## Dell PowerConnect 8024/8024F Switch

## User's Configuration Guide

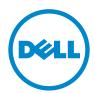

## **Notes and Cautions**

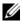

**NOTE:** A NOTE indicates important information that helps you make better use of your computer.

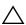

**CAUTION:** A CAUTION indicates potential damage to hardware or loss of data if instructions are not followed.

Information in this publication is subject to change without notice. © 2011 Dell Inc. All rights reserved.

Reproduction of these materials in any manner whatsoever without the written permission of Dell Inc. is strictly forbidden.

Trademarks used in this text: Dell<sup>TM</sup>, the DELL logo, EqualLogic<sup>TM</sup>, PowerConnect<sup>TM</sup>, and OpenManage™ are trademarks of Dell Inc. Microsoft®, Windows®, Windows Server®, MS-DOS®, and Windows Vista® are either trademarks or registered trademarks of Microsoft Corporation in the United States and/or other countries. sFlow® is a registered trademark of InMon Corporation. Cisco® is a registered trademark of Cisco Systems. Mozilla<sup>®</sup> and Firefox<sup>®</sup> are registered trademarks of the Mozilla Foundation.

Other trademarks and trade names may be used in this publication to refer to either the entities claiming the marks and names or their products. Dell Inc. disclaims any proprietary interest in trademarks and trade names other than its own.

Regulatory Models: PC8024 and PC8024F

September 2011 Rev. A02

## **Contents**

| 1 | Introduction                            | 49 |
|---|-----------------------------------------|----|
|   | About This Document                     | 49 |
|   | Audience                                | 49 |
|   | Document Conventions                    | 50 |
|   | Additional Documentation                | 50 |
| 2 | Switch Features                         | 51 |
|   | System Management Features              | 52 |
|   | Multiple Management Options             | 52 |
|   | System Time Management                  | 52 |
|   | Log Messages                            | 52 |
|   | Integrated DHCP Server                  | 53 |
|   | Management of Basic Network Information | 53 |
|   | IPv6 Management Features                | 53 |
|   | Dual Software Images                    | 53 |
|   | File Management                         | 54 |
|   | Switch Database Management Templates    | 54 |
|   | Automatic Installation of Firmware and  |    |
|   | Configuration                           | 54 |
|   | sFlow                                   | 5  |
|   | SNMP Alarms and Trap Logs               | 5! |
|   | CDP Interoperability through ISDP       | 5! |
|   | Remote Monitoring (RMON)                | 5! |

| Stacking Features                              |
|------------------------------------------------|
| High Port Count                                |
| Single IP Management                           |
| Automatic Firmware Upgrade for New             |
| Stack Members                                  |
| Master Failover with Transparent Transition 57 |
| Nonstop Forwarding on the Stack 57             |
| Hot Add/Delete and Firmware Synchronization 57 |
| Security Features                              |
| Configurable Access and Authentication         |
| Profiles                                       |
| Password-Protected Management Access 58        |
| Strong Password Enforcement                    |
| TACACS+ Client                                 |
| RADIUS Support                                 |
| SSH/SSL59                                      |
| Inbound Telnet Control                         |
| Denial of Service                              |
| Captive Portal                                 |
| Dot1x Authentication (IEEE 802.1X) 60          |
| MAC-Based 802.1X Authentication 60             |
| Dot1x Monitor Mode 60                          |
| MAC-Based Port Security 60                     |
| Access Control Lists (ACL) 61                  |
| Time-Based ACLs 61                             |
| IP Source Guard (IPSG) 61                      |
| DHCP Snooping 62                               |
| Dynamic ARP Inspection 62                      |
| Protected Ports (Private VLAN Edge) 62         |
| Switching Features 63                          |
| Flow Control Support (IEEE 802.3x) 63          |
| Head of Line Blocking Prevention 63            |

| Alternate Store and Forward (ASF)                                   | 63 |
|---------------------------------------------------------------------|----|
| Jumbo Frames Support                                                | 63 |
| Auto-MDI/MDIX Support                                               | 63 |
| VLAN-Aware MAC-based Switching                                      | 64 |
| Back Pressure Support                                               | 64 |
| Auto Negotiation                                                    | 64 |
| Broadcast Storm Control                                             | 64 |
| Port Mirroring                                                      | 65 |
| Static and Dynamic MAC Address Tables                               | 65 |
| Link Layer Discovery Protocol (LLDP)                                | 65 |
| Link Layer Discovery Protocol (LLDP) for Media Endpoint Devices     | 65 |
| Priority-based Flow Control (PFC)                                   | 66 |
| Data Center Bridging (DBC) Exchange Protocol.                       | 66 |
| Fibre Channel over Ethernet (FCoE) Initialization Protocol Snooping | 66 |
| Cisco Protocol Filtering                                            | 67 |
| DHCP Layer 2 Relay                                                  | 67 |
|                                                                     |    |
| Virtual Local Area Network Supported Features                       | 67 |
| VLAN Support                                                        | 67 |
| Port-Based VLANs                                                    | 67 |
| IP Subnet-based VLAN                                                | 68 |
| MAC-based VLAN                                                      | 68 |
| IEEE 802.1v Protocol-Based VLANs                                    | 68 |
| GARP and GVRP Support                                               | 68 |
| Voice VLAN                                                          | 68 |
| Guest VLAN                                                          | 69 |
| Double VLANs                                                        | 69 |
| Spanning Tree Protocol Features                                     | 70 |
| Spanning Tree Protocol (STP)                                        | 70 |
| Spanning Tree Port Settings                                         | 70 |
| Rapid Spanning Tree                                                 | 70 |

| Multiple Spanning Tree                                        | 70 |
|---------------------------------------------------------------|----|
| Bridge Protocol Data Unit (BPDU) Guard                        | 71 |
| BPDU Filtering                                                | 71 |
| Link Aggregation Features                                     | 71 |
| Link Aggregation                                              | 71 |
| Link Aggregate Control Protocol (LACP)                        | 71 |
| Routing Features                                              | 72 |
| Address Resolution Protocol (ARP)                             | 7. |
| Table Management                                              | 72 |
| VLAN Routing                                                  | 72 |
| IP Configuration                                              | 72 |
| Open Shortest Path First (OSPF)                               | 72 |
| BOOTP/DHCP Relay Agent                                        | 73 |
| IP Helper and UDP Relay                                       | 73 |
| Routing Information Protocol                                  | 73 |
| Router Discovery                                              | 73 |
| Routing Table                                                 | 73 |
| Virtual Router Redundancy Protocol (VRRP)                     | 74 |
| Tunnel and Loopback Interfaces                                | 74 |
| IPv6 Routing Features                                         | 74 |
| IPv6 Configuration                                            | 74 |
| IPv6 Routes                                                   | 75 |
| 0SPFv3                                                        | 75 |
| DHCPv6                                                        | 75 |
| Quality of Service (QoS) Features                             | 76 |
| Differentiated Services (DiffServ)                            | 76 |
| Class Of Service (CoS)                                        | 76 |
| Auto Voice over IP (VoIP)                                     | 76 |
| Internet Small Computer System Interface (iSCSI) Optimization | 77 |

| Layer 2 Multicast Features                               | 77 |
|----------------------------------------------------------|----|
| MAC Multicast Support                                    | 77 |
| IGMP Snooping                                            | 77 |
| IGMP Snooping Querier                                    | 78 |
| MLD Snooping                                             | 78 |
| Multicast VLAN Registration                              | 78 |
| Layer 3 Multicast Features                               | 79 |
| Distance Vector Multicast Routing Protocol               | 79 |
| Internet Group Management Protocol                       | 79 |
| IGMP Proxy                                               | 79 |
| Protocol Independent Multicast—Dense  Mode               | 79 |
| Protocol Independent Multicast—Sparse Mode               | 80 |
| Protocol Independent Multicast—Source Specific Multicast | 80 |
| Protocol Independent Multicast IPv6 Support              | 80 |
| MLD/MLDv2 (RFC2710/RFC3810)                              | 80 |
| 3 Hardware Overview                                      | 81 |
| PowerConnect 8024/8024F Front Panel                      | 81 |
| PowerConnect 8024 Front Panel                            | 81 |
| PowerConnect 8024F Front Panel                           | 82 |
| Port and System LEDs                                     | 83 |
| PowerConnect 8024/8024F Back Panel                       | 83 |
| Console Port                                             | 83 |
| Out-of-Band Management Port                              | 84 |
| Power Supplies                                           | 84 |
| Ventilation System                                       | 84 |

|   | LED Definitions                            | 85 |
|---|--------------------------------------------|----|
|   | Port LEDs                                  | 85 |
|   | System LEDs                                | 86 |
| 4 | Using Dell OpenManage Switch Administrator | 87 |
|   | About Dell OpenManage Switch Administrator | 87 |
|   | Starting the Application                   | 88 |
|   | Understanding the Interface                | 89 |
|   | Defining Fields                            | 91 |
|   | Understanding the Device View              | 92 |
|   | Using the Device View Port Features        | 92 |
| 5 | Using the Command-Line Interface           | 93 |
|   | Accessing the Switch Through the CLI       | 93 |
|   | Console Connection                         | 93 |
|   | Telnet Connection                          | 94 |
|   | Understanding Command Modes                | 95 |
|   | Entering CLI Commands                      | 97 |
|   | Using the Question Mark to Get Help        | 97 |
|   | Using Command Completion                   | 98 |
|   | Entering Abbreviated Commands              | 98 |
|   | Negating Commands                          | 98 |
|   | Understanding Error Messages               | 99 |
|   | Recalling Commands from the History Buffer | 99 |

| 6 | Default Settings                                             | 01  |
|---|--------------------------------------------------------------|-----|
| 7 | Setting the IP Address and Other Basic Network Information 1 | 05  |
|   | IP Address and Network Information Overview                  | 105 |
|   | What Is the Basic Network Information?                       | 105 |
|   | Why Is Basic Network Information Needed?                     | 106 |
|   | How Is Basic Network Information Configured?                 | 107 |
|   | What Is Out-of-Band Management and                           |     |
|   | In-Band Management?                                          | 107 |
|   | Default Network Information                                  | 109 |
|   | Configuring Basic Network Information (Web)                  | 110 |
|   | Out-of-Band Interface                                        | 110 |
|   | IP Interface Configuration (Default VLAN IP Address)         | 111 |
|   | Route Entry Configuration (Switch Default                    |     |
|   | Gateway)                                                     | 112 |
|   | Domain Name Server                                           | 114 |
|   | Default Domain Name                                          | 115 |
|   | Host Name Mapping                                            | 116 |
|   | Dynamic Host Name Mapping                                    | 117 |
|   | Configuring Basic Network Information (CLI).                 | 118 |
|   | Enabling the DHCP Client on the OOB Port                     | 118 |
|   | Enabling the DHCP Client on the Default                      | 118 |
|   | VLAN                                                         |     |
|   | Managing DHCP Leases                                         | 119 |
|   | Configuring Static Network Information on the OOB Port       | 120 |
|   | Configuring Static Network Information on the Default VLAN   | 120 |

|   | Configuring and Viewing Additional Network Information      | 121 |
|---|-------------------------------------------------------------|-----|
|   | Basic Network Information Configuration Example             | 122 |
| 8 | Managing a Switch Stack                                     | 125 |
|   | Stacking Overview.                                          | 125 |
|   | Creating a PowerConnect 8024 Stack                          | 126 |
|   | How is the Management Unit Selected?                        | 127 |
|   | Adding a Switch to the Stack                                | 129 |
|   | Removing a Switch from the Stack                            | 129 |
|   | How is the Firmware Updated on the Stack?                   | 130 |
|   | What is Stacking Standby?                                   | 130 |
|   | What is Nonstop Forwarding?                                 | 131 |
|   | Switch Stack MAC Addressing and Stack Design Considerations | 134 |
|   | NSF Network Design Considerations                           | 134 |
|   | Why is Stacking Needed?                                     | 135 |
|   | Default Stacking Values                                     | 135 |
|   | Managing and Monitoring the Stack (Web)                     | 136 |
|   | Unit Configuration                                          | 136 |
|   | Stack Summary                                               | 138 |
|   | Stack Firmware Synchronization                              | 139 |
|   | Supported Switches                                          | 140 |
|   | Stack Port Summary                                          | 141 |
|   | Stack Port Counters                                         | 142 |
|   | Stack Port Diagnostics                                      | 142 |
|   | NSF Summary                                                 | 143 |
|   | Checknoint Statistics                                       | 144 |

| Mar      | naging the Stack (CLI)                                                          | . 14  |
|----------|---------------------------------------------------------------------------------|-------|
|          | Configuring Stack Member, Stack Port, and NSF Settings                          | . 14! |
|          | Viewing and Clearing Stacking and NSF Information                               | . 146 |
| Stac     | cking and NSF Usage Scenarios.                                                  | . 147 |
|          | Basic Failover                                                                  | . 148 |
|          | Preconfiguring a Stack Member                                                   | . 150 |
|          | NSF in the Data Center                                                          | . 152 |
|          | NSF and VoIP                                                                    | . 153 |
|          | NSF and DHCP Snooping                                                           | . 154 |
|          | NSF and the Storage Access Network                                              | . 15! |
|          | NSF and Routed Access                                                           | . 157 |
| 9 Contro | olling Management Access                                                        | 159   |
| Mar      | nagement Access Control Overview                                                | . 159 |
|          | What Are the Recommendations for Management Security?                           | . 16  |
|          | What Is an Authentication Profile?                                              | . 16  |
|          | How Does TACACS+ Control Management Access?                                     | . 162 |
|          | How Does RADIUS Control Management                                              |       |
|          | Access?                                                                         |       |
|          | What are RADIUS Server Groups?                                                  | . 166 |
|          | How Does the Switch Determine Which RADIUS Server to Contact?                   | . 160 |
|          | What Other Features Use Authentication? Which RADIUS Attributes Does the Switch | . 168 |
|          | Support?                                                                        | . 168 |
|          | How Are RADIUS Attributes Processed on the Switch?                              | . 170 |
| Defa     | ault Management Security Values                                                 | . 171 |

| Controlling Management Access (Web)     |  | 173 |
|-----------------------------------------|--|-----|
| Access Profile                          |  | 173 |
| Authentication Profiles                 |  | 177 |
| Select Authentication                   |  | 181 |
| Password Management                     |  | 182 |
| Last Password Set Result                |  | 184 |
| User Login Configuration                |  | 185 |
| Local User Database                     |  | 186 |
| Line Password                           |  | 188 |
| Enable Password                         |  | 188 |
| TACACS+ Settings                        |  | 189 |
| RADIUS Global Configuration             |  | 191 |
| RADIUS Server Configuration             |  | 192 |
| RADIUS Accounting Server Configuration  |  | 195 |
| RADIUS Accounting Server Statistics     |  | 197 |
| RADIUS Server Statistics                |  | 198 |
| Authorization Network RADIUS            |  | 199 |
| Telnet Server                           |  | 200 |
| Denial of Service                       |  | 201 |
| Secure HTTP Configuration               |  | 202 |
| Secure Shell Configuration              |  | 205 |
| Secure Public Key Configuration         |  | 206 |
| Controlling Management Access (CLI)     |  | 208 |
| Configuring a Management Access List .  |  | 208 |
| Adding Users to the Local Database      |  | 210 |
| Configuring and Applying Authentication |  |     |
| Profiles                                |  | 211 |
| Managing Passwords                      |  | 212 |
| Configuring RADIUS Server Information . |  | 214 |
| Configuring Telnet and SSH Access       |  | 218 |
| Configuring HTTP and HTTPS Access       |  | 219 |
| Configuring DoS Information             |  | 221 |

|    | Management Access Configuration Examples                                                                                                    | 223 |
|----|----------------------------------------------------------------------------------------------------|-----|
|    | Configuring a Management Access List                                                                                                    | 223 |
|    | Configuring the Primary and Secondary                                                                                                    |     |
|    | RADIUS Servers                                                                                                    | 224 |
|    | Configuring an Authentication Profile                                                                                                    | 226 |
|    | Configuring Password Lockout                                                                                                    | 227 |
| 10 | Monitoring and Logging System                                                                                                    |     |
|    | Information                                                                                                    | 231 |
|    | System Monitoring Overview                                                                                                    | 231 |
|    | What System Information Is Monitored?                                                                                                    | 231 |
|    | Why Is System Information Needed?                                                                                                    | 232 |
|    | Where Are Log Messages Sent?                                                                                                    | 232 |
|    | What Are the Severity Levels?                                                                                                    | 233 |
|    | What Are the System Startup and Operation                                                                                                    |     |
|    | Logs?                                                                                                    | 233 |
|    | What Is the Log Message Format?                                                                                                    | 234 |
|    | What Factors Should Be Considered When                                                                                                    |     |
|    | Configuring Logging?                                                                                                    | 235 |
|    | Default Log Settings                                                                                                    | 235 |
|    | , and the second second |     |
|    | Monitoring System Information and Configuring                                                                                                    | 000 |
|    | Logging (Web)                                                                                                    |     |
|    | Device Information                                                                                                    |     |
|    | System Health                                                                                                    |     |
|    | System Resources                                                                                                    | 238 |
|    | Integrated Cable Test for Copper Cables                                                                                                    | 239 |
|    | Optical Transceiver Diagnostics                                                                                                    | 240 |
|    | Log Global Settings                                                                                                    | 242 |
|    | RAM Log                                                                                                    |     |
|    | Log File                                                                                                    |     |
|    | Remote Log Server                                                                                                    |     |
|    | Email Alert Global Configuration                                                                                                    | 247 |

| Email Alert Mail Server Configuration         | 248 |
|-----------------------------------------------|-----|
| Email Alert Subject Configuration             | 250 |
| Email Alert To Address Configuration          | 251 |
| Email Alert Statistics                        | 252 |
| Monitoring System Information and Configuring |     |
| Logging (CLI)                                 | 253 |
| Viewing System Information                    | 253 |
| Running Cable Diagnostics                     | 253 |
| Configuring Local Logging                     | 254 |
| Configuring Remote Logging                    | 256 |
| Configuring Mail Server Settings              | 257 |
| Configuring Email Alerts for Log Messages     | 258 |
| Logging Configuration Examples                | 260 |
| Configuring Local and Remote Logging          | 260 |
| Configuring Email Alerting                    | 262 |
| 11. Managing Cananal Cuatan Cattings          | 205 |
| 11 Managing General System Settings           | 265 |
| System Settings Overview                      | 265 |
| Why Does System Information Need to Be        |     |
| Configured?                                   | 266 |
| What Are SDM Templates?                       | 267 |
| Why is the System Time Needed?                | 268 |
| How Does SNTP Work?                           | 268 |
| Default General System Information            | 268 |
| Configuring General System Settings (Web)     | 269 |
| System Information                            | 269 |
| CLI Banner                                    | 272 |
| SDM Template Preference                       | 212 |
|                                               | 273 |
| Clock                                         |     |

| SNTP Authentication                                | 76 |
|----------------------------------------------------|----|
| SNTP Server                                        | 78 |
| Summer Time Configuration 2                        | 82 |
| Time Zone Configuration                            | 83 |
| Slot Summary                                       | 84 |
| Supported Cards                                    | 85 |
| Configuring System Settings (CLI)                  | 86 |
| Configuring System Information 2                   | 86 |
| Configuring the Banner                             | 87 |
| Managing the SDM Template                          | 88 |
| Configuring SNTP Authentication and an SNTP Server | 88 |
|                                                    | 90 |
|                                                    | 91 |
| General System Settings Configuration Examples 2   | 92 |
| Configuring System and Banner Information 2        | 92 |
| Configuring SNTP                                   | 95 |
|                                                    | 97 |
| 2 Configuring SNMP                                 | 10 |
| 2 Configuring SNMP                                 | IJ |
| SNMP Overview                                      | 99 |
| What Is SNMP?                                      | 99 |
| What Are SNMP Traps?                               | 00 |
|                                                    | 01 |
| Default SNMP Values                                | 01 |
| Configuring SNMP (Web)                             | 03 |
| SNMP Global Parameters                             | 03 |
|                                                    | 04 |
|                                                    | 06 |
| SNMPv3 User Security Model (USM) 3                 | กร |

|    | Communities                                            | 311 |
|----|--------------------------------------------------------|-----|
|    | Notification Filter                                    | 313 |
|    | Notification Recipients                                | 314 |
|    | Trap Flags                                             | 317 |
|    | OSPFv2 Trap Flags                                      | 318 |
|    | OSPFv3 Trap Flags                                      | 319 |
|    | Trap Log                                               | 320 |
|    | Configuring SNMP (CLI)                                 | 321 |
|    | Configuring the SNMPv3 Engine ID                       | 321 |
|    | Configuring SNMP Views, Groups, and                    |     |
|    | Users                                                  | 322 |
|    | Configuring Communities                                | 325 |
|    | Configuring SNMP Notifications (Traps and              |     |
|    | Informs)                                               | 327 |
|    | SNMP Configuration Examples                            | 330 |
|    | Configuring SNMPv1 and SNMPv2                          | 330 |
|    | Configuring SNMPv3                                     | 331 |
| 13 | Managing Images and Files                              | 335 |
|    | Image and File Management Overview                     | 335 |
|    | What Files Can Be Managed?                             | 335 |
|    | Why Is File Management Needed?                         | 337 |
|    | What Methods Are Supported for File Management?        | 339 |
|    | What Factors Should Be Considered When Managing Files? | 339 |
|    | How Is the Running Configuration Saved?                | 341 |
|    | Managing Images and Files (Web)                        | 342 |
|    | File System                                            | 342 |
|    | Active Images                                          | 343 |
|    | File Download                                          | 344 |

|   | File Upload                                            | 346 |
|---|--------------------------------------------------------|-----|
|   | Copy Files                                             | 348 |
|   | Managing Images and Files (CLI)                        | 349 |
|   | Downloading and Activating a New                       |     |
|   | Image (TFTP)                                           | 349 |
|   | Managing Files in Internal Flash                       | 350 |
|   | Uploading a Configuration File (SCP)                   | 35  |
|   | Managing Configuration Scripts (SFTP)                  | 352 |
|   | File and Image Management Configuration                | 054 |
|   | Examples                                               |     |
|   |                                                        | 353 |
|   | Managing Configuration Scripts                         | 356 |
| • | Automatically Updating the Image and Configuration     |     |
|   | Auto Configuration Overview                            | 359 |
|   | What Is the DHCP Auto Configuration Process?           | 359 |
|   | Monitoring and Completing the DHCP                     |     |
|   | Auto Configuration Process                             | 364 |
|   | What Are the Dependencies for DHCP Auto Configuration? | 36! |
|   | Default Auto Configuration Values                      | 360 |
|   | Managing Auto Configuration (Web)                      | 367 |
|   | Auto-Install Configuration                             | 367 |
|   | Managing Auto Configuration (CLI)                      | 368 |
|   | Managing Auto Configuration                            | 368 |

| Auto Configuration Example        |      |     |     |   |  | 369 |
|-----------------------------------|------|-----|-----|---|--|-----|
| Enabling DHCP Auto Configuration  | n an | d A | ∖ut | 0 |  |     |
| Image Download                    |      |     |     |   |  | 369 |
| 15 Monitoring Switch Traffic      |      |     |     |   |  | 371 |
| Traffic Monitoring Overview       |      |     |     |   |  | 371 |
| What is sFlow Technology?         |      |     |     |   |  | 371 |
| What is RMON?                     |      |     |     |   |  | 374 |
| What is Port Mirroring?           |      |     |     |   |  | 375 |
| Why is Traffic Monitoring Needed  | l? . |     |     |   |  | 376 |
| Default Traffic Monitoring Values |      |     |     |   |  | 376 |
| Monitoring Switch Traffic (Web)   |      |     |     |   |  | 377 |
| sFlow Agent Summary               |      |     |     |   |  | 377 |
| sFlow Receiver Configuration      |      |     |     |   |  | 378 |
| sFlow Sampler Configuration       |      |     |     |   |  | 379 |
| sFlow Poll Configuration          |      |     |     |   |  | 380 |
| Interface Statistics              |      |     |     |   |  | 381 |
| Etherlike Statistics              |      |     |     |   |  | 382 |
| GVRP Statistics                   |      |     |     |   |  | 383 |
| EAP Statistics                    |      |     |     |   |  | 384 |
| Utilization Summary               |      |     |     |   |  | 385 |
| Counter Summary                   |      |     |     |   |  | 386 |
| Switchport Statistics             |      |     |     |   |  | 387 |
| RMON Statistics                   |      |     |     |   |  | 388 |
| RMON History Control Statistics . |      |     |     |   |  | 389 |
| RMON History Table                |      |     |     |   |  | 391 |
| RMON Event Control                |      |     |     |   |  | 392 |
| RMON Event Log                    |      |     |     |   |  | 394 |
| RMON Alarms                       |      |     |     |   |  | 395 |
| Port Statistics                   |      |     |     |   |  | 397 |
| LAG Statistics                    |      |     |     |   |  | 398 |
| Port Mirroring                    |      |     |     |   |  | 399 |

| Monitoring Switch Traffic (CLI)                                     | 02 |
|---------------------------------------------------------------------|----|
| Configuring sFlow                                                   | 02 |
| Configuring RMON                                                    | 04 |
|                                                                     | 06 |
| Configuring Port Mirroring                                          | 07 |
| Traffic Monitoring Configuration Examples 4                         | 08 |
| Configuring sFlow                                                   | 08 |
| Configuring RMON 4                                                  | 10 |
| 16 Configuring iSCSI Optimization 41                                | 1  |
| iSCSI Optimization Overview 4                                       | 11 |
| What Does iSCSI Optimization Do? 4                                  | 12 |
| How Does the Switch Detect iSCSI Traffic Flows?                     | 12 |
| How Is Quality of Service Applied to iSCSI Traffic Flows?4          | 12 |
| How Does iSCSI Optimization Use ACLs? 4                             | 13 |
| What Information Does the Switch Track in iSCSI Traffic Flows?      | 13 |
| How Does iSCSI Optimization Interact With Dell EqualLogic Arrays? 4 | 14 |
| What Occurs When iSCSI Optimization Is Enabled or Disabled?         | 14 |
| How Does iSCSI Optimization Interact with DCBX?                     | 15 |
| How Does iSCSI Optimization Interact with Dell Compellent Arrays? 4 | 15 |
|                                                                     | 16 |

| Configuring iSCSI Optimization (Web).                                              | 417 |
|------------------------------------------------------------------------------------|-----|
| iSCSI Global Configuration                                                         | 417 |
| iSCSI Targets Table                                                                | 418 |
| iSCSI Sessions Table                                                               | 419 |
| iSCSI Sessions Detailed                                                            | 420 |
| Configuring iSCSI Optimization (CLI)                                               | 421 |
| iSCSI Optimization Configuration Examples                                          | 423 |
| Configuring iSCSI Optimization Between                                             |     |
| Servers and a Disk Array                                                           | 423 |
| 17 Configuring a Captive Portal 4                                                  | 125 |
| Captive Portal Overview                                                            | 425 |
| What Does a Captive Portal Do?                                                     | 425 |
| Is the Captive Portal Feature Dependent on                                         |     |
| Any Other Feature?                                                                 | 426 |
| What Factors Should Be Considered When Designing and Configuring a Captive Portal? | 427 |
|                                                                                    | 428 |
| How Does Captive Portal Work?                                                      | 420 |
| What Captive Portal Pages Can Be Customized?                                       | 429 |
| Default Captive Portal Behavior and Settings                                       | 430 |
| Configuring the Captive Portal (Web)                                               | 432 |
| Captive Portal Global Configuration                                                | 432 |
| Captive Portal Configuration                                                       | 433 |
| Local User                                                                         | 438 |
| User Group                                                                         | 442 |
| Interface Association                                                              | 444 |
| Captive Portal Global Status                                                       | 445 |
| <b>Captive Portal Activation and Activity</b>                                      |     |
| Status                                                                             | 446 |
| Interface Activation Status                                                        | 447 |

|    | Interface Capability Status                           | 148               |
|----|-------------------------------------------------------|-------------------|
|    | Client Summary                                        | 149               |
|    | Client Detail                                         | 150               |
|    | Captive Portal Interface Client Status                | 151               |
|    | Captive Portal Client Status                          | 152               |
|    | Configuring a Captive Portal (CLI)                    | 153               |
|    | Configuring Global Captive Portal Settings 4          | 153               |
|    | Creating and Configuring a Captive Portal 4           | 154               |
|    | Configuring Captive Portal Groups and Users 4         | 157               |
|    | Managing Captive Portal Clients                       | 158               |
|    | Captive Portal Configuration Example                  | 159               |
|    | Configuration Overview                                | 160               |
|    | Detailed Configuration Procedures                     | 161               |
| 18 | Configuring Port Characteristics 46                   | 3                 |
|    | Port Overview                                         | 163               |
|    | What Physical Port Characteristics Can Be Configured? | 163               |
|    | What is Link Dependency?                              | 164               |
|    | What Interface Types are Supported? 4                 | 166               |
|    | What is Interface Configuration Mode? 4               | 166               |
|    | Default Port Values                                   | 168               |
|    | Configuring Port Characteristics (Web)                | 169               |
|    | Port Configuration                                    | 169               |
|    | Link Dependency Configuration                         | 172               |
|    | Link Dependency Summary                               | 174               |
|    |                                                       |                   |
|    | Configuring Port Characteristics (CLI)                | 175               |
|    |                                                       | <b>175</b><br>175 |

|    | Port Configuration Examples                                                 | 478 |
|----|-----------------------------------------------------------------------------|-----|
|    | Configuring Port Settings                                                   | 478 |
|    | Configuring a Link Dependency Groups                                        | 479 |
| 19 | Configuring 802.1X and Port-Based                                           |     |
|    | Security                                                                    | 481 |
|    | Port-Based Security Overview                                                | 481 |
|    | What is IEEE 802.1X?                                                        | 482 |
|    | What are the 802.1X Port States?                                            | 483 |
|    | What is MAC-Based 802.1X Authentication? What is the Role of 802.1X in VLAN | 483 |
|    | Assignment?                                                                 | 485 |
|    | What is Monitor Mode?                                                       | 487 |
|    | How Does the Authentication Server Assign DiffServ Filters?                 | 489 |
|    | What is the Internal Authentication Server?                                 | 489 |
|    | What is Port Security (Port-MAC Locking)?                                   | 489 |
|    | Default Port-Based Security Values                                          | 491 |
|    | Configuring Port-Based Security (Web)                                       | 492 |
|    | Dot1x Authentication                                                        | 492 |
|    | Authenticated Users                                                         | 496 |
|    | Port Access Control Configuration                                           | 496 |
|    | Port Access Control History Log Summary                                     | 497 |
|    | Port Security                                                               | 498 |
|    | Internal Authentication Server Users Configuration                          | 501 |
|    | Configuring Port-Based Security (CLI)                                       | 503 |
|    | Configuring Basic 802.1X Authentication Settings                            | 503 |
|    | Configuring Additional 802.1X Interface                                     | 505 |

|    | Configuring 802.1X Settings for                  |            |
|----|--------------------------------------------------|------------|
|    | RADIUS-Assigned VLANs                            |            |
|    | Configuring Port Security.                       | 508        |
|    | Configuring Internal Authentication              | EOO        |
|    | Server Users                                     | 509        |
|    | Port-Based Security Configuration Examples       | 510        |
|    | Configuring 802.1X Authentication                | 510        |
|    | Controlling Authentication-Based VLAN Assignment | 515        |
|    | Allowing Dynamic VLAN Creation of                |            |
|    | RADIUS-Assigned VLANs                            | 518        |
|    | Configuring Authentication Server DiffServ       |            |
|    | Filter Assignments                               | 520        |
|    |                                                  |            |
| 20 | Configuring Access Control Lists 5               | 523        |
|    | ACL Overview                                     | 523        |
|    | What Are MAC ACLs?                               | 524        |
|    | What Are IP ACLs?                                | 525        |
|    | What Is the ACL Redirect Function?               | 525        |
|    | What Is the ACL Mirror Function?                 | 525        |
|    | What Is ACL Logging                              | 526        |
|    | What Are Time-Based ACLs?                        | 526        |
|    | What Are the ACL Limitations?                    | 527        |
|    | How Are ACLs Configured?                         | 528        |
|    | Preventing False ACL Matches                     | 528        |
|    | Configuring ACLs (Web)                           | 530        |
|    | IP ACL Configuration                             | 530        |
|    | IP ACL Rule Configuration                        | 532        |
|    | MAC ACL Configuration                            | 534        |
|    | MAC ACL Rule Configuration                       | 536        |
|    | IPv6 ACL Configuration                           | 537        |
|    | IPv6 ΔCI Rule Configuration                      | <b>538</b> |

|    | ACL Binding Configuration      | 540 |
|----|--------------------------------|-----|
|    | Time Range Entry Configuration | 541 |
|    | Configuring ACLs (CLI)         | 543 |
|    | Configuring an IPv4 ACL        | 543 |
|    | Configuring a MAC ACL          | 545 |
|    | Configuring an IPv6 ACL        | 547 |
|    | Configuring a Time Range       | 549 |
|    | ACL Configuration Examples     | 551 |
|    | Configuring an IP ACL          | 551 |
|    | Configuring a MAC ACL          | 552 |
|    | Configuring a Time-Based ACL   | 554 |
| 21 | Configuring VLANs              | 557 |
|    | VLAN Overview                  | 557 |
|    | Switchport Modes               | 560 |
|    | VLAN Tagging                   | 561 |
|    | GVRP                           | 562 |
|    | Double-VLAN Tagging            | 562 |
|    | Voice VLAN                     | 563 |
|    | Additional VLAN Features       | 565 |
|    | Default VLAN Behavior          | 566 |
|    | Configuring VLANs (Web)        | 568 |
|    | VLAN Membership                | 568 |
|    | VLAN Port Settings             | 573 |
|    | VLAN LAG Settings              | 574 |
|    | Bind MAC to VLAN               | 576 |
|    | Bind IP Subnet to VLAN         | 577 |
|    | GVRP Parameters                | 579 |
|    | Protocol Group                 | 581 |
|    | Adding a Protocol Group        | 582 |

|    | Double VLAN Global Configuration          | 584 |
|----|-------------------------------------------|-----|
|    | Double VLAN Interface Configuration       | 585 |
|    | Voice VLAN                                | 587 |
|    | Configuring VLANs (CLI)                   | 588 |
|    | Creating a VLAN                           | 588 |
|    | Configuring a Port in Access Mode         | 589 |
|    | Configuring a Port in General Mode        | 590 |
|    | Configuring a Port in Trunk Mode          | 591 |
|    | Configuring VLAN Settings for a LAG       | 593 |
|    | Configuring Double VLAN Tagging           | 594 |
|    | Configuring MAC-Based VLANs               | 595 |
|    | Configuring IP-Based VLANs                | 596 |
|    | Configuring a Protocol-Based VLAN         | 596 |
|    | Configuring GVRP                          | 598 |
|    | Configuring Voice VLANs                   | 600 |
|    | VLAN Configuration Examples               | 601 |
|    | Configuring VLANs Using Dell OpenManage   |     |
|    | Administrator                             | 604 |
|    | Configure the VLANs and Ports on Switch 2 | 608 |
|    | Configuring VLANs Using the CLI           | 609 |
|    | Configuring a Voice VLAN                  | 613 |
|    |                                           |     |
| 22 | Configuring the Spanning Tree             |     |
|    | Protocol                                  | 315 |
|    | STP Overview                              | 615 |
|    | What Are Classic STP, Multiple STP, and   |     |
|    | Rapid STP?                                | 615 |
|    | How Does STP Work?                        | 616 |
|    | How Does MSTP Operate in the Network?     | 617 |
|    | What are the Optional STP Features?       | 621 |
|    | Default STP Values                        | 624 |

|    | Configuring Spanning Tree (Web)        | 625  |
|----|----------------------------------------|------|
|    | STP Global Settings                    | 625  |
|    | STP Port Settings                      | 627  |
|    | STP LAG Settings                       | 629  |
|    | Rapid Spanning Tree                    | 630  |
|    | MSTP Settings                          | 633  |
|    | MSTP Interface Settings                | 635  |
|    | Configuring Spanning Tree (CLI)        | 637  |
|    | Configuring Global STP Bridge Settings | 637  |
|    | Configuring Optional STP Features      | 638  |
|    | Configuring STP Interface Settings     | 639  |
|    | Configuring MSTP Switch Settings       | 640  |
|    | Configuring MSTP Interface Settings    | 641  |
|    | STP Configuration Examples.            | 642  |
|    | Configuring STP                        | 642  |
|    | Configuring MSTP                       | 644  |
| 23 | Discovering Network Devices            | 647  |
|    | Device Discovery Overview              | 647  |
|    | What Is ISDP?                          | 647  |
|    | What is LLDP?                          | 647  |
|    | What is LLDP-MED?                      | 648  |
|    | Why are Device Discovery Protocols     | 0.40 |
|    | Needed?                                | 648  |
|    | Default IDSP and LLDP Values           | 649  |
|    | Configuring ISDP and LLDP (Web)        | 651  |
|    | ISDP Global Configuration              | 651  |
|    | ISDP Cache Table                       | 652  |
|    | ISDP Interface Configuration           | 653  |
|    | ISDP Statistics                        | 655  |

|    | LLDP Configuration                        | 656 |
|----|-------------------------------------------|-----|
|    | LLDP Statistics                           | 658 |
|    | LLDP Connections                          | 659 |
|    | LLDP-MED Global Configuration             | 661 |
|    | LLDP-MED Interface Configuration          | 662 |
|    | LLDP-MED Local Device Information         | 664 |
|    | LLDP-MED Remote Device Information        | 665 |
|    | Configuring ISDP and LLDP (CLI)           | 666 |
|    | Configuring Global ISDP Settings          | 666 |
|    | Enabling ISDP on a Port                   | 667 |
|    | Viewing and Clearing ISDP Information     | 667 |
|    | Configuring Global LLDP Settings          | 668 |
|    | Configuring Port-based LLDP Settings      | 668 |
|    | Viewing and Clearing LLDP Information     | 669 |
|    | Configuring LLDP-MED Settings             | 670 |
|    | Viewing LLDP-MED Information              | 671 |
|    | Device Discovery Configuration Examples   | 671 |
|    | Configuring ISDP                          | 671 |
|    | Configuring LLDP                          | 672 |
|    |                                           |     |
| 24 | 3- 3                                      |     |
|    | Control                                   | 675 |
|    | Port-Based Traffic Control Overview       | 675 |
|    | What is Flow Control?                     | 676 |
|    | What is Storm Control?                    | 676 |
|    | What are Protected Ports?                 | 67  |
|    | What is Link Local Protocol Filtering?    | 677 |
|    | Default Port-Based Traffic Control Values | 678 |
|    |                                           | 3.1 |

| Configuring Port-Based Traffic | Control (Web) 679     |
|--------------------------------|-----------------------|
| Flow Control (Global Port I    | Parameters) 679       |
| Storm Control                  | 680                   |
| Protected Port Configurati     |                       |
| LLPF Configuration             |                       |
| Configuring Port-Based Traffic | Control (CLI) 686     |
| Configuring Flow Control a     | and Storm Control 686 |
| Configuring Protected Por      | rts 687               |
| Configuring LLPF               | 688                   |
| Port-Based Traffic Control Con | figuration            |
| Example                        |                       |
| 25 Configuring L2 Multicast    | t Features 691        |
| L2 Multicast Overview          | 691                   |
| What Are the Multicast Br      | ridging Features? 691 |
| What Is IP Multicast Traffi    | ic?692                |
| What Is IGMP Snooping?.        | 693                   |
| What Is MLD Snooping? .        | 693                   |
| What Is Multicast VLAN R       | Registration? 694     |
| When Are L3 Multicast Fe       | atures Required? 695  |
| What Are GARP and GMR          | IP? 696               |
| Default L2 Multicast Values    | 696                   |
| Configuring L2 Multicast Featu | ıres (Web) 698        |
| Multicast Global Paramete      | ers698                |
| Bridge Multicast Group         | 699                   |
| Bridge Multicast Forwardi      | ing 702               |
| MRouter Status                 | 703                   |
| General IGMP Snooping          | 704                   |
| Global Querier Configurati     | ion 707               |
| VI AN Quarier                  | 709                   |

| VLAN Querier Status                         | 1                                            |
|---------------------------------------------|----------------------------------------------|
| MFDB IGMP Snooping Table 7                  | 12                                           |
| MLD Snooping General                        | 13                                           |
| MLD Snooping Global Querier Configuration 7 | 1!                                           |
| MLD Snooping VLAN Querier 7                 | 16                                           |
| MLD Snooping VLAN Querier Status 7          | 19                                           |
| MFDB MLD Snooping Table                     | 2(                                           |
| MVR Global Configuration                    | 2                                            |
| MVR Members                                 | 22                                           |
| MVR Interface Configuration                 | 23                                           |
| MVR Statistics                              | 26                                           |
| GARP Timers                                 | 2                                            |
| GMRP Parameters                             | 29                                           |
| MFDB GMRP Table                             | 3                                            |
|                                             |                                              |
| Configuring L2 Multicast Features (CLI)     | 32                                           |
| Configuring L2 Multicast Features (CLI)     |                                              |
|                                             | 32                                           |
| Configuring Bridge Multicasting             | 32<br>34                                     |
| Configuring Bridge Multicasting             | 32<br>34<br>3!                               |
| Configuring Bridge Multicasting             | 32<br>34<br>3!                               |
| Configuring Bridge Multicasting             | 3;<br>3;<br>3;<br>3;                         |
| Configuring Bridge Multicasting             | 32<br>34<br>35<br>36<br>37                   |
| Configuring Bridge Multicasting             | 3;<br>3;<br>3;<br>3;<br>3;<br>3;             |
| Configuring Bridge Multicasting             | 32<br>34<br>35<br>36<br>38<br>38             |
| Configuring Bridge Multicasting             | 32<br>34<br>35<br>36<br>37<br>40<br>42       |
| Configuring Bridge Multicasting             | 32<br>34<br>35<br>36<br>37<br>40<br>42<br>42 |

| 26 | Snooping and Inspecting Traffic                   | 751 |
|----|---------------------------------------------------|-----|
|    | Traffic Snooping and Inspection Overview          | 751 |
|    | What Is DHCP Snooping?                            | 752 |
|    | Database Populated?                               | 753 |
|    | What Is IP Source Guard?                          | 755 |
|    | What is Dynamic ARP Inspection?                   | 756 |
|    | Why Is Traffic Snooping and Inspection Necessary? | 757 |
|    | Default Traffic Snooping and Inspection Values    | 757 |
|    | Configuring Traffic Snooping and                  |     |
|    | Inspection (Web)                                  | 759 |
|    | DHCP Snooping Configuration                       | 759 |
|    | DHCP Snooping Interface Configuration             | 760 |
|    | DHCP Snooping VLAN Configuration                  | 762 |
|    | DHCP Snooping Persistent Configuration            | 764 |
|    | DHCP Snooping Static Bindings                     |     |
|    | Configuration                                     | 765 |
|    | DHCP Snooping Dynamic Bindings Summary            | 767 |
|    | DHCP Snooping Statistics                          | 768 |
|    | IPSG Interface Configuration                      | 769 |
|    | IPSG Binding Configuration                        | 703 |
|    | IPSG Binding Summary                              | 771 |
|    | DAI Global Configuration                          | 772 |
|    | DAI Interface Configuration                       | 773 |
|    | DAI VLAN Configuration                            | 775 |
|    | DAI ACL Configuration                             | 776 |
|    | DAI ACL Rule Configuration                        | 777 |
|    | DAI Statistics                                    | 779 |
|    |                                                   |     |

|    | Configuring Traffic Snooping and Inspection (CLI)                   | 780 |
|----|---------------------------------------------------------------------|-----|
|    | Configuring DHCP Snooping                                           | 780 |
|    | Configuring IP Source Guard                                         | 782 |
|    | Configuring Dynamic ARP Inspection                                  | 783 |
|    | Traffic Snooping and Inspection Configuration Examples              | 785 |
|    | Configuring DHCP Snooping                                           | 785 |
|    | Configuring IPSG                                                    | 787 |
| 27 | Configuring Link Aggregation                                        | 789 |
|    | Link Aggregation Overview                                           | 789 |
|    | Why Are Link Aggregation Groups                                     |     |
|    | Necessary?                                                          | 790 |
|    | What Is the Difference Between Static and Dynamic Link Aggregation? | 790 |
|    | What is LAG Hashing?                                                | 791 |
|    | How Do LAGs Interact with Other Features?                           | 792 |
|    | LAG Configuration Guidelines                                        | 793 |
|    | Default Link Aggregation Values                                     | 793 |
|    | Configuring Link Aggregation (Web)                                  | 794 |
|    | LAG Configuration                                                   | 794 |
|    | LACP Parameters                                                     | 796 |
|    | LAG Membership                                                      | 798 |
|    | LAG Hash Configuration                                              | 799 |
|    | LAG Hash Summary                                                    | 800 |
|    | Configuring Link Aggregation (CLI)                                  | 801 |
|    | Configuring LAG Characteristics                                     | 801 |
|    | Configuring Link Aggregation Groups                                 | 802 |
|    | Configuring I ACP Parameters                                        | gn/ |

|    | Link Aggregation Configuration Examples                                          | 805 |
|----|----------------------------------------------------------------------------------|-----|
|    | Configuring Dynamic LAGs                                                         | 805 |
|    | Configuring Static LAGs                                                          | 806 |
| 28 | Configuring Data Center Features                                                 | 807 |
|    | Data Center Technology Overview                                                  | 807 |
|    | What is Priority-Based Flow Control?                                             | 808 |
|    | What Is the Data Center Bridging Exchange Protocol?                              | 810 |
|    | What Is Enhanced Transmission Selection?                                         | 814 |
|    | What Is FIP Snooping?                                                            | 815 |
|    | Default DCB Values                                                               | 817 |
|    | Configuring Priority Flow Control (Web)                                          | 818 |
|    | PFC Configuration                                                                | 818 |
|    | PFC Statistics                                                                   | 819 |
|    | Configuring Priority Flow Control and Other  Data Center Bridging Features (CLI) | 820 |
|    | Configuring DCB Capability Exchange                                              | 820 |
|    | Configuring Priority-Based Flow Control                                          | 822 |
|    | Configuring FIP Snooping                                                         | 823 |
|    | Data Center Bridging Configuration Examples                                      | 825 |
|    | Configuring FIP Snooping                                                         | 825 |
|    | Configuring PFC                                                                  | 827 |
| 29 | Managing the MAC Address Table                                                   | 829 |
|    | MAC Address Table Overview                                                       | 829 |
|    | How Is the Address Table Populated?                                              | 829 |
|    | Table?                                                                           | 830 |

|    | How Is the MAC Address Table Maintained Across a Stack? | 830 |
|----|---------------------------------------------------------|-----|
|    | Default MAC Address Table Values                        | 830 |
|    | Managing the MAC Address Table (Web)                    | 831 |
|    | Static Address Table                                    | 831 |
|    | Dynamic Address Table                                   | 833 |
|    | Managing the MAC Address Table (CLI)                    | 834 |
|    | Managing the MAC Address Table                          | 834 |
| 30 | Configuring Routing Interfaces                          | 835 |
|    | Routing Interface Overview                              | 835 |
|    | What Are VLAN Routing Interfaces?                       | 835 |
|    | What Are Loopback Interfaces?                           | 836 |
|    | What Are Tunnel Interfaces?                             | 837 |
|    | Why Are Routing Interfaces Needed?                      | 838 |
|    | Default Routing Interface Values                        | 840 |
|    | Configuring Routing Interfaces (Web)                    | 841 |
|    | IP Interface Configuration                              | 841 |
|    | DHCP Lease Parameters                                   | 842 |
|    | VLAN Routing Summary                                    | 842 |
|    | Tunnel Configuration                                    | 843 |
|    | Tunnels Summary                                         | 844 |
|    | Loopbacks Configuration                                 | 845 |
|    | Loopbacks Summary                                       | 846 |
|    | Configuring Routing Interfaces (CLI)                    | 847 |
|    | Configuring VLAN Routing Interfaces (IPv4)              | 847 |
|    | Configuring Loopback Interfaces                         | 849 |
|    | Configuring Tunnels                                     | ጸ5በ |

| 31 | Configuring DHCP Server Settings           | 851 |
|----|--------------------------------------------|-----|
|    | DHCP Overview                              | 851 |
|    | How Does DHCP Work?                        | 851 |
|    | What are DHCP Options?                     | 852 |
|    | What Additional DHCP Features Does the     |     |
|    | Switch Support?                            | 853 |
|    | Default DHCP Server Values                 | 853 |
|    | Configuring the DHCP Server (Web)          | 854 |
|    | DHCP Server Network Properties             | 854 |
|    | Address Pool                               | 856 |
|    | Address Pool Options                       | 860 |
|    | DHCP Bindings                              | 862 |
|    | DHCP Server Reset Configuration            | 863 |
|    | DHCP Server Conflicts Information          | 864 |
|    | DHCP Server Statistics                     | 865 |
|    | Configuring the DHCP Server (CLI)          | 866 |
|    | Configuring Global DHCP Server Settings    | 866 |
|    | Configuring a Dynamic Address Pool         | 867 |
|    | Configuring a Static Address Pool          | 868 |
|    | Monitoring DHCP Server Information $\dots$ | 869 |
|    | DHCP Server Configuration Examples         | 870 |
|    | Configuring a Dynamic Address Pool         | 870 |
|    | Configuring a Static Address Pool          | 872 |
| 32 | Configuring IP Routing                     | 875 |
|    | IP Routing Overview                        | 875 |
|    | Default IP Routing Values                  | 877 |

|    | Configuring IP Routing Features (Web)                        | 879 |
|----|--------------------------------------------------------------|-----|
|    | IP Configuration                                             | 879 |
|    | IP Statistics                                                | 880 |
|    | ARP Create                                                   | 881 |
|    | ARP Table Configuration                                      | 882 |
|    | Router Discovery Configuration                               | 883 |
|    | Router Discovery Status                                      | 884 |
|    | Route Table                                                  | 885 |
|    | Best Routes Table                                            | 886 |
|    | Route Entry Configuration                                    | 887 |
|    | Configured Routes                                            | 889 |
|    | Route Preferences Configuration                              | 890 |
|    | Configuring IP Routing Features (CLI)                        | 891 |
|    | Configuring Global IP Routing Settings                       | 891 |
|    | Adding Static ARP Entries and Configuring ARP Table Settings | 892 |
|    | Configuring Router Discovery (IRDP)                          | 893 |
|    | Configuring Route Table Entries and Route                    |     |
|    | Preferences                                                  | 894 |
|    | IP Routing Configuration Example                             | 896 |
|    | Configuring PowerConnect Switch A                            | 897 |
|    | Configuring PowerConnect Switch B                            | 898 |
| 33 | Configuring L2 and L3 Relay                                  |     |
|    | Features 8                                                   | 99  |
|    | L2 and L3 Relay Overview                                     | 899 |
|    | What Is L3 DHCP Relay?                                       | 899 |
|    | What Is L2 DHCP Relay?                                       | 900 |
|    | What Is the IP Helper Feature?                               | 901 |
|    | Default L2/L3 Relay Values                                   | 905 |

|    | Configuring L2 and L3 Relay Features (Web) | 906 |
|----|--------------------------------------------|-----|
|    | DHCP Relay Global Configuration            | 906 |
|    | DHCP Relay Interface Configuration         | 907 |
|    | DHCP Relay Interface Statistics            | 909 |
|    | DHCP Relay VLAN Configuration              | 910 |
|    | DHCP Relay Agent Configuration             | 911 |
|    | IP Helper Global Configuration             | 912 |
|    | IP Helper Interface Configuration          | 914 |
|    | IP Helper Statistics                       | 916 |
|    | Configuring L2 and L3 Relay Features (CLI) | 917 |
|    | Configuring L2 DHCP Relay                  | 917 |
|    | Configuring L3 Relay (IP Helper) Settings  | 919 |
|    | Relay Agent Configuration Example          | 921 |
| 34 | Configuring OSPF and OSPFv3                | 923 |
|    | OSPF Overview.                             | 924 |
|    | What Are OSPF Areas and Other OSPF         |     |
|    | Topology Features?                         | 924 |
|    | What Are OSPF Routers and LSAs?            | 925 |
|    | How Are Routes Selected?                   | 925 |
|    | How Are OSPF and OSPFv3 Different?         | 925 |
|    | Default OSPF Values                        | 926 |
|    | Configuring OSPF Features (Web)            | 928 |
|    | OSPF Configuration                         | 928 |
|    | OSPF Area Configuration                    | 930 |
|    | OSPF Stub Area Summary                     | 933 |
|    | OSPF Area Range Configuration              | 934 |
|    | OSPF Interface Statistics                  | 935 |
|    | OSPF Interface Configuration               | 936 |
|    | OSPF Neighbor Table                        | 937 |

| OSPF Neighbor Configuration               | 938 |
|-------------------------------------------|-----|
| OSPF Link State Database                  | 939 |
| OSPF Virtual Link Configuration           | 939 |
| OSPF Virtual Link Summary                 | 941 |
| OSPF Route Redistribution Configuration   | 942 |
| OSPF Route Redistribution Summary         | 943 |
| NSF OSPF Configuration                    | 944 |
| Configuring OSPFv3 Features (Web)         | 945 |
| OSPFv3 Configuration                      | 945 |
| OSPFv3 Area Configuration                 | 946 |
| OSPFv3 Stub Area Summary                  | 949 |
| OSPFv3 Area Range Configuration           | 950 |
| OSPFv3 Interface Configuration            | 951 |
| OSPFv3 Interface Statistics               | 952 |
| OSPFv3 Neighbors                          | 953 |
| OSPFv3 Neighbor Table                     | 954 |
| OSPFv3 Link State Database                | 955 |
| OSPFv3 Virtual Link Configuration         | 956 |
| OSPFv3 Virtual Link Summary               | 958 |
| OSPFv3 Route Redistribution Configuration | 959 |
| OSPFv3 Route Redistribution Summary       | 960 |
| NSF OSPFv3 Configuration                  | 961 |
| Configuring OSPF Features (CLI)           | 962 |
| Configuring Global OSPF Settings          | 962 |
| Configuring OSPF Interface Settings       | 965 |
| Configuring Stub Areas and NSSAs          | 967 |
| Configuring Virtual Links                 | 969 |
| Configuring OSPF Area Range Settings      | 971 |
| Configuring OSPFv3 Features (CLI)         | 973 |
| Configuring Global OSPFv3 Settings        | 973 |
| Configuring OSPFv3 Interface Settings     | 975 |
| Configuring Stub Areas and NSSAs          | 977 |
| Configuring Virtual Links                 | 070 |

|    | Configuring an OSPFv3 Area Range                              | 980  |
|----|---------------------------------------------------------------|------|
|    | Configuring OSPFv3 Route Redistribution                       |      |
|    | Settings                                                      | 981  |
|    | OSPF Configuration Examples                                   | 982  |
|    | Configuring an OSPF Border Router and Setting Interface Costs | 982  |
|    | Configuring Stub and NSSA Areas for OSPF and OSPFv3           | 985  |
|    | Configuring a Virtual Link for OSPF and OSPFv3                | 989  |
|    | Interconnecting an IPv4 Backbone and Local IPv6 Network       | 991  |
| 35 | Configuring RIP                                               | 995  |
|    | RIP Overview                                                  | 995  |
|    | How Does RIP Determine Route Information?                     | 995  |
|    | What Is Split Horizon?                                        | 996  |
|    | What RIP Versions Are Supported?                              | 996  |
|    | Default RIP Values                                            | 997  |
|    | Configuring RIP Features (Web)                                | 998  |
|    | RIP Configuration                                             | 998  |
|    | RIP Interface Configuration                                   | 999  |
|    | RIP Interface Summary                                         | 1000 |
|    | RIP Route Redistribution Configuration                        | 1001 |
|    | RIP Route Redistribution Summary                              | 1002 |

|    | Configuring RIP Features (CLI).             | 1003 |
|----|---------------------------------------------|------|
|    | Configuring Global RIP Settings             | 1003 |
|    | Configuring RIP Interface Settings          | 1004 |
|    | Configuring Route Redistribution Settings   | 1005 |
|    | RIP Configuration Example                   | 1007 |
| 36 | Configuring VRRP                            | 1011 |
|    | VRRP Overview                               | 1011 |
|    | How Does VRRP Work?                         | 1011 |
|    | What Is the VRRP Router Priority?           | 1012 |
|    | What Is VRRP Preemption?                    | 1012 |
|    | What Is VRRP Accept Mode?                   | 1013 |
|    | What Are VRRP Route and Interface Tracking? | 1013 |
|    | Default VRRP Values                         | 1015 |
|    | Configuring VRRP Features (Web)             | 1016 |
|    | VRRP Configuration                          | 1016 |
|    | VRRP Virtual Router Status                  | 1017 |
|    | VRRP Virtual Router Statistics              | 1018 |
|    | VRRP Router Configuration                   | 1019 |
|    | VRRP Route Tracking Configuration           |      |
|    | VRRP Interface Tracking Configuration       | 1022 |
|    | Configuring VRRP Features (CLI)             | 1024 |
|    | Configuring VRRP Settings                   | 1024 |

|    | VRRP Configuration Example                                 | 1026 |
|----|------------------------------------------------------------|------|
|    | VRRP with Load Sharing                                     | 1026 |
|    | VRRP with Route and Interface Tracking                     | 1030 |
| 37 | Configuring IPv6 Routing                                   | 1035 |
|    | IPv6 Routing Overview                                      | 103  |
|    | How Does IPv6 Compare with IPv4?                           | 1036 |
|    | How Are IPv6 Interfaces Configured?                        | 1036 |
|    | Default IPv6 Routing Values                                | 1037 |
|    | Configuring IPv6 Routing Features (Web)                    | 1039 |
|    | Global Configuration                                       | 1039 |
|    | Interface Configuration                                    | 1040 |
|    | Interface Summary                                          | 1041 |
|    | IPv6 Statistics                                            | 1042 |
|    | IPv6 Neighbor Table                                        | 1043 |
|    | DHCPv6 Client Parameters                                   | 1044 |
|    | IPv6 Route Entry Configuration                             | 1045 |
|    | IPv6 Route Table                                           | 1046 |
|    | IPv6 Route Preferences                                     | 1047 |
|    | Configured IPv6 Routes                                     | 1048 |
|    | Configuring IPv6 Routing Features (CLI)                    | 1049 |
|    | Configuring Global IP Routing Settings                     | 1049 |
|    | Configuring IPv6 Interface Settings                        | 1050 |
|    | Configuring IPv6 Route Table Entries and Route Preferences | 1053 |

| Configuring DHCPv6 Server and Relay Settings              | 1055   |
|-----------------------------------------------------------|--------|
| DHCPv6 Overview                                           | . 1055 |
| What Is a DHCPv6 Pool?                                    | . 1056 |
| What Is a Stateless Server?                               | . 1056 |
| What Is the DHCPv6 Relay Agent                            |        |
| Information Option?                                       | . 1056 |
| What Is a Prefix Delegation?                              | . 1056 |
| Default DHCPv6 Server and Relay Values                    | . 1057 |
| Configuring the DHCPv6 Server and Relay (Web).            | . 1058 |
| DHCPv6 Global Configuration                               | . 1058 |
| DHCPv6 Pool Configuration                                 | . 1059 |
| Prefix Delegation Configuration                           |        |
| DHCPv6 Pool Summary                                       | . 1062 |
| DHCPv6 Interface Configuration                            |        |
| DHCPv6 Server Bindings Summary                            |        |
| DHCPv6 Statistics                                         | . 1066 |
| Configuring the DHCPv6 Server and Relay (CLI)             | . 1067 |
| Configuring Global DHCP Server and Relay Agent Settings   | . 1067 |
| Configuring a DHCPv6 Pool for Stateless<br>Server Support |        |
| Configuring a DHCPv6 Pool for Specific Hosts              |        |
| Configuring DHCPv6 Interface Information                  |        |
| Monitoring DHCPv6 Information                             |        |
| DHCPv6 Configuration Examples                             | . 1071 |
| Configuring a DHCPv6 Stateless Server                     | . 1071 |
| Configuring the DHCPv6 Server for Prefix Delegation       | . 1072 |
| Configuring an Interface as a DHCPv6 Relay Agent          |        |

| 39 | Configuring Differentiated Services      | 1075   |
|----|------------------------------------------|--------|
|    | DiffServ Overview                        | . 1075 |
|    | How Does DiffServ Functionality Vary     |        |
|    | Based on the Role of the Switch?         | . 1076 |
|    | What Are the Elements of DiffServ        |        |
|    | Configuration?                           | . 1076 |
|    | Default DiffServ Values                  | . 1077 |
|    | Configuring DiffServ (Web)               | . 1078 |
|    | DiffServ Configuration                   | . 1078 |
|    | Class Configuration                      | . 1079 |
|    | Class Criteria                           |        |
|    | Policy Configuration                     | . 1082 |
|    | Policy Class Definition                  | . 1084 |
|    | Service Configuration                    | . 1087 |
|    | Service Detailed Statistics              | . 1089 |
|    | Flow-Based Mirroring                     | . 1090 |
|    | Configuring DiffServ (CLI)               | . 1091 |
|    | DiffServ Configuration (Global)          | . 1091 |
|    | DiffServ Class Configuration for IPv4    | . 1091 |
|    | DiffServ Class Configuration for IPv6    | . 1093 |
|    | DiffServ Policy Creation                 | . 1094 |
|    | DiffServ Policy Attributes Configuration | . 1095 |
|    | DiffServ Service Configuration           |        |
|    | DiffServ Configuration Examples          | . 1098 |
|    | <b>Providing Subnets Equal Access to</b> |        |
|    | External Network                         | . 1098 |
|    | DiffServ for VoIP                        | 1102   |

| 40 | Configuring Class-of-Service                   | 1105 |
|----|------------------------------------------------|------|
|    | CoS Overview                                   | 1105 |
|    | What Are Trusted and Untrusted Port Modes?     | 1106 |
|    | How Is Traffic Shaping Used on Egress Traffic? | 1106 |
|    | How Are Traffic Queues Defined?                |      |
|    | Which Queue Management Methods Are Supported?  | 1107 |
|    | Default CoS Values                             | 1108 |
|    | Configuring CoS (Web)                          | 1109 |
|    | Mapping Table Configuration                    | 1109 |
|    | Interface Configuration                        | 1111 |
|    | Interface Queue Configuration                  | 1112 |
|    | Configuration                                  | 1113 |
|    | Configuring CoS (CLI)                          | 1115 |
|    | Mapping Table Configuration                    | 1115 |
|    | CoS Interface Configuration Commands           | 1116 |
|    | Interface Queue Configuration                  | 1116 |
|    | Configuring Interface Queue Drop<br>Precedence | 1117 |
|    | CoS Configuration Example                      | 1118 |

| 41 | Configuring Auto VoIP                        | 1121 |
|----|----------------------------------------------|------|
|    | Auto VoIP Overview                           | 1121 |
|    | How Does Auto-VoIP Use ACLs?                 | 1122 |
|    | Default Auto VoIP Values                     | 1122 |
|    | Configuring Auto VoIP (Web)                  | 1123 |
|    | Auto VoIP Global Configuration               | 1123 |
|    | Auto VoIP Interface Configuration            | 1123 |
|    | Configuring Auto VoIP (CLI)                  | 1126 |
| 42 | Managing IPv4 and IPv6 Multicast             | 1127 |
|    | L3 Multicast Overview                        | 1127 |
|    | What Is IP Multicast Traffic?                | 1128 |
|    | What Multicast Protocols Does the Switch     |      |
|    | Support?                                     | 1129 |
|    | What Are the Multicast Protocol Roles?       | 1129 |
|    | When Is L3 Multicast Required on the Switch? | 1130 |
|    | What Is the Multicast Routing Table?         |      |
|    | What Is Multicast Tunneling?                 | 1131 |
|    | What Is IGMP?                                | 1131 |
|    | What Is MLD?                                 |      |
|    | What Is PIM?                                 |      |
|    | What Is DVMRP?                               |      |
|    | Default L3 Multicast Values                  | 1137 |
|    | Configuring General IPv4 Multicast           | 1139 |
|    | Features (Web)                               |      |
|    | Multicast Global Configuration               |      |
|    | Multicast Interface Configuration            |      |
|    | iviulitasi nulle lable                       | 1141 |

| Multicast Admin Boundary Configuration              | 1142 |
|-----------------------------------------------------|------|
| Multicast Admin Boundary Summary                    | 1143 |
| Multicast Static MRoute Configuration               | 1144 |
| Multicast Static MRoute Summary                     | 1145 |
| Configuring IPv6 Multicast Features (Web)           | 1146 |
| IPv6 Multicast Route Table                          | 1146 |
| Configuring IGMP and IGMP Proxy (Web)               | 1147 |
| IGMP Global Configuration                           | 1147 |
| IGMP Interface Configuration                        | 1148 |
| IGMP Interface Summary                              | 1149 |
| IGMP Cache Information                              | 1150 |
| IGMP Interface Source List Information              | 1151 |
| IGMP Proxy Interface Configuration                  | 1152 |
| IGMP Proxy Configuration Summary                    | 1153 |
| IGMP Proxy Interface Membership Info                | 1154 |
| Detailed IGMP Proxy Interface Membership            |      |
| Information                                         | 1155 |
| Configuring MLD and MLD Proxy (Web)                 | 1156 |
| MLD Global Configuration                            | 1156 |
| MLD Routing Interface Configuration                 | 1157 |
| MLD Routing Interface Summary                       | 1158 |
| MLD Routing Interface Cache Information             | 1159 |
| MLD Routing Interface Source List                   |      |
| Information                                         | 1160 |
| MLD Traffic                                         | 1161 |
| MLD Proxy Configuration                             | 1162 |
| MLD Proxy Configuration Summary                     | 1163 |
| MLD Proxy Interface Membership                      | 446  |
| Information                                         | 1164 |
| Detailed MLD Proxy Interface Membership Information | 1165 |
|                                                     |      |

| Configuring PIM for IPv4 and IPv6 (Web) | 1166 |
|-----------------------------------------|------|
| PIM Global Configuration                | 1166 |
| PIM Global Status                       | 1168 |
| PIM Interface Configuration             | 1169 |
| PIM Interface Summary                   | 1170 |
| Candidate RP Configuration              | 1171 |
| Static RP Configuration                 | 1173 |
| SSM Range Configuration                 | 1175 |
| BSR Candidate Configuration             | 1177 |
| BSR Candidate Summary                   | 1178 |
| Configuring DVMRP (Web)                 | 1179 |
| DVMRP Global Configuration              | 1179 |
| DVMRP Interface Configuration           | 1180 |
| DVMRP Configuration Summary             | 1181 |
| DVMRP Next Hop Summary                  | 1182 |
| DVMRP Prune Summary                     | 1183 |
| DVMRP Route Summary                     | 1184 |
| Configuring L3 Multicast Features (CLI) | 1185 |
| Configuring and Viewing IPv4 Multicast  |      |
| Information                             | 1185 |
| Configuring and Viewing IPv6 Multicast  |      |
| Route Information                       | 1187 |
| Configuring and Viewing IGMP            | 1188 |
| Configuring and Viewing IGMP Proxy      | 1190 |
| Configuring and Viewing MLD             | 1191 |
| Configuring and Viewing MLD Proxy       | 1192 |
| Configuring and Viewing PIM-DM for IPv4 |      |
| Multicast Routing                       | 1193 |
| Configuring and Viewing PIM-DM for IPv6 |      |
| Multicast Routing                       | 1194 |

| Configuring and Viewing PIM-SM for IPv4 Multicast Routing | 1195 |
|-----------------------------------------------------------|------|
| Configuring and Viewing PIM-SM for IPv6 Multicast Routing | 1197 |
| Configuring and Viewing DVMRP Information                 | 1200 |
| L3 Multicast Configuration Examples                       | 1201 |
| Configuring Multicast VLAN Routing With IGMP and PIM-SM   | 1201 |
| Configuring DVMRP                                         | 1205 |
|                                                           | 4007 |
| Index                                                     | 1207 |

# Introduction

The Dell PowerConnect 8024 and 8024F switches are stackable Layer 2 and Layer 3 switches that extend the Dell PowerConnect LAN switching product range. These switches include the following features:

- 1U form factor, rack-mountable chassis design.
- Support for all data-communication requirements for a multi-layer switch, including layer 2 switching, IPv4 routing, IPv6 routing, IP multicast, quality of service, security, and system management features.
- High availability with hot swappable stack members.

Each PowerConnect 8024/8024F switch has 24 ports of 10-Gb Ethernet in 10GBase-T and redundant power supplies to provide high performance and high availability. PowerConnect 8024 and 8024F switches can be stacked with other PowerConnect 8024 and 8024F switches using only the 10G SFP+ fiber ports.

## **About This Document**

This guide describes how to configure, monitor, and maintain a Dell PowerConnect 8024/8024F switch by using Web-based Dell OpenManage Switch Administrator utility or the command-line interface (CLI).

# **Audience**

This guide is for network administrators in charge of managing one or more PowerConnect 8024 and 8024F switches. To obtain the greatest benefit from this guide, you should have a basic understanding of Ethernet networks and local area network (LAN) concepts.

# **Document Conventions**

Table 1-1 describes the typographical conventions this document uses.

Table 1-1. Document Conventions

| Convention      | Description                                                                                                    |
|-----------------|----------------------------------------------------------------------------------------------------|
| Bold            | Page names, field names, menu options, button names, and CLI commands and keywords.                                                                                                    |
| courier font    | Command-line text (CLI output) and file names                                                                                                    |
| []              | In a command line, square brackets indicate an optional entry.                                                                                                    |
| {}              | In a command line, inclusive brackets indicate a selection of compulsory parameters separated by the   character. One option must be selected. For example: spanning-tree mode {stp rstp mstp} means that for the spanning-tree mode command you must enter either stp, rstp, or mstp |
| Italic          | In a command line, indicates a variable.                                                                                                    |
| <enter></enter> | Any individual key on the keyboard.                                                                                                    |
| CTRL + Z        | A keyboard combination that involves pressing the $\boldsymbol{Z}$ key while holding the CTRL key.                                                                                                    |

# **Additional Documentation**

The following documents for the PowerConnect 8024 and 8024F switches are available at support.dell.com/manuals:

- Getting Started Guide—provides information about the switch models in the series, including front and back panel features. It also describes the installation and initial configuration procedures.
- CLI Reference Guide—provides information about the command-line interface (CLI) commands used to configure and manage the switch. The document provides in-depth CLI descriptions, syntax, default values, and usage guidelines.

# **Switch Features**

This section describes the switch user-configurable software features.

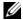

**NOTE:** Before proceeding, read the release notes for this product. The release notes are part of the firmware download.

The topics covered in this section include:

- System Management Features
- Stacking Features
- Security Features
- Switching Features
- Virtual Local Area Network Supported Features
- Spanning Tree Protocol Features

- Link Aggregation Features
- Routing Features
- IPv6 Routing Features
- Quality of Service (QoS) Features
- Layer 2 Multicast Features
- Layer 3 Multicast Features

# **System Management Features**

## Multiple Management Options

You can use any of the following methods to manage the switch:

- Use a Web browser to access the Dell OpenManage Switch Administrator interface. The switch contains an embedded Web server that serves HTML pages.
- Use a telnet client, SSH client, or a direct console connection to access the CLI. The CLI syntax and semantics conform as much as possible to common industry practice.
- Use a network management system (NMS) to manage and monitor the system through SNMP. The switch supports SNMP v1/v2c/v3 over the UDP/IP transport protocol.

## System Time Management

You can configure the switch to obtain the system time and date through a remote Simple Network Time Protocol (SNTP) server, or you can set the time and date locally on the switch. You can also configure the time zone and information about time shifts that might occur during summer months. If you use SNTP to obtain the time, you can require communications between the switch and the SNTP server to be encrypted.

For information about configuring system time settings, see "Managing General System Settings" on page 265.

## Log Messages

The switch maintains in-memory log messages as well as persistent logs. You can also configure remote logging so that the switch sends log messages to a remote log server. You can also configure the switch to send log messages to a configured SMTP server. This allows you to receive the log message in an email account of your choice. Switch auditing messages, CLI command logging, Web logging, and SNMP logging can be enabled or disabled.

For information about configuring system logging, see "Monitoring and Logging System Information" on page 231.

## **Integrated DHCP Server**

PowerConnect 8024 and 8024F switches include an integrated DHCP server that can deliver host-specific configuration information to hosts on the network. The switch DHCP server allows you to configure IP address pools (scopes), and when a host's DHCP client requests an address, the switch DHCP server automatically assigns the host an address from the pool.

For information about configuring the DHCP server settings, see "Configuring DHCP Server Settings" on page 851.

## **Management of Basic Network Information**

The DHCP client on the switch allows the switch to acquire information such as the IP address and default gateway from a network DHCP server. You can also disable the DHCP client and configure static network information. Other configurable network information includes a Domain Name Server (DNS), hostname to IP address mapping, and a default domain name.

If the switch detects an IP address conflict on the management interface, it generates a trap and sends a log message.

For information about configuring basic network information, see "Setting the IP Address and Other Basic Network Information" on page 105.

## **IPv6 Management Features**

PowerConnect 8024 and 8024F switches provide IPv6 support for many standard management features including HTTP, HTTPS/SSL, Telnet, SSH, SNMP, SNTP, TFTP, and traceroute.

## **Dual Software Images**

PowerConnect 8024 and 8024F switches can store up to two software images. The dual image feature allows you to upgrade the switch without deleting the older software image. You designate one image as the active image and the other image as the backup image.

For information about managing the switch image, see "Managing Images and Files" on page 335.

## File Management

You can upload and download files such as configuration files and system images by using HTTP (web only), TFTP, Secure FTP (SFTP), or Secure Copy (SCP). Configuration file uploads from the switch to a server are a good way to back up the switch configuration. You can also download a configuration file from a server to the switch to restore the switch to the configuration in the downloaded file.

For information about uploading, downloading, and copying files, see "Managing Images and Files" on page 335.

## **Switch Database Management Templates**

Switch Database Management (SDM) templates enable you to reallocate system resources to support a different mix of features based on your network requirements. PowerConnect 8024 and 8024F switches support the following three templates:

- Dual IPv4 and IPv6 (default)
- IPv4 Routing
- IPv4 Data Center

For information about setting the SDM template, see "Managing General System Settings" on page 265.

## **Automatic Installation of Firmware and Configuration**

The Auto Install feature allows the switch to upgrade to a newer software image and update the configuration file automatically during device initialization with limited administrative configuration on the device. The switch can obtain the necessary information from a DHCP server on the network.

For information about Auto Install, see "Automatically Updating the Image and Configuration" on page 359.

#### sFlow

sFlow is the standard for monitoring high-speed switched and routed networks. sFlow technology is built into network equipment and gives complete visibility into network activity, enabling effective management and control of network resources. The PowerConnect 8024 and 8024F switches support sFlow version 5.

For information about configuring managing sFlow settings, see "Monitoring Switch Traffic" on page 371.

## **SNMP Alarms and Trap Logs**

The system logs events with severity codes and timestamps. The events are sent as SNMP traps to a trap recipient list.

For information about configuring SNMP traps and alarms, see "Configuring SNMP" on page 299.

## **CDP Interoperability through ISDP**

Industry Standard Discovery Protocol (ISDP) allows the PowerConnect switch to interoperate with Cisco devices running the Cisco Discovery Protocol (CDP). ISDP is a proprietary Layer 2 network protocol which interoperates with Cisco network equipment and is used to share information between neighboring devices (routers, bridges, access servers, and switches).

For information about configuring ISDP settings, see "Discovering Network Devices" on page 647.

## **Remote Monitoring (RMON)**

RMON is a standard Management Information Base (MIB) that defines current and historical MAC-layer statistics and control objects, allowing real-time information to be captured across the entire network.

For information about configuring managing RMON settings, see "Monitoring Switch Traffic" on page 371.

# Stacking Features

For information about creating and maintaining a stack of switches, see "Managing a Switch Stack" on page 125.

## **High Port Count**

You can stack PowerConnect 8024/8024F switches up to six switches high, supporting up to 132 front-panel ports when two ports on each unit are configured as stacking ports. The stack can contain any combination of Power Connect 8024 and PowerConnect 8024F switches as long as all switches are running the same firmware version.

## Single IP Management

When multiple switches are connected together through the stack ports, they operate as a single unit with a larger port count. The stack operates and is managed as a single entity. One switch acts as the master, and the entire stack is managed through the management interface (Web, CLI, or SNMP) of the master unit.

## **Automatic Firmware Upgrade for New Stack Members**

If a switch is added to a stack, and the switch is running an older version of the firmware than the other stack members, the firmware on the new member is automatically upgraded to match the stack.

## **Master Failover with Transparent Transition**

The stacking feature supports a *Standby* or backup unit that assumes the Master unit role if the Master unit in the stack fails. As soon as a Master failure is detected in the stack, the Standby unit initializes the control plane and enables all other stack units with the current configuration. The Standby unit maintains a synchronized copy of the running configuration for the stack.

## **Nonstop Forwarding on the Stack**

The Nonstop Forwarding (NSF) feature allows the forwarding plane of stack units to continue to forward packets while the control and management planes restart as a result of a power failure, hardware failure, or software fault on the stack management unit and allows the standby switch to quickly takeover as the master.

## **Hot Add/Delete and Firmware Synchronization**

You can add and remove units to and from the stack without cycling the power. When you add a unit, the Stack Firmware Synchronization feature automatically synchronizes the firmware version with the version running on the stack master. The synchronization operation may result in either upgrade or downgrade of firmware on the mismatched stack member.

# **Security Features**

## **Configurable Access and Authentication Profiles**

You can configure rules to limit access to the switch management interface based on criteria such as access type and source IP address of the management host. You can also require the user to be authenticated locally or by an external server, such as a RADIUS server.

For information about configuring access and authentication profiles, see "Controlling Management Access" on page 159.

## Password-Protected Management Access

Access to the Web, CLI, and SNMP management interfaces is password protected, and there are no default users on the system.

For information about configuring local user accounts, see "Controlling Management Access" on page 159.

## Strong Password Enforcement

The Strong Password feature enforces a baseline password strength for all locally administered users. Password strength is a measure of the effectiveness of a password in resisting guessing and brute-force attacks. The strength of a password is a function of length, complexity and randomness. Using strong passwords lowers overall risk of a security breach.

For information about configuring password settings, see "Controlling Management Access" on page 159.

#### TACACS+ Client

The switch has a TACACS+ client. TACACS+ provides centralized security for validation of users accessing the switch. TACACS+ provides a centralized user management system while still retaining consistency with RADIUS and other authentication processes.

For information about configuring TACACS+ client settings, see "Controlling Management Access" on page 159.

## **RADIUS Support**

The switch has a Remote Authentication Dial In User Service (RADIUS) client and can support up to 32 named authentication and accounting RADIUS servers. The switch also supports RADIUS Attribute 4, which is the configuration of a NAS-IP address. You can also configure the switch to accept RADIUS-assigned VLANs.

For information about configuring RADIUS client settings, see "Controlling Management Access" on page 159.

#### SSH/SSL

The switch supports Secure Shell (SSH) for secure, remote connections to the CLI and Secure Sockets Layer (SSL) to increase security when accessing the Web-based management interface.

For information about configuring SSH and SSL settings, see "Controlling Management Access" on page 159.

#### **Inbound Telnet Control**

You can configure the switch to prevent new Telnet sessions from being established with the switch. Additionally, the Telnet port number is configurable.

For information about configuring inbound Telnet settings, see "Controlling Management Access" on page 159.

#### **Denial of Service**

The switch supports configurable Denial of Service (DoS) attack protection for eight different types of attacks.

For information about configuring DoS settings, see "Controlling Management Access" on page 159.

## **Captive Portal**

The Captive Portal feature blocks clients from accessing the network until user verification has been established. When a user attempts to connect to the network through the switch, the user is presented with a customized Web page that might contain username and password fields or the acceptable use policy. You can require users to be authenticated by a local or remote RADIUS database before access is granted.

For information about configuring the Captive Portal features, see "Configuring a Captive Portal" on page 425.

### **Dot1x Authentication (IEEE 802.1X)**

Dot1x authentication enables the authentication of system users through a local internal server or an external server. Only authenticated and approved system users can transmit and receive data. Supplicants are authenticated using the Extensible Authentication Protocol (EAP). Also supported are PEAP, EAP-TTL, EAP-TTLS, and EAP-TLS.

For information about configuring IEEE 802.1X settings, see "Configuring 802.1X and Port-Based Security" on page 481.

#### MAC-Based 802.1X Authentication

MAC-based authentication allows multiple supplicants connected to the same port to each authenticate individually. For example, a system attached to the port might be required to authenticate in order to gain access to the network, while a VoIP phone might not need to authenticate in order to send voice traffic through the port.

For information about configuring MAC-based 802.1X authentication, see "Configuring 802.1X and Port-Based Security" on page 481.

#### **Dot1x Monitor Mode**

Monitor mode can be enabled in conjunction with Dotlx authentication to allow network access even when the user fails to authenticate. The switch logs the results of the authentication process for diagnostic purposes. The main purpose of this mode is to help troubleshoot the configuration of a Dotlx authentication on the switch without affecting the network access to the users of the switch.

For information about enabling the Dot1X Monitor mode, see "Configuring 802.1X and Port-Based Security" on page 481.

## **MAC-Based Port Security**

The port security feature limits access on a port to users with specific MAC addresses. These addresses are manually defined or learned on that port. When a frame is seen on a locked port, and the frame source MAC address is not tied to that port, the protection mechanism is invoked.

For information about configuring MAC-based port security, see "Configuring 802.1X and Port-Based Security" on page 481.

### **Access Control Lists (ACL)**

Access Control Lists (ACLs) ensure that only authorized users have access to specific resources while blocking off any unwarranted attempts to reach network resources. ACLs are used to provide traffic flow control, restrict contents of routing updates, decide which types of traffic are forwarded or blocked, and above all provide security for the network. The switch supports the following ALC types:

- IPv4 ACLs
- IPv6 ACLs
- MAC ACLs

For all ACL types, you can apply the ACL rule when the packet enters or exits the physical port, LAG, or VLAN interface.

For information about configuring ACLs, see "Configuring Access Control Lists" on page 523.

#### Time-Based ACLs

With the Time-based ACL feature, you can define when an ACL is in effect and the amount of time it is in effect.

For information about configuring time-based ACLs, see "Configuring Access Control Lists" on page 523.

## IP Source Guard (IPSG)

IP source guard (IPSG) is a security feature that filters IP packets based on the source ID. The source ID may either be source IP address or a source IP address source MAC address pair.

For information about configuring IPSG, see "Snooping and Inspecting Traffic" on page 751.

## **DHCP Snooping**

DHCP Snooping is a security feature that monitors DHCP messages between a DHCP client and DHCP server. It filters harmful DHCP messages and builds a bindings database of (MAC address, IP address, VLAN ID, port) tuples that are specified as authorized. DHCP snooping can be enabled globally and on specific VLANs. Ports within the VLAN can be configured to be trusted or untrusted. DHCP servers must be reached through trusted ports.

For information about configuring DHCP Snooping, see "Snooping and Inspecting Traffic" on page 751.

## **Dynamic ARP Inspection**

Dynamic ARP Inspection (DAI) is a security feature that rejects invalid and malicious ARP packets. The feature prevents a class of man-in-the-middle attacks, where an unfriendly station intercepts traffic for other stations by poisoning the ARP caches of its unsuspecting neighbors. The malicious station sends ARP requests or responses mapping another station's IP address to its own MAC address.

Dynamic ARP Inspection relies on DHCP Snooping.

For information about configuring DAI, see "Snooping and Inspecting Traffic" on page 751.

## **Protected Ports (Private VLAN Edge)**

Private VLAN Edge (PVE) ports are a Layer 2 security feature that provides port-based security between ports that are members of the same VLAN. It is an extension of the common VLAN. Traffic from protected ports is sent only to the uplink ports and cannot be sent to other ports within the VLAN.

For information about configuring IPSG, see "Configuring Port-Based Traffic Control" on page 675.

# **Switching Features**

## Flow Control Support (IEEE 802.3x)

Flow control enables lower speed switches to communicate with higher speed switches by requesting that the higher speed switch refrains from sending packets. Transmissions are temporarily halted to prevent buffer overflows.

For information about configuring flow control, see "Configuring Port-Based Traffic Control" on page 675.

## **Head of Line Blocking Prevention**

Head of Line (HOL) blocking prevention prevents traffic delays and frame loss caused by traffic competing for the same egress port resources. HOL blocking queues packets, and the packets at the head of the queue are forwarded before packets at the end of the queue.

#### Alternate Store and Forward (ASF)

The Alternate Store and Forward (ASF) feature reduces latency for large packets. When ASF is enabled, the memory management unit (MMU) can forward a packet to the egress port before it has been entirely received on the Cell Buffer Pool (CBP) memory.

AFS, which is also known as cut-through mode, is configurable through the command-line interface. For information about how to configure the AFS feature, see the *CLI Reference Guide* available at <a href="mailto:support.dell.com/manuals">support.dell.com/manuals</a>.

## Jumbo Frames Support

Jumbo frames enable transporting data in fewer frames to ensure less overhead, lower processing time, and fewer interrupts.

For information about configuring the port MTU, see "Configuring Port Characteristics" on page 463.

## **Auto-MDI/MDIX Support**

Your switch supports auto-detection between crossed and straight-through cables. Media-Dependent Interface (MDI) is the standard wiring for end stations, and the standard wiring for hubs and switches is known as Media-Dependent Interface with Crossover (MDIX).

## **VLAN-Aware MAC-based Switching**

Packets arriving from an unknown source address are sent to the CPU and added to the Hardware Table. Future packets addressed to or from this address are more efficiently forwarded.

## **Back Pressure Support**

On half-duplex links, a receiver may prevent buffer overflows by jamming the link so that it is unavailable for additional traffic. On full duplex links, a receiver may send a PAUSE frame indicating that the transmitter should cease transmission of frames for a specified period.

When flow control is enabled, the PowerConnect 8024 and 8024F switches will observe received PAUSE frames or jamming signals, and will issue them when congested.

## **Auto Negotiation**

Auto negotiation allows the switch to advertise modes of operation. The auto negotiation function provides the means to exchange information between two switches that share a point-to-point link segment, and to automatically configure both switches to take maximum advantage of their transmission capabilities.

PowerConnect 8024 and 8024F switches enhance auto negotiation by providing configuration of port advertisement. Port advertisement allows the system administrator to configure the port speeds that are advertised.

For information about configuring autonegotiation, see "Configuring Port Characteristics" on page 463.

### **Broadcast Storm Control**

When Layer 2 frames are forwarded, broadcast, unknown unicast, and multicast frames are flooded to all ports on the relevant virtual local area network (VLAN). The flooding occupies bandwidth, and loads all nodes connected on all ports. Storm control limits the amount of broadcast, unknown unicast, and multicast frames accepted and forwarded by the switch.

For information about configuring Broadcast Storm Control settings, see "Configuring Port-Based Traffic Control" on page 675.

## **Port Mirroring**

Port mirroring monitors and mirrors network traffic by forwarding copies of incoming and outgoing packets from up to four source ports to a monitoring port. The switch also supports flow-based mirroring, which allows you to copy certain types of traffic to a single destination port. This provides flexibility—instead of mirroring all ingress or egress traffic on a port the switch can mirror a subset of that traffic. You can configure the switch to mirror flows based on certain kinds of Layer 2, Layer 3, and Layer 4 information.

For information about configuring port mirroring, see "Monitoring Switch Traffic" on page 371.

## **Static and Dynamic MAC Address Tables**

You can add static entries to the switch's MAC address table and configure the aging time for entries in the dynamic MAC address table. You can also search for entries in the dynamic table based on several different criteria.

For information about viewing and managing the MAC address table, see "Managing the MAC Address Table" on page 829.

## Link Layer Discovery Protocol (LLDP)

The IEEE 802.1AB defined standard, Link Layer Discovery Protocol (LLDP), allows the switch to advertise major capabilities and physical descriptions. This information can help you identify system topology and detect bad configurations on the LAN.

For information about configuring LLDP, settings see "Discovering Network Devices" on page 647.

## Link Layer Discovery Protocol (LLDP) for Media Endpoint Devices

The Link Layer Discovery Protocol for Media Endpoint Devices (LLDP-MED) provides an extension to the LLDP standard for network configuration and policy, device location, Power over Ethernet management, and inventory management.

For information about configuring LLDP-MED, settings see "Discovering Network Devices" on page 647.

## Priority-based Flow Control (PFC)

The Priority-based Flow Control feature allows the user to pause or inhibit transmission of individual priorities within a single physical link. By configuring PFC to pause a congested priority (priorities) independently, protocols that are highly loss sensitive can share the same link with traffic that has different loss tolerances. Priorities are differentiated by the priority field of the 802.1Q VLAN header.

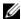

**NOTE:** An interface that is configured for PFC is automatically disabled for 802.3x flow control.

For information about configuring the PFC feature, see "Configuring Data" Center Features" on page 807.

## Data Center Bridging (DBC) Exchange Protocol

The Data Center Bridging Exchange Protocol (DCBX) is used by DCB devices to exchange configuration information with directly connected peers. The protocol is also used to detect misconfiguration of the peer DCB devices and optionally, for configuration of peer DCB devices. For information about configuring DCBx settings, see "Configuring Data Center Features" on page 807.

## Fibre Channel over Ethernet (FCoE) Initialization Protocol Snooping

The FCoE Initialization Protocol (FIP) is used to perform the functions of FC BB E device discovery, initialization, and maintenance as defined in the ANSI T11 FC-BB-5 specification. The PC8024/PC8024F switch supports FIP snooping, which is a frame inspection method used by FIP Snooping Bridges to monitor FIP frames and apply policies based upon the L2 header information in those frames. For information about configuring the FIP Snooping feature, see "Configuring Data Center Features" on page 807.

## **Cisco Protocol Filtering**

The Cisco Protocol Filtering feature (also known as Link Local Protocol Filtering) filters Cisco protocols that should not normally be relayed by a bridge. The group addresses of these Cisco protocols do not fall within the IEEE defined range of the 802.1D MAC Bridge Filtered MAC Group Addresses (01-80-C2-00-00 to 01-80-C2-00-00-0F).

For information about configuring LLPF, settings see "Configuring Port-Based Traffic Control" on page 675.

## **DHCP Layer 2 Relay**

This feature permits Layer 3 Relay agent functionality in Layer 2 switched networks. The switch supports L2 DHCP relay configuration on individual ports, link aggregation groups (LAGs) and VLANs.

For information about configuring L2 DHCP Relay settings see "Configuring L2 and L3 Relay Features" on page 899.

# **Virtual Local Area Network Supported Features**

For information about configuring VLAN features see "Configuring VLANs" on page 557.

## **VLAN Support**

VLANs are collections of switching ports that comprise a single broadcast domain. Packets are classified as belonging to a VLAN based on either the VLAN tag or a combination of the ingress port and packet contents. Packets sharing common attributes can be groups in the same VLAN. The PowerConnect 8024 and 8024F switches are in full compliance with IEEE 802.1Q VLAN tagging.

## **Port-Based VLANs**

Port-based VLANs classify incoming packets to VLANs based on their ingress port. When a port uses 802.1X port authentication, packets can be assigned to a VLAN based on the result of the 802.1X authentication a client uses when it accesses the switch. This feature is useful for assigning traffic to Guest VLANs or Voice VLANs.

#### **IP Subnet-based VLAN**

This feature allows incoming untagged packets to be assigned to a VLAN and traffic class based on the source IP address of the packet.

#### MAC-based VLAN

This feature allows incoming untagged packets to be assigned to a VLAN and traffic class based on the source MAC address of the packet.

#### IEEE 802.1v Protocol-Based VLANs

VLAN classification rules are defined on data-link layer (Layer 2) protocol identification. Protocol-based VLANs are used for isolating Layer 2 traffic for differing Layer 3 protocols.

## **GARP** and **GVRP** Support

The switch supports the configuration of Generic Attribute Registration Protocol (GARP) timers GARP VLAN Registration Protocol (GVRP) relies on the services provided by GARP to provide IEEE 802.1Q-compliant VLAN pruning and dynamic VLAN creation on 802.1Q trunk ports. When GVRP is enabled, the switch registers and propagates VLAN membership on all ports that are part of the active spanning tree protocol topology.

For information about configuring GARP timers see "Configuring L2 Multicast Features" on page 691.

#### Voice VLAN

The Voice VLAN feature enables switch ports to carry voice traffic with defined priority. The priority level enables the separation of voice and data traffic coming onto the port. Voice VLAN is the preferred solution for enterprises wishing to deploy voice services in their network.

#### **Guest VLAN**

The Guest VLAN feature allows a switch to provide a distinguished service to unauthenticated users. This feature provides a mechanism to allow visitors and contractors to have network access to reach external network with no ability to browse information on the internal LAN.

For information about configuring the Guest VLAN see "Configuring 802.1X and Port-Based Security" on page 481.

#### **Double VLANs**

The Double VLAN feature (IEEE 802.1QinQ) allows the use of a second tag on network traffic. The additional tag helps differentiate between customers in the Metropolitan Area Networks (MAN) while preserving individual customer's VLAN identification when they enter their own 802.1Q domain.

# **Spanning Tree Protocol Features**

For information about configuring Spanning Tree Protocol features, see "Configuring the Spanning Tree Protocol" on page 615.

## **Spanning Tree Protocol (STP)**

Spanning Tree Protocol (IEEE 802.1D) is a standard requirement of Layer 2 switches that allows bridges to automatically prevent and resolve L2 forwarding loops.

## **Spanning Tree Port Settings**

The STP feature supports a variety of per-port settings including path cost, priority settings, Port Fast mode, STP Root Guard, Loop Guard, TCN Guard, and Auto Edge. These settings are also configurable per-LAG.

## **Rapid Spanning Tree**

Rapid Spanning Tree Protocol (RSTP) detects and uses network topologies to enable faster spanning tree convergence after a topology change, without creating forwarding loops. The port settings supported by STP are also supported by RSTP.

## **Multiple Spanning Tree**

Multiple Spanning Tree (MSTP) operation maps VLANs to spanning tree instances. Packets assigned to various VLANs are transmitted along different paths within MSTP Regions (MST Regions). Regions are one or more interconnected MSTP bridges with identical MSTP settings. The MSTP standard lets administrators assign VLAN traffic to unique paths.

The switch supports IEEE 802.1Q-2005, which is a version of corrects problems associated with the previous version, provides for faster transition-to-forwarding, and incorporates new features for a port (restricted role and restricted TCN).

## **Bridge Protocol Data Unit (BPDU) Guard**

Spanning Tree BPDU Guard is used to disable the port in case a new device tries to enter the already existing topology of STP. Thus devices, which were originally not a part of STP, are not allowed to influence the STP topology.

## **BPDU Filtering**

When spanning tree is disabled on a port, the BPDU Filtering feature allows BPDU packets received on that port to be dropped. Additionally, the BPDU Filtering feature prevents a port in Port Fast mode from sending and receiving BPDUs. A port in Port Fast mode is automatically placed in the forwarding state when the link is up to increase convergence time.

# **Link Aggregation Features**

For information about configuring link aggregation (port-channel) features, see "Configuring Link Aggregation" on page 789.

## **Link Aggregation**

Up to eight ports can combine to form a single Link Aggregated Group (LAG). This enables fault tolerance protection from physical link disruption, higher bandwidth connections and improved bandwidth granularity.

A LAG is composed of ports of the same speed, set to full-duplex operation.

## Link Aggregate Control Protocol (LACP)

Link Aggregate Control Protocol (LACP) uses peer exchanges across links to determine, on an ongoing basis, the aggregation capability of various links, and continuously provides the maximum level of aggregation capability achievable between a given pair of systems. LACP automatically determines, configures, binds, and monitors the binding of ports to aggregators within the system.

# **Routing Features**

## Address Resolution Protocol (ARP) Table Management

You can create static ARP entries and manage many settings for the dynamic ARP table, such as age time for entries, retries, and cache size.

For information about managing the ARP table, see "Configuring IP Routing" on page 875.

## **VLAN** Routing

PowerConnect 8024 and 8024F switches support VLAN routing. You can also configure the software to allow traffic on a VLAN to be treated as if the VLAN were a router port.

For information about configuring VLAN routing interfaces, see "Configuring Routing Interfaces" on page 835.

## **IP Configuration**

The switch IP configuration settings to allow you to configure network information for VLAN routing interfaces such as IP address and subnet mask, MTU size, and ICMP redirects. Global IP configuration settings for the switch allow you to enable or disable the generation of several types of ICMP messages and enable or disable the routing mode.

For information about managing global IP settings, see "Configuring IP Routing" on page 875.

## Open Shortest Path First (OSPF)

Open Shortest Path First (OSPF) is a dynamic routing protocol commonly used within medium-to-large enterprise networks. OSPF is an interior gateway protocol (IGP) that operates within a single autonomous system.

For information about configuring OSPF, see "Configuring OSPF and OSPFv3" on page 923.

#### **BOOTP/DHCP Relay Agent**

The switch BootP/DHCP Relay Agent feature relays BootP and DHCP messages between DHCP clients and DHCP servers that are located in different IP subnets.

For information about configuring the BootP/DHCP Relay agent, see "Configuring L2 and L3 Relay Features" on page 899.

#### **IP Helper and UDP Relay**

The IP Helper and UDP Relay features provide the ability to relay various protocols to servers on a different subnet.

For information about configuring the IP helper and UDP relay features, see "Configuring L2 and L3 Relay Features" on page 899.

#### **Routing Information Protocol**

Routing Information Protocol (RIP), like OSPF, is an IGP used within an autonomous Internet system. RIP is an IGP that is designed to work with moderate-size networks.

For information about configuring RIP, see "Configuring RIP" on page 995.

#### **Router Discovery**

For each interface, you can configure the Router Discovery Protocol (RDP) to transmit router advertisements. These advertisements inform hosts on the local network about the presence of the router.

For information about configuring router discovery, see "Configuring IP Routing" on page 875.

#### **Routing Table**

The routing table displays information about the routes that have been dynamically learned. You can configure static and default routes and route preferences. A separate table shows the routes that have been manually configured.

For information about viewing the routing table, see "Configuring IP Routing" on page 875.

#### **Virtual Router Redundancy Protocol (VRRP)**

VRRP provides hosts with redundant routers in the network topology without any need for the hosts to reconfigure or know that there are multiple routers. If the primary (master) router fails, a secondary router assumes control and continues to use the virtual router IP (VRIP) address.

VRRP Route Interface Tracking extends the capability of VRRP to allow tracking of specific route/interface IP states within the router that can alter the priority level of a virtual router for a VRRP group.

For information about configuring VRRP settings, see "Configuring VRRP" on page 1011.

#### **Tunnel and Loopback Interfaces**

PowerConnect 8024 and 8024F switches support the creation, deletion, and management of tunnel and loopback interfaces. Tunnel interfaces facilitate the transition of IPv4 networks to IPv6 networks. A loopback interface is always expected to be up, so you can configure a stable IP address that other network devices use to contact or identify the switch.

For information about configuring tunnel and loopback interfaces, see "Configuring Routing Interfaces" on page 835.

## **IPv6 Routing Features**

#### **IPv6 Configuration**

The switch supports IPv6, the next generation of the Internet Protocol. You can globally enable IPv6 on the switch and configure settings such as the IPv6 hop limit and ICMPv6 rate limit error interval. You can also control whether IPv6 is enabled on a specific interface. The switch supports the configuration of many per-interface IPv6 settings including the IPv6 prefix and prefix length.

For information about configuring general IPv6 routing settings, see "Configuring IPv6 Routing" on page 1035.

#### **IPv6 Routes**

Because IPv4 and IPv6 can coexist on a network, the router on such a network needs to forward both traffic types. Given this coexistence, each switch maintains a separate routing table for IPv6 routes. The switch can forward IPv4 and IPv6 traffic over the same set of interfaces.

For information about configuring IPv6 routes, see "Configuring IPv6 Routing" on page 1035.

#### OSPFv3

OSPFv3 provides a routing protocol for IPv6 networking. OSPFv3 is a new routing component based on the OSPF version 2 component. In dual stack IPv6, you can configure and use both OSPF and OSPFv3 components.

For information about configuring OSPFv3, see "Configuring OSPF and OSPFv3" on page 923.

#### DHCPv6

DHCPv6 incorporates the notion of the "stateless" server, where DHCPv6 is not used for IP address assignment to a client, rather it only provides other networking information such as DNS, Network Time Protocol (NTP), and/or Session Initiation Protocol (SIP) information.

For information about configuring DHCPv6 settings, see "Configuring DHCPv6 Server and Relay Settings" on page 1055.

## Quality of Service (QoS) Features

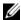

**NOTE:** Some features that can affect QoS, such as ACLs and Voice VLAN, are described in other sections within this chapter.

#### **Differentiated Services (DiffServ)**

The QoS Differentiated Services (DiffServ) feature allows traffic to be classified into streams and given certain QoS treatment in accordance with defined per-hop behaviors. PowerConnect 8024 and 8024F switches support both IPv4 and IPv6 packet classification.

For information about configuring DiffServ, see "Configuring Differentiated Services" on page 1075.

#### Class Of Service (CoS)

The Class Of Service (CoS) queueing feature lets you directly configure certain aspects of switch queuing. This provides the desired QoS behavior for different types of network traffic when the complexities of DiffServ are not required. CoS queue characteristics, such as minimum guaranteed bandwidth and transmission rate shaping, are configurable at the queue (or port) level.

For information about configuring CoS, see "Configuring Class-of-Service" on page 1105.

#### Auto Voice over IP (VoIP)

This feature provides ease of use for the user in setting up VoIP for IP phones on a switch. This is accomplished by enabling a VoIP profile that a user can select on a per port basis.

For information about configuring Auto VoIP, see "Configuring Auto VoIP" on page 1121.

#### Internet Small Computer System Interface (iSCSI) Optimization

The iSCSI Optimization feature helps network administrators track iSCSI traffic between iSCSI initiator and target systems. This is accomplished by monitoring, or snooping traffic to detect packets used by iSCSI stations in establishing iSCSI sessions and connections. Data from these exchanges may optionally be used to create classification rules to assign the traffic between the stations to a configured traffic class. This affects how the packets in the flow are queued and scheduled for egress on the destination port.

For information about configuring iSCSI settings, see "Configuring iSCSI Optimization" on page 411.

## **Layer 2 Multicast Features**

For information about configuring L2 multicast features, see "Configuring L2 Multicast Features" on page 691.

#### **MAC Multicast Support**

Multicast service is a limited broadcast service that allows one-to-many and many-to-many connections. In Layer 2 multicast services, a single frame addressed to a specific multicast address is received, and copies of the frame to be transmitted on each relevant port are created.

#### **IGMP Snooping**

Internet Group Management Protocol (IGMP) Snooping is a feature that allows a switch to forward multicast traffic intelligently on the switch. Multicast IP traffic is traffic that is destined to a host group. Host groups are identified by class D IP addresses, which range from 224.0.0.0 to 239.255.255.Based on the IGMP query and report messages, the switch forwards traffic only to the ports that request the multicast traffic. This prevents the switch from broadcasting the traffic to all ports and possibly affecting network performance.

#### **IGMP Snooping Querier**

When Protocol Independent Multicast (PIM) and IGMP are enabled in a network with IP multicast routing, the IP multicast router acts as the IGMP querier. However, if it is desirable to keep the multicast network Layer 2 switched only, the IGMP Snooping Querier can perform the query functions of a Layer 3 multicast router.

#### MLD Snooping

In IPv4, Layer 2 switches can use IGMP Snooping to limit the flooding of multicast traffic by dynamically configuring Layer 2 interfaces so that multicast traffic is forwarded to only those interfaces associated with IP multicast address.

In IPv6, MLD snooping performs a similar function. With MLD snooping, IPv6 multicast data is selectively forwarded to a list of ports intended to receive the data (instead of being flooded to all of the ports in a VLAN). This list is constructed by snooping IPv6 multicast control packets.

#### **Multicast VLAN Registration**

The Multicast VLAN Registration (MVR) protocol, like IGMP Snooping, allows a Layer 2 switch to listen to IGMP frames and forward the multicast traffic only to the receivers that request it. Unlike IGMP Snooping, MVR allows the switch to listen across different VLANs. MVR uses a dedicated VLAN, which is called the multicast VLAN, to forward multicast traffic over the Layer 2 network to the various VLANs that have multicast receivers as members.

## **Layer 3 Multicast Features**

For information about configuring L3 multicast features, see "Managing IPv4 and IPv6 Multicast" on page 1127.

#### **Distance Vector Multicast Routing Protocol**

Distance Vector Multicast Routing Protocol (DVMRP) exchanges probe packets with all DVMRP-enabled routers, establishing two way neighboring relationships and building a neighbor table. It exchanges report packets and creates a unicast topology table, which is used to build the multicast routing table. This multicast route table is then used to route the multicast packets.

#### **Internet Group Management Protocol**

The Internet Group Management Protocol (IGMP) is used by IPv4 systems (hosts and routers) to report their IP multicast group memberships to any neighboring multicast routers. PowerConnect 8024 and 8024F switches perform the "multicast router part" of the IGMP protocol, which means it collects the membership information needed by the active multicast router.

#### **IGMP Proxy**

The IGMP Proxy feature allows the switch to act as a proxy for hosts by sending IGMP host messages on behalf of the hosts that the switch discovered through standard IGMP router interfaces.

#### Protocol Independent Multicast—Dense Mode

Protocol Independent Multicast (PIM) is a standard multicast routing protocol that provides scalable inter-domain multicast routing across the Internet, independent of the mechanisms provided by any particular unicast routing protocol. The Protocol Independent Multicast-Dense Mode (PIM-DM) protocol uses an existing Unicast routing table and a Join/Prune/Graft mechanism to build a tree. PIM-DM creates source-based shortest-path distribution trees, making use of reverse path forwarding (RPF).

#### Protocol Independent Multicast—Sparse Mode

Protocol Independent Multicast-Sparse Mode (PIM-SM) is used to efficiently route multicast traffic to multicast groups that may span wide area networks, and where bandwidth is a constraint. PIM-SM uses shared trees by default and implements source-based trees for efficiency. This data threshold rate is used to toggle between trees.

#### Protocol Independent Multicast—Source Specific Multicast

Protocol Independent Multicast—Source Specific Multicast (PIM-SSM) is a subset of PIM-SM and is used for one-to-many multicast routing applications, such as audio or video broadcasts. PIM-SSM does not use shared trees.

#### **Protocol Independent Multicast IPv6 Support**

PIM-DM and PIM-SM support IPv6 routes.

#### MLD/MLDv2 (RFC2710/RFC3810)

MLD is used by IPv6 systems (listeners and routers) to report their IP multicast addresses memberships to any neighboring multicast routers. The implementation of MLD v2 is backward compatible with MLD v1.

MLD protocol enables the IPv6 router to discover the presence of multicast listeners, the nodes that want to receive the multicast data packets, on its directly attached interfaces. The protocol specifically discovers which multicast addresses are of interest to its neighboring nodes and provides this information to the multicast routing protocol that make the decision on the flow of the multicast data packets.

## **Hardware Overview**

This section provides an overview of the switch hardware. The topics covered in this section include:

- PowerConnect 8024/8024F Front Panel
- PowerConnect 8024/8024F Back Panel
- LED Definitions

## PowerConnect 8024/8024F Front Panel

The PowerConnect 8024/8024F front panel includes 24 switch ports plus four combo ports.

#### **PowerConnect 8024 Front Panel**

The PowerConnect 8024 front panel provides 24 100M/1G/10GBase-T ports, four of which are combined with SFP/SFP+ ports.

Figure 3-1. PowerConnect 8024

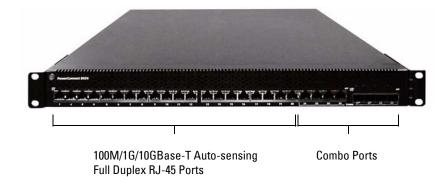

- The switch automatically detects crossed and straight-through cables on RJ-45 ports.
- RJ-45 ports support full-duplex mode 100/1000/10000 Mbps.

PowerConnect 8024 and 8024F switches can be stacked using the 10G SFP+ fiber ports. The 10G ports default to Ethernet mode and must be configured to be used as stacking ports.

#### **PowerConnect 8024F Front Panel**

The PowerConnect 8024F front panel provides 24 SFP/SFP+ ports, four of which are combined with 100M/1G/10GBase-T ports.

Figure 3-2. PowerConnect 8024F

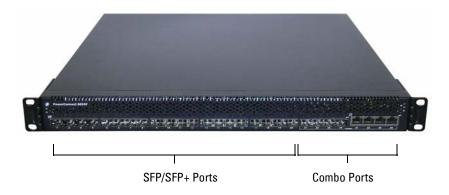

- The switch automatically detects crossed and straight-through cables on RI-45 ports.
- SFP ports support both SX and LX modules.
- RJ-45 ports support full-duplex mode 100/1000/10000 Mbps.
- PowerConnect 8024 switches can be stacked with other PowerConnect 8024 switches using the 10G SFP+ fiber ports.

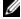

**NOTE:** A combo port may have both the RJ-45 and SFP+ ports cabled to a remote device and, if so, the SFP+ port will be the active port while the RJ-45 port will be disabled. The SFP+ ports comply with IEC60950-1, IEC60825-1, and IEC60825-2 and are contained within a fire enclosure.

#### Port and System LEDs

The front panel contains light emitting diodes (LEDs) to indicate port status. For information about the status that the LEDs indicate, see "LED Definitions" on page 85.

## PowerConnect 8024/8024F Back Panel

- Console Port
- Out-of-Band Management Port
- Power Supplies
- Ventilation System

The following image show the back panel of the PowerConnect 8024/8024F switches.

Figure 3-3. PowerConnect 8024 Rear Panel

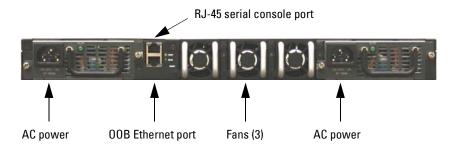

#### **Console Port**

The console port is for management through a serial interface. This port provides a direct connection to the switch and allows you to access the CLI from a console terminal connected to the port through the provided serial cable (RJ-45 to female DB-9 connectors).

The console port supports asynchronous data of eight data bits, one stop bit, no parity bit, and no flow control. The default baud rate is 9600 bps.

#### **Out-of-Band Management Port**

The Out-of-Band (OOB) management port is a 10/100/1000BASE-T Ethernet port dedicated to remote switch management. Traffic on this port is segregated from operational network traffic on the switch ports and cannot be switched or routed to the operational network.

#### **Power Supplies**

Each PowerConnect 8024/8024F switch has two power supplies for redundant or loadsharing operation. Each power supply can support 300W.

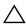

CAUTION: Remove the power cable from the modules prior to removing the module itself. Power must not be connected prior to insertion in the chassis.

#### **Ventilation System**

The PowerConnect 8024/8024F has three removable FANs (see "PowerConnect 8024 Rear Panel" on page 83), four Thermal sensors, and a FAN Speed Controller which can be used to control FAN speeds. You can verify operation by observing the LEDs.

## **LED Definitions**

This section describes the light emitting diodes (LEDs) on the front and back panels of the switch.

#### **Port LEDs**

Each port on a PowerConnect 8024/8024F switch includes two LEDs. One LED is on the left side of the port, and the second LED is on the right side of the port. This section describes the LEDs on the switch ports.

#### 100/1000/10000Base-T Port LEDs

Each 100/1000/10000Base-T port has two LEDs. The following figure illustrates the 100/1000/10000Base-T port LEDs.

Figure 3-4. 100/1000/10000Base-T Port LEDs

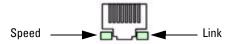

The following table contains 100/1000/10000Base-T port LED definitions.

Table 3-1. 100/1000/10000Base-T Port Definitions

| LED   | Color    | Definition                              |
|-------|----------|-----------------------------------------|
| Speed | Green    | The port is operating at 10 Gbps.       |
|       | Amber    | The port is operating at 100/1000 Mbps. |
| Link  | Blinking | Activity.                               |

#### **System LEDs**

The system LEDs, located on the back panel, provide information about the power supplies, thermal conditions, and diagnostics. The following table contains the System LED definitions.

Table 3-2. System LED Definitions

| LED  | Color          | Definition                                       |
|------|----------------|--------------------------------------------------|
| DIAG | Flashing Green | A diagnostics test is in progress.               |
|      | Green          | The diagnostics test was successfully completed. |
|      | Red            | The diagnostics test failed.                     |
| PWR  | Green          | Power Supply is operating correctly.             |
|      | Red            | Power Supply has failed.                         |
| FAN  | Green          | Fans are operating correctly.                    |
|      | Red            | One or more fans have failed.                    |
| Temp | Amber          | System temperature has exceeded threshold limit. |

# Using Dell OpenManage Switch **Administrator**

This section describes how to use the Dell OpenManage Switch Administrator application. The topics covered in this section include:

- About Dell OpenManage Switch Administrator
- Starting the Application
- Understanding the Interface
- Using the Switch Administrator Buttons and Links
- Defining Fields

## About Dell OpenManage Switch Administrator

Dell OpenManage Switch Administrator is a Web-based tool to help you manage and monitor a PowerConnect 8024/8024F switch. Table 4-1 lists the Web browsers that are compatible with Dell OpenManage Switch Administrator. The browsers have been tested on a PC running the Microsoft Windows operating system.

Table 4-1. Compatible Browsers

| Browser           | Version         |
|-------------------|-----------------|
| Internet Explorer | v7–v8           |
| Mozilla Firefox   | v3.0 and higher |
| Safari            | v4.0 and higher |

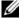

**NOTE:** Additional operating systems and browsers might be compatible but have not been explicitly tested with Dell OpenManage Switch Administrator.

## Starting the Application

To access the Dell OpenManage Switch Administrator and log on to the switch:

- 1 Open a web browser.
- **2** Enter the IP address of the switch in the address bar and press <Enter>. For information about assigning an IP address to a switch, see "Setting the IP Address and Other Basic Network Information" on page 105.
- **3** When the **Login** window displays, enter a user name and password. Passwords are both case sensitive and alpha-numeric.

Figure 4-1. Login Screen

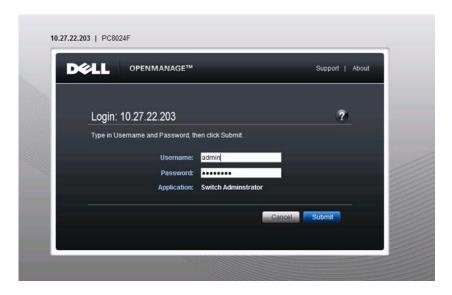

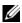

**NOTE:** The switch is not configured with a default user name or password. You must connect to the CLI by using the console port to configure the initial user name and password. For information about connecting to the console, see "Console Connection" on page 93. For information about creating a user and password, see "Local User Database" on page 186 (Web) or "Adding Users to the Local Database" on page 210 (CLI).

- 4 Click Submit.
- **5** The **Dell OpenManage Switch Administrator** home page displays. The home page is the **Device Information** page, which contains a graphical representation of the front panel of the switch. For more information about the home page, see "Device Information" on page 236.

## **Understanding the Interface**

The Dell OpenManage Switch Administrator interface contains the following components:

- Navigation panel Located on the left side of the page, the navigation pane provides an expandable view of features and their components.
- Configuration and status options The main panel contains the fields you use to configure and monitor the switch.
- Page tabs Some pages contain tabs that allow you to access additional pages related to the feature.
- Command buttons Command buttons are located at the bottom of the page. Use the command buttons to submit changes, perform queries, or clear lists.
- Save, Print, Refresh, and Help buttons These buttons appear on the top-right side of the main panel and are on every page.
- Support, About, and Logout links These links appear at the top of every page.

Figure 4-2. Switch Administrator Components

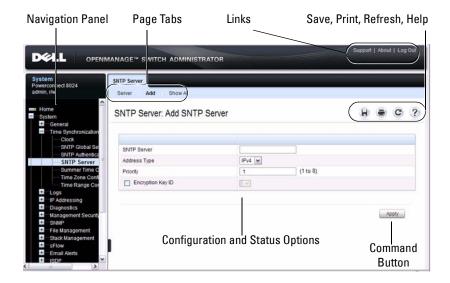

## **Using the Switch Administrator Buttons and Links**

Table 4-2 describes the buttons and links available from the Dell OpenManage Switch Administrator interface.

Table 4-2. Button and Link Descriptions

| Button or Link | Description                                                                                                    |
|----------------|----------------------------------------------------------------------------------------------------|
| Support        | Opens the Dell Support page at support.dell.com                                                                                                    |
| About          | Contains the version and build number and Dell copyright information.                                                                                                    |
| Log Out        | Logs out of the application and returns to the login screen.                                                                                                    |
| Save           | Saves the running configuration to the startup configuration. When you click <b>Apply</b> , changes are saved to the running configuration. When the system boots, it loads the startup configuration. Any changes to the running configuration that were not saved to the startup configuration are lost across a power cycle. |

Table 4-2. Button and Link Descriptions (Continued)

| Button or Link                | Description                                                                                                    |
|-------------------------------|----------------------------------------------------------------------------------------------------|
| Print                         | Opens the printer dialog box that allows you to print the current page. Only the main panel prints.                                                                                                    |
| Refresh                       | Refreshes the screen with the current information.                                                                                                    |
| Help                          | Online help that contains information to assist in configuring and managing the switch. The online help pages are context sensitive. For example, if the <b>IP</b> Addressing page is open, the help topic for that page displays if you click <b>Help</b> . |
| Apply                         | Updates the running configuration on the switch with the changes.<br>Configuration changes take effect immediately.                                                                                                    |
| Clear                         | Resets statistic counters and log files to the default configuration.                                                                                                    |
| Query                         | Queries tables.                                                                                                    |
| Left arrow and<br>Right arrow | Moves information between lists.                                                                                                    |

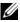

**NOTE:** A few pages contain a button that occurs only on that page. Page-specific buttons are described in the sections that pertain to those pages.

## **Defining Fields**

User-defined fields can contain 1-159 characters, unless otherwise noted on the Dell OpenManage Switch Administrator Web page.

All characters may be used except for the following:

- \

- <
- >

## **Understanding the Device View**

The Device View is a Java applet that shows various information about switch. This graphic appears on the OpenManage Switch Administrator **Home** page, which is the page that displays after a successful login. The graphic provides information about switch ports and system health.

Figure 4-3. PowerConnect 8024 Device View

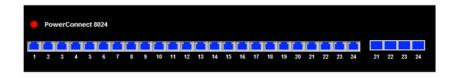

#### **Using the Device View Port Features**

The switching-port coloring indicates if a port is currently active. Green indicates that the port has a link, red indicates that an error has occurred on the port, and blue indicates that the link is down. Each port image is a hyperlink to the **Port Configuration** page for the specific port.

## **Using the Command-Line Interface**

This section describes how to use the Command-Line Interface (CLI) on a PowerConnect 8024/8024F switch.

The topics covered in this section include:

- Accessing the Switch Through the CLI
- Understanding Command Modes
- Entering CLI Commands

## **Accessing the Switch Through the CLI**

The CLI provides a text-based way to manage and monitor the PowerConnect 8024/8024F switch. You can access the CLI by using a direct connection to the console port or by using a Telnet or SSH client.

To access the switch by using Telnet or Secure Shell (SSH), the switch must have an IP address, and the management station you use to access the device must be able to ping the switch IP address.

For information about assigning an IP address to a switch, see "Setting the IP Address and Other Basic Network Information" on page 105.

#### **Console Connection**

Use the following procedures to connect to the CLI by connecting to the console port. For more information about creating a serial connection, see the *Getting Started Guide* available at <a href="mailto:support.dell.com/manuals">support.dell.com/manuals</a>.

- 1 Connect the DB-9 connector of the supplied serial cable to a management station, and connect the RJ-45 connector to the switch console port.
  The console port is located on the back panel above the OOB Ethernet port.
- **2** Start the terminal emulator, such as Microsoft HyperTerminal, and select the appropriate serial port (for example, COM 1) to connect to the console.

- **3** Configure the management station serial port with the following settings:
  - Data rate 9600 baud.
  - Data format 8 data bits
  - Parity None
  - Stop bits 1
  - Flow control None
- **4** Power on the switch

After the boot process completes, the console > prompt displays, and you can enter commands.

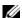

**NOTE**: By default, no authentication is required for console access. However, if an authentication method has been configured for console port access, the User: login prompt displays.

#### **Telnet Connection**

Telnet is a terminal emulation TCP/IP protocol. ASCII terminals can be virtually connected to the local device through a TCP/IP protocol network.

Telnet connections are enabled by default, and the Telnet port number is 23. The switch supports up to four simultaneous Telnet sessions. All CLI commands can be used over a Telnet session.

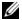

**NOTE:** SSH, which is more secure than Telnet, is disabled by default.

To connect to the switch by using Telnet, the switch must have an IP address, and the switch and management station must have network connectivity. You can use any Telnet client on the management station to connect to the switch

You can also initiate a Telnet session from the OpenManage Switch Administrator. For more information, see "Initiating a Telnet Session from the Web Interface" on page 270.

## **Understanding Command Modes**

The CLI groups commands into modes according to the command function. Each of the command modes supports specific software commands. The commands in one mode are not available until you switch to that particular mode, with the exception of the User EXEC mode commands. You can execute the User EXEC mode commands in the Privileged EXEC mode.

To display the commands available in the current mode, enter a question mark (?) at the command prompt. In each mode, a specific command is used to navigate from one command mode to another.

The main command modes include the following:

- User EXEC Commands in this mode permit connecting to remote devices, changing terminal settings on a temporary basis, performing basic tests, and listing system information.
- Privileged EXEC Commands in this mode permit you to view all switch settings and to enter the global configuration mode.
- Global Configuration Commands in this mode manage the device configuration on a global level and apply to system features, rather than to a specific protocol or interface.
- Interface Configuration Commands in this mode configure the settings for a specific interface or range of interfaces.
- VLAN Configuration Commands in this mode create and remove VLANs and configure IGMP/MLD Snooping parameters for VLANs.

The CLI includes several additional command modes. For more information about the CLI command modes, including details about all modes, see the *CLI Reference Guide*.

Table 5-1 describes how to navigate between CLI Command Mode and lists the prompt that displays in each mode.

Table 5-1. Command Mode Overview

| Command Mode               | Access Method                                                                                                    | Command Prompt                      | Exit or Access<br>Previous Mode                                                                                                  |
|----------------------------|----------------------------------------------------------------------------------------------------|-------------------------------------|----------------------------------------------------------------------------------------------------|
| User EXEC                  | The user is<br>automatically in<br>User EXEC<br>mode unless the<br>user is defined as<br>a privileged user.           | console>                            | logout                                                                                                    |
| Privileged EXEC            | From User<br>EXEC mode,<br>enter the enable<br>command                                                                | console#                            | Use the exit<br>command, or press<br>Ctrl-Z to return to<br>User EXEC mode.                                                      |
| Global<br>Configuration    | From Privileged<br>EXEC mode, use<br>the configure<br>command.                                                        | console(config)#                    | Use the exit<br>command, or press<br>Ctrl-Z to return to<br>Privileged EXEC<br>mode.                                             |
| Interface<br>Configuration | From Global<br>Configuration<br>mode, use the<br>interface<br>command and<br>specify the<br>interface type<br>and ID. | <pre>console(config-<br/>if)#</pre> | To exit to Global<br>Configuration<br>mode, use the exit<br>command, or press<br>Ctrl-Z to return to<br>Privileged EXEC<br>mode. |
| VLAN Config                | From Global<br>Configuration<br>mode, use the<br>vlan database<br>command.                                            | console(config-<br>vlan)#           | To exit to Global Configuration mode, use the exit command, or press Ctrl-Z to return to Privileged EXEC mode.                   |

l

## **Entering CLI Commands**

The switch CLI uses several techniques to help you enter commands.

#### Using the Question Mark to Get Help

Enter a question mark (?) at the command prompt to display the commands available in the current mode.

console(config-vlan)#?

exit To exit from the mode.

help Display help for various special keys.

ip Configure IP parameters. ipv6 Configure IPv6 parameters.

protocol Configure the Protocols associated with

particular Group Ids.

vlan Create a new VLAN or delete an existing

VLAN.

Enter a question mark (?) after each word you enter to display available command keywords or parameters.

console(config)#vlan ?

database Type 'vlan database' to enter VLAN mode. protocol Configure Protocol Based VLAN parameters.

If the help output shows a parameter in angle brackets, you must replace the parameter with a value.

console#telnet ?

If there are no additional command keywords or parameters, or if additional parameters are optional, the following message appears in the output:

<cr> Press enter to execute the command.

You can also enter a question mark (?) after typing one or more characters of a word to list the available command or parameters that begin with the letters, as shown in the following example:

console#show po?

policy-map port ports

#### **Using Command Completion**

The CLI can complete partially entered commands when you press the <Tab> or <Space> key.

console#show run<Tab>
console#show running-config

If the characters you entered are not enough for the switch to identify a single matching command, continue entering characters until the switch can uniquely identify the command. Use the question mark (?) to display the available commands matching the characters already entered.

#### **Entering Abbreviated Commands**

To execute a command, you need to enter enough characters so that the switch can uniquely identify a command. For example, to enter Global Configuration mode from Privileged EXEC mode, you can enter **con** instead of **configure**.

console#con

console(config)#

#### **Negating Commands**

For many commands, the prefix keyword **no** is entered to cancel the effect of a command or reset the configuration to the default value. All configuration commands have this capability.

#### **Understanding Error Messages**

If you enter a command and the system is unable to execute it, an error message appears. Table 5-2 describes the most common CLI error messages.

Table 5-2. CLI Error Messages

| Message Text                                                    | Description                                                                                                    |
|-----------------------------------------------------------------|----------------------------------------------------------------------------------------------------|
| % Invalid input detected at '^' marker.                         | Indicates that you entered an incorrect or unavailable command. The carat (^) shows where the invalid text is detected. This message also appears if any of the parameters or values are not recognized. |
| Command not found / Incomplete command. Use ? to list commands. | Indicates that you did not enter the required keywords or values.                                                                                                    |
| Ambiguous command                                               | Indicates that you did not enter enough letters to uniquely identify the command.                                                                                                    |

If you attempt to execute a command and receive an error message, use the question mark (?) to help you determine the possible keywords or parameters that are available.

#### **Recalling Commands from the History Buffer**

Every time a command is entered in the CLI, it is recorded in an internally managed Command History buffer. By default, the history buffer is enabled and stores the last 10 commands entered. These commands can be recalled, reviewed, modified, and reissued. This buffer is not preserved after switch resets.

Table 5-3. History Buffer Navigation

| Keyword                              | Source or Destination                                                                                                    |
|--------------------------------------|----------------------------------------------------------------------------------------------------|
| Up-arrow key <ctrl>+<p></p></ctrl>   | Recalls commands in the history buffer, beginning with the most recent command. Repeats the key sequence to recall successively older commands.                              |
| Down-arrow key <ctrl>+<n></n></ctrl> | Returns to more recent commands in the history buffer after recalling commands with the up-arrow key. Repeating the key sequence recalls more recent commands in succession. |

# **Default Settings**

This section describes the default settings for many of the software features on the PowerConnect 8024 and 8024F switches.

Table 6-1. Default Settings

| Feature                    | Default                                   |
|----------------------------|-------------------------------------------|
| IP address                 | None                                      |
| Subnet mask                | None                                      |
| Default gateway            | None                                      |
| DHCP client                | Enabled on out-of-band (OOB) interface.   |
| VLAN 1 Members             | All switch ports                          |
| SDM template               | Dual IPv4 and IPv6 routing                |
| Users                      | None                                      |
| Minimum password length    | 8 characters                              |
| IPv6 management mode       | Enabled                                   |
| SNTP client                | Disabled                                  |
| Global logging             | Enabled                                   |
| Switch auditing            | Disabled                                  |
| CLI command logging        | Disabled                                  |
| Web logging                | Disabled                                  |
| SNMP logging               | Disabled                                  |
| Console logging            | Enabled (Severity level: debug and above) |
| RAM logging                | Enabled (Severity level: debug and above) |
| Persistent (FLASH) logging | Disabled                                  |
| DNS                        | Enabled (No servers configured)           |
| SNMP                       | Enabled (SNMPv1)                          |

Table 6-1. Default Settings (Continued)

| Feature                             | Default                    |
|-------------------------------------|----------------------------|
| SNMP Traps                          | Enabled                    |
| Auto Configuration                  | Enabled                    |
| Auto Save                           | Disabled                   |
| Stacking                            | Enabled                    |
| Nonstop Forwarding on the Stack     | Enabled                    |
| sFlow                               | Enabled                    |
| ISDP                                | Enabled (Versions 1 and 2) |
| RMON                                | Enabled                    |
| TACACS+                             | Not configured             |
| RADIUS                              | Not configured             |
| SSH/SSL                             | Disabled                   |
| Telnet                              | Enabled                    |
| Denial of Service Protection        | Disabled                   |
| Captive Portal                      | Disabled                   |
| Dot1x Authentication (IEEE 802.1X)  | Disabled                   |
| MAC-Based Port Security             | All ports are unlocked     |
| Access Control Lists (ACL)          | None configured            |
| IP Source Guard (IPSG)              | Disabled                   |
| DHCP Snooping                       | Disabled                   |
| Dynamic ARP Inspection              | Disabled                   |
| Protected Ports (Private VLAN Edge) | None                       |
| Flow Control Support (IEEE 802.3x)  | Enabled                    |
| Head of Line Blocking Prevention    | Disabled                   |
| Maximum Frame Size                  | 1500 bytes                 |
| Auto-MDI/MDIX Support               | Enabled                    |
| Auto Negotiation                    | Enabled                    |
| Advertised Port Speed               | Maximum Capacity           |

Table 6-1. Default Settings (Continued)

| Feature                         | Default                                                                         |
|---------------------------------|---------------------------------------------------------------------------------|
| Broadcast Storm Control         | Disabled                                                                        |
| Port Mirroring                  | Disabled                                                                        |
| LLDP                            | Enabled                                                                         |
| LLDP-MED                        | Disabled                                                                        |
| MAC Table Address Aging         | 300 seconds (Dynamic Addresses)                                                 |
| Cisco Protocol Filtering (LLPF) | No protocols are blocked                                                        |
| DHCP Layer 2 Relay              | Disabled                                                                        |
| Default VLAN ID                 | 1                                                                               |
| Default VLAN Name               | Default                                                                         |
| CVRP                            | Disabled                                                                        |
| GARP Timers                     | Leave: 60 centiseconds<br>Leave All: 1000 centiseconds<br>Join: 20 centiseconds |
| Voice VLAN                      | Disabled                                                                        |
| Guest VLAN                      | Disabled                                                                        |
| RADIUS-assigned VLANs           | Disabled                                                                        |
| Double VLANs                    | Disabled                                                                        |
| Spanning Tree Protocol (STP)    | Enabled                                                                         |
| STP Operation Mode              | IEEE 802.1w Rapid Spanning Tree                                                 |
| Optional STP Features           | Disabled                                                                        |
| STP Bridge Priority             | 32768                                                                           |
| Multiple Spanning Tree          | Disabled                                                                        |
| Link Aggregation                | No LAGs configured                                                              |
| LACP System Priority            | 1                                                                               |
| Routing Mode                    | Disabled                                                                        |
| OSPF Admin Mode                 | Enabled                                                                         |
| OSPF Router ID                  | 0.0.0.0                                                                         |
|                                 |                                                                                 |

Table 6-1. Default Settings (Continued)

| Feature                        | Default                                  |
|--------------------------------|------------------------------------------|
| IP Helper and UDP Relay        | Enabled                                  |
| RIP                            | Enabled                                  |
| VRRP                           | Disabled                                 |
| Tunnel and Loopback Interfaces | None                                     |
| IPv6 Routing                   | Disabled                                 |
| DHCPv6                         | Disabled                                 |
| OSPFv3                         | Enabled                                  |
| DiffServ                       | Enabled                                  |
| Auto VoIP                      | Disabled                                 |
| Auto VoIP Traffic Class        | 6                                        |
| PFC                            | Disabled; no classifications configured. |
| DCBx version                   | Auto detect                              |
| FIP snooping                   | Disabled globally and on all VLANs       |
| iSCSI                          | Enabled                                  |
| Bridge Multicast Filtering     | Disabled                                 |
| MLD Snooping                   | Disabled                                 |
| IGMP Snooping                  | Disabled                                 |
| IGMP Snooping Querier          | Disabled                                 |
| GMRP                           | Disabled                                 |
| IPv4 Multicast                 | Disabled                                 |
| IPv6 Multicast                 | Disabled                                 |

# Setting the IP Address and Other Basic Network Information

This chapter describes how to configure basic network information for the switch, such as the IP address, subnet mask, and default gateway. The topics in this chapter include:

- IP Address and Network Information Overview
- Default Network Information
- Configuring Basic Network Information (Web)
- Configuring Basic Network Information (CLI)
- Basic Network Information Configuration Example

## **IP Address and Network Information Overview**

#### What Is the Basic Network Information?

The basic network information includes settings that define the PowerConnect 8024/8024F switch in relation to the network. Table 7-1 provides an overview of the settings this chapter describes.

Table 7-1. Basic Network Information

| Feature     | Description                                                                                                    |
|-------------|----------------------------------------------------------------------------------------------------|
| IP Address  | On an IPv4 network, the a 32-bit number that uniquely identifies a host on the network. The address is expressed in dotted-decimal format, for example 192.168.10.1.                 |
| Subnet Mask | Determines which bits in the IP address identify the network, and which bits identify the host. Subnet masks are also expressed in dotted-decimal format, for example 255.255.255.0. |

Table 7-1. Basic Network Information (Continued)

| Feature                            | Description                                                                                                    |
|------------------------------------|----------------------------------------------------------------------------------------------------|
| Default Gateway                    | Typically a router interface that is directly connected to the switch and is in the same subnet. The switch sends IP packets to the default gateway when it does not recognize the destination IP address in a packet. |
| DHCP Client                        | Requests network information from a DHCP server on the network.                                                                                                    |
| Domain Name System<br>(DNS) Server | Translates hostnames into IP addresses. The server maintains a domain name databases and their corresponding IP addresses.                                                                                             |
| Default Domain Name                | Identifies your network, such as dell.com. If you enter a hostname and do not include the domain name information, the default domain name is automatically appended to the hostname.                                  |
| Host Name Mapping                  | Allows you to statically map an IP address to a hostname.                                                                                                    |

Additionally, this chapter describes how to view host name-to-IP address mappings that have been dynamically learned by the system.

#### Why Is Basic Network Information Needed?

PowerConnect 8024 and 8024F switches are layer 2/3 managed switches. To manage the switch remotely by using a Web browser or Telnet client, the switch must have an IP address, subnet mask, and default gateway. You must also configure a username and password to be able to log into the switch from a remote host. For information about configuring users, see "Local User Database" on page 186 (Web) or "Adding Users to the Local Database" on page 210 (CLI). If you manage the switch only by using a console connection, configuring an IP address and user is not required.

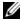

**NOTE:** The configuration example in this chapter includes commands to create an administrative user with read/write access.

Configuring the DNS information, default domain name, and host name mapping help the switch identify and locate other devices on the network and on the Internet. For example, to upgrade the switch software by using a TFTP

server on the network, you must identify the TFTP server. If you configure the switch to use a DNS server to resolve hostnames into IP addresses, you can enter the hostname of the TFTP server instead of the IP address. It is often easier to remember a hostname than an IP address, and if the IP address is dynamically assigned, it might change from time-to-time.

#### **How Is Basic Network Information Configured?**

You must use a console-port connection to perform the initial switch configuration. When you boot the switch for the first time and the configuration file is empty, the Dell Easy Setup Wizard starts. The Dell Easy Setup Wizard is a CLI-based tool to help you perform the initial switch configuration. If you do not respond to the Dell Easy Setup Wizard prompt within 60 seconds, the console> prompt appears, and you enter User Configuration mode.

For more information about performing the initial switch configuration by using the wizard, see the *Getting Started Guide* at <a href="mailto:support.dell.com/manuals">support.dell.com/manuals</a>.

If you do not use the wizard to prompt you for the initial configuration information, you can enable the DHCP client on the switch to obtain network information from a DHCP server on your network, or you can statically assign the network information.

After you configure the switch with an IP address and create a user account, you can continue to use the console connection to configure basic network information, or you can log on to the switch by using a Telnet client or a Web browser. You can change the IP address information and configure additional network information from the remote system.

#### What Is Out-of-Band Management and In-Band Management?

PowerConnect 8024 and 8024F switches have an external port intended solely for management of the switch. This port is the out-of-band (OOB) management port. Traffic received on the OOB port is never switched or routed to any in-band port. Likewise, traffic received on any in-band port is never forwarded or routed over the OOB port. The only applications available on the OOB port are protocols required to manage the switch, for example telnet, SSH, DHCP client, and TFTP.

Alternatively, network administrators may choose to manage their network via the production network. This is in-band management. Because in-band management traffic is mixed in with production network traffic, it is subject to all of the filtering rules usually applied on a switched/routed port such as ACLs and VLAN tagging.

You can assign an IP address to OOB management port and to any VLAN. By default, all ports are members of VLAN 1. If you assign an IP address to VLAN 1, you can connect to the switch management interface by using any of the switch ports.

Dell recommends that you use the OOB port for remote management. The following list highlights some advantages of using OOB management instead of in-band management:

- Traffic on the OOB port is segregated from traffic on the production network, so you can keep the management traffic and network traffic separate.
- If the production network is experiencing problems, you can still access the switch management interface and troubleshoot issues.
- Because the OOB port is intended to be physically isolated from the
  production network, configuration options are limited to just those
  protocols needed to manage the switch. Limiting the configuration
  options makes it difficult to accidentally cut off management access to the
  switch.

DHCP can be enabled on the OOB interface and all VLAN interfaces simultaneously, or you can configure static information. To configure static address information on the default VLAN, set the IP address and subnet mask on the VLAN interface and configure a global default gateway for the switch.

#### Adjusting the Management Interface MTU

When logging in to the PowerConnect switch using TCP, the switch negotiates the TCP Maximum Segment Size (MSS) using the minimum of the requested MSS or the MTU setting of the port. TCP packets are transmitted from the switch with the DF (Don't Fragment) bit set in order to receive notification of fragmentation from any transit routers. Upon receiving an ICMP Destination Unreachable, Fragmentation needed but DF set

notification, the switch will reduce the MSS. However, many firewalls block ICMP Destination Unreachable messages, which causes the destination to request the packet again until the connection times out.

In order to resolve this issue, you can reduce the MSS setting to a more appropriate value on the local host or alternatively, you can set the MTU on the PowerConnect management port to a smaller value.

#### **Default Network Information**

By default, no network information is configured. The DHCP client is enabled on the OOB interface by default. DNS is enabled, but no DNS servers are configured.

# **Configuring Basic Network Information (Web)**

This section provides information about the OpenManage Switch Administrator pages for configuring and monitoring basic network information on the PowerConnect 8024/8024F switch. For details about the fields on a page, click ? at the top of the page.

#### **Out-of-Band Interface**

Use the **Out of Band Interface** page to assign the Out of Band Interface IP address and subnet mask or to enable/disable the DHCP client for address information assignment. DHCP is enabled by default on the OOB interface.

To display the Out of Band Interface page, click System  $\rightarrow$  IP Addressing  $\rightarrow$  Out of Band Interface in the navigation panel.

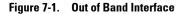

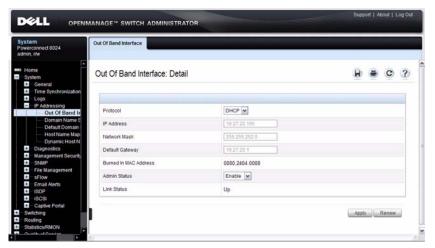

To enable the DHCP client and allow a DHCP server on your network to automatically assign the network information to the OOB interface, select DHCP from the **Protocol** menu. If you statically assign the network information, make sure the **Protocol** menu is set to None.

#### IP Interface Configuration (Default VLAN IP Address)

Use the **IP Interface Configuration** page to assign the Default VLAN IP address and Subnet Mask, the Default Gateway IP address, and to assign the boot protocol.

To display the IP Interface Configuration page, click Routing  $\rightarrow$  IP  $\rightarrow$  IP Interface Configuration in the navigation panel.

Figure 7-2. IP Interface Configuration (Default VLAN)

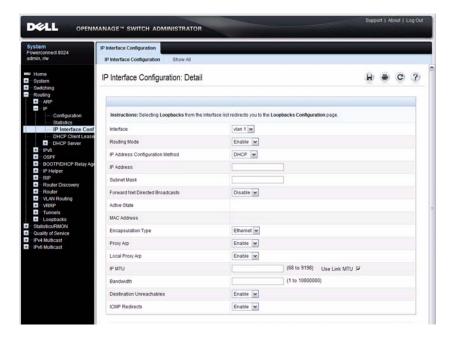

#### Assigning Network Information to the Default VLAN

To assign an IP Address and subnet mask to the default VLAN:

- 1 From the Interface menu, select VLAN 1.
- **2** From the Routing Mode field, select Enable.
- **3** From the **IP** Address Configuration Method field specify whether to assign a static **IP** address (Manual) or use DHCP for automatic address assignment.

- 4 If you select Manual for the configuration method, specify the IP Address and Subnet Mask in the appropriate fields.
- 5 Click Apply.

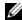

**NOTE:** You do not need to configure any additional fields on the page. For information about VLAN routing interfaces, see "Configuring Routing Interfaces" on page 835.

#### **Route Entry Configuration (Switch Default Gateway)**

Use the Route Entry Configuration page to configure the default gateway for the switch. The Default VLAN uses the switch default gateway as its default gateway.

To display the Route Entry Configuration page, click Routing  $\rightarrow$  Router  $\rightarrow$ Route Entry Configuration in the navigation panel.

Figure 7-3. Route Configuration (Default VLAN)

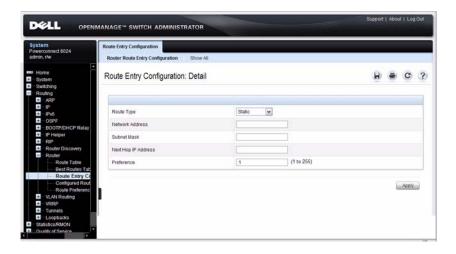

#### **Configuring a Default Gateway for the Switch:**

To configure the switch default gateway:

- 1 Open the Route Entry Configuration page.
- **2** From the **Route Type** field, select Default.

Figure 7-4. Default Route Configuration (Default VLAN)

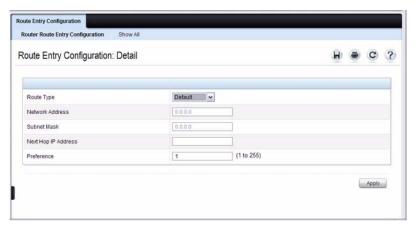

- In the Next Hop IP Address field, enter the IP address of the default gateway.
- 4 Click Apply.

For more information about configuring routes, see "Configuring IP Routing" on page 875.

#### **Domain Name Server**

Use the **Domain Name Server** page to configure the IP address of the DNS server. The switch uses the DNS server to translate hostnames into IP addresses.

To display the **Domain Name Server** page, click System  $\rightarrow$  IP Addressing  $\rightarrow$  **Domain Name Server** in the navigation panel.

Figure 7-5. DNS Server

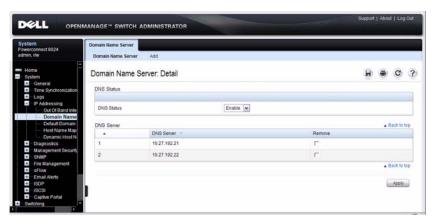

To configure DNS server information, click the Add link and enter the IP address of the DNS server in the available field.

Figure 7-6. Add DNS Server

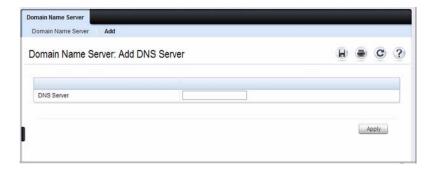

#### **Default Domain Name**

Use the **Default Domain Name** page to configure the domain name the switch adds to a local (unqualified) hostname.

To display the **Default Domain Name** page, click **System**  $\rightarrow$  **IP** Addressing  $\rightarrow$  **Default Domain Name** in the navigation panel.

Figure 7-7. Default Domain Name

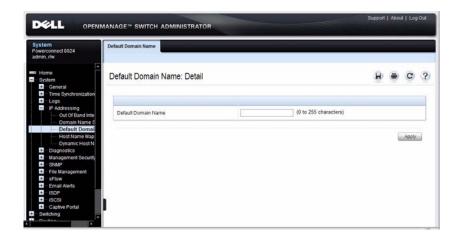

#### **Host Name Mapping**

Use the **Host Name Mapping** page to assign an IP address to a static host name. The **Host Name Mapping** page provides one IP address per host.

To display the Host Name Mapping page, click System  $\rightarrow$  IP Addressing  $\rightarrow$  Host Name Mapping.

Figure 7-8. Host Name Mapping

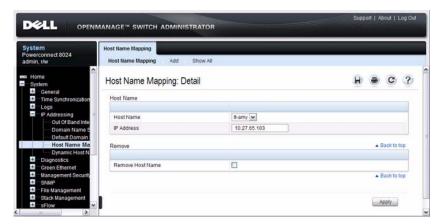

To map a host name to an IP address, click the Add link, type the name of the host and its IP address in the appropriate fields, and then click Apply.

Figure 7-9. Add Static Host Name Mapping

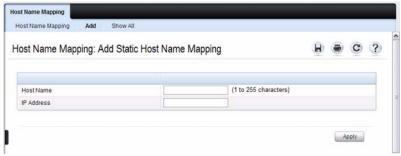

Use the **Show** All link to view all configured host name-to-IP address mappings.

#### **Dynamic Host Name Mapping**

Use the **Dynamic Host Name Mapping** page to view dynamic host entries the switch has learned. The switch learns hosts dynamically by using the configured DNS server to resolve a hostname. For example, if you ping **www.dell.com** from the CLI, the switch uses the DNS server to lookup the IP address of **dell.com** and adds the entry to the Dynamic Host Name Mapping table.

To display the Dynamic Host Name Mapping page, click System  $\rightarrow$  IP Addressing  $\rightarrow$  Dynamic Host Name Mapping in the navigation panel.

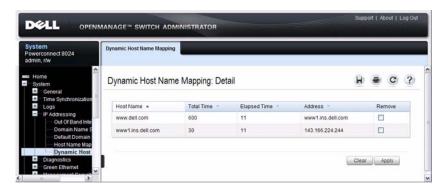

Figure 7-10. View Dynamic Host Name Mapping

# **Configuring Basic Network Information (CLI)**

This section provides information about the commands you use to configure basic network information on the PowerConnect 8024/8024F switch. For more information about these commands, see the *PowerConnect 8024/8024F CLI Reference Guide* at support.dell.com/manuals.

#### **Enabling the DHCP Client on the OOB Port**

Beginning in Privileged EXEC mode, use the following commands to enable the DHCP client on the OOB port.

| Command                           | Purpose                                              |
|-----------------------------------|------------------------------------------------------|
| configure                         | Enter Global Configuration mode.                     |
| interface out-of-band             | Enter Interface Configuration mode for the OOB port. |
| ip address dhcp                   | Enable the DHCP client.                              |
| CTRL + Z                          | Exit to Privileged EXEC mode.                        |
| show ip interface out-of-<br>band | Display network information for the OOB port.        |

#### **Enabling the DHCP Client on the Default VLAN**

Beginning in Privileged EXEC mode, use the following commands to enable the DHCP client on the default VLAN, which is VLAN 1.

| Command                  | Purpose                                        |
|--------------------------|------------------------------------------------|
| configure                | Enter Global Configuration mode.               |
| interface vlan 1         | Enter Interface Configuration mode for VLAN 1. |
| ip address dhcp          | Enable the DHCP client.                        |
| ipv6 address dhcp        | Enable the DHCPv6 client.                      |
| CTRL + Z                 | Exit to Privileged EXEC mode.                  |
| show ip interface vlan l | Display network information for VLAN 1.        |

#### **Managing DHCP Leases**

Beginning in Privileged EXEC mode, use the following commands to manage and troubleshoot DHCP leases on the switch.

| Command                               | Purpose                                                                                                    |
|---------------------------------------|----------------------------------------------------------------------------------------------------|
| release dhcp interface                | Force the DHCPv4 client to release a leased address on the specified interface.                                           |
| renew dhcp interface                  | Force the DHCP client to immediately renew an IPv4 address lease.                                                         |
| show dhep lease interface [interface] | Display IPv4 addresses leased from a DHCP server.                                                                         |
| show ipv6 dhcp interface [interface]  | Display information about the IPv6 DHCP information for all interfaces or for the specified interface.                    |
| debug dhep packet                     | Display debug information about DHCPv4 client activities and to trace DHCPv4 packets to and from the local DHCPv4 client. |
| debug ipv6 dhcp                       | Display debug information about DHCPv6 client activities and to trace DHCPv6 packets to and from the local DHCPv6 client. |

#### **Configuring Static Network Information on the OOB Port**

Beginning in Privileged EXEC mode, use the following commands to configure a static IP address, subnet mask, and default gateway on the OOB port.

| Command                                           | Purpose                                                                                                 |
|---------------------------------------------------|----------------------------------------------------------------------------------------------------|
| configure                                         | Enter Global Configuration mode.                                                                        |
| interface out-of-band                             | Enter Interface Configuration mode for the OOB port.                                                    |
| ip address ip_address<br>subnet_mask [gateway_ip] | Configure a static IP address and subnet mask.<br>Optionally, you can also configure a default gateway. |
| CTRL + Z                                          | Exit to Privileged EXEC mode.                                                                           |
| show ip interface out-of-band                     | Verify the network information for the OOB port.                                                        |

#### **Configuring Static Network Information on the Default VLAN**

Beginning in Privileged EXEC mode, use the following commands to configure a static IP address, subnet mask, and default gateway on the default VLAN.

| Command                                          | Purpose                                        |
|--------------------------------------------------|------------------------------------------------|
| configure                                        | Enter Global Configuration mode.               |
| interface vlan 1                                 | Enter Interface Configuration mode for VLAN 1. |
| ip address ip_address<br>subnet_mask             | Enter the IP address and subnet mask.          |
| ipv6 address <i>prefix/prefix-length</i> [eui64] | Enter the IPv6 address and prefix.             |
| ipv6 enable                                      | Enable IPv6 on the interface.                  |
| exit                                             | Exit to Global Configuration mode              |
| ip default-gateway ip_address                    | Configure the default gateway.                 |
| exit                                             | Exit to Privileged Exec mode.                  |
| show ip interface vlan l                         | Verify the network information for VLAN 1.     |
| show ipv6 interface vlan 1                       | Verify IPv6 network information for VLAN 1.    |

#### **Configuring and Viewing Additional Network Information**

Beginning in Privileged EXEC mode, use the following commands to configure a DNS server, the default domain name, and a static host name-to-address entry. Use the **show** commands to verify configured information and to view dynamic host name mappings.

| Command                              | Purpose                                                                                                    |
|--------------------------------------|----------------------------------------------------------------------------------------------------|
| configure                            | Enter Global Configuration mode.                                                                                                    |
| ip domain-lookup                     | Enable IP DNS-based host name-to-address translation.                                                                                 |
| ip name-server ip_address            | Enter the IP address of an available name server to use to resolve host names and IP addresses.                                       |
|                                      | You can specify up to six DNS servers. The first server you configure is the primary DNS server.                                      |
| ip domain-name <i>name</i>           | Define a default domain name to complete unqualified host names.                                                                      |
| ip host name ip_address              | Use to configure static host name-to-address mapping in the host cache.                                                               |
| ip address-conflict-<br>detect run   | Trigger the switch to run active address conflict detection<br>by sending gratuitous ARP packets for IPv4 addresses on<br>the switch. |
| CTRL + Z                             | Exit to Privileged EXEC mode.                                                                                                    |
| show ip interface vlan 1             | Verify the network information for VLAN 1.                                                                                            |
| show hosts                           | Verify the configured network information and view the dynamic host mappings.                                                         |
| show ip address-conflict             | View the status information corresponding to the last detected address conflict.                                                      |
| clear ip address-conflict-<br>detect | Clear the address conflict detection status in the switch.                                                                            |

# **Basic Network Information Configuration Example**

In this example, an administrator at a Dell office in California decides not to use the Dell Easy Setup Wizard to perform the initial switch configuration. The administrator configures a PowerConnect 8024/8024F switch to obtain its information from a DHCP server on the network and creates the administrative user with read/write access. The administrator also configures the following information:

• Primary DNS server: 10.27.138.20

Secondary DNS server: 10.27.138.21

• Default domain name: sunny.dell.com

The administrator also maps the administrative laptop host name to its IP address. The administrator uses the OOB port to manage the switch.

To configure the switch:

1 Connect the OOB port to the management network. DHCP is enabled by on the switch OOB interface by default. If the DHCP client on the switch has been disabled, use the following commands to enable the DHCP client on the OOB port.

```
console#configure
console(config)#interface out-of-band
console(config-if)#ip address dhcp
console(config-if)#exit
```

2 Configure the administrative user.

```
console(config) #username admin password secret123
level 15
```

**3** Configure the DNS servers, default domain name, and static host mapping.

```
console(config) #ip name-server 10.27.138.20
10.27.138.21
console(config) #ip domain-name sunny.dell.com
console(config) #ip host admin-laptop 10.27.65.103
console(config) #exit
```

**4** View the network information that the DHCP server on the network dynamically assigned to the switch.

```
console#show ip interface out-of-band
```

```
      IP Address
      10.27.22.153

      Subnet Mask
      255.255.255.0

      Default Gateway
      10.27.22.1

      Protocol Current
      DHCP

      Burned In MAC Address
      001E.C9AA.AA08
```

**5** View additional network information.

#### console#show hosts

```
Host name:
```

Default domain: sunny.dell.com dell.com

Name/address lookup is enabled

Name servers (Preference order): 10.27.138.20,

10.27.138.21

Configured host name-to-address mapping:

Host Addresses

\_\_\_\_\_

admin-laptop 10.27.65.103

cache: TTL (Hours)

Host Total Elapsed Type Addresses

No hostname is mapped to an IP address

**6** Verify that the static hostname is correctly mapped.

```
console#ping admin-laptop
Pinging admin-laptop with 0 bytes of data:
```

Reply From 10.27.65.103: icmp\_seq = 0. time <10
msec.</pre>

Reply From 10.27.65.103: icmp\_seq = 1. time <10 msec.

|

# **Managing a Switch Stack**

This chapter describes how to configure and manage a stack of switches.

The topics covered in this chapter include:

- Stacking Overview
- Default Stacking Values
- Managing and Monitoring the Stack (Web)
- Managing the Stack (CLI)
- Stacking and NSF Usage Scenarios

# Stacking Overview

PowerConnect 8024 and 8024F switches support high performance stacking for up to six systems, allowing increased capacity to be added as needed without affecting network performance and providing a single point of management. PowerConnect 8024/8024F units can be stacked using the 10G SFP+ fiber ports only. When a combo port is configured in stacking mode, the corresponding copper port is disabled. The 10G ports default to Ethernet mode, so the ports must be reconfigured as stacking ports. Stacking over the 10G SFP+ ports is supported at distances of up to 100M if the switch is configured to use Priority Flow Control on any port. Stacking using LR/LRM transceivers is supported up to the maximum distance supported by the transceiver/fiber combination (10 km for 10GBase-LR).

A single switch in the stack manages all the units in the stack, and you manage the stack by using a single IP address. The IP address of the stack does not change, even if the stack master changes.

A stack is created by daisy-chaining stacking links on adjacent units. A stack of units is manageable as a single entity when the units are connected together. If a unit cannot detect a stacking partner on a port enabled for stacking, the unit automatically operates as a standalone unit. If a stacking partner is detected, the switch always operates in stacking mode. One unit in the stack is designated as the Master unit. The Master manages all the units

in the stack. A second switch is designated as the Standby unit, which becomes the Master if the Master unit is unavailable. You can manually configure which unit is selected as the standby, or the system can select the standby automatically.

When units are in a stack, the following activities occur:

- All units are checked for software version consistency.
- The switch Control Plane is active only on the Master. The Control Plane is a software layer that manages system and hardware configuration and runs the network control protocols to set system configuration and state.
- The switch Data Plane is active on all units in the stack, including the Master. The Data Plane is the set of hardware components that forward data packets without intervention from a control CPU.
- The running configuration and application state is synchronized between the Master and Standby during the normal stacking operation.

In a stack of three or more switches, Dell strongly recommends connecting the stack in a ring topology so that each switch is connected to two other switches.

#### Creating a PowerConnect 8024 Stack

You can stack up to six PowerConnect 8024/8024F switches. PC8024/8024F switches can be stacked only with other PC8024/8024F switches. Create a stack by connecting adjacent units using the 10G SFP+ fiber ports. Additional stacking connections can be made between adjacent switch units to increase the stacking bandwidth. It is strongly recommended that the stacking bandwidth be kept equal across all stacking connections, i.e. avoid mixing single and double stacking connections within a stack. Up to eight links can be utilized between two stacking peers.

1 Use the CLI or web interface to configure the ports for stacking. By default, the ports are configured to operate in Ethernet mode. For more information about configuring the port mode, see "Stack Port Summary" on page 141 (Web) or "Configuring Stack Member, Stack Port, and NSF Settings" on page 145 (CLI). A reboot is required to enable the ports in stacking mode.

- **2** For each switch in the stack, connect one cable from a stacking port on the switch to a stacking port on the next switch. Add additional cables in parallel as needed until the desired stacking bandwidth is achieved.
- **3** Repeat this process until all of the devices are connected.
- **4** To complete the ring topology for the stack, connect one stacking port on the last switch to the remaining stacking port on the first switch. Add additional cables in parallel to achieve the desired stacking bandwidth.

Figure 8-1. Connecting a Stack of PowerConnect 8024/8024F Switches

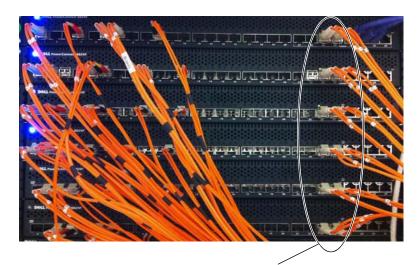

SFP+ Ports Configured as Stack Ports

#### How is the Management Unit Selected?

A stack manager is elected or re-elected based on the following considerations, in order:

- **1** The switch is currently the stack manager.
- **2** The switch has the higher MAC address.
- **3** A unit is selected as standby by the administrator, and a fail over action is manually initiated or occurs due to master unit failure.

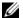

**NOTE:** The terms "Master" and "Manager/Management Unit" are often used interchangeably through out this chapter.

In most cases, a switch that is added to an existing stack will become a stack member, and not the Management Unit. When you add a switch to the stack, one of the following scenarios takes place regarding the management status of the new switch:

- If the switch has the Management Unit function enabled but another Master unit is already active, then the switch changes its configured Management Unit value to disabled.
- If the Management Unit function is unassigned and there is another Management Unit in the system then the switch changes its configured Management Unit value to disabled.
- If the Management Unit function is enabled or unassigned and there is no other Management Unit in the system, then the switch becomes Management Unit.
- If the Management Unit function is disabled, the unit remains a non-Management Unit.

If the entire stack is powered OFF and ON again, the unit that was the Management Unit before the reboot will remain the Management Unit after the stack resumes operation.

You can manually set the unit number for the switch. To avoid unit-number conflicts, one of the following scenarios takes place when you add a new member to the stack:

- If the switch has a unit number that is already in use, then the unit that you add to the stack changes its configured unit number to the lowest unassigned unit number.
- If the switch you add does not have an assigned unit number, then the switch sets its configured unit number to the lowest unassigned unit number
- If the unit number is configured and there are no other devices using the unit number, then the switch starts using the configured unit number.
- If the switch detects that the maximum number of units already exist in the stack making it unable to assign a unit number, then the switch sets its unit number to *unassigned* and does not participate in the stack.

#### Adding a Switch to the Stack

When adding a new member to a stack, make sure that only the stack cables, and no network cables, are connected before powering up the new unit. Make sure the links are not already connected to any ports of that unit. This is important because if STP is enabled and any links are UP, the STP reconvergence will take place as soon as the link is detected.

After the stack cables on the new member are connected to the stack, you can connect the power. Do not connect a new member to the stack after it is powered up. Also, do not connect two functional, powered-up stacks together. Hot insertion of units into the stack is not supported.

If there are any unassigned units already configured on the stack, remove them prior to adding a new unit to stack. This is important because when there is any preconfigured unit and the Master holds some configuration of that unit, as soon as the unit is detected, the configuration is applied, which might trigger many other protocols. However, it is possible to intentionally pre-configure a unit. You can view the preconfigured/unassigned units by using the show switch CLI command.

If a new switch is added to a stack of switches that are powered and running and already have an elected Management Unit, the newly added switch becomes a stack member rather than the Management Unit.

You can preconfigure information about a stack member and its ports before you add it to the stack. The preconfiguration takes place on the Management Unit. If there is saved configuration information on the Management Unit for the newly added unit, the Management Unit applies the configuration to the new unit; otherwise, the Management Unit applies the default configuration to the new unit.

#### Removing a Switch from the Stack

The main point to remember when you remove a unit from the stack is to disconnect all the links on the stack member to be removed. Also, be sure to take the following actions:

- Remove all the STP participating ports and wait to stabilize the STP.
- Remove all the member ports of any Port-Channels (LAGs) so there will
  not be any control traffic destined to those ports connected to this member.
- Statically re-route any traffic going through this unit.

When a unit in the stack fails, the Master unit removes the failed unit from the stack. No changes or configuration are applied to the other stack members; however, the dynamic protocols will try to reconverge as the topology could change because of the failed unit. When there are no connected ports on the failed unit, the stack will be intact without any changes.

If you remove a unit and plan to renumber the stack, issue a **no member** *unit* command in Stack Configuration mode to delete the removed switch from the configured stack member information.

#### How is the Firmware Updated on the Stack?

When you add a new switch to a stack, the Stack Firmware Synchronization feature automatically synchronizes the firmware version with the version running on the stack master. The synchronization operation may result in either upgrade or downgrade of firmware on the mismatched stack member.

Upgrading the firmware on a stack of switches is the same as upgrading the firmware on a single switch. After you download a new image by using the File Download page or **copy** command, the downloaded image is distributed to all the connected units of the stack. For more information about downloading and installing images, see "Managing Images and Files" on page 335.

#### What is Stacking Standby?

A Standby unit is preconfigured in the stack. If the current Master unit fails, the Standby unit becomes the Master unit. If no switch is pre-configured as the Standby unit, the software automatically selects a Standby unit from the existing stack units.

When the failed Master resumes normal operation, it joins the stack as a member (not a Master) if the new Master unit has already been elected.

The Master unit copies its running configuration to the Standby unit whenever it changes (subject to some restrictions to reduce overhead). This enables the Standby unit to take over the stack operation with minimal interruption if the Master unit becomes unavailable.

The running-config synchronization also occurs:

- when you save the running configuration to the startup configuration on the Master unit.
- when the backup unit changes.

#### What is Nonstop Forwarding?

Networking devices are often described in terms of three semi-independent functions called the forwarding plane, the control plane, and the management plane. The forwarding plane forwards data packets and is implemented in hardware. The control plane is the set of protocols that determine how the forwarding plane should forward packets, deciding which data packets are allowed to be forwarded and where they should go. Application software on the Management Unit acts as the control plane. The management plane is application software running on the Management Unit that provides interfaces allowing a network administrator to configure the device.

The Nonstop Forwarding (NSF) feature allows the forwarding plane of stack units to continue to forward packets while the control and management planes restart as a result of a power failure, hardware failure, or software fault on the stack Management Unit. This type of operation is called nonstop forwarding. When the Management Unit fails, only the switch ASICs on the Management Unit need to be restarted.

To prevent adjacent networking devices from rerouting traffic around the restarting device, the NSF feature uses the following three techniques:

- 1 A protocol can distribute a part of its control plane to stack units so that the protocol can give the appearance that it is still functional during the restart.
- **2** A protocol may enlist the cooperation of its neighbors through a technique known as graceful restart.
- **3** A protocol may simply restart after the failover if neighbors react slowly enough that they will not normally detect the outage.

The NSF feature enables the Management unit to synchronize the running-config within 60 seconds after a configuration change has been made. However, if a lot of configuration changes happen concurrently, NSF uses a back-off mechanism to reduce the load on the switch. The show nsf command output includes information about when the next running-config synchronization will occur.

#### **Initiating a Failover**

The NSF feature allows you to initiate a failover, which causes the former Management Unit to reboot (cold start), and the new master to perform a warm restart.

Initiating a failover reloads the Management unit, triggering the backup unit to take over. Before the failover, the Management Unit pushes application data and other important information to the backup unit. Although the handoff is controlled and causes minimal network disruption, some application state is lost, such as pending timers and other pending internal events

#### Checkpointing

Switch applications (features) that build up a list of data such as neighbors or clients can significantly improve their restart behavior by remembering this data across a warm restart. This data can either be stored persistently, as DHCP server and DHCP snooping store their bindings database, or the Management Unit can checkpoint this data directly to the standby unit. Persistent storage allows an application on a standalone unit to retain its data across a restart, but since the amount of storage is limited, persistent storage is not always practical.

The NSF checkpoint service allows the Management Unit to communicate certain data to the backup unit in the stack. When the stack selects a backup unit, the checkpoint service notifies applications to start a complete checkpoint. After the initial checkpoint is done, applications checkpoint changes to their data.

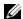

**NOTE:** The switch cannot guarantee that a backup unit has exactly the same data that the Management Unit has when it fails. For example, the Management Unit might fail before the checkpoint service gets data to the backup if an event occurs shortly before a failover.

Table 8-1 lists the applications on the switch that checkpoint data and describes the type of data that is checkpointed.

Table 8-1. Applications that Checkpoint Data

| Application         | Checkpointed Data                                                                                                    |
|---------------------|----------------------------------------------------------------------------------------------------|
| ARP                 | Dynamic ARP entries                                                                                                    |
| Auto VOIP           | Calls in progress                                                                                                    |
| Captive Portal      | Authenticated clients                                                                                                    |
| DHCP server         | Address bindings (persistent)                                                                                                    |
| DHCP snooping       | DHCP bindings database                                                                                                    |
| DOTIQ               | Internal VLAN assignments                                                                                                    |
| DOTIS               | Spanning tree port roles, port states, root bridge, etc.                                                                                          |
| DOT1X               | Authenticated clients                                                                                                    |
| DOT3ad              | Port states                                                                                                    |
| IGMP/MLD Snooping   | Multicast groups, list of router ports, last query data for each VLAN                                                                             |
| IPv6 NDP            | Neighbor cache entries                                                                                                    |
| iSCSI               | Connections                                                                                                    |
| LLDP                | List of interfaces with MED devices attached                                                                                                    |
| OSPFv2              | Neighbors and designated routers                                                                                                    |
| OSPFv3              | Neighbors and designated routers                                                                                                    |
| Route Table Manager | IPv4 and IPv6 dynamic routes                                                                                                    |
| SIM                 | The system's MAC addresses. System up time. IP address, network mask, default gateway on each management interface, DHCPv6 acquired IPv6 address. |
| Voice VLAN          | VoIP phones identified by CDP or DHCP (not LLDP)                                                                                                  |

#### **Switch Stack MAC Addressing and Stack Design Considerations**

The switch stack uses the MAC addresses assigned to the master unit.

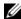

**NOTE:** Each switch is assigned three consecutive MAC addresses. The switch uses the MAC addresses for the service port, network port, and routing interfaces. A stack of switches uses the MAC addresses assigned to the master

If the backup unit assumes control due to a master unit failure or warm restart, the backup unit continues to use the original master unit's MAC addresses. This reduces the amount of disruption to the network because ARP and other L2 entries in neighbor tables remain valid after the failover to the backup unit.

Stack units should always be connected with a ring topology (or other biconnected topology), so that the loss of a single stack link does not divide the stack into multiple stacks. If a stack is partitioned such that some units lose all connectivity to other units, then both parts of the stack start using the same MAC addresses. This can cause severe problems in the network.

If you move the master unit of stack to a different place in the network, make sure you power down the whole stack before you redeploy the master unit so that the stack members do not continue to use the MAC address of the redeployed switch.

#### NSF Network Design Considerations

You can design your network to take maximum advantage of NSF. For example, by distributing a LAG's member ports across multiple units, the stack can quickly switch traffic from a port on a failed unit to a port on a surviving unit. When a unit fails, the forwarding plane of surviving units removes LAG members on the failed unit so that it only forwards traffic onto LAG members that remain up. If a LAG is left with no active members, the LAG goes down. To prevent a LAG from going down, configure LAGs with members on multiple units within the stack, when possible. If a stack unit fails, the system can continue to forward on the remaining members of the stack.

If your switch stack performs VLAN routing, another way to take advantage of NSF is to configure multiple "best paths" to the same destination on different stack members. If a unit fails, the forwarding plane removes Equal Cost Multipath (ECMP) next hops on the failed unit from all unicast forwarding table entries. If the cleanup leaves a route without any next hops, the route is deleted. The forwarding plane only selects ECMP next hops on surviving units. For this reason, try to distribute links providing ECMP paths across multiple stack units.

#### Why is Stacking Needed?

Stacking increases port count without requiring additional configuration. If you have multiple PowerConnect switches, stacking them helps make management of the switches easier because you configure the stack as a single unit and do not need to configure individual switches.

# **Default Stacking Values**

Stacking is always enabled. By default, the 10G SFP+ ports are in Ethernet mode and must be configured to be used as stacking ports.

NSF is enabled by default. You can disable NSF in order to redirect the CPU resources consumed by data checkpointing. Checkpointing only occurs when a backup unit is elected, so there is no need to disable the NSF feature on a standalone switch. When a new unit is added to the stack, the new unit takes the configuration of the stack, including the NSF setting.

# Managing and Monitoring the Stack (Web)

This section provides information about the OpenManage Switch Administrator pages for configuring and monitoring stacking on a PowerConnect 8024/8024F switch. For details about the fields on a page, click at the top of the page.

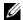

**NOTE:** The changes you make to the Stacking configuration pages take effect only after the device is reset.

#### **Unit Configuration**

Use the **Unit Configuration** page to change the unit number and unit type (Management, Member, or Standby).

To display the Unit Configuration page, click System  $\rightarrow$  Stack Management  $\rightarrow$  Unit Configuration in the navigation panel.

Figure 8-2. Stack Unit Configuration

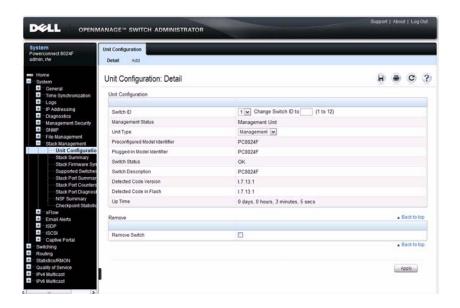

#### Changing the ID or Switch Type for a Stack Member

To change the switch ID or type:

- 1 Open the Unit Configuration page.
- 2 Click Add to display the Add Unit page.

Figure 8-3. Add Remote Log Server Settings

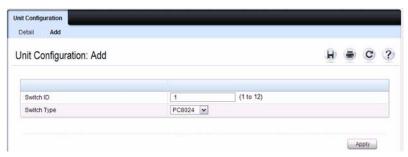

- **3** Specify the switch ID, and select the model number of the switch.
- 4 Click Apply.

#### **Stack Summary**

Use the **Stack Summary** page to view a summary of switches participating in the stack.

To display the Stack Summary page, click System  $\rightarrow$  Stack Management  $\rightarrow$  Stack Summary in the navigation panel.

Figure 8-4. Stack Summary

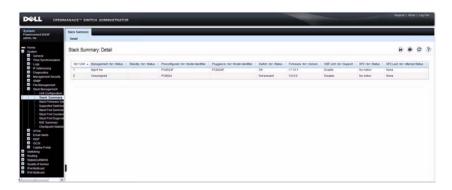

#### **Stack Firmware Synchronization**

Use the **Stack Firmware Synchronization** page to control whether the firmware image on a new stack member can be automatically upgraded or downgraded to match the firmware image of the stack master.

To display the Stack Firmware Synchronization page, click System → Stack Management → Stack Firmware Synchronization in the navigation panel.

Figure 8-5. Stack Firmware Synchronization

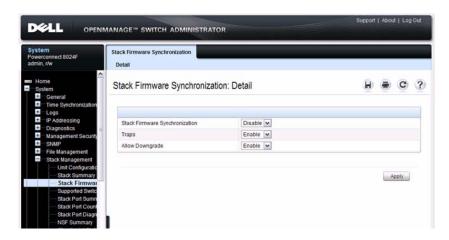

#### **Supported Switches**

Use the **Supported Switches** page to view information regarding each type of supported switch for stacking, and information regarding the supported switches.

To display the Supported Switches page, click System → Stack Management → Supported Switches in the navigation panel.

Figure 8-6. Supported Switches

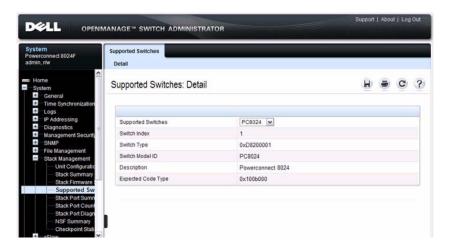

#### **Stack Port Summary**

Use the Stack Port Summary page to configure the stack-port mode and to view information about the stackable ports. This screen displays the unit, the stackable interface, the configured mode of the interface, the running mode as well as the link status and link speed of the stackable port.

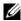

**NOTE:** By default the ports are configured to operate as Ethernet ports. To configure a port as a stack port, you must change the Configured Stack Mode setting from Ethernet to Stack.

To display the Stack Port Summary page, click System  $\rightarrow$  Stack Management → Stack Port Summary in the navigation panel.

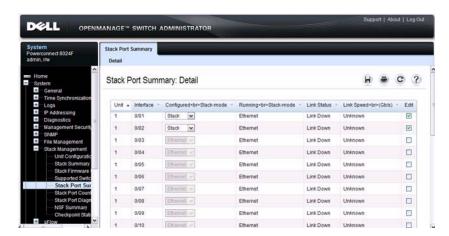

Figure 8-7. Stack Port Summary

#### **Stack Port Counters**

Use the **Stack Port Counters** page to view the transmitted and received statistics, including data rate and error rate.

To display the Stack Port Counters page, click System → Stack Management → Stack Point Counters in the navigation panel.

Figure 8-8. Stack Port Counters

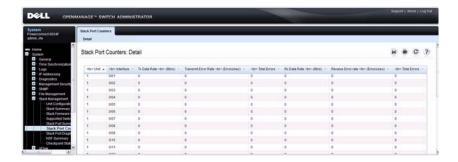

#### **Stack Port Diagnostics**

The **Stack Port Diagnostics** page is intended for Field Application Engineers (FAEs) and developers only

#### **NSF Summary**

Use the NSF Summary page to change the administrative status of the NSF feature and to view NSF information.

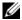

**NOTE**: The OSPF feature uses NSF to enable the hardware to continue forwarding IPv4 packets using OSPF routes while a backup unit takes over Management Unit responsibility. To configure NSF on a stack that uses OSPF or OSPFv3, see "NSF OSPF Configuration" on page 944 and "NSF OSPFv3 Configuration" on page 961.

To display the NSF Summary page, click System  $\rightarrow$  Stack Management  $\rightarrow$  NSF Summary in the navigation panel.

Figure 8-9. NSF Summary

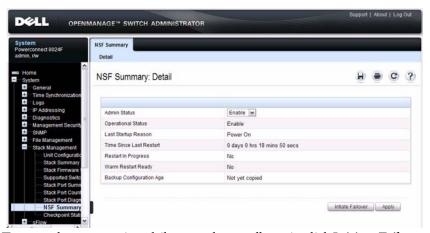

To cause the maser unit to failover to the standby unit, click **Initiate Failover**. The failover results in a warm restart of the master unit in the stack. Initiating a failover reloads the Management Unit, triggering the backup unit to take over.

#### **Checkpoint Statistics**

Use the Checkpoint Statistics page to view information about checkpoint messages generated by the master unit.

To display the Checkpoint Statistics page, click System → Stack Management → Checkpoint Statistics in the navigation panel.

Figure 8-10. Checkpoint Statistics

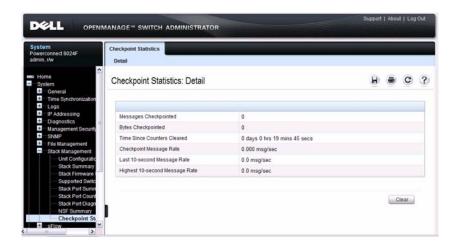

# **Managing the Stack (CLI)**

This section provides information about the commands you use to manage the stack and view information about the switch stack. For more information about these commands, see the *PowerConnect 8024/8024F CLI Reference Guide* at support.dell.com/manuals.

## **Configuring Stack Member, Stack Port, and NSF Settings**

Beginning in Privileged EXEC mode, use the following commands to configure stacking and NSF settings.

| Command                                                                  | Purpose                                                                                                    |  |  |  |
|--------------------------------------------------------------------------|----------------------------------------------------------------------------------------------------|--|--|--|
| configure                                                                | Enter Global Configuration mode.                                                                                                    |  |  |  |
| switch current_ID                                                        | Change the switch ID number. The valid range is 1-10.                                                                                                    |  |  |  |
| renumber new_ID                                                          | <b>NOTE:</b> Changing the ID number causes all switches in the stack to be reset to perform Management unit renumbering. The running configuration is cleared when the units reset.                                                                                    |  |  |  |
| stack                                                                    | Enter Global Stack Configuration mode.                                                                                                    |  |  |  |
| movemanagement from_unit to_unit                                         | Move the management switch functionality from one switch to another.                                                                                                    |  |  |  |
| standby <i>unit</i>                                                      | Specify the stack member that will come up as the master if a stack failover occurs.                                                                                                    |  |  |  |
| set description unit                                                     | Configure a description for the specified stack member.                                                                                                    |  |  |  |
| member unit SID                                                          | Add a switch to the stack and specify the model of the new stack member.                                                                                                    |  |  |  |
|                                                                          | • <i>unit</i> - The switch unit ID                                                                                                    |  |  |  |
|                                                                          | • <i>SID</i> - The index into the database of the supported switch types, indicating the type of the switch being preconfigured. To view the SID associated with the supported switch types, use the <b>show supported switchtype</b> command in Privileged EXEC mode. |  |  |  |
| stack-port<br>tengigabitethernet<br>unit/slot/port {ethernet  <br>stack} | Set the mode of the port to either Ethernet or stacking.                                                                                                    |  |  |  |

| Command                               | Purpose                                                                                                    |
|---------------------------------------|----------------------------------------------------------------------------------------------------|
| nsf                                   | Enable nonstop forwarding on the stack.                                                                                        |
| exit                                  | Exit to Global Config mode.                                                                                                    |
| boot auto-copy-sw                     | Enable the Stack Firmware Synchronization feature.                                                                             |
| boot auto-copy-sw allow-<br>downgrade | Allow the firmware version on the newly added stack<br>member to be downgraded if the firmware version on<br>manager is older. |
| exit                                  | Exit to Privileged EXEC mode.                                                                                                  |
| show auto-copy-sw                     | View the Stack Firmware Synchronization settings for the stack.                                                                |
| reload unit                           | If necessary, reload the specified stack member.                                                                               |

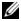

**NOTE**: The OSPF feature uses NSF to enable the hardware to continue forwarding IPv4 packets using OSPF routes while a backup unit takes over Management Unit responsibility. Additional NSF commands are available in OSPF and OSPFv3 command modes. For more information, see "NSF OSPF Configuration" on page 944 and "NSF OSPFv3 Configuration" on page 961

# **Viewing and Clearing Stacking and NSF Information**

Beginning in Privileged EXEC mode, use the following commands to view stacking information and to clear NSF statistics.

| Command                               | Purpose                                                                                                    |  |  |
|---------------------------------------|----------------------------------------------------------------------------------------------------|--|--|
| show switch [stack-<br>member-number] | View information about all stack members or the specified member. $$                                                |  |  |
| show stack-standby                    | View the ID of the switch that will assume the role of the Management Unit if it goes down.                         |  |  |
| show stack-port                       | View information about the stacking ports.                                                                          |  |  |
| show stack-port counters              | View the statistics about the data the stacking ports have transmitted and received.                                |  |  |
| show supported<br>switchtype          | View the PowerConnect models that are supported in the stack and the switch index (SID) associated with each model. |  |  |

| Command                        | Purpose                                                                  |
|--------------------------------|--------------------------------------------------------------------------|
| show nsf                       | View summary information about the NSF feature.                          |
| show checkpoint statistics     | View information about checkpoint messages generated by the master unit. |
| clear checkpoint<br>statistics | Reset the checkpoint statistics counters to zero.                        |

# **Stacking and NSF Usage Scenarios**

Only a few settings are available to control the stacking configuration, such as the designation of the standby unit or enabling/disabling NSF. The examples in this section describe how the stacking and NSF feature act in various environments.

This section contains the following examples:

- Basic Failover
- Preconfiguring a Stack Member
- NSF in the Data Center
- NSF and VoIP
- NSF and DHCP Snooping
- NSF and the Storage Access Network
- NSF and Routed Access

#### **Basic Failover**

In this example, the stack has four members that are connected through a daisy-chain, as Figure 8-11 shows.

## Figure 8-11. Basic Stack Failover

When all four units are up and running, the **show switch** CLI command gives the following output:

#### console#show switch

| SW | Management   | Standby | Preconfig | Plugged- | Switch | Code     |
|----|--------------|---------|-----------|----------|--------|----------|
|    | Status       | Status  | Model ID  | in Model | Status | Version  |
|    |              |         |           | ID       |        |          |
|    |              |         |           |          |        |          |
|    |              |         |           |          |        |          |
| 1  | Stack Member |         | PC8024    | PC8024   | OK     | 9.19.0.2 |
| 2  | Stack Member |         | PC8024    | PC8024   | OK     | 9.19.0.2 |
| 3  | Mgmt Switch  |         | PC8024    | PC8024   | OK     | 9.19.0.2 |
| 4  | Stack Member |         | PC8024F   | PC8024F  | OK     | 9.19.0.2 |

At this point, if Unit 2 is powered off or rebooted due to an unexpected failure, show switch gives the following output:

console#show switch

When the failed unit resumes normal operation, the previous configuration that exists for that unit is reapplied by the Master unit.

To permanently remove the unit from the stack, enter into Stack Config Mode and use the member command, as the following example shows.

# console#configure console(config)#stack console(config-stack)#no member 2 console(config-stack)#exit console(config)#exit console#show switch

| SW | Management   | Standby | Preconfig | Plugged- | Switch | Code     |
|----|--------------|---------|-----------|----------|--------|----------|
|    | Status       | Status  | Model ID  | in Model | Status | Version  |
|    |              |         |           | ID       |        |          |
|    |              |         |           |          |        |          |
| 1  | Stack Member |         | PC8024    | PC8024   | OK     | 9.19.0.2 |
| 3  | Mgmt Switch  |         | PC8024    | PC8024   | OK     | 9.19.0.2 |
| 4  | Stack Member |         | PC8024F   | PC8024F  | OK     | 9.19.0.2 |

#### **Preconfiguring a Stack Member**

To preconfigure a stack member before connecting the physical unit to the stack, use the **show support switchtype** command to obtain the SID of the unit to be added.

The example in this section demonstrates pre-configuring a PowerConnect 8024F switch on a stand-alone PowerConnect 8024 switch.

To configure the switch:

1 View the list of SIDs to determine which SID identifies the switch to preconfigure.

#### console#show supported switchtype

| SID | Switch Mode | ID | Code Type |
|-----|-------------|----|-----------|
|     |             |    |           |
| 1   | PC8024      |    | 0x100b000 |
| 2   | PC8024F     |    | 0x100b000 |

**2** Preconfigure the 8024F switch (SID = 2) as member number 2 in the stack.

```
console#configure
console(config)#stack
console(config-stack)#member 2 2
console(config-stack)#exit
console(config)#exit
```

**3** Confirm the stack configuration. Some of the fields have been omitted from the following output due to space limitations.

#### console#show switch

| SW | Management | Standby | Precor | ıfiç | g Plugge | ed-in | Swit | ch      | Code   |    |
|----|------------|---------|--------|------|----------|-------|------|---------|--------|----|
|    | Status     | Status  | Model  | ID   | Model    | ID    | Stat | us      | Versio | n  |
|    |            |         |        |      |          |       |      |         |        |    |
| 1  | Mgmt Sw    |         | PC8024 | 1    | PC8024   | l.    | OK   |         | M.10.  | 2  |
| 2  | Unassigned | i       | PC8024 | 1F   |          |       | Not  | Present | 0.0.0  | .0 |

#### **NSF** in the Data Center

Figure 8-12 illustrates a data center scenario, where the stack of two PowerConnect switches acts as an access switch. The access switch is connected to two aggregation switches, AS1 and AS2. The stack has a link from two different units to each aggregation switch, with each pair of links grouped together in a LAG. The two LAGs and link between AS1 and AS2 are members of the same VLAN. Spanning tree is enabled on the VLAN. Assume spanning tree selects AS1 as the root bridge. Assume the LAG to AS1 is the root port on the stack and the LAG to AS2 is discarding. Unit 1 is the Management Unit. If unit 1 fails, the stack removes the Unit 1 link to AS1 from its LAG. The stack forwards outgoing packets through the Unit 2 link to AS1 during the failover. During the failover, the stack continues to send BPDUs and LAG PDUs on its links on Unit 2. The LAGs stay up (with one remaining link in each), and spanning tree on the aggregation switches does not see a topology change.

Figure 8-12. Data Center Stack Topology

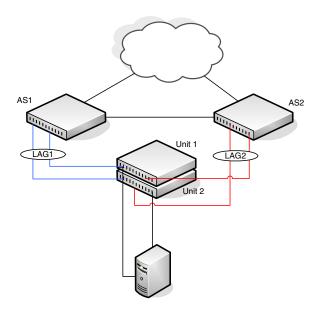

#### NSF and VolP

Figure 8-13 shows how NSF maintains existing voice calls during a Management Unit failure. Assume the top unit is the Management Unit. When the Management Unit fails, the call from phone A is immediately disconnected. The call from phone B continues. On the uplink, the forwarding plane removes the failed LAG member and continues using the remaining LAG member. If phone B has learned VLAN or priority parameters through LLDP-MED, it continues to use those parameters. The stack resumes sending LLDPDUs with MED TLVs once the control plane restarts. Phone B may miss an LLDPDU from the stack, but should not miss enough PDUs to revert its VLAN or priority, assuming the administrator has not reduced the LLDPDU interval or hold count. If phone B is receiving quality of service from policies installed in the hardware, those policies are retained across the Management Unit restart.

Figure 8-13. NSF and VolP

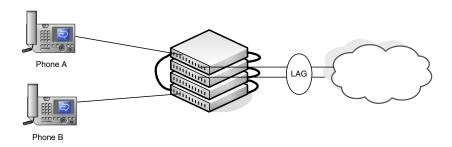

## **NSF and DHCP Snooping**

Figure 8-14 illustrates an L2 access switch running DHCP snooping. DHCP snooping only accepts DHCP server messages on ports configured as *trusted* ports. DHCP snooping listens to DHCP messages to build a bindings database that lists the IP address the DHCP server has assigned to each host. IP Source Guard (IPSG) uses the bindings database to filter data traffic in hardware based on source IP address and source MAC address. Dynamic ARP Inspection (DAI) uses the bindings database to verify that ARP messages contain a valid sender IP address and sender MAC address. DHCP snooping checkpoints its bindings database.

Figure 8-14. NSF and DHCP Snooping

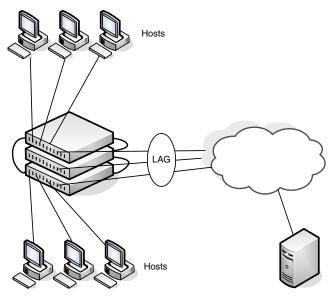

**DHCP Server** 

If the Management Unit fails, all hosts connected to that unit lose network access until that unit reboots. The hardware on surviving units continues to enforce source filters IPSG installed prior to the failover. Valid hosts continue to communicate normally. During the failover, the hardware continues to drop data packets from unauthorized hosts so that security is not compromised.

If a host is in the middle of an exchange with the DHCP server when the failover occurs, the exchange is interrupted while the control plane restarts. When DHCP snooping is enabled, the hardware traps all DHCP packets to the CPU. The control plane drops these packets during the restart. The DHCP client and server retransmit their DHCP messages until the control plane has resumed operation and messages get through. Thus, DHCP snooping does not miss any new bindings during a failover.

As DHCP snooping applies its checkpointed DHCP bindings, IPSG confirms the existence of the bindings with the hardware by reinstalling its source IP address filters.

If Dynamic ARP Inspection is enabled on the access switch, the hardware traps ARP packets to the CPU on untrusted ports. During a restart, the control plane drops ARP packets. Thus, new traffic sessions may be briefly delayed until after the control plane restarts.

If IPSG is enabled and a DHCP binding is not checkpointed to the backup unit before the failover, that host will not be able to send data packets until it renews its IP address lease with the DHCP server.

## **NSF** and the Storage Access Network

Figure 8-15 illustrates a stack of three PowerConnect switches connecting two servers (iSCSI initiators) to a disk array (iSCSI targets). There are two iSCSI connections as follows:

Session A: 10.1.1.10 to 10.1.1.3 Session B: 10.1.1.11 to 10.1.1.1

An iSCSI application running on the Management Unit (the top unit in the diagram) has installed priority filters to ensure that iSCSI traffic that is part of these two sessions receives priority treatment when forwarded in hardware.

Figure 8-15. NSF and a Storage Area Network

Disc Array (iSCSI Targets)

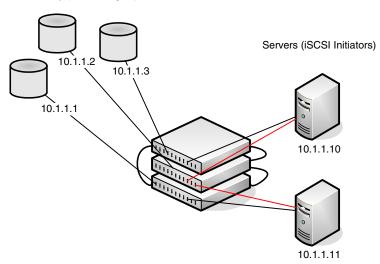

When the Management Unit fails, session A drops. The initiator at 10.1.1.10 detects a link down on its primary NIC and attempts to reestablish the session on its backup NIC to a different IP address on the disk array. The hardware forwards the packets to establish this new session, but assuming the session is established before the control plane is restarted on the backup unit, the new session receives no priority treatment in the hardware.

Session B remains established and fully functional throughout the restart and continues to receive priority treatment in the hardware.

#### **NSF and Routed Access**

Figure 8-16 shows a stack of three units serving as an access router for a set of hosts. Two LAGs connect the stack to two aggregation routers. Each LAG is a member of a VLAN routing interface. The stack has OSPF and PIM adjacencies with each of the aggregation routers. The top unit in the stack is the Management Unit.

Figure 8-16. NSF and Routed Access

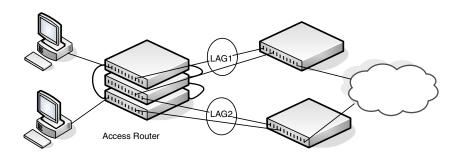

Aggregation Routers

If the Management Unit fails, its link to the aggregation router is removed from the LAG. When the control plane restarts, both routing interfaces come back up by virtue of the LAGs coming up. OSPF sends grace LSAs to inform its OSPF neighbors (the aggregation routers) that it is going through a graceful restart.

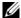

**NOTE:** The graceful restart feature for OSPF is disabled by default. For information about the web pages and commands to configure NSF for OSPF or OSPFv3, see "Configuring OSPF and OSPFv3" on page 923.

The grace LSAs reach the neighbors before they drop their adjacencies with the access router. PIM starts sending hello messages to its neighbors on the aggregation routers using a new generation ID to prompt the neighbors to quickly resend multicast routing information. PIM neighbors recognize the new generation ID and immediately relay the group state back to the restarting router. IGMP sends queries to relearn the hosts' interest in multicast groups. IGMP tells PIM the group membership, and PIM sends

JOIN messages upstream. The control plane updates the driver with checkpointed unicast routes. The forwarding plane reconciles L3 hardware tables.

The OSPF graceful restart finishes, and the control plane deletes any stale unicast routes not relearned at this point. The forwarding plane reconciles L3 multicast hardware tables. Throughout the process, the hosts continue to receive their multicast streams, possibly with a short interruption as the top aggregation router learns that one of its LAG members is down. The hosts see no more than a 50 ms interruption in unicast connectivity.

# **Controlling Management Access**

This chapter describes how to control access to the switch management interface through switch-based authentication or by using TACACS+ or RADIUS servers. It also includes information about controlling access through Telnet, SSH, HTTP, and HTTPs. The Denial of Service (DoS) protection feature is also described in this chapter.

The topics covered in this chapter include:

- Management Access Control Overview
- Default Management Security Values
- Controlling Management Access (Web)
- Controlling Management Access (CLI)
- Management Access Configuration Examples

# **Management Access Control Overview**

By default, management access to the switch through the out-of-band (OOB) port or in-band switch ports requires a user account to be configured on the switch. A user can access the switch management interface only after providing a valid username and password combination that matches the user account information stored in the user database configured on the switch.

PowerConnect 8024 and 8024F switches include several additional features to increase management security and help prevent unauthorized access to the switch configuration interfaces (CLI, Web-based, and SNMP).

Table 9-1 provides an overview of the management security features the switch supports.

Table 9-1. Management Security Features

| Management Security Feature             | Description                                                                                                    |
|-----------------------------------------|----------------------------------------------------------------------------------------------------|
| Management Access<br>Control List (ACL) | Contains rules to apply to one or more in-band ports, LAGs, or VLANs to limit management access by method (for example, Telnet or HTTP) and/or source IP address.                                                                                          |
|                                         | <b>NOTE</b> : Management ACLs cannot be applied to the OOB port.                                                                                                    |
| Authentication<br>Profiles              | Controls the authentication method(s) to use to validate switch management access for the users associated with the list.                                                                                                    |
| Local User Database                     | Maintains a list of users who are allowed to access the switch management interface. The database contains a username with an associated password and security level. The supported security levels are Read-Write (15), Read Only (1), and Suspended (0). |
| Password management features            | Includes settings such as minimum password length, password aging, password reuse rules, password strength criteria, and number of login attempts allowed.                                                                                                 |
| Line and Enable<br>passwords            | Passwords to allow only authorized users to access the switch through the CLI interface (console, Telnet, and SSH) and to enter Privileged Exec mode from User Exec mode.                                                                                  |
| TACACS+                                 | Configure the switch to use a remote TACACS+ server to authenticate users.                                                                                                    |
| RADIUS                                  | Configure information about one or more remote RADIUS servers to use for authentication, authorization, and accounting.                                                                                                    |
| Telnet                                  | Allow or prevent access to the switch by using Telnet and specify the port to use.                                                                                                    |
| DoS                                     | Protect the switch from various DoS attacks that can prevent the control plane (which includes management access) from functioning.                                                                                                    |

For information about port-based access, 802.1X, and the Internal Authentication Server (IAS), see "Configuring 802.1X and Port-Based Security" on page 481.

## What Are the Recommendations for Management Security?

Selecting the authentication policy for a network is very important. In large deployments, many administrators prefer to use a RADIUS or TACACS+ server because it allows the authentication policy to be applied system wide with little administrative effort. Additional recommendations for management security include:

- Require strong passwords
- Disable factory-delivered default accounts
- Enable password lockout
- Configure user ACLs to protect administrative access to the network.

#### What Is an Authentication Profile?

An authentication profile specifies which authentication method or methods to use to authenticate a user who attempts to access the switch management interface. The authentication method can be one or more of the following:

- ENABLE—Uses the enable password for authentication.
- IAS—Uses the Internal Authentication Server database for 801X port-based authentication.
- LINE—Uses the Line password for authentication.
- LOCAL— Uses the ID and password in the Local User Database for authentication.
- RADIUS—Sends the user's ID and password will be authenticated using the RADIUS server instead of locally
- TACACS+— Sends the user's ID and password to the configured TACACS+ server to be authenticated.
- NONE-—No authentication is used.

You can use the same Authentication Profile for all access types, or select or create a variety of profiles based on how a user attempts to access the switch management interface. Profiles can be applied to each of the following access types:

- Login—Authenticates all attempts to login to the switch.
- Enable—Authenticates all attempts to enter Privileged EXEC mode (CLI only).

- Console—Authenticates access through the console port (CLI only).
- Telnet—Authenticates users accessing the CLI by using a Telnet or SSH client.
- Secure HTTP—Authenticates users accessing OpenManage Switch Administrator by using an HTTPS connection.
- HTTP—Authenticates users accessing OpenManage Switch Administrator by using an HTTP connection.
- DOT1X—Authenticates hosts connecting through the in-band switch ports. This access type is for network authentication and not management interface authentication.

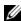

**NOTE:** For information about port-based authentication, see "Configuring 802.1X" and Port-Based Security" on page 481.

The switch has three preconfigured authentication profiles. For information about these profiles, see "Default Management Security Values" on page 171.

#### **How Does TACACS+ Control Management Access?**

TACACS+ (Terminal Access Controller Access Control System) provides access control for networked devices via one or more centralized servers. TACACS+ simplifies authentication by making use of a single database that can be shared by many clients on a large network. TACACS+ uses TCP to ensure reliable delivery and a shared key configured on the client and daemon server to encrypt all messages.

If you configure TACACS+ as the authentication method for user login and a user attempts to access the user interface on the switch, the switch prompts for the user login credentials and requests services from the TACACS+ client. The client then uses the configured list of servers for authentication, and provides results back to the switch.

Figure 9-1 shows an example of access management using TACACS+.

Figure 9-1. Basic TACACS+ Topology

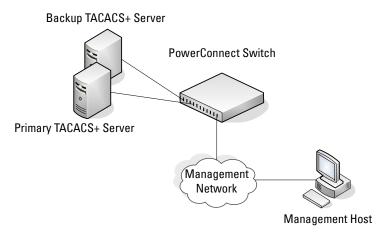

You can configure the TACACS+ server list with one or more hosts defined via their network IP address. You can also assign each a priority to determine the order in which the TACACS+ client will contact them. TACACS+ contacts the server when a connection attempt fails or times out for a higher priority server.

You can configure each server host with a specific connection type, port, timeout, and shared key, or you can use global configuration for the key and timeout.

The TACACS+ server can do the authentication itself, or redirect the request to another back-end device. All sensitive information is encrypted and the shared secret is never passed over the network; it is used only to encrypt the data.

## **How Does RADIUS Control Management Access?**

Many networks use a RADIUS server to maintain a centralized user database that contains per-user authentication information. RADIUS servers provide a centralized authentication method for:

- Telnet Access
- Web Access
- Console to Switch Access
- Access Control Port (802.1X)

Like TACACS+, RADIUS access control utilizes a database of user information on a remote server. Making use of a single database of accessible information—as in an Authentication Server—can greatly simplify the authentication and management of users in a large network. One such type of Authentication Server supports the Remote Authentication Dial In User Service (RADIUS) protocol as defined by RFC 2865.

For authenticating users prior to access, the RADIUS standard has become the protocol of choice by administrators of large accessible networks. To accomplish the authentication in a secure manner, the RADIUS client and RADIUS server must both be configured with the same shared password or "secret". This "secret" is used to generate one-way encrypted authenticators that are present in all RADIUS packets. The "secret" is never transmitted over the network.

RADIUS conforms to a secure communications client/server model using UDP as a transport protocol. It is extremely flexible, supporting a variety of methods to authenticate and statistically track users. RADIUS is also extensible, allowing for new methods of authentication to be added without disrupting existing functionality.

As a user attempts to connect to the switch management interface, the switch first detects the contact and prompts the user for a name and password. The switch encrypts the supplied information, and a RADIUS client transports the request to a pre-configured RADIUS server.

Figure 9-2. RADIUS Topology

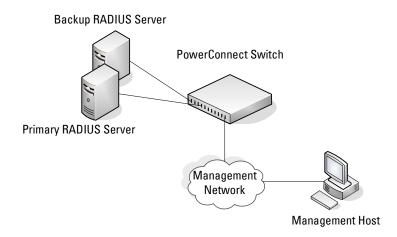

The server can authenticate the user itself or make use of a back-end device to ascertain authenticity. In either case a response may or may not be forthcoming to the client. If the server accepts the user, it returns a positive result with attributes containing configuration information. If the server rejects the user, it returns a negative result. If the server rejects the client or the shared *secrets* differ, the server returns no result. If the server requires additional verification from the user, it returns a challenge, and the request process begins again.

If you use a RADIUS server to authenticate users, you must configure user attributes in the user database on the RADIUS server. The user attributes include the user name, password, and privilege level.

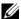

**NOTE:** To set the privilege level, use the Service-Type attribute. Do not use any vendor-specific attribute value pairs.

The following example shows an entry in the FreeRADIUS /etc/raddb/users file that allows a user (name: admin) to log onto the switch with read/write privileges, which is equivalent to privilege level 15.

```
admin
         Auth-Type := Local,
         User-Password == "pass1234"
         Service-Type = NAS-Prompt-User
```

The values for the Service-Type attribute are as follows:

- NAS-Prompt-User indicates the user should be provided a command prompt on the switch, which is acting as the Network Access Server (NAS), from which nonprivileged commands can be executed.
- Administrative-User indicates the user should be granted access to the administrative interface to the NAS, from which privileged commands can be executed.

## What are RADIUS Server Groups?

The RADIUS client on each PowerConnect 8024/8024F switch supports multiple, named RADIUS servers. When one or more configured authentication servers that share the same RADIUS server name, they form a group.

Named groups can help provide redundancy. If you configure multiple RADIUS servers with the same RADIUS Server Name, designate one server as the primary and the other(s) as the backup server(s). The switch attempts to use the primary server first, and if the primary server does not respond, the switch attempts to use one of the backup servers with the same RADIUS Server Name. A priority value can be configured to determine which backup server to contact.

#### How Does the Switch Determine Which RADIUS Server to Contact?

If the primary server in the named group is unavailable, the switch marks the backup server with the highest priority (or the first available RADIUS server in the group, if all priorities are equal) as the *current* server. The switch attempts to contact the primary server every five minutes, which is not a configurable value, and if the primary RADIUS server is available, it will resume its role as the current RADIUS server.

The RADIUS Dead Time is a configurable number of minutes the switch should consider an unavailable RADIUS server as dead. The switch will not attempt to contact the RADIUS server until the dead time has expired.

When multiple RADIUS servers are configured with different names, the servers are in different groups. The primary/secondary designation and priority applies to RADIUS servers only within the same group. Within a named group, the switch always attempts to contact the primary RADIUS server first. When two or more groups have been configured, the switch determines which named group to contact first based on lexicographic order (alphabetical) order.

For example, an administrator configures the following two RADIUS servers in this order:

- Server Name is name1 and address is 1.1.1.1
- Server Name is name2 and address is 1.1.1.2.

In this example, the switch has two configured authentication servers. Because the name for each server is unique, the switch has two named authentication server groups.

The switch always attempts to contact the namel server before moving on to name2. Even if the configured priority value of the name2 server is lower (lower value indicates higher priority), the request would be sent to the name1 servers. The request is sent to the name2 server only if the name1 server fails to respond.

To provide additional redundancy, the administrator can configure additional servers within the named groups, for example:

- Server name is name1 and address is 1.1.1.3
- Server name is name1 and address is 1.1.1.4
- Server name is name 2 and address is 1.1.1.5

Now, the name1 server group includes three configured RADIUS servers, and the name2 group has two servers. The administrator can configure the primary/secondary status and priority within each group to control which server is tried first. Between the two secondary servers, the one with lowest priority value is tried if the primary server cannot be contacted. The RADIUS servers in the name2 group are contacted only if no servers in the name1 group can be reached.

If an additional servers are configured in a group named abc, the primary server in the abc group is contacted first because lexicographically, abc comes before namel.

#### What Other Features Use Authentication?

In addition to controlling access to the management interface, the switch can use RADIUS, IAS, or the local user database to provide port-based access control. Port-based access control specifies whether devices that are connected to the switch ports are allowed access to the network.

The IEEE 802.1X feature (also known as Dot1X) and Captive Portal feature use RADIUS or the local user database to control network access. IEEE 802.1X can also use the IAS to authenticate users. For information about IEEE 802.1X, see "Configuring 802.1X and Port-Based Security" on page 481. For information about Captive Portal, see "Configuring a Captive Portal" on page 425.

The RADIUS server can provide VLAN assignments to devices connected to the switch ports. For information about RADIUS-assigned VLANs, see "Dynamic VLAN Creation" on page 486.

# Which RADIUS Attributes Does the Switch Support?

Table 9-2 lists the RADIUS attributes that the switch supports and indicates whether the 802.1X feature, user management feature, or Captive Portal feature supports the attribute. You can configure these attributes on the RADIUS server(s) when utilizing the switch RADIUS service.

Table 9-2. Supported RADIUS Attributes

| Type | RADIUS Attribute Name | 802.1X | User Manager | <b>Captive Portal</b> |
|------|-----------------------|--------|--------------|-----------------------|
| 1    | USER-NAME             | Yes    | No           | No                    |
| 2    | USER-PASSWORD         | Yes    | No           | No                    |
| 4    | NAS-IP-ADDRESS        | Yes    | No           | No                    |
| 5    | NAS-PORT              | Yes    | No           | No                    |
| 6    | SERVICE-TYPE          | No     | Yes          | No                    |
| 11   | FILTER-ID             | Yes    | No           | No                    |
| 12   | FRAMED-MTU            | Yes    | No           | No                    |
| 18   | REPLY-MESSAGE         | Yes    | Yes          | No                    |
| 24   | STATE                 | Yes    | Yes          | No                    |
| 25   | CLASS                 | Yes    | No           | No                    |

Table 9-2. Supported RADIUS Attributes (Continued)

| Туре | RADIUS Attribute Name     | 802.1X                                       | User Manager | Captive Portal |
|------|---------------------------|----------------------------------------------|--------------|----------------|
| 26   | VENDOR-SPECIFIC           | No                                           | No           | Yes            |
| 27   | SESSION-TIMEOUT           | Yes                                          | No           | Yes            |
| 28   | IDLE-TIMEOUT              | No                                           | No           | Yes            |
| 29   | TERMINATION-ACTION        | Yes                                          | No           | No             |
| 30   | CALLED-STATION-ID         | Yes                                          | No           | No             |
| 31   | CALLING-STATION-ID        | Yes                                          | No           | No             |
| 32   | NAS-IDENTIFIER            | Yes                                          | No           | No             |
| 40   | ACCT-STATUS-TYPE          | Set by<br>RADIUS<br>client for<br>Accounting | No           | No             |
| 42   | ACCT-INPUT-OCTETS         | Yes                                          | No           | No             |
| 43   | ACCT-OUTPUT-OCTETS        | Yes                                          | No           | No             |
| 44   | ACCT-SESSION-ID           | Set by<br>RADIUS<br>client for<br>Accounting | No           | No             |
| 46   | ACCT-SESSION-TIME         | Yes                                          | No           | No             |
| 49   | ACCT-TERMINATE-<br>CAUSE  | Yes                                          | No           | No             |
| 52   | ACCT-INPUT-<br>GIGAWORDS  | Yes                                          | No           | No             |
| 53   | ACCT-OUTPUT-<br>GIGAWORDS | Yes                                          | No           | No             |
| 61   | NAS-PORT-TYPE             | Yes                                          | No           | No             |
| 64   | TUNNEL-TYPE               | Yes                                          | No           | No             |
| 65   | TUNNEL-MEDIUM-TYPE        | Yes                                          | No           | No             |
| 79   | EAP-MESSAGE               | Yes                                          | No           | No             |

Table 9-2. Supported RADIUS Attributes (Continued)

| Туре | RADIUS Attribute Name       | 802.1X                                       | User Manager | Captive Portal |
|------|-----------------------------|----------------------------------------------|--------------|----------------|
| 80   | MESSAGE-<br>AUTHENTICATOR   | Set by<br>RADIUS<br>client for<br>Accounting | No           | No             |
| 81   | TUNNEL-PRIVATE-<br>Group-Id | Yes                                          | No           | No             |

#### How Are RADIUS Attributes Processed on the Switch?

The following attributes are processed in the RADIUS Access-Accept message received from a RADIUS server:

- NAS-PORT—ifIndex of the port to be authenticated
- REPLY-MESSAGE—Trigger to respond to the Access-Accept message with an EAP notification
- STATE—RADIUS server state. Transmitted in Access-Request and Accounting-Request messages.
- SESSION-TIMEOUT—Session timeout value for the session (in seconds). Used by both 802.1x and Captive Portal.
- TERMINATION-ACTION—Indication as to the action taken when the service is completed.
- EAP-MESSAGE—Contains an EAP message to be sent to the user. This is typically used for MAB clients.
- VENDOR-SPECIFIC—No actions configured at this time.
- FILTER-ID—Name of the filter list for this user.
- TUNNEL-TYPE—Used to indicate that a VLAN is to be assigned to the user when set to tunnel type VLAN (13).
- TUNNEL-MEDIUM-TYPE—Used to indicate the tunnel medium type. Must be set to medium type 802 (6) to enable VLAN assignment.
- TUNNEL-PRIVATE-GROUP-ID—Used to indicate the VLAN to be assigned to the user. May be a string which matches a preconfigured VLAN name or a VLAN id. If a VLAN id is given, the string must only contain decimal digits.

# **Default Management Security Values**

By default, the only management access to the switch is through the console port, and no authentication is required. Table 9-3 describes the default settings for the management access features.

Table 9-3. Management Security Default Values

| Management Security Feature             | Default                                                                                                    |
|-----------------------------------------|----------------------------------------------------------------------------------------------------|
| Management Access<br>Control List (ACL) | No access profiles are configured.                                                                                                    |
| Password management features            | Password minimum length is enabled, and the minimum password length is 8 characters.                                                                                              |
|                                         | Password aging, limiting the number consecutive passwords before reuse, and limiting the number of allowed consecutive login attempts are disabled.                               |
| Authentication<br>Profiles              | The following three Authentication Profiles are configured by default:                                                                                                    |
|                                         | <ul> <li>defaultList—Method is NONE, which means no<br/>authentication is required.</li> </ul>                                                                                    |
|                                         | • networkList—Method is LOCAL, which means the user credentials are verified against the information in the local user database.                                                  |
|                                         | <ul> <li>enableList—Method is ENABLE, followed by NONE,<br/>which means that if the user fails to authenticate with the<br/>enable password, access is granted anyway.</li> </ul> |
|                                         | <ul> <li>enableNetList—Method is ENABLE, which requires<br/>authentication to enter privileged EXEC (enable) mode<br/>using the enable password.</li> </ul>                       |
|                                         | The methods can be changed, but the preconfigured profiles cannot be deleted or renamed.                                                                                          |
| Local User Database                     | No users are defined                                                                                                    |
| Line and Enable passwords               | No passwords are configured.                                                                                                    |
| TACACS+                                 | No TACACS+ servers are defined.                                                                                                    |

Table 9-3. Management Security Default Values (Continued)

| Management Security<br>Feature | Default                                                      |
|--------------------------------|--------------------------------------------------------------|
| RADIUS                         | No RADIUS servers are defined.                               |
| Telnet                         | New Telnet sessions are allowed, and the default port is 23. |
| SSH                            | SSH access to the switch is disabled.                        |
| HTTP                           | HTTP access to the switch is enabled.                        |
| HTTPS                          | HTTPS access to the switch is disabled.                      |
| DoS                            | DoS protection is disabled.                                  |

# **Controlling Management Access (Web)**

This section provides information about the OpenManage Switch Administrator pages for configuring and monitoring management security on a PowerConnect 8024/8024F switch. For details about the fields on a page, click ? at the top of the page.

#### **Access Profile**

Use the Access Profile page to define a profile and rules for accessing the switch. You can limit access to specific management functions, to specific ingress interfaces, and/or to source IP address and/or source IP subnets.

Management access can be separately defined for each type of management access method, including, Web (HTTP), Secure web (HTTPS), Telnet, SSH, TFTP, and SNTP.

To display the Access Profile page, click System  $\rightarrow$  Management Security  $\rightarrow$  Access Profiles in the navigation panel.

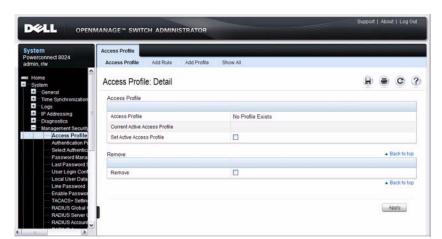

Figure 9-3. Access Profile

#### **Adding and Configuring an Access Profile**

To configure an access profile:

- 1 Open the Access Profile page.
- 2 Click Add Profile to display the Add an Access Profile page.
- **3** Enter a name for the Access Profile.
- 4 Specify a rule for management access, and then click Apply.

  In Figure 9-4, the Access Profile name is mgmt\_ACL, and access is permitted on VLAN 1 from any host in the 10.27.65.0/24 subnet. Access on VLAN 1 from a host in any other subnet is denied.

Figure 9-4. Add an Access Profile

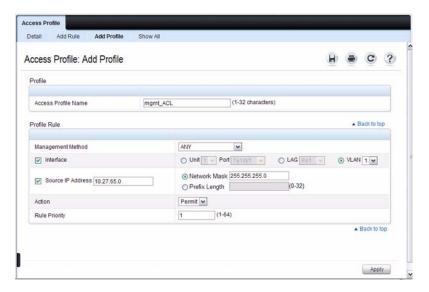

- 5 Click Add Rule.
- **6** If desired, configure additional access rules to add to the profile, and then click **Apply**.
  - **NOTE:** Assigning an access profile to an interface implies that access through other interfaces is denied.

Figure 9-5 shows the configuration of an additional rule that allows management access to a host in the 10.27.65.0/24 subnet that is connected to Port 1. The rule priority is 2. This rule might be necessary if Port 1 is not a member of VLAN 1.

Figure 9-5. Add an Access Profile Rule

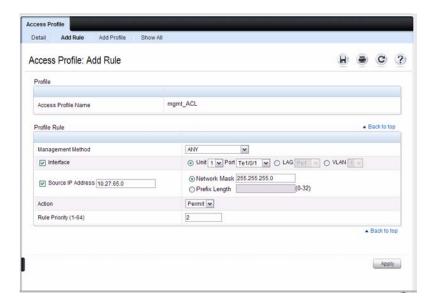

7 Click Show All to view information about the Access Profile and its rules.

Figure 9-6. View Access Profile Information

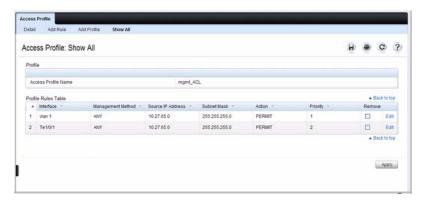

- Click Access Profile to return to the main page for the feature.
- **9** To activate the profile, select the **Set Active Access Profile** option, and then click Apply.

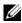

**NOTE:** The switch enforces the profile rules only if the profile is active. If an access profile is not activated, the device can be accessed by any host and on any interface.

In the Figure 9-7, mgmt ACL is active, and the configured rules are being enforced.

Figure 9-7. Activate the Access Profile

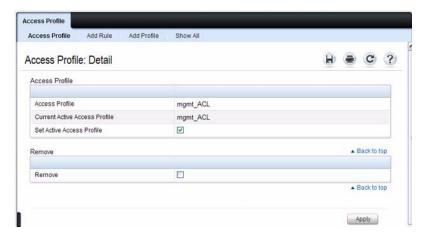

#### **Authentication Profiles**

User authentication occurs locally and on an external server. Use the **Authentication Profiles** page to select the user authentication methods for the defaultList and networkList. These Authentication Profiles are created by default.

To display the Authentication Profiles page, click System  $\rightarrow$  Management Security  $\rightarrow$  Authentication Profiles in the navigation panel.

Figure 9-8. Authentication Profiles

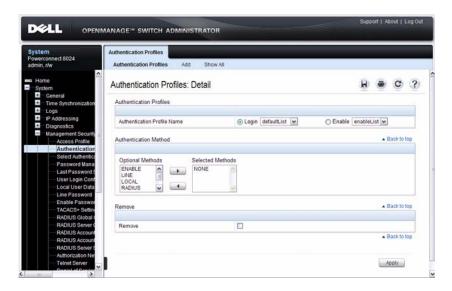

## Adding and Configuring an Authentication Profile

To configure an authentication profile:

- 1 Open the Authentication Profiles page.
- 2 Click Add to display the Add Authentication Profiles page.
- **3** Enter a name for the Authentication Profile.
- **4** Select the authentication methods to use for the profile.

The order in which you select the methods is the order the switch will use to attempt to authentication the user. In Figure 9-9, the profile name is myList. The switch will contact the RADIUS server to authenticate the user. If that attempt fails, the switch queries the local user database for relevant authentication information.

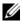

**NOTE:** To use the LINE or ENABLE method, you must first define passwords for these methods. For more information, see "Line Password" on page 188 or "Enable Password" on page 188.

Figure 9-9. Configure Authentication Profile

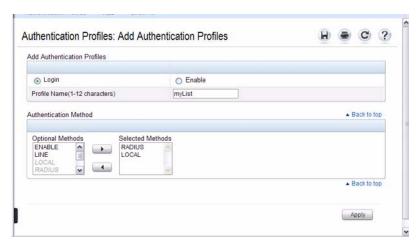

# 5 Click Apply.

A profile is created. You can apply the newly created authentication profile to an access method by using the System  $\rightarrow$  Management Security  $\rightarrow$  Select Authentication page.

For example, you can select myList as the login authentication for anyone who connects to the switch by using Telnet.

**6** To view the existing Authentication Profiles and the order in which the login methods are used, click **Show All**.

Figure 9-10. View Authentication Profile Table

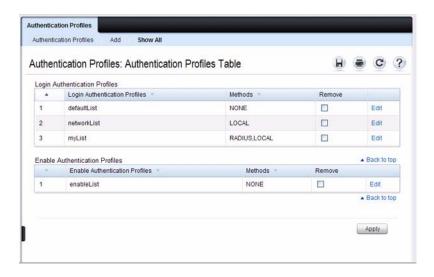

#### **Select Authentication**

After authentication profiles are defined, you can apply them to management access methods. For example, console users can be authenticated by Authentication Profile List 1, while Telnet users are authenticated by Authentication Profile List 2.

To display the Select Authentication page, click System  $\rightarrow$  Management Security  $\rightarrow$  Select Authentication in the navigation panel.

Figure 9-11. Select Authentication

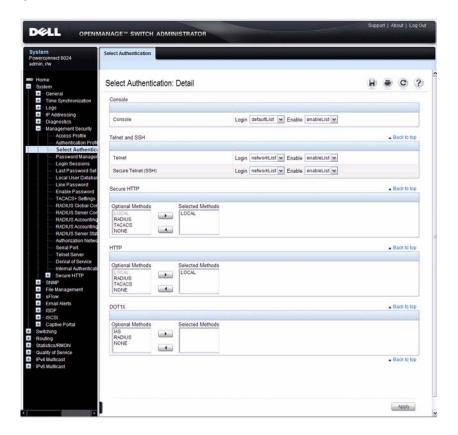

### **Password Management**

Password management provides increased network security and improved password control. Passwords for SSH, Telnet, HTTP, HTTPS, and SNMP access are assigned security features, including:

- Defining minimum password lengths (the minimum password length is 8 when password length-checking is enabled)
- Password expiration
- Preventing frequent password reuse
- Locking out users out after failed login attempts (Local users only. Users authenticated by RADIUS and TACACS+ are subject to the policies defined by the RADIUS or TACACS+ server.)
- Several types of minimum and maximum character entries
- Keywords to prohibit as passwords

To display the Password Management page, click System  $\rightarrow$  Management Security  $\rightarrow$  Password Management in the navigation panel.

1

Figure 9-12. Password Management

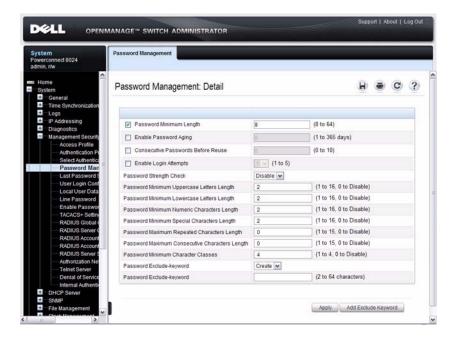

#### **Adding Excluded Keywords**

To prevent keywords from being used in passwords:

- 1 Make sure Create is selected from the Password Exclude-keyword menu.
- **2** Specify the keyword to exclude.
- 3 Click Add Excluded Keyword.

#### Last Password Set Result

Use the Last Password Set Result page to view information about the most recently configured password for a user in the Local User Database.

To display the Last Password Set Result page, click System  $\rightarrow$  Management Security  $\rightarrow$  Last Password Set Result in the navigation panel.

Figure 9-13. Last Password Set Result

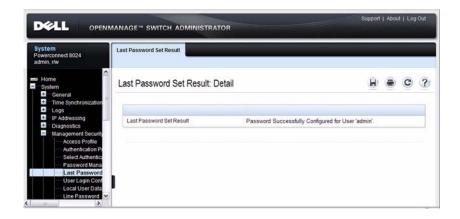

### **User Login Configuration**

Use the User Login Configuration page to select the list to use to authenticate attempts to login to the switch by users configured in the Local User Database. Each user in the database can have a different list applied.

To display the User Login Configuration page, click System → Management Security → User Login Configuration in the navigation panel.

Figure 9-14. User Login Configuration

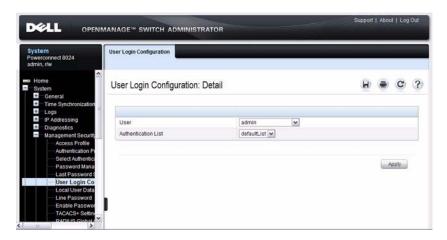

#### **Local User Database**

Use the Local User Database page to define passwords, access rights for users and reactivate users whose accounts have been suspended. This page also contains fields to allow you to configure SNMPv3 settings for users in the local database. For more information about SNMPv3 users, see "SNMPv3 User Security Model (USM)" on page 308.

To display the Local User Database page, click System → Management Security → Local User Database in the navigation panel.

Figure 9-15. Local User Database

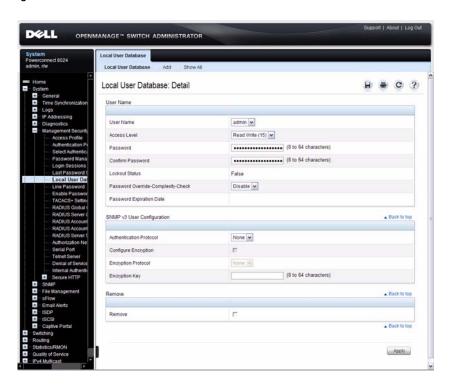

#### Adding a User to the Local Database

To add local users:

- 1 Open the Local User Database page.
- 2 Click Add to display the Add a New User page.
- **3** Specify a login name, select the access level, and type/retype the password.

Figure 9-16. Add a New User

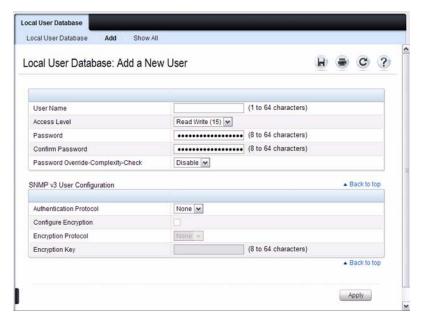

4 Click Apply.

The user's login information is added to the local database.

**5** To view the existing Authentication Profiles and the order in which the login methods are used, click **Show** All.

#### Line Password

Use the Line Password page to define passwords that are used to access the CLI through the Console port, SSH, or Telnet.

To display the Line Password page, click System  $\rightarrow$  Management Security  $\rightarrow$  Line Password in the navigation panel.

Figure 9-17. Line Password

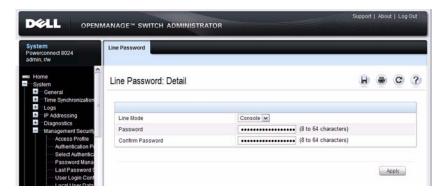

#### **Enable Password**

Use the **Enable Password** page to set a local password to control CLI access to normal and privilege levels.

To display the Enable Password page, click System → Management Security → Enable Password in the navigation panel.

Figure 9-18. Enable Password

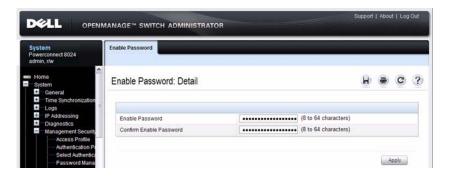

### **TACACS+ Settings**

TACACS+ provides centralized security for validation of users accessing the switch, while still retaining consistency with RADIUS and other authentication processes. TACACS+ provides the following services:

- Authentication Provides authentication during login and through user names and user-defined passwords.
- Authorization Performed at login. Once the authentication session is completed, an authorization session starts using the authenticated user name. The TACACS+ server checks the user privileges.

The TACACS+ protocol ensures network security through encrypted protocol exchanges between the device and TACACS+ server.

To display the TACACS+ Settings page, click System → Management Security → TACACS+ Settings in the navigation panel.

Figure 9-19. TACACS+ Settings

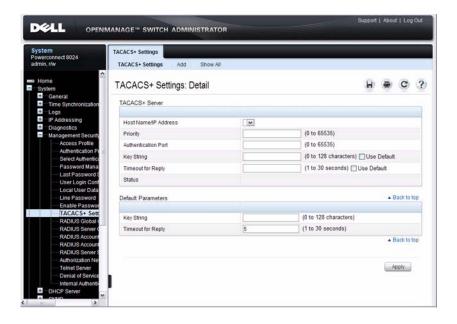

#### Adding TACACS+ Host Information

To add a TACACS + host:

- 1 Open the TACACS+ Settings page.
- 2 Click Add to display the Add a TACACS+ Host page.
- **3** Specify a the hostname or IP address of the TACACS+ the switch will use to authenticate users.
- **4** Enter additional information about the TACACS+ host:
  - Priority (0 is the highest),
  - Port (default is 49)
  - Authentication and encryption key for communication between the switch and the TACACS+ host (default is no key)
  - Timeout (default is 5 seconds)

Figure 9-20. Add a TACACS+ Host

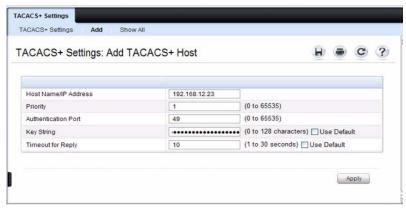

5 Click Apply.

The user's login information is added to the local database.

6 To view, edit, or remove a TACACS+ host configured on the switch, click Show All.

Figure 9-21. View Local User Database Entries

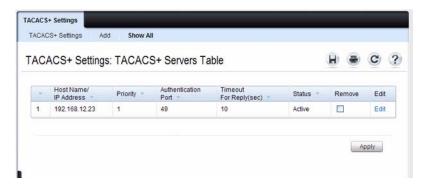

# **RADIUS Global Configuration**

Use the RADIUS Global Configuration page to configure that affect all RADIUS servers that are configured on the switch.

To display the RADIUS Global Configuration page, click System → Management Security → RADIUS Global Configuration in the navigation panel.

Figure 9-22. RADIUS Global Configuration

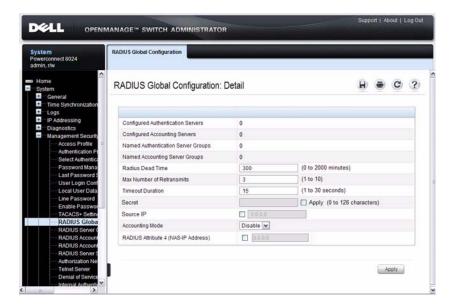

### **RADIUS Server Configuration**

From the RADIUS Server Configuration page, you can add a new RADIUS server, configure settings for a new or existing RADIUS server, and view RADIUS server status information. The RADIUS client on the switch supports up to 32 named authentication and accounting servers.

To access the RADIUS Server Configuration page, click System → Management Security → RADIUS Server Configuration in the navigation panel.

Support | About | Log Out DELL OPENMANAGE™ SWITCH ADMINISTRATOR RADIUS Server Configuration Powerconnect 8024 admin, r/w **RADIUS Server Configuration** H - C ? RADIUS Server Configuration: Detail IP Addressing RADIUS Server Host Address Diagnostics (1 to 65535) Secret Apply (0 to 128 characters) (0 to 2000 minutes) Radius Dead Time Max Number of Retransmits (1 to 10) Timeout Duration (1 to 30 seconds)

all w

Enable 💌

Figure 9-23. RADIUS Server Configuration

Priority Source IP Usage

Primary Server

Message Authenticator Secret Configured Status RADIUS Server Name

### **Adding and Configuring RADIUS Server Information**

To configure a RADIUS server:

Denial of Service

- 1 Open the RADIUS Server Configuration page.
- **2** Click **Add** to display the **Add RADIUS Server** page.
- **3** Specify the IP address of the RADIUS server.
- **4** Use the default RADIUS server name or enter up to 32 alphanumeric characters. Spaces, hyphens, and underscores are also permitted.

You can use the same name for multiple RADIUS Authentication servers. RADIUS clients can use RADIUS servers with the same name as backups for each other.

(0 to 65535)

(1 to 32 alphanumeric characters)

Apply

Figure 9-24. Add RADIUS Server

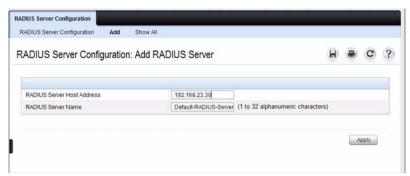

- **5** Click Apply.
- **6** Click **RADIUS Server Configuration** to return to the main page and configure additional information about the RADIUS server.
- 7 If more than one RADIUS server has been added, select the IP address of the RADIUS server to configure.
- **8** To configure a shared secret, select the **Apply** check box and enter the text in the **Secret** field.

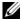

**NOTE:** You can configure a global secret on the **RADIUS Global Configuration** page. The global secret is applied to all RADIUS servers unless you explicitly configure a different secret for a specific server.

- **9** To make the selected RADIUS server the primary server in the named RADIUS Server Group, select Enable from the **Primary Server** menu.
- 10 Click Apply.
- 11 To view or remove a RADIUS server configured on the switch, click Show All.

1

Figure 9-25. Viewing the RADIUS Server Table

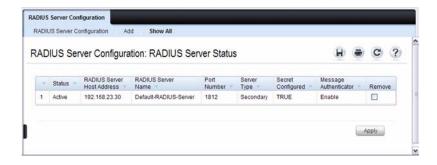

### **RADIUS Accounting Server Configuration**

From the RADIUS Accounting Server Configuration page, you can add a new RADIUS accounting server, configure settings for a new or existing RADIUS accounting server, and view RADIUS accounting server status information. The RADIUS client on the switch supports up to 32 named authentication and accounting servers.

To access the RADIUS Accounting Server Configuration page, click System  $\rightarrow$  Management Security  $\rightarrow$  RADIUS Accounting Server Configuration in the navigation panel.

Figure 9-26. RADIUS Accounting Server Configuration

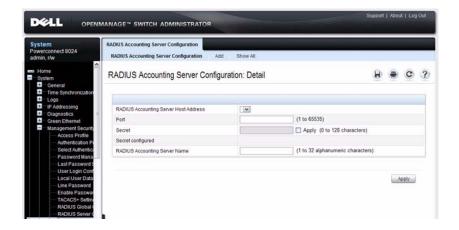

#### **Adding and Configuring RADIUS Accounting Server Information**

To add a RADIUS accounting server:

- 1 Open the RADIUS Accounting Server Configuration page.
- **2** Click **Add** to display the **Add RADIUS Accounting Server** page.
- **3** Specify the IP address of the RADIUS accounting server.
- **4** Use the default RADIUS server name or enter up to 32 alphanumeric characters. Spaces, hyphens, and underscores are also permitted.

You can use the same name for multiple RADIUS accounting servers. RADIUS clients can use RADIUS accounting servers with the same name as backups for each other.

Figure 9-27. Add RADIUS Accounting Server

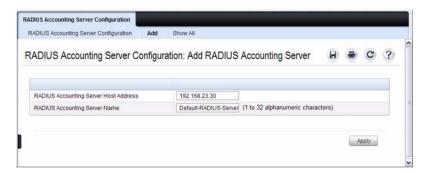

- 5 Click Apply.
- **6** Click RADIUS Accounting Server Configuration to return to the main page and configure additional information about the RADIUS accounting server.
- 7 If more than one server has been added, select the IP address of the RADIUS accounting server to configure.
- **8** To configure a shared secret, select the **Apply** check box and enter the text in the **Secret** field.
- **9** Click Apply.
- 10 To view or remove a RADIUS accounting server configured on the switch, click Show All.

Figure 9-28. Viewing the RADIUS Accounting Server Table

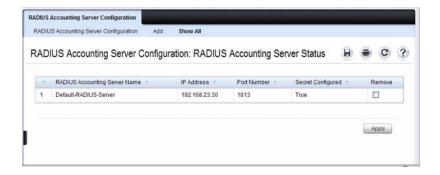

### **RADIUS Accounting Server Statistics**

Use the RADIUS Accounting Server Statistics page to view statistical information for each RADIUS accounting server configured on the system.

To access the RADIUS Accounting Server Statistics page, click System  $\rightarrow$  Management Security  $\rightarrow$  RADIUS Accounting Server Statistics in the navigation panel.

Figure 9-29. RADIUS Accounting Server Statistics

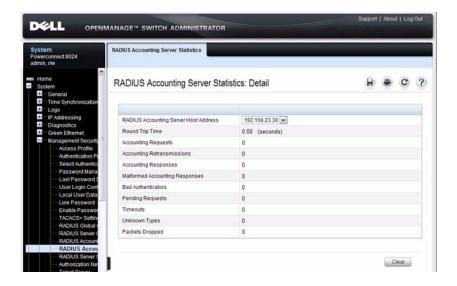

#### **RADIUS Server Statistics**

Use the RADIUS Server Statistics page to view statistical information for each RADIUS server configured on the system.

To access the RADIUS Server Statistics page, click System  $\rightarrow$  Management Security  $\rightarrow$  RADIUS Server Statistics in the navigation panel.

Figure 9-30. RADIUS Server Statistics

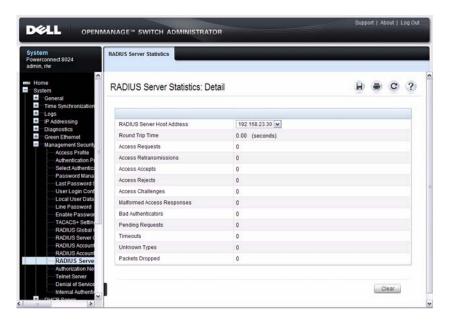

#### **Authorization Network RADIUS**

In some networks, the RADIUS server is responsible for assigning traffic to a particular VLAN. From the **Authorization Network RADIUS** page, you can enable the switch to accept VLAN assignment by the RADIUS server. For more information about VLANs and RADIUS-assigned VLANs, see "Dynamic VLAN Creation" on page 486.

To display the Authorization Network RADIUS page, click System Management → Security → Authorization Network RADIUS in the navigation panel.

Figure 9-31. Authorization Network RADIUS

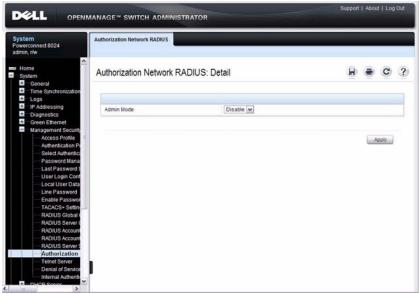

#### **Telnet Server**

Use the **Telnet Server** page to enable or disable telnet service on the switch or to modify the telnet port.

To display the Telnet Server page, click System  $\rightarrow$  Management Security  $\rightarrow$  Telnet Server.

Figure 9-32. Telnet Server

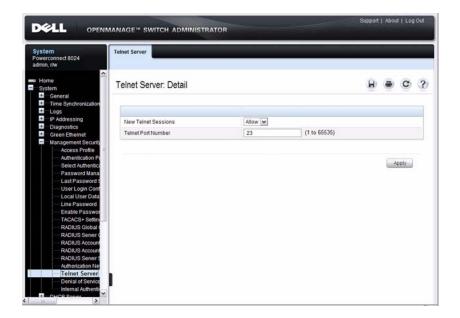

I

#### **Denial of Service**

Denial of Service (DoS) refers to the exploitation of a variety of vulnerabilities which would interrupt the service of a host or make a network unstable. Use the **Denial of Service** page to configure settings to help prevent DoS attacks.

To display the Denial of Service page, click System  $\rightarrow$  Management Security  $\rightarrow$  Denial of Service in the navigation panel.

Figure 9-33. Denial of Service

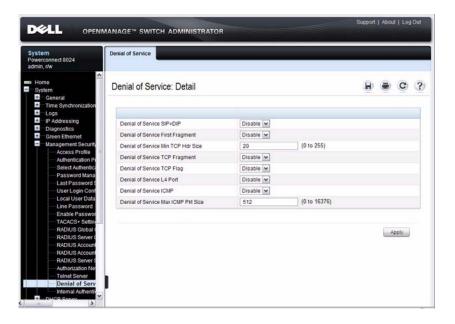

### **Secure HTTP Configuration**

Secure HTTP (HTTPS) increases the security of web-based management by encrypting communication between the administrative system and the switch.

Use the **Secure HTTP** page to manage the HTTPS mode and certificate information that enables management of the switch through HTTPS.

To display the Secure HTTP page, click System  $\rightarrow$  Management Security  $\rightarrow$  Secure HTTP  $\rightarrow$  Secure HTTP in the navigation panel.

Figure 9-34. Secure HTTP

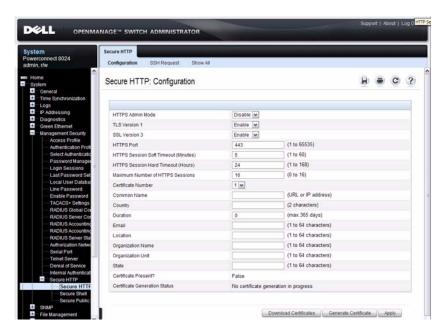

#### **Importing and Requesting Certificates**

Use the following steps to import or request a certificate by using SSH.

1 From the Secure HTTP page, click SSH Request.

Figure 9-35. Secure HTTP - SSH Request

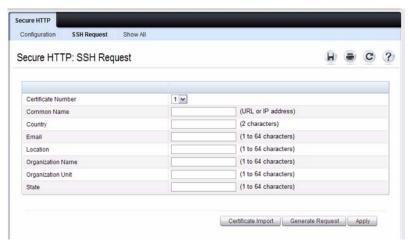

- **2** Select the certificate number.
- **3** Complete the fields that are relevant to the certificate.
- 4 To import the certificate, click Certificate Import.
- **5** To request the certificate, click **Generate Request**.

#### **Viewing Certificate Information**

To view the certificate request or to view the generated certificate, click **Show** All.

Figure 9-36. View Certificate Requests

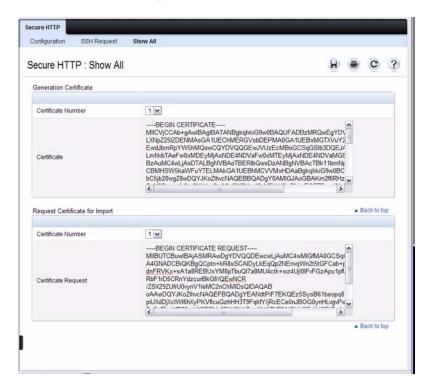

### **Secure Shell Configuration**

Secure Shell (SSH) is similar to Telnet but increases the security of CLI-based management by creating a secure channel for communication between the administrative system and the switch.

Use the Secure Shell page to manage the SSH mode and other information that enables management of the switch through SSH.

To display the Secure Shell page, click System  $\rightarrow$  Management Security  $\rightarrow$  Secure HTTP  $\rightarrow$  Secure Shell in the navigation panel.

Figure 9-37. Secure Shell

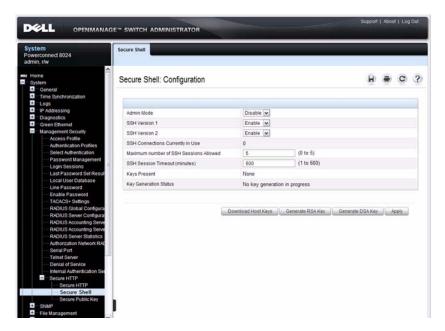

The following buttons are available at the bottom of the page:

 Download Host Keys — Clicking this button opens the File Download page. For more information about downloading files to the switch, including SSH host key files, see "Managing Images and Files" on page 335.
 Note that to download an SSH key files SSH must be administratively disabled and there must be no active SSH sessions.

- Generate RSA Keys Begin generating RSA host keys. Note that to generate SSH key files, SSH must be administratively disabled and there must be no active SSH sessions.
- Generate DSA Key Begin generating DSA host keys. Note that to generate SSH key files, SSH must be administratively disabled and there must be no active SSH sessions.

### **Secure Public Key Configuration**

Use the **Secure Public Key** Configuration page to manually configure SSH public keys to use for authentication between the administrative system and the switch when using SSH.

To display the Secure HTTP page, click System  $\rightarrow$  Management Security  $\rightarrow$  Secure HTTP  $\rightarrow$  Secure HTTP in the navigation panel.

Figure 9-38. Secure Public Key

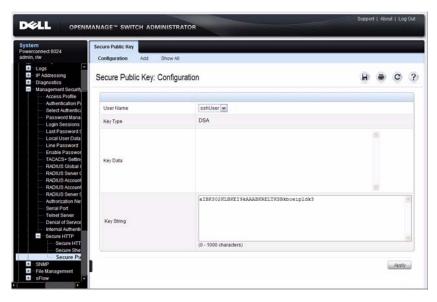

#### **Configuring a Public Key**

Use the following steps to configure a public key for SSH.

1 From the Secure Public Key page, click Add.

Figure 9-39. Secure Public Key — Add

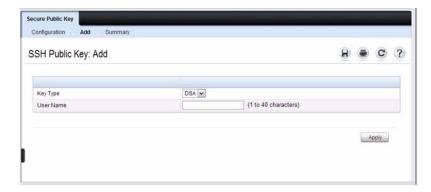

- **2** Specify the algorithm to use of the public-key cryptography, either DSA or RSA.
- **3** Specify the user to associate with the public key.
- 4 Click Configuration to return to the Secure Public Key page.
- **5** Select the user name and type the key string.
- 6 Click Apply.
- 7 To view the manually-configured public keys, click Summary.

Figure 9-40. SSH Public Key Summary

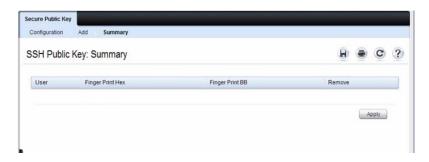

# **Controlling Management Access (CLI)**

This section provides information about the commands you use to control access to the switch management interface. For more information about these commands, see the PowerConnect 8024/8024F CLI Reference Guide at support.dell.com/manuals.

### **Configuring a Management Access List**

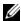

**NOTE:** Management ACLs can be applied only to in-band ports and cannot be applied to the OOB port.

Beginning in Privileged EXEC mode, use the following commands to create a management access list. There is an implicit deny-all rule at the end of every management ACL. This means that any host that does not meet the criteria defined in a permit command is denied access to the management interface.

| Command   | Purpose                                             |
|-----------|-----------------------------------------------------|
| configure | Enter Global Configuration mode.                    |
| •         | Define an access list for management, and enter the |
| name      | access-list for configuration.                      |

1

| Command                                                                                                    | Purpose                                                                                                    |
|----------------------------------------------------------------------------------------------------|----------------------------------------------------------------------------------------------------|
| permit ip-source ip-<br>address [mask mask  <br>prefix-length] [interface-<br>type interface-number]<br>[service service] [priority<br>priority-value] | Allow access to the management interface from hosts that meet the specified IP address value and other optional criteria.                                                       |
|                                                                                                    | • <i>interface-type interface-number</i> — A valid port, LAG, or VLAN interface, for example te1/0/13, port-channel 3, or vlan 200.                                             |
|                                                                                                    | • <i>ip-address</i> — Source IP address.                                                                                                    |
|                                                                                                    | • mask mask — Specifies the network mask of the source IP address.                                                                                                    |
|                                                                                                    | • mask <i>prefix-length</i> — Specifies the number of bits that comprise the source IP address prefix. The prefix length must be preceded by a forward slash (/). (Range: 0–32) |
|                                                                                                    | • service service — Indicates service type. Can be one of the following: telnet, ssh, http, https, tftp, snmp, sntp, or any.                                                    |
|                                                                                                    | • <b>priority</b> <i>priority-value</i> — Priority for the rule. (Range: 1 – 64)                                                                                                |
| permit { interface-type interface-number} [service service] [priority priority-value]                                                                  | Permit access to the management interface from the specified port, VLAN, or LAG and meet the other optional criteria.                                                           |
| permit service service<br>[priority priority-value]                                                                                                    | Permit access to the management interface from the specified service.                                                                                                    |
| exit                                                                                                    | Exit to Global Configuration mode.                                                                                                    |
| management access-<br>class {console-only  <br>name}                                                                                                   | Activate the management ACL or restrict access so that it is available only through the console port.                                                                           |
| exit                                                                                                    | Exit to Privileged EXEC mode.                                                                                                    |
| show management access-class                                                                                                    | Display information about the active management access list.                                                                                                    |
| show management access-list [name]                                                                                                    | Display information about the configured management ACL and its rules.                                                                                                    |

# **Adding Users to the Local Database**

Beginning in Privileged EXEC mode, use the following commands to add users to the local user database.

| Command                                                         | Purpose                                                                                                    |
|-----------------------------------------------------------------|----------------------------------------------------------------------------------------------------|
| configure                                                       | Enter Global Configuration mode.                                                                                                    |
| username name<br>password password [level<br>level] [encrypted] | <ul> <li>Add a new user to the local users database.</li> <li>name — The name of the user. (Range: 1-20 characters)</li> <li>password — The authentication password for the user. (Range: 8-64 characters. This value can be 0 [zero] if the no passwords min-length command has been executed.)</li> </ul> |
|                                                                 | <ul> <li>level — Supported levels are:</li> <li>15: Read-Write access</li> <li>1: Read-Only access</li> <li>0: Suspend (this can be assigned by a level 15 user to another user to suspend that user's access.</li> </ul>                                                                                   |
|                                                                 | <ul> <li>encrypted — Encrypted password entered, copied from<br/>another switch configuration.</li> </ul>                                                                                                    |
| exit                                                            | Exit to Privileged EXEC mode.                                                                                                    |
| show users accounts                                             | View the users configured in the local database.                                                                                                    |

I

# **Configuring and Applying Authentication Profiles**

Beginning in Privileged EXEC mode, use the following commands to create an authentication list, configure the authentication methods for that list, and apply the list to an access method.

| 0                                                                           | D                                                                                                    |
|-----------------------------------------------------------------------------|----------------------------------------------------------------------------------------------------|
| Command                                                                     | Purpose                                                                                                    |
| configure                                                                   | Enter Global Configuration mode.                                                                                                    |
| aaa authentication login {default   <i>list-name</i> } method1 [method2]    | Configure the methods used to authenticate a user attempting to log onto the switch management interface. The command configures the default list or creates a new authentication list and defines its authentication methods.                                                                                                    |
|                                                                             | • <b>default</b> — Uses the listed authentication methods that follow this argument as the default list of methods when a user logs in.                                                                                                    |
|                                                                             | <ul> <li>list-name — Character string used to name the list of<br/>authentication methods activated when a user logs in.<br/>(Range: 1-12 characters)</li> </ul>                                                                                                    |
|                                                                             | • <i>method1</i> [ <i>method2</i> ] — Specify at least one method from the following list:                                                                                                    |
|                                                                             | – enable                                                                                                    |
|                                                                             | – line                                                                                                    |
|                                                                             | – local                                                                                                    |
|                                                                             | – none                                                                                                    |
|                                                                             | – radius                                                                                                    |
|                                                                             | – tacacs                                                                                                    |
|                                                                             | <b>NOTE:</b> The additional methods of authentication are used only if the previous method returns an error, not if there is an authentication failure. To ensure that the authentication succeeds even if all methods return an error, specify none as the final method in the command line. For example, if none is specified as an authentication method after radius, no authentication is used if the RADIUS server is down. |
| aaa authentication<br>enable {default   list-<br>name} method1<br>[method2] | Configure the authentication for accessing Privileged EXEC mode and higher privilege levels. See the previous command for information about the keywords, variables, and usage.                                                                                                    |

| Command                                               | Purpose                                                                                                    |
|-------------------------------------------------------|----------------------------------------------------------------------------------------------------|
| line {console ssh<br> telnet}                         | Enter Line configuration mode for the specified access method.                                                                                                    |
| login authentication<br>{default  <i>list-name</i> }  | Specify the login authentication list to use for the line access. The list is applied to the current line mode (console, Telnet, or SSH).                                   |
| enable authentication<br>{default  <i>list-name</i> } | Specify the enable authentication list to use for access to Privileged EXEC mode and higher levels. The list is applied to the current line mode (console, Telnet, or SSH). |
| <CTRL + Z $>$                                         | Exit to Privileged EXEC mode.                                                                                                    |
| show authentication<br>methods                        | View information about the configured authentication lists and the lists that are in use for login and enable access.                                                       |

# **Managing Passwords**

Beginning in Privileged EXEC mode, use the following commands to configure password security and to configure passwords for the Line and Enable modes.

| Command                                                        | Purpose                                                                                                    |
|----------------------------------------------------------------|----------------------------------------------------------------------------------------------------|
| configure                                                      | Enter Global Configuration mode.                                                                                                    |
| passwords aging age                                            | Specify the number of days (1-365) a password can exist before it is expired.                                                                           |
| passwords history<br>historylength                             | Set the number of previous passwords that are stored to ensure that users do not reuse their passwords often (Range 1–10).                              |
| passwords min-length<br>length                                 | Configure the minimum length required for passwords in<br>the local database. The configured value also applies to the<br>enable password (Range 8–64). |
| passwords strength<br>minimum uppercase-<br>letters <i>min</i> | Enforce a minimum number of uppercase letters that a password should contain. The valid range is 0-16.                                                  |
| passwords strength<br>minimum lowercase-<br>letters <i>min</i> | Enforce a minimum number of lowercase letters that a password should contain. The valid range is 0-16.                                                  |

I

| Command                                                             | Purpose                                                                                                    |
|---------------------------------------------------------------------|----------------------------------------------------------------------------------------------------|
| passwords lock-out<br>attempts                                      | Specify the number of times a user can enter an incorrect password before being denied access to the management interface.                                                                                                    |
|                                                                     | <b>NOTE:</b> Password lockout applies only to local users. Users authenticated by RADIUS and TACACS+ are subject to the policies defined by the RADIUS or TACACS+ server.                                                                                                 |
|                                                                     | When a lockout count is configured, a user who is logging in must enter the correct password within that count. Otherwise that user will be locked out from further switch access. Only an administrator with an access level of 15 can reactivate that user (Range 1–5). |
| passwords strength<br>minimum numeric-<br>characters <i>min</i>     | Enforce a minimum number of numeric numbers that a password should contain. The valid range is 0-16.                                                                                                    |
| passwords strength<br>minimum special-<br>characters <i>min</i>     | Enforce a minimum number of special characters that a password should contain. The valid range is 0-16.                                                                                                    |
| passwords strength<br>maximum consecutive-<br>characters <i>min</i> | Enforce a maximum number of consecutive characters that a password can contain. For example, abcd is four consecutive characters. If the password has more consecutive characters than the limit, it fails to configure. The valid range is 0-16.                         |
| passwords strength<br>maximum repeated -<br>characters <i>min</i>   | Enforce a maximum repeated characters that a password should contain. If password has repetition of characters more than the configured max-limit, it fails to configure. The valid range is 0-16.                                                                        |
| passwords strength<br>minimum character-<br>classes <i>min</i>      | Enforce a minimum number of characters classes that a password should contain. Character classes include:                                                                                                    |
|                                                                     | • Uppercase letters                                                                                                    |
|                                                                     | • Lowercase letters                                                                                                    |
|                                                                     | Numeric characters                                                                                                    |
|                                                                     | • Special characters.                                                                                                    |
|                                                                     | The valid range is 0-4.                                                                                                    |

| Command                                    | Purpose                                                                                                    |
|--------------------------------------------|----------------------------------------------------------------------------------------------------|
| passwords strength<br>exclude-keyword word | Specify up to three keywords to exclude in a password. The password does not accept the keyword in any form (in between the string, case in-sensitive and reverse) as a substring. |
| passwords strength-<br>check               | Verify the strength of a password during configuration.                                                                                                    |
| exit                                       | Exit to Privileged EXEC mode.                                                                                                    |
| show passwords configuration               | View the configured settings for passwords.                                                                                                    |
| show passwords result                      | View information about the last password configuration attempt and whether it was successful.                                                                                      |

# **Configuring RADIUS Server Information**

Beginning in Privileged EXEC mode, use the following commands to add information about a RADIUS server to the switch.

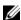

**NOTE:** Many of the commands that are available in RADIUS Configuration mode are also available in Global Configuration mode to set global values for all configured RADIUS servers for which explicit values have not been configured. For example, to specify a global timeout value, enter radius-server timeout seconds in Global Config mode. To set a different timeout value for a specific host, enter the RADIUS Configuration mode for that host and use the timeout command.

| Command                                      | Purpose                                                                                                    |
|----------------------------------------------|----------------------------------------------------------------------------------------------------|
| configure                                    | Enter Global Configuration mode.                                                                                                    |
| radius-server host [acct   auth] { ipaddress | Specify a RADIUS server host and enter RADIUS Configuration mode.                                                                                 |
| hostname}                                    | <ul> <li>acct   auth — The type of server (accounting or<br/>authentication). If no type is specified, the type is<br/>authentication.</li> </ul> |
|                                              | • <i>ipaddress</i> — The RADIUS server host IP address.                                                                                           |
|                                              | • <i>hostname</i> — Host name of the RADIUS server host (Range: 1–255 characters).                                                                |

1

| Command                                                      | Purpose                                                                                                    |
|--------------------------------------------------------------|----------------------------------------------------------------------------------------------------|
| source-ip source                                             | Specify the source IP address to be used for communication with Radius servers. 0.0.0.0 is interpreted as a request to use the IP address of the outgoing IP interface.                                                                                                    |
| name servername                                              | Assign a name to a RADIUS server. The default RADIUS server name is Default-RADIUS-Server.                                                                                                    |
| key [key-string]                                             | Set the authentication and encryption key for all RADIUS communications between the switch and the RADIUS server.                                                                                                    |
|                                                              | <b>NOTE:</b> You can also use the radius-server key [key-string] command in Global Configuration mode to set the same authentication and encryption key for all configured RADIUS servers.                                                                                                    |
| priority priority                                            | Specify the order in which the servers are to be used, with 0 being the highest priority. The range is 0-65535, with 0 being the highest priority.                                                                                                    |
| primary                                                      | Specify that a configured server should be the primary server in the group of authentication servers which have the same server name.                                                                                                    |
| deadtime minutes                                             | Optionally, specify the number of minutes to mark an unavailable RADIUS server as dead. The range is 0–2000 minutes.                                                                                                    |
|                                                              | <b>NOTE</b> : If the primary server fails and an available backup server is found and marked as the <i>current</i> server, the switch will not attempt to contact the failed primary server for five minutes even if the dead time is configured as less than five minutes. For more information, see "How Does the Switch Determine Which RADIUS Server to Contact?" on page 166 |
| timeout                                                      | Specify the timeout value (range: 1–30 seconds) after which a RADIUS client must retransmit a request to the RADIUS server if no response is received.                                                                                                    |
| exit                                                         | Exit to Global Configuration mode.                                                                                                    |
| aaa accounting network<br>default start-stop group<br>radius | Enable RADIUS accounting on the switch.                                                                                                    |

| Command                                                                                         | Purpose                                                                                                    |
|-------------------------------------------------------------------------------------------------|----------------------------------------------------------------------------------------------------|
| exit                                                                                            | Exit to Privileged EXEC mode.                                                                                                    |
| show aaa servers [accounting   authentication] [name [servername]]                              | Display the list of configured RADIUS servers and the values configured for the global parameters of the RADIUS client.                                               |
|                                                                                                 | <ul> <li>accounting — This optional parameter will cause<br/>accounting servers to be displayed.</li> </ul>                                                           |
|                                                                                                 | <ul> <li>authentication — This optional parameter will cause<br/>authentication servers to be displayed.</li> </ul>                                                   |
|                                                                                                 | <ul> <li>name — This optional parameter will cause the server<br/>names to be displayed instead of the server configuration<br/>parameters.</li> </ul>                |
|                                                                                                 | • servername — Will cause only the server(s) with server-<br>name name to be displayed. There are no global<br>parameters displayed when this parameter is specified. |
| show radius statistics [[accounting   authentication] {ipaddress   hostname   name servername}] | View the RADIUS statistics for the switch. You can specify additional information to narrow the scope of the command output.                                          |
|                                                                                                 | <ul> <li>accounting   authentication — The type of server<br/>(accounting or authentication).</li> </ul>                                                              |
|                                                                                                 | • <i>ipaddress</i> — The RADIUS server host IP address.                                                                                                    |
|                                                                                                 | • <i>hostname</i> — Host name of the Radius server host (Range: 1–158 characters).                                                                                    |
| ,                                                                                               | • servername — The alias used to identify the server.                                                                                                    |

#### **Configuring TACACS+ Server Information**

Beginning in Privileged EXEC mode, use the following commands to specify TACACS+ server settings on the switch.

| Command                                     | Purpose                                                                                                    |  |  |
|---------------------------------------------|----------------------------------------------------------------------------------------------------|--|--|
| configure                                   | Enter Global Configuration mode.                                                                                                    |  |  |
| tacacs-server host { ip-address   hostname} | Configure a TACACS+ server and enter into the TACACS+ configuration mode.                                                                                                    |  |  |
| key [key-string]                            | Set the authentication and encryption key for all TACACS+ communications between the switch and the TACACS+ server.                                                                                  |  |  |
|                                             | <b>NOTE:</b> You can also use the tacacs-server key $[key\text{-}string]$ command in Global Configuration mode to set the same authentication and encryption key for all configured TACACS+ servers. |  |  |
| priority priority                           | Specify the order in which the servers are to be used, with 0 being the highest priority. The range is 0-65535, with 0 being the highest priority.                                                   |  |  |
| <CTRL + Z $>$                               | Exit to Privileged EXEC mode.                                                                                                    |  |  |
| show tacacs [ip-address]                    | View the configuration and statistics of all configured TACACS+ servers or a specific server.                                                                                                    |  |  |

#### **Configuring Telnet and SSH Access**

Beginning in Privileged EXEC mode, use the following commands to specify Telnet and SSH server settings on the switch.

| Command                               | Purpose                                                                                                    |  |  |
|---------------------------------------|----------------------------------------------------------------------------------------------------|--|--|
| configure                             | Enter Global Configuration mode.                                                                                               |  |  |
| ip telnet server disable              | Disable the Telnet service on the switch                                                                                       |  |  |
| ip ssh server                         | Allow access to the switch management interface by using SSH, which is disabled by default.                                    |  |  |
| crypto key generate dsa               | Generate DSA key pairs for your switch. A key pair is one public DSA key and one private DSA key.                              |  |  |
| crypto key generate rsa               | Generate RSA key pairs.                                                                                                    |  |  |
| ip ssh pubkey-auth                    | Enable public key authentication for incoming SSH sessions.                                                                    |  |  |
| crypto key pubkey-chain<br>ssh        | Enter Public Key Configuration mode in order to manually specify public keys such as SSH client public keys.                   |  |  |
| user-key <i>username</i><br>{rsa dsa} | Specify which SSH public key you are configuring manually and enter SSH Public Key Configuration mode.                         |  |  |
|                                       | • <i>username</i> — Specifies the remote SSH client username. (Range: 1–48 characters)                                         |  |  |
|                                       | • rsa — RSA key                                                                                                    |  |  |
|                                       | • dsa — DSA key                                                                                                    |  |  |
| key-string [row] key-                 | Specify an SSH public key manually.                                                                                            |  |  |
| string                                | • row — To specify the SSH public key row by row.                                                                              |  |  |
|                                       | <ul> <li>key-string — The UU-encoded DER format is the same<br/>format as the authorized keys file used by OpenSSH.</li> </ul> |  |  |
| <CTRL + Z $>$                         | Exit to Privileged EXEC mode.                                                                                                  |  |  |
| show ip telnet                        | View the status of the Telnet server and the Telnet service port number.                                                       |  |  |
| show ip ssh                           | View the SSH server configuration and active sessions.                                                                         |  |  |

1

| Command                                                       | Purpose                                                                                                    |  |  |
|---------------------------------------------------------------|----------------------------------------------------------------------------------------------------|--|--|
| show crypto key pubkey-                                       | View SSH public keys stored on the switch.                                                                         |  |  |
| chain ssh [username username] [fingerprint bubble-babble hex] | • <i>username</i> — Specifies the remote SSH client username. (Range: 1–48 characters)                             |  |  |
|                                                               | • bubble-babble — Fingerprints in Bubble Babble format.                                                            |  |  |
|                                                               | <ul> <li>hex — Fingerprint in Hex format. If fingerprint is<br/>unspecified, it defaults to Hex format.</li> </ul> |  |  |
| show crypto key<br>mypubkey [rsa dsa]                         | View the SSH public keys of the switch.                                                                            |  |  |

## **Configuring HTTP and HTTPS Access**

Beginning in Privileged EXEC mode, use the following commands to specify HTTP and HTTPS server settings on the switch.

| Command                               | Purpose                                                                                                  |  |  |
|---------------------------------------|----------------------------------------------------------------------------------------------------|--|--|
| configure                             | Enter Global Configuration mode.                                                                         |  |  |
| ip http server                        | Enable HTTP access to the switch (enabled by default).                                                   |  |  |
| crypto certificate<br>number generate | Generate a self-signed HTTPS certificate and enter into Crypto Certificate Generation mode.              |  |  |
|                                       | • number — Specifies the certificate number. (Range: 1–2)                                                |  |  |
| common-name name                      | Specifies the common name.                                                                               |  |  |
| country name                          | Specifies the country name.                                                                              |  |  |
| duration days                         | Specifies number of days a self-signed certification would be valid. If unspecified defaults to 365 day. |  |  |
| email email_address                   | Specifies the contact email address.                                                                     |  |  |
| key-generate length                   | Specify the length of the SSL's RSA key. If unspecified, length defaults to 1024.                        |  |  |
| location name                         | Specifies the location or city name.                                                                     |  |  |
| organization-name name                | Specifies the organization name                                                                          |  |  |
| organization-unit name                | Specifies the organization internal unit                                                                 |  |  |
| state name                            | Specifies the state or province name.                                                                    |  |  |

| Command                           | Purpose                                                                                                    |  |
|-----------------------------------|----------------------------------------------------------------------------------------------------|--|
| <ctrl +="" z=""></ctrl>           | Exit to Privileged EXEC mode.                                                                                                    |  |
| crypto certificate number request | Generate and display a certificate request for HTTPS. This command takes you to Crypto Certificate Request mode.                                                                                                    |  |
|                                   | In this mode, you can use the following commands to specify certificate details:                                                                                                    |  |
|                                   | • common-name                                                                                                    |  |
|                                   | • country                                                                                                    |  |
|                                   | • email                                                                                                    |  |
|                                   | • location                                                                                                    |  |
|                                   | • organization-name                                                                                                    |  |
|                                   | organization-unit                                                                                                    |  |
|                                   | • unit                                                                                                    |  |
|                                   | • state                                                                                                    |  |
| exit                              | Exit to Privileged EXEC mode.                                                                                                    |  |
| configure                         | Enter Global Configuration mode.                                                                                                    |  |
| crypto certificate number import  | Import the certificate into the switch by pasting an external certificate (signed by the Certification Authority) to the switch. To end the session, add a period (.) on a separate line after the input, and press ENTER. This certificate replaces the self-signed certificate. |  |
|                                   | If the public key found in the certificate does not match<br>the switch's SSL RSA key, the command fails.                                                                                                    |  |
| ip http secure-certificate number | Specify the active certificate for HTTPS.                                                                                                    |  |
| ip http secure-server             | Allow access to the switch management interface by using HTTPS, which is disabled by default.                                                                                                    |  |
| exit                              | Exit to Privileged EXEC mode.                                                                                                    |  |

|

| Command                                  | Purpose                                   |
|------------------------------------------|-------------------------------------------|
| show crypto certificate<br>mycertificate | View the SSL certificates of your switch. |
| show ip http server secure status        | Display the HTTPS server configuration.   |
| show ip http server<br>status            | Display the HTTP server configuration.    |

## **Configuring DoS Information**

Beginning in Privileged EXEC mode, use the following commands to specify settings to help prevent DoS attacks on the switch.

| Command                      | Purpose                                                                                                    |  |  |
|------------------------------|----------------------------------------------------------------------------------------------------|--|--|
| configure                    | Enter Global Configuration mode.                                                                                                    |  |  |
| dos-control sipdip           | Enable Source IP Address = Destination IP Address (SIP=DIP) Denial of Service protection.                                                                                                    |  |  |
|                              | If packets ingress with SIP=DIP, the packets is dropped if the mode is enabled.                                                                                                    |  |  |
| dos-control firstfrag [size] | Enable Minimum TCP Header Size Denial of Service protection, where <i>size</i> is the TCP header size. (Range: 0-255).                                                                                                    |  |  |
| dos-control tepfrag          | Enable TCP Fragment Denial of Service protection.                                                                                                    |  |  |
|                              | If packets ingress having IP Fragment Offset equal to one (1), the packets are dropped.                                                                                                    |  |  |
| dos-control tepflag          | Enable TCP Flag Denial of Service protections.                                                                                                    |  |  |
|                              | If packets ingress having TCP Flag SYN set and a source port less than 1024, having TCP Control Flags set to 0 and TCP Sequence Number set to 0, having TCP Flags FIN, URG, and PSH set and TCP Sequence Number set to 0, or having TCP Flags SYN and FIN both set, the packets are dropped. |  |  |
| dos-control l4port           | Enable L4 Port Denial of Service protection.                                                                                                    |  |  |
|                              | If packets ingress having Source TCP/UDP Port Number equal to Destination TCP/UDP Port Number, the packets are dropped.                                                                                                    |  |  |

| Command                 | Purpose                                                                                                    |
|-------------------------|----------------------------------------------------------------------------------------------------|
| dos-control icmp [size] | Enable Maximum ICMP Packet Size Denial of Service protections, where <i>size</i> is the Maximum ICMP packet size. (Range: 0-16376). |
|                         | If ICMP Echo Request (PING) packets ingress having a size greater than the configured value, the packets are dropped.               |
| exit                    | Exit to Privileged EXEC mode.                                                                                                    |
| show dos-control        | View the current DoS protection settings.                                                                                           |

I

# **Management Access Configuration Examples**

This section contains the following examples:

- Configuring a Management Access List
- Configuring an Authentication Profile
- Configuring the Primary and Secondary RADIUS Servers
- Configuring Password Lockout

#### **Configuring a Management Access List**

The commands in this example create a management ACL that permits access to the switch through the in-band switch ports on VLAN 1 and on port 9 from hosts with an IP address in the 10.27.65.0 subnet. Attempts to access the management interfaces from any other hosts and on any other interfaces is denied.

To configure the switch:

 Create a management ACL and enter the configuration mode for the ACL.

```
console#configure
console(config)#management access-list mgmt_ACL
```

**2** Create a rule that allows access from hosts in the 10.27.65.0 network on VLAN 1 and assign a priority of 1 to the rule.

```
console(config-macl)#permit ip-source 10.27.65.0
mask 255.255.255.0 vlan 1 priority 1
```

**3** Create a rule that allows access from hosts in the 10.27.65.0 network on connected to port 9 and assign a priority of 2 to the rule.

```
console(config-macl)#permit ip-source 10.27.65.0
mask 255.255.255.0 Te1/0/9 priority 2
console(config-macl)#exit
```

4 Activate the ACL.

```
console(config)#management access-class mgmt_ACL
console(config)#exit
```

**5** Verify the management ACL configuration.

console#show management access-list

```
mgmt_ACL
-----
permit ip-source 10.27.65.0 mask 255.255.255.0
vlan 1 priority 1
permit ip-source 10.27.65.0 mask 255.255.255.0
Te1/0/9 priority 2
! (Note: all other access implicitly denied)
```

**6** Verify that the configured management ACL is in use.

console#show management access-class
Management access-class is enabled, using access
list mgmt ACL.

#### **Configuring the Primary and Secondary RADIUS Servers**

The commands in this example configure primary and secondary RADIUS servers that the switch will use to authenticate access. The RADIUS servers belong to the same named server group (Dell-RADIUS) and use the same RADIUS secret (test1234). A third RADIUS server is configured as an accounting server, and RADIUS accounting is globally enabled.

To configure the switch:

**1** Configure the primary RADIUS server.

```
console#configure
console(config)#radius-server host auth
10.27.65.103
console(Config-auth-radius)#primary
console(Config-auth-radius)#name Dell-RADIUS

console(Config-auth-radius)#key test1234
console(Config-auth-radius)#exit
```

**2** Configure the secondary RADIUS server.

console(config) #radius-server host auth
10.27.65.104

console(Config-auth-radius)#name Dell-RADIUS
console(Config-auth-radius)#key test1234
console(Config-auth-radius)#exit

**3** Configure the RADIUS accounting server.

console(config)#radius-server host acct
10.27.65.114

console(Config-acct-radius)#key test1234
console(Config-acct-radius)#name Dell-RADIUSAccounting

console(Config-acct-radius)#exit

**4** Activate RADIUS accounting.

console(config) #aaa accounting network default
start-stop group radius
console(config) #exit

**5** View the configured RADIUS servers.

console#show aaa servers

| IP address   | Type | Port | TimeOut | Retran. | DeadTime | Src IP | Prio | .Usage |
|--------------|------|------|---------|---------|----------|--------|------|--------|
|              |      |      |         |         |          |        |      |        |
| 10.27.65.104 | Auth | 1812 | Global  | Global  | Global   | Global | 0    | all    |
| 10.27.65.103 | Auth | 1812 | Global  | Global  | Global   | Global | 0    | all    |
| 10.27.65.114 | Acct | 1813 | N/A     | N/A     | N/A      | N/A    | N/A  | N/A    |

#### Global values

-----

Number of Configured Authentication Servers.... 2 Number of Configured Accounting Servers...... 1

| Number of Named Authentication Server Groups | 1       |
|----------------------------------------------|---------|
| Number of Named Accounting Server Groups     | 1       |
| Number of Retransmits                        | 3       |
| Timeout Duration                             | 15      |
| Deadtime                                     | 0       |
| Source IP                                    | 0.0.0.0 |
| RADIUS Accounting Mode                       | Enable  |
| RADIUS Attribute 4 Mode                      | Disable |
| RADIUS Attribute 4 Value                     | 0.0.0.0 |

#### **Configuring an Authentication Profile**

The commands in this example create a new authenticating profile that uses the RADIUS server configured in the previous example to authenticate users who attempt to access the switch management interface by using SSH or Telnet. If the RADIUS authentication is unsuccessful, the switch uses the local user database to attempt to authenticate the users.

#### To configure the switch:

1 Create a an access profile list that uses RADIUS as the first access method and the local user database as the second login method.

```
console#configure
console (config) #aaa authentication login myList
radius local
```

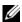

**NOTE:** The switch attempts to contact the primary RADIUS server that has been configured on the switch. To see an example of how to configure a RADIUS server on the switch, see "Configuring the Primary and Secondary RADIUS Servers" on page 224.

**2** Enter line configuration mode for Telnet and specify that any attempt to access the switch by using Telnet are authenticated using the methods defined in the profile created in the previous step.

```
console(config)#line telnet
console(config-telnet)#login authentication myList
console(config-telnet)#exit
```

**3** Enter line configuration mode for SSH and specify that any attempt to access the switch by using SSH are authenticated using the methods defined in the myList profile.

```
console(config) #line ssh
console (config-ssh) #login authentication myList
console (config-ssh) #exit
console (config) #exit
```

1

4 View the current authentication methods and profiles.

#### console#show authentication methods

```
Login Authentication Method Lists
```

defaultList : none networkList : local

myList : radius local

Enable Authentication Method Lists

enableList : none

Line Login Method List Enable Method List

Console defaultList enableList
Telnet myList enableList
SSH myList enableList

HTTPS :local HTTP :local

DOT1X :

#### **Configuring Password Lockout**

To define the password lockout policy:

- 1 Configuring the password lockout for a user requires the following steps: Define the local user name and password
- **2** Select (or configure) an authentication policy for the access method (line, SSH, Telnet)
- **3** Set the password lockout policy globally.

The password lockout feature applies only to users configured in the local user database that log on to the switch by using a specific access method. AAA servers (including RADIUS and TACACS+ servers) implement their own password lockout policies, so the password lockout feature does not affect users who are authenticated by a remote server.

The password lockout feature disables local access to the switch for a given user name if the user fails to supply the correct password within the configured number of attempts. Failed attempts to log on do not need to close together in time; consecutive login failures separated by extensive time periods can still cause a user to be locked out. The failed attempt count for a user name is reset upon successfully logging on to the switch or rebooting or resetting the switch.

The configuration example in this section shows how to configure password lockout for a user with the user name **abc** on the serial port. This example requires a few extra steps because the serial port, by default, does not have an access method that enables password lockout. By default, Telnet and SSH access methods have password lockout enabled through the networkList authentication method. With the exception of the **line console** command, the steps in this example are similar to the steps required for enabling lockout for a user on the out-of-band port.

#### To configure the switch:

1 Create a local user

```
console#configure
console(config)#username abc password password
```

**2** Configure the lockout policy globally and specify that the user can attempt to enter a password three times before being locked out.

```
console(config)#passwords lock-out 3
console(config)#exit
```

**3** View information about the users in the local database.

#### console#show users accounts

| UserName | Privilege | Password<br>Aging | Password<br>Expiry date | Lockout |
|----------|-----------|-------------------|-------------------------|---------|
|          |           |                   |                         |         |
| abc      | 1         |                   |                         | False   |
| admin    | 15        |                   |                         | False   |

1

4 View information about the authentication profiles. By default, Console (serial) access uses the defaultList authentication. The defaultList does not require authentication, but the networkList requires authentication by verifying the user name and password against an entry in the local database

console#show authentication methods

Login Authentication Method Lists

defaultList : none
networkList : local

Enable Authentication Method Lists

enableList : none

Line Login Method List Enable Method List

Console defaultList enableList
Telnet networkList enableList
SSH networkList enableList

HTTPS :local HTTP :local

DOT1X :

**5** Configure the serial port for network (local) authentication. Telnet and SSH are already configured for password lockout because it has been globally enabled, and Telnet and SSH use the networkList authentication method.

console#configure
console(config)#line console
console(config-line)#login authentication
networkList
console#exit
console\*

The following screen text shows an example session that results in the lockout of local user abc

User:abc

Password:\*\*\*\*\*\*

! Enter invalid password

User:abc

Password: \*\*\*\*\*\*

! Enter invalid password

User:abc

Password: \*\*\*\*\*\*

User:

<188> FEB 04 19:44:52 10.27.22.46-1

USER\_MGR[183162896]: user\_mgr.c(1640) 695 %% User abc

locked out on authentication failure

! Enter valid password

User:abc

Password:\*\*\*\*\*\*

! Login is silently rejected

User:

1

# Monitoring and Logging System Information

This chapter provides information about the features you use to monitor the switch, including logging, cable tests, and email alerting. The topics covered in this chapter include:

- System Monitoring Overview
- Default Log Settings
- Monitoring System Information and Configuring Logging (Web)
- Monitoring System Information and Configuring Logging (CLI)
- Logging Configuration Examples

# System Monitoring Overview

#### What System Information Is Monitored?

The CLI and web-based interfaces provide information about physical aspects of the switch, such as system health and cable diagnostics, as well as information about system events, such as management login history. The switch also reports system resource usage.

The system logging utility can monitor a variety of events, including the following:

- System events System state changes and errors that range in severity from Emergency to Debug
- Audit events Attempts to login or logout from the switch and attempts to perform any operations with files on the flash drive
- CLI commands Commands executed from the CLI
- Web page visits Pages viewed by using OpenManage Switch Administrator
- SNMP events SNMP set operations

#### Why Is System Information Needed?

The information the switch provides can help you troubleshoot issues that might be affecting system performance. The cable diagnostics test help you troubleshoot problems with the physical connections to the switch. Auditing access to the switch and the activities an administrator performed while managing the switch can help provide security and accountability.

#### Where Are Log Messages Sent?

The messages the switch generates in response to events, faults, errors, and configuration changes can be recorded in several locations. By default, these messages are stored locally on the switch in the RAM (cache). This collection of log files is called the RAM log or buffered log. When the RAM log file reaches the configured maximum size, the oldest message is deleted from the RAM when a new message is added. If the system restarts, all messages are cleared.

In addition to the RAM log, you can specify that log files are sent to the following sources:

- Console If you are connected to the switch CLI through the console port, messages display to the screen as they are generated.
- Log file Messages sent to the log file are saved in the flash memory and are not cleared when the system restarts.
- Remote server Messages can be sent to a remote log server for viewing and storage.
- Email Messages can be sent to one or more email addresses. You must configure information about the network Simple Mail Transport Protocol SMTP) server for email to be successfully sent from the switch.

1

#### What Are the Severity Levels?

For each local or remote log file, you can specify the severity of the messages to log. Each severity level is identified by a name and a number. Table 10-1 provides information about the severity levels.

Table 10-1. Log Message Severity

| Severity Keyword | Severity Level | Description                                                   |
|------------------|----------------|---------------------------------------------------------------|
| emergencies      | 0              | The switch is unusable.                                       |
| alerts           | 1              | Action must be taken immediately.                             |
| critical         | 2              | The switch is experiencing critical conditions.               |
| errors           | 3              | The switch is experiencing error conditions.                  |
| warnings         | 4              | The switch is experiencing warning conditions.                |
| notification     | 5              | The switch is experiencing normal but significant conditions. |
| informational    | 6              | The switch is providing non-critical information.             |
| debugging        | 7              | The switch is providing debug-level information.              |

When you specify the severity level, messages with that severity level and higher are sent to the log file. For example, if you specify the severity level as critical, messages with a severity level of alert and emergency are also logged. When you specify the severity level in a CLI command, you can use the keyword or the numerical level.

#### What Are the System Startup and Operation Logs?

Two types of log files exist in flash (persistent) memory:

- The first log type is the system startup log. The system startup log stores
  the first 32 messages received after system reboot. The log file stops when
  it is full.
- The second log type is the system operation log. The system operation log stores the last 1000 messages received during system operation. The oldest messages are overwritten when the file is full.

A message is only logged in one file. On system startup, if the Log file is enabled, the startup log stores messages up to its limit. Then the operation log begins to store the messages.

To view the log messages in the system startup and operational log files, you must download the log files to an administrative host. For more information about downloading files, see "Managing Images and Files" on page 335.

#### What Is the Log Message Format?

The first part of the log message up to the first left bracket is fixed by the Syslog standard (RFC 3164). The second part up to the two percent signs is standardized for all Dell PowerConnect logs. The variable text of the log message follows. The log message is limited to 96 bytes.

Each log message uses the following format:

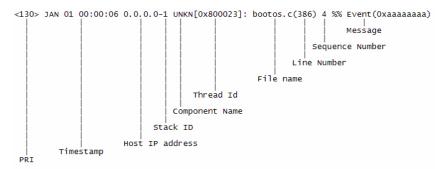

- PRI—This consists of the facility code (see RFC 3164) multiplied by 8 and added to the severity. The log messages use the local7 facility code (23). This implies that a message of severity 0 will have a priority of 184 and a message of severity 7 will have a priority of 191.
- Timestamp—This is the system up time. For systems that use SNTP, this is UTC. When time zones are enabled, local time will be used.
- Host IP address—This is the IP address of the local system.
- Stack ID —This is the assigned stack ID. For the PowerConnect 8024/8024F switch, the Stack ID number is always 1.
- Component name—The component name for the logging component.
   Component "UNKN" is substituted for components that do not identify themselves to the logging component.
- Thread ID—The thread ID of the logging component.
- File name —The name of the file containing the invoking macro.

1

- Line number —The line number which contains the invoking macro.
- Sequence number —The message sequence number for this stack component. Sequence numbers may be skipped because of filtering but are always monotonically increasing on a per-stack member basis.
- Message Contains the text of the log message.

#### What Factors Should Be Considered When Configuring Logging?

Dell recommends that network administrators deploy a syslog server in their network and configure all switches to log messages to the syslog server.

# **Default Log Settings**

System logging is enabled, and messages are sent to the console (severity level: warning and above), and RAM log (severity level: informational and above). Switch auditing, CLI command logging, Web logging, and SNMP logging are disabled. No messages are sent to the log file that is stored in flash, and no remote log servers are defined.

Email alerting is disabled, and no recipient email address is configured. Additionally, no mail server is defined. If you add a mail server, by default, no authentication or security protocols are configured, and the switch uses TCP port 25 for SMTP.

After you enable email alerting and configure the mail server and recipient email address, log messages with a severity level of emergency and alert are sent immediately with each log message in a separate mail. The email subject is "Urgent Log Messages." Log messages with a severity level of critical, error, and warning are sent periodically in a single email. The email subject is "Non Urgent Log Messages." Messages with a severity level of notice and below are not sent in an email

# Monitoring System Information and Configuring Logging (Web)

This section provides information about the OpenManage Switch Administrator pages to use to monitor system information and configure logging on the PowerConnect 8024/8024F switch. For details about the fields on a page, click ? at the top of the page.

#### **Device Information**

The **Device Information** page displays after you successfully log on to the switch by using the Dell OpenManage Switch Administrator. This page is a virtual representation of the switch front panel. Use the **Device Information** page to view information about the port status or system status. Click on a port to access the **Port Configuration** page for the selected port.

To display the **Device Information** page, click **Home** in the navigation panel.

Figure 10-1. Device Information

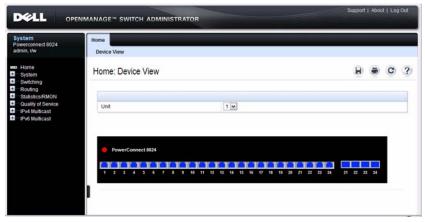

For more information about the device view features, see "Understanding the Device View" on page 92.

1

#### **System Health**

Use the **Health** page to view status information about the switch power and ventilation sources.

To display the **Health** page, click **System**  $\rightarrow$  **General**  $\rightarrow$  **Health** in the navigation panel.

Figure 10-2. Health

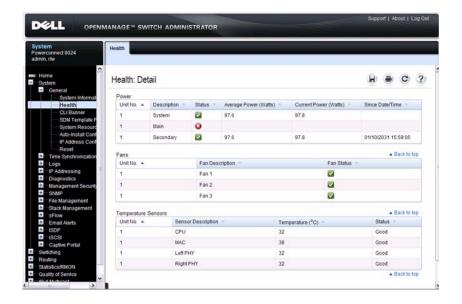

#### **System Resources**

Use the **System Resources** page to view information about memory usage and task utilization.

To display the System Resources page, click System  $\rightarrow$  General  $\rightarrow$  System Resources in the navigation panel.

Figure 10-3. System Resources

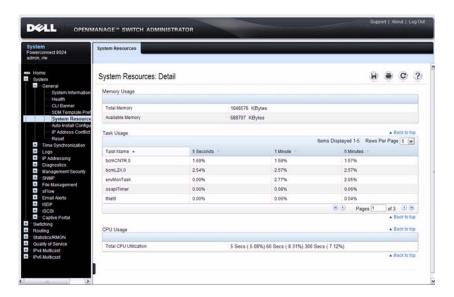

#### **Integrated Cable Test for Copper Cables**

Use the Integrated Cable Test for Copper Cables page to perform tests on copper cables. Cable testing provides information about where errors occurred in the cable, the last time a cable test was performed, and the type of cable error which occurred. The tests use Time Domain Reflectometry (TDR) technology to test the quality and characteristics of a copper cable attached to a port. Cables up to 120 meters long can be tested. Cables are tested when the ports are in the down state, with the exception of the Approximated Cable Length test.

To display the Integrated Cable Test for Copper Cables page, click System → Diagnostics → Integrated Cable Test in the navigation panel.

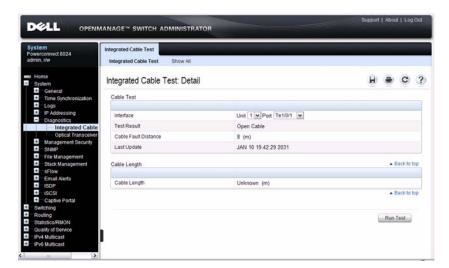

Figure 10-4. Integrated Cable Test for Copper Cables

To view a summary of all integrated cable tests performed, click the Show All link.

Figure 10-5. Integrated Cable Test Summary

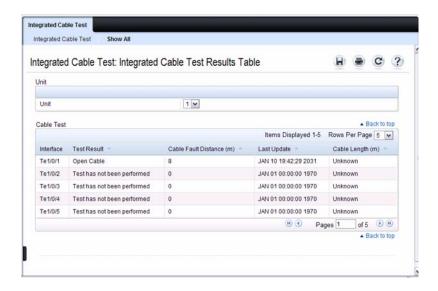

# **Optical Transceiver Diagnostics**

Use the **Optical Transceiver Diagnostics** page to perform tests on Fiber Optic cables.

To display the Optical Transceiver Diagnostics page, click System  $\rightarrow$  Diagnostics  $\rightarrow$  Optical Transceiver Diagnostics in the navigation panel.

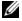

**NOTE:** Optical transceiver diagnostics can be performed only when the link is present.

Figure 10-6. Optical Transceiver Diagnostics

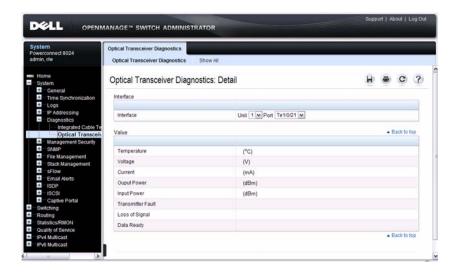

To view a summary of all optical transceiver diagnostics tests performed, click the Show All link.

Figure 10-7. Optical Transceiver Diagnostics Summary

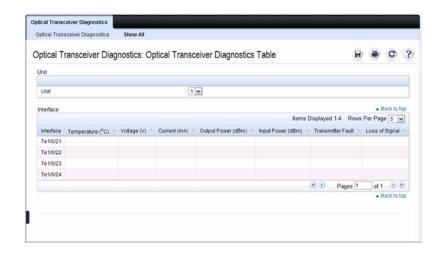

#### **Log Global Settings**

Use the **Global Settings** page to enable logging globally, to enable other types of logging. You can also specify the severity of messages that are logged to the console, RAM log, and flash-based log file.

The Severity table lists log messages from the highest severity (Emergency) to the lowest (Debug). When you select a severity level, all higher levels are automatically selected. To prevent log messages from being sent to the console, RAM log, or flash log file, clear all check boxes in the Severity column.

To display the Global Settings page, click System  $\rightarrow$  Logs  $\rightarrow$  Global Settings in the navigation panel.

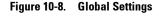

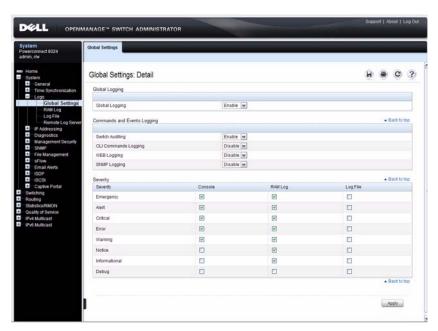

#### **RAM Log**

Use the RAM Log page to view information about specific RAM (cache) log entries, including the time the log was entered, the log severity, and a description of the log.

To display the RAM Log, click System  $\rightarrow$  Logs  $\rightarrow$  RAM Log in the navigation panel.

Figure 10-9. RAM Log Table

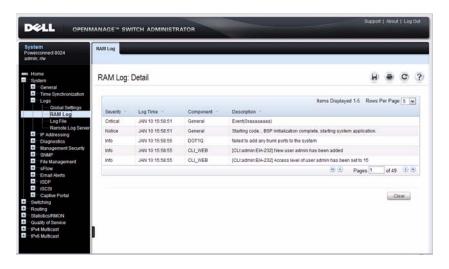

#### Log File

The Log File contains information about specific log entries, including the time the log was entered, the log severity, and a description of the log.

To display the Log File, click System  $\rightarrow$  Logs  $\rightarrow$  Log File in the navigation panel.

Figure 10-10. Log File

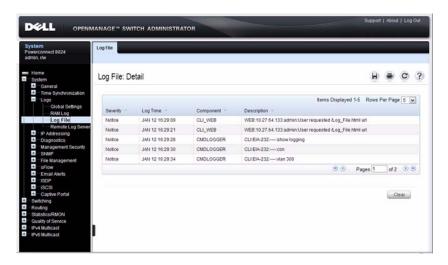

# **Remote Log Server**

Use the **Remote Log Server** page to view and configure the available log servers, to define new log servers, and to set the severity of the log events sent to the server.

To display the Remote Log Server page, click System  $\to$  Logs  $\to$  Remote Log Server.

Figure 10-11. Remote Log Server

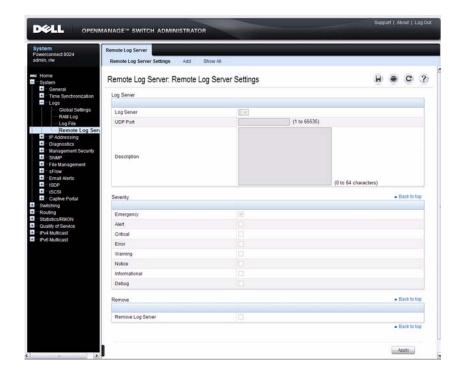

#### **Adding a New Remote Log Server**

To add a log server:

- 1 Open the Remote Log Server page.
- 2 Click Add to display the Add Remote Log Server page.
- **3** Specify the IP address or hostname of the remote server.
- 4 Define the UDP Port and Description fields.

Figure 10-12. Add Remote Log Server

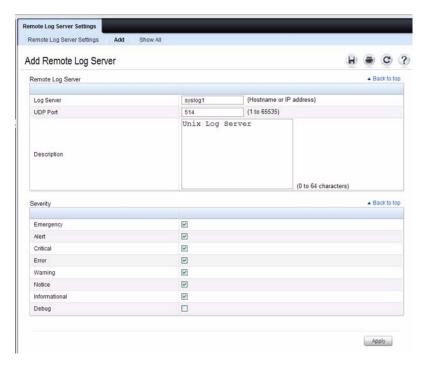

- **5** Select the severity of the messages to send to the remote server.
  - **NOTE:** When you select a severity level, all higher severity levels are automatically selected.
- 6 Click Apply.

Click the Show All link to view or remove remote log servers configured on the system.

Figure 10-13. Show All Log Servers

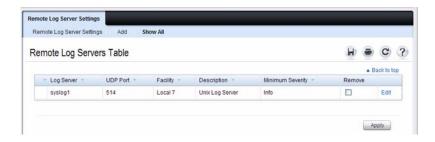

#### **Email Alert Global Configuration**

Use the Email Alert Global Configuration page to enable the email alerting feature and configure global settings so that system log messages can be sent to from the switch to one or more email accounts.

To display the Email Alert Global Configuration page, click System  $\rightarrow$  Email Alerts  $\rightarrow$  Email Alert Global Configuration in the navigation panel.

Figure 10-14. Email Alert Global Configuration

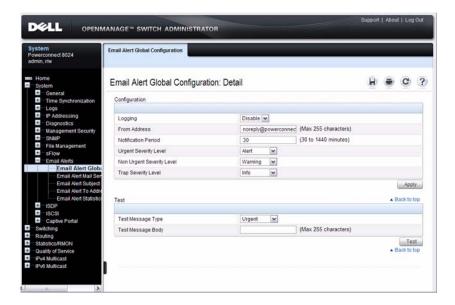

#### **Email Alert Mail Server Configuration**

Use the Email Alert Mail Server Configuration page to configure information about the mail server the switch uses for sending email alert messages.

To display the Email Alert Mail Server Configuration page, click System → Email Alerts → Email Alert Mail Server Configuration in the navigation panel.

Figure 10-15. Email Alert Mail Server Configuration

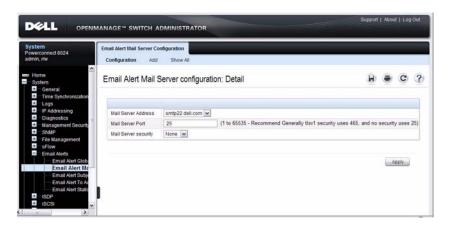

#### Adding a Mail Server

To add a mail server:

- 1 Open the Email Alert Mail Server Configuration page.
- 2 Click Add to display the Email Alert Mail Server Add page.
- **3** Specify the hostname of the mail server.

Figure 10-16. Add Mail Server

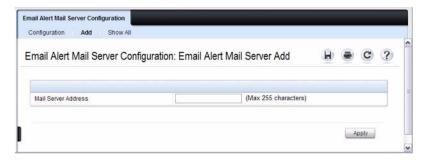

- 4 Click Apply.
- 5 If desired, click Configuration to return to the Email Alert Mail Server Configuration page to specify port and security settings for the mail server.

Click the Show All link to view or remove mail servers configured on the switch.

Figure 10-17. Show All Mali Servers

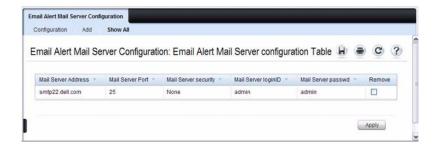

#### **Email Alert Subject Configuration**

Use the Email Alert Subject Configuration page to configure the subject line for email alerts that are sent by the switch. You can customize the subject for the message severity and entry status.

To display the Email Alert Subject Configuration page, click System → Email Alerts → Email Alert Subject Configuration in the navigation panel.

Figure 10-18. Email Alert Subject Configuration

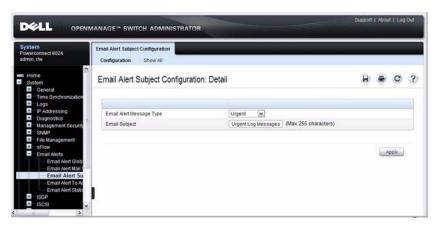

To view all configured email alert subjects, click the Show All link.

Figure 10-19. View Email Alert Subjects

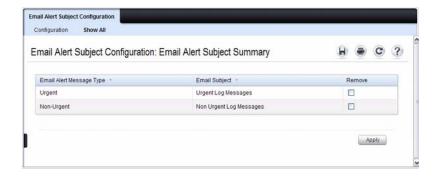

#### **Email Alert To Address Configuration**

Use the **Email Alert To Address Configuration** page to specify where the email alerts are sent. You can configure multiple recipients and associate different message severity levels with different recipient addresses.

To display the Email Alert To Address Configuration page, click System → Email Alerts → Email Alert To Address Configuration in the navigation panel.

Figure 10-20. Email Alert To Address Configuration

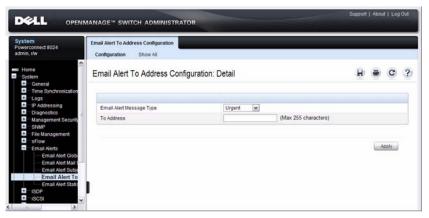

To view configured recipients, click the Show All link.

Figure 10-21. View Email Alert To Address Configuration

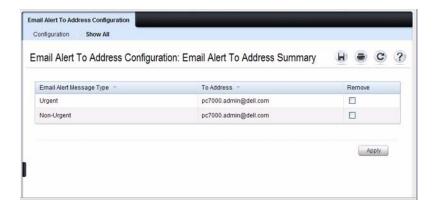

#### **Email Alert Statistics**

Use the **Email Alert Statistics** page to view the number of emails that were successfully and unsuccessfully sent, and when emails were sent.

To display the Email Alert Statistics page, click System → Email Alerts → Email Alert Statistics in the navigation panel.

Figure 10-22. Email Alert Statistics

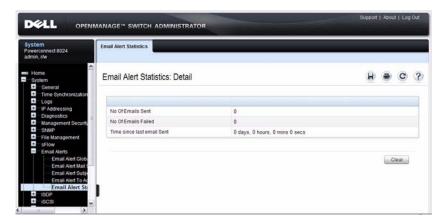

# **Monitoring System Information and Configuring** Logging (CLI)

This section provides information about the commands you use to configure information you use to monitor the PowerConnect 8024/8024F switch. For more information about these commands, see the *PowerConnect 8024/8024F* CLI Reference Guide at support.dell.com/manuals.

### **Viewing System Information**

Beginning in Privileged EXEC mode, use the following commands to view system health and resource information.

| Command                    | Purpose                                                                        |
|----------------------------|--------------------------------------------------------------------------------|
| show system                | Display various system information.                                            |
| show system power          | Displays the power supply status.                                              |
| show system<br>temperature | Displays the system temperature and fan status.                                |
| show memory cpu            | Displays the total and available RAM space on the switch.                      |
| show process cpu           | Displays the CPU utilization for each process currently running on the switch. |

### **Running Cable Diagnostics**

Beginning in Privileged EXEC mode, use the following commands to run the cable diagnostic tests.

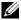

**NOTE:** Cable diagnostics may give misleading results if green mode is enabled on the port. Disable green mode prior to running any cable diagnostics.

| Command                                              | Purpose                                                                                                    |
|------------------------------------------------------|----------------------------------------------------------------------------------------------------|
| test copper-port tdr<br>interface                    | Perform the Time Domain Reflectometry (TDR) test to diagnose the quality and characteristics of a copper cable attached to the specified port. |
|                                                      | igtriangle CAUTION: Issuing the test copper-port tdr command will bring the interface down.                                                    |
|                                                      | The interface is specified in unit/slot/port format.                                                                                           |
| show copper-ports tdr [interface]                    | Display diagnostic information about all ports or a specified port.                                                                            |
| show fiber-ports optical-<br>transceiver [interface] | Display the optical transceiver diagnostics for all ports. Include the <i>interface</i> option to show information for the specified port.     |

### **Configuring Local Logging**

Beginning in Privileged EXEC mode, use the following commands to configure the type of messages that are logged and where the messages are logged locally.

| Command              | Purpose                                                  |
|----------------------|----------------------------------------------------------|
| configure            | Enter Global Configuration mode.                         |
| logging on           | Globally enables logging.                                |
| logging audit        | Enable switch auditing.                                  |
| logging cli-command  | Enable CLI command logging                               |
| logging web-sessions | Enable logging of the switch management Web page visits. |
| logging snmp         | Enable logging of SNMP set commands.                     |

| Command                                           | Purpose                                                                                                    |
|---------------------------------------------------|----------------------------------------------------------------------------------------------------|
| logging<br>{buffered console  file}<br>[severity] | Enable logging to the specified file. Optionally, you can define a logging discriminator to help filter log messages and set the severity of the messages to log.                           |
|                                                   | • buffered — Enables logging to the RAM file (cache). If the switch resets, the buffered logs are cleared.                                                                                  |
|                                                   | <ul> <li>console — Enables logging to the screen when you are<br/>connected to the CLI through the console port.</li> </ul>                                                                 |
|                                                   | • file — Enables logging to the startup and operational log files on the flash.                                                                                                    |
|                                                   | • discriminator disc-name— (Optional) Include a message discriminator to help filter log messages. The disc-name can contain up to eight alphanumeric characters. Spaces are not permitted. |
|                                                   | • <i>severity</i> — (Optional) Enter the number or name of the desired severity level. For information about severity levels, see Table 10-1.                                               |
| logging facility facility-<br>type                | Set the facility for logging messages. Permitted <i>facility-type</i> values are local0, local1, local2, local3, local4, local5, local 6, local7                                            |
| CTRL + Z                                          | Exit to Privileged EXEC mode.                                                                                                    |
| show logging                                      | Displays the state of logging and the syslog messages stored in the internal buffer.                                                                                                    |
| show logging file                                 | View information about the flash (persistent) log file.                                                                                                    |
| clear logging                                     | Use to clear messages from the logging buffer.                                                                                                    |

### **Configuring Remote Logging**

Beginning in Privileged EXEC mode, use the following commands to define a remote server to which the switch sends log messages.

| Command                            | Purpose                                                                                                    |
|------------------------------------|----------------------------------------------------------------------------------------------------|
| configure                          | Enter Global Configuration mode.                                                                                                    |
| logging { ip-address <br>hostname} | Define a remote log server and enter the configuration mode for the specified log server.                                                   |
| description description            | Describe the log server. Use up to 64 characters. If the description includes spaces, surround it with quotation marks.                     |
| level severity                     | Specify the severity level of the logs that should be sent to the remote log server. For information about severity levels, see Table 10-1. |
| port udp-port                      | Specify the UDP port to use for sending log messages. The range is 1 to 65535, and the default is 514.                                      |
| CTRL + Z                           | Exit to Privileged EXEC mode.                                                                                                    |
| show syslog-servers                | Verify the remote log server configuration.                                                                                                 |

### **Configuring Mail Server Settings**

Beginning in Privileged EXEC mode, use the following commands to configure information about the mail server (SMTP host) on the network that will initially receive the email alerts from the switch and relay them to the correct recipient.

| Command                     | Purpose                                                                                                    |
|-----------------------------|----------------------------------------------------------------------------------------------------|
| configure                   | Enter Global Configuration mode.                                                                                     |
| mail-server ip-address      | Specify the IP address of the SMTP server on the network and enter the configuration mode for the mail server.       |
| security {tlsvl none}       | (Optional) Specify the security protocol to use with the mail server.                                                |
| port {25   465}             | Configure the TCP port to use for SMTP, which can be 25 (SMTP) or 465 (SMTP over SSL).                               |
| username username           | If the SMTP server requires authentication, specify the username to use for the switch.                              |
|                             | The same username and password settings must be configured on the SMTP host.                                         |
| password password           | If the SMTP server requires authentication from clients, specify the password to associate with the switch username. |
| CTRL + Z                    | Exit to Privileged EXEC mode.                                                                                        |
| show mail-server all config | View mail server configuration information for all configured mail servers.                                          |

### **Configuring Email Alerts for Log Messages**

Beginning in Privileged EXEC mode, use the following commands to configure email alerts so that log messages are sent to the specified address.

| Command                                                                                  | Purpose                                                                                                    |
|------------------------------------------------------------------------------------------|----------------------------------------------------------------------------------------------------|
| configure                                                                                | Enter Global Configuration mode.                                                                                                    |
| logging email [severity]                                                                 | Enable email alerting and determine which non-critical log messages should be emailed. Including the <i>severity</i> value sets the lowest severity for which log messages are emailed. These messages are collected and sent in a single email at the configured log duration. |
|                                                                                          | severity— (Optional) Enter the number or name of the severity level for non-critical messages. Log messages at or above this severity level are emailed. For information about severity levels, see Table 10-1. Log messages below the specified level are not emailed.         |
| logging email urgent {severity   none}                                                   | Determine which log messages are critical and should be sent in a single email as soon as they are generated.                                                                                                    |
|                                                                                          | severity— (Optional) Enter the number or name of the severity level for critical messages. For information about severity levels, see Table 10-1.                                                                                                    |
| logging email logtime minutes                                                            | Specify how often to send the non-critical email alerts that have been collected The valid range is 30 - 1440 minutes.                                                                                                    |
| logging email message-<br>type {urgent   non-<br>urgent   both} to-addr<br>email-address | Specify the email address of the recipient for log messages.                                                                                                    |
| logging email from-addr<br>email-address                                                 | Specify the email address of the sender, which is the switch.                                                                                                    |
| logging email message-<br>type {urgent   non-<br>urgent   both} subject<br>subject       | Specify the text that will appear in the subject line of email alerts sent by the switch.                                                                                                    |

| Command                                                                                 | Purpose                                                                                          |
|-----------------------------------------------------------------------------------------|--------------------------------------------------------------------------------------------------|
| logging email test<br>message-type {urgent  <br>non-urgent   both}<br>message-body body | Send a test email to the configured recipient to verify that the feature is properly configured. |
| CTRL + Z                                                                                | Exit to Privileged EXEC mode.                                                                    |
| show logging email config                                                               | View the configured settings for email alerts.                                                   |
| show logging email statistics                                                           | View information about the number of emails sent and the time they were sent.                    |
| clear logging email statistics                                                          | Clear the email alerting statistics.                                                             |

# **Logging Configuration Examples**

This section contains the following examples:

- Configuring Local and Remote Logging
- Configuring Email Alerting

#### **Configuring Local and Remote Logging**

This example shows how to enable switch auditing and CLI command logging. Log messages with a severity level of Notification (level 5) and above are sent to the RAM (buffered) log. Emergency, Critical, and Alert (level 2) log messages are written to the log file on the flash drive. All log messages are displayed on the console and sent to a remote syslog server.

To configure the switch:

**1** Enable switch auditing and CLI command logging.

```
console#configure
console(config)#logging audit
console(config)#logging cli-command
```

2 Specify where the logs are sent locally and what severity level of message is to be logged. You can specify the severity as the level number, as shown in the first two commands, or as the keyword, shown in the third command.

```
console(config)#logging buffered 5
console(config)#logging file 2
console(config)#logging console debugging
```

**3** Define the remote log server.

```
console(config)#logging 192.168.2.10
console(Config-logging)#description "Syslog
Server"
console(Config-logging)#level debug
console(Config-logging)#exit
console(config)#exit
```

**4** Verify the remote log server configuration.

#### console#show syslog-servers

| IP Address/Hostname | Port | Severity  | Description   |
|---------------------|------|-----------|---------------|
|                     |      |           |               |
| 192.168.2.10        | 514  | debugging | Syslog Server |

**5** Verify the local logging configuration and view the log messages stored in the buffer (RAM log).

#### console#show logging

Logging is enabled

Console Logging: level debugging. Console

Messages: 748 Dropped.

Buffer Logging: level notifications. Buffer

Messages: 79 Logged,

File Logging: level critical. File Messages: 973

Dropped.

CLI Command Logging : enabled

Switch Auditing : enabled

Web Session Logging : disabled

SNMP Set Command Logging : disabled

Syslog server 192.168.2.10 logging: debug.

Messages: 0 dropped

412 Messages dropped due to lack of resources.

Buffer Log:

<186> FEB 02 05:53:03 0.0.0.0-1 UNKN[1073741088]:

bootos.c(232) 1 %% Event(0xaaaaaaaa)

<189> FEB 02 05:53:03 0.0.0.0-1 UNKN[1073741088]:

bootos.c(248) 2 %% Starting code... BSP initialization complete, starting FastPath application.

--More-- or (q)uit

#### **Configuring Email Alerting**

The commands in this example define the SMTP server to use for sending email alerts. The mail server does not require authentication and uses the standard TCP port for SMTP, port 25, which are the default values. Only Emergency messages (severity level 0) will be sent immediately as individual emails, and messages with a severity of alert, critical, and error (levels 1-3) will be sent in a single email every 120 minutes. Warning, notice, info, and debug messages are not sent in an email.

The email the administrator will in the inbox has a format similar to the following:

Figure 10-23. Email Alert Message Format

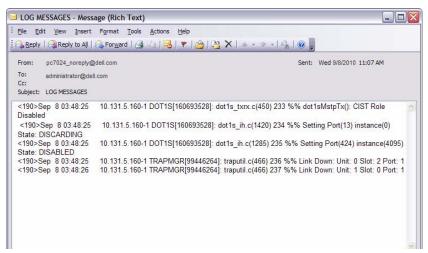

For emergency-level messages, the subject is LOG MESSAGE - EMERGENCY. For messages with a severity level of alert, critical, and error, the subject is LOG MESSAGE.

To configure the switch:

- **1** Specify the mail server to use for sending messages.
  - console#configure
    console(config)#mail-server ip-address 192.168.2.34
- **2** Configure the username and password for the switch must use to authenticate with the mail server

```
console (Mail-Server) #username switch8024
  console (Mail-Server) #password password8024
  console (Mail-Server) #exit
3 Configure emergencies and alerts to be sent immediately, and all other
  messages to be sent in a single email every 120 minutes.
  console(confiq)#logging email error
  console(config)#logging email urgent emergency
  console(confiq)#logging email logtime 120
4 Specify the email address of the sender (the switch).
  console(config) #logging email from-addr
  pc8024 noreply@dell.com
5 Specify the address where email alerts should be sent.
  console (config) #logging email message-type both
  to-addr administrator@dell.com
6 Specify the text that will appear in the email alert Subject line.
  console(confiq)#logging email message-type urgent
  subject "LOG MESSAGES - EMERGENCY"
  console (config) #logging email message-type non-
  urgent subject "LOG MESSAGES"
7 Verify the configuration.
  console#show mail-server all config
  Mail Servers Configuration:
  No of mail servers configured...... 1
  Email Alert Mail Server Address...... 192.168.2.34
  Email Alert SecurityProtocol..... none
  Email Alert Username..... switch8024
  Email Alert Password..... password8024
  console#show logging email config
  Email Alert Logging..... enabled
  Email Alert From Address.....
```

pc8024 noreply@dell.com

| Email Alert Ui | rgent Severity Level   |            | 0               |
|----------------|------------------------|------------|-----------------|
| Email Alert No | on Urgent Severity Lev | el         | 3               |
| Email Alert Tr | rap Severity Level     |            | 6               |
| Email Alert No | otification Period     |            | 120 min         |
| Email Alert To | o Address Table:       |            |                 |
| For Msg Type   |                        | 1          |                 |
| Address1       |                        | administra | ator@dell.com   |
| For Msg Type   |                        | 2          |                 |
| Address1       |                        | administra | ator@dell.com   |
| Email Alert Su | ubject Table :         |            |                 |
| For Msg Type 1 | 1, subject is          | LOG MESSAG | GES - EMERGENCY |
| For Mag Time   | aubject is             | TOC MECCAC | 10              |

# **Managing General System Settings**

This chapter describes how to set system information, such as the hostname, and time settings, and how to select the Switch Database Management (SDM) template to use on the switch.

The topics covered in this chapter include:

- System Settings Overview
- Default General System Information
- Configuring General System Settings (Web)
- Configuring System Settings (CLI)
- General System Settings Configuration Examples

# **System Settings Overview**

The system settings include the information described in Table 11-1. This information helps identify the switch.

Table 11-1. System Information

| Feature         | Description                                                                                                    |
|-----------------|----------------------------------------------------------------------------------------------------|
| System Name     | The switch name (host name). If you change the system name, the CLI prompt changes from console to the system name.                               |
| System contact  | Identifies the person to contact for information regarding the switch.                                                                            |
| System location | Identifies the physical location of the switch.                                                                                                   |
| Asset tag       | Uniquely identifies the switch. Some organizations use asset tags to identify, control, and track each piece of equipment.                        |
| CLI Banner      | Displays a message upon connecting to the switch or logging on to the switch by using the CLI.                                                    |
| SDM Template    | Determines the maximum resources a switch or router can use for various features. For more information, see "What Are SDM Templates?" on page 267 |

The switch can obtain the time from a Simple Network Time Protocol (SNTP) server, or you can set the time manually. Table 11-2 describes the settings that help the switch keep track of time.

Table 11-2. Time Settings

| Feature               | Description                                                                                                    |
|-----------------------|----------------------------------------------------------------------------------------------------|
| SNTP                  | Controls whether the switch obtains its system time from an SNTP server and whether communication with the SNTP server requires authentication and encryption. You can configure information for up to eight SNTP servers. The SNTP client on the switch can accept updates from both IPv4 and IPv6 SNTP servers. |
| Real time clock (RTC) | If SNTP is disabled, you can manually enter the system time and date.                                                                                                    |
| Time Zone             | Allows you to specify the offset from Coordinated Universal Time (UTC), which is also known as Greenwich Mean Time (GMT).                                                                                                    |
| Summer Time           | In some regions, the time shifts by one hour in the fall<br>and spring. In the United States, this is called daylight<br>saving time.                                                                                                    |

#### Why Does System Information Need to Be Configured?

Configuring system information is optional. However, it can be helpful in providing administrative information about the switch. For example, if you manage several standalone PowerConnect 8024 and 8024F switches and have Telnet sessions open with several different switches, the system name can help you quickly identify the switch because the host name replaces console as the CLI command prompt.

The Banner can provide information about the switch status. For example, if multiple users connect to the switch, the message of the day (MOTD) banner might alert everyone who connects to the switch about a scheduled switch image upgrade.

ı

#### What Are SDM Templates?

An SDM template is a description of the maximum resources a switch or router can use for various features. Different SDM templates allow different combinations of scaling factors, enabling different allocations of resources depending on how the device is used. In other words, SDM templates enable you to reallocate system resources to support a different mix of features based on your network requirements.

PowerConnect 8024 and 8024F switches support the following three templates:

- Dual IPv4 and IPv6 (default)
- IPv4 Routing
- IPv4 Data Center

Table 11-3 describes the parameters that are scaled for each template and the per-template maximum value of the parameter.

Table 11-3. SDM Template Parameters and Values

| Parameter                                         | Dual IPv4/IPv6 | IPv4 Only | IPv4 Data Center |
|---------------------------------------------------|----------------|-----------|------------------|
| ARP entries                                       | 6144           | 6144      | 6144             |
| IPv4 unicast routes                               | 8160           | 12256     | 8160             |
| IPv6 Neighbor Discovery<br>Protocol (NDP) entries | 2560           | 0         | 0                |
| IPv6 unicast routes                               | 4096           | 0         | 0                |
| ECMP next hops                                    | 4              | 4         | 16               |
| IPv4 multicast routes                             | 1536           | 2048      | 2048             |
| IPv6 multicast routes                             | 512            | 0         | 0                |

#### **SDM Template Configuration Guidelines**

When you configure the switch to use an SDM template that is not currently in use, you must reload the switch for the configuration to take effect.

If the IPv4 Routing or IPv4 Data Center template is currently in use and you attempt to configure IPv6 routing features without first selecting the Dual IPv4-IPv6 Routing template, the IPv6 commands do not take effect. IPv6 features are not available when an IPv4-only template is active.

#### Why is the System Time Needed?

The switch uses the system clock to provide time stamps on log messages. Additionally, some **show** commands include the time in the command output. For example, the **show users login-history** command includes a Login Time field. The system clock provides the information for the Login Time field.

#### **How Does SNTP Work?**

SNTP assures accurate switch clock time synchronization. Time synchronization is performed by a network SNTP server.

Time sources are established by Stratums. Stratums define the accuracy of the reference clock. The higher the stratum (where zero is the highest), the more accurate the clock. The switch is at a stratum that is one lower than its time source. For example, if the SNTP server in an internal network is a Stratum 3 device, the switch is a Stratum 4 device.

You can configure the switch to request the time from an SNTP server on the network, or you can allow the switch to receive SNTP broadcasts.

Requesting the time from a unicast SNTP server is more secure. Use this method if you know the IP address of the SNTP server on your network. If you allow the switch to receive SNTP broadcasts, any clock synchronization information is accepted, even if it has not been requested by the device. This method is less secure than polling a specified SNTP server.

To increase security, you can require authentication between the configured SNTP server and the SNTP client on the switch. Authentication is provided by Message Digest 5 (MD5). MD5 verifies the integrity of the communication and authenticates the origin of the communication.

# **Default General System Information**

By default, no system information or time information is configured, and the SNTP client is disabled. The default SDM Template applied to the switch is the Dual IPv4-IPv6 template.

# **Configuring General System Settings (Web)**

This section provides information about the OpenManage Switch Administrator pages for configuring and monitoring general system settings on the PowerConnect 8024/8024F switch. For details about the fields on a page, click ? at the top of the page.

#### System Information

Use the System Information page to configure the system name, contact name, location, and asset tag.

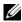

**NOTE:** From the **System Information** page, you can also initiate a Telnet session to the switch.

To display the System Information page, click System  $\rightarrow$  General  $\rightarrow$  System **Information** in the navigation panel.

Figure 11-1. System Information

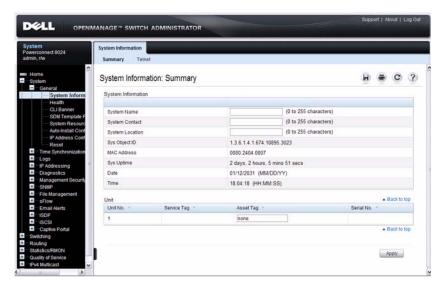

#### **Initiating a Telnet Session from the Web Interface**

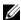

**NOTE:** The Telnet client feature does not work with Microsoft Windows Internet Explorer 7 and later versions. Initiating this feature from any browser running on a Linux operating system is not supported.

To launch a Telnet session:

- From the System  $\rightarrow$  General  $\rightarrow$  System Information page, click the Telnet link.
- **2** Click the **Telnet** button.

Figure 11-2. Telnet

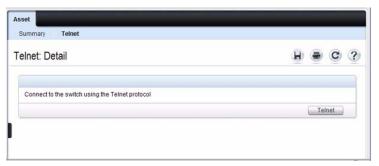

**3** Select the Telnet client, and click **OK**.

Figure 11-3. Select Telnet Client

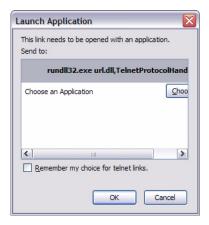

The selected Telnet client launches and connects to the switch CLI.

Figure 11-4. Telnet Session

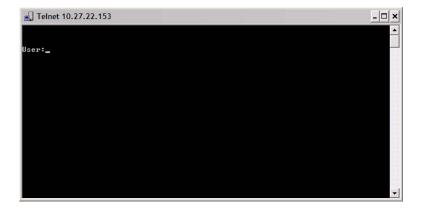

#### **CLI Banner**

Use the **CLI Banner** page to configure a message for the switch to display when a user connects to the switch by using the CLI. You can configure different banners for various CLI modes and access methods.

To display the CLI Banner page, click System  $\rightarrow$  General  $\rightarrow$  CLI Banner in the navigation panel.

Figure 11-5. CLI Banner

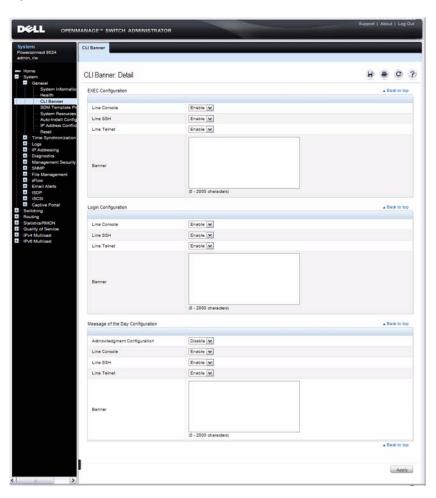

#### **SDM Template Preference**

Use the SDM Template Preference page to view information about template resource settings and to select the template that the switch uses. If you select a new SDM template for the switch to use, you must reboot the switch before the template is applied.

To display the SDM Template Preference page, click System  $\rightarrow$  General  $\rightarrow$  SDM Template Preference in the navigation panel.

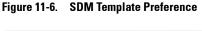

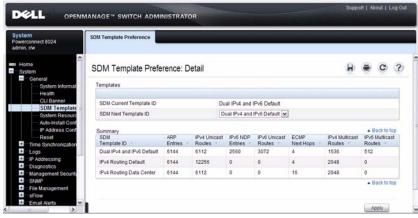

#### Clock

If you do not obtain the system time from an SNTP server, you can manually set the date and time on the switch on the Clock page. The Clock page also displays information about the time settings configured on the switch.

To display the Clock page, click System  $\rightarrow$  Time Synchronization  $\rightarrow$  Clock in the navigation panel.

Figure 11-7. Clock

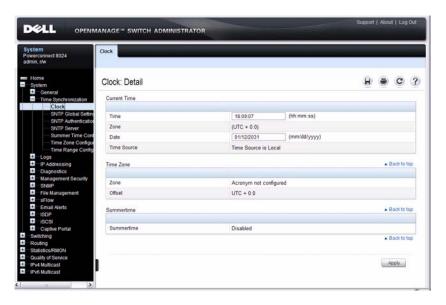

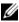

**NOTE:** The system time cannot be set manually if the SNTP client is enabled. Use the **SNTP Global Settings** page to enable or disable the SNTP client.

#### **SNTP Global Settings**

Use the SNTP Global Settings page to enable or disable the SNTP client, configure whether and how often the client sends SNTP requests, and determine whether the switch can receive SNTP broadcasts.

To display the SNTP Global Settings page, click System  $\rightarrow$  Time Synchronization  $\rightarrow$  SNTP Global Settings in the navigation panel.

Figure 11-8. SNTP Global Settings

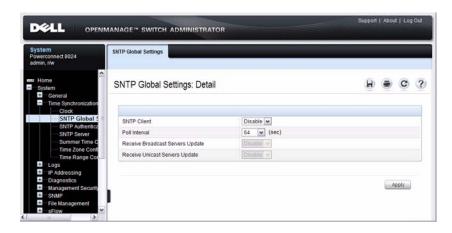

#### **SNTP Authentication**

Use the SNTP Authentication page to enable or disable SNTP authentication, to modify the authentication key for a selected encryption key ID, to designate the selected authentication key as a trusted key, and to remove the selected encryption key ID.

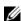

**NOTE:** The SNTP server must be configured with the same authentication information to allow time synchronization to take place between the two devices.

Click System  $\rightarrow$  Time Synchronization  $\rightarrow$  SNTP Authentication in the navigation panel to display the SNTP Authentication page.

Figure 11-9. SNTP Authentication

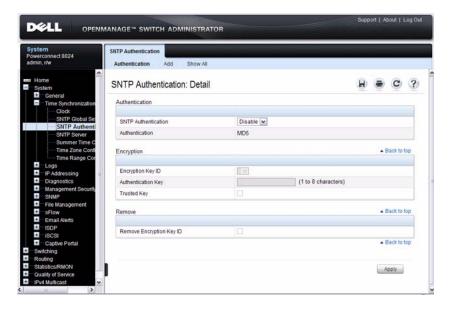

#### **Adding an SNTP Authentication Key**

To configure SNTP authentication:

- 1 Open the SNTP Authentication page.
- 2 Click the Add link

#### The Add Authentication Key page displays:

Figure 11-10. Add Authentication Key

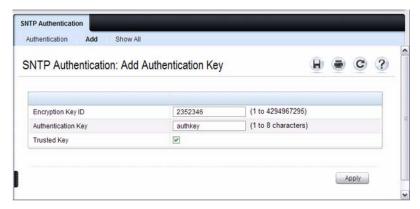

- **3** Enter a numerical encryption key ID and an authentication key in the appropriate fields.
- 4 If the key is to be used to authenticate a unicast SNTP server, select the Trusted Key check box. If the check box is clear, the key is untrusted and cannot be used for authentication.
- Click Apply.The SNTP authentication key is added, and the device is updated.

To view all configured authentication keys, click the Show All link. The Authentication Key Table displays. You can also use the Authentication Key Table to remove or edit existing keys.

Figure 11-11. Authentication Key Table

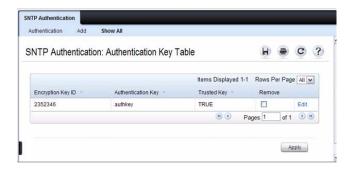

#### **SNTP Server**

Use the **SNTP Server** page to view and modify information about SNTP servers, and to add new SNTP servers that the switch can use for time synchronization. The switch can accept time information from both IPv4 and IPv6 SNTP servers.

To display the SNTP Server page, click System  $\rightarrow$  Time Synchronization  $\rightarrow$  SNTP Server in the navigation panel. If no servers have been configured, the fields in the following image are not displayed.

Ī

Figure 11-12. SNTP Servers

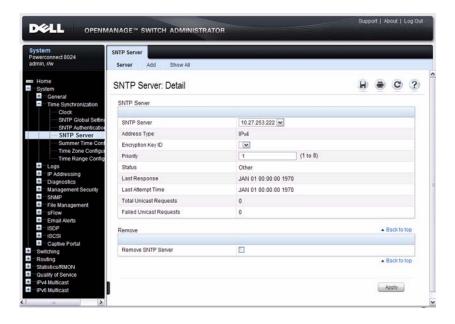

#### **Defining a New SNTP Server**

To add an SNTP server:

- 1 Open the SNTP Servers page.
- 2 Click Add.

The Add SNTP Server page displays.

Figure 11-13. Add SNTP Server

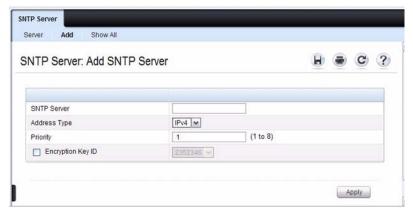

- 3 In the SNTP Server field, enter the IP address or host name for the new SNTP server.
- **4** Specify whether the information entered in the **SNTP** Server field is an IPv4 address, IPv6 address, or a hostname (DNS).
- **5** If you require authentication between the SNTP client on the switch and the SNTP server, select the Encryption Key ID check box, and then select the key ID to use.

To define a new encryption key, see "Adding an SNTP Authentication Key" on page 276.

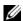

**NOTE:** The SNTP server must be configured with the same authentication information to allow time synchronization to take place between the two devices.

ı

To view all configured SNTP servers, click the **Show All** link. The SNTP **Server Table** displays. You can also use the SNTP **Server Table** page to remove or edit existing SNTP servers.

Figure 11-14. SNTP Servers Table

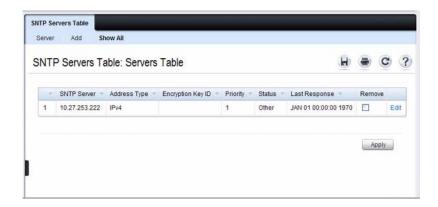

#### **Summer Time Configuration**

Use the **Summer Time Configuration** page to configure summer time (daylight saving time) settings.

To display the Summer Time Configuration page, click System  $\rightarrow$  Time Synchronization  $\rightarrow$  Summer Time Configuration in the navigation panel.

Figure 11-15. Summer Time Configuration

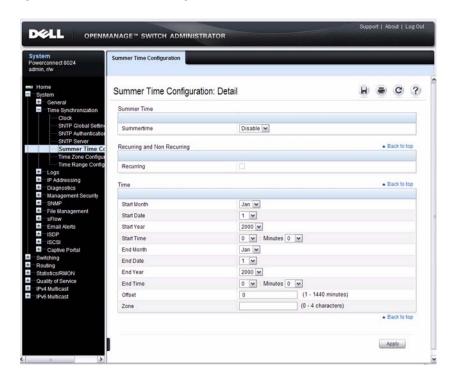

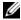

**NOTE:** The fields on the **Summer Time Configuration** page change when you select or clear the Recurring check box.

To use the preconfigured summer time settings for the United States or European Union, select the **Recurring** check box and specify USA or EU from the Location menu.

#### **Time Zone Configuration**

Use the **Time Zone Configuration** to configure time zone information, including the amount time the local time is offset from UTC and the acronym that represents the local time zone.

To display the Time Zone Configuration page, click System  $\rightarrow$  Time Synchronization  $\rightarrow$  Time Zone Configuration in the navigation panel.

Figure 11-16. Time Zone Configuration

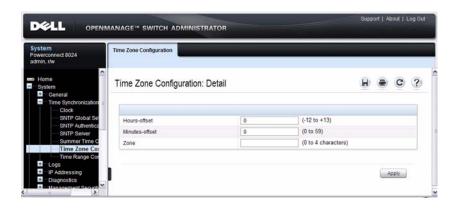

#### **Slot Summary**

Use the **Slot Summary** page to view information about the expansion slot status.

To display the **Slot Summary** page, click **Switching**  $\rightarrow$  **Slots**  $\rightarrow$  **Summary** in the navigation panel.

Figure 11-17. Slot Summary

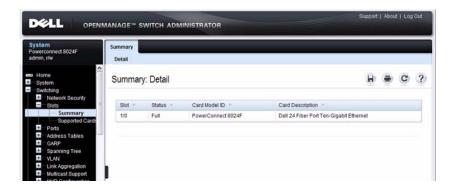

I

#### **Supported Cards**

Use the **Supported Cards** page to view information about the supported plug-in modules for the switch.

To display the Supported Cards page, click Switching  $\rightarrow$  Slots  $\rightarrow$  Supported Cards in the navigation panel.

Figure 11-18. Supported Cards

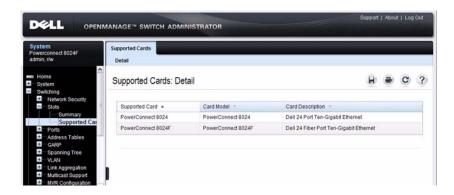

# **Configuring System Settings (CLI)**

This section provides information about the commands you use to configure system information and time settings on the PowerConnect 8024/8024F switch. For more information about these commands, see the *PowerConnect 8024/8024F CLI Reference Guide* at support.dell.com/manuals.

#### **Configuring System Information**

Beginning in Privileged EXEC mode, use the following commands to configure system information.

| Command                       | Purpose                                                                                                    |
|-------------------------------|----------------------------------------------------------------------------------------------------|
| configure                     | Enter Global Configuration mode.                                                                                   |
| hostname name                 | Configure the system name. The CLI prompt changes to the host name after you execute the command.                  |
| snmp-server contact name      | Configure the name of the switch administrator. If the name contains a space, use quotation marks around the name. |
| snmp-server location location | Configure the switch location.                                                                                     |
| asset-tag tag                 | Configure the asset tag for the switch.                                                                            |
| CTRL + Z                      | Exit to Privileged EXEC mode.                                                                                      |
| show system [id]              | Display system information. Include the <b>id</b> keyword to display additional system information.                |

#### **Configuring the Banner**

Beginning in Privileged EXEC mode, use the following commands to configure the MOTD, login, or User EXEC banner. The switch supports the following banner messages:

- MOTD—Displays when a user connects to the switch.
- Login—Displays after the MOTD banner and before the login prompt.
- Exec—Displays immediately after the user logs on to the switch.

| Command                          | Purpose                                                                                                    |
|----------------------------------|----------------------------------------------------------------------------------------------------|
| configure                        | Enter Global Configuration mode.                                                                                           |
| banner<br>{motd login exec} text | Configure the banner message that displays when you connect to the switch (motd and login) or enter User EXEC mode (exec). |
|                                  | Use quotation marks around a message if it includes spaces.                                                                |
| line<br>{telnet ssh console}     | Enter the terminal line configuration mode for Telnet, SSH, or the console.                                                |
| motd-banner                      | Specify that the configured MOTD banner displays. To prevent the banner from displaying, enter <b>no motd-banner</b> .     |
| exec-banner                      | Specify that the configured exec banner displays. To prevent the banner from displaying, enter <b>no exec-banner</b> .     |
| login-banner                     | Specify that the configured login banner displays. To prevent the banner from displaying, enter <b>no login-banner</b> .   |
| CTRL + Z                         | Exit to Privileged EXEC mode.                                                                                              |
| show banner                      | Display the banner status on all line terminals.                                                                           |

#### **Managing the SDM Template**

Beginning in Privileged EXEC mode, use the following commands to set the SDM template preference and to view information about the available SDM templates.

| Command                                                                                  | Purpose                                                                                                    |
|------------------------------------------------------------------------------------------|----------------------------------------------------------------------------------------------------|
| configure                                                                                | Enter Global Configuration mode.                                                                                                    |
| sdm prefer {dual-ipv4-<br>and-ipv6 default  ipv4-<br>routing {data-center  <br>default}} | Select the SDM template to apply to the switch after the next boot.                                                                                        |
| CTRL + Z                                                                                 | Exit to Privileged EXEC mode.                                                                                                    |
| show sdm prefer<br>[template]                                                            | View information about the SDM template the switch is currently using. Use the <i>template</i> variable to view the parameters for the specified template. |

#### **Configuring SNTP Authentication and an SNTP Server**

Beginning in Privileged EXEC mode, use the following commands to require the SNTP client to use authentication when communicating with the SNTP server. The commands also show how to configure an SNTP server.

Requiring authentication is optional. However, if you configure authentication on the switch SNTP client, the SNTP server must be configured with the same authentication information to allow time synchronization to take place between the two devices.

| Command                                     | Purpose                                                                                                    |  |
|---------------------------------------------|----------------------------------------------------------------------------------------------------|--|
| configure                                   | Enter Global Configuration mode.                                                                                                |  |
| sntp authentication-key key_id md5 key_word | Define an authentication key for SNTP. The variables are:  • key_id—The encryption key ID, which is a number from 1–4294967295. |  |
|                                             | <ul> <li>key_word—The authentication key, which is a string of<br/>up to eight characters.</li> </ul>                           |  |

| Command                                      | Purpose                                                                                                    |  |  |
|----------------------------------------------|----------------------------------------------------------------------------------------------------|--|--|
| sntp trusted-key key_id                      | Specify the authentication key the SNTP server must include in SNTP packets that it sends to the switch.                                                                                                    |  |  |
|                                              | The <i>key_id</i> number must be an encryption key ID defined in the previous step.                                                                                                    |  |  |
| sntp authenticate                            | Require authentication for communication with the SNTP server.                                                                                                    |  |  |
|                                              | A trusted key must be configured before this command is executed.                                                                                                    |  |  |
| sntp server {ip_address                      | Define the SNTP server.                                                                                                    |  |  |
| hostname} [priority priority] [key key_id]   | • <i>ip_address</i> —The IP address (or host name) of the SNTP server to poll. The IP address can be an IPv4 or IPv6 address.                                                                                                    |  |  |
|                                              | • priority—(Optional) If multiple SNTP servers are defined, this number determines which server the switch polls first. The priority is 1–8, where 1 is the highest priority. If you do not specify a priority, the servers are polled in the order that they are entered. |  |  |
|                                              | <ul> <li>key_id—(Optional) Enter an authentication key to use.</li> <li>The key must be previously defined by the sntp authentication-key command.</li> </ul>                                                                                                    |  |  |
| sntp<br>{unicast broadcast}<br>client enable | This command enables the SNTP client and allows the switch to poll configured unicast SNTP servers for updates or receive broadcasts from any SNTP server.                                                                                                    |  |  |
| sntp client poll timer seconds               | Specify how often the SNTP client requests SNTP packets from the configured server(s).                                                                                                    |  |  |
|                                              | seconds—The poll interval can be 64, 128, 256, 512, or 1024 seconds.                                                                                                    |  |  |
| CTRL + Z                                     | Exit to Privileged EXEC mode.                                                                                                    |  |  |
| show sntp configuration                      | Verify the SNTP configuration.                                                                                                    |  |  |
| show sntp status                             | View information about the SNTP updates.                                                                                                    |  |  |

## **Setting the System Time and Date Manually**

Beginning in Privileged EXEC mode, use the following commands to configure the time and date, time zone, and summer time settings.

| Command                                                                                                    | l Purpose                                                                                                    |  |  |
|----------------------------------------------------------------------------------------------------|----------------------------------------------------------------------------------------------------|--|--|
| hh:mm:ss}                                                                                                  | Configure the time and date. You can enter the time first and then the date, or the date and then the time.                                                                                          |  |  |
| { hh:mm:ss<br>mm/dd/yyyy                                                                                   | • <i>hh:mm:ss</i> —Time in hours (24-hour format, from 01-24), minutes (00-59), and seconds (00-59).                                                                                                 |  |  |
|                                                                                                    | • mm/dd/yyyy — Two digit month (1-12), two-digit date of the month (01-31), and four-digit year.                                                                                                    |  |  |
| clock timezone hours-                                                                                      | Configure the time zone settings.                                                                                                    |  |  |
| offset hours-offset [minutes minutes-                                                                      | • <i>hours-offset</i> — Hours difference from UTC. (Range: –12 to +13)                                                                                                    |  |  |
| offset] [zone acronym]                                                                                     | • <i>minutes-offset</i> — Minutes difference from UTC. (Range: 0–59)                                                                                                    |  |  |
|                                                                                                    | • <i>acronym</i> — The acronym for the time zone. (Range: Up to four characters)                                                                                                    |  |  |
| clock summer-time recurring {usa   eu   {week day month hh:mm week day month hh:mm}} [offset offset] [zone | Use this command if the summer time starts and ends every year based on a set pattern.                                                                                                    |  |  |
|                                                                                                    | For switches located in the United States or European Union, use the usa or eu keywords to use the preconfigured values. Otherwise, configure the start and end times by using the following values: |  |  |
| acronym]                                                                                                   | • week — Week of the month. (Range: 1–5, first, last)                                                                                                    |  |  |
|                                                                                                    | • day — Day of the week. (The first three letters by name)                                                                                                    |  |  |
|                                                                                                    | • <i>month</i> — Month. (The first three letters by name; jan, for example.)                                                                                                    |  |  |
|                                                                                                    | • <i>hh:mm</i> — Time in 24-hour format in hours and minutes. (Range: hh: 0–23, mm: 0–59)                                                                                                    |  |  |
|                                                                                                    | • <i>offset</i> — Number of minutes to add during the summertime. (Range:1–1440)                                                                                                    |  |  |
|                                                                                                    | • acronym — The acronym for the time zone to be displayed                                                                                                    |  |  |

when summertime is in effect. (Up to four characters)

I

| Command                                                                            | Purpose                                                                                                    |  |
|------------------------------------------------------------------------------------|----------------------------------------------------------------------------------------------------|--|
| clock summer-time<br>date { date month  <br>month date} year<br>hh:mm { date month | Use this command if the summer time does not start and end every year according to a recurring pattern. You can enter the month and then the date, or the date and then the month. |  |
| month date} year                                                                   | • date—Day of the month. (Range: 1-31.)                                                                                                    |  |
| hh:mm [offset offset] [zone acronym]                                               | • month — Month. (Range: The first three letters by name)                                                                                                    |  |
| , , ,                                                                              | • <i>hh:mm</i> — Time in 24-hour format in hours and minutes. (Range: hh: 0–23, mm: 0–59)                                                                                          |  |
|                                                                                    | • <i>offset</i> — Number of minutes to add during the summertime. (Range:1–1440)                                                                                                   |  |
|                                                                                    | • <i>acronym</i> — The acronym for the time zone to be displayed when summertime is in effect. (Range: Up to four characters)                                                      |  |
| CTRL + Z                                                                           | Exit to Privileged EXEC mode.                                                                                                    |  |
| show clock [detail]                                                                | View information about the time. Include the <b>detail</b> keyword to view information about the time zone and summer time.                                                        |  |

# **Viewing Slot Information**

Use the following commands to view information about Slot 0 and its support.

| Command                 | Purpose                                                    |
|-------------------------|------------------------------------------------------------|
| show slot               | Display status information about the expansion slots.      |
| show supported cardtype | Display information about the modules the switch supports. |

# **General System Settings Configuration Examples**

This section contains the following examples:

- Configuring System and Banner Information
- Configuring SNTP
- Configuring the Time Manually

#### **Configuring System and Banner Information**

In this example, an administrator configures the following system information:

- System name: PC8024
- System contact: Jane Doe
- System location: RTP100
- Asset tag: 006429

The administrator then configures the MOTD banner to alert other switch administrators of an upcoming event.

To configure the switch:

1 Configure the hosts name.

```
console#configure
console(config)#hostname PC8024
```

**2** Configure the contact, location, and asset tag. Notice that the prompt changed to the host name.

```
PC8024(config)#snmp-server contact "Jane Doe"
PC8024(config)#snmp-server location RTP100
PC8024(config)#asset-tag 006429
```

**3** Configure the message that displays when a user connects to the switch.

```
(config) #banner motd This switch connects users in
cubicles C121-C139."
(config) #exit
```

**4** View system information to verify the configuration.

#### PC8024#show system

System Description: Dell Ethernet Switch

System Up Time: 0 days, 19h:36m:36s

System Contact: Jane Doe

System Name: PC8024

System Location: RTP100

Burned In MAC Address: 001E.C9AA.AA07

System Object ID: 1.3.6.1.4.1.674.10895.3035

System Model ID: PC8024

Machine Type: PowerConnect PC8024

Temperature Sensors:

#### Temperature Sensors:

| Unit | Description | Temperature (Celsius) | Status |
|------|-------------|-----------------------|--------|
|      |             |                       |        |
| 1    | CPU         | 33                    | Good   |
| 1    | MAC         | 39                    | Good   |
| 1    | Left PHY    | 32                    | Good   |
| 1    | Right PHY   | 33                    | Good   |

#### Fans:

| Unit | Description | Status |
|------|-------------|--------|
|      |             |        |
| 1    | Fan 1       | OK     |
| 1    | Fan 2       | OK     |
| 1    | Fan 3       | OK     |

#### Power Supplies:

| Unit | Description | Status  | Average<br>Power<br>(Watts) | Current<br>Power<br>(Watts) | Since<br>Date/Time     |
|------|-------------|---------|-----------------------------|-----------------------------|------------------------|
|      |             |         |                             |                             |                        |
| 1    | System      | OK      | 5.0                         | 97.8                        |                        |
| 1    | Main        | Failure |                             |                             |                        |
| 1    | Secondary   | OK      | 97.6                        | 97.8                        | 01/10/2031<br>15:59:05 |

**5** View additional information about the system.

#### PC8024#show system id

Service Tag: 0000000 Chassis Service Tag:

Serial Number: TW282987BK0002

Asset Tag: 111222

Unit Service tag Chassis Serv tag Serial number Asset tag

1 0000000 TW282987BK0002 111222

**6** Initiate a new Telnet session to verify the MOTD.

Figure 11-19. Verify MOTD

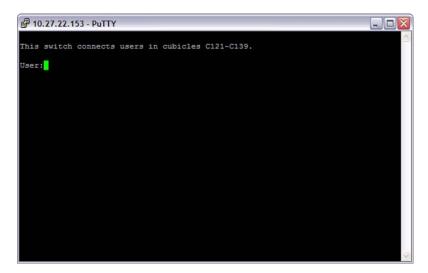

## **Configuring SNTP**

The commands in this example configure the switch to poll an SNTP server to synchronize the time. Additionally, the SNTP sessions between the client and server must be authenticated.

To configure the switch:

1 Configure the authentication information. The SNTP server must be configured with the same authentication key and ID.

```
console#configure
console(config)#sntp authentication-key 23456465
md5 sntpkey
console(config)#sntp trusted-key 23456465
console(config)#sntp authenticate
```

2 Specify the IP address of the SNTP server to poll and include the authentication key. This command automatically enables polling and sets the priority to 1.

```
console(config)#sntp server 192.168.10.30 key
23456465
console(config)#sntp unicast client enable
```

console (config) #shcp unicast

console#show sntp configuration

```
Polling interval: 512 seconds MD5 Authentication keys: 23456465
```

Authentication is required for synchronization.

Trusted keys: 23456465 Unicast clients: Enable

Unicast servers:

**3** Verify the configuration.

| Server        | Key      | Polling | Priority |
|---------------|----------|---------|----------|
|               |          |         |          |
| 192.168.10.30 | 23456465 | Enabled | 1        |

**4** View the SNTP status on the switch.

console#show sntp status

Client Mode: Unicast

Last Update Time: MAR 01 09:12:43 2010

Unicast servers:

Server Status Last response

-----

192.168.10.30 Other 09:12:43 Mar 1 2011

## **Configuring the Time Manually**

The commands in this example manually set the system time and date. The time zone is set to Eastern Standard Time (EST), which has an offset of -5 hours. Summer time is enabled and uses the preconfigured United States settings.

To configure the switch:

1 Configure the time zone offset and acronym.

```
console#configure
console(config)#clock timezone -5 zone EST
```

2 Configure the summer time (daylight saving time) to use the preconfigured settings for the United States.

```
console(config)#clock summer-time recurring us
```

**3** Set the local time and date.

```
console(config) #clock set 16:13.06 03/01/2010
```

**4** Verify the time settings.

```
console#show clock detail
```

```
00:27:19 EST(UTC-5:00) Feb 3 2039 No time source
```

```
Time zone:
Acronym is EST
Offset is UTC-5:00
```

#### Summertime:

Acronym not configured
Recurring every year (USA)
Begins on second Sunday of Mar at 02:00
Ends on first Sunday of Nov at 02:00
Offset is +60 minutes

# **Configuring SNMP**

The topics covered in this chapter include:

- SNMP Overview
- Default SNMP Values
- Configuring SNMP (Web)
- Configuring SNMP (CLI)
- SNMP Configuration Examples

# **SNMP Overview**

Simple Network Management Protocol (SNMP) provides a method for managing network devices. The PowerConnect 8024 and 8024F switches support SNMP version 1, SNMP version 2, and SNMP version 3.

#### What Is SNMP?

SNMP is a standard protocol that enables remote monitoring and management of a device through communication between an SNMP manager and an SNMP agent on the remote device. The SNMP manager is typically part of a Network Management System (NMS) that runs on an administrative host. The switch software includes Management Information Base (MIB) objects that the SNMP agent queries and modifies. The switch uses standard public MIBs and private MIBs.

A MIB acts as a structured road map for managed objects. A managed object is any feature or setting that can be configured or monitored on the switch. An Object Identifier (OID) is the unique number assigned to an object defined in a MIB. An OID is written as a sequence of subidentifiers in decimal notation.

The SNMP agent maintains a list of variables that are used to manage the switch. The variables are defined in the MIB. The MIB presents the variables controlled by the agent. The SNMP agent defines the MIB specification format, as well as the format used to access the information over the network. Access rights to the SNMP agent are controlled by access strings.

SNMP v3 also applies access control and a new traps mechanism to SNMPv1 and SNMPv2 PDUs. In addition, the User Security Model (USM) is defined for SNMPv3 and includes:

- Authentication Provides data integrity and data origin authentication.
- Privacy Protects against disclosure of message content. Cipher-Bock-Chaining (CBC) is used for encryption. Either authentication is enabled on an SNMP message, or both authentication and privacy are enabled on an SNMP message. However privacy cannot be enabled without authentication.
- Timeliness Protects against message delay or message redundancy. The SNMP agent compares incoming message to the message time information.
- Key Management Defines key generation, key updates, and key use.

Authentication or Privacy Keys are modified in the SNMPv3 User Security Model (USM).

# What Are SNMP Traps?

SNMP is frequently used to monitor systems for fault conditions such as temperature violations, link failures, and so on. Management applications can monitor for these conditions by polling the appropriate OIDs with the get command and analyzing the returned data. This method has its drawbacks. If it is done frequently, significant amounts of network bandwidth can be consumed. If it is done infrequently, the response to the fault condition may not occur in a timely fashion. SNMP traps avoid these limitations of the polling method.

An SNMP trap is an asynchronous event indicating that something significant has occurred. This is analogous to a pager receiving an important message, except that he SNMP trap frequently contains all the information needed to diagnose a fault.

You can configure various features on the switch to generate SNMP traps that inform the NMS about events or problems that occur on the switch. Traps generated by the switch can also be viewed locally by using the Web-based interface or CLI.

#### Why Is SNMP Needed?

Some network administrators prefer to use SNMP as the switch management interface. Settings that you view and configure by using the Web-based Dell OpenManage Switch Administrator and the CLI are also available by using SNMP.

If you do not use NMS software to manage or monitor other devices on your network, it might not be necessary to configure SNMP on the switch.

# **Default SNMP Values**

By default, SNMPv2 is automatically enabled on the device. SNMPv1 and SNMPv3 are disabled. To enable SNMPv3, you must define a local engine ID for the device. The local engineID is by default set to the switch MAC address. This local engineID must be defined so that it is unique within the network.

Table 12-1 summarizes the default values for SNMP.

Table 12-1. SNMP Defaults

| Parameter            | Default Value   |
|----------------------|-----------------|
| SNMPv1               | Disabled        |
| SNMPv2               | Enabled         |
| SNMPv3               | Disabled        |
| SNMP traps           | Enabled         |
| SNMP trap receiver   | None configured |
| Switch traps         | Enabled         |
| QoS traps            | Enabled         |
| Multicast traps      | Disabled        |
| Captive Portal traps | Disabled        |

Table 12-1. SNMP Defaults

| Parameter  | Default Value |
|------------|---------------|
| OSPF traps | Disabled      |

Table 12-2 describes the two views that are defined by default.

Table 12-2. SNMP Default Views

| View Name    | OID Subtree        | View Type |
|--------------|--------------------|-----------|
| Default      | iso                | Included  |
|              | snmpVacmMIB        | Excluded  |
|              | usmUser            | Excluded  |
|              | snmpCommunityTable | Excluded  |
| DefaultSuper | iso                | Included  |

By default, three groups are defined. Table 12-3 describes the groups. The Read, Write, and Notify values define the preconfigured views that are associated with the groups.

Table 12-3. SNMP Default Groups

| Group Name   | Security Level  | Read         | Write        | Notify       |
|--------------|-----------------|--------------|--------------|--------------|
| DefaultRead  | No Auth No Priv | Default      | _            | Default      |
| DefaultWrite | No Auth No Priv | Default      | Default      | Default      |
| DefaultSuper | No Auth No Priv | DefaultSuper | DefaultSuper | DefaultSuper |

# Configuring SNMP (Web)

This section provides information about the OpenManage Switch Administrator pages for configuring and monitoring the SNMP agent on a PowerConnect 8024/8024F switch. For details about the fields on a page, click at the top of the page.

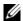

**NOTE:** For some features, the control to enable or disable traps is available from a configuration page for that feature and not from the **Trap Manager** pages that this chapter describes.

#### **SNMP Global Parameters**

Use the Global Parameters page to enable SNMP and Authentication notifications.

To display the Global Parameters page, click System  $\rightarrow$  SNMP  $\rightarrow$  Global Parameters in the navigation panel.

Figure 12-1. SNMP Global Parameters

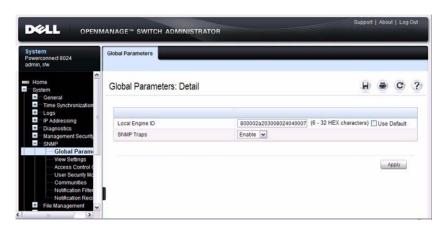

## **SNMP View Settings**

Use the SNMP View Settings page to create views that define which features of the device are accessible and which are blocked. You can create a view that includes or excludes OIDs corresponding to interfaces.

To display the View Settings page, click System  $\rightarrow$  SNMP  $\rightarrow$  View Settings in the navigation panel.

Figure 12-2. SNMP View Settings

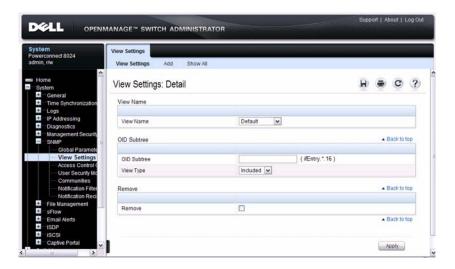

#### **Adding an SNMP View**

To add a view:

- 1 Open the View Settings page.
- 2 Click Add.

The Add View page displays:

Figure 12-3. Add View

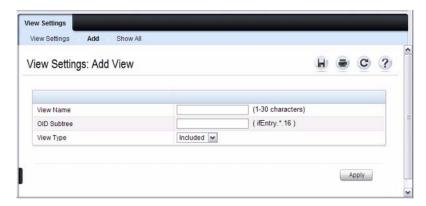

- **3** Specify a name for the view and a valid SNMP OID string.
- **4** Select the view type.
- Click Apply.The SNMP view is added, and the device is updated.

Click Show All to view information about configured SNMP Views.

## **Access Control Group**

Use the Access Control Group page to view information for creating SNMP groups, and to assign SNMP access privileges. Groups allow network managers to assign access rights to specific device features or features aspects.

To display the Access Control Group page, click System  $\rightarrow$  SNMP  $\rightarrow$  Access Control in the navigation panel.

Figure 12-4. SNMP Access Control Group

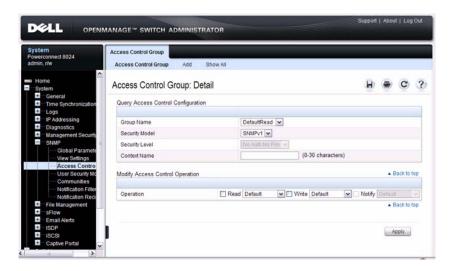

# Adding an SNMP Group

To add a group:

- 1 Open the Access Control Configuration page.
- 2 Click Add.

The Add an Access Control Configuration page displays:

Figure 12-5. Add Access Control Group

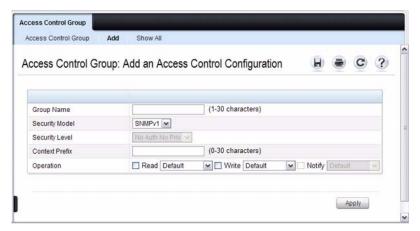

- **3** Specify a name for the group.
- 4 Select a security model and level
- **5** Define the context prefix and the operation.
- **6** Click **Apply** to update the switch.

Click Show All to view information about existing access control configurations.

## SNMPv3 User Security Model (USM)

Use the User Security Model page to assign system users to SNMP groups and to define the user authentication method.

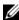

**NOTE:** You can also use the Local User Database page under **Management** Security to configure SNMPv3 settings for users. For more information, see "Local User Database" on page 186.

To display the User Security Model page, click System  $\rightarrow$  SNMP  $\rightarrow$  User Security Model in the navigation panel.

Figure 12-6. SNMPv3 User Security Model

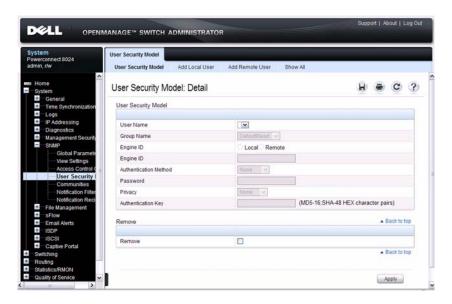

# Adding Local SNMPv3 Users to a USM

To add local users:

- Open the User Security Model page.
- Click Add Local User. The Add Local User page displays:

Figure 12-7. Add Local Users

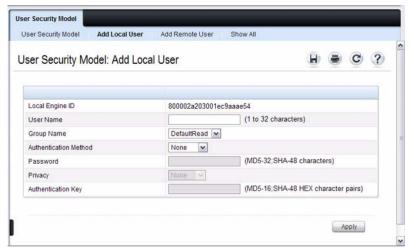

- **3** Define the relevant fields.
- 4 Click Apply to update the switch.

Click **Show All** to view the User Security Model Table, which contains information about configured Local and Remote Users.

## Adding Remote SNMPv3 Users to a USM

To add remote users:

- 1 Open the SNMPv3 User Security Model page.
- 2 Click Add Remote User.

The Add Remote User page displays:

Figure 12-8. Add Remote Users

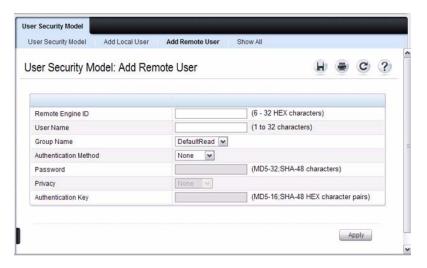

- **3** Define the relevant fields.
- 4 Click Apply to update the switch.

Click **Show All** to view the User Security Model Table, which contains information about configured Local and Remote Users.

#### **Communities**

Access rights for SNMPv1 and SNMPv2 are managed by defining communities Communities page. When the community names are changed, access rights are also changed. SNMP Communities are defined only for SNMP v1 and SNMP v2.

To display the Communities page, click System  $\rightarrow$  SNMP  $\rightarrow$  Communities in the navigation panel.

Figure 12-9. SNMP Communities

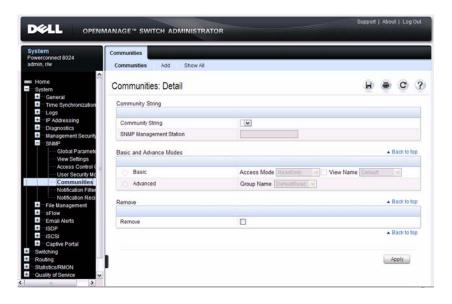

## **Adding SNMP Communities**

To add a community:

- 1 Open the Communities page.
- 2 Click Add.

The Add SNMPv1,2 Community page displays:

Figure 12-10. Add SNMPv1,2 Community

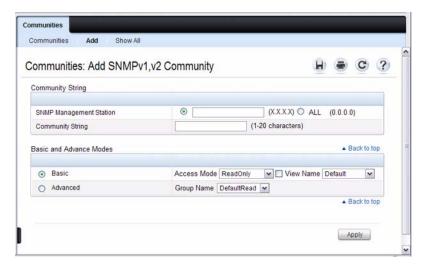

- **3** Specify the IP address of an SNMP management station and the community string to act as a password that will authenticate the management station to the SNMP agent on the switch.
- **4** Select the access mode.
- **5** Click **Apply** to update the switch.

Click Show All to view the communities that have already been configured.

#### **Notification Filter**

Use the **Notification Filter** page to set filtering traps based on OIDs. Each OID is linked to a device feature or a feature aspect. The **Notification Filter** page also allows you to filter notifications.

To display the Notification Filter page, click System  $\rightarrow$  SNMP  $\rightarrow$  Notification Filters in the navigation panel.

Figure 12-11. SNMP Notification Filter

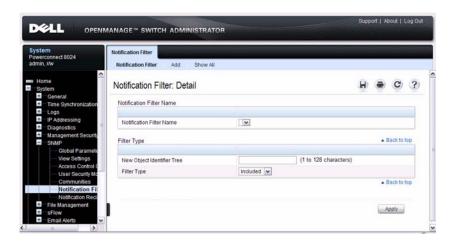

#### **Adding a Notification Filter**

To add a filter:

- 1 Open the **Notification Filter** page.
- 2 Click Add.

The **Add Filter** page displays:

Figure 12-12. Add Notification Filter

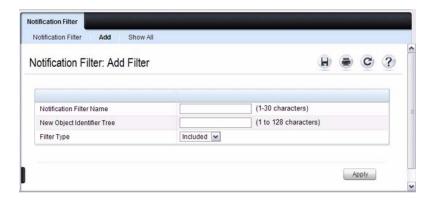

- **3** Specify the name of the filter, the OID for the filter.
- **4** Choose whether to send (include) traps or informs to the trap recipient or prevent the switch from sending (exclude) the traps or informs.
- **5** Click **Apply** to update the switch.

Click Show All to view information about the filters that have already been configured.

# **Notification Recipients**

Use the **Notification Recipients** page to view information for defining filters that determine whether traps are sent to specific users, and the trap type sent. SNMP notification filters provide the following services:

- Identifying Management Trap Targets
- Trap Filtering
- Selecting Trap Generation Parameters
- Providing Access Control Checks

To display the Notification Recipients page, click System  $\rightarrow$  SNMP  $\rightarrow$  Notification Recipient in the navigation panel.

DELL OPENMANAGE™ SWITCH ADMINISTRATOR System Powerconnect 8024 admin, r/w Notification Recipients Notification Recipients Notification Recipients: Detail Time Synchronization Recipient Logs IP Addressing Recipient IP/Host Name ~ Diagnostics Management Security Notification Type ▲ Back to top SNMP V1.2 (+) SNMPV1,2 Notification Filter Community String Notification Rec File Management Notification Version sFlow Email Alerts SNMP V3 · Back to top ISDP ISCSI
 Captive Portal SNMPV3 User Name Statistics/RMON Notim × Security Level Quality of Service ■ IPv4 Multicast
 ■ IPv6 Multicast Back to top (1 - 65535) UDP Port Filter Name (1 - 300 seconds) Timeout Retries

Figure 12-13. SNMP Notification Recipient

#### **Adding a Notification Recipient**

To add a recipient:

- 1 Open the Notification Recipient page.
- 2 Click Add.

The Add Recipient page displays:

Apply

Figure 12-14. Add Notification Recipient

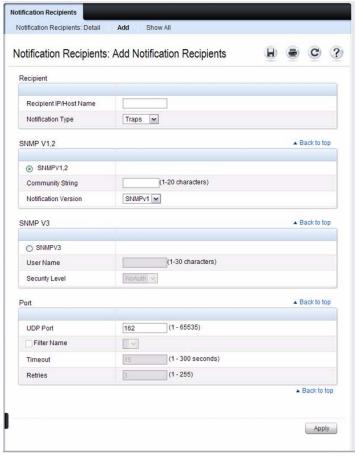

- 3 Specify the IP address or hostname of the host to receive notifications.
- 4 Select whether to send traps or informs to the specified recipient
- **5** Define the relevant fields for the SNMP version you use.
- **6** Configure information about the port on the recipient.
- 7 Click Apply to update the switch.

Click Show All to view information about the recipients that have already been configured.

#### **Trap Flags**

The **Trap Flags** page is used to specify which traps you want to enable or disable. When the condition identified by an active trap is encountered by the switch, a trap message is sent to any enabled SNMP Trap Receivers, and a message is written to the trap log.

To access the Trap Flags page, click Statistics/RMON  $\rightarrow$  Trap Manager  $\rightarrow$  Trap Flags in the navigation panel.

Figure 12-15. Trap Flags

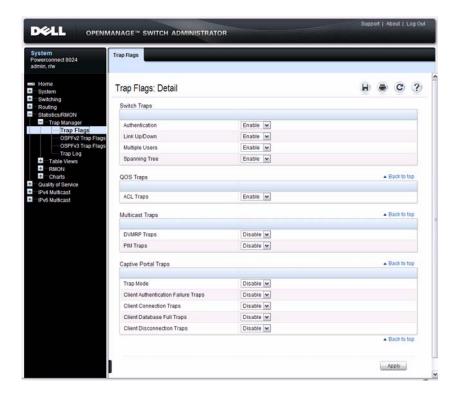

## **OSPFv2 Trap Flags**

The OSPFv2 Trap Flags page is used to specify which OSPFv2 traps you want to enable or disable. When the condition identified by an active trap is encountered by the switch, a trap message is sent to any enabled SNMP Trap Receivers, and a message is written to the trap log.

To access the OSPFv2 Trap Flags page, click Statistics/RMON → Trap Manager → OSPFv2 Trap Flags in the navigation panel.

Figure 12-16. OSPFv2 Trap Flags

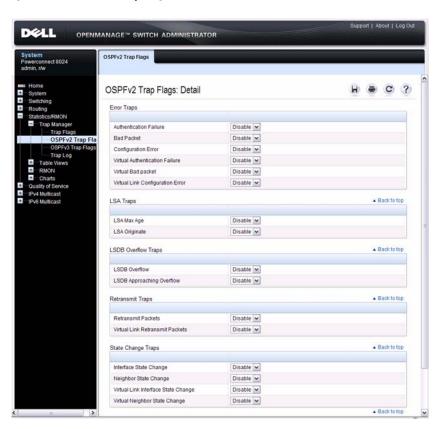

## **OSPFv3 Trap Flags**

The OSPFv3 Trap Flags page is used to specify which OSPFv3 traps you want to enable or disable. When the condition identified by an active trap is encountered by the switch, a trap message is sent to any enabled SNMP Trap Receivers, and a message is written to the trap log.

To access the OSPFv3 Trap Flags page, click Statistics/RMON → Trap Manager → OSPFv3 Trap Flags in the navigation panel.

Figure 12-17. OSPFv3 Trap Flags

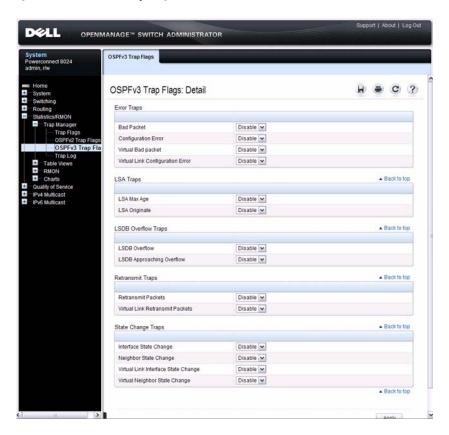

## **Trap Log**

The **Trap Log** page is used to view entries that have been written to the trap log.

To access the Trap Log page, click Statistics/RMON  $\rightarrow$  Trap Manager  $\rightarrow$  Trap Log in the navigation panel.

Figure 12-18. Trap Logs

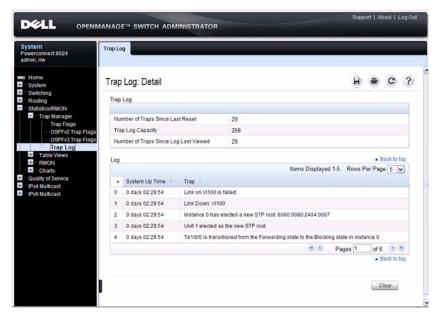

Click Clear to delete all entries from the trap log.

# **Configuring SNMP (CLI)**

This section provides information about the commands you use to manage and view SNMP features on the switch. For more information about these commands, see the *PowerConnect 8024/8024F CLI Reference Guide* at support.dell.com/manuals.

## **Configuring the SNMPv3 Engine ID**

To use SNMPv3, the switch must have engine ID. You can specify your own ID or use the default string that is generated using the MAC address of the switch. If the SNMPv3 engine ID is deleted, or if the configuration file is erased, then SNMPv3 cannot be used. Since the EngineID should be unique within an administrative domain, Dell recommends that you use the default keyword to configure the Engine ID.

Changing the value of SNMP EngineID has important side-effects. A user's password (entered on the command line) is converted to an MD5 or SHA security digest. This digest is based on both the password and the local engine ID. The command line password is then destroyed, as required by RFC 2274. Because of this deletion, if the local value of engineID changes, the security digests of SNMPv3 users will be invalid, and the users will have to be reconfigured.

Beginning in Privileged EXEC mode, use the following commands to configure an engine ID for SNMP.

| Command                                                      | Purpose                                                                                                    |
|--------------------------------------------------------------|----------------------------------------------------------------------------------------------------|
| configure                                                    | Enter Global Configuration mode                                                                                                    |
| snmp-server engineID<br>local {engineid-string  <br>default} | Configure the SNMPv3 Engine ID.                                                                                                    |
|                                                              | • engineid-string — The character string that identifies the engine ID. The engine ID is a concatenated hexadecimal string. Each byte in hexadecimal character strings is two hexadecimal digits. Each byte can be separated by a period or colon. (Range: 6-32 characters) |
|                                                              | <ul> <li>default — The engineID is created automatically, based<br/>on the device MAC address.</li> </ul>                                                                                                    |
| exit                                                         | Exit to Privileged EXEC mode.                                                                                                    |
| show snmp engineid                                           | View the local SNMP engine ID.                                                                                                    |

# **Configuring SNMP Views, Groups, and Users**

Beginning in Privileged EXEC mode, use the following commands to define SNMP views, and SNMP groups, and local and remote SNMPv3 users.

| Command                                                          | Purpose                                                                                                    |
|------------------------------------------------------------------|----------------------------------------------------------------------------------------------------|
| configure                                                        | Enter Global Configuration mode                                                                                                    |
| snmp-server view <i>view-name oid-tree</i> {included   excluded} | Configure the SNMP view. When you configure groups, users, and communities, you can specify a view to associate with the group, user, or community                                                                                                    |
|                                                                  | • <i>view-name</i> — Specifies the name of the view. (Range: 1-30 characters.)                                                                                                    |
|                                                                  | • oid-tree— Specifies the object identifier of the ASN.1 subtree to be included or excluded from the view. To identify the subtree, specify a text string consisting of numbers, such as 1.3.6.2.4, or a word, such as system. Replace a single subidentifier with the asterisk (*) wildcard to specify a subtree family; for example 1.3.*.4. |
|                                                                  | • included — Indicates that the view type is included.                                                                                                    |
|                                                                  | • excluded — Indicates that the view type is excluded.                                                                                                    |

#### Command

#### **Purpose**

snmp-server group groupname {v1 | v2 | v3 {noauth | auth | priv} [notify view-name]} [context view-name] [read view-name] [write view-name] Specify the identity string of the receiver and set the receiver timeout value.

- groupname Specifies the name of the group. (Range: 1-30 characters.)
- v1 Indicates the SNMP Version 1 security model.
- v2 Indicates the SNMP Version 2 security model.
- v3 Indicates the SNMP Version 3 security model.
- noauth Indicates no authentication of a packet.
   Applicable only to the SNMP Version 3 security model.
- auth Indicates authentication of a packet without encrypting it. Applicable only to the SNMP Version 3 security model.
- priv Indicates authentication of a packet with encryption. Applicable only to the SNMP Version 3 security model.
- view-name Specifies the view (defined in the previous step) to use for the context, notification, read, and write privileges for the group.

#### Command

#### Purpose

# snmp-server user username groupname [remote engineid-string] [{auth-md5 password | auth-sha password | auth-md5-key md5-key |

auth-sha-key sha-key}

[priv-des password |

priv-des-key des-key]]

Configure a new SNMPv3 user.

- username Specifies the name of the user on the host that connects to the agent. (Range: 1-30 characters.)
- *groupname* Specifies the name of the group to which the user belongs. (Range: 1-30 characters.)
- engineid-string Specifies the engine ID of the remote SNMP entity to which the user belongs. The engine ID is a concatenated hexadecimal string. Each byte in the hexadecimal character string is two hexadecimal digits. The remote engine id designates the remote management station, and should be defined to enable the device to receive acknowledgements to "informs." (Range: 5-32 characters.)
- auth-md5 The HMAC-MD5-96 authentication level.
- auth-sha The HMAC-SHA-96 authentication level.
- password—A password. (Range: 1 to 32 characters.)
- auth-md5-key The HMAC-MD5-96 authentication level. Enter a pregenerated MD5 key.
- auth-sha-key The HMAC-SHA-96 authentication level. Enter a pregenerated SHA key.
- *md5-key* Character string—length 32 hex characters.
- sha-key Character string—length 48 characters.
- priv-des The CBC-DES Symmetric Encryption privacy level. Enter a password.
- priv-des-key The CBC-DES Symmetric Encryption privacy level. The user should enter a pregenerated MD5 or SHA key depending on the authentication level selected.
- des-key— The pregenerated DES encryption key. Length
  is determined by authentication method selected—32
  hex characters if MD5 Authentication is selected, 48 hex
  characters if SHA Authentication is selected.

exit

show snmp views

1

Exit to Privileged EXEC mode.

View SNMP view configuration information.

| Command                      | Purpose                                    |
|------------------------------|--------------------------------------------|
| show snmp group [group_name] | View SNMP group configuration information. |
| show snmp user [user_name]   | View SNMP user configuration information.  |

#### **Configuring Communities**

Beginning in Privileged EXEC mode, use the following commands to configure access rights for SNMPv1 and SNMPv2.

| Command                                     | Purpose                                                                                                    |  |  |
|---------------------------------------------|----------------------------------------------------------------------------------------------------|--|--|
| configure                                   | Enter Global Configuration mode                                                                                                    |  |  |
| snmp-server community string [ro   rw   su] | Configure the community string and specify access criteria for the community.                                                                                                    |  |  |
| [view view-name]<br>[ipaddress ip_address]  | • community-string — Acts as a password and is used to authenticate the SNMP management station to the switch. The string must also be defined on the NMS in order for the NMS to access the SNMP agent on the switch (Range: 1-20 characters) |  |  |
|                                             | • ro — Indicates read-only access                                                                                                    |  |  |
|                                             | • rw — Indicates read-write access.                                                                                                    |  |  |
|                                             | • <i>view-name</i> — Specifies the name of a previously defined MIB view.                                                                                                    |  |  |
|                                             | • <i>ip_address</i> — Specifies the IP address of the management station. If no IP address is specified, all management stations are permitted                                                                                                 |  |  |

| Command   | Purpose                                                                                                    |
|-----------|----------------------------------------------------------------------------------------------------|
|           | <ul> <li>Map the internal security name for SNMP v1 and SNMP v2 security models to the group name.</li> <li>community-string — Community string that acts like a password and permits access to the SNMP protocol. (Range: 1-20 characters)</li> </ul> |
|           | • group-name — Name of a previously defined group. The group defines the objects available to the community. (Range: 1-30 characters)                                                                                                    |
|           | • <i>ip-address</i> — Management station IP address. Default is all IP addresses.                                                                                                    |
| exit      | Exit to Privileged EXEC mode.                                                                                                    |
| show snmp | View SNMP settings and verify the configuration                                                                                                    |

#### **Configuring SNMP Notifications (Traps and Informs)**

Beginning in Privileged EXEC mode, use the following commands to allow the switch to send SNMP traps and to configure which traps are sent.

| Command                                                                                                    | Purpose                                                                                                    |
|----------------------------------------------------------------------------------------------------|----------------------------------------------------------------------------------------------------|
| configure                                                                                                    | Enter Global Configuration mode                                                                                                    |
| snmp-server enable traps [acl   all   auto-copy-sw   captive-portal cp-type   dotlq   dvrmp   link   maclock   multiple- users   ospf ospftype   ospfv3 ospfv3type   pim   poe   snmp authentication   spanning-tree   vrrp] | Specify the traps to enable. The captive portal, OSPF and OSPFv3 traps include several different traps that can be enabled. For more information, use the CLI command help or see the CLI Command Reference.                                                                                                    |
| snmp-server filter <i>filter-name oid-tree</i> {included   excluded}                                                                                                    | <ul> <li>Configure a filter for SNMP traps and informs based on OIDs. Each OID is linked to a device feature or a feature aspect.</li> <li>filter-name — Specifies the label for the filter record that is being updated or created. The name is used to</li> </ul>                                                                             |
|                                                                                                    | reference the record. (Range: 1-30 characters.)                                                                                                    |
|                                                                                                    | • oid-tree— Specifies the object identifier of the ASN.1 subtree to be included or excluded from the view. To identify the subtree, specify a text string consisting of numbers, such as 1.3.6.2.4, or a word, such as system. Replace a single subidentifier with the asterisk (*) wildcard to specify a subtree family; for example, 1.3.*.4. |
|                                                                                                    | • included — Indicates that the filter type is included.                                                                                                    |
|                                                                                                    | • excluded — Indicates that the filter type is excluded.                                                                                                    |

#### Command

snmp-server host host-addr [informs [timeout seconds] [retries retries] | traps version {1 | 2}]] community-string [udp-port port] [filter filtername]

#### Purpose

For SNMPv1 and SNMPv2, configure the system to receive SNMP traps or informs.

- host-addr— Specifies the IP address of the host (targeted recipient) or the name of the host. (Range:1-158 characters).
- informs Indicates that SNMPv2 informs are sent to this host
- timeout seconds Number of seconds to wait for an acknowledgment before resending informs. The default is 15 seconds. (Range: 1-300 characters.)
- retries Maximum number of times to resend an inform request. The default is 3 attempts.
- traps Indicates that SNMP traps are sent to this host

   version 1 Indicates that SNMPv1 traps will be used
   version 2 Indicates that SNMPv2 traps will be used
- community-string Specifies a password-like community string sent with the notification operation. (Range: 1-20 characters)
- *port* UDP port of the host to use. The default is 162. (Range: 1-65535 characters.)
- *filtername* A string that is the name of the filter that defines the filter for this host. If unspecified, does not filter anything (Range: 1-30 characters.)

| Command                                                          | Purpose                                                                                                    |
|------------------------------------------------------------------|----------------------------------------------------------------------------------------------------|
| snmp-server v3-host { ip-address   hostname}                     | For SNMPv3, configure the system to receive SNMP traps or informs.                                                                                                    |
| username {traps  <br>informs} [noauth   auth<br>  priv] [timeout | • <i>ip-address</i> — Specifies the IP address of the host (targeted recipient).                                                                                                    |
| seconds] [retries retries] [udpport port] [filter                | • <i>hostname</i> — Specifies the name of the host. (Range: 1-158 characters.)                                                                                                    |
| filtername]                                                      | • <i>username</i> — Specifies user name used to generate the notification. (Range: 1-25 characters.)                                                                                             |
|                                                                  | • traps — Indicates that SNMP traps are sent to this host.                                                                                                    |
|                                                                  | • informs — Indicates that SNMPv2 informs are sent to this host.                                                                                                    |
|                                                                  | <ul> <li>noauth — Specifies sending of a packet without<br/>authentication.</li> </ul>                                                                                                    |
|                                                                  | • auth — Specifies authentication of a packet without encrypting it                                                                                                    |
|                                                                  | <ul> <li>priv — Specifies authentication and encryption of a<br/>packet.</li> </ul>                                                                                                    |
|                                                                  | • seconds — Number of seconds to wait for an acknowledgment before resending informs. This is not allowed for hosts configured to send traps. The default is 15 seconds. (Range: 1-300 seconds.) |
|                                                                  | • retries — Maximum number of times to resend an inform request. This is not allowed for hosts configured to send traps. The default is 3 attempts. (Range: 0-255 retries.)                      |
|                                                                  | • <i>port</i> — UDP port of the host to use. The default is 162. (Range: 1-65535.)                                                                                                    |
|                                                                  | • <i>filter-name</i> — Specifies the optional filter (defined with the <b>snmp-server filter</b> command) to use for the host. (Range: 1-30 characters.)                                         |
| exit                                                             | Exit to Privileged EXEC mode.                                                                                                    |

show trapflags

View the status of the configurable SNMP traps.

## **SNMP Configuration Examples**

This section contains the following examples:

- Configuring SNMPv1 and SNMPv2
- Configuring SNMPv3

#### Configuring SNMPv1 and SNMPv2

This example shows how to complete a basic SNMPv1/v2 configuration. The commands enable read-only access from any host to all objects on the switch using the community string *public*, and enable read-write access from any host to all objects on the switch using the community string *private*.

This example also shows how to allow the switch to generate traps for all features that produce traps. The traps are sent to the host with an IP address of 192.168.3.65 using the community string *public*.

To configure the switch:

**1** Configure the public community string.

```
console#configure
console(config)#snmp-server community public ro
```

**2** Configure the private community string.

```
console(config)#snmp-server community private rw
```

**3** Enable all traps and specify the IP address of the host where the traps should be sent.

```
console(config)#snmp-server enable traps all
console(config)#snmp-server host 192.168.3.65
public
```

console(config)#exit

**4** View the current SNMP configuration on the switch.

console#show snmp

| Community-String | Community-Access | View Name | IP Address |
|------------------|------------------|-----------|------------|
|                  |                  |           |            |
| private          | Read/Write       | Default   | All        |
| public           | Read Only        | Default   | All        |

| Community-String     | _        |         |       | IP Addr |      |         |
|----------------------|----------|---------|-------|---------|------|---------|
|                      |          |         |       |         |      |         |
| private              | Default  | Write   |       | All     |      |         |
| public               | Default  | Read    |       | All     |      |         |
|                      |          |         |       |         |      |         |
| Traps are enabled.   |          |         |       |         |      |         |
| Authentication trap  | is enabl | ed.     |       |         |      |         |
| Version 1,2 notifica | ations   |         |       |         |      |         |
| Target Addr. Type C  | ommunity | Version | UDP   | Filter  | TO   | Retries |
|                      |          |         | Port  | Name    | Sec  |         |
|                      |          |         |       |         |      |         |
| 192.168.3.65 Trap p  | ublic    | 1       | 162   |         |      |         |
|                      |          |         |       |         |      |         |
| Version 3 notificat: | ions     |         |       |         |      |         |
| Target Addr. Type U  | sername  | Securit | y UDP | Filte   | r TO | Retries |
|                      |          | Level   | Port  | Name    | Sec  |         |
|                      |          |         |       |         |      |         |
|                      |          |         |       |         |      |         |
| System Contact:      |          |         |       |         |      |         |
| System Location:     |          |         |       |         |      |         |
|                      |          |         |       |         |      |         |

#### **Configuring SNMPv3**

This example shows how to complete a basic SNMPv3 configuration. The commands create a view that includes objects from the *internet* MIB subtree (OID 1.3.6.1), which includes all objects on the switch.

The user named *admin* has read-write privileges to all objects within the view (in other words, all objects on the switch) after supplying the appropriate authentication credentials (secretkey).

To configure the switch:

1 Configure the view. *view\_snmpv3* and specify the objects to include.

```
console#configure
console(config)#snmp-server view view_snmpv3
internet included
```

**2** Create the group *group\_snmpv3* and allow read-write access to the view configured in the previous step.

```
console(config)#snmp-server group group_snmpv3 v3
auth read view snmpv3 write view snmpv3
```

**3** Create the user *admin*, assign the user to the group, and specify the authentication credentials.

console(config)#snmp-server user admin
group snmpv3 auth-md5 secretkey

**4** Specify the IP address of the host where traps are to be sent. Packet authentication using MD5-SHA is enabled for the traps.

console(config) #snmp-server v3-host 192.168.3.35
admin traps auth
console(config) #exit

**5** View the current SNMP configuration on the switch. The output includes the SNMPv1/2 configuration in the previous example.

#### console#show snmp

| Community-String                                                                 | -                               | ss View Name IP Address                 |
|----------------------------------------------------------------------------------|---------------------------------|-----------------------------------------|
| private<br>public                                                                | Read/Write                      | Default All<br>Default All              |
| Community-String                                                                 | -                               | IP Address                              |
|                                                                                  | DefaultWrite                    |                                         |
| public                                                                           | DefaultRead                     | All                                     |
| Traps are enabled. Authentication trap Version 1,2 notifica Target Addr. Type Co | tions<br>ommunity Version       | nUDP Filter TO Retries<br>Port Name Sec |
| 192.168.3.65 Trap pu                                                             |                                 |                                         |
| Version 3 notificati<br>Target Addr. Type Us                                     | ons<br>sername Securit<br>Level | TY UDP Filter TO Retries Port Name Sec  |
| 192.168.3.35 Trap ac                                                             |                                 |                                         |
| System Contact:                                                                  |                                 |                                         |

1

System Location:

#### console#show snmp views

| Name         | OID Tree           | Type     |
|--------------|--------------------|----------|
|              |                    |          |
| Default      | iso                | Included |
| Default      | snmpVacmMIB        | Excluded |
| Default      | usmUser            | Excluded |
| Default      | snmpCommunityTable | Excluded |
| view_snmpv3  | internet           | Included |
| DefaultSuper | iso                | Included |

#### console#show snmp group

| Name         | Context<br>Prefix | Model | Security<br>Level | Read     | Views<br>Write | Notify  |
|--------------|-------------------|-------|-------------------|----------|----------------|---------|
|              |                   |       |                   |          |                |         |
| DefaultRead  | 11 11             | V1    | NoAuth-           | Default  | 11 11          | Default |
|              |                   |       | NoPriv            |          |                |         |
| DefaultRead  | " "               | V2    | NoAuth-           | Default  | 11 11          | Default |
|              |                   |       | NoPriv            |          |                |         |
| DefaultSuper | " "               | V1    | NoAuth-           | DefaultS | uDefault       | Default |
|              |                   |       | NoPriv            | per      | Super          | Super   |
| DefaultSuper | 11 11             | V2    | NoAuth-           | DefaultS | uDefault       | Default |
|              |                   |       | NoPriv            | per      | Super          | Super   |
| DefaultWrite | 11 11             | V1    | NoAuth-           | Default  | Default        | Default |
|              |                   |       | NoPriv            |          |                |         |
| DefaultWrite | " "               | V2    | NoAuth-           | Default  | Default        | Default |
|              |                   |       | NoPriv            |          |                |         |
| group snmpv3 | " "               | V3    | Auth-             | view snm | pview sn       | 11 11   |
|              |                   |       | NoPriv            | v3       | mpv3           |         |

#### console#show snmp user

| Name  | Group Name   | Auth<br>Meth | Priv<br>Meth | Remote Engine ID       |
|-------|--------------|--------------|--------------|------------------------|
|       |              |              |              |                        |
| admin | group snmpv3 | MD5          |              | 800002a203001ec9aaaa07 |

I

## **Managing Images and Files**

This chapter describes how to upload, download, and copy files, such as firmware images and configuration files, on the switch. The topics covered in this chapter include:

- Image and File Management Overview
- Managing Images and Files (Web)
- Managing Images and Files (CLI)
- File and Image Management Configuration Examples

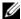

**NOTE:** For information about the Auto Configuration feature that enables the switch to automatically upgrade the image or load a new configuration file during the boot process, see Automatically Updating the Image and Configuration.

## Image and File Management Overview

#### What Files Can Be Managed?

PowerConnect 8024 and 8024F switches maintain several different types of files on the flash file system. Table 13-1 describes the files that you can manage. The table also lists the type of action you can take on the file, which is one or more of the following:

- Download the file to the switch from a remote system
- Upload the file from the switch to a remote system
- Copy the file from one location on the file system to another location

Table 13-1. Files to Manage

| File                 | Action                     | Description                                                                                                    |
|----------------------|----------------------------|----------------------------------------------------------------------------------------------------|
| image                | Download<br>Upload<br>Copy | Firmware for the switch. The switch can maintain two images: the active image and the backup image.                                               |
| startup-config       | Download<br>Upload<br>Copy | Contains the software configuration that loads during the boot process.                                                                           |
| running-config       | Download<br>Upload<br>Copy | Contains the current switch configuration.                                                                                                    |
| backup-config        | Download<br>Upload<br>Copy | An additional configuration file that serves as a backup.                                                                                         |
| Configuration script | Download<br>Upload         | Text file with CLI commands. When you activate a script on the switch, the commands are executed and added to the running-config.                 |
| Log files            | Upload                     | Provides various information about events<br>that occur on the switch. For more<br>information, see Monitoring and Logging<br>System Information. |
| SSH key files        | Download                   | Contains information to authenticate SSH sessions. The switch supports the following files for SSH:                                               |
|                      |                            | • SSH-1 RSA Key File                                                                                                    |
|                      |                            | • SSH-2 RSA Key File (PEM Encoded)                                                                                                    |
|                      |                            | • SSH-2 Digital Signature Algorithm (DSA)<br>Key File (PEM Encoded)                                                                               |

l

Table 13-1. Files to Manage

| File                  | Action   | Description                                                                                                    |
|-----------------------|----------|----------------------------------------------------------------------------------------------------|
| SSL certificate files | Download | Contains information to encrypt, authenticate, and validate HTTPS sessions. The switch supports the following files for SSL:                             |
|                       |          | <ul> <li>SSL Trusted Root Certificate File (PEM Encoded)</li> </ul>                                                                                      |
|                       |          | <ul> <li>SSL Server Certificate File (PEM<br/>Encoded)</li> </ul>                                                                                        |
|                       |          | <ul> <li>SSL Diffie-Hellman Weak Encryption<br/>Parameter File (PEM Encoded)</li> </ul>                                                                  |
|                       |          | <ul> <li>SSL Diffie-Hellman Strong Encryption<br/>Parameter File (PEM Encoded)</li> </ul>                                                                |
| IAS Users             | Download | List of Internal Authentication Server (IAS) users for IEEE 802.1X authentication. For more information, see What is the Internal Authentication Server? |

#### Why Is File Management Needed?

This section provides some reasons why you might choose to manage various files.

#### **Image Files**

The switch can store two firmware images, but only one is active. The other image file is a backup image. By default, the switch has only one image. You might copy an image or download an image to the switch for the following reasons:

- To create a backup image
- To upgrade the firmware as new images become available

#### **Configuration Files**

Configuration files contain the CLI commands that change the switch from its default configuration. The switch can maintain three separate configuration files: startup-config, running-config, and backup-config. The switch loads the startup-config file when the switch boots. Any configuration

changes that take place after the boot process completes are written to the running-config file. The backup-config file does not exist until you explicitly create one by copying an existing configuration file to the backup-config file or downloading a backup-config file to the switch.

You can also create configuration scripts, which are text files that contains CLI commands.

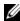

**NOTE:** You must use the CLI to manage configuration scripts. The configuration scripting feature is not available from the web interface.

When you apply (run) a configuration script on the switch, the commands in the script are executed in the order in which they are written as if you were typing them into the CLI. The commands that are executed in the configuration script are added to the running-config file.

You might upload a configuration file from the switch to a remote server for the following reasons:

- To create a backup copy
- To use the configuration file on another switch
- To manually edit the file

You might download a configuration file from a remote server to the switch for the following reasons:

- To restore a previous configuration
- To load the configuration copied from another switch
- To load the same configuration file on multiple switches

Use a text editor to open a configuration file and view or change its contents.

#### SSH/SSL Files

If you use OpenManage Switch Administrator to manage the switch over an HTTPS connection, you must copy the appropriate certificate files to the switch. If you use the CLI to manage the switch over an SSH connection, you must copy the appropriate key files to the switch.

#### What Methods Are Supported for File Management?

You can use any of the following protocols to download files from a remote system to the switch or to upload files from the switch to a remote system:

- TFTP
- SFTP
- SCP
- FTP
- HTTP (Web only)
- HTTPS (Web only)
- XMODEM (CLI only)

#### What Factors Should Be Considered When Managing Files?

#### **Uploading and Downloading Files**

To use TFTP, SFTP, SCP, or FTP for file management, you must provide the IP address of the remote system that is running the appropriate server (TFTP, SFTP, SCP or FTP). Make sure there is a route from the switch to the remote system. You can use the **ping** command from the CLI to verify that a route exists between the switch and the remote system.

If you are downloading a file from the remote system to the switch, be sure to provide the correct path to the file and the correct file name.

#### **Managing Images**

When you download a new image to the switch, it overwrites the backup image, if it exists. To use the new image, you must activate it and reload the switch. The image that was previously the active image becomes the backup image after the switch reloads. If you upgrade to a newer image and find that it is not compatible with your network, you can revert to the original image.

If you activate a new image and reload the switch, and the switch is unable to complete the boot process due to a corrupt image or other problem, you can use the boot menu to activate the backup image. You must be connected to the switch through the console port to access the boot menu.

#### **Editing and Downloading Configuration Files**

Each configuration file contains a list of executable CLI commands. The commands must be complete and in a logical order, as if you were entering them by using the switch CLI.

When you download a startup-config or backup-config file to the switch, the new file replaces the previous version. To change the running-config file, you execute CLI commands either by typing them into the CLI or by applying a configuration script with the script apply command. The startup-config and backup-config files can also be applied to the running-config by using the script apply command.

#### **Creating and Applying Configuration Scripts**

When you use configuration scripting, keep the following considerations and rules in mind:

- The application of scripts is partial if the script fails. For example, if the script executes four of ten commands and the script fails, the script stops at four, and the final six commands are not executed.
- Scripts cannot be modified or deleted while being applied.
- Validation of scripts checks for syntax errors only. It does not validate that the script will run.
- The file extension must be .scr.
- A maximum of seven scripts are allowed on the switch.
- The combined size of all script files on the switch cannot exceed 2 MB.
- The maximum number of configuration file command lines is 2000.

You can type single-line annotations in the configuration file to improve script readability. The exclamation point (!) character flags the beginning of a comment. The comment flag character can begin anywhere within a single line, and all input following this character to the end of the line is ignored. Any line in the file that begins with the "!" character is recognized as a comment line and ignored by the parser.

The following example shows annotations within a file (commands are bold):

! Script file for displaying management access show telnet !Displays the information about remote connections

- ! Display information about direct connections show serial
- ! End of the script file

#### **Uploading Configuration Files by Using SNMP**

When you use SNMP to upload a configuration file to a TFTP server, the agentTransferUploadFileName object must be set to the local filename, which is either startup-config or backup-config.

#### **How Is the Running Configuration Saved?**

Changes you make to the switch configuration while the switch is operating are written to the running-config. These changes are not automatically written to the startup-config. When you reload the switch, the startup-config file is loaded. If you reload the switch (or if the switch resets unexpectedly), any settings in the running-config that were not explicitly saved to the startup-config are lost. You must save the running-config to the startup-config to ensure that the settings you configure on the switch are saved across a switch reset.

To save the running-config to the startup-config by using the web-based interface, click (the save icon), which is available at the top of each page.

To save the running-config to the startup-config from the CLI, use the write command

## Managing Images and Files (Web)

This section provides information about the OpenManage Switch Administrator pages to use to manage images and files on a PowerConnect 8024/8024F switch. For details about the fields on a page, click ? at the top of the page.

#### File System

Use the **File System** page to view a list of the files on the device and to modify the image file descriptions.

To display the File System page, click System  $\rightarrow$  File Management  $\rightarrow$  File System in the navigation panel.

Figure 13-1. File System

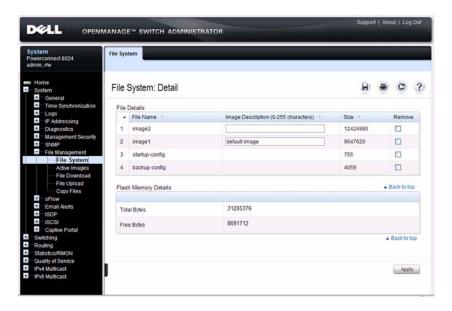

#### **Active Images**

Use the **Active Images** page to set the firmware image to use when the switch boots. If you change the boot image, it does not become the active image until you reset the switch.

To display the Active Images page, click System  $\rightarrow$  File Management  $\rightarrow$  Active Images in the navigation panel.

Figure 13-2. Active Images

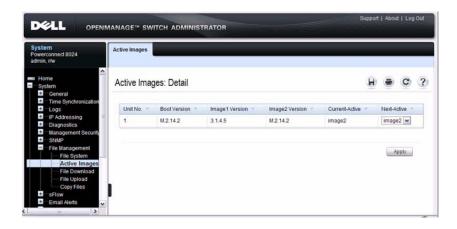

#### File Download

Use the File Download page to download image (binary) files, SSH and SSL certificates, IAS User files, and configuration (ASCII), files from a remote server to the switch.

To display the File Download page, click System  $\rightarrow$  File Management  $\rightarrow$  File Download in the navigation panel.

Figure 13-3. File Download

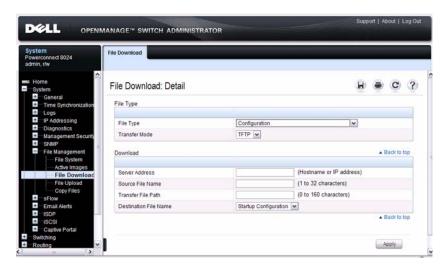

#### **Downloading Files**

To download a file to the switch:

- 1 Open the File Download page.
- **2** Select the type of file to download to the switch.
- **3** Select the transfer mode.

If you select a transfer mode that requires authentication, additional fields appear in the Download section. If you select HTTP as the download method, some of the fields are hidden.

- **NOTE:** If you are using HTTPS to manage the switch, the download method will be HTTPS
- **4** To download using HTTP, click **Browse** and select the file to download, then click Apply.
- To download using any method other than HTTP, enter the IP address of the server that contains the file to download, the name of the file and the path on the server where it is located. For SFTP and SCP, provide the user name and password.
- **6** Click **Apply** to begin the download.

**NOTE:** After you start a file download, the page refreshes and a transfer status field appears to indicate the number of bytes transferred. The Web interface is blocked until the file download is complete.

Figure 13-4. File Download in Progress

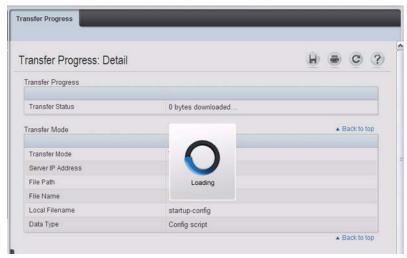

**7** The file is downloaded to the switch

#### File Upload

Use the **File Upload to Server** page to upload configuration (ASCII), image (binary), IAS user, operational log, and startup log files from the switch to a remote server.

To display the File Upload to Server page, click System  $\rightarrow$  File Management  $\rightarrow$  File Upload in the navigation panel.

Figure 13-5. File Upload

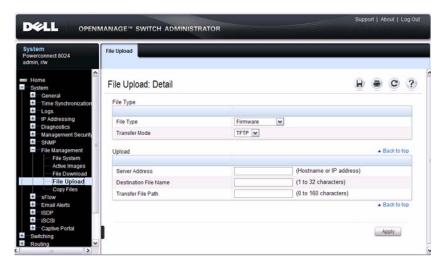

#### **Uploading Files**

To upload a file from the switch to a remote system:

- 1 Open the File Upload page.
- **2** Select the type of file to download to the remote server.
- **3** Select the transfer mode.

If you select a transfer mode that requires authentication, additional fields appear in the Upload section. If you select HTTP as the upload method, some of the fields are hidden.

- **NOTE:** If you are using HTTPS to manage the switch, the download method will be HTTPS.
- **4** To upload by using HTTP, click **Apply**. A dialog box opens to allow you to open or save the file.

Figure 13-6. File Upload

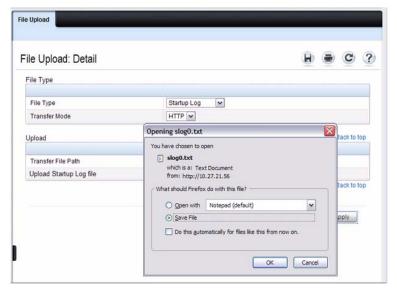

- **5** To upload by using any method other than HTTP, enter the IP address of the server and specify a name for the file. For SFTP and SCP, provide the user name and password.
- **6** Click **Apply** to begin the upload.
  - **NOTE:** For some file uploads and methods, the page refreshes and a transfer status field appears to indicate the number of bytes transferred. The Web interface is blocked until the file upload is complete.
- 7 The file is uploaded to the specified location on the remote server.

#### **Copy Files**

Use the Copy Files page to:

- Copy the active firmware image to the switch.
- Copy the running, startup, or backup configuration file to the startup or backup configuration file.
- Restore the running configuration to the factory default settings.

To display the Copy Files page, click System  $\rightarrow$  File Management  $\rightarrow$  Copy Files in the navigation panel.

Figure 13-7. Copy Files

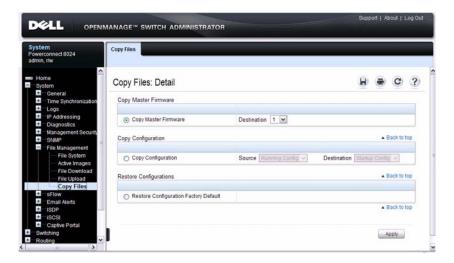

## Managing Images and Files (CLI)

This section provides information about the commands you use to upload, download, and copy files to and from the PowerConnect 8024/8024F switch. For more information about these commands, see the *PowerConnect* 8024/8024F CLI Reference Guide at support.dell.com/manuals. It also describes the commands that control the Auto Configuration feature.

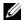

NOTE: Upload, download, and copy functions use the copy command. The basic syntax for the command is **copy** source destination. This section shows several different ways to use the copy command.

#### Downloading and Activating a New Image (TFTP)

Beginning in Privileged EXEC mode, use the following commands to download a new firmware image to the switch and to make it the active image. This example shows how to use TFTP to download the image.

| Command                                          | Purpose                                                                                                    |  |
|--------------------------------------------------|----------------------------------------------------------------------------------------------------|--|
| copy tftp://{ip-address <br>hostname}/path/file- | Use TFTP to download the firmware image at the specified source to the non-active image.                               |  |
| name image                                       | If the image file is in the TFTP file system root (download path), you do not need to specify the path in the command. |  |
| show bootvar                                     | View the name of the image that is currently active (image1 or image2).                                                |  |
| filedescr {image1   image2} description          | Add a description to the image files.                                                                                  |  |
| boot system {image1   image2}                    | Set the image to use as the boot (active) image after the switch resets.                                               |  |
| reload                                           | Reboot the switch to make the new image the active image.                                                              |  |
|                                                  | You are prompted to verify that you want to continue.                                                                  |  |

#### **Managing Files in Internal Flash**

Beginning in Privileged EXEC mode, use the following commands to copy, rename, delete and list the files in the internal flash.

| Command                                                      | Purpose                                                                                                    |  |
|--------------------------------------------------------------|----------------------------------------------------------------------------------------------------|--|
| dir                                                          | List the files in the flash file system.                                                                    |  |
| rename current_name<br>new_name                              | Rename a file in flash.                                                                                     |  |
| delete filename                                              | Remove the specified file.                                                                                  |  |
| erase {startup-config  <br>backup-image   backup-<br>config} | Erase the startup configuration, the backup configuration or the backup image.                              |  |
| copy startup-config<br>backup-config                         | Save the startup configuration to the backup configuration file.                                            |  |
| copy running-config<br>startup-config                        | Copy the current configuration to the startup configuration. This saves the current configuration to NVRAM. |  |
| show startup-config                                          | View the contents of the startup-config file                                                                |  |
| show running-config                                          | View the contents of the running-config file                                                                |  |

#### **Uploading a Configuration File (SCP)**

Beginning in Privileged EXEC mode, use the following commands to upload a configuration file from the switch to a remote system by using SCP.

| Command                               | Purpose                                                                                                    |  |
|---------------------------------------|----------------------------------------------------------------------------------------------------|--|
|                                       | Adds a description to an image file.                                                                        |  |
| address  hostname}/path<br> file-name | The file can be one of the following files:                                                                 |  |
| /IIIe-IIaiiie                         | backup-config                                                                                               |  |
|                                       | • image                                                                                                    |  |
|                                       | operational-log                                                                                             |  |
|                                       | • running-config                                                                                            |  |
|                                       | • script file-name                                                                                          |  |
|                                       | • startup-config                                                                                            |  |
|                                       | • startup-log                                                                                               |  |
| Password entry                        | After you enter the <b>copy</b> command, the CLI prompts you for the password associated with the username. |  |

#### **Managing Configuration Scripts (SFTP)**

Beginning in Privileged EXEC mode, use the following commands to download a configuration script from a remote system to the switch, validate the script, and activate it.

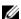

**NOTE:** The startup-config and backup-config files are essentially configuration scripts and can be validated and applied by using the commands in this section.

| Command                                                                             | Purpose                                                                                                    |
|-------------------------------------------------------------------------------------|----------------------------------------------------------------------------------------------------|
| copy sftp://user@{ip-<br>address  hostname}/path<br>/file-name script dest-<br>name | Downloads the specified script from the remote server to the switch.                                                                |
| Password entry                                                                      | After you enter the <b>copy</b> command, the CLI prompts you for the password associated with the username.                         |
| script validate script-                                                             | Checks the specified script for syntax errors.                                                                                      |
| name                                                                                | The script is automatically validated when you download it to the switch. You can validate again with this command.                 |
| script list                                                                         | View the list of available scripts.                                                                                                 |
| script activate script-<br>name                                                     | Executes the commands within the script in order. The configuration changes in the script are applied to the running configuration. |
| script show script-name                                                             | View the contents of the specified script.                                                                                          |

# File and Image Management Configuration Examples

This section contains the following examples:

- Upgrading the Firmware
- Managing Configuration Scripts

#### **Upgrading the Firmware**

This example shows how to download a firmware image to the switch and activate it. The TFTP server in this example is PumpKIN, an open source TFTP server running on a Windows system.

- TFTP server IP address: 10.27.65.103
- File path: \image
- File name: dell\_0308.stk

Use the following steps to prepare the download, and then download and upgrade the switch image.

1 Check the connectivity between the switch and the TFTP server.

```
console#ping 10.27.65.103
Pinging 10.27.65.103 with 0 bytes of data:

Reply From 10.27.65.103: icmp_seq = 0. time <10 msec.
Reply From 10.27.65.103: icmp_seq = 1. time <10 msec.
Reply From 10.27.65.103: icmp_seq = 2. time <10 msec.
Reply From 10.27.65.103: icmp_seq = 3. time <10 msec.
Reply From 10.27.65.103: icmp_seq = 3. time <10 msec.
---10.27.65.103 PING statistics----
4 packets transmitted, 4 packets received, 0% packet loss
round-trip (msec) min/avg/max = <10/<10/<10</pre>
```

2 Copy the image file to the appropriate directory on the TFTP server. In this example, the TFTP root directory is C:\My Documents\Other\Downloads\TFTP, so the file path is images.

Figure 13-8. Image Path

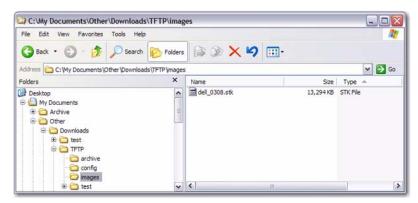

**3** View information about the current image.

#### console#show bootvar

Image Descriptions

image1 :
image2 :

Images currently available on Flash

| unit | image1     | image2 | current-active | next-active |
|------|------------|--------|----------------|-------------|
|      |            |        |                |             |
| 1    | 2.23.11.17 |        | image1         | image1      |

**4** Download the image to the switch. After you execute the **copy** command, you must verify that you want to start the download.

#### console#copy

```
tftp://10.27.65.103/images/dell_0308.stk image
```

| Mode                 | TFTP          |
|----------------------|---------------|
| Set TFTP Server IP   | 10.27.65.103  |
| TFTP Path            | images/       |
| TFTP Filename        | dell_0308.stk |
| Data Type            |               |
| Destination Filename | image         |

Management access will be blocked for the duration of the transfer

Are you sure you want to start? (y/n)y

**5** Activate the new image (image2) so that it becomes the active image after the switch resets.

console#boot system image2
Activating image image2..

**6** View information about the current image.

#### console#show bootvar

Image Descriptions

image1 :
image2 :

Images currently available on Flash

| unit | image1     | image2    | current-active | next-active |
|------|------------|-----------|----------------|-------------|
|      |            |           |                |             |
| 1    | 2.23.11.17 | 3.8.18.37 | image1         | image2      |

7 Copy the running configuration to the startup configuration to save the current configuration to NVRAM.

console#copy running-config startup-config

This operation may take a few minutes.

Management interfaces will not be available during this time.

Are you sure you want to save? (y/n)y

Configuration Saved!

**8** Reset the switch to boot the system with the new image.

console#reload

Are you sure you want to continue? (y/n)yReloading all switches...

#### **Managing Configuration Scripts**

This example shows how to create a configuration script that adds three hostname-to-IP address mappings to the host table.

To configure the switch:

1 Open a text editor on an administrative computer and type the commands as if you were entering them by using the CLI.

Figure 13-9. Create Config Script

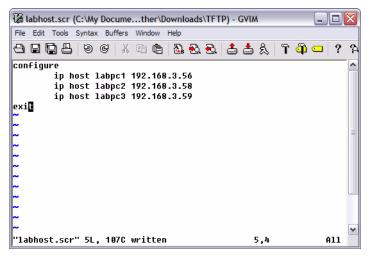

- **2** Save the file with an \*.scr extension and copy it to the appropriate directory on your TFTP server.
- **3** Download the file from the TFTP server to the switch.

console#copy tftp://10.27.65.103/labhost.scr
script labhost.scr

Management access will be blocked for the duration of the transfer

**4** After you confirm the download information and the script successfully downloads, it is automatically validated for correct syntax.

```
Are you sure you want to start? (y/n) y

135 bytes transferred

Validating configuration script...
configure
exit
configure
ip host labpc1 192.168.3.56

ip host labpc2 192.168.3.58

ip host labpc3 192.168.3.59

Configuration script validated.
File transfer operation completed successfully.
```

**5** Run the script to execute the commands.

```
console#script apply labhost.scr
```

Are you sure you want to apply the configuration script?  $(y/n)\mathbf{y}$ 

```
configure
exit
configure
ip host labpc1 192.168.3.56

ip host labpc2 192.168.3.58

ip host labpc3 192.168.3.59

Configuration script 'labhost.scr' applied.
```

**6** Verify that the script was successfully applied.

#### console#show hosts

Host name: test

Name/address lookup is enabled

Name servers (Preference order): 192.168.3.20

Configured host name-to-address mapping:

| Host                       | Addresses                                    |
|----------------------------|----------------------------------------------|
| labpc1<br>labpc2<br>labpc3 | 192.168.3.56<br>192.168.3.58<br>192.168.3.59 |
|                            |                                              |

# Automatically Updating the Image and Configuration

The topics covered in this chapter include:

- Auto Configuration Overview
- What Are the Dependencies for DHCP Auto Configuration?
- Default Auto Configuration Values
- Managing Auto Configuration (Web)
- Managing Auto Configuration (CLI)
- Auto Configuration Example

## **Auto Configuration Overview**

The Auto Configuration feature can automatically update the firmware image and obtain configuration information when the switch boots. Auto Configuration begins the automatic download and installation process when the switch is initialized and no configuration file (startup-config) is found, or when the switch boots and loads a saved configuration that has Auto Configuration enabled. Auto Configuration is enabled by default.

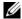

**NOTE:** Auto Install is not invoked if a valid configuration file is on the switch.

#### What Is the DHCP Auto Configuration Process?

The switch can use a DHCP server to obtain configuration information from a TFTP server.

DHCP Auto Configuration is accomplished in three phases:

- Assignment or configuration of an IP address for the switch
- **2** Assignment of a TFTP server
- Obtaining a configuration file for the switch from the TFTP server

Auto Configuration is successful when an image or configuration file is downloaded to the switch from a TFTP server.

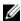

**NOTE**: The downloaded configuration file is not automatically saved to startupconfig. You must explicitly issue a save request (**copy running-config startupconfig**) in order to save the configuration.

#### **Obtaining IP Address Information**

DHCP is enabled by default on the Out-of-Band (OOB) interface. If an IP address has not been assigned, the switch issues requests for an IP address assignment.

A network DHCP server returns the following information:

- IP address and subnet mask to be assigned to the interface
- IP address of a default gateway, if needed for IP communication

After an IP address is assigned to the switch, if a hostname is not already assigned, Auto Configuration issues a DNS request for the corresponding hostname. This hostname is also displayed as the CLI prompt (as in response to the **hostname** command).

#### **Obtaining Other Dynamic Information**

The following information is also processed and may be returned by a BOOTP or DHCP server:

- Name of configuration file (the *file* field in the DHCP header or option 67) to be downloaded from the TFTP server.
- Identification of the TFTP server providing the file. The TFTP server can be identified by name or by IP address as follows:
  - hostname: DHCP option 66 or the *sname* field in the DHCP header)
  - IP address: DHCP option 150 or the siaddr field in the DHCP header

When a DHCP OFFER identifies the TFTP server more than once, the DHCP client selects one of the options in the following order: *sname*, option 66, option 150, *siaddr*. If the TFTP server is identified by hostname, a DNS server is required to translate the name to an IP address.

ı

The DHCP client on the switch also processes the name of the text file (option 125, the V-I vendor-specific Information option) which contains the path to the image file.

#### Obtaining the Image

Auto Configuration attempts to download an image file from a TFTP server only if no configuration file was found in the internal flash, or even with a saved configuration file that has Auto Configuration enabled.

The network DHCP server returns a DHCP OFFER message with option 125. When configuring the network DHCP server for image downloads, you must include Option 125 and specify the Dell Enterprise Number, 674. Within the Dell section of option 125, sub option 5 must specify the path and name of a file on the TFTP server. This file is not the image file itself, but rather a text file that contains the path and name of the image file. Upon receipt of option 125, the switch downloads the text file from the TFTP server, reads the name of the image file, and downloads the image file from the TFTP server.

After the switch successfully downloads and installs the new image, it automatically reboots. The download or installation might fail for one of the following reasons:

- The path or filename of the image on the TFTP server does not match the information specified in DHCP option 125.
- The downloaded image is the same as the current image.
- The validation checks, such as valid CRC Checksum, fails.

If the download or installation was unsuccessful, a message is logged.

#### **Obtaining the Configuration File**

If the DHCP OFFER identifies a configuration file, either as option 67 or in the file field of the DHCP header, the switch attempts to download the configuration file.

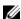

**NOTE**: The configuration file is required to have a file type of \*.cfg.

The TFTP client makes three unicast requests. If the unicast attempts fail, or if the DHCP OFFER did not specify a TFTP server address, the TFTP client makes three broadcast requests.

If the DHCP server does not specify a configuration file or download of the configuration file fails, the Auto Configuration process attempts to download a configuration file with the name dell-net.cfg. The switch unicasts or broadcasts TFTP requests for a network configuration file in the same manner as it attempts to download a host-specific configuration file.

The default network configuration file consists of a set of IP address-tohostname mappings, using the command ip host hostname address. The switch finds its own IP address, as learned from the DHCP server, in the configuration file and extracts its hostname from the matching command. If the default network configuration file does not contain the switch's IP address, the switch attempts a reverse DNS lookup to resolve its hostname.

A sample dell-net.cfg file follows:

```
config
  ip host switch1 192.168.1.10
  ip host switch2 192.168.1.11
  ... <other hostname definitions>
```

Once a hostname has been determined, the switch issues a TFTP request for a file named hostname.cfg, where hostname is the first thirty-two characters of the switch's hostname.

If the switch is unable to map its IP address to a hostname, Auto Configuration sends TFTP requests for the default configuration file host.cfq.

Table 14-1 summarizes the config files that may be downloaded and the order in which they are sought.

Table 14-1. Configuration File Possibilities

| Order<br>Sought | File Name    | Description                                                 | Final File<br>Sought |
|-----------------|--------------|-------------------------------------------------------------|----------------------|
| 1               | bootfile.cfg | Host-specific config file, ending in a *.cfg file extension | Yes                  |
| 2               | dell-net.cfg | Default network config file                                 | No                   |
| 3               | hostname.cfg | Host-specific config file, associated with hostname.        | Yes                  |
| 4               | host.cfg     | Default config file                                         | Yes                  |

Table 14-2 displays the determining factors for issuing unicast or broadcast TFTP requests.

Table 14-2. TFTP Request Types

| TFTP Server<br>Address<br>Available | Host-specific Switch<br>Config Filename<br>Available | TFTP Request Method                                                                                        |
|-------------------------------------|------------------------------------------------------|----------------------------------------------------------------------------------------------------|
| Yes                                 | Yes                                                  | Issue a unicast request for the host-specific router config file to the TFTP server                        |
| Yes                                 | No                                                   | Issue a unicast request for a default network or router config file to the TFTP server                     |
| No                                  | Yes                                                  | Issue a broadcast request for the host-<br>specific router config file to any available<br>TFTP server     |
| No                                  | No                                                   | Issue a broadcast request for the default<br>network or router config file to any available<br>TFTP server |

# **Monitoring and Completing the DHCP Auto Configuration Process**

When the switch boots and triggers an Auto Configuration, a message displays on the console screen to indicate that the process is starting. After the process completes, the Auto Configuration process writes a log message. When Auto Configuration has successfully completed, you can execute a show running-config command to validate the contents of configuration.

#### **Saving a Configuration**

The Auto Configuration feature includes an AutoSave feature that allows the downloaded configuration to be automatically saved; however, AutoSave is disabled by default. If AutoSave has not been enabled, you must explicitly save the downloaded configuration in non-volatile memory. This makes the configuration available for the next reboot. In the CLI, this is performed by issuing a write command or copy running-config startup-config command and should be done after validating the contents of saved configuration.

#### **Stopping and Restarting the Auto Configuration Process**

You can terminate the Auto Configuration process at any time before the image or configuration file is downloaded. This is useful when the switch is disconnected from the network. Termination of the Auto Configuration process ends further periodic requests for a host-specific file.

The Auto Configuration process automatically starts after a reboot if the configuration file is not found on the switch. The configuration file will not be found if it has never been saved on the switch, or if you issue a command to erase the configuration file (clear config or erase startup-config).

# **Managing Downloaded Config Files**

The configuration files downloaded by Auto Configuration are stored in the nonvolatile memory as .scr files. The files may be managed (viewed or deleted) along with files downloaded by the configuration scripting utility.

A file is not automatically deleted after it is downloaded. The file does not take effect upon a reboot unless you explicitly save the configuration (the saved configuration takes effect upon reboot). If you do not save the configuration downloaded by the Auto Configuration feature, the Auto Configuration process occurs again on a subsequent reboot. This may result in one of the previously downloaded files being overwritten.

ı

# What Are the Dependencies for DHCP Auto Configuration?

The Auto Configuration process from TFTP servers depends upon the following network services:

- A DHCP server must be configured on the network with appropriate services.
- An image file and a text file containing the image file name for the switch must be available from a TFTP server if DHCP image download is desired.
- A configuration file (either from bootfile (or) option 67 option) for the switch must be available from a TFTP server.
- The switch must be connected to the network and have a Layer 3 interface that is in an UP state.
- A DNS server must contain an IP address to hostname mapping for the TFTP server if the DHCP server response identifies the TFTP server by name.
- A DNS server must contain an IP address to hostname mapping for the switch if a <hostname>.cfg file is to be downloaded.
- If a default gateway is needed to forward TFTP requests, an IP helper address for TFTP needs to be configured on the default gateway.

# **Default Auto Configuration Values**

Table 14-3 describes the Auto Configuration defaults.

Table 14-3. Auto Configuration Defaults

| Feature              | Default  | Description                                                                                                    |
|----------------------|----------|----------------------------------------------------------------------------------------------------|
| Auto Install<br>Mode | Enabled  | When the switch boots and no saved configuration is found, the Auto Configuration automatically begins.                                                                                                    |
| Retry Count          | 3        | When the DHCP or BootP server returns information about the TFTP server and bootfile, the switch makes three unicast TFTP requests for the specified bootfile. If the unicast attempts fail or if a TFTP server address was not provided, the switch makes three broadcast requests to any available TFTP server for the specified bootfile. |
| AutoSave             | Disabled | If the switch is successfully auto-configured, the running configuration is not saved to the startup configuration.                                                                                                    |
| AutoReboot           | Enabled  | After an image is successfully downloaded during the Auto Configuration process, the switch automatically reboots and makes the downloaded image the active image.                                                                                                    |

# **Managing Auto Configuration (Web)**

This section provides information about the OpenManage Switch Administrator pages to use to manage images and files on a PowerConnect 8024/8024F switch. For details about the fields on a page, click ? at the top of the page.

# **Auto-Install Configuration**

Use the Auto-Install Configuration page to allow the switch to obtain network information (such as the IP address and subnet mask) and automatically download a host-specific or network configuration file during the boot process if no startup-config file is found.

To display the Auto Configuration page, click System  $\rightarrow$  General  $\rightarrow$  Auto-Install Configuration in the navigation panel.

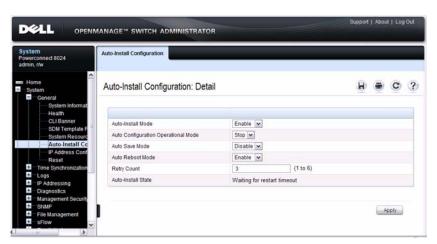

Figure 14-1. Auto-Install Configuration

# **Managing Auto Configuration (CLI)**

This section provides information about the commands you manage the Auto-Install Configuration feature on the switch. For more information about these commands, see the PowerConnect 8024/8024F CLI Reference Guide at support.dell.com/manuals.

# **Managing Auto Configuration**

Beginning in Privileged EXEC mode, use the following commands to manually activate the Auto Configuration process and download a configuration script from a remote system to the switch, validate the script, and activate it.

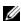

**NOTE:** The Auto Configuration feature begins automatically when the switch is booted and no startup-config file is found or if the system boots and finds the boot host dhcp command in the startup-config file.

| Command                      | Purpose                                                                                                    |  |  |
|------------------------------|----------------------------------------------------------------------------------------------------|--|--|
| configure                    | Enter Global Configuration mode.                                                                                                    |  |  |
| boot autoinstall start       | Enable the Auto Configuration feature on the switch.                                                                                                    |  |  |
| boot host dhep               | Enable Auto Configuration for the next reboot cycle. The command does not change the current behavior of Auto Configuration, but it does save the command to NVRAM.                  |  |  |
| boot host autosave           | Allow the switch to automatically save the configuration file downloaded to the switch by the Auto Configuration feature.                                                            |  |  |
| boot host retrycount retries | Specify the number of attempts to download the file (by sending unicast TFTP requests, and if unsuccessful, broadcast TFTP requests) specified in the response from the DHCP server. |  |  |
|                              | The range for <i>retries</i> is 1–3.                                                                                                    |  |  |
| boot host autoreboot         | Allow the switch to automatically reboot when the image is successfully downloaded through the Auto Configuration feature.                                                           |  |  |
| exit                         | Exit to Privileged Exec mode.                                                                                                    |  |  |
| show boot                    | Displays the current status of the Auto Configuration process.                                                                                                    |  |  |

# **Auto Configuration Example**

A network administrator is deploying three PowerConnect switches and wants to quickly and automatically install the latest image and a common configuration file that configures basic settings such as VLAN creation and membership, RADIUS server settings, and 802.1X information. The configuration file also contains the command boot host autosave so that the downloaded configuration is automatically saved to the startup config.

# **Enabling DHCP Auto Configuration and Auto Image Download**

If no configuration file is found during the boot process, the Auto Configuration feature uses the DHCP Auto Configuration process to download the configuration file to the switch. This example describes the procedures to complete the configuration.

To use DHCP auto configuration:

- 1 Create a default config file for the switches named host.cfg. For information about creating configuration files, see Managing Images and Files.
- 2 Upload the host.cfg file to the TFTP server.
- **3** Upload the image file to the TFTP server.
- 4 Configure an address pool on the DHCP server that contains the following information:
  - **a** The IP address (*yiaddr*) and subnet mask (option 1) to be assigned to the interface
  - **b** The IP address of a default gateway (option 3)
  - c DNS server address (option 6)
  - **d** Name of config file for each host
  - **e** Identification of the TFTP server by hostname (DHCP option 66 or the *sname* field in the DHCP header) or IP address (DHCP option 150 or the *siaddr* field in the DHCP header)
  - f Name of the text file (option 125, the V-I vendor-specific Information option) that contains the path to the image file.

- Connect a port (OOB port for out-of-band management or any switch port for in-band management) on each switch to the network.
- Boot the switches.

# **Monitoring Switch Traffic**

This chapter describes sFlow features, Remote Monitoring (RMON), and Port Mirroring features.

The topics covered in this chapter include:

- Traffic Monitoring Overview
- Default Traffic Monitoring Values
- Monitoring Switch Traffic (Web)
- Monitoring Switch Traffic (CLI)
- Traffic Monitoring Configuration Examples

# **Traffic Monitoring Overview**

The switch maintains statistics about network traffic that it handles. It also has embedded technology that collects and sends information about traffic to other devices. PowerConnect 8024 and 8024F switches include support for flow-based monitoring through sFlow and Remote Network Monitoring (RMON) agents.

# What is sFlow Technology?

sFlow is an industry standard technology for monitoring high-speed switched and routed networks. PowerConnect 8024/8024F switch software has a built-in sFlow agent that can monitor network traffic on each port and generate sFlow data to an sFlow receiver (also known as a collector). sFlow helps to provide visibility into network activity, which enables effective management and control of network resources. sFlow is an alternative to the NetFlow network protocol, which was developed by Cisco Systems. The switch supports sFlow version 5.

As illustrated in Figure 15-1, the sFlow monitoring system consists of sFlow Agents (such as PowerConnect 8024 and 8024F switches) and a central sFlow receiver. sFlow Agents use sampling technology to capture traffic statistics

from monitored devices. sFlow datagrams forward sampled traffic statistics to the sFlow Collector for analysis. You can specify up to eight different sFlow receivers to which the switch sends sFlow datagrams.

Figure 15-1. sFlow Architecture

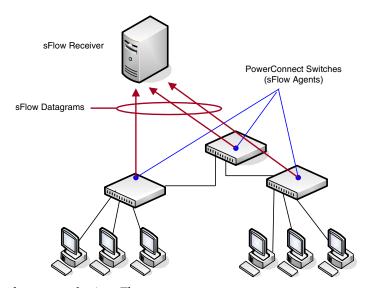

The advantages of using sFlow are:

- It is possible to monitor all ports of the switch continuously, with no impact on the distributed switching performance.
- Minimal memory/CPU is required. Samples are not aggregated into a flowtable on the switch; they are forwarded immediately over the network to the sFlow receiver.
- The sFlow system is tolerant to packet loss in the network because statistical modeling means the loss is equivalent to a slight change in the sampling rate.
- sFlow receiver can receive data from multiple switches, providing a realtime synchronized view of the whole network.
- The receiver can analyze traffic patterns based on protocols found in the headers (e.g., TCP/IP, IPX, Ethernet, AppleTalk...). This alleviates the need for a layer 2 switch to decode and understand all protocols.

#### sFlow Sampling

The sFlow Agent in the PowerConnect software uses two forms of sampling:

- Statistical packet-based sampling of switched or routed Packet Flows
- Time-based sampling of counters

Packet Flow Sampling and Counter Sampling are performed by sFlow Instances associated with individual Data Sources within an sFlow Agent. Both types of samples are combined in sFlow datagrams. Packet Flow Sampling creates a steady, but random, stream of sFlow datagrams that are sent to the sFlow Collector. Counter samples may be taken opportunistically to fill these datagrams.

To perform Packet Flow Sampling, an sFlow Sampler Instance is configured with a Sampling Rate. Packet Flow sampling results in the generation of Packet Flow Records. To perform Counter Sampling, an sFlow Poller Instance is configured with a Polling Interval. Counter Sampling results in the generation of Counter Records. sFlow Agents collect Counter Records and Packet Flow Records and send them as sFlow datagrams to sFlow Collectors.

#### **Packet Flow Sampling**

Packet Flow Sampling, carried out by each sFlow instance, ensures that any packet observed at a Data Source has an equal chance of being sampled, irrespective of the Packet Flow(s) to which it belongs.

Packet Flow Sampling is accomplished as follows:

- A packet arrives on an interface.
- The Network Device makes a filtering decision to determine whether the packet should be dropped.
- If the packet is not filtered (dropped) a destination interface is assigned by the switching/routing function.
- A decision is made on whether or not to sample the packet.
   The mechanism involves a counter that is decremented with each packet.
   When the counter reaches zero a sample is taken.
- When a sample is taken, the counter indicating how many packets to skip
  before taking the next sample is reset. The value of the counter is set to a
  random integer where the sequence of random integers used over time is
  the Sampling Rate.

#### **Counter Sampling**

The primary objective of Counter Sampling is to efficiently, periodically export counters associated with Data Sources. A maximum Sampling Interval is assigned to each sFlow instance associated with a Data Source.

Counter Sampling is accomplished as follows:

- sFlow Agents keep a list of counter sources being sampled.
- When a Packet Flow Sample is generated the sFlow Agent examines the list and adds counters to the sample datagram, least recently sampled first. Counters are only added to the datagram if the sources are within a short period, 5 seconds say, of failing to meet the required Sampling Interval.
- Periodically, say every second, the sFlow Agent examines the list of counter sources and sends any counters that must be sent to meet the sampling interval requirement.

The set of counters is a fixed set.

#### What is RMON?

Like sFlow, RMON is a technology that enables the collection and analysis of a variety of data about network traffic. PowerConnect 8024/8024F switch software includes an RMON probe (also known as an RMON agent) that collect information and analyze packets. The data that is collected is defined in the RMON MIB, RFC 2819.

RMON is defined in an Internet Engineering Task Force (IETF) specification and is an extension of the SNMP MIB. You can view the RMON information locally on the switch or by using a generic RMON console on a network management station (NMS). SNMP does not need to be configured on the switch to view the RMON data locally. However, if you use a management station to view the RMON data that the switch collects and analyzes, you must configure the following SNMP settings:

- Set up the SNMP community string to be used by the SNMP manager at a given IP address.
- Specify the network management system IP address or permit management access from all IP addresses.

For more information about configuring SNMP, see "Configuring SNMP" on page 299.

The RMON agent in the switch supports the following groups:

- Group 1—Statistics. Contains cumulative traffic and error statistics.
- Group 2—History. Generates reports from periodic traffic sampling that are useful for analyzing trends.
- Group 3 —Alarm. Enables the definition and setting of thresholds for various counters. Thresholds can be passed in either a rising or falling direction on existing MIB objects, primarily those in the Statistics group. An alarm is triggered when a threshold is crossed and the alarm is passed to the Event group. The Alarm requires the Event Group.
- Group 9 —Event. Controls the actions that are taken when an event occurs. RMON events occur when:
  - A threshold (alarm) is exceeded
  - There is a match on certain filters

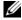

**NOTE**: The switch supports RMON1.

# What is Port Mirroring?

Port mirroring is used to monitor the network traffic that a port sends and receives. The Port Mirroring feature creates a copy of the traffic that the source port handles and sends it to a destination port. The source port is the port that is being monitored. The destination port is monitoring the source port. The destination port is where you would connect a network protocol analyzer to learn more about the traffic that is handled by the source port.

A port monitoring session includes one or more source ports that mirror traffic to a single destination port. The PowerConnect 8024 and 8024F switches support a single port monitoring session. LAGs (port channels) cannot be used as the source or destination ports.

For each source port, you can specify whether to mirror ingress traffic (traffic the port receives, or RX), egress traffic (traffic the port sends, or TX), or both ingress and egress traffic.

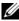

**NOTE:** You can create a DiffServ policy class definition that mirrors specific types of traffic to a destination port. For more information, see "Configuring Differentiated Services" on page 1075.

The packet that is copied to the destination port is in the same format as the original packet on the wire. This means that if the mirror is copying a received packet, the copied packet is VLAN tagged or untagged as it was received on the source port. If the mirror is copying a transmitted packet, the copied packet is VLAN tagged or untagged as it is being transmitted on the source port.

After you configure the port mirroring session, you can enable or disable the administrative mode of the session to start or stop the probe port from receiving mirrored traffic.

#### Why is Traffic Monitoring Needed?

Monitoring the traffic that the switch handles, as well as monitoring all traffic in the network, can help provide information about network performance and utilization. This information can be useful in network planning and resource allocation. Information about traffic flows can also help troubleshoot problems in the network.

# **Default Traffic Monitoring Values**

The sFlow agent is enabled by default, but sampling and polling are disabled on all ports. Additionally, no sFlow receivers (collectors) are configured. Table 15-1 contains additional default values for the sFlow feature.

| Tab | ' ما | 15_1 | sFlow | Def | faulte |  |
|-----|------|------|-------|-----|--------|--|
|     |      |      |       |     |        |  |

| Parameter                      | Default Value |
|--------------------------------|---------------|
| Receiver timeout for sampling  | 0             |
| Receiver port                  | 6343          |
| Receiver Maximum Datagram Size | 1400 bytes    |
| Maximum header size            | 128 bytes     |

RMON is enabled by default, but no RMON alarms, events, or history statistic groups are configured.

Port mirroring is disabled, and no ports are configured as source or destination ports. After you configure a port mirroring session, the administrative mode is disabled until you explicitly enable it.

# **Monitoring Switch Traffic (Web)**

This section provides information about the OpenManage Switch Administrator pages to use to monitor network traffic on a PowerConnect 8024/8024F switch. For details about the fields on a page, click ? at the top of the page.

#### **sFlow Agent Summary**

Use the sFlow Agent Summary page to view information about sFlow MIB and the sFlow Agent IP address.

To display the Agent Summary page, click System  $\rightarrow$  sFlow  $\rightarrow$  Agent Summary in the navigation panel.

Figure 15-2. sFlow Agent Summary

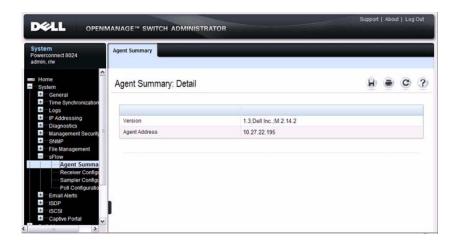

#### sFlow Receiver Configuration

Use the sFlow Receiver Configuration page to configure settings for the sFlow receiver to which the switch sends sFlow datagrams. You can configure up to eight sFlow receivers that will receive datagrams.

To display the Receiver Configuration page, click System  $\rightarrow$  sFlow  $\rightarrow$  Receiver Configuration in the navigation panel.

Figure 15-3. sFlow Receiver Configuration

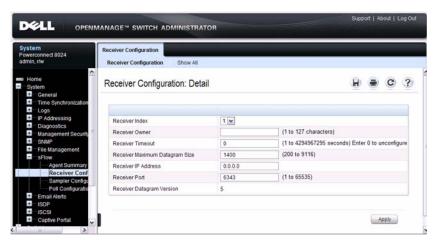

Click Show All to view information about configured sFlow receivers.

### sFlow Sampler Configuration

Use the sFLow **Sampler Configuration** page to configure the sFlow sampling settings for switch ports.

To display the Sampler Configuration page, click System  $\rightarrow$  sFlow  $\rightarrow$  Sampler Configuration in the navigation panel.

Figure 15-4. sFlow Sampler Configuration

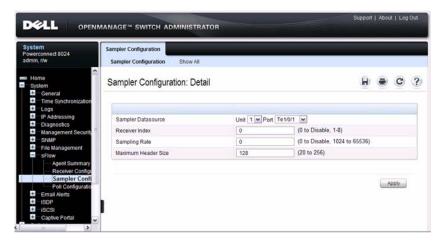

Click Show All to view information about configured sampler data sources.

### sFlow Poll Configuration

Use the sFLow **Poll Configuration** page to configure how often a port should collect counter samples.

To display the Sampler Configuration page, click System  $\rightarrow$  sFlow  $\rightarrow$  Sampler Configuration in the navigation panel.

Figure 15-5. sFlow Poll Configuration

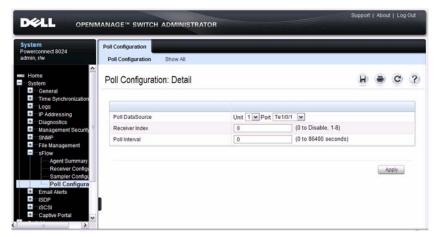

Click **Show All** to view information about the ports configured to collect counter samples.

#### Interface Statistics

Use the **Interface Statistics** page to display statistics for both received and transmitted packets. The fields for both received and transmitted packets are identical.

To display the page, click Statistics/RMON  $\rightarrow$  Table Views  $\rightarrow$  Interface Statistics in the navigation panel.

Figure 15-6. Interface Statistics

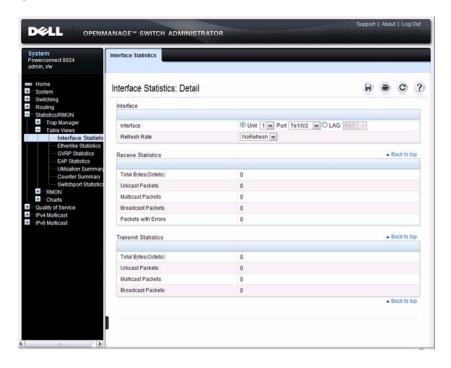

#### **Etherlike Statistics**

Use the Etherlike Statistics page to display interface statistics.

To display the page, click Statistics/RMON  $\rightarrow$  Table Views  $\rightarrow$  Etherlike Statistics in the navigation panel.

Figure 15-7. Etherlike Statistics

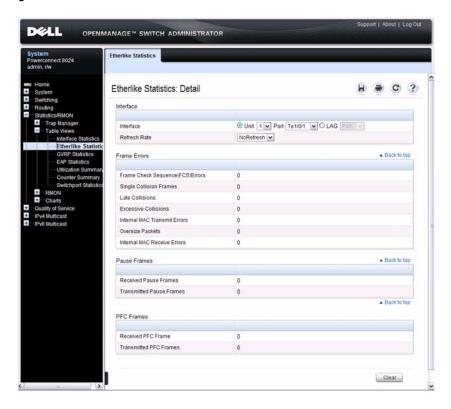

#### **GVRP Statistics**

Use the GVRP Statistics page to display switch statistics for GVRP. To display the page, click Statistics/RMON  $\rightarrow$  Table Views  $\rightarrow$  GVRP Statistics in the navigation panel.

Figure 15-8. GVRP Statistics

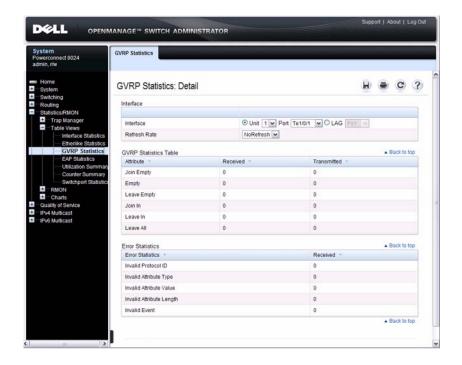

#### **EAP Statistics**

Use the EAP Statistics page to display information about EAP packets received on a specific port. For more information about EAP, see "Configuring 802.1X and Port-Based Security" on page 481.

To display the EAP Statistics page, click Statistics/RMON  $\rightarrow$  Table Views  $\rightarrow$  EAP Statistics in the navigation panel.

Figure 15-9. EAP Statistics

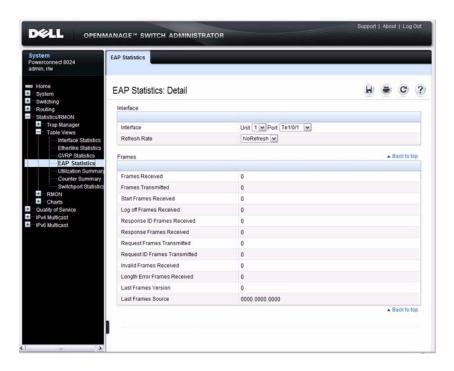

# **Utilization Summary**

Use the **Utilization Summary** page to display interface utilization statistics. To display the page, click **Statistics/RMON**  $\rightarrow$  **Table Views**  $\rightarrow$  **Utilization Summary** in the navigation panel.

Figure 15-10. Utilization Summary

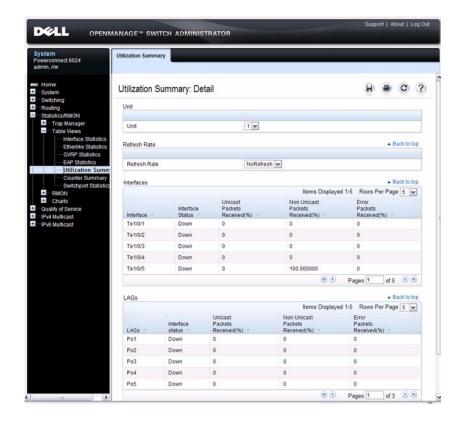

#### **Counter Summary**

Use the Counter Summary page to display interface utilization statistics in numeric sums as opposed to percentages.

To display the page, click Statistics/RMON  $\rightarrow$  Table Views  $\rightarrow$  Counter Summary in the navigation panel.

Figure 15-11. Counter Summary

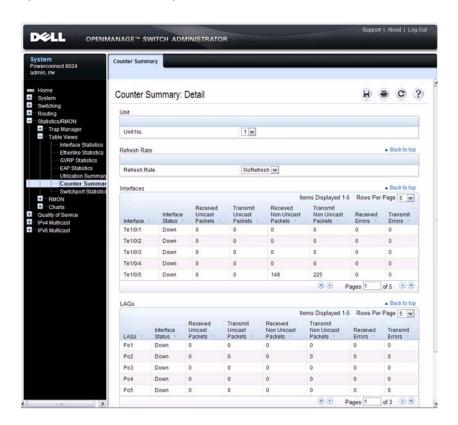

# **Switchport Statistics**

Use the **Switchport Statistics** page to display statistical summary information about switch traffic, address tables, and VLANs.

To display the page, click Statistics/RMON  $\rightarrow$  Table Views  $\rightarrow$  Switchport Statistics in the navigation panel.

Figure 15-12. Switchport Statistics

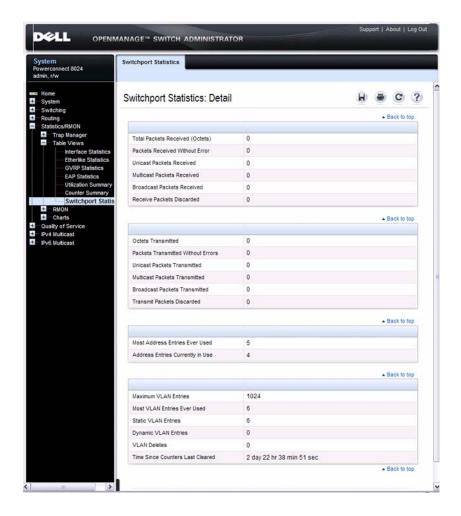

#### **RMON Statistics**

Use the RMON Statistics page to display details about switch use such as packet processing statistics and errors that have occurred on the switch.

To display the page, click Statistics/RMON  $\rightarrow$  RMON  $\rightarrow$  Statistics in the navigation panel.

Figure 15-13. RMON Statistics

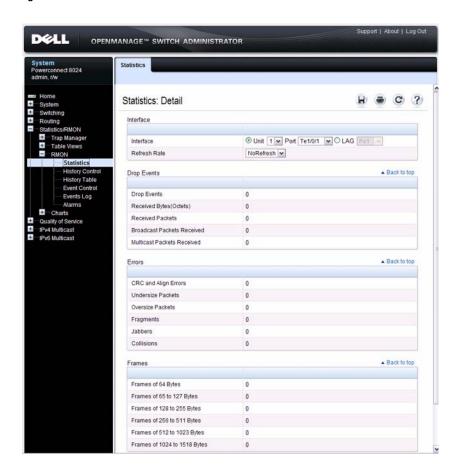

# **RMON History Control Statistics**

Use the RMON History Control page to maintain a history of statistics on each port. For each interface (either a physical port or a port-channel), you can define how many buckets exist, and the time interval between each bucket snapshot.

To display the page, click Statistics/RMON  $\rightarrow$  RMON  $\rightarrow$  History Control in the navigation panel.

Figure 15-14. RMON History Control

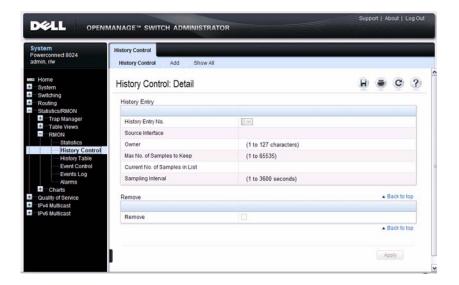

# **Adding a History Control Entry**

To add an entry:

- 1 Open the RMON History Control page.
- 2 Click Add.

The Add History Entry page displays.

Figure 15-15. Add History Entry

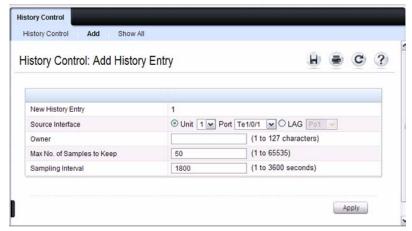

- 3 Select the port or LAG on which you want to maintain a history of statistics.
- **4** Specify an owner, the number of historical buckets to keep, and the sampling interval.
- **5** Click Apply to add the entry to the RMON History Control Table.

To view configured history entries, click the Show All tab. The RMON History Control Table displays. From this page, you can remove configured history entries.

ı

# **RMON History Table**

Use the RMON History Table page to display interface-specific statistical network samplings. Each table entry represents all counter values compiled during a single sample.

To display the RMON History Table page, click Statistics/RMON → RMON → History Table in the navigation panel.

Figure 15-16. RMON History Table

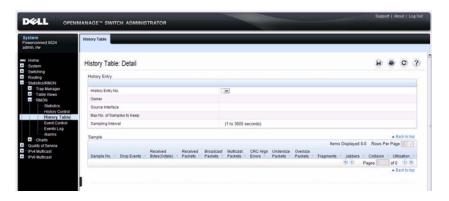

#### **RMON Event Control**

Use the RMON Events Control page to define RMON events. Events are used by RMON alarms to force some action when a threshold is crossed for a particular RMON counter. The event information can be stored in a log and/or sent as a trap to a trap receiver.

To display the page, click Statistics/RMON  $\rightarrow$  RMON  $\rightarrow$  Event Control in the navigation panel.

Figure 15-17. RMON Event Control

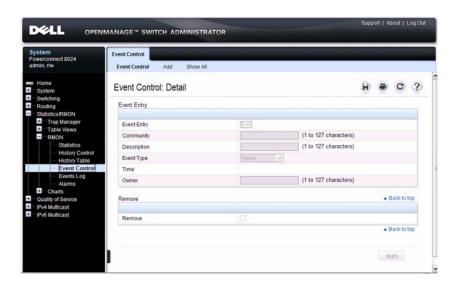

#### **Adding an RMON Event**

To add an event:

- 1 Open the RMON Event Control page.
- 2 Click Add.

The Add an Event Entry page displays.

Figure 15-18. Add an Event Entry

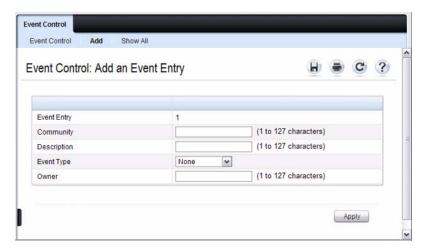

- **3** If the event sends an SNMP trap, specify the SNMP community to receive the trap.
- **4** Optionally, provide a description of the event and the name of the event owner.
- **5** Select an event type.
- 6 Click Apply.

The event is added to the RMON Event Table, and the device is updated.

# Viewing, Modifying, or Removing an RMON Event

To manage an event:

- 1 Open the RMON Event Control page.
- **2** Click Show All to display the Event Control Table page.
- **3** To edit an entry:
  - **a** Select the Edit check box in for the event entry to change.
  - **b** Modify the fields on the page as needed.
- **4** To remove an entry, select the **Remove** check box in for the event entry to remove.
- **5** Click **Apply**.

# **RMON Event Log**

Use the RMON Event Log page to display a list of RMON events.

To display the page, click Statistics/RMON  $\rightarrow$  RMON  $\rightarrow$  Events Log in the navigation panel.

Figure 15-19. RMON Event Log

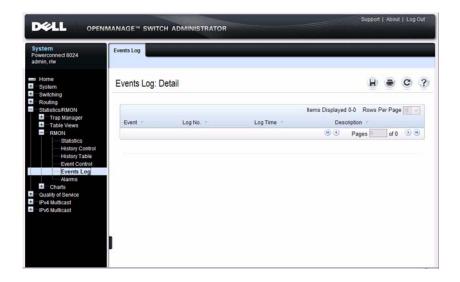

#### **RMON Alarms**

Use the RMON Alarms page to set network alarms. Alarms occur when certain thresholds are crossed for the configured RMON counters. The alarm triggers an event to occur. The events can be configured as part of the RMON Events group. For more information about events, see "RMON Event Log" on page 394.

To display the page, click Statistics/RMON  $\rightarrow$  RMON  $\rightarrow$  Alarms in the navigation panel.

Figure 15-20. RMON Alarms

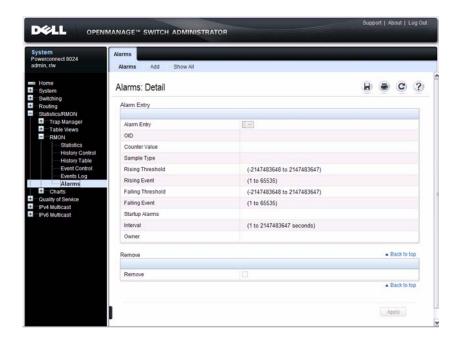

#### Adding an Alarm Table Entry

To add an alarm:

- **1.** Open the **RMON** Alarms page.
- 2. Click Add.

The Add an Alarm Entry page displays.

Figure 15-21. Add an Alarm Entry

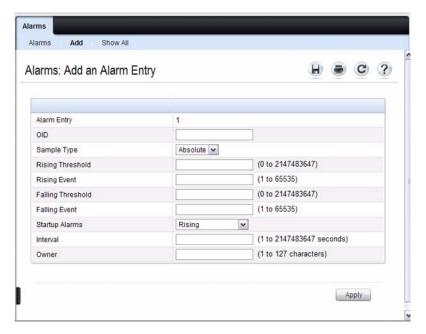

- **3.** Complete the fields on this page as needed. Use the help menu to learn more information about the data required for each field.
- 4. Click Apply.

The RMON alarm is added, and the device is updated.

To view configured alarm entries, click the Show All tab. The Alarms Table displays. From this page, you can remove configured alarms.

#### **Port Statistics**

Use the Port Statistics page to chart port-related statistics on a graph.

To display the page, click Statistics/RMON  $\rightarrow$  Charts  $\rightarrow$  Port Statistics in the navigation panel.

Figure 15-22. Ports Statistics

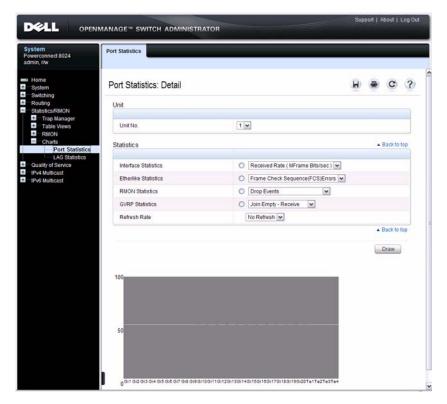

To chart port statistics, select the type of statistics to chart and (if desired) the refresh rate, then click **Draw**.

#### **LAG Statistics**

Use the LAG Statistics page to chart LAG-related statistics on a graph.

To display the page, click Statistics/RMON  $\rightarrow$  Charts  $\rightarrow$  LAG Statistics in the navigation panel.

Figure 15-23. LAG Statistics

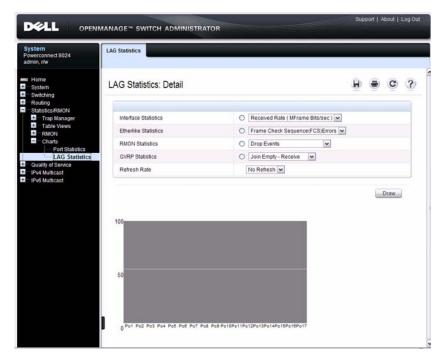

To chart LAG statistics, select the type of statistics to chart and (if desired) the refresh rate, then click **Draw**.

#### **Port Mirroring**

Use the **Port Mirroring** page to create a mirroring session in which all traffic that is sent or received (or both) on one or more source ports is mirrored to a destination port.

To display the Port Mirroring page, click Switching  $\rightarrow$  Ports  $\rightarrow$  Traffic Mirroring  $\rightarrow$  Port Mirroring in the navigation panel.

Figure 15-24. Port Mirroring

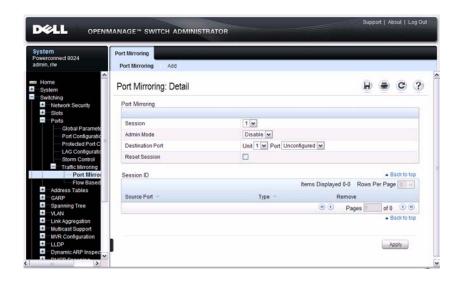

#### **Configuring a Port Mirror Session**

To configure port mirroring:

- 1 Open the Port Mirroring page.
- Click Add.The Add Source Port page displays.
- **3** Select the port to be mirrored.
- **4** Select the traffic to be mirrored.

Figure 15-25. Add Source Port

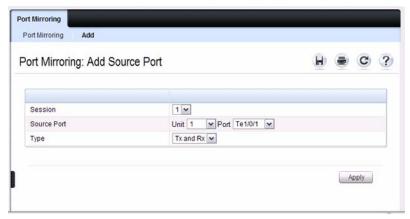

- 5 Click Apply.
- **6** Repeat the previous steps to add additional source ports.
- 7 Click Port Mirroring to return to the Port Mirroring page.
- **8** Enable the administrative mode and specify the destination port.

Figure 15-26. Configure Additional Port Mirroring Settings

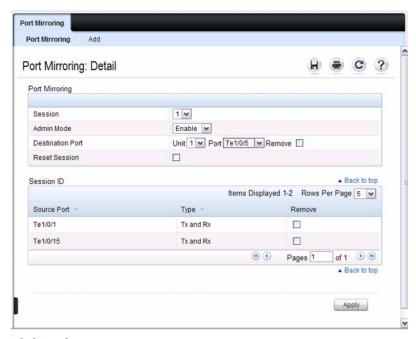

9 Click Apply.

# **Monitoring Switch Traffic (CLI)**

This section provides information about the commands you use to manage traffic monitoring features on the switch and to view information about switch traffic. For more information about these commands, see the *PowerConnect 8024/8024F CLI Reference Guide* at <a href="mailto:support.dell.com/manuals">support.dell.com/manuals</a>.

#### **Configuring sFlow**

Beginning in Privileged EXEC mode, use the following commands to configure the sFlow receiver and to configure the sampling and polling on switch interfaces.

| Command                                              | Purpose                                                                                                    |  |
|------------------------------------------------------|----------------------------------------------------------------------------------------------------|--|
| configure                                            | Enter Global Configuration mode                                                                                                    |  |
| sflow rcvr_index<br>destination ip-address<br>[port] | Configure the address of the sFlow receiver and (optionally) the destination UDP port for sFlow datagrams.                                                        |  |
|                                                      | <ul> <li>rcvr_index—The index of this sFlow receiver (Range: 1–8).</li> </ul>                                                                                     |  |
|                                                      | • <i>ip-address</i> —The sFlow receiver IP address.                                                                                                    |  |
|                                                      | <ul> <li>port — The destination Layer 4 UDP port for sFlow<br/>datagrams. (Range: 1–65535).</li> </ul>                                                            |  |
| sflow rcvr_index<br>destination owner                | Specify the identity string of the receiver and set the receiver timeout value.                                                                                   |  |
| owner_string timeout<br>timeout                      | timeout—The number of seconds the configuration will be valid before it is automatically cleared. A value of 0 essentiality means the receiver is not configured. |  |
| sflow rcvr_index<br>maxdatagram size                 | Specify the maximum number of data bytes that can be sent in a single sample datagram.                                                                            |  |
|                                                      | The receiver should also be set this value to avoid fragmentation of the sFlow datagrams. (Range: 200–9116 bytes).                                                |  |

| Command                                                                   | Purpose                                                                                                    |
|---------------------------------------------------------------------------|----------------------------------------------------------------------------------------------------|
| sflow rcvr-index polling if_type if_number poll-interval                  | Enable a new sFlow poller instance on an interface range.                                                                                                    |
|                                                                           | • rcvr-index — The sFlow Receiver associated with the poller (Range: 1–8).                                                                                                    |
|                                                                           | • <i>if_type if_number</i> — The list of interfaces to poll. The interface type can be Tengigabitethernet (te), for example te1/0/3-5 enables polling on ports 3, 4, and 5.                                                                             |
|                                                                           | • <i>poll-interval</i> — The sFlow instance polling interval. A value of <i>n</i> means once in <i>n</i> seconds a counter sample is generated. (Range: 0–86400).                                                                                       |
| sflow rcvr-index<br>sampling if_type<br>if_number sampling-rate<br>[size] | Enable a new sflow sampler instance for the specified interface range.                                                                                                    |
|                                                                           | • rcvr-index — The sFlow Receiver for this sFlow sampler to which flow samples are to be sent.                                                                                                    |
|                                                                           | • <i>if_type if_number</i> — The list of interfaces to sample. The interface type can be Tengigabitethernet (te), for example te1/0/3-5 enables polling on ports 3, 4, and 5.                                                                           |
|                                                                           | • <i>sampling-rate</i> — The statistical sampling rate for packet sampling from this source. A sampling rate of 1 counts all packets. A value of <i>n</i> means that out of <i>n</i> incoming packets, 1 packet will be sampled. (Range: 1024 - 65536). |
|                                                                           | • <i>size</i> — The maximum number of bytes that should be copied from the sampler packet (Range: 20 - 256 bytes).                                                                                                    |
| interface interface                                                       | Enter interface configuration mode for the specified interface. The <i>interface</i> variable includes the interface type and number, for example <b>tengigabitethernet</b> 1/0/3 or te1/0/3.                                                           |
|                                                                           | You can also specify a range of interfaces with the interface range command, for example, interface range tengigabitethernet 1/0/8-12 configures interfaces 8, 9, 10, 11, and 12.                                                                       |
| sflow rcvr-index polling poll-interval                                    | Enable a new sFlow poller instance for the interface.                                                                                                    |
| sflow rcvr-index sampling sampling-rate [size]                            | Enable a new sflow sampler instance for the interface.                                                                                                    |
| CTRL + Z                                                                  | Exit to Privileged Exec mode.                                                                                                    |

| Command                             | Purpose                                                                                       |  |
|-------------------------------------|-----------------------------------------------------------------------------------------------|--|
| show sflow agent                    | View information about the switch sFlow agent.                                                |  |
| show sflow <i>index</i> destination | View information about a configured sFlow receivers.                                          |  |
| show sflow <i>index</i> polling     | g View information about the configured sFlow poller<br>instances for the specified receiver. |  |
| show sflow <i>index</i> sampling    | View information about the configured sFlow sampler instances for the specified receiver.     |  |

#### **Configuring RMON**

Beginning in Privileged EXEC mode, use the following commands to configure RMON alarms, collection history, and events. The table also lists the commands you use to view information collected by the RMON probe.

| Command                             | Purpose                                                                                                    |  |
|-------------------------------------|----------------------------------------------------------------------------------------------------|--|
| configure                           | Enter Global Configuration mode                                                                                                    |  |
| rmon event <i>number</i>            | Configure an RMON event.                                                                                                    |  |
| [log] [trap community]              | • number — The event index. (Range: 1–65535)                                                                                                    |  |
| [description string] [owner string] | • log — Specify that an entry is made in the log table for each event.                                                                                        |  |
|                                     | • trap <i>community</i> — If the event is an SNMP trap to be sent, it is sent to the SNMP community specified by this octet string. (Range: 0-127 characters) |  |
|                                     | • description <i>string</i> — A comment describing this event. (Range 0-127 characters)                                                                       |  |
|                                     | <ul> <li>owner string — Enter a name that specifies who<br/>configured this event. If unspecified, the name is an<br/>empty string.</li> </ul>                |  |

#### Command

#### **Purpose**

rmon alarm number variable interval {absolute |delta} risingthreshold value [eventnumber] risingthreshold value [eventnumber] [startup direction] [owner string]

Add an alarm entry

- number The alarm index. (Range: 1–65535)
- variable A fully qualified SNMP object identifier that resolves to a particular instance of an MIB object.
- interval The interval in seconds over which the data is sampled and compared with the rising and falling thresholds. (Range: 1–4294967295)
- rising-threshold value Rising threshold value. (Range: 0–4294967295)
- rising-threshold value Falling threshold value. (Range: 0-4294967295)
- event-number The index of the event that is used when a rising or falling threshold is crossed. (Range: 1-65535)
- delta The sampling method for the selected variable and calculating the value to be compared against the thresholds. If the method is delta, the selected variable value at the last sample is subtracted from the current value, and the difference compared with the thresholds.
- absolute The sampling method for the selected variable and calculating the value to be compared against the thresholds. If the method is absolute, the value of the selected variable is compared directly with the thresholds at the end of the sampling interval.
- startup direction The type of startup alarm, which can be rising, falling, or rising-falling.
- owner string Enter a name that specifies who configured this alarm.

interface interface

Enter Interface Configuration mode for the specified port or LAG.

| Command                                                                                    | Purpose                                                                                                    |  |
|--------------------------------------------------------------------------------------------|----------------------------------------------------------------------------------------------------|--|
| rmon collection history index [owner ownername] [buckets bucket-number] [interval seconds] | Enable an RMON MIB history statistics group on the interface. <b>NOTE:</b> You must configure RMON alarms and events before                                                                                     |  |
|                                                                                            | RMON collection history is able to display.                                                                                                    |  |
|                                                                                            | • <i>index</i> — The requested statistics index group. (Range: 1–65535)                                                                                                    |  |
|                                                                                            | • <i>ownername</i> — Records the RMON statistics group owner name. If unspecified, the name is an empty string.                                                                                                 |  |
|                                                                                            | <ul> <li>bucket-number — A value associated with the number of<br/>buckets specified for the RMON collection history group<br/>of statistics. If unspecified, defaults to 50.<br/>(Range: 1 - 65535)</li> </ul> |  |
|                                                                                            | • <i>seconds</i> — The number of seconds in each polling cycle. If unspecified, defaults to 1800. (Range: 1–3600)                                                                                               |  |
| CTRL + Z                                                                                   | Exit to Privileged EXEC mode.                                                                                                    |  |
| show rmon {alarms<br> collection history  <br>events   history   log  <br>statistics}      | View information collected by the RMON probe.                                                                                                    |  |

### **Viewing Statistics**

| Command                                                               | Purpose                                                                                                    |
|-----------------------------------------------------------------------|----------------------------------------------------------------------------------------------------|
| show interfaces counters [if_type if_number   port-channel interface] | Display the number of octets and packets handled by all interfaces or the specified interface.                                                          |
| show statistics<br>{switchport   interface}                           | Display detailed statistics for a specific port or LAG, or for the entire switch. The <i>interface</i> variable includes the interface type and number. |
| show gvrp statistics interface                                        | Displays GVRP statistics for the specified port or LAG.                                                                                                 |

#### **Configuring Port Mirroring**

Use the following commands in Privileged EXEC mode to configure a port mirroring session.

| Command                                                                     | Purpose                                                                                                    |  |
|-----------------------------------------------------------------------------|----------------------------------------------------------------------------------------------------|--|
| configure                                                                   | Enter Global Configuration mode                                                                                                    |  |
| monitor session session_number source interface {cpu   interface} [rx   tx] | Configure a source (monitored) port or CPU interface for a monitor session.                                                                                       |  |
|                                                                             | • <i>session_number</i> —The monitoring session ID, which is always 1.                                                                                            |  |
|                                                                             | • interface—The Ethernet interface to be monitored.                                                                                                    |  |
|                                                                             | • rx   tx — Monitor ingress (rx) or egress (tx) traffic. If you not specify, both ingress and egress traffic is monitored.                                        |  |
| monitor session<br>session_number<br>destination interface<br>interface     | Configure a destination (probe) port for a monitor session.                                                                                                    |  |
|                                                                             | • <i>session_number</i> —The monitoring session ID, which is always 1.                                                                                            |  |
|                                                                             | • <i>interface</i> —The Ethernet interface to which the monitored source traffic is copied.                                                                       |  |
| monitor session<br>session_number mode                                      | Enable the administrative mode for the configured port<br>mirroring session to start sending the traffic from the<br>source port to the destination (probe) port. |  |
| exit                                                                        | Exit to Privileged EXEC mode.                                                                                                    |  |
| show monitor session 1                                                      | View information about the configured port mirroring session.                                                                                                    |  |

# Traffic Monitoring Configuration Examples

This section contains the following examples:

- Configuring sFlow
- Configuring RMON

#### **Configuring sFlow**

This example shows how to configure the switch so that ports 10-15 and port 23 send sFlow datagrams to an sFlow receiver at the IP address 192.168.20.34. The receiver owner is receiver1, and the timeout is 100000 seconds. A counter sample is generated on the ports every 60 seconds (polling interval), and 1 out of every 8192 packets is sampled.

To configure the switch:

1 Configure information about the sFlow receiver.

```
console#configure
console(config)#sflow 1 destination 192.168.30.34
console(config)#sflow 1 destination owner
receiver1 timeout 100000
```

**2** Configure the polling and sampling information for tengigabit Ethernet ports 10-20.

```
console(config)#sflow 1 polling te1/0/10-15 60
console(config)#sflow 1 sampling te1/0/10-15 8192
```

**3** Configure the polling and sampling information for tengigabit Ethernet port 23.

```
console(config) #interface te1/0/23
console(config-if-Te1/0/23) #sflow 1 polling 60
console(config-if-Te1/0/23) #sflow 1 sampling 8192
```

**4** Verify the configured information.

console#show sflow 1 destination

| Receiver Index | 1             |
|----------------|---------------|
| Owner String   | receiver1     |
| Time out       | 99994         |
| IP Address:    | 192.168.30.34 |
| Address Type   | 1             |

| Port                  | 6343 |
|-----------------------|------|
| Datagram Version      | 5    |
| Maximum Datagram Size | 1400 |

#### console#show sflow 1 polling

| Poller      | Receiver | Poller   |
|-------------|----------|----------|
| Data Source | Index    | Interval |
|             |          |          |
| te1/0/10    | 1        | 60       |
| te1/0/11    | 1        | 60       |
| te1/0/12    | 1        | 60       |
| te1/0/13    | 1        | 60       |
| te1/0/14    | 1        | 60       |
| te1/0/15    | 1        | 60       |
| te1/0/23    | 1        | 60       |

#### console#show sflow 1 sampling

| Sampler     | Receiver | Packet        | Max Header |
|-------------|----------|---------------|------------|
| Data Source | Index    | Sampling Rate | Size       |
|             |          |               |            |
| te1/0/10    | 1        | 8192          | 128        |
| te1/0/11    | 1        | 8192          | 128        |
| te1/0/12    | 1        | 8192          | 128        |
| te1/0/13    | 1        | 8192          | 128        |
| te1/0/14    | 1        | 8192          | 128        |
| te1/0/15    | 1        | 8192          | 128        |
| te1/0/23    | 1        | 8192          | 128        |

#### **Configuring RMON**

This example generates a trap and creates a log entry when the number of inbound packets are undeliverable due to errors increases by 20 or more.

First, an RMON event is created. Then, the alarm is created. The event (event 1) generates a trap and creates a log entry. The alarm is configured for the MIB object ifInErrors (OID: 1.3.6.1.2.1.2.2.1.14.1). The OID is the variable. The alarm checks the variable every 30 seconds to compare the MIB counter to the configured rising and falling thresholds. If the rise is equal to or greater than 20, event 1 goes into effect.

To configure the switch:

1 Create the event. The trap is sent to the private SNMP community.

```
console#configure
console(config)#rmon event 1 description
"emergency event" log trap private
```

**2** Create the alarm.

```
console(config) #rmon alarm 1
1.3.6.1.2.1.2.2.1.14.1 30 delta rising-threshold
20 1 falling-threshold 1
```

**3** Verify the configuration.

console#show rmon events

console#show rmon alarms

```
Index OID Owner

1 1.3.6.1.2.1.2.2.1.14.1
```

# **Configuring iSCSI Optimization**

This chapter describes how to configure Internet Small Computer System Interface (iSCSI) optimization, which enables special quality of service (QoS) treatment for iSCSI traffic.

The topics covered in this chapter include:

- iSCSI Optimization Overview
- Default iSCSI Optimization Values
- Configuring iSCSI Optimization (Web)
- Configuring iSCSI Optimization (CLI)
- iSCSI Optimization Configuration Examples

# **iSCSI Optimization Overview**

iSCSI optimization provides a means of monitoring iSCSI sessions and iSCSI traffic on the switch. This is accomplished by monitoring, or "snooping," traffic to detect packets used by iSCSI stations to establish iSCSI sessions and connections. Data from these exchanges may optionally be used to create classification rules to assign traffic between the stations to a configured traffic class. The traffic classification affects how the packets in the flow are queued and scheduled for egress on the destination port.

#### What Does iSCSI Optimization Do?

In networks containing iSCSI initiators and targets, iSCSI Optimization helps to monitor iSCSI sessions or give iSCSI traffic preferential QoS treatment. Dynamically-generated classifier rules are used to direct the iSCSI data traffic to queues that can be given the desired preference characteristics over other data traveling through the switch. This may help to avoid session interruptions during times of congestion that would otherwise cause iSCSI packets to be dropped. However, in systems where a large proportion of traffic is iSCSI, it may also interfere with other network control-plane traffic, such as ARP or LACP.

The preferential treatment of iSCSI traffic needs to be balanced against the needs of other critical data in the network.

#### How Does the Switch Detect iSCSI Traffic Flows?

The switch detects iSCSI session establishment and termination packets by installing classifier rules that trap iSCSI protocol packets to the CPU for examination. Devices that initiate iSCSI sessions generally use well-known TCP ports 3260 or 860 to contact targets. When iSCSI optimization is enabled, by default the switch identifies IP packets to or from these ports as iSCSI session traffic. You can configure the switch to monitor traffic for additional port numbers or port number-target IP address combinations, and you can remove the well-known port numbers from monitoring. You can also associate a target name with a configured target TCP port entry.

#### How Is Quality of Service Applied to iSCSI Traffic Flows?

The iSCSI CoS mode is configurable and controls whether CoS queue assignment and/or packet marking is performed on iSCSI traffic. When the iSCSI CoS mode is enabled, the CoS policy is applied to packets in detected iSCSI sessions. When the iSCSI CoS mode is disabled, iSCSI sessions and connections are detected and shown in the status tables, but no CoS policy is applied to packets.

You can configure whether the iSCSI optimization feature uses the VLAN priority or IP DSCP mapping to determine the traffic class queue. By default, iSCSI flows are assigned to the highest VLAN priority tag or DSCP value mapped to the highest queue not used for stack management or voice VLAN. Use the classofservice dot1p-mapping command or the Quality of Service →

Class of Service → Mapping Table Configuration page to configure the relevant Class of Service parameters for the queue in order to complete the setting.

You can configure whether iSCSI frames are remarked to contain the configured VLAN priority tag or IP DSCP when forwarded through the switch.

#### **How Does iSCSI Optimization Use ACLs?**

iSCSI Optimization borrows ACL lists from the global system pool. ACL lists allocated by iSCSI Optimization reduce the total number of ACLs available for use by the network operator. Enabling iSCSI Optimization uses one ACL list to monitor for iSCSI sessions. Each monitored iSCSI session utilizes two rules from additional ACL lists up to a maximum of two ACL lists. This means that the maximum number of ACL lists allocated by iSCSI is three.

#### What Information Does the Switch Track in iSCSI Traffic Flows?

Packets are examined to find the following data, which is used in tracking the session and creating the classifier entries that enable QoS treatment:

- Initiator's IP Address
- Target's IP Address
- ISID (Initiator defined session identifier)
- Initiator's IQN (iSCSI Qualified Name)
- Target's IQN
- Initiator's TCP Port
- Target's TCP Port

If no iSCSI traffic is detected for a session for a configurable aging period, the session data is cleared.

#### How Does iSCSI Optimization Interact With Dell EqualLogic Arrays?

The iSCSI feature includes auto-provisioning support with the ability to detect directly connected Dell EqualLogic SAN storage arrays and automatically reconfigure the switch to enhance storage traffic flows.

The PowerConnect 8024/8024F switch uses LLDP, a vendor-neutral protocol, to discover Dell EqualLogic devices on the network. LLDP is enabled by default. For more information about LLDP, see "Discovering Network Devices" on page 647.

When the switch detects a Dell EqualLogic array, the following actions occur:

- An MTU of 9216 is enabled on all ports and port-channels, if it is not already enabled.
- Spanning-Tree portfast is enabled on the interface identified by LLDP.
- Unicast storm control is disabled on the interface identified by LLDP.

If the iSCSI CoS policy feature is enabled on the switch and an EqualLogic array is detected, the switch applies additional iSCSI CoS policies to the EqualLogic inter-array traffic on TCP ports 9876 and 25555. If the iSCSI CoS policy is disabled and EqualLogic arrays are present, the additional CoS policy is removed globally.

#### What Occurs When iSCSI Optimization Is Enabled or Disabled?

When iSCSI is enabled on the switch, the following actions occur:

- Flow control is globally enabled, if it is not already enabled.
- iSCSI session snooping is enabled
- iSCSI LLDP monitoring starts to automatically detect Dell EqualLogic arrays.

If the iSCSI feature is disabled on the switch, iSCSI resources are released and the detection of Dell EqualLogic arrays by using LLDP is disabled. Disabling iSCSI does not remove the MTU, flow control, portfast or storm control configuration applied as a result of enabling iSCSI. iSCSI Optimization is enabled by default.

#### **How Does iSCSI Optimization Interact with DCBX?**

The Data Center Bridging Exchange (DCBX) component supports the reception, decoding, and transmission of the Application Priority TLV. The DCBX component contains a control to allow or disallow the transmission of the application priority TLV. DCBX transmits an Application Priority TLV whenever the following conditions are met:

- An EqualLogic array has been detected on the port
- iSCSI CoS is enabled using a VPT value
- PFC is operationally active on the port

The Application Priority TLV will contain the following values (in addition to any other information contained in the TLV):

- AE Selector=14
- AE Protocol=3260
- AE Priority=priority configured for iSCSI PFC by the iscsi cos vpt command (default priority is 4)

The existing application priority entries being transmitted, if any, will not be disturbed.

#### **How Does iSCSI Optimization Interact with Dell Compellent Arrays?**

Dell PowerConnect switches support a macro that may be used to configure a port connected to a Dell Compellent storage array. The name of the macro is profile-compellent-nas. The macro takes a single argument: the interface identifier to which the Dell Compellent array is connected. The macro disables unicast storm control and sets the spanning tree configuration on the port to portfast. For an example of how to execute the macro, see "Configuring iSCSI Optimization Between Servers and a Disk Array" on page 423.

# **Default iSCSI Optimization Values**

Table 16-1 shows the default values for the iSCSI optimization feature.

Table 16-1. iSCSI Optimization Defaults

| Parameter                        | Default Value                                                                                                    |
|----------------------------------|----------------------------------------------------------------------------------------------------|
| iSCSI Optimization Global Status | Enabled                                                                                                    |
| iSCSI CoS mode                   | Disabled                                                                                                    |
| Classification                   | iSCSI packets are classified by VLAN instead of by DSCP values.                                                                                                |
| VLAN Priority tag                | iSCSI flows are assigned by default the highest 802.1p VLAN priority tag mapped to the highest queue not used for the voice VLAN.                              |
| DSCP                             | When DSCP is selected as the classification, iSCSI flows are assigned by default the highest DSCP tag mapped to the highest queue not used for the voice VLAN. |
| Remark                           | Non configured.                                                                                                    |
| iSCSI Session Aging Time         | 10 minutes                                                                                                    |
| iSCSI Optimization Target Ports  | iSCSI well-known ports 3260 and 860 are configured as default (with no IP address or name) but can be removed as any other configured target.                  |

I

# **Configuring iSCSI Optimization (Web)**

This section provides information about the OpenManage Switch Administrator pages to use to the iSCSI features on a PowerConnect 8024/8024F switch. For details about the fields on a page, click ? at the top of the page.

#### iSCSI Global Configuration

Use the **Global Configuration** page to allow the switch to snoop for iSCSI sessions/connections and to configure QoS treatment for packets where the iSCSI protocol is detected.

To access the iSCSI Global Configuration page, click System  $\rightarrow$  iSCSI  $\rightarrow$  Global Configuration in the navigation panel.

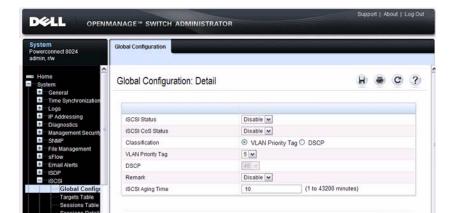

Figure 16-1. iSCSI Global Configuration

Apply

#### iSCSI Targets Table

Use the Targets Table page to view and configure iSCSI targets on the switch.

To access the Targets Table page, click System  $\rightarrow$  iSCSI  $\rightarrow$  Targets in the navigation panel.

Figure 16-2. iSCSI Targets Table

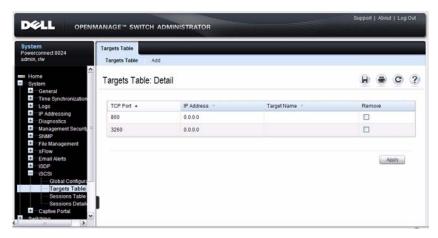

To add an iSCSI Target, click **Add** at the top of the page and configure the relevant information about the iSCSI target.

Figure 16-3. Add iSCSI Targets

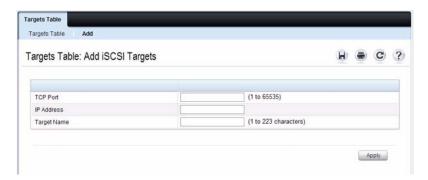

#### iSCSI Sessions Table

Use the Sessions Table page to view summary information about the iSCSI sessions that the switch has discovered. An iSCSI session occurs when an iSCSI initiator and iSCSI target communicate over one or more TCP connections. The maximum number of iSCSI sessions is 192.

To access the Sessions Table page, click System  $\rightarrow$  iSCSI  $\rightarrow$  Sessions Table in the navigation panel.

Figure 16-4. iSCSI Sessions Table

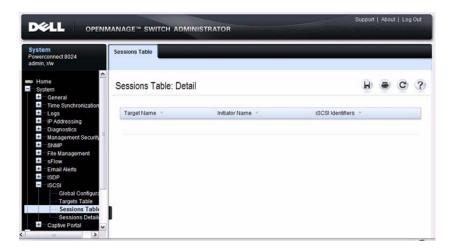

#### iSCSI Sessions Detailed

Use the **Sessions Detailed** page to view detailed information about an iSCSI sessions that the switch has discovered.

To access the Sessions Detailed page, click System  $\rightarrow$  iSCSI  $\rightarrow$  Sessions Detailed in the navigation panel.

Figure 16-5. iSCSI Sessions Detail

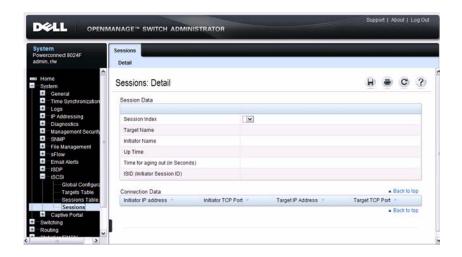

# **Configuring iSCSI Optimization (CLI)**

This section provides information about the commands you use to configure iSCSI settings on the switch. For more information about the commands, see the *PowerConnect 8024/8024F CLI Reference Guide* at <a href="mailto:support.dell.com/manuals">support.dell.com/manuals</a>.

| Command      | Purpose                                                                                                    |
|--------------|----------------------------------------------------------------------------------------------------|
| configure    | Enter Global Configuration mode.                                                                                                    |
| iscsi enable | Globally enable iSCSI optimization.                                                                                                    |
|              | Configure an iSCSI target port and, optionally, address and name.                                                                                                    |
|              | • <i>tcp-port-n</i> —TCP port number or list of TCP port numbers on which the iSCSI target listens to requests. Up to 16 TCP ports can be defined in the system in one command or by using multiple commands.                                                                                                    |
|              | • <i>ip-address</i> —IP address of the iSCSI target. When the no form of this command is used, and the tcp port to be deleted is one bound to a specific IP address, the address field must be present.                                                                                                    |
|              | • targetname—iSCSI name of the iSCSI target. The name can be statically configured; however, it can be obtained from iSNS or from sendTargets response. The initiator must present both its iSCSI Initiator Name and the iSCSI Target Name to which it wishes to connect in the first login request of a new session or connection. |

| Command                                                       | Purpose                                                                                                    |
|---------------------------------------------------------------|----------------------------------------------------------------------------------------------------|
| iscsi cos {enable   disable  <br>vtp vtp   dscp dscp [remark] | Set the quality of service profile that will be applied to iSCSI flows.                                        |
|                                                               | <ul> <li>enable—Enables application of preferential QoS treatment to iSCSI frames</li> </ul>                   |
|                                                               | <ul> <li>disable—Disables application of preferential QoS<br/>treatment to iSCSI frames.</li> </ul>            |
|                                                               | <ul> <li>vpt/dscp—The VLAN Priority Tag or DSCP value to<br/>assign received iSCSI session packets.</li> </ul> |
|                                                               | • remark—Mark the iSCSI frames with the configured DSCP value when egressing the switch.                       |
| iscsi aging time time                                         | Set aging time (range: 1–43,200 seconds) for iSCSI sessions.                                                   |
| exit                                                          | Exit to Privilege Exec mode.                                                                                   |
| show iscsi                                                    | Display iSCSI settings.                                                                                        |
| show iscsi sessions                                           | Display iSCSI session information.                                                                             |

|

# **iSCSI Optimization Configuration Examples**

This section contains an example of how to configure iSCSI optimization on a switch that is between a disk array and servers.

#### **Configuring iSCSI Optimization Between Servers and a Disk Array**

Figure 16-6 illustrates a PowerConnect 8024/8024F switch connecting two servers (iSCSI initiators) to a disk array (iSCSI targets).

An iSCSI application running on the switch has installed priority filters to ensure that iSCSI traffic that is part of these two sessions receives priority treatment when forwarded in hardware.

Figure 16-6. iSCSI Optimization

Disc Array (iSCSI Targets)

10.1.1.2 10.1.1.3 Servers (iSCSI Initiators)
10.1.1.1

The following commands show how to configure the iSCSI example depicted in Figure 16-6.

- 1 Enable iSCSI optimization on the switch if it has been previously disabled. console#config console(config)#iscsi enable
- 2 Configure the switch to associate the DSCP priority 45 (and the queue that is mapped to it) with detected iSCSI session traffic. The remark keyword indicates that the switch should add this priority marking on packets as it forwards them.

```
console(config)#iscsi cos dscp 45 remark
console(config)#exit
```

The default target port and IP address criteria is used to determine which packets are snooped for iSCSI session data (ports 860 and 3260; any IP address).

**3** If the array is a Compellent storage array, execute the Compellent macro on the ports attached to the array:

```
console#config
console(config)#macro global apply profile-
compellent-nas $interface_name te1/0/21
console(config)#macro global apply profile-
compellent-nas $interface_name te1/0/22
console(config)#macro global apply profile-
compellent-nas $interface_name te1/0/23
```

# **Configuring a Captive Portal**

This chapter describes how to configure the Captive Portal feature.

The topics covered in this chapter include:

- Captive Portal Overview
- Default Captive Portal Behavior and Settings
- Configuring the Captive Portal (Web)
- Configuring a Captive Portal (CLI)
- Captive Portal Configuration Example

# **Captive Portal Overview**

A Captive Portal helps manage or restrict network access. Captive Portals are often used in locations that provide wired Internet access to customers, such as business centers and hotels. For example, a hotel might provide an Ethernet port in each room so that guests can connect to the Internet during their stay. The hotel might charge for Internet use, or the hotel might allow guests to connect only after they indicate that they have read and agree to the acceptable use policy.

#### What Does a Captive Portal Do?

The Captive Portal feature allows you to require a user to enter login information on a custom Web page before gaining access to the network. When the user connects to the port and opens a browser, the user is presented with a welcome screen. To gain network access, the user must enter a username (for guest access) or a username and password (for authenticated access) and accept the terms of use. You can also configure the Captive Portal feature to redirect the user to another web page after successful authentication, for example your company home page.

RADIUS Server
(Optional)

Captive
Portal User
(Host)

Welcome to the Network

To start using this service, enter your credentals and click the Connect button.

Check here to indicate that you have read and accepted the Acceptance Use Policy.

Figure 17-1. Connecting to the Captive Portal

Default Captive Portal Welcome Screen (Displays in Captive Portal User's Browser)

The Captive Portal feature blocks hosts connected to the switch from accessing the network until user verification has been established. You can configure Captive Portal verification to allow access for both guest and authenticated users. Authenticated users must be validated against a database of authorized Captive Portal users before access is granted. The database can be stored locally on the switch or on a RADIUS server.

#### Is the Captive Portal Feature Dependent on Any Other Feature?

If you require RADIUS authentication, you must configure the RADIUS server information on the switch (see "Configuring RADIUS Server Information" on page 214). You must also configure the RADIUS attributes for Captive Portal users on the RADIUS server. For information about the RADIUS attributes to configure, see Table 17-2.

For a list of RADIUS attributes that the switch supports, see Table 9-2 in "Controlling Management Access" on page 159

You can configure the switch to send SNMP trap messages to any enabled SNMP Trap Receivers for several Captive Portal events, such as when a Captive Portal user has an authentication failure or when a Captive Portal user successfully connects to the network. If you enable the traps, the switch also writes a message to the trap log when the event occurs. To enable the Captive Portal traps, see "Configuring SNMP Notifications (Traps and Informs)" on page 327.

# What Factors Should Be Considered When Designing and Configuring a Captive Portal?

Before enabling the Captive Portal feature, decide what type (or types) of authentication to require. Since the PowerConnect 8024 and 8024F switches support up to 10 different Captive Portal instances, you can configure one Captive Portal that requires a username and password and another that only requires the username. For each Captive Portal, you can customize the welcome screen, including the colors and logo.

If you require authentication, consider the number of users that must exist in the user database. The local user database supports up to 128 users. If you need to support more than 128 authenticated users, you must use a remote RADIUS server for authentication.

You can specify whether the captive portal uses HTTP or HTTPS as the protocol during the user verification process. HTTP does not use encryption during verification, and HTTPS uses the Secure Sockets Layer (SSL), which requires a certificate to provide encryption. The certificate is presented to the user at connection time.

The initial Web page that a user sees when he or she connects to the Captive Portal can be customized. You can change the logo, color schemes, welcome messages, and all text on the page, including the field and button labels. The welcome page the user sees after a successful verification or authentication can also be customized.

Figure 17-2. Customized Captive Portal Welcome Screen

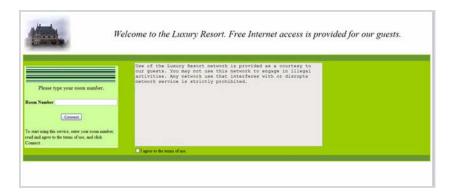

#### How Does Captive Portal Work?

When a port is enabled for Captive Portal, all the traffic coming onto the port from the unverified clients are dropped except for the ARP, DHCP, DNS and NETBIOS packets. These packets are allowed to be forwarded by the switch so that the unverified clients can get an IP address and are able to resolve the hostname or domain names. Data traffic from verified clients goes through as expected. If an unverified client opens a web browser and tries to connect to the network, the Captive Portal redirects all the HTTP/HTTPS traffic from the unverified clients to the authenticating server on the switch. A Captive Portal web page is sent back to the unverified client. If the verification mode for the Captive Portal associated with the port is Guest, the client can be verified without providing authentication information. If the verification mode is Local or RADIUS, the client must provide credentials that are compared against the information in the Local or RADIUS client database. After the user successfully provides the required information, the Captive Portal feature grants access to the network.

#### What Captive Portal Pages Can Be Customized?

You can customize the following three Captive Portal pages:

- Authentication Page —This page displays when a client attempts to connect to the network. You can customize the images, text, and colors that display on this page.
- Logout Page If the user logout mode is enabled, this page displays in a
  pop-up window after the user successfully authenticates. This window
  contains the logout button.
- Logout Success Page If the user logout mode is enabled, this page displays after a user clicks the logout button and successfully deauthenticates.

#### **Understanding User Logout Mode**

The User Logout Mode feature allows a user who successfully authenticates to the network through the captive portal to explicitly deauthenticate from the network. When User Logout Mode is disabled or the user does not specifically request logout, the connection status will remain authenticated until the Captive Portal deauthenticates the user based on the configured session timeout value. In order for the user logout feature to function properly, the client browser must have JavaScript enabled an must allow popup windows.

#### **Localizing Captive Portal Pages**

The Captive Portal localization feature allows you to create up to five language-specific web pages for each captive portal as long as all pages use the same verification type; either guest or authorized user web pages. This allows you to create pages in a variety of languages to accommodate a diverse group of users.

To customize the pages that the user sees, click the language tab. By default, the English tab is available. The settings for the **Authentication Page** display.

# **Default Captive Portal Behavior and Settings**

Captive Portal is disabled by default. If you enable Captive Portal, no interfaces are associated with the default Captive Portal. After you associate an interface with the Captive Portal and globally enable the Captive Portal feature, a user who connects to the switch through that interface is presented with the Captive Portal Welcome screen shown in Figure 17-3.

Figure 17-3. Default Captive Portal Welcome Screen

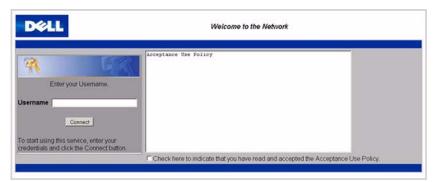

The user types a name in the Username field, selects the Acceptance Use Policy check box, and clicks **Connect** to gain network access. By default, the user does not need to be defined in a database or enter a password to access the network because the default verification mode is Guest. Note that duplicate Username entries can exist in this mode because the client IP and MAC addresses are obtained for identification.

Table 17-1 shows the default values for the Captive Portal feature.

Table 17-1. Default Captive Portal Values

| Feature                                     | Value                                                                                                    |
|---------------------------------------------|----------------------------------------------------------------------------------------------------|
| Global Captive Portal Operational<br>Status | Disabled                                                                                                    |
| Additional HTTP or HTTPS Ports              | Disabled                                                                                                    |
|                                             | Captive Portal can be configured to use an additional HTTP and/or HTTPS port (in support of Proxy networks). |

Table 17-1. Default Captive Portal Values

| Feature                        | Value                                                                                                    |
|--------------------------------|----------------------------------------------------------------------------------------------------|
| Authentication Timeout         | 300 seconds                                                                                                    |
| Configured Captive Portals     | 1                                                                                                    |
| Captive Portal Name            | Default                                                                                                    |
| Protocol Mode                  | НТТР                                                                                                    |
| Verification Mode              | Guest                                                                                                    |
| URL Redirect Mode              | Off                                                                                                    |
| User Group                     | 1-Default                                                                                                    |
| Session Timeout                | 86400 seconds                                                                                                    |
| Local Users                    | None configured                                                                                                    |
| Interface associations         | None                                                                                                    |
| Interface status               | Not blocked                                                                                                    |
|                                | If the Captive Portal is blocked, users cannot gain access to the network through the Captive Portal. Use this function to temporarily protect the network during unexpected events, such as denial of service attacks. |
| Supported Captive Portal users | 1024                                                                                                    |
| Supported local users          | 128                                                                                                    |
| Supported Captive Portals      | 10                                                                                                    |

# **Configuring the Captive Portal (Web)**

This section provides information about the OpenManage Switch Administrator pages for configuring and monitoring Captive Portal settings on a PowerConnect 8024/8024F switch. For details about the fields on a page, click ? at the top of the page.

#### **Captive Portal Global Configuration**

Use the Captive Portal Global Configuration page to control the administrative state of the Captive Portal feature and configure global settings that affect all captive portals configured on the switch.

To display the Captive Portal Global Configuration page, click System  $\rightarrow$  Captive Portal  $\rightarrow$  Global Configuration.

DELL OPENMANAGE™ SWITCH ADMINISTRATOR Global Configuration Powerconnect 8024 admin, r/w Home Global Configuration: Detail General Time Synchronization Logs + IP Addressing Cantive Portal Disable 💌 + Diagnostics CP Global Operational Status Management Securi Disabled SNMP CP Global Disable Reason Administrator Disabled File Management Additional HTTP Port 0 (0 - Disable, 1 to 65535) sFlow Email Alerts Additional HTTP Secure Port 0 (0 - Disable, 1 to 65535) ISDP (60 to 600 seconds) **Authentication Timeout** ISCSI Captive Portal Global Configu Configuration Apply Local User User Group

Figure 17-4. Captive Portal Global Configuration

#### **Captive Portal Configuration**

Use the **Captive Portal Configuration** page to view summary information about captive portals on the system, add a captive portal, and configure existing captive portals.

The switch supports 10 Captive Portal configurations. Captive Portal configuration 1 is created by default and cannot be deleted. Each captive portal configuration can have unique guest or group access modes and a customized acceptance use policy that displays when the client connects.

To display the Captive Portal Configuration page, click System  $\to$  Captive Portal  $\to$  Configuration.

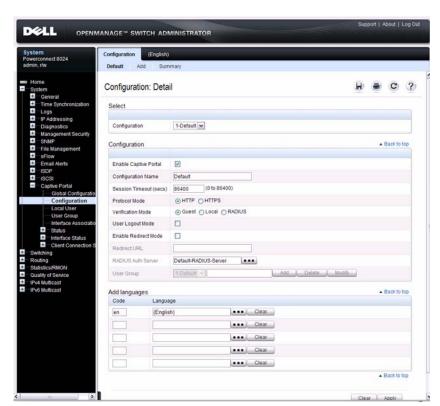

Figure 17-5. Captive Portal Configuration

From the **Captive Portal Configuration** page, click **Add** to create a new Captive Portal instance.

Figure 17-6. Add Captive Portal Configuration

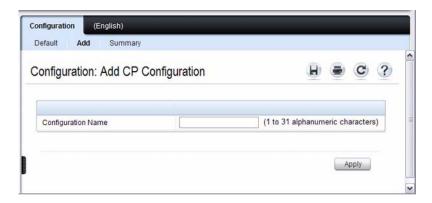

From the Captive Portal Configuration page, click Summary to view summary information about the Captive Portal instances configured on the switch.

Figure 17-7. Captive Portal Summary

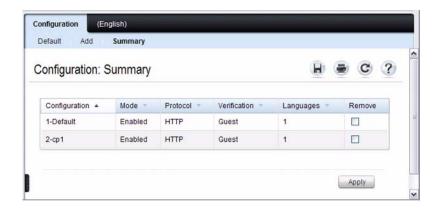

#### **Customizing a Captive Portal**

The procedures in this section customize the pages that the user sees when he or she attempts to connect to (and log off of) a network through the captive portal. These procedures configure the English version of the Default captive portal.

To configure the switch:

- 1 From the Captive Portal Configuration page click the (English) tab. The settings for the Authentication Page display, and the links to the Captive Portal customization appear.
- 2 Click Download Image to download one or more custom images to the switch. You can use a downloaded custom image for the branding logo (default: Dell logo) on the Authentication Page and Logout Success page, the account image (default: blue banner with keys) on the Authentication Page, and the background image (default: blank) on the Logout Success Page.

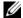

**NOTE**: The image to download must be accessible from your local system. The image should be 5 KB max, 200x200 pixels, GIF or JPG format.

Figure 17-8. Captive Portal Authentication Page

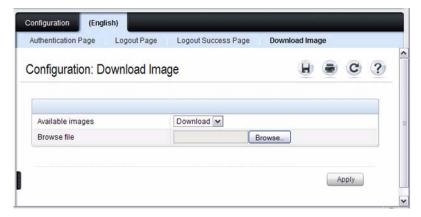

3 Make sure Download is selected in the Available Images menu, and click Browse.

- **4** Browse to the directory where the image to be downloaded is located and select the image.
- **5** Click **Apply** to download the selected file to the switch.
- **6** To customize the Authentication Page, which is the page that a user sees upon attempting to connect to the network, click the **Authentication Page** link.

Figure 17-9. Captive Portal Authentication Page

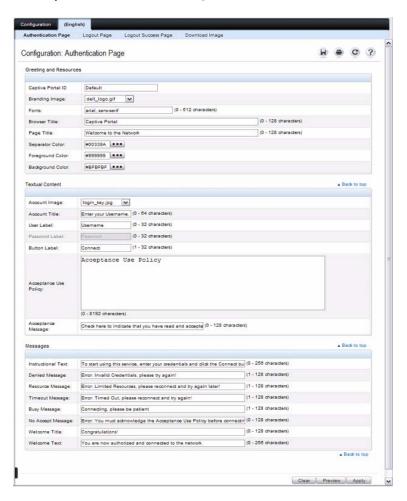

- Select the branding image to use and customize other page components such as the font for all text the page displays, the page title, and the acceptance use policy.
- Click Apply to save the settings to the running configuration or click Preview to view what the user will see. To return to the default views, click Clear.
- 9 Click the Logout Page link to configure the page that contains the logout window.

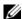

**NOTE:** You can configure the Logout Page settings only if the User Logout Mode is selected on the **Configuration** page. The User Logout Mode allows an authenticated client to deauthenticate from the network.

Figure 17-10. Captive Portal Logout Page

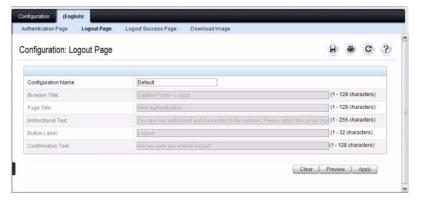

- 10 Customize the look and feel of the Logout Page, such as the page title and logout instructions.
- Click Apply to save the settings to the running configuration or click Preview to view what the user will see. To return to the default views, click Clear.
- 12 Click the Logout Success Page link to configure the page that contains the logout window. A user is required to logout only if the User Logout Mode is selected on the Configuration page.

Figure 17-11. Captive Portal Logout Success Page

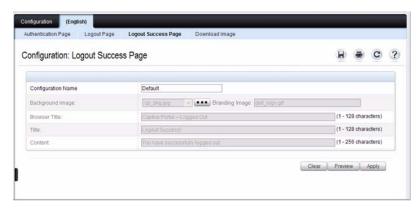

- 13 Customize the look and feel of the Logout Page, such as the background image and successful logout message.
- 14 Click Apply to save the settings to the running configuration or click Preview to view what the user will see. To return to the default views, click Clear

#### **Local User**

You can configure a portal to accommodate guest users and authorized users. Guest users do not have assigned user names and passwords. Authorized users provide a valid user name and password that must first be validated against a local database or RADIUS server. Authorized users can gain network access once the switch confirms the user's credentials.

By default, each Captive Portal instance contains the default group. The default group can be renamed, or a different group can be created and assigned to each Captive Portal instance. A Captive Portal instance can be associated to one user group only. A user, however, can be assigned to multiple groups.

The Local User page allows you to add authorized users to the local database, which can contain up to 128 user entries. You can also add and delete users from the local database from the Local User page.

To display the Local User page, click System  $\rightarrow$  Captive Portal  $\rightarrow$  Local User.

Figure 17-12 shows the **Local User** page after a user has been added. If no users have been added to the switch, many of the fields do not display on the screen.

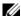

**NOTE:** Multiple user groups can be selected by holding the CTRL key down while clicking the desired groups.

Figure 17-12. Local User Configuration

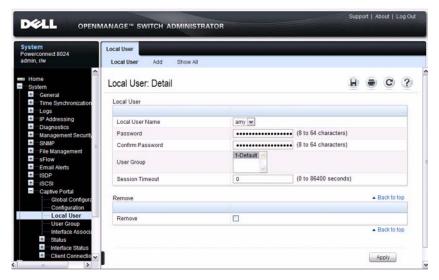

From the Local User page, click Add to add a new user to the local database.

Figure 17-13. Add Local User

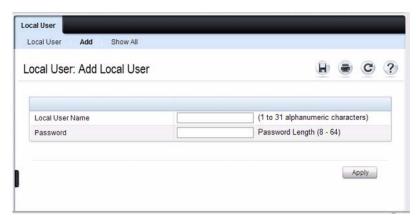

From the Local User page, click Show All to view summary information about the local users configured in the local database.

Figure 17-14. Captive Portal Local User Summary

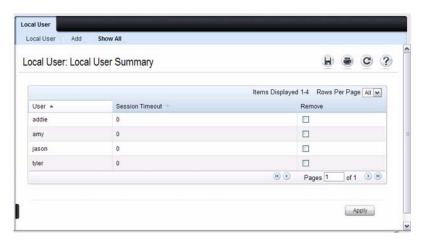

To delete a configured user from the database, select the Remove check box associated with the user and click **Apply**.

#### **Configuring Users in a Remote RADIUS Server**

You can use a remote RADIUS server client authorization. You must add all users to the RADIUS server. The local database does not share any information with the remote RADIUS database.

Table 17-2 indicates the RADIUS attributes you use to configure authorized captive portal clients. The table indicates both RADIUS attributes and vendor-specific attributes (VSA). VSAs are denoted in the Attribute column and are comma delimited (vendor ID, attribute ID).

Table 17-2. Captive Portal User RADIUS Attributes

| Attribute                      | Number       | Description                                                                                                    | Range                | Usage    | Default                                                         |
|--------------------------------|--------------|----------------------------------------------------------------------------------------------------|----------------------|----------|-----------------------------------------------------------------|
| User-Name                      | 1            | User name to be authorized                                                                                                    | 1-32<br>characters   | Required | None                                                            |
| User-Password                  | 2            | User password                                                                                                    | 8-64<br>characters   | Required | None                                                            |
| Session-Timeout                | 27           | Logout once<br>session timeout is<br>reached (seconds).<br>If the attribute is 0<br>or not present<br>then use the value<br>configured for the<br>captive portal. | Integer<br>(seconds) | Optional | 0                                                               |
| Dell-Captive-<br>Portal-Groups | 6231,<br>127 | A commadelimited list of group names that correspond to the configured CP instance configurations.                                                                | String               | Optional | None. The<br>default<br>group is<br>used if not<br>defined here |

#### **User Group**

You can assign Local Users to User Groups that you create. If the Verification Mode is Local or RADIUS, you assign a User Group to a Captive Portal Configuration. All users who belong to the group are permitted to access the network through this portal. The User Group list is the same for all Captive Portal configurations on the switch.

To display the User Group page, click System  $\rightarrow$  Captive Portal  $\rightarrow$  User Group .

Figure 17-15. User Group

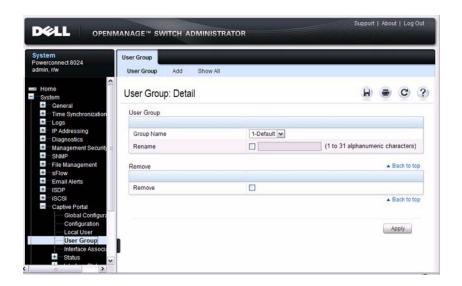

From the User Group page, click Add to configure a new user group.

Figure 17-16. Add User Group

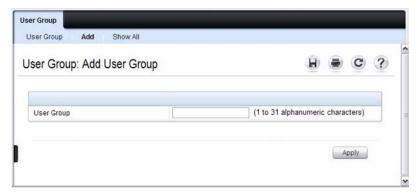

From the User Group page, click Show All to view summary information about the user groups configured on the switch.

Figure 17-17. Captive Portal User Group Summary

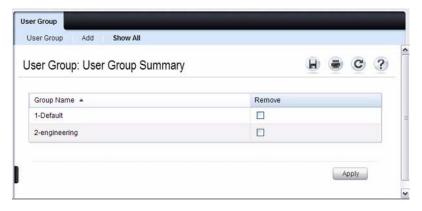

To delete a configured group, select the Remove check box associated with the group and click **Apply**.

#### Interface Association

From the **Interface Association** page, you can associate a configured captive portal with specific interfaces. The captive portal feature only runs on the interfaces that you specify. A captive portal can have multiple interfaces associated with it, but an interface can be associated to only one Captive Portal at a time.

To display the Interface Association page, click System  $\rightarrow$  Captive Portal  $\rightarrow$  Interface Association.

Figure 17-18. Captive Portal Interface Association

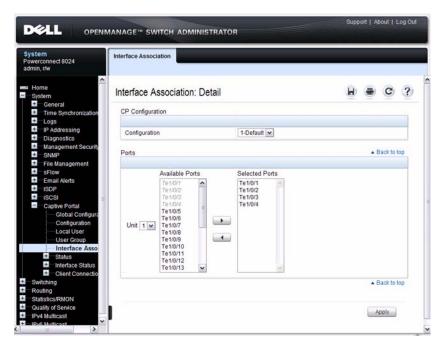

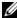

**NOTE:** When you associate an interface with a Captive Portal, the interface is disabled in the Interface List. Each interface can be associated with only one Captive Portal at a time.

#### **Captive Portal Global Status**

The Captive Portal Global Status page contains a variety of information about the Captive Portal feature. From the Captive Portal Global Status page, you can access information about the Captive Portal activity and interfaces.

To display the Global Status page, click System  $\rightarrow$  Captive Portal  $\rightarrow$  Status  $\rightarrow$  Global Status.

Figure 17-19. Captive Portal Global Status

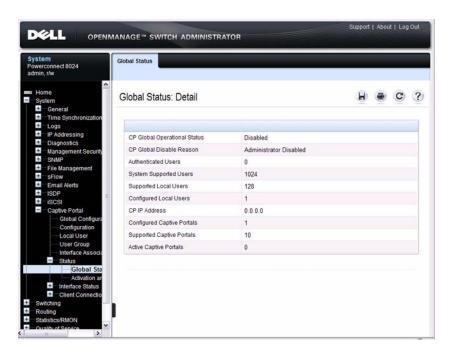

#### **Captive Portal Activation and Activity Status**

The Captive Portal Activation and Activity Status page provides information about each Captive Portal configured on the switch.

The Captive Portal Activation and Activity Status page has a drop-down menu that contains all captive portals configured on the switch. When you select a captive portal, the activation and activity status for that portal displays.

To display the Activation and Activity Status page, click System  $\rightarrow$  Captive Portal  $\rightarrow$  Status  $\rightarrow$  Activation and Activity Status.

Figure 17-20. Captive Portal Activation and Activity Status

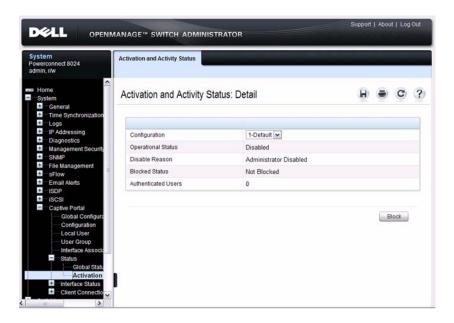

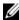

**NOTE:** Use the Block and Unblock buttons to control the blocked status. If the Captive Portal is blocked, users cannot gain access to the network through the Captive Portal. Use this function to temporarily protect the network during unexpected events, such as denial of service attacks.

#### Interface Activation Status

The **Interface Activation Status** page shows information for every interface assigned to a captive portal instance.

To display the Interface Activation Status page, click System  $\rightarrow$  Captive Portal  $\rightarrow$  Interface Status  $\rightarrow$  Interface Activation Status.

Figure 17-21. Interface Activation Status

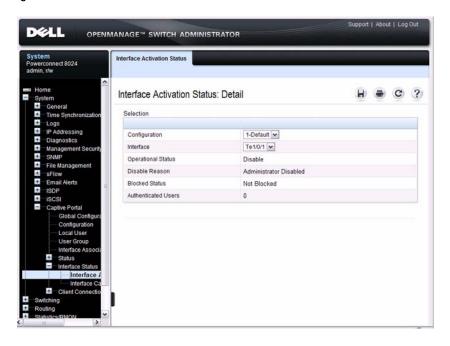

#### **Interface Capability Status**

The Interface Capability Status page contains information about interfaces that can have CPs associated with them. The page also contains status information for various capabilities. Specifically, this page indicates what services are provided through the Captive Portal to clients connected on this interface. The list of services is determined by the interface capabilities.

To display the Interface Capability Status page, click System  $\rightarrow$  Captive Portal  $\rightarrow$  Interface Status  $\rightarrow$  Interface Capability Status.

Figure 17-22. Interface Capability Status

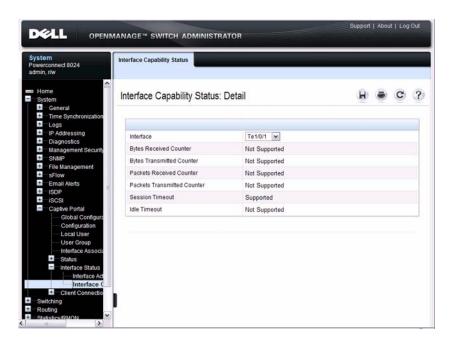

#### **Client Summary**

Use the Client Summary page to view summary information about all authenticated clients that are connected through the captive portal. From this page, you can manually force the captive portal to disconnect one or more authenticated clients. The list of clients is sorted by client MAC address.

To display the Client Summary page, click System  $\rightarrow$  Captive Portal  $\rightarrow$  Client Connection Status  $\rightarrow$  Client Summary.

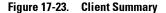

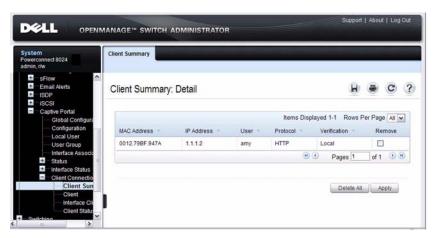

To force the captive portal to disconnect an authenticated client, select the **Remove** check box next to the client MAC address and click **Apply**. To disconnect all clients from all captive portals, click **Delete All**.

#### **Client Detail**

The Client Detail page shows detailed information about each client connected to the network through a captive portal.

To display the Client Detail page, click System  $\rightarrow$  Captive Portal  $\rightarrow$  Client Connection Status  $\rightarrow$  Client Detail.

Figure 17-24. Client Detail

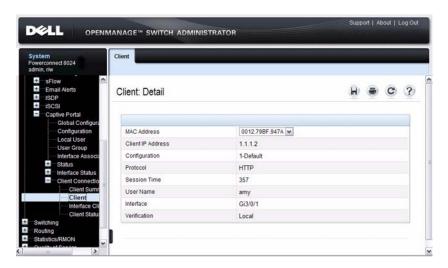

#### **Captive Portal Interface Client Status**

Use the **Interface Client Status** page to view clients that are authenticated to a specific interface.

To display the Interface Client Status page, click System → Captive Portal → Client Connection Status → Interface Client Status.

Figure 17-25. Interface - Client Status

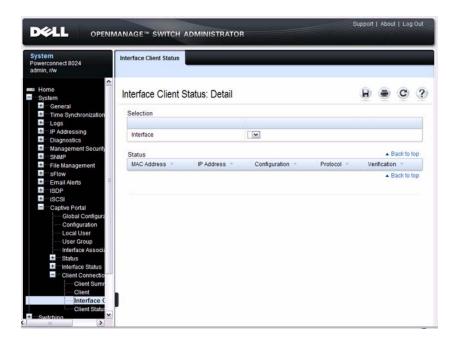

#### **Captive Portal Client Status**

Use the **Client Status** page to view clients that are authenticated to a specific Captive Portal configuration.

To display the Client Status page, click System  $\rightarrow$  Captive Portal  $\rightarrow$  Client Connection Status  $\rightarrow$  Client Status.

Figure 17-26. Captive Portal - Client Status

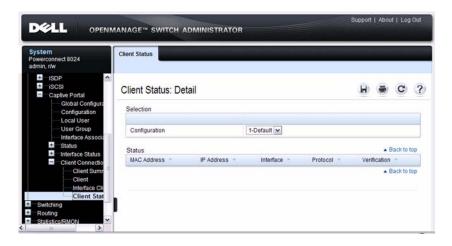

# Configuring a Captive Portal (CLI)

This section provides information about the commands you use to create and configure Captive Portal settings. For more information about the commands, see the *PowerConnect 8024/8024F CLI Reference Guide* at support.dell.com/manuals.

#### **Configuring Global Captive Portal Settings**

Beginning in Privileged EXEC mode, use the following commands to configure global Captive Portal settings.

| Command                        | Purpose                                                                                                    |
|--------------------------------|----------------------------------------------------------------------------------------------------|
| configure                      | Enter global configuration mode.                                                                                                    |
| captive-portal                 | Enter Captive Portal mode.                                                                                                    |
| http port port-num             | (Optional) Configure an additional HTTP port for Captive Portal to monitor. Use this command on networks that use an HTTP proxy server.                                                                                                    |
|                                | port-num — The port number to monitor (Range: 1–65535, excluding ports 80, 443, and the configured switch management port).                                                                                                    |
| https port port-num            | (Optional) Configure an additional HTTPS port for<br>Captive Portal to monitor. Use this command on networks<br>that use an HTTPS proxy server.                                                                                                    |
|                                | port-num — The port number to monitor Range: 1–65535, excluding ports 80, 443, and the configured switch management port).                                                                                                    |
| authentication timeout timeout | (Optional) Configure the number of seconds the user has to enter valid credentials into the verification page. If the user exceeds the configured timeout, the verification page needs to be served again in order for the client to gain access to the network. |
|                                | <i>timeout</i> — The authentication timeout (Range: 60–600 seconds).                                                                                                    |
| enable                         | Globally enable the Captive Portal feature.                                                                                                    |

| Command                         | Purpose                                                                                                    |
|---------------------------------|----------------------------------------------------------------------------------------------------|
| CTRL + Z                        | Exit to Privileged EXEC mode.                                                                                                    |
| show captive-portal<br>[status] | View the Captive Portal administrative and operational status. Use the <b>status</b> keyword to view additional global Captive Portal information and summary information about all configured Captive Portal instances. |

## **Creating and Configuring a Captive Portal**

Beginning in Privileged EXEC mode, use the following commands to create a Captive Portal instance and configure its settings.

| Command                                  | Purpose                                                                                                    |
|------------------------------------------|----------------------------------------------------------------------------------------------------|
| configure                                | Enter global configuration mode.                                                                                                    |
| captive-portal                           | Enter Captive Portal mode.                                                                                                    |
| configuration cp-id                      | Enter the captive portal instance mode                                                                                                    |
|                                          | <i>cp-id</i> — The Captive Portal instance (Range: 1–10). The Captive Portal configuration identified by CP ID 1 is the default CP configuration.                                                           |
| name string                              | Add a name to the Captive Portal instance.                                                                                                    |
|                                          | string — CP configuration name (Range: 1–32 characters).                                                                                                    |
| protocol {http   https}                  | Specify whether to use HTTP or HTTPs during the Captive Portal user verification process.                                                                                                    |
| verification {guest  <br>local   radius} | Specify how to process user credentials the user enters on the verification page.                                                                                                    |
|                                          | • guest — Allows access for unauthenticated users (users that do not have assigned user names and passwords).                                                                                               |
|                                          | <ul> <li>local — Authenticates users against a local user database.</li> <li>radius — Authenticates users against a remote RADIUS database.</li> </ul>                                                      |
| radius-auth-server <i>name</i>           | Specify the name of the RADIUS server to use for RADIUS verification. Use the commands described in "Configuring RADIUS Server Information" on page 214 to configure RADIUS server settings for the switch. |

| Command                 | Purpose                                                                                                    |
|-------------------------|----------------------------------------------------------------------------------------------------|
| user-logout             | (Optional) Enable user logout mode to allow an authenticated client to deauthenticate from the network. If this option is clear or the user does not specifically request logout, the client connection status remains authenticated until the CP deauthenticates the user, for example by reaching the idle timeout or session timeout values. |
| redirect                | (Optional) Enable the redirect mode for a Captive Portal configuration so that the user is redirected to a specific Web page after the verification or authentication process. When the redirect mode is not enabled, the user sees the Captive Portal welcome page after the verification or authentication process.                           |
| redirect-url <i>url</i> | (Optional) Specify the web page that the users sees after successful verification or authentication through the Captive Portal.                                                                                                    |
|                         | url—The URL for redirection (Range: 1–512 characters).                                                                                                    |
| group group-number      | (For Local and RADIUS verification) Configure the group number associated with this Captive Portal configuration. By default, only the default group exists. To assign a different user group to the Captive Portal instance, you must first configure the group.                                                                               |
|                         | group-number — The number of the group to associate with this configuration (Range: 1–10)                                                                                                    |
| session-timeout timeout | (Optional) Enter the number of seconds to wait before terminating a session. A user is logged out once the session timeout is reached. You can also set the session timeout for each user if the Captive Portal requires authentication.                                                                                                    |
|                         | timeout — Session timeout. 0 indicates timeout not enforced (Range: 0–86400 seconds)                                                                                                    |
| interface interface     | Associate an interface with this Captive Portal. (                                                                                                    |
|                         | The <i>interface</i> variable includes the interface type and number, for example <b>tengigabitethernet</b> 1/0/3.                                                                                                    |
| enable                  | Enable the Captive Portal instance.                                                                                                    |

| Command                                                                   | Purpose                                                                                                    |
|---------------------------------------------------------------------------|----------------------------------------------------------------------------------------------------|
| block                                                                     | (Optional) Block all traffic for a Captive Portal configuration. If the Captive Portal is blocked, users cannot gain access to the network through the Captive Portal. Use this function to temporarily protect the network during unexpected events, such as denial of service attacks.                                           |
| CTRL + Z                                                                  | Exit to Privileged EXEC mode.                                                                                                    |
| show captive-portal<br>configuration <i>cp-id</i><br>[status   interface] | <ul> <li>View summary information about a Captive Portal instance.</li> <li>cp-id— The Captive Portal instance (Range: 1–10).</li> <li>status— View additional information about the Captive Portal instance.</li> <li>interface— View information about the interface(s) associated with the specified Captive Portal.</li> </ul> |
| show captive-portal interface configuration <i>cp-id</i> status           | View information about the interfaces associated with the specified Captive Portal instance.  cp-id— The Captive Portal instance (Range: 1–10).                                                                                                    |

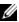

**NOTE**: To return the default Captive Portal instance to its default values, use the **clear** command in the Captive Portal Instance mode. You must also use the **no interface** *interface* command to remove any associated interfaces from the instance.

## **Configuring Captive Portal Groups and Users**

Beginning in Privileged EXEC mode, use the following commands to create a Captive Portal group. You can use the default group, or you can create a new group.

| Command                                                | Purpose                                                                                                    |
|--------------------------------------------------------|----------------------------------------------------------------------------------------------------|
| configure                                              | Enter global configuration mode.                                                                                                    |
| captive-portal                                         | Enter Captive Portal mode.                                                                                                    |
| user group <i>group-id</i><br>[name <i>name</i> ]      | Configure a group. Each Captive Portal that requires authentication has a group associated with it. Only the users who are members of that group can be authenticated if they connect to the Captive Portal.  • group-id — Group ID (Range: 1–10).  • name — Group name (Range: 1–32 characters). |
| user user-id name name                                 | Create a new user for the local user authentication database.  • user-id—User ID (Range: 1–128).  • name—user name (Range: 1–32 characters).                                                                                                    |
| user <i>user-id</i> password password                  | Configure the password for the specified user.  • user-id—User ID (Range: 1–128).  • password—User password (Range: 8–64 characters).                                                                                                    |
| user user-id group group-<br>id                        | <ul> <li>Associate a group with a Captive Portal user. A user can be associated with more than one group.</li> <li>user-id — User ID (Range: 1–128).</li> <li>group-id — Group ID (Range: 1–10).</li> </ul>                                                                                       |
| user <i>user-id</i> session-<br>timeout <i>timeout</i> | Enter the number of seconds to wait before terminating a session for the specified user. The user is logged out once the session timeout is reached.  • user-id—User ID (Range: 1–128).  • timeout—Session timeout. 0 indicates timeout not enforced (Range: 0–86400 seconds)                     |

| Command                                       | Purpose                                                                                                    |
|-----------------------------------------------|----------------------------------------------------------------------------------------------------|
| user group group-id<br>moveusers new-group-id | (Optional) Move all of the users in a group to a different group. This command removes the users from the group specified by <i>group-id</i> .  • <i>group-id</i> — Group ID (Range: 1–10). |
|                                               | • new-group-id—Group ID (Range: 1–10).                                                                                                    |
| CTRL + Z                                      | Exit to Privileged EXEC mode.                                                                                                    |
| show captive-portal user [user-id]            | View summary information about all users configured in<br>the local database. Specify the user ID to view additional<br>information about a user.                                           |
|                                               | user-id— User ID (Range: 1–128).                                                                                                    |
| clear captive portal users                    | (Optional) Delete all captive portal user entries from the local database.                                                                                                    |

## **Managing Captive Portal Clients**

The commands in this section are all executed in Privileged EXEC mode. Use the following commands to view and manage clients that are connected to a Captive Portal.

| Command                                                       | Purpose                                                                                                    |
|---------------------------------------------------------------|----------------------------------------------------------------------------------------------------|
| show captive-portal<br>configuration [cp-id]<br>client status | Display information about the clients authenticated to all Captive Portal configurations or a to specific configuration. |
|                                                               | <i>cp-id</i> — The Captive Portal instance (Range: 1–10).                                                                |
| show captive-portal interface interface client                | Display information about clients authenticated on all interfaces or no a specific interface.                            |
| status                                                        | interface — Specific Ethernet interface, such as tel/0/8.                                                                |
| show captive-portal client [macaddr] status                   | Display client connection details or a connection summary for connected Captive Portal users.                            |
|                                                               | macaddr— The MAC address of the client.                                                                                  |
| captive-portal client<br>deauthenticate <i>macaddr</i>        | Deauthenticate a specific captive portal client.  macaddr— The MAC address of the client.                                |

# **Captive Portal Configuration Example**

The manager of a resort and conference center needs to provide wired Internet access to each guest room at the resort and in each conference room. Due to legal reasons, visitors and guests must agree to the resort's acceptable use policy to gain network access. Additionally, network access from the conference rooms must be authenticated. The person who rents the conference room space receives a list username and password combinations upon arrival. Hotel employees have their own Captive Portal.

The network administrator for the resort and conference center decides to configure the three Captive Portals Table 17-3 describes.

Table 17-3. Captive Portal Instances

| Captive Portal Name | Description                                                                                                    |
|---------------------|----------------------------------------------------------------------------------------------------|
| Guest               | Free Internet access is provided in each guest room, but guests must enter a name and agree to the acceptable use policy before they can gain access. The manager wants guests to be redirected to the resort's home web page upon successful verification. No logout is required.                             |
| Conference          | Because physical access to the conference rooms is less secure<br>than access to each guest room, the manager wants to ensure<br>that people who connect to the network through a port in a<br>conference room are authenticated. The Conference Captive<br>Portal uses the local database for authentication. |
| Employee            | To gain network access, resort employees must enter a username and password that is stored on a RADIUS server.                                                                                                    |

#### **Configuration Overview**

The following steps provide an overview of the process you use to configure the Captive Portal feature.

To configure the switch:

- **1.** If you plan to use a RADIUS server for authentication, configure the RADIUS server settings on the switch.
- **2.** If authentication is required, configure the user groups to associate with each Captive Portal.
- **3.** Create (add) the Captive Portals.
- **4.** Configure the Captive Portal settings for each Captive Portal, such as the verification mode.
- **5.** Associate interfaces with the Captive Portal instances.
- **6.** Download the branding images, such as the company logo, to the switch. The images you download must be accessible from the switch, either on the system you use to manage the switch or on a server that is on the same network as the switch.
  - **NOTE:** You must use the web interface to download images.
- 7. Customize the authentication, logout, and logout success web pages that a Captive Portal user will see.
  - Dell recommends that you use Use Dell OpenManage Administrator to customize the Captive Portal authentication, logout, and logout success pages. A **Preview** button is available to allow you to see the pages that a Captive Portal user will see.
- **8.** If you use the local database for user authentication, configure the users on the switch.
- **9.** If you use a RADIUS server for authentication, add the users to the database on the RADIUS server.
- **10.** Associate interfaces with the Captive Portal instances.
- 11. Globally enable Captive Portal.

#### **Detailed Configuration Procedures**

Use the following steps to perform the Captive Portal configuration:

**1.** Configure the RADIUS server information on the switch.

In this example, the RADIUS server IP address is 192.168.2.188, and the RADIUS server name is luxury-radius.

```
console#configure
console(config)#radius-server host 192.168.12.182
console(Config-auth-radius)#name luxury-radius
console(Config-auth-radius)#exit
```

**2.** Configure the Captive Portal groups.

```
console(config)#captive-portal
console(config-CP)#user group 2 name Conference
console(config-CP)#user group 3 name Employee
console(config-CP)#exit
```

**3.** Configure the Guest Captive Portal.

```
console(config)#captive-portal
console(config-CP)#configuration 2
console(config-CP 2)#name Guest
console(config-CP 2)#redirect
console(config-CP 2)#redirect-url
http://www.luxuryresorturl.com
console(config-CP 2)#interface tel/0/1
console(config-CP 2)#interface tel/0/2
...
console(config-CP 2)#interface tel/0/4
console(config-CP 2)#exit
```

**4.** Configure the Conference Captive Portal.

```
console(config-CP)#configuration 3
console(config-CP 3)#name Conference
console(config-CP 3)#verification local
console(config-CP 3)#group 2
console(config-CP 4)#interface tel/0/8
...
console(config-CP 4)#interface tel/0/15
console(config-CP 3)#exit
```

**5.** Configure the Employee Captive Portal.

```
console(config-CP) #configuration 4
console(config-CP 4) #name Employee
console(config-CP 4) #verification radius
console(config-CP 4) #group 3
console(config-CP 4)#interface tel/0/18
console(config-CP 4)#interface te1/0/22
console(config-CP 4)#exit
```

**6.** Use the Web interface to customize the Captive Portal pages that are presented to users when they attempt to connect to the network.

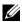

**NOTE:** Captive Portal page customization is supported only through the Web interface. For information about customizing the Captive Portal pages, see "Customizing a Captive Portal" on page 435.

7. Add the Conference users to the local database.

```
console(config-CP) #user 1 name EaglesNest1
console(config-CP) #user 1 password
Enter password (8 to 64 characters): *******
Re-enter password: *******
console (config-CP) #user 1 group 2
Continue entering username and password combinations to populate the
local database.
```

- **8.** Add the User-Name, User-Password, Session-Timeout, and Dell-Captive-Portal-Groups attributes for each employee to the database on the RADIUS server.
- **9.** Globally enable the Captive Portal.

```
console (config-CP) #enable
```

# **Configuring Port Characteristics**

This chapter describes how to configure physical switch port characteristics, including settings such as administrative status and maximum frame size. This chapter also describes the link dependency feature.

The topics covered in this chapter include:

- Port Overview
- Default Port Values
- Configuring Port Characteristics (Web)
- Configuring Port Characteristics (CLI)
- Port Configuration Examples

## **Port Overview**

A port is a physical interface. Cables physically connect ports on devices such as PCs or servers to ports on the switch to provide access to the network. The type of physical ports available on your PowerConnect 8024/8024F switch depends on the model.

## What Physical Port Characteristics Can Be Configured?

Table 18-1 provides a summary of the physical characteristics that can be configured on the switch ports.

Table 18-1. Port Characteristics

| Feature               | Description                                                                                               |
|-----------------------|----------------------------------------------------------------------------------------------------|
| Administrative status | Controls whether the port is administratively enabled or disabled.                                        |
| Description           | Provides a text-based description of the port.                                                            |
| Auto negotiation      | Enables a port to advertise its transmission rate, duplex mode and flow control abilities to its partner. |

Table 18-1. Port Characteristics (Continued)

| Feature            | Description                                                                                                    |
|--------------------|----------------------------------------------------------------------------------------------------|
| Speed              | Specifies the transmission rate for frames.                                                                                                    |
| Duplex mode        | Specifies whether the interface supports transmission between the switch and the connected client in one direction at a time (half) or both directions simultaneously (both). |
| Maximum frame size | Indicates the maximum frame size that can be handled by the port.                                                                                                    |
| Flow control       | This is a global setting that affects all ports. For more information about this feature, see "Configuring Port-Based Traffic Control" on page 675.                           |
| Storm control      | For more information about this feature, see "Configuring Port-Based Traffic Control" on page 675.                                                                            |
| Port security      | For more information about this feature, see "Configuring 802.1X and Port-Based Security" on page 481.                                                                        |
| Protected port     | For more information about this feature, see "Configuring Port-Based Traffic Control" on page 675.                                                                            |

## What is Link Dependency?

The link dependency feature provides the ability to enable or disable one or more ports based on the link state of one or more different ports. With link dependency enabled on a port, the link state of that port is dependent on the link state of another port. For example, if port A is dependent on port B and the switch detects a link loss on port B, the switch automatically brings down the link on port A. When the link is restored to port B, the switch automatically restores the link to port A.

You can create a maximum of 16 groups.

#### **Link Action**

The link action specifies the action that the group members will take when the dependent port is down. The group members can transition to the same state as the dependant port, or they can transition to the opposite state. In other words, if the link action is down and the dependent port goes down, the members ports will go down as well. Conversely, when the link action is up and the dependant link goes down, the group member ports are enabled (brought up).

Creating a link dependency group with the up link action essentially creates a backup link for the dependent link and alleviates the need to implement STP to handle the fail-over

#### **Link Dependency Scenarios**

The Link Dependency feature supports the scenarios in the following list.

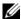

**NOTE:** Whether the member ports or LAGs are brought *up* or *down* depends on the link action.

- Port dependent on port If a port loses the link, the switch brings up/down the link on another port.
- Port dependent on LAG If all ports in a channel-group lose the link, the switch brings up/down the link on another port.
- LAG dependent on port If a port loses the link, the switch brings up/down all links in a channel-group.
- Multiple port command If a group of ports lose their link, the switch brings up/down the link on another group of ports.
- Overlapping ports Overlapping ports on different groups will be brought up/down only if both dependent ports lose the link.

#### What Interface Types are Supported?

The physical ports on the switch include the out-of-band (OOB) interface and 10-Gigabit Ethernet switch ports. The OOB interface supports a limited set of features and is for switch management only. The Ethernet switch ports support many logical features that are often supported by logical interfaces. The switch supports the following types of logical interfaces:

- Port-based VLANs For more information, see "Configuring VLANs" on page 557.
- VLAN routing interfaces For more information, see "Configuring Routing Interfaces" on page 835.
- Link Aggregation Groups (LAGs), which are also called port channels) For more information, see "Configuring Link Aggregation" on page 789.
- Tunnels For more information, see "Configuring Routing Interfaces" on page 835.
- Loopback interfaces For more information, see "Configuring Routing Interfaces" on page 835.

#### What is Interface Configuration Mode?

When you use the CLI to configure physical or logical characteristics for an interface, you must enter Interface Configuration Mode for that interface. To enter the mode, type the keyword **interface** followed by the interface type and additional information to identify the interface, such as the interface number.

To enter Interface Configuration mode for a physical switch port, the following information is required:

- Type For physical switch ports, the type is 10-Gibabit Ethernet (tengigabitethernet or te) for 10,000 Mbps Ethernet ports.
- Stack member number— The PowerConnect 8024 and 8024F switches are standalone, non-stacking switches, so the member number is always 1.
- Module (slot) number—For the PowerConnect 8024 and 8024F switches, the slot number is always 0.
- Port number—The number assigned to the port. For front-panel ports the port number is written above or below each port. Odd-numbered ports are on the top row, and even-numbered ports are on the bottom row. The port numbers increase from left to right.

For example, to enter Interface Configuration mode for 10-Gigabit Ethernet port 10, use the following command:

console(config) #interface tengigabitEthernet 1/0/10

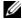

**NOTE:** When you enter Interface Configuration mode, the command prompt changes and identifies the interface. In the previous example, the command prompt becomes console(config-if-Te1/0/10)#.

For many features, you can configure a range of interfaces. When you enter Interface Configuration mode for multiple interfaces, the commands you execute apply to all interfaces specified in the range.

To enter Interface Configuration mode for a range of interfaces, include the keyword range and specify the interfaces to configure. For example, to apply the same configuration to ports 1-10 on a standalone switch, use the following command:

console(config) #interface range tengigabitEthernet 1/0/1-10

To enter Interface Configuration mode for ports 3, 4, 5, 12, and 14 on a standalone switch, use the following command:

console(config)#interface range tengigabitEthernet 1/0/3-5,1/0/12,1/0/14

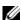

**NOTE:** You can switch to another interface or range of interfaces by entering the interface command while in Interface Configuration mode. It is not necessary to exit Interface Configuration mode to select a different interface.

# **Default Port Values**

Table 18-2 lists the default values for the port characteristics that this chapter describes.

Table 18-2. Default Port Values

| Feature               | Description           |
|-----------------------|-----------------------|
| Administrative status | All ports are enabled |
| Description           | None defined          |
| Auto negotiation      | Enabled               |
| Speed                 | Autonegotiate         |
| Duplex mode           | Autonegotiate         |
| Flow control          | Enabled               |
| Maximum frame size    | 1518                  |
| Link Dependency       | None configured       |

I

# **Configuring Port Characteristics (Web)**

This section provides information about the OpenManage Switch Administrator pages for configuring and monitoring port characteristics on a PowerConnect 8024/8024F switch. For details about the fields on a page, click ? at the top of the page.

## **Port Configuration**

Use the Port Configuration page to define port parameters.

To display the Port Configuration page, click Switching  $\rightarrow$  Ports  $\rightarrow$  Port Configuration in the navigation panel.

Figure 18-1. Port Configuration

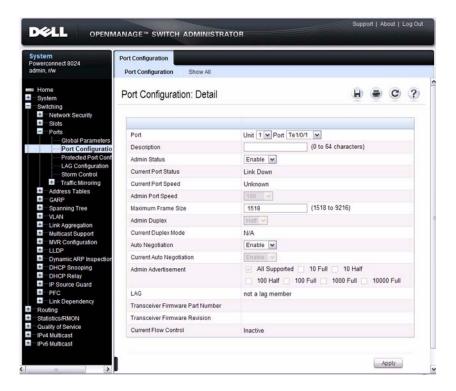

#### **Configuring Multiple Ports**

To configure port settings on multiple ports:

- 1 Open the Port Configuration page.
- Click Show All to display the Port Configuration Table page.
- **3** In the **Ports** list, select the check box in the **Edit** column for the port to configure.
- **4** Select the desired settings.
- **5** Click Apply.

Figure 18-2. Configure Port Settings

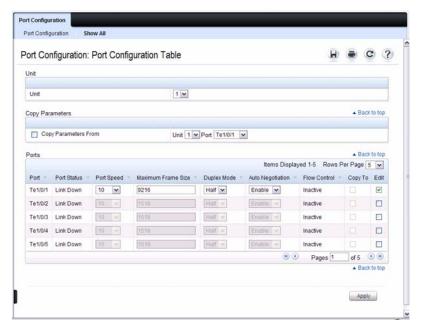

- **6** Select the **Copy Parameters From** check box, and select the port with the settings to apply to other ports.
- 7 In the Ports list, select the check box(es) in the Copy To column that will have the same settings as the port selected in the Copy Parameters From field.

In the following example, Ports 3, 4, and 5 will be updated with the settings that are applied to Port 1.

Figure 18-3. Copy Port Settings

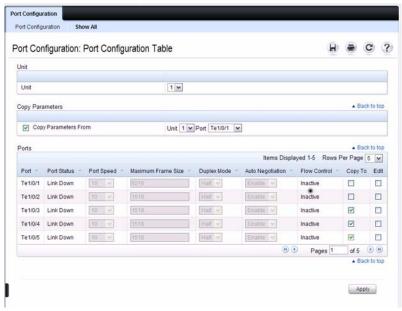

8 Click Apply.

#### **Link Dependency Configuration**

Use the Link Dependency Configuration page to create link dependency groups. You can create a maximum of 16 dependency groups. The page displays the groups whether they have been configured or not.

To display the Link Dependency Configuration page, click Switching → Link Dependency → Configuration in the navigation panel.

Figure 18-4. Link Dependency Configuration

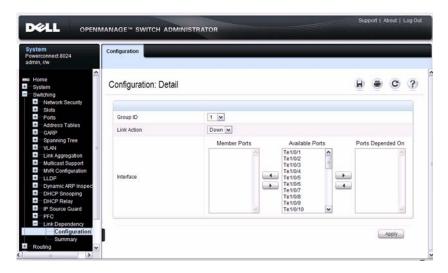

# Creating a Link Dependency Group

To create link dependencies:

- 1 Open the Link Dependency Configuration page.
- **2** In the Group ID field, select the ID of the group to configure.
- **3** Specify the link action.
- 4 To add a port to the Member Ports column, click the port in the Available Ports column, and then click the < button to the left of the Available Ports column. Ctrl + click to select multiple ports.

5 To add a port to the Ports Depended On column, click the port in the Available Ports column, and then click the > button to the right of the Available Ports column.

In the following example, Group 1 is configured so that Port 3 is dependent on Port 4.

Figure 18-5. Link Dependency Group Configuration

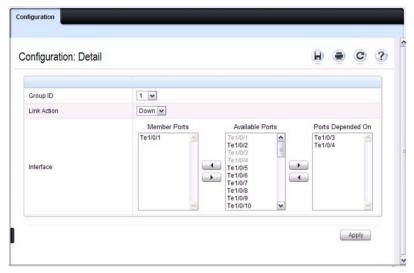

# 6 Click Apply.

The Link Dependency settings for the group are modified, and the device is updated.

## **Link Dependency Summary**

Use the Link Dependency Summary page to view all link dependencies on the system and to access the Link Dependency Configuration page. You can create a maximum of 16 dependency groups. The page displays the groups whether they have been configured or not.

To display the Link Dependency Summary page, click Switching → Link Dependency → Link Dependency Summary in the navigation panel.

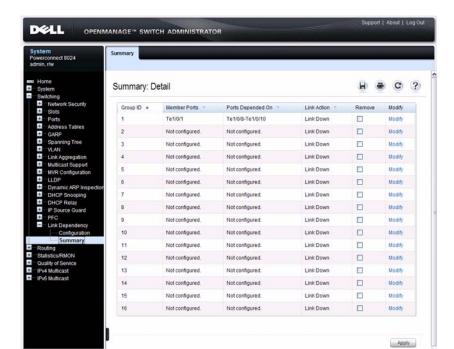

Figure 18-6. Link Dependency Summary

To configure a group, click the Modify link associated with the ID of the group to configure. Clicking the Modify link takes you to the Link Dependency Configuration page. The Group ID is automatically selected based on the link that was clicked.

# **Configuring Port Characteristics (CLI)**

This section provides information about the commands you use to configure port characteristics. For more information about the commands, see the *PowerConnect 8024/8024F CLI Reference Guide* at <a href="mailto:support.dell.com/manuals">support.dell.com/manuals</a>.

## **Configuring Port Settings**

Beginning in Privileged EXEC mode, use the following commands to configure various port settings.

| Command                     | Purpose                                                                                                    |  |
|-----------------------------|----------------------------------------------------------------------------------------------------|--|
| configure                   | Enter Global Configuration mode.                                                                                                    |  |
| interface interface         | Enter interface configuration mode for the specified interface. The <i>interface</i> variable includes the interface type and number, for example <b>tengigabitethernet</b> 1/0/3. |  |
|                             | You can also specify a range of interfaces with the interface range command, for example, interface range tengigabitethernet 1/0/8-12 configures interfaces 8, 9, 10, 11, and 12.  |  |
| description string          | Add a description to the port. The text string can be from 1-64 characters.                                                                                                    |  |
| shutdown                    | Administratively disable the interface.                                                                                                    |  |
|                             | Configure the speed of a given Ethernet interface or allow the interface to automatically detect the speed.                                                                        |  |
| [100 1000 10000]}           | If you use the 10, 100, or 1000 keywords with the auto keyword, the port autonegotiates only at the specified speeds.                                                              |  |
| duplex {half   full   auto} | Configure the full/half duplex operation of a given<br>Ethernet interface, or enable duplex auto-negotiation.                                                                      |  |
| mtu size                    | Enable jumbo frames on an interface by adjusting the maximum size of a packet.                                                                                                    |  |
| CTRL + Z                    | Exit to Privileged EXEC mode.                                                                                                    |  |
| show interfaces status      | Show summary information about all interfaces.                                                                                                    |  |

| Command                          | Purpose                                                        |
|----------------------------------|----------------------------------------------------------------|
| show interfaces<br>configuration | View a summary of the configuration for all ports.             |
| show interfaces advertise        | View a summary of the speeds that are advertised on each port. |
| show interfaces<br>description   | View configured descriptions for all ports.                    |
| show interfaces detail interface | View detailed information about the specified port.            |

# **Configuring Link Dependencies**

Beginning in Privileged EXEC mode, use the following commands to configure ports that are dependent on the state of other ports.

| Command                        | Purpose                                                                                                    |  |
|--------------------------------|----------------------------------------------------------------------------------------------------|--|
| configure                      | Enter Global Configuration mode.                                                                                                    |  |
| link-dependency group group_id | Enter the link-dependency mode to configure a link-dependency group.                                                                                                    |  |
| add interface                  | Add member ports to the group.                                                                                                    |  |
|                                | The <i>interface</i> variable includes the interface type and number, for example <b>tengigabitethernet</b> 1/0/3. You can also add port channels (LAGs) as members by using the keyword <b>port-channel</b> followed by an ID. |  |
|                                | You can also specify a range of interfaces. For example, interface tengigabitethernet 1/0/8-10,1/0/20 configures interfaces 8, 9, 10 and 20.                                                                                    |  |
| depends-on interface           | Specify the port(s) upon which the member ports are dependent. For information about the <i>interface</i> variable, see the previous command description.                                                                       |  |

| Command                                  | Purpose                                                                                                    |  |
|------------------------------------------|----------------------------------------------------------------------------------------------------|--|
| action {down up}                         | Specifies the action the member ports take when the dependent link goes down.                                                       |  |
|                                          | <ul> <li>down—When the dependent link is down, the group<br/>members are down (the members are up otherwise).</li> </ul>            |  |
|                                          | <ul> <li>up—When the dependent link goes down, the group<br/>members are brought up (the members are down<br/>otherwise)</li> </ul> |  |
| CTRL + Z                                 | Exit to Privileged EXEC mode.                                                                                                    |  |
| show link-dependency<br>[group group_id] | View link dependency settings for all groups or for the specified group.                                                            |  |

# **Port Configuration Examples**

This section contains the following examples:

- Configuring Port Settings
- Configuring a Link Dependency Groups

#### **Configuring Port Settings**

The commands in this example specify the speed and duplex mode for port 1 (tengigabitethernet 1/0/1) and change the MTU size for ports 10, 11, 12, 20, and 25.

To configure the switch:

**1** Enter Interface Configuration mode for port 1.

```
console#configure
console(config)#interface tengigabitEthernet 1/0/1
```

**2** Change the speed and duplex settings for the port.

```
console(config-if-Te1/0/1)#speed 100
console(config-if-Te1/0/1)#duplex full
console(config-if-Te1/0/1)#exit
```

**3** Enter Interface Configuration mode for ports 10, 11, 12, 20, and 24.

```
console(config)#interface range tengigabitEthernet
1/0/10-12,1/0/20,1/0/24
```

**4** Enable jumbo frame support on the interfaces.

```
console(config-if)#mtu 9216
console(config-if)#CTRL + Z
```

**5** View summary information about the ports

console#show interfaces configuration

| Port    | Type        | Duplex | Speed   | Neg  | Admin St. |
|---------|-------------|--------|---------|------|-----------|
|         |             |        |         |      |           |
| Te1/0/1 | 10G - Level | N/A    | Unknown | Auto | Up        |
| Te1/0/2 | 10G - Level | N/A    | Unknown | Auto | Uр        |
| Te1/0/3 | 10G - Level | N/A    | Unknown | Auto | Up        |
| Te1/0/4 | 10G - Level | N/A    | Unknown | Auto | Up        |
| Te1/0/5 | 10G - Level | N/A    | Unknown | Auto | Up        |
|         |             |        |         |      |           |

<sup>--</sup>More-- or (q)uit

#### **Configuring a Link Dependency Groups**

The commands in this example create two link dependency groups. Group 1 has port 3 as a member port that is dependent on port 4. The group uses the default link action, which is down. This means that if port 4 goes down, port 3 goes down. When port 4 returns to the up state, port 3 is brought back up. In Group 2, port 6 dependent on port-channel (LAG) 1, and the link action is up. If port-channel 1 goes down, port 6 is brought up. This also means that when port-channel 1 is up, port 6 is down.

To configure the switch:

**1** Enter the configuration mode for Group 1.

```
console#configure
console(config)#link-dependency group 1
```

**2** Configure the member and dependency information for the group.

```
console(config-linkDep-group-1)#add
tengigabitethernet 1/0/3
console(config-linkDep-group-1)#depends-on
tengigabitethernet 1/0/4
console(config-linkDep-group-1)#exit
```

**3** Enter the configuration mode for Group 2

```
console(config)#link-dependency group 2
console(config-linkDep-group-2)#add
tengigabitethernet 1/0/6
console(config-linkDep-group-2)#depends-on port-
channel 1
console(config-linkDep-group-2)#action up
console(config-linkDep-group-2)#CTRL + Z
```

**4** View the configured link dependency groups.

console#show link-dependency

| GroupId | Member Ports | Ports Depended On | Link Action |
|---------|--------------|-------------------|-------------|
|         |              |                   |             |
| 1       | Te1/0/3      | Te/0/4            | Link Down   |
| 2       | Te/0/6       | ch1               | Link Up     |

I

# Configuring 802.1X and Port-Based Security

This chapter describes how to configure port-based security features including IEEE 802.1X authentication and port security. Port-based security can also be accomplished by using Access Control Lists (ACLs). For information about configuring ACLs, see "Configuring Access Control Lists" on page 523.

The topics covered in this chapter include:

- Port-Based Security Overview
- Default Port-Based Security Values
- Configuring Port-Based Security (Web)
- Configuring Port-Based Security (CLI)
- Port-Based Security Configuration Examples

# **Port-Based Security Overview**

Port-based security controls access to the network through the switch ports. This chapter describes two port-based security features: IEEE 802.1X and Port Security.

IEEE 802.1X provides an authentication mechanism to devices connected to the switch. Network access is permitted only to authorized devices (clients).

Port Security is used to enable security on a per-port basis. When a port is locked, only packets with allowable source MAC addresses can be forwarded. All other packets are discarded. Port Security, also known as port-MAC locking, allows a configurable limit to the number of source MAC addresses that can be learned on a port.

#### What is IEEE 802.1X?

The IEEE 802.1X standard provides a means of preventing unauthorized access by supplicants (clients) to the services the switch offers, such as access to the LAN.

The 802.1X network has three components:

- **Supplicant** The client connected to the authenticated port that requests access to the network.
- Authenticator The network device that prevents network access prior to authentication.
- Authentication Server The network server (such as a RADIUS server) that performs the authentication on behalf of the authenticator, and indicates whether the user is authorized to access system services.

Figure 19-1 shows the 802.1X network components.

Figure 19-1. IEEE 802.1X Network

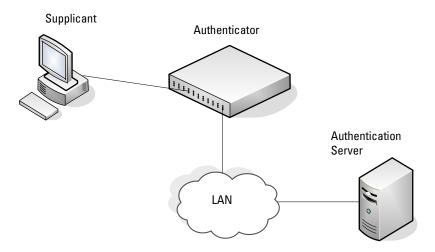

As shown in Figure 19-1, the PowerConnect 8024/8024F switch is the authenticator and enforces the supplicant (a PC) that is attached to an 802.1X-controlled port to be authenticated by an authentication server (a

RADIUS server). The result of the authentication process determines whether the supplicant is authorized to access services on that controlled port.

For a list of RADIUS attributes that the switch supports, see Table 9-2 in "Controlling Management Access" on page 159

#### What are the 802.1X Port States?

The 802.1X port state determines whether to allow or prevent network traffic on the port. A port can configured to be in one of the following 802.1X control modes:

- Auto (default)
- MAC-based
- Force-authorized
- Force-unauthorized.

These modes control the behavior of the port. The port state is either Authorized or Unauthorized.

If the port is in the authorized state, the port sends and receives normal traffic without client port-based authentication. When a port is in an unauthorized state, it ignores supplicant authentication attempts and does not provide authentication services to the client. By default, when 802.1X is globally enabled on the switch, all ports are in Auto, which means the port will be unauthorized until a successful authentication exchange has taken place.

In addition to authorized, unauthorized, and automode, the 802.1X mode of a port can be MAC based, as the following section describes.

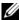

**NOTE:** Only MAC-Based and Automode actually use 802.1X to authenticate. Authorized and Unauthorized modes are manual overrides.

#### What is MAC-Based 802.1X Authentication?

MAC-based authentication allows multiple supplicants connected to the same port to each authenticate individually. For example, a 5-port hub might be connected to a single port on the switch. Each host connected to the hub must authenticate separately in order to gain access to the network.

The hosts are distinguished by their MAC addresses.

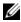

NOTE: By default, all ports are in VLAN Access mode. A port that uses MACbased authentication should be configured to be in General mode.

When multiple hosts (for example, a PC, a printer, and a phone in the same office) are connected to the switch on the same port, each of the connected hosts authenticates separately with the RADIUS server.

If a port uses MAC-based 802.1X authentication, the option to use MAC Authentication Bypass (MAB) is available. MAB is a supplemental authentication mechanism that allows 802.1X unaware clients – such as printers, fax machines, and some IP phones — to authenticate to the network using the client MAC address as an identifier.

The known and allowable MAC address and corresponding access rights of the client must be pre-populated in the authentication server.

When a port configured for MAB receives traffic from an unauthenticated client, the switch (Authenticator):

- Sends a EAP Request packet to the unauthenticated client
- Waits a pre-determined period of time for a response
- Retries resends the EAP Request packet up to three times
- Considers the client to be 802.1X unaware client (if it does not receive an EAP response packet from that client)

The authenticator sends a request to the authentication server with the MAC address of the client in a hexadecimal format as the username and the MD5 hash of the MAC address as the password. The authentication server checks its database for the authorized MAC addresses and returns an Access-Accept or an Access-Reject response, depending on whether the MAC address is found in the database. MAB also allows 802.1X-unaware clients to be placed in a RADIUS-assigned VLAN or to apply a specific Filter ID to the client traffic

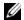

NOTE: MAB initiates only after the dot1x guest VLAN period times out. If the client responds to any of the EAPOL identity requests, MAB does not initiate for that client.

## What is the Role of 802.1X in VLAN Assignment?

PowerConnect 8024 and 8024F switches allow a port to be placed into a particular VLAN based on the result of the authentication or type of 802.1X authentication a client uses when it accesses the switch. The authentication server can provide information to the switch about which VLAN to assign the supplicant.

When a host connects to a switch that uses an authentication server to authenticate, the host authentication can typically have one of three outcomes:

- The host is authenticated.
- The host attempts to authenticate but fails because it lacks certain security credentials.
- The host is a guest and does not try to authenticate at all (802.1X unaware).

You can create three separate VLANs on the switch to handle a host depending on whether the host authenticates, fails the authentication, or is a guest. The RADIUS server informs the switch of the selected VLAN as part of the authentication.

#### Authenticated and Unauthenticated VLANs

Hosts that authenticate normally use a VLAN that includes access to network resources. Hosts that fail the authentication might be denied access to the network or placed on a *quarantine* VLAN with limited network access.

Much of the configuration to assign authenticated hosts to a particular VLAN takes place on the 802.1X authenticator server (for example, a RADIUS server). If you use an external RADIUS server to manage VLANs, you configure the server to use Tunnel attributes in Access-Accept messages in order to inform the switch about the selected VLAN. These attributes are defined in RFC 2868, and their use for dynamic VLAN is specified in RFC 3580.

The VLAN attributes defined in RFC3580 are as follows:

- Tunnel-Type=VLAN (13)
- Tunnel-Medium-Type=802
- Tunnel-Private-Group-ID=VLANID

VLANID is 12-bits and has a value between 1 and 4093.

#### **Dynamic VLAN Creation**

If RADIUS-assigned VLANs are enabled though the Authorization Network RADIUS configuration option, the RADIUS server is expected to include the VLAN ID in the 802.1X tunnel attributes of its response message to the switch. If dynamic VLAN creation is enabled on the switch and the RADIUS-assigned VLAN does not exist, then the assigned VLAN is dynamically created. This implies that the client can connect from any port and can get assigned to the appropriate VLAN. This gives flexibility for clients to move around the network without much additional configuration required.

#### **Guest VLAN**

The Guest VLAN feature allows a switch to provide a distinguished service to unauthenticated users. This feature provides a mechanism to allow users access to hosts on the guest VLAN. For example, a company might provide a guest VLAN to visitors and contractors to permit network access that allows visitors to connect to external network resources, such as the Internet, with no ability to browse information on the internal LAN.

In port-based 802.1X mode, when a client that does not support 802.1X is connected to an unauthorized port that is 802.1X-enabled, the client does not respond to the 802.1X requests from the switch. Therefore, the port remains in the unauthorized state, and the client is not granted access to the network. If a guest VLAN is configured for that port, then the port is placed in the configured guest VLAN and the port is moved to the authorized state, allowing access to the client. However, if the port is in MAC-based 802.1X authentication mode, it will not move to the authorized state. MAC-based mode makes it possible for both authenticated and guest clients to use the same port at the same time.

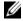

NOTE: MAB and the guest VLAN feature are mutually exclusive on a port.

Client devices that are 802.1X-supplicant-enabled authenticate with the switch when they are plugged into the 802.1X-enabled switch port. The switch verifies the credentials of the client by communicating with an authentication server. If the credentials are verified, the authentication server informs the switch to *unblock* the switch port and allows the client unrestricted access to the network; i.e., the client is a member of an internal VLAN

Guest VLAN mode can be configured on a per-port basis. If a client does not attempt authentication on a port, and the port is configured for the guest VLAN, the client is assigned to the guest VLAN configured on that port. The port is assigned a guest VLAN ID and is moved to the authorized status. When the guest VLAN is disabled, users authorized by the guest VLAN are removed.

#### What is Monitor Mode?

The monitor mode is a special mode that can be enabled in conjunction with 802.1X authentication. Monitor mode provides a way for network administrators to identify possible issues with the 802.1X configuration on the switch without affecting the network access to the users of the switch. It allows network access even in case where there is a failure to authenticate but logs the results of the authentication process for diagnostic purposes.

The monitor mode can be configured globally on a switch. If the switch fails to authenticate a user for any reason (for example, RADIUS access reject from RADIUS server, RADIUS timeout, or the client itself is Dot1x unaware), the client is authenticated and is undisturbed by the failure condition(s). The reasons for failure are logged and buffered into the local logging database for tracking purposes.

Table 19-1 provides a summary of the 802.1X Monitor Mode behavior.

Table 19-1. IEEE 802.1X Monitor Mode Behavior

| Case                    | Sub-case                   | Regular Dot1x                                            | Dot1x Monitor Mode                                       |
|-------------------------|----------------------------|----------------------------------------------------------|----------------------------------------------------------|
| RADIUS/Local<br>Success | Success                    | Port State: Permit<br>VLAN: Assigned<br>Filter: Assigned | Port State: Permit<br>VLAN: Assigned<br>Filter: Assigned |
|                         | Incorrect NAS Port         | Port State: Deny                                         | Port State: Permit<br>VLAN: Default PVID<br>of the port  |
|                         | Invalid VLAN<br>Assignment | Port State: Deny                                         | Port State: Permit<br>VLAN: Default PVID<br>of the port  |
|                         | Invalid Filter-id          | Port State: Deny                                         | Port State: Permit<br>VLAN: Default PVID<br>of the port  |

Table 19-1. IEEE 802.1X Monitor Mode Behavior (Continued)

| Case                                                   | Sub-case                | Regular Dot1x                                            | Dot1x Monitor Mode                                       |
|--------------------------------------------------------|-------------------------|----------------------------------------------------------|----------------------------------------------------------|
|                                                        | Bad RADIUS packet       | Port State: Deny                                         | Port State: Permit<br>VLAN: Default PVID<br>of the port  |
| RADIUS/Local<br>Failure                                | Default behavior        | Port State: Deny                                         | Port State: Permit<br>VLAN: Default PVID<br>of the port  |
|                                                        | Unauth VLAN<br>enabled  | Port State: Permit<br>VLAN: Unauth                       | Port State: Permit VLAN: Unauth                          |
| RADIUS<br>Timeout                                      | Default behavior        | Port State: Deny                                         | Port State: Permit<br>VLAN: Default PVID<br>of the port  |
|                                                        | Unauth VLAN<br>enabled  | Port State: Deny                                         | Port State: Permit VLAN: Unauth                          |
| EAPOL Timeout                                          | Default behavior        | Port State: Deny                                         | Port State: Permit                                       |
| 3 × EAPOL<br>Timeout<br>(Guest VLAN<br>timer expiry or | Guest VLAN<br>enabled   | Port State: Permit<br>VLAN: Guest                        | Port State: Permit<br>VLAN: Guest                        |
| MAB timer expiry)                                      |                         |                                                          |                                                          |
|                                                        | MAB Success Case        | Port State: Permit<br>VLAN: Assigned<br>Filter: Assigned | Port State: Permit<br>VLAN: Assigned<br>Filter: Assigned |
|                                                        | MAB Fail Case           | Port State: Deny                                         | Port State: Permit<br>VLAN: Default PVID<br>of the port  |
| Supplicant<br>Timeout                                  |                         | Port State: Deny                                         | Port State: Deny                                         |
| Port/Client                                            | Delete Guest            | Port State: Deny                                         | Port State: Permit                                       |
| Authenticated<br>on Guest VLAN                         | VLANID through<br>Dot1Q |                                                          | VLAN: Default PVID of the port                           |

|

## How Does the Authentication Server Assign DiffServ Filters?

The PowerConnect 8024 and 8024F switches allow the external 802.1X Authenticator or RADIUS server to assign DiffServ policies to users that authenticate to the switch. When a host (supplicant) attempts to connect to the network through a port, the switch contacts the 802.1X authenticator or RADIUS server, which then provides information to the switch about which DiffServ policy to assign the host (supplicant). The application of the policy is applied to the host after the authentication process has completed.

For additional guidelines about using an authentication server to assign DiffServ policies, see "Configuring Authentication Server DiffServ Filter Assignments" on page 520.

#### What is the Internal Authentication Server?

The Internal Authentication Server (IAS) is a dedicated database for local authentication of users for network access through 802.1X. In this database, the switch maintains a list of username and password combinations to use for 802.1X authentication. You can manually create entries in the database, or you can upload the IAS information to the switch.

If the authentication method for 802.1X is IAS, the switch uses the locally stored list of username and passwords to provide port-based authentication to users instead of using an external authentication server.

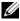

NOTE: The IAS database does not handle VLAN assignments or DiffServ policy assignments.

# What is Port Security (Port-MAC Locking)?

The Port Security feature allows you to limit the number of source MAC address that can be learned on a port. If a port reaches the configured limit, any other addresses beyond that limit are not learned and the frames are discarded. Frames with a source MAC address that has already been learned will be forwarded.

The purpose of this feature, which is also known as port-MAC locking, is to help secure the network by preventing unknown devices from forwarding packets into the network. For example, to ensure that only a single device can be active on a port, you can set the number of allowable dynamic addresses to one. After the MAC address of the first device is learned, no other devices will be allowed to forward frames into the network.

When link goes down on a port, all of the dynamically locked addresses are cleared from the source MAC address table the feature maintains. When the link is restored, that port can once again learn addresses up to the specified limit.

The port can learn MAC addresses dynamically, and you can manually specify a list of static MAC addresses for a port.

# **Default Port-Based Security Values**

Table 19-2 lists the default values for the 802.1X features and for port security.

Table 19-2. Default Port-Based Security Values

| Feature                                                                  | Description       |
|--------------------------------------------------------------------------|-------------------|
| Global 802.1X status                                                     | Disabled          |
| 802.1X authentication method                                             | none              |
| Per-port 802.1X status                                                   | Disabled          |
| Port state                                                               | automode          |
| Periodic reauthentication                                                | Disabled          |
| Seconds between reauthentication attempts                                | 3600              |
| Authentication server timeout                                            | 30 seconds        |
| Resending EAP identity Request                                           | 30 seconds        |
| Quiet period                                                             | 60 seconds        |
| Supplicant timeout                                                       | 30 seconds        |
| Max EAP request                                                          | 2 times           |
| Maximum number of supplicants per port for MAC-based authentication mode | 16                |
| Guest VLAN                                                               | Disabled          |
| Unauthenticated VLAN                                                     | Disabled          |
| Dynamic VLAN creation                                                    | Disabled          |
| RADIUS-assigned VLANs                                                    | Disabled          |
| IAS users                                                                | none configured   |
| Port security                                                            | Unlocked          |
| Port security traps                                                      | Disabled          |
| Maximum learned MAC addresses                                            | 100 (when locked) |
| Monitor mode                                                             | Disabled          |

# Configuring Port-Based Security (Web)

This section provides information about the OpenManage Switch Administrator pages for configuring and monitoring the IEEE 802.1X features and Port Security on a PowerConnect 8024/8024F switch. For details about the fields on a page, click ? at the top of the page.

#### **Dot1x Authentication**

Use the **Dot1x Authentication** page to configure the 802.1X administrative mode on the switch and to configure general 802.1X parameters for a port.

To display the Dot1x Authentication page, click Switching  $\rightarrow$  Network Security  $\rightarrow$  Dot1x Authentication  $\rightarrow$  Authentication in the navigation panel.

Figure 19-2. Dot1x Authentication

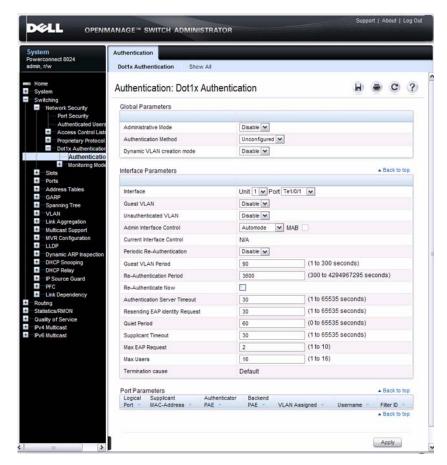

# **Configuring 802.1X Settings on Multiple Ports**

To configure 802.1X authentication on multiple ports:

- 1 Open the Dotlx Authentication page.
- 2 Click Show All to display the Dotlx Authentication Table page.
- **3** In the Ports list, select the check box in the **Edit** column for the port to configure.

**4** Select the desired settings to change for all ports that are selected for editing.

Figure 19-3. Configure Dot1x Settings

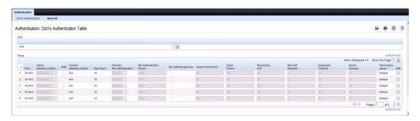

5 Click Apply.

## **Re-Authenticating One Port**

To reauthenticate a port:

- 1 Open the Dotlx Authentication page.
- 2 Click Show All.

The Dotlx Authentication Table displays.

- **3** Check **Edit** to select the Unit/Port to re-authenticate.
- 4 Check Reauthenticate Now.
- 5 Click Apply.

The authentication process is restarted on the specified port.

#### Re-Authenticating Multiple Ports in the Dot1x Authentication Table

To reauthenticate multiple ports:

- 1 Open the Dotlx Authentication page.
- 2 Click Show All.

The **Dotlx Authentication Table** displays.

- **3** Check Edit to select the Units/Ports to re-authenticate.
- **4** To re-authenticate on a periodic basis, set **Periodic Re-Authentication** to Enable, and specify a **Re-Authentication Period** for all desired ports.
- **5** To re-authenticate immediately, check **Reauthenticate Now** for all ports to be re-authenticated.
- 6 Click Apply.

The authentication process is restarted on the specified ports (either immediately or periodically).

#### **Changing Administrative Port Control**

To change the administrative port control:

- 1 Open the Dot1x Authentication page.
- 2 Click Show All.

The **Dot1x Authentication Table** displays.

- 3 Scroll to the right side of the table and select the Edit check box for each port to configure. Change Admin Port Control to Authorized, Unauthorized, or Automode as needed for chosen ports. Only MAC-Based and Automode actually use 802.1X to authenticate. Authorized and Unauthorized are manual overrides.
- 4 Click Apply.

Admin Port Control is updated for the specified ports, and the device is updated.

#### **Authenticated Users**

The Authenticated Users page is used to display lists of ports that have authenticated users.

To display the Authenticated Users page, click Switching  $\rightarrow$  Network Security  $\rightarrow$  Authenticated Users in the navigation panel.

Figure 19-4. Network Security Authenticated Users

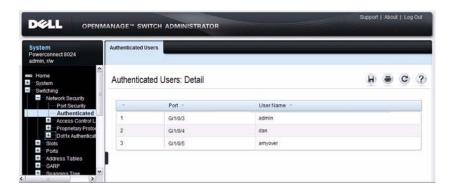

# **Port Access Control Configuration**

Use the **Port Access Control Configuration** page to globally enable or disable RADIUS-assigned VLANs and to enable Monitor Mode to help troubleshoot 802.1X configuration issues.

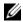

**NOTE:** The VLAN Assignment Mode field is the same as the Admin Mode field on the System  $\to$  Management Security  $\to$  Authorization Network RADIUS page.

To display the Port Access Control Configuration page, click Switching  $\rightarrow$  Network Security  $\rightarrow$  Dot1x Authentication  $\rightarrow$  Monitor Mode  $\rightarrow$  Port Access Control Configuration in the navigation panel.

Figure 19-5. Port Access Control Configuration

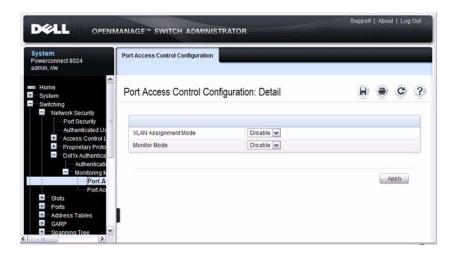

#### **Port Access Control History Log Summary**

Use the Port Access Control History Log Summary page to view log messages about 802.1X client authentication attempts. The information on this page can help you troubleshoot 802.1X configuration issues.

To display the Port Access Control History Log Summary page, click Port Access Control Configuration page, click Switching  $\rightarrow$  Network Security  $\rightarrow$  Dot1x Authentication  $\rightarrow$  Monitor Mode  $\rightarrow$  Port Access Control History Log Summary in the navigation panel.

Figure 19-6. Port Access Control History Log Summary

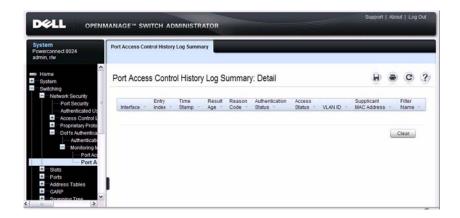

# **Port Security**

Use the **Port Security** page to enable MAC locking on a per-port basis. When a port is locked, you can limit the number of source MAC addresses that are allowed to transmit traffic on the port.

To display the Port Security page, click Switching  $\rightarrow$  Network Security  $\rightarrow$  Port Security in the navigation panel.

Figure 19-7. Network Security Port Security

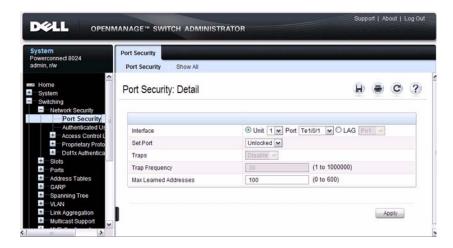

## **Configuring Port Security Settings on Multiple Ports**

To configure port security on multiple ports:

- 1 Open the Port Security page.
- 2 Click Show All to display the Port Security Table page.
- **3** In the Ports list, select the check box in the **Edit** column for the port to configure.
- 4 Select the desired settings for all ports that are selected for editing.

Figure 19-8. Configure Port Security Settings

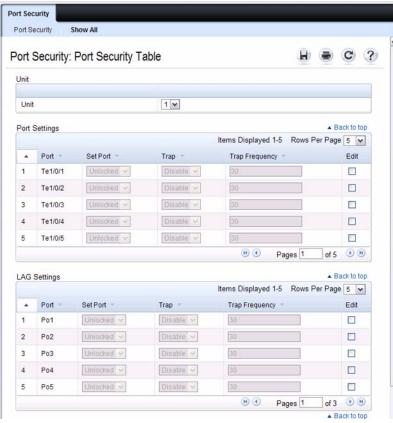

5 Click Apply.

## **Internal Authentication Server Users Configuration**

Use the Internal Authentication Server Users Configuration page to add users to the local IAS database and to view the database entries.

To display the Internal Authentication Server Users Configuration page, click System → Management Security → Internal Authentication Server Users Configuration in the navigation panel.

Figure 19-9. Internal Authentication Server Users Configuration

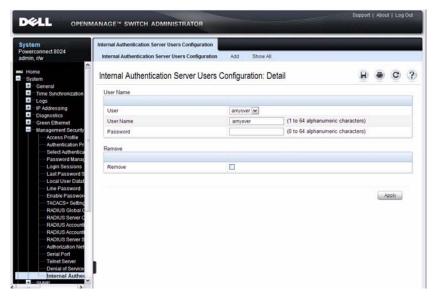

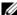

**NOTE:** If no users exist in the IAS database, the IAS Users Configuration Page does not display the fields shown in the image.

#### Adding Users to the IAS Database

To add IAS users:

- Open the Internal Authentication Server Users Configuration page.
- 2 Click Add to display the Internal Authentication Server Users Add page.
- Specify a username and password in the appropriate fields.

Figure 19-10. Adding an IAS User

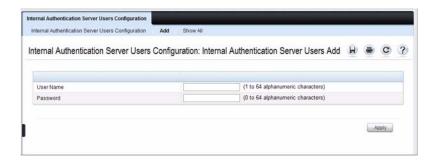

4 Click Apply.

To view the Internal Authentication Server Users Table page, click Show All.

## **Removing an IAS User**

To delete an IAS user:

- 1 Open the Internal Authentication Server Users Configuration page.
- **2** From the User menu, select the user to remove, select the user to remove.
- **3** Select the **Remove** check box.

Figure 19-11. Removing an IAS User

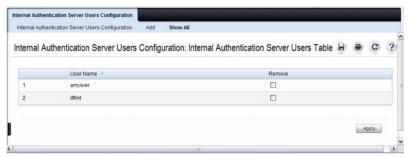

4 Click Apply.

# Configuring Port-Based Security (CLI)

This section provides information about commands you use to configure 802.1X and Port Security settings. For additional information about the commands in this section, see the *PowerConnect 8024/8024F CLI Reference Guide* at support.dell.com/manuals.

# **Configuring Basic 802.1X Authentication Settings**

Beginning in Privileged EXEC mode, use the following commands to enable and configure 802.1X authentication on the switch.

| Command                                            | Purpose                                                                                                    |  |
|----------------------------------------------------|----------------------------------------------------------------------------------------------------|--|
| configure                                          | Enter Global Configuration mode.                                                                                                    |  |
| aaa authentication<br>dot1x default <i>method1</i> | Specify the authentication method to use to authenticate 802.1X clients that connect to the switch.                                                                                |  |
|                                                    | <i>method1</i> —The method keyword can be <b>radius</b> , <b>none</b> , <b>or ias</b> .                                                                                            |  |
| dot1x system-auth-<br>control                      | Globally enable 802.1X authentication on the switch.                                                                                                    |  |
| interface interface                                | Enter interface configuration mode for the specified interface. The <i>interface</i> variable includes the interface type and number, for example <b>tengigabitethernet</b> 1/0/3. |  |
|                                                    | You can also specify a range of interfaces with the interface range command, for example, interface range tengigabitethernet 1/0/8-12 configures interfaces 8, 9, 10, 11, and 12.  |  |

| Command                                                          | Purpose                                                                                                    |
|------------------------------------------------------------------|----------------------------------------------------------------------------------------------------|
| dot1x port-control                                               | Specify the 802.1X mode for the port.                                                                                                    |
| {force-authorized  <br>force-unauthorized  <br>auto   mac-based} | <b>NOTE:</b> For standard 802.1X implementations in which one client is connected to one port, use the <b>dot1x port-control auto</b> command to enable 802.1X authentication on the port.                                                                                 |
|                                                                  | • auto — Enables 802.1X authentication on the interface and causes the port to transition to the authorized or unauthorized state based on the 802.1X authentication exchange between the switch and the client.                                                           |
|                                                                  | • force-authorized — Disables 802.1X authentication on the interface and causes the port to transition to the authorized state without any authentication exchange required. The port sends and receives normal traffic without 802.1X-based authentication of the client. |
|                                                                  | • force-unauthorized — Denies all access through this interface by forcing the port to transition to the unauthorized state, ignoring all attempts by the client to authenticate. The switch cannot provide authentication services to the client through the interface.   |
|                                                                  | <ul> <li>mac-based — Enables 802.1X authentication on the<br/>interface and allows multiple hosts to authenticate on a<br/>single port. The hosts are distinguished by their MAC<br/>addresses.</li> </ul>                                                                 |
| dot1x mac-auth-bypass                                            | If the 802.1X mode on the interface is mac-based, you can optionally use this command to enable MAB on an interface.                                                                                                    |
| CTRL + Z                                                         | Exit to Privileged EXEC mode.                                                                                                    |
| show dotlx                                                       | View the current 802.1X configuration.                                                                                                    |
| show dot1x clients {all   interface}                             | View information about 802.1X clients that have successfully authenticated and are connected to the switch. The <i>interface</i> variable includes the interface type and number.                                                                                          |
| show dot1x users [username username]                             | View the 802.1X authenticated users for the switch.                                                                                                    |

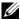

**NOTE:** To enable 802.1X Monitor Mode to help troubleshoot authentication issues, use the dot1x system-auth-control monitor command in Global Configuration mode. To view 802.1X authentication events and information, use the show dot1x authentication-history {<interface> | all} [failed-auth-only] [detail] command in Privileged EXEC mode. To clear the history, use the clear dot1x authenticationhistory command.

# **Configuring Additional 802.1X Interface Settings**

Beginning in Privileged EXEC mode, use the following commands to configure 802.1X interface settings such as the reauthentication period and switch-to-client retransmission time.

| Command                                  | Purpose                                                                                                    |
|------------------------------------------|----------------------------------------------------------------------------------------------------|
| configure                                | Enter Global Configuration mode.                                                                                                    |
| interface interface                      | Enter interface configuration mode for the specified interface. The <i>interface</i> variable includes the interface type and number, for example <b>tengigabitethernet</b> 1/0/3. |
|                                          | You can also specify a range of interfaces with the interface range command, for example, interface range tengigabitethernet 1/0/8-12 configures interfaces 8, 9, 10, 11, and 12.  |
| dot1x reauthentication                   | Enable periodic re-authentication of the client.                                                                                                    |
| dot1x timeout re-<br>authperiod seconds  | Set the number of seconds between re-authentication attempts.                                                                                                    |
| dot1x timeout server-<br>timeout seconds | Set the time that the switch waits for a response from the authentication server.                                                                                                  |
| dot1x timeout tx-period seconds          | Set the number of seconds that the switch waits for a response to an Extensible Authentication Protocol (EAP)-request/identity frame from the client before resending the request. |
| dot1x timeout quiet-<br>period seconds   | Set the number of seconds that the switch remains in the quiet state following a failed authentication exchange (for example, the client provided an invalid password).            |

| Command                                   | Purpose                                                                                                    |
|-------------------------------------------|----------------------------------------------------------------------------------------------------|
| dot1x timeout supp-<br>timeout seconds    | Set the time that the switch waits for a response before retransmitting an Extensible Authentication Protocol (EAP)-request frame to the client.                                                                             |
| dot1x max-req count                       | Set the maximum number of times that the switch sends<br>an Extensible Authentication Protocol (EAP)-request<br>frame (assuming that no response is received) to the client<br>before restarting the authentication process. |
| dot1x max-users users                     | Set the maximum number of clients supported on the port when MAC-based 802.1X authentication is enabled on the port.                                                                                                    |
| CTRL + Z                                  | Exit to Privileged EXEC mode.                                                                                                    |
| dot1x re-authenticate [interface]         | Manually initiate the re-authentication of all 802.1X-enabled ports or on the specified 802.1X-enabled port.                                                                                                    |
|                                           | The <i>interface</i> variable includes the interface type and number.                                                                                                    |
| dot1x initialize [interface]              | Start the initialization sequence on all ports or on the specified port.                                                                                                    |
|                                           | <b>NOTE:</b> This command is valid only if the port-control mode for the specified port is auto or MAC-based.                                                                                                    |
| show dot1x [interface interface]          | View 802.1X settings for the switch or for the specified interface.                                                                                                    |
| show dotlx interface interface statistics | View 802.1X statistics for the specified interface.                                                                                                    |

# **Configuring 802.1X Settings for RADIUS-Assigned VLANs**

Beginning in Privileged EXEC mode, use the following commands to configure 802.1X settings that affect the RADIUS-assigned VLAN.

| Command                                     | Purpose                                                                                                    |
|---------------------------------------------|----------------------------------------------------------------------------------------------------|
| configure                                   | Enter Global Configuration mode.                                                                                                    |
| aaa authorization<br>network default radius | Allow the RADIUS server to assign VLAN IDs to clients.                                                                                                    |
| dot1x dynamic-vlan<br>enable                | If the RADIUS assigned VLAN does not exist on the switch, allow the switch to dynamically create the assigned VLAN.                                                                |
| interface interface                         | Enter interface configuration mode for the specified interface. The <i>interface</i> variable includes the interface type and number, for example <b>tengigabitethernet</b> 1/0/3. |
|                                             | You can also specify a range of interfaces with the interface range command, for example, interface range tengigabitethernet 1/0/8-12 configures interfaces 8, 9, 10, 11, and 12.  |
| dot1x guest-vlan <i>vlan-id</i>             | Specify the guest VLAN.                                                                                                    |
| dot1x unauth-vlan <i>vlan-id</i>            | Specify the unauthenticated VLAN. The VLAN must already have been created.                                                                                                    |
| CTRL + Z                                    | Exit to Privileged EXEC mode.                                                                                                    |
| show dot1x advanced interface               | View the current 802.1X configuration.                                                                                                    |

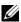

NOTE: When dynamically creating VLANs, the uplink port should be in trunk mode so that it will automatically participate in all dynamically-created VLANs. Otherwise, the supplicant may be placed in a VLAN that does not go beyond the switch because no other ports are participating.

# **Configuring Port Security**

Beginning in Privileged EXEC mode, use the following commands to enable port security on an interface to limit the number of source MAC addresses that can be learned.

| Command                                   | Purpose                                                                                                    |  |
|-------------------------------------------|----------------------------------------------------------------------------------------------------|--|
| configure                                 | Enter Global Configuration mode.                                                                                                    |  |
| interface interface                       | Enter interface configuration mode for the specified interface. The <i>interface</i> variable includes the interface type and number, for example tengigabitethernet 1/0/3.       |  |
|                                           | You can also specify a range of interfaces with the interface range command, for example, interface range tengigabitethernet 1/0/8-12 configures interfaces 8, 9, 10, 11, and 12. |  |
| port security [discard]<br>[trap seconds] | Enable port security on the port. This prevents the switch<br>from learning new addresses on this port after the<br>maximum number of addresses has been learned.                 |  |
|                                           | <ul> <li>discard — Discards frames with unlearned source<br/>addresses. This is the default if no option is indicated.</li> </ul>                                                 |  |
|                                           | <ul> <li>trap seconds — Sends SNMP traps and defines the<br/>minimal amount of time in seconds between two<br/>consecutive traps. (Range: 1–1000000)</li> </ul>                   |  |
| port security max <i>max-addr</i>         | Set the maximum number of MAC addresses that can be learned on the port while port security is enabled.                                                                           |  |
| CTRL + Z                                  | Exit to Privileged EXEC mode.                                                                                                    |  |
| show ports security [interface]           | View port security settings on all interfaces or the specified interface.                                                                                                    |  |
| show ports security addresses [interface] | View the current MAC addresses that have been learned on all ports or the specified port.                                                                                         |  |

# **Configuring Internal Authentication Server Users**

Beginning in Privileged EXEC mode, use the following commands to add users to the IAS database and to use the database for 802.1X authentication.

| Command                          | Purpose                                                                                              |
|----------------------------------|----------------------------------------------------------------------------------------------------|
| configure                        | Enter Global Configuration mode.                                                                     |
| aaa ias-user username<br>user    | Add a user to the IAS user database. This command also changes the mode to the AAA User Config mode. |
| password password<br>[encrypted] | Configure the password associated with the user.                                                     |
| CTRL + Z                         | Exit to Privileged EXEC mode.                                                                        |
| show aaa ias-users               | View all configured IAS users.                                                                       |
| clear aaa ias-users              | Delete all IAS users from the database.                                                              |

# **Port-Based Security Configuration Examples**

This section contains the following examples:

- Configuring 802.1X Authentication
- Controlling Authentication-Based VLAN Assignment
- Allowing Dynamic VLAN Creation of RADIUS-Assigned VLANs
- Configuring Authentication Server DiffServ Filter Assignments

# **Configuring 802.1X Authentication**

The network in this example requires clients to use 802.1X authentication to access the network through the switch ports. The administrator must configure the following settings on systems other than the switch before configuring the switch:

- 1 Add the users to the client database on the Authentication Server, such as a RADIUS server with Cisco® Secure Access Control Server (ACS) software.
- **2** Configure the settings on the client, such a PC running Microsoft® Windows, to require 802.1X authentication.

The switch uses the Authentication Server with an IP address of 10.10.10.10 to authenticate clients. Port 7 is connected to a printer in the unsecured area. The printer is an 802.1X unaware client, so Port 7 is configured to use MACbased authentication with MAB.

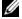

NOTE: The printer requires an entry in the client database that uses the printer MAC address as the username.

An IP phone is directly connected to Port 8, and a PC is connected to the IP phone. Both devices are authenticated through MAC-based authentication, which allows multiple hosts to authenticate on a single port. The hosts are distinguished by their MAC addresses, and hosts authenticate separately with the RADIUS server.

Port 9 is connected to a server in a part of the network that has secure physical access (i.e. the doors to the wiring closet and data center are locked), so this port is set to the Authorized state, meaning that the device connected to this port does not need to authenticate using 802.1X. Port 24 is the uplink to a router and is also in the Authorized state.

Figure 19-12. 802.1X Example

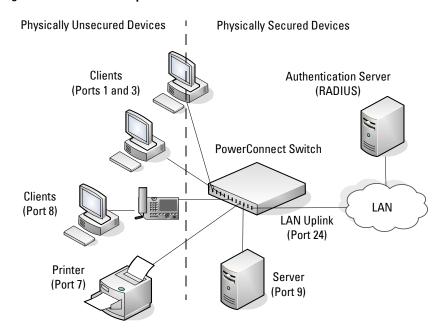

The following example shows how to configure the example shown in Figure 19-12.

1 Configure the RADIUS server IP address and shared secret (*secret*).

```
console#configure
console(config)#radius-server host 10.10.10.10
console(Config-radius)#exit
console(config)#radius-server key secret
console(config)#exit
```

- Enable 802.1X port-based access control on the switch. console(config) #dot1x system-auth-control
- **3** Configure ports 9 and 24 to be in the Authorized state, which allows the devices to connect to these ports to access the switch services without authentication

console(config)#interface range te1/0/9,te1/0/24

```
console(config-if)#dot1x port-control force-
authorized
```

console(config-if)#exit

**4** Configure Port 7 to require MAC-based authentication with MAB.

```
console(config)#interface te1/0/7
console(config-if-Te1/0/7)#dot1x port-control mac-
based
```

console(config-if-Te1/0/7) #dot1x mac-auth-bypass

**5** Set the port to an 802.1Q VLAN. The port must be in general mode in order to enable MAC-based 802.1X authentication.

```
console(config-if-Te1/0/7)#switchport mode general
console(config-if-Te1/0/7)#exit
```

**6** Enable MAC-based authentication on port 8 and limit the number of devices that can authenticate on that port to 2.

```
console(config)#interface te1/0/8
console(config-if-Te1/0/8)#dot1x port-control mac-
based
```

```
console(config-if-Te1/0/8)#dot1x max-users 2
```

7 Set Port 8 to switchport mode general. The port must be in general mode in order to enable MAC-based 802.1X authentication.

```
console(config-if-Te1/0/8)#switchport mode general
console(config-if-Te1/0/8)#exit
console(config)#exit
```

**8** View the client connection status.

When the clients on Ports 1, 3, and 7(supplicants), attempt to communicate via the switch, the switch challenges the supplicants for 802.1X credentials. The switch encrypts the provided information and transmits it to the RADIUS server. If the RADIUS server grants access, the system sets the 802.1X port state of the interface to authorized and the supplicants are able to access network resources.

#### console#show dot1x clients all

| Interface        | Te1/0/1        |
|------------------|----------------|
| User Name        | aoversmit      |
| Supp MAC Address | 0012.1753.031A |
| Session Time     | 756            |

| Filter Id  VLAN Assigned                                         | 1 (Default)                      |
|------------------------------------------------------------------|----------------------------------|
| Interface User Name Supp MAC Address Session Time Filter Id.     | dflint<br>0004.5A55.EFAD         |
| VLAN Assigned                                                    | 1 (Default)                      |
| Interface. User Name. Supp MAC Address. Session Time. Filter Id. | 0006.6B33.06BA<br>0006.6B33.06BA |
| VLAN Assigned                                                    | 1 (Default)                      |

# **9** View a summary of the port status.

# console#show dot1x

Administrative Mode..... Enabled

| Port     | Admin<br>Mode    | Oper<br>Mode | Reauth<br>Control | Reauth<br>Period |
|----------|------------------|--------------|-------------------|------------------|
|          |                  |              |                   |                  |
| Te1/0/1  | auto             | Authorized   | FALSE             | 3600             |
| Te1/0/2  | auto             | N/A          | FALSE             | 3600             |
| Te1/0/3  | auto             | Authorized   | FALSE             | 3600             |
| Te1/0/4  | auto             | N/A          | FALSE             | 3600             |
| Te1/0/5  | auto             | N/A          | FALSE             | 3600             |
| Te1/0/6  | auto             | N/A          | FALSE             | 3600             |
| Te1/0/7  | mac-based        | Authorized   | FALSE             | 3600             |
| Te1/0/8  | mac-based        | N/A          | FALSE             | 3600             |
| Te1/0/9  | force-authorized | Authorized   | FALSE             | 3600             |
| Te1/0/10 | force-authorized | Authorized   | FALSE             | 3600             |
| Te1/0/11 | auto             | N/A          | FALSE             | 3600             |
| More     | or (q)uit        |              |                   |                  |

#### **10** View 802.1X information about Port 8.

# console#show dot1x interface te1/0/8

| Dynamic                                                                         | rative ModeVLAN Creation Mode<br>Mode                                                     | Enable     | ed                         |        |
|---------------------------------------------------------------------------------|-------------------------------------------------------------------------------------------|------------|----------------------------|--------|
| Port                                                                            | Admin                                                                                     | Oper       | Reauth                     | Reauth |
|                                                                                 | Mode                                                                                      | Mode       | Control                    |        |
|                                                                                 |                                                                                           |            |                            |        |
| Te1/0/8                                                                         | mac-based                                                                                 | Authorized | FALSE                      | 3600   |
| Transmit<br>Maximum<br>Max User<br>VLAN Ass<br>Supplica<br>Guest-vl<br>Server T | riod. Period. Requests. s. igned. nt Timeout. an Timeout. 'imeout (secs). c (configured). |            | 30<br>2<br>1 (<br>30<br>90 |        |

MAB mode (operational)..... Disabled

I

# **Controlling Authentication-Based VLAN Assignment**

The network in this example uses three VLANs to control access to network resources. When a client connects to the network, it is assigned to a particular VLAN based on one of the following events:

- It attempts to contact the 802.1X server and is authenticated.
- It attempts to contact the 802.1X server and fails to authenticate.
- It does not attempt to contact the 802.1X server.

The following table describes the three VLANs:

| VLAN ID | VLAN Name    | VLAN Purpose                                                                         |
|---------|--------------|--------------------------------------------------------------------------------------|
| 100     | Authorized   | Data from authorized clients                                                         |
| 200     | Unauthorized | Data traffic from clients that fail the authentication with the RADIUS server        |
| 300     | Guest        | Data traffic from clients that do not attempt to authenticate with the RADIUS server |

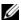

**NOTE:** Dynamic VLAN creation applies only to authorized ports. The VLANs for unauthorized and guest users must be configured on the switch and cannot be dynamically created based on RADIUS-based VLAN assignment.

The commands in this example show how to configure the switch to control VLAN assignment for the example network. This example also contains commands to configure the uplink, or trunk, port (a port connected to a router or the internal network), and to configure the downlink, or access, ports (ports connected to one or more hosts). Ports 1–23 are downstream ports. Port 24 is an uplink port. An external RADIUS server handles the VLAN assignment.

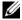

**NOTE:** The configuration to control the VLAN assignment for authorized users is done on the external RADIUS server.

### To configure the switch:

**1** Create the VLANs and configure the VLAN names.

```
console(config) #vlan 100
console(config-vlan100) #name Authorized
console(config-vlan100) #exit
```

```
console(config) #vlan 200
console(config-vlan200) #name Unauthorized
console(config-vlan200) #exit
```

```
console(config) #vlan 300
console(config-vlan300) #name Guest
console(config-vlan300) #exit
```

**2** Configure information about the external RADIUS server the switch uses to authenticate clients. The RADIUS server IP address is 10.10.10.10, and the shared secret is querty123.

```
console(config) #radius-server key qwerty123
console(config) #radius-server host 10.10.10.10
console(Config-auth-radius) #exit
```

**3** Enable 802.1X on the switch.

```
console(config)#dot1x system-auth-control
```

**4** Create a default authentication login list and use the RADIUS server for port-based authentication for connected clients.

```
{\tt console} \, ({\tt config}) \, \# {\tt aaa} \, \, {\tt authentication} \, \, \, {\tt dotlx} \, \, {\tt default} \, \\ {\tt radius} \,
```

- 5 Allow the switch to accept VLAN assignments by the RADIUS server. console(config) #aaa authorization network default radius
- 6 Enter interface configuration mode for the downlink ports. console(config)#interface range te1/0/1-23
- 7 Set the downlink ports to the access mode because each downlink port connects to a single host that belongs to a single VLAN.

```
console(config-if)#switchport mode access
```

- 8 Enable periodic reauthentication of the client on the ports and set the number of seconds to wait between reauthentication attempts to 300 seconds. Reauthentication is enabled to increase security. If the client information is removed from the RADIUS server after it has been authenticated, the client will be denied access when it attempts to reauthenticate.
  - console(config-if)#dot1x reauthentication
    console(config-if)#dot1x timeout re-authperiod 300
- **9** Set the unauthenticated VLAN on the ports to VLAN 200 so that any client that connects to one of the ports and fails the 802.1X authentication is placed in VLAN 200.
  - console(config-if)#dot1x unauth-vlan 200
- 10 Set the guest VLAN on the ports to VLAN 300. This command automatically enables the Guest VLAN Mode on the downlink ports. Any client that connects to the port and does not attempt to authenticate is placed on the guest VLAN.
  - console(config-if)#dot1x guest-vlan 300
    console(config-if)#exit
- 11 Enter Interface Configuration mode for port 24, the uplink (trunk) port. console (config) #interface tel/0/24
- 12 Disable 802.1X authentication on the interface. This causes the port to transition to the authorized state without any authentication exchange required. This port does not connect to any end-users, so there is no need for 802.1X-based authentication.
  - console(config-if-Tel/0/24)#dot1x port-control
    force-authorized
- **13** Set the uplink port to trunk mode so that it accepts all tagged traffic and transmits it to the connected device (another switch or router).
  - console(config-if-Te1/0/24)#switchport mode trunk

# Allowing Dynamic VLAN Creation of RADIUS-Assigned VLANs

The network in this example uses a RADIUS server to provide VLAN assignments to host that connect to the switch. In this example, the VLANs are not configured on the switch. Instead, the switch is configured to allow the dynamic creation of VLANs when a RADIUS-assigned VLAN does not already exist on the switch.

In this example, Ports 1–23 are configured as downlink, or access, ports, and Port 24 is the trunk port. As a trunk port, Port 24 is automatically added as a member to all VLANs that are statically or dynamically configured on the switch. However, the network administrator in this example has determined that traffic in VLANs 1000–2000 should not be forwarded on the trunk port, even if the RADIUS server assigns a connected host to a VLAN in this range, and the switch dynamically creates the VLAN.

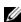

**NOTE:** The configuration to control the VLAN assignment for hosts is done on the external RADIUS server.

#### To configure the switch:

1 Configure information about the external RADIUS server the switch uses to authenticate clients. The RADIUS server IP address is 10.10.10.10, and the shared secret is querty 123.

```
console (config) #radius-server key qwerty123
console(config) #radius-server host 10.10.10.10
console (Config-auth-radius) #exit
```

- **2** Enable 802.1X on the switch.
  - console(config) #dot1x system-auth-control
- **3** Create a default authentication login list and use the RADIUS server for port-based authentication for connected clients.
  - console(config) #aaa authentication dot1x default radius
- **4** Allow the switch to accept VLAN assignments by the RADIUS server. console(config) #aaa authorization network default radius

- **5** Allow the switch to dynamically create VLANs when a RADIUS-assigned VLAN does not exist on the switch.
  - console(config)#dot1x dynamic-vlan enable
- **6** Enter interface configuration mode for the downlink ports.
  - console(config)#interface range te1/0/1-23
- 7 Set the downlink ports to the access mode because each downlink port connects to a single host that belongs to a single VLAN.
  - console(config-if)#switchport mode access
    console(config-if)#exit
- 8 Enter Interface Configuration mode for port 24, the uplink (trunk) port. console (config) #interface tel/0/24
- **9** Disable 802.1X authentication on the interface. This causes the port to transition to the authorized state without any authentication exchange required. This port does not connect to any end-users, so there is no need for 802.1X-based authentication.
  - console(config-if-Te1/0/24)#dot1x port-control
    force-authorized
- **10** Set the uplink port to trunk mode so that it accepts all tagged traffic and transmits it to the connected device (another switch or router).
  - console(config-if-Te1/0/24)#switchport mode trunk
- 11 Forbid the trunk from forwarding traffic that has VLAN tags for any VLAN from 1000–2000, inclusive.
  - console(config-if-Gi1/0/24)#switchport trunk
    allowed vlan remove 1000-2000
    console(config-if-Gi1/0/24)#exit

# **Configuring Authentication Server DiffServ Filter Assignments**

To enable DiffServ filter assignment by an external server, the following conditions must be true:

 The port that the host is connected to must be enabled for MAC-based port access control by using the following command in Interface Config mode:

#### dot1x port-control mac-based

• The RADIUS or 802.1X server must specify the policy to assign.

For example, if the DiffServ policy to assign is named internet\_access, include the following attribute in the RADIUS or 802.1X server configuration:

Filter-id = "internet access"

 The DiffServ policy specified in the attribute must already be configured on the switch, and the policy names must be identical.

For information about configuring a DiffServ policy, see "DiffServ Configuration Examples" on page 1098. The example "Providing Subnets Equal Access to External Network" on page 1098, describes how to configure a policy named internet\_access.

If you use an authentication server to assign DiffServ policies to an authenticated user, note the following guidelines:

- If the policy specified within the server attribute does not exist on the switch, authentication will fail.
- Do not delete policies used as the filter ID in the RADIUS server while 802.1X is enabled.
- Do not use the DiffServ service-policy command to apply the filter to an
  interface if you configure the RADIUS server or 802.1X authenticator to
  assign the DiffServ filter.

In the following example, Company XYZ uses IEEE 802.1X to authenticate all users. Contractors and temporary employees at Company XYZ are not permitted to have access to SSH ports, and data rates for Web traffic is limited. When a contractor is authenticated by the RADIUS server, the server assigns a DiffServ policy to control the traffic restrictions.

The network administrator configures two DiffServ classes: *cl-ssh* and *cl-http*. The class *cl-ssh* matches all incoming SSH packets. The class *cl-http* matches all incoming HTTP packets. Then, the administrator configures a traffic policy called *con-pol* and adds the *cl-ssh* and *cl-http*. The policy is configured so that that SSH packets are to be dropped, and HTTP data rates are limited to 1 MB with a burst size of 64 Kbps. HTTP traffic that exceeds the limit is dropped. The host ports, ports 1–23, are configured to use MAC-based dot1X authentication to allow the DiffServ policy to be applied. Finally, the administrator configures the RADIUS server with the attribute Filter-id = "con-pol".

### To configure the switch:

1 Configure the DiffServ traffic class that matches SSH traffic.

```
console#configure
console(config)#class-map match-all cl-ssh
console(config-classmap)#match srcl4port 23
console(config-classmap)#exit
```

**2** Configure the DiffServ traffic class that matches HTTP traffic.

```
console(config) #class-map match-all cl-http
console(config-classmap) #match srcl4port 80
console(config-classmap) #exit
```

**3** Configure the DiffServ policy.

```
console(config) #policy-map con-pol in
console(config-policy-map) #class cl-ssh
console(config-policy-classmap) #drop
console(config-policy-classmap) #exit
console(config-policy-map) #class cl-http
console(config-policy-classmap) #police-simple
1000000 64 conform-action transmit violate-action
drop
console(config-policy-classmap) #exit
```

**4** Enable DiffServ on the switch

```
console(config)#diffserv
```

console (config-policy-map) #exit

- **5** Configure information about the external RADIUS server the switch uses to authenticate clients. The RADIUS server IP address is 10.10.10.10, and the shared secret is querty123.
  - console(config) #radius-server key qwerty123
    console(config) #radius-server host 10.10.10.10
    console(Config-auth-radius) #exit
- **6** Enable 802.1X on the switch.
  - console(config) #dot1x system-auth-control
- 7 Create a default authentication login list and use the RADIUS server for port-based authentication for connected clients.
  - console(config) #aaa authentication dot1x default
    radius
- **8** Enter Interface Configuration mode for ports 1–23 and enable MAC-based authentication.
  - console(config)#interface range te1/0/1-23
    console(config-if)#dot1x port-control mac-based
- **9** Set the ports to an 802.1Q VLAN. The ports must be in general mode in order to enable MAC-based 802.1X authentication.
  - console(config-if)#switchport mode general
    console(config-if)#exit
    console(config)#exit

# **Configuring Access Control Lists**

This chapter describes how to configure Access Control Lists (ACLs), including IPv4, IPv6, and MAC ACLs. This chapter also describes how to configure time ranges that can be applied to any of the ACL types.

The topics covered in this chapter include:

- ACL Overview
- Configuring ACLs (Web)
- Configuring ACLs (CLI)
- ACL Configuration Examples

# **ACL Overview**

Access Control Lists (ACLs) are a collection of permit and deny conditions, called rules, that provide security by blocking unauthorized users and allowing authorized users to access specific resources.

ACLs can also provide traffic flow control, restrict contents of routing updates, and decide which types of traffic are forwarded or blocked. ACLs can reside in a firewall router, a router connecting two internal networks, or a Layer 3 switch, such as a PowerConnect 8024/8024F switch.

The PowerConnect 8024 and 8024F switches support ACL configuration in both the ingress and egress direction. Egress ACLs provide the capability to implement security rules on the egress flows (traffic leaving a port) rather than the ingress flows (traffic entering a port). Ingress and egress ACLs can be applied to any physical port, port-channel (LAG), or VLAN routing port.

Depending on whether an ingress or egress ACL is applied to a port, when the traffic enters (ingress) or leaves (egress) a port, the ACL compares the criteria configured in its rules, in order, to the fields in a packet or frame to check for matching conditions. The ACL forwards or blocks the traffic based on the rules.

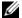

**NOTE:** Every ACL is terminated by an implicit **deny all** rule, which covers any packet not matching a preceding explicit rule.

You can set up ACLs to control traffic at Layer 2, Layer 3, or Layer 4. MAC ACLs operate on Layer 2. IP ACLs operate on Layers 3 and 4. PowerConnect 8024 and 8024F switches support both IPv4 and IPv6 ACLs.

#### What Are MAC ACI's?

MAC ACLs are Layer 2 ACLs. You can configure the rules to inspect the following fields of a packet:

- Source MAC address
- Source MAC mask
- Destination MAC address
- Destination MAC mask
- VLAN ID
- Class of Service (CoS) (802.1p)
- EtherType

L2 ACLs can apply to one or more interfaces.

Multiple access lists can be applied to a single interface; sequence number determines the order of execution.

You can assign packets to queues using the assign queue option.

#### What Are IP ACLs?

IP ACLs classify for Layers 3 and 4 on IPv4 or IPv6 traffic.

Each ACL is a set of up to ten rules applied to inbound traffic. Each rule specifies whether the contents of a given field should be used to permit or deny access to the network, and may apply to one or more of the following fields within a packet:

- Destination IP with wildcard mask
- Destination L4 Port
- Every Packet
- IP DSCP
- IP Precedence
- IP TOS
- Protocol
- Source IP with wildcard mask
- Source L4 port
- Destination Layer 4 port

#### What Is the ACL Redirect Function?

The redirect function allows traffic that matches a permit rule to be redirected to a specific physical port or LAG instead of processed on the original port. The redirect function and mirror function are mutually exclusive. In other words, you cannot configure a given ACL rule with mirror and redirect attributes.

#### What Is the ACL Mirror Function?

ACL mirroring provides the ability to mirror traffic that matches a permit rule to a specific physical port or LAG. Mirroring is similar to the redirect function, except that in flow-based mirroring a copy of the permitted traffic is delivered to the mirror interface while the packet itself is forwarded normally through the device. You cannot configure a given ACL rule with both mirror and redirect attributes.

Using ACLs to mirror traffic is considered to be flow-based mirroring since the traffic flow is defined by the ACL classification rules. This is in contrast to port mirroring, where all traffic encountered on a specific interface is replicated on another interface.

# What Is ACL Logging

ACL Logging provides a means for counting the number of "hits" against an ACL rule. When you configure ACL Logging, you augment the ACL deny rule specification with a "log" parameter that enables hardware hit count collection and reporting. The switch uses a fixed five minute logging interval, at which time trap log entries are written for each ACL logging rule that accumulated a non-zero hit count during that interval. You cannot configure the logging interval.

#### What Are Time-Based ACLs?

The time-based ACL feature allows the switch to dynamically apply an explicit ACL rule within an ACL for a predefined time interval by specifying a time range on a per-rule basis within an ACL, so that the time restrictions are imposed on the ACL rule.

With a time-based ACL, you can define when and for how long an individual rule of an ACL is in effect. To apply a time to an ACL, first you define a specific time interval and then apply it to an individual ACL rule so that it is operational only during the specified time range, for example, during a specified time period or on specified days of the week.

A time range can be absolute (specific time) or periodic (recurring). If an absolute and periodic time range entry are defined within the same time range, the periodic timer is active only when the absolute timer is active.

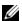

NOTE: Adding a conflicting periodic time range to an absolute time range will cause the time range to become inactive. For example, consider an absolute time range from 8:00 AM Tuesday March 1st 2011 to 10 PM Tuesday March 1st 2011. Adding a periodic entry using the 'weekend' keyword will cause the time-range to become inactive because Tuesdays are not on the weekend.

A named time range can contain up to 10 configured time ranges. Only one absolute time range can be configured per time range. During the ACL configuration, you can associate a configured time range with the ACL to provide additional control over permitting or denying a user access to network resources.

Benefits of using time-based ACLs include:

- Providing more control over permitting or denying a user access to resources, such as an application (identified by an IP address/mask pair and a port number).
- Providing control of logging messages. Individual ACL rules defined within an ACL can be set to log traffic only at certain times of the day so you can simply deny access without needing to analyze many logs generated during peak hours.

#### What Are the ACL Limitations?

The following limitations apply to ingress and egress ACLs.

- Maximum of 100 ACLs.
- Maximum rules per ACL is 127.
- You can configure mirror or redirect attributes for a given ACL rule, but not both.
- The PowerConnect 8024 and 8024F switches support a limited number of counter resources, so it may not be possible to log every ACL rule. You can define an ACL with any number of logging rules, but the number of rules that are actually logged cannot be determined until the ACL is applied to an interface. Furthermore, hardware counters that become available after an ACL is applied are not retroactively assigned to rules that were unable to be logged (the ACL must be un-applied then re-applied). Rules that are unable to be logged are still active in the ACL for purposes of permitting or denying a matching packet. If console logging is enabled and the severity is set to Info (6) or a lower severity, a log entry may appear on the screen.
- The order of the rules is important: when a packet matches multiple rules, the first rule takes precedence. Also, once you define an ACL for a given port, all traffic not specifically permitted by the ACL is denied access.

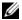

**NOTE**: Although the maximum number of ACLs is 100, and the maximum number of rules per ACL is 127, the system cannot support 100 ACLs that each have 127 rules. The maximum number of ACLs and rules supported depends on the resources consumed by other processes and configured features running on the switch.

# **How Are ACLs Configured?**

To configure ACLs, follow these steps:

- **1** Create a MAC ACL by specifying a name.
- **2** Create an IP ACL by specifying a number.
- **3** Add new rules to the ACL.
- **4** Configure the match criteria for the rules.
- **5** Apply the ACL to one or more interfaces.

# **Preventing False ACL Matches**

Be sure to specify ACL access-list, permit, and deny rule criteria as fully as possible to avoid false matches. This is especially important in networks with protocols such as FCoE that have newly-introduced EtherType values. For example, rules that specify a TCP or UDP port value should also specify the TCP or UDP protocol and the IPv4 or IPv6 EtherType. Rules that specify an IP protocol should also specify the EtherType value for the frame.

In general, any rule that specifies matching on an upper-layer protocol field should also include matching constraints for each of the lower-layer protocols. For example, a rule to match packets directed to the well-known UDP port number 22 (SSH) should also include matching constraints on the IP protocol field (protocol=0x11 or UDP) and the EtherType field (EtherType=0x0800 or IPv4). Figure 20-1 lists commonly-used EtherTypes numbers:

Table 20-1. Common EtherType Numbers

| EtherType | Protocol                           |  |
|-----------|------------------------------------|--|
| 0x0800    | Internet Protocol version 4 (IPv4) |  |
| 0x0806    | Address Resolution Protocol (ARP)  |  |
| 0x0842    | Wake-on LAN Packet                 |  |

Table 20-1. Common EtherType Numbers (Continued)

| EtherType | Protocol                                   |  |
|-----------|--------------------------------------------|--|
| 0x8035    | Reverse Address Resolution Protocol (RARP) |  |
| 0x8100    | VLAN tagged frame (IEEE 802.1Q)            |  |
| 0x86DD    | Internet Protocol version 6 (IPv6)         |  |
| 0x8808    | MAC Control                                |  |
| 0x8809    | Slow Protocols (IEEE 802.3)                |  |
| 0x8870    | Jumbo frames                               |  |
| 0x888E    | EAP over LAN (EAPOL – 802.1x)              |  |
| 0x88CC    | Link Layer Discovery Protocol              |  |
| 0x8906    | Fibre Channel over Ethernet                |  |
| 0x8914    | FCoE Initialization Protocol               |  |
| 0x9100    | Q in Q                                     |  |

Figure 20-2 lists commonly-used IP protocol numbers:

Table 20-2. Common IP Protocol Numbers

| IP Protocol Number | Protocol               |
|--------------------|------------------------|
| 0x00               | IPv6 Hop-by-hop option |
| 0x01               | ICMP                   |
| 0x02               | IGMP                   |
| 0x06               | TCP                    |
| 0x08               | EGP                    |
| 0x09               | IGP                    |
| 0x11               | UDP                    |

# **Configuring ACLs (Web)**

This section provides information about the OpenManage Switch Administrator pages for configuring and monitoring ACLs on a PowerConnect 8024/8024F switch. For details about the fields on a page, click ? at the top of the page.

# **IP ACL Configuration**

Use the IP ACL Configuration page to add or remove IP-based ACLs.

To display the IP ACL Configuration page, click Switching  $\rightarrow$  Network Security  $\rightarrow$  Access Control Lists  $\rightarrow$  IP Access Control Lists  $\rightarrow$  Configuration in the navigation panel.

Figure 20-1. IP ACL Configuration

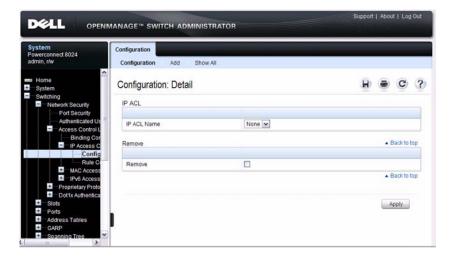

# Adding an IPv4 ACL

To add an IPv4 ACL:

- 1 Open the IP ACL Configuration page.
- **2** Click **Add** to display the **Add IP ACL** page.
- **3** Specify an ACL name.

Figure 20-2. Add IP ACL

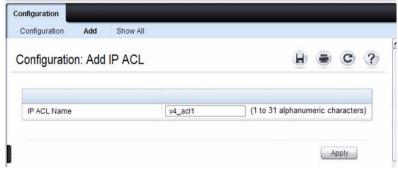

4 Click Apply.

# **Removing IPv4 ACLs**

To delete an IPv4 ACL:

- 1 From the IP ACL Name menu on the IP ACL Configuration page, select the ACL to remove.
- **2** Select the **Remove** checkbox.
- 3 Click Apply.

# **Viewing IPv4 ACLs**

To view configured ACLs, click **Show All** from the **IP ACL Configuration** page.

Figure 20-3. View IPv4 ACLs

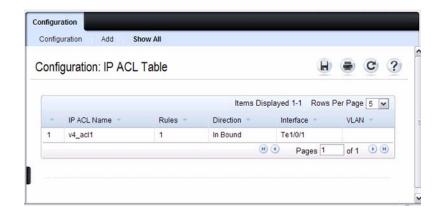

# **IP ACL Rule Configuration**

Use the **IP** ACL Rule Configuration page to define rules for IP-based ACLs. The access list definition includes rules that specify whether traffic matching the criteria is forwarded normally or discarded. Additionally, you can specify to assign traffic to a particular queue, filter on some traffic, change VLAN tag, shut down a port, and/or redirect the traffic to a particular port.

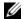

**NOTE:** There is an implicit **deny all** rule at the end of an ACL list. This means that if an ACL is applied to a packet and if none of the explicit rules match, then the final implicit "deny all" rule applies and the packet is dropped.

To display the IP ACL Rule Configuration page, click Switching  $\rightarrow$  Network Security  $\rightarrow$  Access Control Lists  $\rightarrow$  IP Access Control Lists  $\rightarrow$  Rule Configuration in the navigation panel.

ELL OPENMANAGE™ SWITCH ADMINISTRATOR Rule Configuration Rule Configuration: Detail IP ACL IP ACL Name v4\_acl1 M (1-1023) Rule ID Create New Rule . Back to too Action Pv6 Acc Action Deny 💌 Proprietary Pro (0 to 6) Assign Queue ID O Unit 1 Port Tet/Ort Slots Ports O Unit 1 Port Tel/0/1 Mirror Interface Address Tables GARP Spanning Tree Match Every V VLAN Protocol Select From List F Match to Value Link Aggrega Source IP Address MVR Configu Select From List Match to Port Source L4 Port Destination IP Address Wild Card Mask DHCP Snooping Destination L4 Port Select From List (0 to 65535) **DHCP Relay** P Source Guard (1 to 31 characters) Time Range Name Link Depende Service Type A Back to top Quality of Service IP DSCP Select From List
 Match to Value (0 to 63) (0 to 7) IP Precedence Pv6 Multicast PTOS Bits (00 to FF) IP TOS Mask (00 to FF) · Back to top Remove · Back to too Apply

Figure 20-4. IP ACL - Rule Configuration

# **Removing an IP ACL Rule**

To delete an IP ACL rule:

- 1 From the Rule ID menu, select the ID of the rule to delete.
- **2** Select the **Remove** option near the bottom of the page.
- **3** Click **Apply** to remove the selected rule.

# **MAC ACL Configuration**

Use the MAC ACL Configuration page to define a MAC-based ACL.

To display the MAC ACL Configuration page, click Switching  $\rightarrow$  Network Security  $\rightarrow$  Access Control Lists  $\rightarrow$  MAC Access Control Lists  $\rightarrow$  Configuration in the navigation panel.

Figure 20-5. MAC ACL Configuration

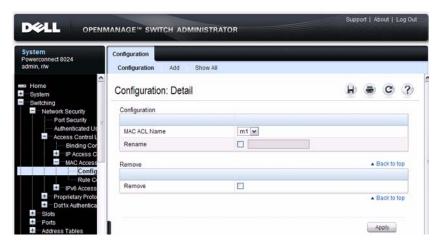

# Adding a MAC ACL

To add a MAC ACL:

- 1 Open the MAC ACL Configuration page.
- 2 Click Add to display the Add MAC ACL page.
- **3** Specify an ACL name.

Figure 20-6. Add MAC ACL

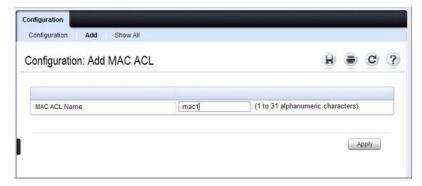

4 Click Apply.

#### **Renaming or Removing MAC ACLs**

To rename or delete a MAC ACL:

- 1 From the MAC ACL Name menu on the MAC ACL Configuration page, select the ACL to rename or remove.
- **2** To rename the ACL, select the **Rename** checkbox and enter a new name in the associated field.
- **3** To remove the ACL, select the **Remove** checkbox.
- 4 Click Apply.

# **Viewing MAC ACLs**

To view configured ACLs, click **Show All** from the **MAC ACL Configuration** page.

# **MAC ACL Rule Configuration**

Use the MAC ACL Rule Configuration page to define rules for MAC-based ACLs. The access list definition includes rules that specify whether traffic matching the criteria is forwarded normally or discarded. A default deny all rule is the last rule of every list.

To display the MAC ACL Rule Configuration page, click Switching → Network Security → Access Control Lists → MAC Access Control Lists → Rule Configuration in the navigation panel.

Figure 20-7. MAC ACL Rule Configuration

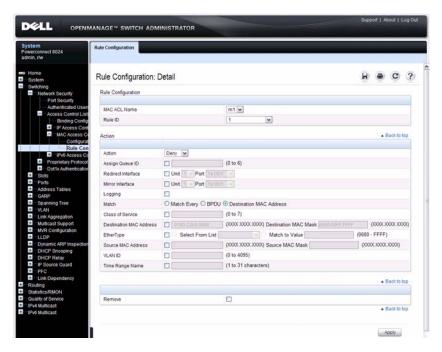

# Removing a MAC ACL Rule

To delete a MAC ACL rule:

- 1 From the Rule ID menu, select the ID of the rule to delete.
- **2** Select the **Remove** option near the bottom of the page.
- **3** Click **Apply** to remove the selected rule.

# **IPv6 ACL Configuration**

Use the IPv6 ACL Configuration page to add or remove IP-based ACLs. To display the IP ACL Configuration page, click Switching → Network Security → Access Control Lists → IPv6 Access Control Lists → IPv6 ACL Configuration in the navigation panel.

Figure 20-8. IPv6 ACL Configuration

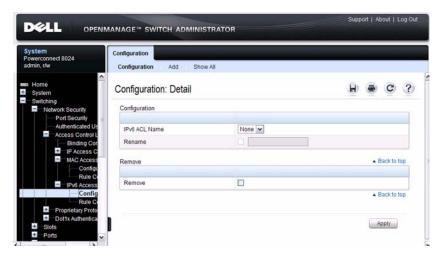

### Adding an IPv6 ACL

To add an IPv6 ACL:

- 1 Open the IPv6 ACL Configuration page.
- 2 Click Add to display the Add IPv6 ACL page.
- **3** Specify an ACL name.

Figure 20-9. Add IPv6 ACL

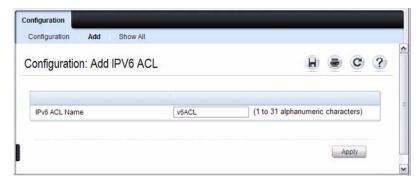

4 Click Apply.

#### **Removing IPv6 ACLs**

To delete an IPv6 ACL:

- 1 From the IPv6 ACL Name menu on the IPv6 ACL Configuration page, select the ACL to remove.
- **2** Select the **Remove** checkbox.
- **3** Click **Apply**.

# Viewing IPv6 ACLs

To view configured ACLs, click Show All from the IPv6 ACL Configuration page. The IPv6 ACL Table page displays.

# **IPv6 ACL Rule Configuration**

Use the IPv6 ACL Rule Configuration page to define rules for IPv6-based ACLs. The access list definition includes rules that specify whether traffic matching the criteria is forwarded normally or discarded. Additionally, you can specify to assign traffic to a particular queue, filter on some traffic, change VLAN tag, shut down a port, and/or redirect the traffic to a particular port. By default, no specific value is in effect for any of the IPv6 ACL rules.

There is an implicit deny all rule at the end of an ACL list. This means that if an ACL is applied to a packet and if none of the explicit rules match, then the final implicit deny all rule applies and the packet is dropped.

To display the IPv6 ACL Rule Configuration page, click Switching → Network Security → Access Control Lists → IPv6 Access Control Lists → Rule Configuration in the navigation menu.

Figure 20-10. IPv6 ACL - Rule Configuration

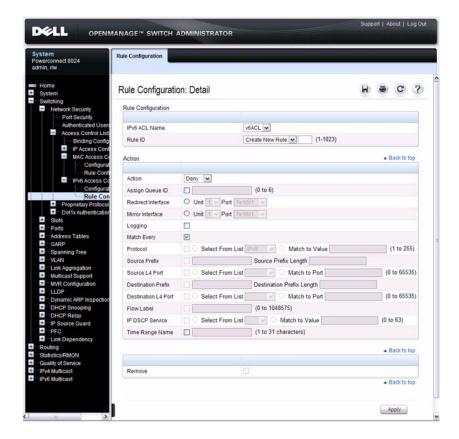

# Removing an IPv6 ACL Rule

To delete an IPv6 ACL rule:

- 1 From the Rule ID menu, select the ID of the rule to delete.
- **2** Select the **Remove** option near the bottom of the page.
- **3** Click **Apply** to remove the selected rule.

# **ACL Binding Configuration**

When an ACL is bound to an interface, all the rules that have been defined are applied to the selected interface. Use the ACL Binding Configuration page to assign ACL lists to ACL Priorities and Interfaces.

From the Web interface, you can configure the ACL rule in the ingress or egress direction so that the ACLs implement security rules for packets entering or exiting the port. You can apply ACLs to any physical (including 10 Gb) interface, LAG, or routing port.

To display the ACL Binding Configuration page, click Switching  $\rightarrow$  Network Security  $\rightarrow$  Access Control Lists  $\rightarrow$  Binding Configuration in the navigation panel.

Figure 20-11. ACL Binding Configuration

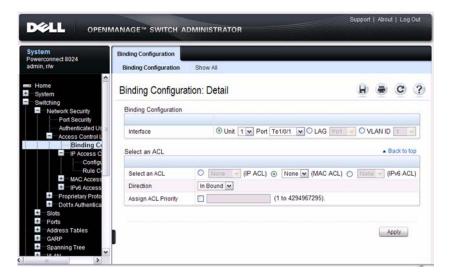

#### **Time Range Entry Configuration**

Use the **Time Range Entry Configuration** page to define time ranges to associate with ACL rules.

To display the Time Range Entry Configuration page, click System  $\rightarrow$  Time Synchronization  $\rightarrow$  Time Range Configuration in the navigation panel. The following image shows the page after at least one time range has been added. Otherwise, the page indicates that no time ranges are configured, and the time range configuration fields are not displayed.

Figure 20-12. Time Range Configuration

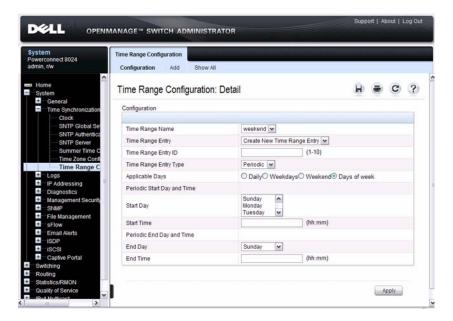

#### **Adding a Time Range**

To configure a time range:

- 1 From the Time Range Entry Configuration page, click Add.
- **2** Specify a name to identify the time range.

Figure 20-13. Add a Time Range

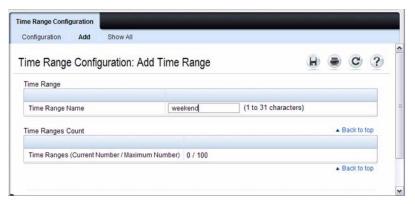

- **3** Click Apply.
- 4 Click Configuration to return to the Time Range Entry Configuration page.
- **5** In the **Time Range Name** field, select the name of the time range to configure.
- **6** Specify an ID for the time range. You can configure up to 10 different time range entries to include in the named range. However, only one absolute time entry is allowed per time range.
- **7** Configure the values for the time range entry.
- 8 Click Apply.
- **9** To add additional entries to the named time range, repeat step 5 through step 8.

# **Configuring ACLs (CLI)**

This section provides information about the commands you use to create and configure ACLs. For more information about the commands, see the *PowerConnect 8024/8024F CLI Reference Guide* at <a href="mailto:support.dell.com/manuals">support.dell.com/manuals</a>.

#### Configuring an IPv4 ACL

Beginning in Privileged EXEC mode, use the following commands to create an IPv4 ACL, configure rules for the ACL, and bind the ACL to an interface.

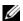

**NOTE:** The **ip access-group** command can be issued in Global Configuration mode or Interface configuration mode. If it is applied in Global Configuration mode, the ACL binding is applied to all interfaces. If it is applied in Interface Configuration mode, it is applied only to the specified interfaces within the mode.

#### Command

#### **Purpose**

#### configure

Enter global configuration mode.

access-list name {deny | permit} {every | {[icmp | ip | tcp | udp | number] {srcip srcmask | any} [eq [portkey | portvalue]] {dstip dstmask | any} [eq [portkey | portvalue]] [precedence precedence | tos tos tosmask | dscp dscp] [log] [time-range time-range-name] [assign-queue queue-id] [redirect interface | mirror interface]}

Create a named ACL (if it does not already exist) and create a rule for the named ACL. If the ACL already exists, this command creates a new rule for the ACL.

- *list-name* Access-list name up to 31 characters in length
- deny | permit Specifies whether the IP ACL rule permits or denies an action.
- every Allows all protocols.
- eq Equal. Refers to the Layer 4 port number being used as match criteria. The first reference is source match criteria, the second is destination match criteria.
- number Standard protocol number. Protocol keywords icmp, igmp, ip, tcp, udp.
- srcip Source IP address.
- srcmask Source IP mask.
- dstip Destination IP address.
- dstmask Destination IP mask.

| Command              | Purpose                                                                                                    |  |
|----------------------|----------------------------------------------------------------------------------------------------|--|
| (continued)          | • portvalue — The source layer 4 port match condition for the ACL rule is specified by the port value parameter (Range: 0–65535).                                                             |  |
|                      | <ul> <li>portkey — Or you can specify the portkey, which can be one of the following keywords: domain, echo, ftp, ftpdata, http, smtp, snmp, telnet, tftp, and www.</li> </ul>                |  |
|                      | • log — Specifies that this rule is to be logged.                                                                                                    |  |
|                      | • <i>time-range-name</i> — Specifies the named time range to associate with the ACL rule.                                                                                                    |  |
|                      | <ul> <li>assign-queue queue-id — Specifies the particular<br/>hardware queue for handling traffic that matches the<br/>rule. (Range: 0-6)</li> </ul>                                          |  |
|                      | • mirror interface — Allows the traffic matching this rule to be copied to the specified interface.                                                                                           |  |
|                      | <ul> <li>redirect interface — This parameter allows the traffic<br/>matching this rule to be forwarded to the specified<br/>interface.</li> </ul>                                             |  |
| interface interface  | (Optional) Enter interface configuration mode for the specified interface. The <i>interface</i> variable includes the interface type and number, for example <b>tengigabitethernet</b> 1/0/3. |  |
|                      | You can also specify a range of interfaces with the interface range command, for example, interface range tengigabitethernet 1/0/8-12 configures interfaces 8, 9, 10, 11, and 12.             |  |
| ip access-group name | Bind the specified ACL to an interface.                                                                                                    |  |
| direction seqnum     | <b>NOTE:</b> To apply this ACL to all interfaces, issue the command in Global Configuration mode.                                                                                             |  |
|                      | <ul> <li>name — Access list name. (Range: Valid IP access-list<br/>name up to 31 characters in length)</li> </ul>                                                                             |  |
|                      | • <i>direction</i> — Direction of the ACL. (Range: In or out. Default is <i>in</i> .)                                                                                                    |  |
|                      | <ul> <li>seqnum — Precedence for this interface and direction. A<br/>lower sequence number has higher precedence. Range: 1<br/>– 4294967295. Default is1.</li> </ul>                          |  |

| Command                     | Purpose                                                                                                    |
|-----------------------------|----------------------------------------------------------------------------------------------------|
| CTRL + Z                    | Exit to Privileged EXEC mode.                                                                                                    |
| show ip access-lists [name] | Display all IPv4 access lists and all of the rules that are defined for the IPv4 ACL. Use the optional <i>name</i> parameter to identify a specific IPv4 ACL to display. |

# **Configuring a MAC ACL**

Beginning in Privileged EXEC mode, use the following commands to create an MAC ACL, configure rules for the ACL, and bind the ACL to an interface.

| Command                                                                          | Purpose                                                                                                    |  |  |
|----------------------------------------------------------------------------------|----------------------------------------------------------------------------------------------------|--|--|
| configure                                                                        | Enter global configuration mode.                                                                                                    |  |  |
| mac access-list extended name                                                    | Create a named MAC ACL. This command also enters MAC Access List Configuration mode. If a MAC ACL with this name already exists, this command enters the mode to update the existing ACL.                     |  |  |
| {deny   permit}<br>{srcmac srcmacmask  <br>any} {dstmac<br>dstmacmask   any      | Specify the rules (match conditions) for the MAC access list.                                                                                                    |  |  |
|                                                                                  | • <i>srcmac</i> — Valid source MAC address in format xxxx.xxxx.xxxx.                                                                                                    |  |  |
| bpdu } [{ <i>ethertypekey</i>  <br>0x0600-0xFFFF}] [vlan<br>eq 0-4095] [cos 0-7] | • <i>srcmacmask</i> — Valid MAC address bitmask for the source MAC address in format xxxx.xxxx.xxxx.                                                                                                    |  |  |
| [secondary-vlan eq $	heta$ -                                                     | • any — Packets sent to or received from any MAC address                                                                                                    |  |  |
| 4095] [secondary-cos 0-7] [log] [time-range                                      | <ul> <li>dstmac — Valid destination MAC address in format xxxx.xxxx.xxxx.</li> </ul>                                                                                                    |  |  |
| time-range-name] [assign-queue queue-id] [{mirror   redirect} interface]         | <ul> <li>destmacmask — Valid MAC address bitmask for the<br/>destination MAC address in format xxxx.xxxx.xxxx.</li> </ul>                                                                                     |  |  |
|                                                                                  | • bpdu — Bridge protocol data unit                                                                                                    |  |  |
|                                                                                  | • ethertypekey — Either a keyword or valid four-digit<br>hexadecimal number. (Range: Supported values are<br>appletalk, arp, ibmsna, ipv4, ipv6, ipx, mplsmcast,<br>mplsucast, Netbios, novell, pppoe, rarp.) |  |  |
|                                                                                  | • <i>0x0600-0xFFFFF</i> — Specify custom EtherType value (hexadecimal range 0x0600-0xFFFF)                                                                                                    |  |  |

| Command               | Purpose                                                                                                    |
|-----------------------|----------------------------------------------------------------------------------------------------|
| (Continued)           | • vlan eq — VLAN number. (Range 0-4095)                                                                                                    |
|                       | • cos — Class of service. (Range 0-7)                                                                                                    |
|                       | • log — Specifies that this rule is to be logged.                                                                                                    |
|                       | • <i>time-range-name</i> — Specifies the named time range to associate with the ACL rule.                                                                                                    |
|                       | • assign-queue — Specifies particular hardware queue for handling traffic that matches the rule.                                                                                              |
|                       | • <i>queue-id</i> — 0-6, where n is number of user configurable queues available for that hardware platform.                                                                                  |
|                       | • mirror interface — Allows the traffic matching this rule to be copied to the specified interface.                                                                                           |
|                       | • redirect <i>interface</i> — This parameter allows the traffic matching this rule to be forwarded to the specified interface.                                                                |
| interface interface   | (Optional) Enter interface configuration mode for the specified interface. The <i>interface</i> variable includes the interface type and number, for example <b>tengigabitethernet</b> 1/0/3. |
|                       | You can also specify a range of interfaces with the interface range command, for example, interface range tengigabitethernet 1/0/8-12 configures interfaces 8, 9, 10, 11, and 12.             |
| mac access-group name | Bind the specified MAC ACL to an interface.                                                                                                    |
| direction sequum      | <b>NOTE:</b> To apply this ACL to all interfaces, issue the command in Global Configuration mode.                                                                                             |
|                       | • name — Access list name. (Range: Valid MAC access-list name up to 31 characters in length)                                                                                                  |
|                       | <ul> <li>direction — Direction of the ACL. (Range: In or out.<br/>Default is in.)</li> </ul>                                                                                                  |
|                       | • <i>seqnum</i> — Precedence for this interface and direction. A lower sequence number has higher precedence. Range: 1 – 4294967295. Default is1.                                             |
| CTRL + Z              | Exit to Privileged EXEC mode.                                                                                                    |
|                       |                                                                                                    |

|

| Command                      | Purpose                                                                                                    |
|------------------------------|----------------------------------------------------------------------------------------------------|
| show mac access-lists [name] | Display all MAC access lists and all of the rules that are defined for the MAC ACL. Use the optional <i>name</i> parameter to identify a specific MAC ACL to display. |

# **Configuring an IPv6 ACL**

Beginning in Privileged EXEC mode, use the following commands to create an IPv6 ACL, configure rules for the ACL, and bind the ACL to an interface.

| Command                                                                                                    | Purpose                                                                                                    |
|----------------------------------------------------------------------------------------------------|----------------------------------------------------------------------------------------------------|
| configure                                                                                                    | Enter global configuration mode.                                                                                                    |
| ipv6 access-list name                                                                                                    | Create a named IPv6 ACL. This command also enters IPv6 Access List Configuration mode. If an IPv6 ACL with this name already exists, this command enters the mode to update the existing ACL. |
| {permit   deny} {every  <br>{{icmp   igmp   ipv6                                                                                                    | Specify the match conditions for the IPv6 access list.                                                                                                    |
| tcp   udp   number}<br>{any   source ipv6                                                                                                    | <ul> <li>deny   permit — Specifies whether the IP ACL rule<br/>permits or denies an action.</li> </ul>                                                                                        |
| prefix/prefix length} [eq                                                                                                    | • every — Allows all protocols.                                                                                                    |
| {portkey   portvalue}] {any   destination ipv6                                                                                                    | <ul> <li>number — Standard protocol number or protocol<br/>keywords icmp, igmp, ipv6, tcp, udp.</li> </ul>                                                                                    |
| prefix/prefix length} [eq {portkey   portvalue}] [flow-label value] [dscp dscp]}} [log] [time-range time-range-name] [assign-queue queue-id] [{mirror   redirect}} interface] | • source ipv6 prefix — IPv6 prefix in IPv6 global address format.                                                                                                    |
|                                                                                                    | • prefix-length — IPv6 prefix length value.                                                                                                    |
|                                                                                                    | • eq — Equal. Refers to the Layer 4 port number being used as a match criteria. The first reference is source match criteria, the second is destination match criteria.                       |
|                                                                                                    | <ul> <li>portkey — Or you can specify the portkey, which can be<br/>one of the following keywords: domain, echo, efts,<br/>ftpdata, http, smtp, snmp, telnet, tftp, and www.</li> </ul>       |
|                                                                                                    | • <i>portvalue</i> — The source layer 4 port match condition for the ACL rule is specified by the port value parameter. (Range: 0–65535).                                                     |

| Command                          | Purpose                                                                                                    |
|----------------------------------|----------------------------------------------------------------------------------------------------|
| (Continued)                      | • destination ipv6 prefix — IPv6 prefix in IPv6 global address format.                                                                                                    |
|                                  | • flow label <i>value</i> — The value to match in the Flow Label field of the IPv6 header (Range 0–1048575).                                                                                  |
|                                  | <ul> <li>dscp dscp — Specifies the TOS for an IPv6 ACL rule<br/>depending on a match of DSCP values using the<br/>parameter dscp.</li> </ul>                                                  |
|                                  | • log — Specifies that this rule is to be logged.                                                                                                    |
|                                  | • <i>time-range-name</i> — Specifies the named time range to associate with the ACL rule.                                                                                                    |
|                                  | • <b>assign-queue</b> <i>queue-id</i> — Specifies particular hardware queue for handling traffic that matches the rule.                                                                       |
|                                  | • mirror interface — Allows the traffic matching this rule to be copied to the specified interface.                                                                                           |
|                                  | <ul> <li>redirect interface — This parameter allows the traffic<br/>matching this rule to be forwarded to the specified<br/>interface.</li> </ul>                                             |
| interface interface              | (Optional) Enter interface configuration mode for the specified interface. The <i>interface</i> variable includes the interface type and number, for example <b>tengigabitethernet</b> 1/0/3. |
|                                  | You can also specify a range of interfaces with the interface range command, for example, interface range tengigabitethernet 1/0/8-12 configures interfaces 8, 9, 10, 11, and 12.             |
| ipv6 traffic-filter <i>name</i>  | Bind the specified IPv6 ACL to an interface.                                                                                                    |
| direction [sequence seq-<br>num] | <b>NOTE</b> : To apply this ACL to all interfaces, issue the command in Global Configuration mode.                                                                                            |
|                                  | • name — Access list name. (Range: Valid IPv6 access-list name up to 31 characters in length)                                                                                                 |
|                                  | <ul> <li>direction — Direction of the ACL. (Range: In or out.<br/>Default is in.)</li> </ul>                                                                                                  |
|                                  | <ul> <li>seqnum — Precedence for this interface and direction. A<br/>lower sequence number has higher precedence. Range: 1<br/>– 4294967295. Default is1.</li> </ul>                          |
|                                  |                                                                                                    |

| Command                       | Purpose                                                                                                    |
|-------------------------------|----------------------------------------------------------------------------------------------------|
| CTRL + Z                      | Exit to Privileged EXEC mode.                                                                                                    |
| show ipv6 access-lists [name] | Display all IPv6 access lists and all of the rules that are defined for the IPv6 ACL. Use the optional <i>name</i> parameter to identify a specific IPv6 ACL to display. |

# **Configuring a Time Range**

Beginning in Privileged EXEC mode, use the following commands to create a time range and configure time-based entries for the time range.

| Command                      | Purpose                                                                                                    |  |
|------------------------------|----------------------------------------------------------------------------------------------------|--|
| configure                    | Enter global configuration mode.                                                                                                    |  |
| time-range name              | Create a named time range and enter the Time-Range<br>Configuration mode for the range.                                                                                                    |  |
| absolute {[start time date]] | Configure a nonrecurring time entry for the named time range.                                                                                                    |  |
|                              | • start time date — Time and date the ACL rule starts going into effect. The time is expressed in a 24-hour clock, in the form of hours:minutes. For example, 8:00 is 8:00 am and 20:00 is 8:00 pm. The date is expressed in the format day month year. If no start time and date are specified, the configuration statement is in effect immediately. |  |
|                              | • end time date — Time and date the ACL rule is no longer in effect.                                                                                                    |  |

| Command                                                                   | Purpose                                                                                                    |
|---------------------------------------------------------------------------|----------------------------------------------------------------------------------------------------|
| periodic { days-of-the-<br>week time} to { [ days-of-<br>the-week ] time} | Configure a recurring time entry for the named time range.                                                                                                    |
|                                                                           | • days-of-the-week—The first occurrence indicates the starting day(s) the ACL goes into effect. The second occurrence is the ending day(s) when the ALC rule is no longer in effect. If the end days-of-the-week are the same as the start, they can be omitted |
|                                                                           | This variable can be any single day or combinations of<br>days: Monday, Tuesday, Wednesday, Thursday, Friday,<br>Saturday, Sunday. Other possible values are:                                                                                                   |
|                                                                           | <ul> <li>daily Monday through Sunday</li> </ul>                                                                                                    |
|                                                                           | – weekdays Monday through Friday                                                                                                    |
|                                                                           | <ul> <li>weekend Saturday and Sunday</li> </ul>                                                                                                    |
|                                                                           | • <i>time</i> — Time the ACL rule starts going into effect (first occurrence) or ends (second occurrence). The time is expressed in a 24-hour clock, in the form of hours:minutes.                                                                              |
| CTRL + Z                                                                  | Exit to Privileged EXEC mode.                                                                                                    |
| show time-range [name]                                                    | View information about all configured time ranges, including the absolute/periodic time entries that are defined for each time range. Use the <i>name</i> variable to view information about the specified time range.                                          |

# **ACL Configuration Examples**

This section contains the following examples:

- Configuring an IP ACL
- Configuring a MAC ACL
- Configuring a Time-Based ACL

#### **Configuring an IP ACL**

The commands in this example set up an IP ACL that permits hosts in the 192.168.77.0/24 subnet to send TCP and UDP traffic only to the host with an IP address of 192.168.77.50. The ACL is applied to port 2 on the PowerConnect switch.

Figure 20-14. IP ACL Example Network Diagram

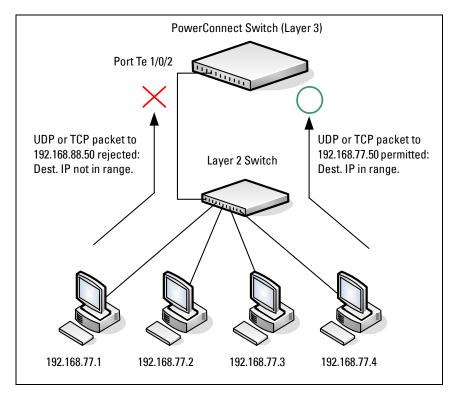

To configure the switch:

1 Create an ACL named list 1 and configures a rule for the ACL that permits packets carrying TCP traffic that matches the specified Source IP address (192.168.77.0/24), and sends these packets to the specified Destination IP address (192.168.77.50).

```
console#config
console(config) #access-list list1 permit tcp
192.168.77.0 0.0.0.255 192.168.77.50 0.0.0.0
```

**2** Define the rule to set similar conditions for UDP traffic as for TCP traffic

```
console(confiq)#access-list list1 permit udp
192.168.77.0 0.0.0.255 192.168.77.3 0.0.0.255
console (config) #exit
```

**3** Apply the rule to inbound (ingress) traffic on 10-Gigabit Ethernet Port 2. Only traffic matching the criteria will be accepted on this port.

```
console (config) #interface te1/0/2
console(config-if-Te1/0/2) #ip access-group list1
in
console(config-if-Te11/0/2)#exit
```

## **Configuring a MAC ACL**

The following example creates a MAC ACL named mac1 that denies all IPX traffic on all ports. All other type of traffic is permitted.

To configure the switch:

1 Create a MAC Access List named macl

```
console#config
console(config) #mac access-list extended mac1
```

**2** Configure a rule to deny all IPX traffic, regardless of the source or destination MAC address

```
console(config-mac-access-list)#deny any any ipx
```

**3** Configure a rule to permit all other types of traffic, regardless of the source or destination MAC address.

```
console(config-mac-access-list) #permit any any
console(config-mac-access-list)#exit
```

**4** Bind the ACL to all ports.

console(config)#mac access-group mac1 in console(config)#exit

**5** View information about the configured ACL.

console#show mac access-lists

Current number of all ACLs: 1 Maximum number of all ACLs: 100

| MAC  | ACL | Name | Rules | Interface(s) | Direction |
|------|-----|------|-------|--------------|-----------|
|      |     |      |       |              |           |
| mac: | 1   |      | 2     | ch1-12,      | Inbound   |
|      |     |      |       | Te1/0/1-     |           |
|      |     |      |       | Te1/0/24     |           |

#### console#show mac access-lists mac1

Inbound Interface(s):
ch1-12,Te1/0/1-Te1/0/24

MAC ACL Name: mac1

Rule Number: 1
Action......deny
Ethertype......ipx

Rule Number: 2

## **Configuring a Time-Based ACL**

The following example configures an ACL that denies HTTP traffic from 8:00 pm to 12:00 pm and 1:00 pm to 6:00 pm on weekdays and from 8:30 am to 12:30 pm on weekends. The ACL affects all hosts connected to ports that are members of VLAN 100. The ACL permits VLAN 100 members to browse the Internet only during lunch and after hours.

To configure the switch:

**1** Create a time range called *work-hours*.

```
console#config
console(config)#time-range work-hours
```

2 Configure an entry for the time range that applies to the morning shift Monday through Friday.

```
console(config-time-range)#periodic weekdays 8:00
to 12:00
```

**3** Configure an entry for the time range that applies to the afternoon shift Monday through Friday.

```
console(config-time-range)#periodic weekdays 13:00
to 18:00
```

4 Configure an entry for the time range that applies to Saturday and Sunday. console (config-time-range) #periodic weekend 8:30 to 12:30

```
console(config-time-range)#exit
```

**5** Create an ACL named *web-limit* that denies HTTP traffic during the *work-hours* time range.

```
console(config)#access-list web-limit deny tcp any
any eq http time-range work-hours
```

**6** Enter interface configuration mode for VLAN 100 and apply the ACL to ingress traffic.

```
console(config)#interface vlan 100
console(config-if-vlan100)#ip access-group web-
limit in
console(config-if-vlan100)#exit
console(config)#exit
```

**7** Verify the configuration.

console#show ip access-lists web-limit

IP ACL Name: web-limit

Inbound VLAN(s):

100

Rule Number: 1

Rule Status..... inactive

# **Configuring VLANs**

This chapter describes how to configure VLANs, including port-based VLANs, protocol-based VLANs, double-tagged VLANs, subnet-based VLANs, and Voice VLANs.

The topics covered in this chapter include:

- VLAN Overview
- Default VLAN Behavior
- Configuring VLANs (Web)
- Configuring VLANs (CLI)
- VLAN Configuration Examples

# **VLAN Overview**

By default, all switchports on a PowerConnect 8024/8024F switch are in the same broadcast domain. This means when one host connected to the switch broadcasts traffic, every device connected to the switch receives that broadcast. All ports in a broadcast domain also forward multicast and unknown unicast traffic to the connected host. Large broadcast domains can result in network congestion, and end users might complain that the network is slow. In addition to latency, large broadcast domains are a greater security risk since all hosts receive all broadcasts.

Virtual Local Area Networks (VLANs) allow you to divide a broadcast domain into smaller, logical networks. Like a bridge, a VLAN switch forwards traffic based on the Layer 2 header, which is fast, and like a router, it partitions the network into logical segments, which provides better administration, security, and management of multicast traffic.

Network administrators have many reasons for creating logical divisions, such as department or project membership. Because VLANs enable logical groupings, members do not need to be physically connected to the same switch or network segment. Some network administrators use VLANs to segregate traffic by type so that the time-sensitive traffic, like voice traffic, has

priority over other traffic, such as data. Administrators also use VLANs to protect network resources. Traffic sent by authenticated clients might be assigned to one VLAN, while traffic sent from unauthenticated clients might be assigned to a different VLAN that allows limited network access.

When one host in a VLAN sends a broadcast, the switch forwards traffic only to other members of that VLAN. For traffic to go from a host in one VLAN to a host in a different VLAN, the traffic must be forwarded by a layer 3 device, such as a router. VLANs work across multiple switches, so there is no requirement for the hosts to be located near each other to participate in the same VLAN.

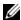

**NOTE:** PowerConnect 8024 and 8024F switches support VLAN routing. When you configure VLAN routing, the switch acts as a layer 3 device and can forward traffic between VLANs. For more information, see "What Are VLAN Routing Interfaces?" on page 835.

Each VLAN has a unique number, called the VLAN ID. The PowerConnect 8024 and 8024F switches support a configurable VLAN ID range of 2–4093. A VLAN with VLAN ID 1 is configured on the switch by default. You can associate a name with the VLAN ID. In a tagged frame, the VLAN is identified by the VLAN ID in the tag. In an untagged frame, the VLAN identifier is the Port VLAN ID (PVID) specified for the port that received the frame. For information about tagged and untagged frames, see "VLAN Tagging" on page 561.

The PowerConnect 8024 and 8024F switches support adding individual ports and Link Aggregation Groups (LAGs) as VLAN members.

Figure 21-1 shows an example of a network with three VLANs that are department-based. The file server and end stations for the department are all members of the same VLAN

Figure 21-1. Simple VLAN Topology

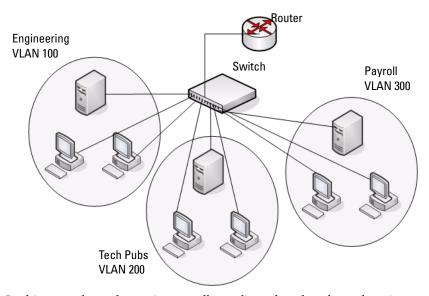

In this example, each port is manually configured so that the end station attached to the port is a member of the VLAN configured for the port. The VLAN membership for this network is port-based or static.

PowerConnect 8024 and 8024F switches also support VLAN assignment based on any of the following criteria:

- MAC address of the end station
- IP subnet of the end station
- Protocol of the packet transmitted by the end station

Table 21-1 provides an overview of the types of VLANs you can use to logically divide the network.

Table 21-1. VLAN Assignment

| VLAN Assignment     | Description                                                                                                    |
|---------------------|----------------------------------------------------------------------------------------------------|
| Port-based (Static) | This is the most common way to assign hosts to VLANs. The port where the traffic enters the switch determines the VLAN membership.                                                                                                    |
| IP Subnet           | Hosts are assigned to a VLAN based on their IP address. All hosts in the same subnet are members of the same VLAN.                                                                                                    |
| MAC-Based           | The MAC address of the device determines the VLAN assignment. This type of VLAN is useful when a host might not always connect to the network through the same port but needs to be on the same VLAN.                                                                                                    |
| Protocol            | Protocol-based VLANs were developed to separate traffic based on the protocol type before IP traffic became the de facto standard in the LAN. Use a protocol-based VLAN on networks where you might have a group of hosts that use IPX or another legacy protocol. With protocol-based VLANs, you can segregate traffic based on the EtherType value in the frame. |

# **Switchport Modes**

You can configure each port on a PowerConnect 8024/8024F switch to be in one of the following modes:

- Access Access ports are intended to connect end-stations to the system, especially when the end-stations are incapable of generating VLAN tags.
- Trunk Trunk-mode ports are intended for Switch-to-Switch links, and all traffic is tagged. Untagged frames received on an access port on the native VLAN or tagged frames received on a trunk port belonging to the VLAN are forwarded as tagged packets on trunk ports belonging to that VLAN
- General General ports can be either access or trunk ports.

VLAN membership rules that apply to a port are based on the switchport mode configured for the port. Table 21-2 shows the behavior of the three switchport modes.

Table 21-2. Switchport Mode Behavior

| Mode    | VLAN Membership                    | Frames<br>Accepted    | Frames Sent           | Ingress<br>Filtering |
|---------|------------------------------------|-----------------------|-----------------------|----------------------|
| Access  | One VLAN                           | Untagged              | Untagged              | Always On            |
| Trunk   | All VLANs that exist in the system | Tagged                | Tagged                | Always On            |
| General | As many as desired                 | Tagged or<br>Untagged | Tagged or<br>Untagged | On or Off            |

When a port is in General mode, all VLAN features are configurable. When ingress filtering is on, the frame is dropped if the port is not a member of the VLAN identified by the VLAN ID in the tag. If ingress filtering is off, all tagged frames are forwarded. The port decides whether to forward or drop the frame when the port receives the frame.

#### **VLAN Tagging**

PowerConnect 8024 and 8024F switches support IEEE 802.1Q tagging. Ethernet frames on a tagged VLAN have a 4-byte VLAN tag in the header. VLAN tagging is required when a VLAN spans multiple switches, which is why trunk ports transmit and receive only tagged frames.

Tagging may be required when a single port supports multiple devices that are members of different VLANs. For example, a single port might be connected to an IP phone, a PC, and a printer (the PC and printer are connected via ports on the IP phone). IP phones are typically configured to use a tagged VLAN for voice traffic, while the PC and printers typically use the untagged VLAN.

When a port is added to a VLAN as an untagged member, untagged packets entering the switch are tagged with the PVID (also called the *native VLAN*) of the port. If the port is added to a VLAN as an untagged member, the port does not add a tag to a packet in that VLAN when it exits the port. Configuring the PVID for an interface is useful when untagged and tagged packets will be sent and received on that port and a device connected to the interface does not support VLAN tagging.

#### **GVRP**

The GARP VLAN Registration Protocol (GVRP) helps to dynamically manage VLAN memberships on trunk ports. When GARP is enabled, switches can dynamically register (and de-register) VLAN membership information with other switches attached to the same segment.

Information about the active VLANs is propagated across all networking switches in the bridged LAN that support GVRP. You can configure ports to forbid dynamic VLAN assignment through GVRP.

The operation of GVRP relies upon the services provided by the Generic Attribute Registration Protocol (GARP). GVRP can create up to 1024 VLANs. For information about GARP timers, see "What Are GARP and GMRP?" on page 696.

## **Double-VLAN Tagging**

For trunk ports, which are ports that connect one switch to another switch, the PowerConnect 8024 and 8024F switches support double-VLAN tagging. This feature allows service providers to create Virtual Metropolitan Area Networks (VMANs). With double-VLAN tagging, service providers can pass VLAN traffic from one customer domain to another through a metro core in a simple and cost-effective manner. By using an additional tag on the traffic, the switch can differentiate between customers in the MAN while preserving an individual customer's VLAN identification when the traffic enters the customer's 802.10 domain.

With the introduction of this second tag, customers are no longer required to divide the 4-byte VLAN ID space to send traffic on a Ethernet-based MAN. In short, every frame that is transmitted from an interface has a double-VLAN tag attached, while every packet that is received from an interface has a tag removed (if one or more tags are present).

In Figure 21-2, two customers share the same metro core. The service provider assigns each customer a unique ID so that the provider can distinguish between the two customers and apply different rules to each. When the configurable EtherType is assigned to something different than the 802.1Q (0x8100) EtherType, it allows the traffic to have added security from misconfiguration while exiting the metro core. For example, if the edge

device on the other side of the metro core is not stripping the second tag, the packet would never be classified as a 802.1Q tag, so the packet would be dropped rather than forwarded in the incorrect VLAN.

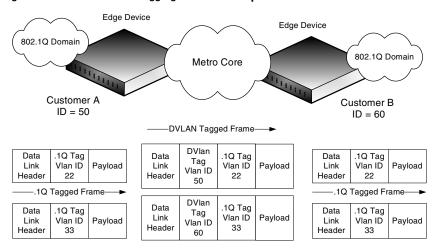

Figure 21-2. Double VLAN Tagging Network Example

#### Voice VLAN

The Voice VLAN feature enables switch ports to carry voice traffic with defined priority. When multiple devices, such as a PC and an IP phone, are connected to the same port, you can configure the port to use one VLAN for voice traffic and another VLAN for data traffic.

Voice over IP (VoIP) traffic is inherently time-sensitive: for a network to provide acceptable service, the transmission rate is vital. The priority level enables the separation of voice and data traffic coming onto the port.

A primary benefit of using Voice VLAN is to ensure that the sound quality of an IP phone is safeguarded from deteriorating when the data traffic on the port is high. The switch uses the source MAC address of the traffic traveling through the port to identify the IP phone data flow.

The Voice VLAN feature can be enabled on a per-port basis. This feature supports a configurable voice VLAN DSCP value. This value is later retrieved by LLDP when the LLDPDU is transmitted, if LLDP has been enabled on the port and the required TLV is configured for the port.

#### **Identifying Voice Traffic**

Some VoIP phones contain full support for IEEE 802.1X. When these phones are connected to a port that uses 802.1X port-based authentication, these phones authenticate and receive their VLAN information from LLDP-MED. However, if a VoIP phone has limited support for 802.1X authentication it might try to authenticate and fail. A phone with no 802.1X support would not attempt to authenticate at all. Instead of placing these phones on an unauthenticated or guest VLAN, the switch can automatically direct the VoIP traffic to the Voice VLAN without manual configuration.

The switch identifies the device as a VoIP phone by one of the following protocols:

- Cisco Discovery Protocol (CDP) or Industry Standard Discovery Protocol (ISDP) for Cisco VoIP phones
- DHCP for Avaya VoIP phones
- LLDP-MED for most other VoIP phones

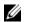

**NOTE**: By default, ISDP is enabled globally and per-interface on the switch. LLDP-MED is disabled on each interface by default. Port-based authentication using 802.1X is also disabled on each port by default.

After the VoIP phone receives its VLAN information, all traffic is tagged with the VLAN ID of the Voice VLAN. The phone is considered to be authorized to send traffic but not necessarily authenticated.

## Segregating Traffic with the Voice VLAN

You can configure the switch to support Voice VLAN on a port that is connecting the VoIP phone. Both of the following methods segregate the voice traffic and the data traffic in order to provide better service to the voice traffic

• When a VLAN is associated with the Voice VLAN port, then the VLAN ID information is passed onto the VoIP phone using the LLDP-MED mechanism. By this method, the voice data coming from the VoIP phone is tagged with the exchanged VLAN ID. Untagged data arriving on the switch is given the default PVID of the port, and the voice traffic is received tagged with the pre-defined VLAN. As a result, both kinds of traffic are segregated in order to provide better service to the voice traffic.

• When a dot1p priority is associated with the Voice VLAN port instead of a VLAN ID, then the priority information is passed onto the VoIP phone using the LLDP-MED mechanism. By this method, the voice data coming from the VoIP phone is tagged with VLAN 0 and with the exchanged priority; thus regular data arriving on the switch is given the default priority of the port (default 0), and the voice traffic is received with a higher priority.

You can configure the switch to override the data traffic CoS. This feature can override the 802.1 priority of the data traffic packets arriving at the port enabled for Voice VLAN. Therefore, any rogue client that is also connected to the Voice VLAN port does not deteriorate the voice traffic.

#### Voice VLAN and LLDP-MED

The interactions with LLDP-MED are important for Voice VLAN:

- LLDP-MED notifies the Voice VLAN component of the presence and absence of a VoIP phone on the network.
- The Voice VLAN component interacts with LLDP-MED for applying VLAN ID, priority, and tag information to the VoIP phone traffic.

#### **Additional VLAN Features**

The PowerConnect 8024 and 8024F switches also support the following VLANs and VLAN-related features:

- VLAN routing interfaces See "Configuring Routing Interfaces" on page 835
- Guest VLAN See "Configuring 802.1X and Port-Based Security" on page 481

# **Default VLAN Behavior**

One VLAN exists on the PowerConnect 8024 and 8024F switches by default. The VLAN ID is 1, and all ports are included in the VLAN as access ports, which are untagged. This means when a device connects to any port on the switch, the port forwards the packets without inserting a VLAN tag. If a device sends a tagged frame to a port, the frame is dropped. Since all ports are members of this VLAN, all ports are in the same broadcast domain and receive all broadcast and multicast traffic received on any port.

When you add a new VLAN to the VLAN database, no ports are members. The configurable VLAN range is 2–4093. VLANs 4094 and 4095 are reserved.

Ports in trunk and access mode have the default behavior shown in Table 21-2 and cannot be configured with different tagging or ingress filtering values. When you add a VLAN to a port in general mode, the VLAN has the behavior shown in Table 21-3

Table 21-3. General mode Default Settings

| Feature           | Default Value                                                                                         |
|-------------------|----------------------------------------------------------------------------------------------------|
| Frames accepted   | Untagged                                                                                              |
|                   | Incoming untagged frames are classified into the VLAN whose VLAN ID is the currently configured PVID. |
| Frames sent       | Untagged                                                                                              |
| Ingress Filtering | On                                                                                                    |
| PVID              | 1                                                                                                    |

Table 21-4 shows the default values or maximum values for VLAN features.

Table 21-4. Additional VLAN Default and Maximum Values

| Feature                                                   | Value                                                                       |  |
|-----------------------------------------------------------|-----------------------------------------------------------------------------|--|
| Default VLAN                                              | VLAN 1                                                                      |  |
| VLAN Name                                                 | No VLAN name is configured                                                  |  |
| VLAN Range                                                | 2–4093                                                                      |  |
| Switchport mode                                           | Access                                                                      |  |
| Double-VLAN tagging                                       | Disabled                                                                    |  |
|                                                           | If double-VLAN tagging is enabled, the default<br>EtherType value is 802.1Q |  |
| Maximum number of configurable MAC-to-VLAN bindings       | 128                                                                         |  |
| Maximum number of configurable IP Subnet-to-VLAN bindings | 64                                                                          |  |
| GVRP                                                      | Disabled                                                                    |  |
|                                                           | If GVRP is enabled, the default port parameters are:                        |  |
|                                                           | GVRP State: Disabled                                                        |  |
|                                                           | Dynamic VLAN Creation: Disabled                                             |  |
|                                                           | GVRP Registration: Disabled                                                 |  |
| Number of dynamic VLANs that can be assigned through GVRP | 1024                                                                        |  |
| Voice VLAN                                                | Disabled                                                                    |  |
| Voice VLAN DSCP value                                     | 46                                                                          |  |
| Voice VLAN authentication mode                            | Enabled                                                                     |  |

# Configuring VLANs (Web)

This section provides information about the OpenManage Switch Administrator pages for configuring and monitoring VLANs on a PowerConnect 8024/8024F switch. For details about the fields on a page, click at the top of the page.

## **VLAN Membership**

Use the VLAN Membership page to create VLANs and define VLAN groups stored in the VLAN membership table.

To display the VLAN Membership page, click Switching  $\rightarrow$  VLAN Membership in the navigation panel.

The VLAN Membership tables display which Ports and LAGs are members of the VLAN, and whether they're tagged (T), untagged (U), or forbidden (F). The tables have two rows: Static and Current. Only the Static row is configurable. The Current row is updated either dynamically through GVRP or when the Static row is changed and Apply is clicked.

There are two tables on the page:

- Ports Displays and assigns VLAN membership to ports. To assign
  membership, click in Static for a specific port. Each click toggles between
  U, T, and blank. See Table 21-5 for definitions.
- LAGs Displays and assigns VLAN membership to LAGs. To assign membership, click in **Static** for a specific LAG. Each click toggles between U, T, and blank. See Table 21-5 for definitions.

Table 21-5. VLAN Port Membership Definitions

| Port Control | Definition                                                                                                    |
|--------------|----------------------------------------------------------------------------------------------------|
| T            | Tagged: the interface is a member of a VLAN. All packets forwarded by the interface in this VLAN are tagged. The packets contain VLAN information.                  |
| U            | Untagged: the interface is a VLAN member. Packets forwarded by the interface in this VLAN are untagged.                                                             |
| F            | Forbidden: indicates that the interface is forbidden from becoming a member of the VLAN. This setting is primarily for GVRP, which enables dynamic VLAN assignment. |

Table 21-5. VLAN Port Membership Definitions

| Port Control | Definition                                                                                           |
|--------------|----------------------------------------------------------------------------------------------------|
| Blank        | Blank: the interface is not a VLAN member. Packets in this VLAN are not forwarded on this interface. |

To perform additional port configuration, such as making the port a trunk port, use the **Port Settings** page.

Figure 21-3. VLAN Membership

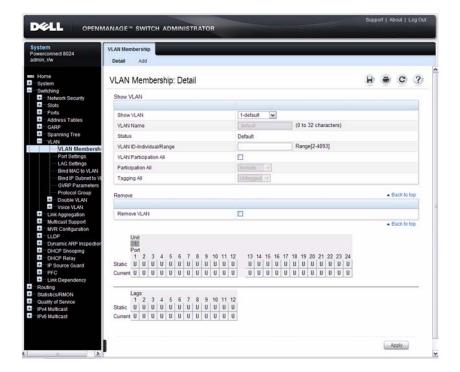

# Adding a VLAN

To create a VLAN:

- 1 Open the VLAN Membership page.
- 2 Click Add to display the Add VLAN page.

**3** Specify a VLAN ID and a VLAN name.

Figure 21-4. Add VLAN

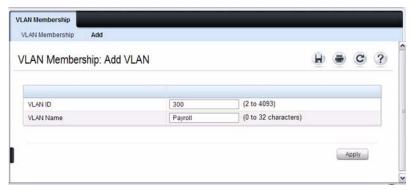

4 Click Apply.

#### **Configuring Ports as VLAN Members**

To add member ports to a VLAN:

- 1 Open the VLAN Membership page.
- **2** From the **Show VLAN** menu, select the VLAN to which you want to assign ports.
- 3 In the Static row of the VLAN Membership table, click the blank field to assign the port as an untagged member.
  - Figure 21-5 shows 10-Gigabit Ethernet ports 5–8 being added to VLAN 300.

Figure 21-5. Add Ports to VLAN

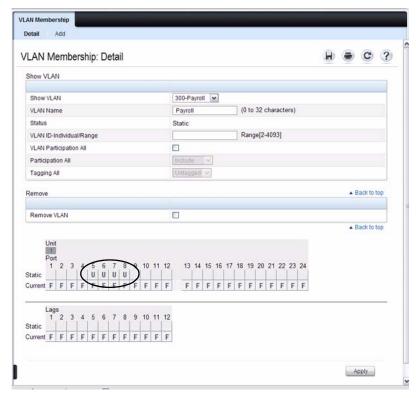

- Click Apply.
- Verify that the ports have been added to the VLAN.

In Figure 21-6, the presence of the letter U in the Current row indicates that the port is an untagged member of the VLAN.

Figure 21-6. Add Ports to VLAN

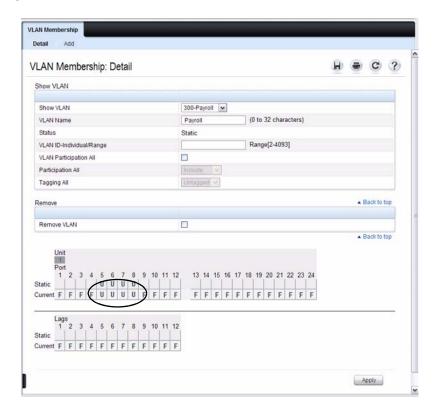

## **VLAN Port Settings**

Use the VLAN Port Settings page to add ports to an existing VLAN and to configure settings for the port. If you select Trunk or Access as the Port VLAN **Mode**, some of the fields are not configurable because of the requirements for that mode.

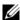

NOTE: You can add ports to a VLAN through the table on the VLAN Membership page or through the PVID field on the Port Settings page. The PVID is the VLAN that untagged received packets are assigned to. To include a general-mode port in multiple VLANs, use the VLAN Membership page.

To display the Port Settings page, click Switching  $\rightarrow$  VLAN  $\rightarrow$  Port Settings in the navigation panel.

Figure 21-7. VLAN Port Settings

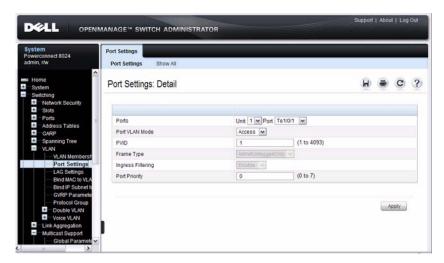

From the Port Settings page, click Show All to see the current VLAN settings for all ports. You can change the settings for one or more ports by clicking the Edit option for a port and selecting or entering new values.

Figure 21-8. VLAN Settings for All Ports

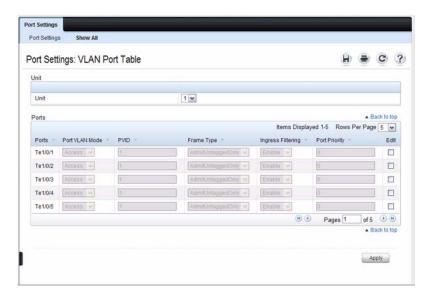

# **VLAN LAG Settings**

Use the VLAN LAG Settings page to map a LAG to a VLAN and to configure specific VLAN settings for the LAG.

To display the LAG Settings page, click Switching  $\rightarrow$  VLAN  $\rightarrow$  LAG Settings in the navigation panel.

Figure 21-9. VLAN LAG Settings

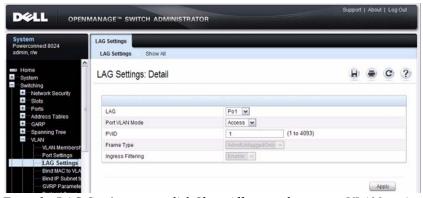

From the LAG Settings page, click Show All to see the current VLAN settings for all LAGs. You can change the settings for one or more LAGs by clicking the Edit option for a port and selecting or entering new values.

Figure 21-10. VLAN LAG Table

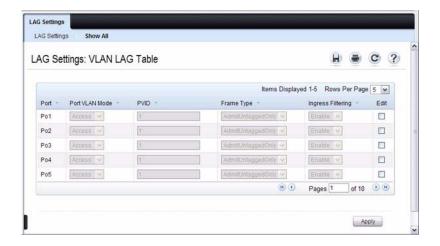

#### Bind MAC to VLAN

Use the **Bind MAC to VLAN** page to map a MAC address to a VLAN. After the source MAC address and the VLAN ID are specified, the MAC to VLAN configurations are shared across all ports of the switch. The MAC to VLAN table supports up to 128 entries.

To display the Bind MAC to VLAN page, click Switching → VLAN → Bind MAC to VLAN in the navigation panel.

Figure 21-11. Bind MAC to VLAN

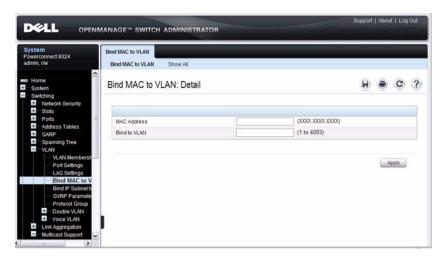

From the Bind MAC to VLAN page, click Show All to see the MAC addresses that are mapped to VLANs. From this page, you can change the settings for one or more entries or remove an entry.

Figure 21-12. MAC-VLAN Bind Table

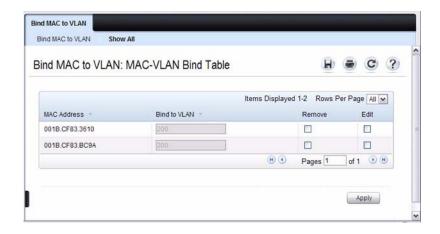

#### **Bind IP Subnet to VLAN**

Use the **Bind IP Subnet to VLAN** page to assign an IP Subnet to a VLAN. The IP Subnet to VLAN configurations are shared across all ports of the switch. There can be up to 64 entries configured in this table.

To display the Bind IP Subnet to VLAN page, click Switching  $\rightarrow$  VLAN  $\rightarrow$  Bind IP Subnet to VLAN in the navigation panel.

Figure 21-13. Bind IP Subnet to VLAN

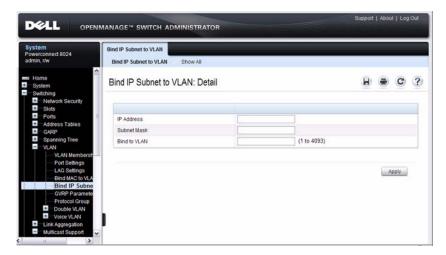

From the Bind IP Subnet to VLAN page, click Show All to see the IP subnets that are mapped to VLANs. From this page, you can change the settings for one or more entries or remove an entry.

Figure 21-14. Subnet-VLAN Bind Table

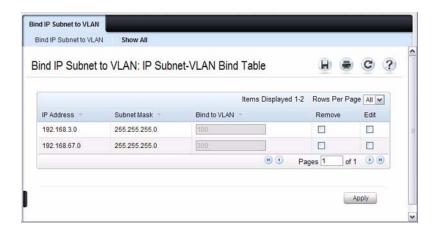

#### **GVRP Parameters**

Use the GVRP Parameters page to enable GVRP globally and configure the port settings.

To display the GVRP Parameters page, click Switching  $\rightarrow$  VLAN  $\rightarrow$  GVRP Parameters in the navigation panel.

Figure 21-15. GVRP Parameters

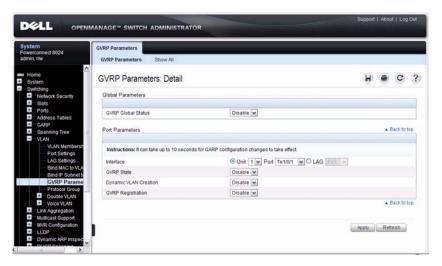

From the GVRP Parameters page, click Show All to see the GVRP configuration for all ports. From this page, you can change the settings for one or more entries.

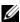

NOTE: Per-port and per-LAG GVRP Statistics are available from the Statistics/RMON page. For more information, see "Monitoring Switch Traffic" on page 371.

Figure 21-16. GVRP Port Parameters Table

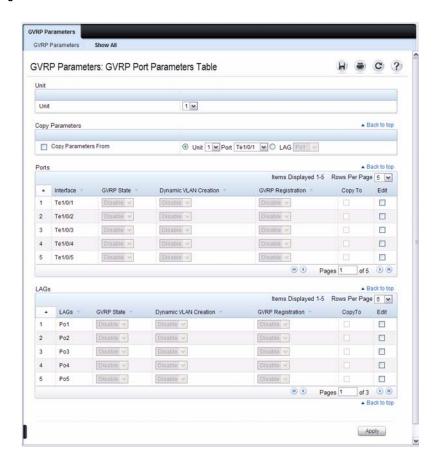

#### **Protocol Group**

Use the **Protocol Group** page to configure which EtherTypes go to which VLANs, and then enable certain ports to use these settings. Protocol-based VLANs are most often used in situations where network segments contain hosts running multiple protocols.

To display the Protocol Group page, click Switching  $\rightarrow$  VLAN  $\rightarrow$  Protocol Group in the navigation panel.

Figure 21-17. Protocol Group

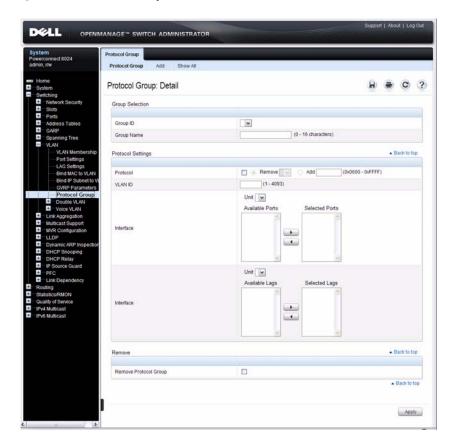

#### **Adding a Protocol Group**

To add a protocol group:

- 1 Open the Protocol Group page.
- **2** Click **Add** to display the **Add Protocol Group** page.
- **3** Create a name for the group and associate a VLAN with the group.

Figure 21-18. Add Protocol Group

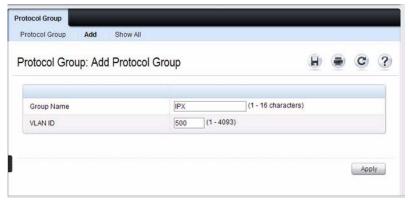

- 4 Click Apply.
- **5** Click **Protocol Group** to return to the main **Protocol Group** page.
- **6** From the **Group ID** field, select the group to configure.
- 7 In the Protocol Settings table, select the protocol and interfaces to associate with the protocol-based VLAN.

In Figure 21-19, the Protocol Group 1 (named IPX) is associated with the IPX protocol and ports 14–16. Ports 20-22 are selected in **Available Ports** list. After clicking the right arrow, they will be added to the **Selected Ports** list.

ı

Figure 21-19. Configure Protocol Group

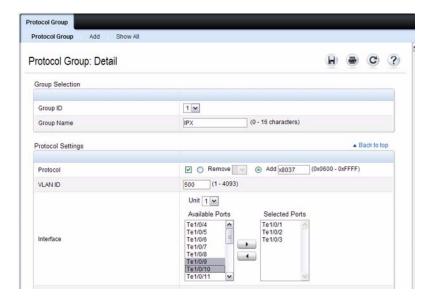

- 8 Click Apply.
- **9** Click Show All to see the protocol-based VLANs and their members.

Figure 21-20. Protocol Group Table

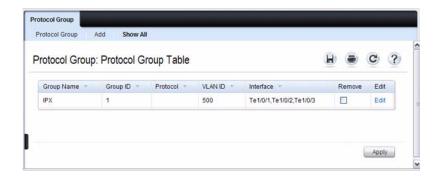

#### **Double VLAN Global Configuration**

Use the **Double VLAN Global Configuration** page to specify the value of the **EtherType** field in the first EtherType/tag pair of the double-tagged frame.

To display the Double VLAN Global Configuration page, click Switching  $\rightarrow$  VLAN  $\rightarrow$  Double VLAN  $\rightarrow$  Global Configuration in the navigation panel.

Figure 21-21. Double VLAN Global Configuration

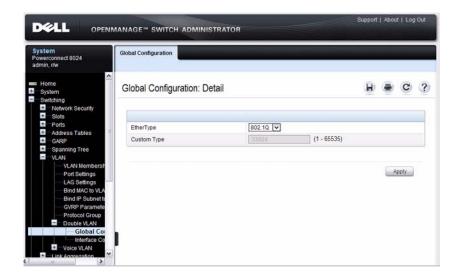

#### **Double VLAN Interface Configuration**

Use the **Double VLAN Interface Configuration** page to specify the value of the **EtherType** field in the first EtherType/tag pair of the double-tagged frame.

To display the Double VLAN Interface Configuration page, click Switching  $\rightarrow$  VLAN  $\rightarrow$  Double VLAN  $\rightarrow$  Interface Configuration in the navigation panel.

Figure 21-22. Double VLAN Interface Configuration

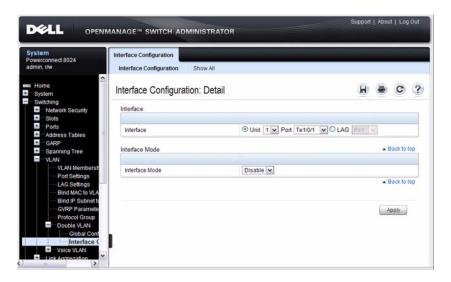

To view a summary of the double VLAN configuration for all interfaces and to edit settings for one or more interfaces, click **Show All**.

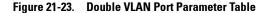

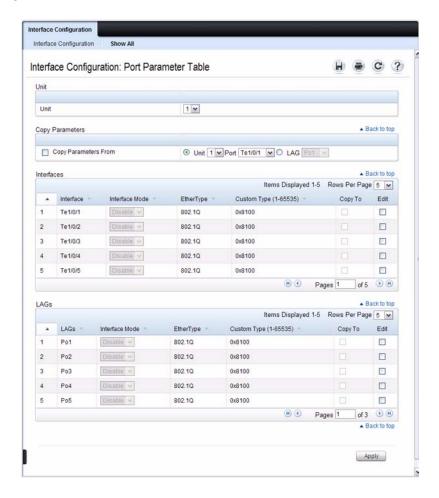

#### Voice VLAN

Use the Voice VLAN Configuration page to configure and view voice VLAN settings that apply to the entire system and to specific interfaces.

To display the page, click Switching  $\rightarrow$  VLAN  $\rightarrow$  Voice VLAN  $\rightarrow$ Configuration in the navigation panel.

Figure 21-24. Voice VLAN Configuration

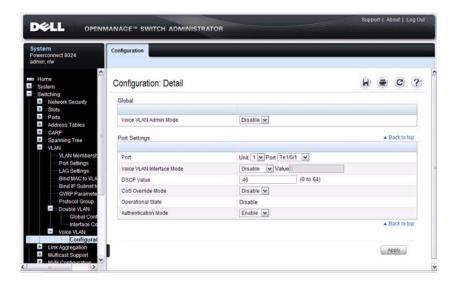

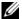

**NOTE:** IEEE 802.1X must be enabled on the switch before you disable voice VLAN authentication. Voice VLAN authentication can be disabled in order to allow VoIP phones that do not support authentication to send and receive unauthenticated traffic on the Voice VLAN.

# **Configuring VLANs (CLI)**

This section provides information about the commands you use to create and configure VLANs. For more information about the commands, see the *PowerConnect 8024/8024F CLI Reference Guide* at <a href="mailto:support.dell.com/manuals">support.dell.com/manuals</a>.

## **Creating a VLAN**

Beginning in Privileged EXEC mode, use the following commands to configure a VLAN and associate a name with the VLAN.

| Command                                                | Purpose                                                                                                    |
|--------------------------------------------------------|----------------------------------------------------------------------------------------------------|
| configure                                              | Enter global configuration mode.                                                                                                    |
| vlan { <i>vlan-id</i>   <i>vlan-range</i> }            | Create a new VLAN or a range of VLANs and enter the interface configuration mode for the specified VLAN or VLAN range.                                                                                                    |
|                                                        | • vlan-id—A valid VLAN IDs (Range: 2-4093).                                                                                                    |
|                                                        | <ul> <li>vlan-range — A list of valid VLAN IDs to be added. List<br/>separate, non-consecutive VLAN IDs separated by<br/>commas (without spaces); use a hyphen to designate a<br/>range of IDs. (Range: 2–4093)</li> </ul> |
|                                                        | <b>NOTE:</b> You can also create with this command in VLAN Database mode . To enter VLAN Database mode, use the <b>vlan database</b> command in Global Configuration mode.                                                 |
| name string                                            | Add a name to the specified VLAN.                                                                                                    |
|                                                        | string — Comment or description to help identify a specific VLAN (Range: 1–32 characters).                                                                                                    |
| CTRL + Z                                               | Exit to Privileged EXEC mode.                                                                                                    |
| show vlan [id <i>vlan-id</i>   name <i>vlan-name</i> ] | Display VLAN information.                                                                                                    |
|                                                        | • vlan-id — A valid VLAN ID. (Range: 1–4093)                                                                                                    |
|                                                        | <ul> <li>vlan-name — A valid VLAN name string. (Range: 1–32 characters)</li> </ul>                                                                                                    |

I

#### **Configuring a Port in Access Mode**

Beginning in Privileged EXEC mode, use the following commands to configure an untagged layer 2 VLAN interface and assign the interface to a VLAN. When a port is in access mode, it can only be a member of one untagged VLAN. When you configure the interface as a VLAN member, the interface is automatically removed from its previous VLAN membership. You can configure each interface separately, or you can configure a range of interfaces with the same settings.

| Command                                        | Purpose                                                                                                    |
|------------------------------------------------|----------------------------------------------------------------------------------------------------|
| configure                                      | Enter global configuration mode.                                                                                                    |
| interface interface                            | Enter interface configuration mode for the specified interface. The <i>interface</i> variable includes the interface type and number, for example <b>tengigabitethernet</b> 1/0/3. |
|                                                | You can also specify a range of interfaces with the interface range command, for example, interface range tengigabitethernet 1/0/8-12 configures interfaces 8, 9, 10, 11, and 12.  |
| switchport mode access                         | Configure the interface as an untagged layer 2 VLAN interface.                                                                                                    |
| switchport access vlan<br>vlan-id              | Configure the interface as a member of the specified VLAN.                                                                                                    |
|                                                | <i>vlan-id</i> — A valid VLAN ID of the VLAN to which the port is configured. (Range: 1–4093)                                                                                      |
| CTRL + Z                                       | Exit to Privileged EXEC mode.                                                                                                    |
| show interfaces<br>switchport <i>interface</i> | Display information about the VLAN settings configured for the specified interface.                                                                                                |

# **Configuring a Port in General Mode**

Beginning in Privileged EXEC mode, use the following commands to configure an interface with full 802.1q support and configure the VLAN membership information for the interface.

| Command                                                             | Purpose                                                                                                    |
|---------------------------------------------------------------------|----------------------------------------------------------------------------------------------------|
| configure                                                           | Enter global configuration mode.                                                                                                    |
| interface interface                                                 | Enter interface configuration mode for the specified interface. The <i>interface</i> variable includes the interface type and number, for example <b>tengigabitethernet</b> 1/0/3.     |
|                                                                     | You can also specify a range of interfaces with the interface range command, for example, interface range tengigabitethernet 1/0/8-12 configures interfaces 8, 9, 10, 11, and 12.      |
| switchport mode general                                             | Configure the interface as an untagged layer 2 VLAN interface.                                                                                                    |
| switchport general<br>allowed vlan<br>[add remove] <i>vlan-list</i> | Configure the VLAN membership for the port. You can also use this command to change the egress tagging for packets without changing the VLAN assignment.                               |
| {tagged untagged}                                                   | • add <i>vlan-list</i> — List of VLAN IDs to add. Separate nonconsecutive VLAN IDs with a comma and no spaces. Use a hyphen to designate a range of IDs. (Range: 1–4093)               |
|                                                                     | <ul> <li>remove vlan-list — List of VLAN IDs to remove. Separate<br/>nonconsecutive VLAN IDs with a comma and no spaces.</li> <li>Use a hyphen to designate a range of IDs.</li> </ul> |
|                                                                     | • tagged — Sets the port to transmit tagged packets for the VLANs. If the port is added to a VLAN without specifying tagged or untagged, the default is untagged.                      |
|                                                                     | <ul> <li>untagged — Sets the port to transmit untagged packets<br/>for the VLANs.</li> </ul>                                                                                           |
| switchport general pvid<br>vlan-id                                  | (Optional) Set the port VLAN ID. Untagged traffic that enters the switch through this port is tagged with the PVID.                                                                    |
|                                                                     | <i>vlan-id</i> — PVID. The VLAN ID may mot belong to a VLAN that does not exist on the switch. (Range: 1–4093)                                                                         |

| Command                                                    | Purpose                                                                                                    |
|------------------------------------------------------------|----------------------------------------------------------------------------------------------------|
| switchport general<br>acceptable-frame-type<br>tagged-only | (Optional) Specifies that the port will only accept tagged frames. Untagged frames are dropped at ingress.                                                |
| switchport general<br>ingress-filtering disable            | (Optional) Turn off ingress filtering so that all received tagged frames are forwarded whether or not the port is a member of the VLAN in the tag.        |
| CTRL + Z                                                   | Exit to Privileged EXEC mode.                                                                                                    |
| show interfaces<br>switchport interface                    | Display information about the VLAN settings configured for the specified interface. The <i>interface</i> variable includes the interface type and number. |

# **Configuring a Port in Trunk Mode**

Beginning in Privileged EXEC mode, use the following commands to configure an interface as a layer 2 trunking interface, which connects two switches.

| Command               | Purpose                                                                                                    |
|-----------------------|----------------------------------------------------------------------------------------------------|
| configure             | Enter global configuration mode.                                                                                                    |
| interface interface   | Enter interface configuration mode for the specified interface. The <i>interface</i> variable includes the interface type and number, for example <b>tengigabitethernet</b> 1/0/3. |
|                       | You can also specify a range of interfaces with the interface range command, for example, interface range tengigabitethernet 1/0/8-12 configures interfaces 8, 9, 10, 11, and 12.  |
| switchport mode trunk | Configure the interface as an untagged layer 2 VLAN interface.                                                                                                    |

| Command                                                              | Purpose                                                                                                    |
|----------------------------------------------------------------------|----------------------------------------------------------------------------------------------------|
| switchport trunk<br>{allowed vlan vlan-<br>list native vlan vlan-id} | Set the list of allowed VLANs that can receive and send traffic on this interface in tagged format when in trunking mode.                                                                                                    |
|                                                                      | • allowed <i>vlan-list</i> — Set the list of allowed VLANs that can receive and send traffic on this interface in tagged format when in trunking mode. Separate non-consecutive VLAN IDs with a comma and no spaces. Use a hyphen to designate a range of IDs. |
|                                                                      | The <i>vlan-list</i> format is all   [add   remove   except] <i>vlan-atom</i> [ <i>vlan-atom</i> ] where:                                                                                                    |
|                                                                      | • all—Specifies all VLANs from 1 to 4093. This keyword is not allowed on commands that do not permit all VLANs in the list to be set at the same time.                                                                                                    |
|                                                                      | <ul> <li>add—Adds the defined list of VLANs to those currently<br/>set instead of replacing the list.</li> </ul>                                                                                                    |
|                                                                      | • remove—Removes the defined list of VLANs from<br>those currently set instead of replacing the list. Valid<br>IDs are from 1 to 1005; extended-range VLAN IDs are<br>valid in.                                                                                |
|                                                                      | <ul> <li>except—Lists the VLANs that should be calculated by<br/>inverting the defined list of VLANs. (VLANs are added<br/>except the ones specified.)</li> </ul>                                                                                              |
|                                                                      | <ul> <li>vlan-atom—Either a single VLAN number from 1 to<br/>4093 or a continuous range of VLANs described by two<br/>VLAN numbers, the lesser one first, separated by a<br/>hyphen.</li> </ul>                                                                |
|                                                                      | • native <i>vlan-id</i> — The untagged VLAN. Untagged packets received on this interface are switched in this VLAN. Transmitted packets in this VLAN are sent untagged.                                                                                        |
| CTRL + Z                                                             | Exit to Privileged EXEC mode.                                                                                                    |
| show interfaces<br>switchport <i>interface</i>                       | Display information about the VLAN settings configured for the specified interface. The <i>interface</i> variable includes the interface type and number.                                                                                                    |

## **Configuring VLAN Settings for a LAG**

The VLAN mode and memberships settings you configure for a port are also valid for a LAG (port channel). Beginning in Privileged EXEC mode, use the following commands to configure the VLAN mode for a LAG. Once you specify the switchport mode settings for a LAG, you can configure other VLAN memberships settings that are valid that the switchport mode.

| Command                                                  | Purpose                                                                                                    |
|----------------------------------------------------------|----------------------------------------------------------------------------------------------------|
| configure                                                | Enter global configuration mode.                                                                                                    |
| interface port-channel channel-id                        | Enter interface configuration mode for the specified interface.                                                                                                    |
|                                                          | <i>channel-id</i> — Specific port channel. (Range 1–48). You can also specify a range of LAGs with the interface range port-channel command, for example, interface range port-channel 4-8. |
| switchport mode<br>[access general trunk]                | Configure the interface as an untagged layer 2 VLAN interface.                                                                                                    |
| CTRL + Z                                                 | Exit to Privileged EXEC mode.                                                                                                    |
| show interfaces<br>switchport port-channel<br>channel-id | Display information about the VLAN settings configured for the specified LAG.                                                                                                    |

# **Configuring Double VLAN Tagging**

Beginning in Privileged EXEC mode, use the following commands to configure an interface to send and accept frames with double VLAN tagging.

| Command                                        | Purpose                                                                                                    |
|------------------------------------------------|----------------------------------------------------------------------------------------------------|
| configure                                      | Enter global configuration mode.                                                                                                    |
| interface interface                            | Enter interface configuration mode for the specified interface. The <i>interface</i> variable includes the interface type and number, for example <b>tengigabitethernet</b> 1/0/3. |
|                                                | You can also specify a range of interfaces with the interface range command, for example, interface range tengigabitethernet 1/0/8-12 configures interfaces 8, 9, 10, 11, and 12.  |
| mode dvlan-tunnel                              | Enable Double VLAN Tunneling on the specified interface.                                                                                                    |
| exit                                           | Exit to global configuration mode                                                                                                    |
| dvlan-tunnel ethertype<br>{802.1Q   vman       | Configure the EtherType to use for interfaces with double VLAN tunneling enabled.                                                                                                  |
| custom < 0-65535>}                             | • 802.1Q — Configures the EtherType as 0x8100.                                                                                                    |
|                                                | • vman — Configures the EtherType as 0x88A8.                                                                                                    |
|                                                | <ul> <li>custom — Custom configures the EtherType for the<br/>DVLAN tunnel. The value must be 0-65535.</li> </ul>                                                                  |
| CTRL + Z                                       | Exit to Privileged EXEC mode.                                                                                                    |
| show dvlan-tunnel                              | Display all interfaces enabled for Double VLAN Tunneling                                                                                                    |
| show dvlan-tunnel interface { interface   all} | Display detailed information about Double VLAN Tunneling for the specified interface or all interfaces.                                                                            |

# **Configuring MAC-Based VLANs**

Beginning in Privileged EXEC mode, use the following commands to associate a MAC address with a configured VLAN. The VLAN does not need to be configured on the system to associate a MAC address with it. You can create up to 256 VLAN to MAC address associations.

| Command                                     | Purpose                                                                                                    |
|---------------------------------------------|----------------------------------------------------------------------------------------------------|
| configure                                   | Enter global configuration mode.                                                                                                    |
| vlan database                               | Enter VLAN database mode.                                                                                                    |
| vlan association mac<br>mac-address vlan-id | Associate a MAC address with a VLAN.                                                                                                    |
|                                             | <ul> <li>mac-address — MAC address to associate. (Range: Any<br/>MAC address in the format xxxx.xxxx.xxxx or<br/>xx:xx:xx:xx:xx)</li> </ul>                                  |
|                                             | <ul> <li>vlanid — VLAN to associate with subnet. (Range: 1-4093)</li> </ul>                                                                                                  |
| CTRL + Z                                    | Exit to Privileged EXEC mode.                                                                                                    |
| show vlan association mac [mac-address]     | Display the VLAN associated with a specific configured MAC address. If no MAC address is specified, the VLAN associations of all the configured MAC addresses are displayed. |

#### Configuring IP-Based VLANs

Beginning in Privileged EXEC mode, use the following commands to associate an IP subnet with a configured VLAN. The VLAN does not need to be configured on the system to associate an IP subnet with it. You can create up to 256 VLAN to MAC address associations.

| Command                                                       | Purpose                                                                                                    |
|---------------------------------------------------------------|----------------------------------------------------------------------------------------------------|
| configure                                                     | Enter global configuration mode.                                                                                                    |
| vlan database                                                 | Enter VLAN database mode.                                                                                                    |
| vlan association subnet                                       | Associate an IP subnet with a VLAN.                                                                                                    |
| ip-address subnet-mask<br>vlanid                              | • <i>ip-address</i> — Source IP address. (Range: Any valid IP address)                                                                                                    |
|                                                               | • <i>subnet-mask</i> — Subnet mask. (Range: Any valid subnet mask)                                                                                                    |
|                                                               | <ul> <li>vlanid — VLAN to associated with subnet. (Range: 1-4093)</li> </ul>                                                                                                    |
| CTRL + Z                                                      | Exit to Privileged EXEC mode.                                                                                                    |
| show vlan association<br>subnet [ <i>ip-address ip-mask</i> ] | Display the VLAN associated with a specific configured IP-Address and netmask. If no IP Address and net mask are specified, the VLAN associations of all the configured IP-subnets are displayed. |

#### Configuring a Protocol-Based VLAN

Beginning in Privileged EXEC mode, use the following commands to create and name a protocol group, and associate VLANs with the protocol group. When you create a protocol group, the switch automatically assigns it a unique group ID number. The group ID is used for both configuration and script generation to identify the group in subsequent commands.

A protocol group may have more than one interface associated with it, but each interface and protocol combination can be associated with one group only. If adding an interface to a group causes any conflicts with protocols currently associated with the group, adding the interface(s) to the group fails and no interfaces are added to the group. Ensure that the referenced VLAN is created prior to the creation of the protocol-based group except when GVRP is expected to create the VLAN.

ı

| Command                                                                      | Purpose                                                                                                    |
|------------------------------------------------------------------------------|----------------------------------------------------------------------------------------------------|
| configure                                                                    | Enter global configuration mode.                                                                                                    |
| vlan protocol group<br>name                                                  | Create a new protocol group.                                                                                                    |
| exit                                                                         | Exit to Privileged EXEC mode.                                                                                                    |
| show port protocol all                                                       | Obtain the group ID for the newly configured group.                                                                                                    |
| configure                                                                    | Enter global configuration mode.                                                                                                    |
| vlan protocol group add<br>protocol <i>groupid</i><br>ethertype <i>value</i> | Add any EtherType protocol to the protocol-based VLAN groups identified by <i>groupid</i> . A group may have more than one protocol associated with it. Each interface and protocol combination can be associated with one group only. If adding a protocol to a group causes any conflicts with interfaces currently associated with the group, this command fails and the protocol is not added to the group. |
|                                                                              | • groupid — The protocol-based VLAN group ID.                                                                                                    |
|                                                                              | • <i>protocol</i> — The protocol you want to add. The ethertype can be any valid number in the range 0x0600-0xffff.                                                                                                    |
| protocol vlan group all<br>groupid                                           | (Optional) Add all physical interfaces to the protocol-<br>based group identified by <i>groupid</i> . You can add individual<br>interfaces to the protocol-based group as shown in the next<br>two commands.                                                                                                    |
|                                                                              | groupid — The protocol-based VLAN group ID.                                                                                                    |
| interface interface                                                          | Enter interface configuration mode for the specified interface.                                                                                                    |
|                                                                              | <i>interface</i> — Specific interface type and number, such as te1/0/8.                                                                                                    |
| protocol vlan group<br>groupid                                               | Add the physical unit/port interface to the protocol-based group identified by groupid.                                                                                                    |
|                                                                              | groupid — The protocol-based VLAN group ID.                                                                                                    |
| exit                                                                         | Exit to global configuration mode.                                                                                                    |
| vlan database                                                                | Enter VLAN database mode.                                                                                                    |

| Command                           | Purpose                                                                                                    |
|-----------------------------------|----------------------------------------------------------------------------------------------------|
| protocol group groupid<br>vlanid  | Attach a VLAN ID to the protocol-based group identified by groupid. A group may only be associated with one VLAN at a time. However, the VLAN association can be changed.                                                                                                 |
|                                   | • groupid— The protocol-based VLAN group ID, which is automatically generated when you create a protocol-based VLAN group with the vlan protocol group command. To see the group ID associated with the name of a protocol group, use the show port protocol all command. |
|                                   | • <i>vlanid</i> — A valid VLAN ID.                                                                                                    |
| CTRL + Z                          | Exit to Privileged EXEC mode.                                                                                                    |
| show port protocol [all  groupid] | Display the Protocol-Based VLAN information for either the entire system or for the indicated group.                                                                                                    |

# **Configuring GVRP**

Beginning in Privileged EXEC mode, use the following commands to enable GVRP on the switch and on an interface, and to configure various GVRP settings.

| Command             | Purpose                                                                                                    |
|---------------------|----------------------------------------------------------------------------------------------------|
| configure           | Enter global configuration mode.                                                                                                    |
| gvrp enable         | Enable GVRP on the switch.                                                                                                    |
| interface interface | Enter interface configuration mode for the specified port or LAG. The <i>interface</i> variable includes the interface type and number, for example tengigabitethernet 1/0/3 or portchannel 3. |
|                     | You can also specify a range of interfaces with the interface range command, for example, interface range tengigabitethernet 1/0/8-12 configures interfaces 8, 9, 10, 11, and 12.              |
| gvrp enable         | Enable GVRP on the interface.                                                                                                    |

| Command                                                                                  | Purpose                                                                                                    |  |
|------------------------------------------------------------------------------------------|----------------------------------------------------------------------------------------------------|--|
| switchport forbidden<br>vlan {add <i>vlan-</i><br><i>list</i>  remove <i>vlan-list</i> } | (Optional) Forbids adding the specified VLANs to a port. To revert to allowing the addition of specific VLANs to the port, use the remove parameter of this command.                       |  |
|                                                                                          | add <i>vlan-list</i> — List of valid VLAN IDs to add to the forbidden list. Separate nonconsecutive VLAN IDs with a comma and no spaces. Use a hyphen to designate a range of IDs.         |  |
|                                                                                          | remove <i>vlan-list</i> — List of valid VLAN IDs to remove from the forbidden list. Separate nonconsecutive VLAN IDs with a comma and no spaces. Use a hyphen to designate a range of IDs. |  |
| gvrp registration-forbid                                                                 | (Optional) Deregister all VLANs on a port and prevent any dynamic registration on the port.                                                                                                |  |
| gvrp vlan-creation-<br>forbid                                                            | (Optional) Disable dynamic VLAN creation.                                                                                                    |  |
| exit                                                                                     | Exit to global configuration mode.                                                                                                    |  |
| vlan database                                                                            | Enter VLAN database mode.                                                                                                    |  |
| vlan makestatic <i>vlan-id</i>                                                           | (Optional) Change a dynamically created VLAN (one that is created by GVRP registration) to a static VLAN (one that is permanently configured and defined).                                 |  |
|                                                                                          | vlan-id — Valid vlan ID. Range is 2-4093.                                                                                                    |  |
| CTRL + Z                                                                                 | Exit to Privileged EXEC mode.                                                                                                    |  |
| show gvrp configuration                                                                  | Display GVRP configuration information. Timer values are displayed. Other data shows whether GVRP is enabled and which ports are running GVRP.                                             |  |

# **Configuring Voice VLANs**

Beginning in Privileged EXEC mode, use the following commands to enable the Voice VLAN feature on the switch and on an interface.

| Command                                                                                                    | Purpose                                                                                                    |  |
|----------------------------------------------------------------------------------------------------|----------------------------------------------------------------------------------------------------|--|
| configure                                                                                                    | Enter global configuration mode.                                                                                                    |  |
| voice vlan                                                                                                    | Enable the voice vlan capability on the switch.                                                                                                    |  |
| interface interface                                                                                                    | Enter interface configuration mode for the specified interface.                                                                                                    |  |
|                                                                                                    | <i>interface</i> — Specific interface, such as tel/0/8. You can also specify a range of interfaces with the <b>interface range</b> command, for example, <b>interface range tel</b> /0/8-12 enters Interface Configuration mode for ports 8–12. |  |
| voice vlan { vlanid   dot1p priority   none   untagged   data priority {trust   untrust}   auth {enable   disable}   dscp value} | Enable the voice vlan capability on the interface.                                                                                                    |  |
|                                                                                                    | • vlanid—The voice VLAN ID.                                                                                                    |  |
|                                                                                                    | • <i>priority</i> —The Dot1p priority for the voice VLAN on the port.                                                                                                    |  |
|                                                                                                    | • trust—Trust the dot1p priority or DSCP values contained in packets arriving on the voice vlan port.                                                                                                    |  |
|                                                                                                    | • untrust—Do not trust the dot1p priority or DSCP values contained in packets arriving on the voice vlan port.                                                                                                    |  |
|                                                                                                    | • auth {enable   disable} — Use enable to allow voice traffic on unauthorized voice vlan port. Use disable to prevent voice traffic on an Unauthorized voice vlan port                                                                          |  |
|                                                                                                    | • dscp value—The DSCP value (Range: 0–64).                                                                                                    |  |
| CTRL + Z                                                                                                    | Exit to Privileged EXEC mode.                                                                                                    |  |
| show voice vlan [interface { interface   all }]                                                                                  | Display voice VLAN configuration information for the switch, for the specified interface, or for all interfaces.                                                                                                    |  |

I

# **VLAN Configuration Examples**

This section contains the following examples:

- Configuring VLANs Using Dell OpenManage Administrator
- Configuring VLANs Using the CLI
- Configuring a Voice VLAN

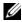

**NOTE:** For an example that shows how to use a RADIUS server to provide VLAN information, see "Controlling Authentication-Based VLAN Assignment" on page 515 For an example that shows how allow the switch to dynamically create RADIUS-assigned VLANS, see "Allowing Dynamic VLAN Creation of RADIUS-Assigned VLANs" on page 518.

A network administrator wants to create the VLANs in Table 21-6:

Table 21-6. Example VLANs

| VLAN<br>ID | VLAN Name   | VLAN Type  | Purpose                                                                                                    |
|------------|-------------|------------|----------------------------------------------------------------------------------------------------|
| 100        | Engineering | Port-based | All employees in the Engineering department use this VLAN. Confining this department's traffic to a single VLAN helps reduce the amount of traffic in the broadcast domain, which increases bandwidth.                                 |
| 200        | Marketing   | Port-based | All employees in the Marketing department use this VLAN.                                                                                                    |
| 300        | Sales       | MAC-based  | The sales staff works remotely but occasionally comes to the office. Since these employees do not have assigned work areas, they typically plug their laptops into a network port in an available cubicle, office, or conference room. |
| 400        | Payroll     | Port-based | The payroll department has sensitive traffic and needs its own VLAN to help keep that traffic private.                                                                                                    |

Figure 21-25 shows the network topology for this example. As the figure shows, there are two switches, two file servers, and many hosts. One switch has an uplink port that connects it to a layer 3 device and the rest of the corporate network.

Figure 21-25. Network Topology for Port-Based VLAN Configuration

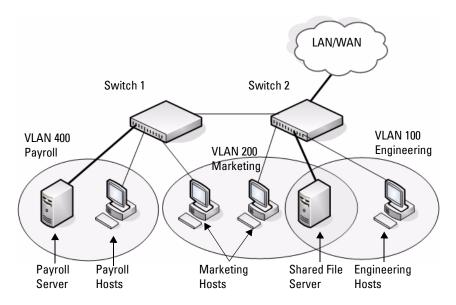

The network in Figure 21-25 has the following characteristics:

- Each connection to a host represents multiple ports and hosts.
- The Payroll and File servers are connected to the switches through a LAG.
- Some of the Marketing hosts connect to Switch 1, and some connect to Switch 2.
- The Engineering and Marketing departments share the same file server.
- Because security is a concern for the Payroll VLAN, the ports and LAG that
  are members of this VLAN will accept and transmit only traffic tagged
  with VLAN 400.
- The Sales staff might connect to a port on Switch 1 or Switch 2.

Table 21-7 shows the port assignments on the switches.

**Table 21-7.** Switch Port Connections

| Port/LAG           | Function                   |
|--------------------|----------------------------|
| Switch 1           |                            |
| 1                  | Connects to Switch 2       |
| 2–15               | Host ports for Payroll     |
| 16–20              | Host ports for Marketing   |
| LAG1 (ports 21–24) | Connects to Payroll server |
| Switch 2           |                            |
| 1                  | Connects to Switch 1       |
| 2–10               | Host ports for Marketing   |
| 11–30              | Host ports for Engineering |
| LAG1 (ports 35–39) | Connects to file server    |
| LAG2 (ports 40–44) | Uplink to router.          |

#### Configuring VLANs Using Dell OpenManage Administrator

This example shows how to perform the configuration by using the Webbased interface.

#### Configure the VLANs and Ports on Switch 1

Use the following steps to configure the VLANs and ports on Switch 1. None of the hosts that connect to Switch 1 use the Engineering VLAN (VLAN 100), so it is not necessary to create it on that switch.

#### To configure Switch 1:

- 1 Create the Marketing, Sales, and Payroll VLANs.
  - a From the Switching  $\rightarrow$  VLAN  $\rightarrow$  VLAN Membership page, click Add.
  - **b** In the VLAN ID field, enter 200.
  - c In the VLAN Name field, enter Marketing.
  - d Click Apply.

Figure 21-26. Add VLANs

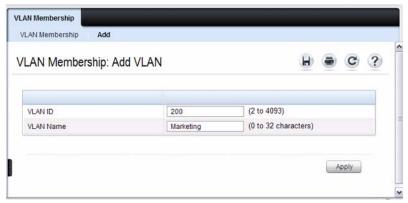

**e** Repeat steps b–d to create VLANs 300 (Sales) and 400 (Payroll).

ı

- **2** Assign ports 16–20 to the Marketing VLAN.
  - **a** From the Switching → VLAN → VLAN Membership page, select 200-Marketing from the Show VLAN field.
  - **b** In the **Static** row, click the space for ports 16–20 so the U (untagged) displays for each port.

Figure 21-27. VLAN Membership - VLAN 200

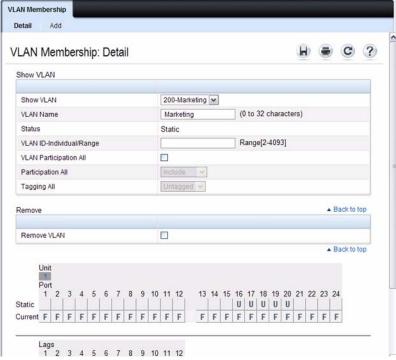

- 3 Click Apply.
- **4** Assign ports 2–15 and LAG1 to the Payroll VLAN.
  - **a** From the Switching → VLAN → VLAN Membership page, select 400-Payroll from the Show VLAN field.
  - **b** In the Static row, click the space for ports 2–15 and LAG 1 so the U (untagged) displays for each port, and then click **Apply**.

- **5.** Configure LAG 1 to be in general mode and specify that the LAG will accept tagged or untagged frames, but that untagged frames will be transmitted tagged with PVID 400.
  - a. From the Switching → VLAN → LAG Settings page, make sure Polis selected.
  - **b.** Configure the following settings:
    - Port VLAN Mode General
    - PVID 400
    - Frame Type AdmitAll
  - **c.** Click Apply.

Figure 21-28. LAG Settings

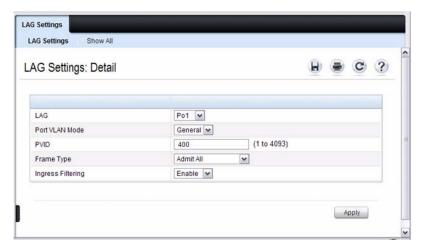

- **6** Configure port 1 as a trunk port.
  - **a** From the Switching  $\rightarrow$  VLAN  $\rightarrow$  Port Settings page, make sure port Te1/0/1 is selected.
  - **b** From the **Port VLAN Mode** field, select Trunk.
  - c Click Apply.

ı

Figure 21-29. Trunk Port Configuration

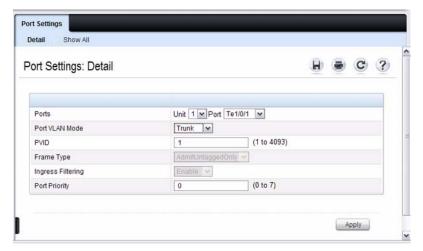

7 From the Switching → VLAN → VLAN Membership page, verify that port 1 is marked as a tagged member (T) for each VLAN.

Figure 21-30 shows VLAN 200, in which port 1 is a tagged member, and ports 16–20 are untagged members.

Figure 21-30. Trunk Port Configuration

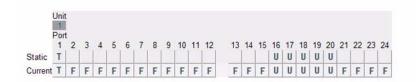

- **8** Configure the MAC-based VLAN information.
  - **a** Go to the Switching  $\rightarrow$  VLAN  $\rightarrow$  Bind MAC to VLAN page.
  - **b** In the MAC Address field, enter a valid MAC address, for example 00:1C:23:55:E9:8B.
  - **c** In the **Bind to VLAN** field, enter 300, which is the Sales VLAN ID.
  - d Click Apply.

Figure 21-31. Trunk Port Configuration

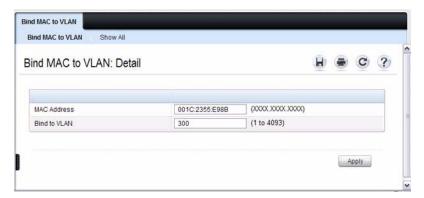

- Repeat steps b-d to add additional MAC address-to-VLAN information for the Sales department.
- **9** To save the configuration so that it persists across a system reset, use the following steps:
  - **a** Go to the System  $\rightarrow$  File Management  $\rightarrow$  Copy Files page
  - **b** Select Copy Configuration and ensure that Running Config is the source and Startup Config is the destination.
  - c Click Apply.

## Configure the VLANs and Ports on Switch 2

Use the following steps to configure the VLANs and ports on Switch 2. Many of the procedures in this section are the same as procedures used to configure Switch 1. For more information about specific procedures, see the details and figures in the previous section.

To configure Switch 2:

1. Create the Engineering, Marketing, Sales, and Payroll VLANs.

Although the Payroll hosts do not connect to this switch, traffic from the Payroll department must use Switch 2 to reach the rest of the network and Internet through the uplink port. For that reason, Switch 2 must be aware of VLAN 400 so that traffic is not rejected by the trunk port.

- Configure LAG 1 as a general port so that it can be a member of multiple VLANs.
  - a. From the Switching → VLAN → LAG Settings page, make sure Polis selected.
  - **b.** From the **Port VLAN Mode** field, select General.
  - **c.** Click Apply.
- **3.** Configure port 1 as a trunk port.
- **4.** Configure LAG2 as a trunk port.
- **5.** Assign ports 1–10 to VLAN 200 as untagged (U) members.
- **6.** Assign ports 11–30 to VLAN 100 as untagged (U) members.
- 7. Assign LAG1 to VLAN 100 and 200 as a tagged (T) member.
- **8.** Assign port 1 and LAG2 to VLAN 100, VLAN 200, VLAN 300, and VLAN 400 as a tagged (T) member.
- **9.** Configure the MAC-based VLAN information.
- **10.** If desired, copy the running configuration to the startup configuration.

## **Configuring VLANs Using the CLI**

This example shows how to perform the same configuration by using CLI commands.

## Configure the VLANs and Ports on Switch 1

Use the following steps to configure the VLANs and ports on Switch 1. None of the hosts that connect to Switch 1 use the Engineering VLAN (VLAN 100), so it is not necessary to create it on that switch.

# To configure Switch 1:

**1.** Create VLANs 200 (Marketing), 300 (Sales), and 400 (Payroll), and associate the VLAN ID with the appropriate name.

```
console#configure
console(config-vlan)#vlan 200,300,400
console(config)#vlan 200
console(config-vlan200)#name Marketing
console(config-vlan200)#exit
console(config)#vlan 300
```

```
console(config-vlan300) #name Sales
console(config-vlan300) #exit
console(config) #vlan 400
console(config-vlan400) #name Payroll
console(config-vlan400) #exit
```

**2.** Assign ports 16–20 to the Marketing VLAN.

```
console(config) #interface range tengigabitEthernet
1/0/16-20
console(config-if) #gwitchport mode aggogg
```

console(config-if)#switchport mode access
console(config-if)#switchport access vlan 200
console(config-if)#exit

**3.** Assign ports 2–15 to the Payroll VLAN

console(config)#interface range tengigabitEthernet
1/0/2-15

console(config-if) #switchport mode access
console(config-if) #switchport access vlan 400
console(config-if) #exit

**4.** Assign LAG1 to the Payroll VLAN and specify that frames will always be transmitted tagged with a PVID of 400.

```
console(config)#interface port-channel 1
console(config-if-ch1)#switchport mode general
console(config-if-ch1)#switchport general allowed
vlan add 400 tagged
console(config-if-ch1)#switchport general pvid 400
console(config-if-ch1)#exit
```

5. Configure port 1 as a trunk port and add VLAN 200, VLAN 300, and VLAN 400 as members.

```
console(config)#interface tengigabitEthernet 1/0/1
console(config-if-Te1/0/1)#switchport mode trunk
console(config-if-Te1/0/1)#switchport trunk
allowed vlan add 200,300,400
console(config-if-Te1/0/1)#exit
```

**6.** Configure the MAC-based VLAN information.

The following commands show how to associate a system with a MAC address of 00:1C:23:55:E9:8B with VLAN 300. Repeat the vlan association mac command to associate additional MAC addresses with VLAN 300.

console(config) #vlan database
console(config-vlan) #vlan association mac
00:1C:23:55:E9:8B 300
console(config-vlan) #exit
console(config) #exit

**7.** To save the configuration so that it persists across a system reset, use the following command:

console#copy running-config startup-config

**8.** View the VLAN settings.

console#show vlan

| VLAN | Name      | Ports                                 | Туре    | Authorization |
|------|-----------|---------------------------------------|---------|---------------|
|      |           |                                       |         |               |
| 1    | Default   | Po1-12,<br>te1/0/2-15,<br>te1/0/21-24 | Default | Required      |
| 200  | Marketing | te1/0/1,<br>te1/0/16-20               | Static  | Required      |
| 300  | Sales     | te1/0/1                               | Static  | Required      |
| 400  | Payroll   | te1/0/1-15                            | Static  | Required      |

**9.** View the VLAN membership information for a port.

console#show interfaces switchport te1/0/1

Port: Te1/0/1

VLAN Membership mode: Trunk Mode

Operating parameters:

PVID: 1

Ingress Filtering: Enabled

Acceptable Frame Type: VLAN Only

Default Priority: 0 GVRP status:Disabled

#### Protected:Disabled

Port Te1/0/1 is member in:

| VLAN | Name      | Egress rule | Type   |
|------|-----------|-------------|--------|
|      |           |             |        |
| 200  | Marketing | Tagged      | Static |
| 300  | Sales     | Tagged      | Static |
| 400  | Payroll   | Tagged      | Static |

#### Configure the VLANs and Ports on Switch 2

Use the following steps to configure the VLANs and ports on Switch 2. Many of the procedures in this section are the same as procedures used to configure Switch 1. For more information about specific procedures, see the details and figures in the previous section.

#### To configure Switch 2:

- **1.** Create the Engineering, Marketing, Sales, and Payroll VLANs.
  - Although the Payroll hosts do not connect to this switch, traffic from the Payroll department must use Switch 2 to reach the rest of the network and Internet through the uplink port. For that reason, Switch 2 must be aware of VLAN 400 so that traffic is not rejected by the trunk port.
- 2. Configure ports 2-10 as access ports and add VLAN 200 to the ports.
- **3.** Configure ports 11-30 as access ports and add VLAN 100 to the ports.
- **4.** Configure LAG 1 as a general port so that it can be a member of multiple untagged VLANs and add VLAN 100 and VLAN 200 to the LAG.
- **5.** Configure port 1 and LAG 2 trunk ports and add VLAN 100, VLAN 200, VLAN 300, and VLAN 400 to the port and LAG.
- **6.** Configure the MAC-based VLAN information.
- **7.** If desired, copy the running configuration to the startup configuration.
- **8** View VLAN information for the switch and ports.

#### **Configuring a Voice VLAN**

The commands in this example create a VLAN for voice traffic with a VLAN ID of 25. Port 10 is set to an 802.1Q VLAN. In in this example, there are multiple devices connected to port 10, so the port must be in general mode in order to enable MAC-based 802.1X authentication. Next, Voice VLAN is enabled on the port with the Voice VLAN ID set to 25. Finally, Voice VLAN authentication is disabled on port 10 because the phone connected to that port does not support 802.1X authentication. All other devices are required to use 802.1X authentication for network access. For more information about 802.1X authentication, see "Configuring 802.1X and Port-Based Security" on page 481.

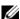

NOTE: In an environment where the IP phone uses LLDP-MED to obtain configuration information, an additional step to enable LLDP-MED on the interface would be required by issuing the **Ildp med** command in Interface Configuration mode.

To configure the switch:

1 Create the voice VLAN

```
console#configure
console(config) #vlan database
console(config-vlan) #vlan 25
console (config-vlan) #exit
```

**2** Enable the Voice VLAN feature on the switch.

```
console(config)#voice vlan
```

**3** Configure port 10 to be in general mode.

```
console(config)#interface te1/0/10
console(config-if-Te1/0/10)#switchport mode
general
```

4 Enable port-based 802.1X authentication on the port. This step is required only if there are multiple devices that use port-based authentication connected to the port.

```
console(config-if-Te1/0/10)#dot1x port-control
mac-based
```

- 5 Enable the voice VLAN feature on the interface console (config-if-Te1/0/10) #voice vlan 25
- **6** Disable authentication for the voice VLAN on the port. This step is required only if the voice phone does not support port-based authentication.

console(config-if-Te1/0/10)#voice vlan auth
disable

**7** Exit to Privileged Exec mode.

console(config-if-Te1/0/10)#<CTRL+Z>

**8** View the voice VLAN settings for port 10.

console#show voice vlan interface te1/0/10

| Interface. |                           | Te1/0/10 |
|------------|---------------------------|----------|
| Voice VLAN | <pre>Interface Mode</pre> | Enabled  |
| Voice VLAN | ID                        | 25       |
| Voice VLAN | COS Override              | False    |
| Voice VLAN | DSCP Value                | 46       |
| Voice VLAN | Port Status               | Disabled |
| Voice VLAN | Authentication            | Disabled |

# Configuring the Spanning Tree Protocol

This chapter describes how to configure the Spanning Tree Protocol (STP) settings on the switch.

The topics covered in this chapter include:

- STP Overview
- Default STP Values
- Configuring Spanning Tree (Web)
- Configuring Spanning Tree (CLI)
- STP Configuration Examples

### **STP Overview**

STP is a layer 2 protocol that provides a tree topology for switches on a bridged LAN. STP allows a network to have redundant paths without the risk of network loops. STP uses the spanning-tree algorithm to provide a single path between end stations on a network.

PowerConnect 8024 and 8024F switches support Classic STP, Multiple STP, and Rapid STP.

#### What Are Classic STP, Multiple STP, and Rapid STP?

Classic STP provides a single path between end stations, avoiding and eliminating loops.

Multiple Spanning Tree Protocol (MSTP) supports multiple instances of Spanning Tree to efficiently channel VLAN traffic over different interfaces. Each instance of the Spanning Tree behaves in the manner specified in IEEE 802.1w, Rapid Spanning Tree (RSTP), with slight modifications in the working but not the end effect (chief among the effects, is the rapid transitioning of the port to Forwarding). The difference between the RSTP and the traditional STP (IEEE 802.1d) is the ability to configure and

recognize full-duplex connectivity and ports which are connected to end stations, resulting in rapid transitioning of the port to the Forwarding state and the suppression of Topology Change Notifications.

MSTP is compatible to both RSTP and STP. It behaves appropriately to STP and RSTP bridges. A MSTP bridge can be configured to behave entirely as a RSTP bridge or a STP bridge.

#### How Does STP Work?

The switches (bridges) that participate in the spanning tree elect a switch to be the root bridge for the spanning tree. The root bridge is the switch with the lowest bridge ID, which is computed from the unique identifier of the bridge and its configurable priority number. When two switches have an equal bridge ID value, the switch with the lowest MAC address is the root bridge.

After the root bridge is elected, each switch finds the lowest-cost path to the root bridge. The port that connects the switch to the lowest-cost path is the root port on the switch. The switches in the spanning tree also determine which ports have the lowest-path cost for each segment. These ports are the designated ports. Only the root ports and designated ports are placed in a forwarding state to send and receive traffic. All other ports are put into a blocked state to prevent redundant paths that might cause loops.

To determine the root path costs and maintain topology information, switches that participate in the spanning tree use Bridge Protocol Data Units (BPDUs) to exchange information.

#### **How Does MSTP Operate in the Network?**

In the following diagram of a small 802.1d bridged network, STP is necessary to create an environment with full connectivity and without loops.

Figure 22-1. Small Bridged Network

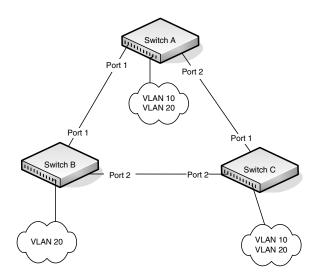

Assume that Switch A is elected to be the Root Bridge, and Port 1 on Switch B and Switch C are calculated to be the root ports for those bridges, Port 2 on Switch B and Switch C would be placed into the Blocking state. This creates a loop-free topology. End stations in VLAN 10 can talk to other devices in VLAN 10, and end stations in VLAN 20 have a single path to communicate with other VLAN 20 devices.

Figure 22-2 shows the logical single STP network topology.

Figure 22-2. Single STP Topology

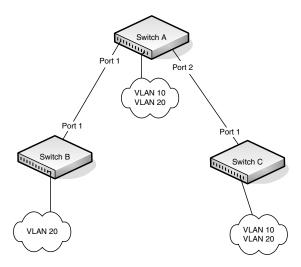

For VLAN 10 this single STP topology is fine and presents no limitations or inefficiencies. On the other hand, VLAN 20's traffic pattern is inefficient. All frames from Switch B will have to traverse a path through Switch A before arriving at Switch C. If the Port 2 on Switch B and Switch C could be used, these inefficiencies could be eliminated. MSTP does just that, by allowing the configuration of MSTIs based upon a VLAN or groups of VLANs. In this simple case, VLAN 10 could be associated with Multiple Spanning Tree Instance (MSTI)1 with an active topology similar to Figure 22-2 and VLAN 20 could be associated with MSTI 2 where Port 1 on both Switch A and Switch B begin discarding and all others forwarding. This simple modification creates an active topology with a better distribution of network traffic and an increase in available bandwidth.

The logical representation of the MSTP environment for these three switches is shown in Figure 22-3.

Figure 22-3. Logical MSTP Environment

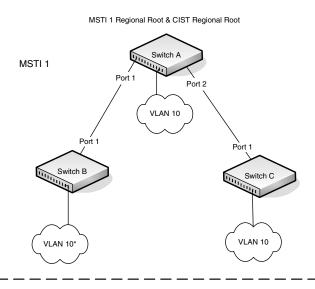

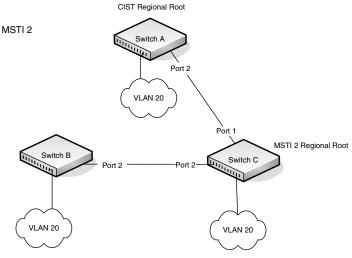

In order for MSTP to correctly establish the different MSTIs as above, some additional changes are required. For example, the configuration would have to be the same on each and every bridge. That means that Switch B would have to add VLAN 10 to its list of supported VLANs (shown in Figure 22-3 with a \*). This is necessary with MSTP to allow the formation of Regions made up of all switches that exchange the same MST Configuration Identifier. It is within only these MST Regions that multiple instances can exist. It will also allow the election of Regional Root Bridges for each instance. One common and internal spanning tree (CIST) Regional Root for the CIST and an MSTI Regional Root Bridge per instance will enable the possibility of alternate paths through each Region. Above Switch A is elected as both the MSTI 1 Regional Root and the CIST Regional Root Bridge, and after adjusting the Bridge Priority on Switch C in MSTI 2, it would be elected as the MSTI 2 Regional Root.

To further illustrate the full connectivity in an MSTP active topology, the following rules apply:

- **1** Each Bridge or LAN is in only one Region.
- **2** Every frame is associated with only one VID.
- **3** Frames are allocated either to the IST or MSTI within any given Region.
- **4** The internal spanning tree (IST) and each MSTI provides full and simple connectivity between all LANs and Bridges in a Region.
- **5** All Bridges within a Region reach a consistent agreement as to which ports interconnect that Region to a different Region and label those as Boundary Ports.
- **6** At the Boundary Ports, frames allocated to the CIST or MSTIs are forwarded or not forwarded alike.
- 7 The CIST provides full and simple connectivity between all LANs and Bridges in the network.

ı

#### What are the Optional STP Features?

The PowerConnect 8024 and 8024F switches support the following optional STP features:

- BPDU flooding
- PortFast
- BPDU filtering
- Root guard
- Loop guard
- BPDU protection

#### **BPDU Flooding**

The BPDU flooding feature determines the behavior of the switch when it receives a BPDU on a port that is disabled for spanning tree. If BPDU flooding is configured, the switch will flood the received BPDU to all the ports on the switch which are similarly disabled for spanning tree.

#### **Port Fast**

The PortFast feature reduces the STP convergence time by allowing edge ports that are connected to end devices (such as a desktop computer, printer, or file server) to transition to the forwarding state without going through the listening and learning states.

#### **BPDU Filtering**

Ports that have the PortFast feature enabled continue to transmit BPDUs. The BPDU filtering feature prevents PortFast-enabled ports from sending BPDUs.

If BPDU filtering is configured globally on the switch, the feature is automatically enabled on all operational PortFast-enabled ports. These ports are typically connected to hosts that drop BPDUs. However, if an operational edge port receives a BPDU, the BPDU filtering feature disables PortFast and allows the port to participate in the spanning-tree calculation.

Enabling BPDU filtering on a specific port prevents the port from sending BPDUs and allows the port to drop any BPDUs it receives.

#### **Root Guard**

Enabling root guard on a port ensures that the port does not become a root port or a blocked port. When a switch is elected as the root bridge, all ports are designated ports unless two or more ports of the root bridge are connected together. If the switch receives superior STP BPDUs on a root-guard enabled port, the root guard feature moves this port to a root-inconsistent STP state, which is effectively equal to a listening state. No traffic is forwarded across this port. In this way, the root guard feature enforces the position of the root bridge.

When the STP mode is MSTP, the port may be a designated port in one MSTI and an alternate port in the CIST, etc. Root guard is a per port (not a per port per instance command) configuration, so all the MSTP instances this port participates in should not be in a root role.

#### **Loop Guard**

Loop guard protects a network from forwarding loops induced by BPDU packet loss. The reasons for failing to receive packets are numerous, including heavy traffic, software problems, incorrect configuration, and unidirectional link failure. When a non-designated port no longer receives BPDUs, the spanning-tree algorithm considers that this link is loop free and begins transitioning the link from blocking to forwarding. Once in forwarding state, the link may create a loop in the network.

Enabling loop guard prevents such accidental loops. When a port is no longer receiving BPDUs and the max age timer expires, the port is moved to a loopinconsistent blocking state. In the loop-inconsistent blocking state, traffic is not forwarded so the port behaves as if it is in the blocking state. The port will remain in this state until it receives a BPDU. It will then transition through the normal spanning tree states based on the information in the received BPDU

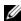

**NOTE:** Loop Guard should be configured only on non-designated ports. These include ports in alternate or backup roles. Root ports and designated ports should not have loop guard enabled so that they can forward traffic.

#### **BPDU Protection**

When the switch is used as an access layer device, most ports function as edge ports that connect to a device such as a desktop computer or file server. The port has a single, direct connection and is configured as an edge port to implement the fast transition to a forwarding state. When the port receives a BPDU packet, the system sets it to non-edge port and recalculates the spanning tree, which causes network topology flapping. In normal cases, these ports do not receive any BPDU packets. However, someone may forge BPDU to maliciously attack the switch and cause network flapping.

BPDU protection can be enabled in RSTP to prevent such attacks. When BPDU protection is enabled, the switch disables an edge port that has received BPDU and notifies the network manager about it.

## **Default STP Values**

Spanning tree is globally enabled on the switch and on all ports and LAGs. Table 22-1 summarizes the default values for STP.

Table 22-1. STP Defaults

| Parameter                         | Default Value                            |
|-----------------------------------|------------------------------------------|
| Enable state                      | Enabled (globally and on all ports)      |
| Spanning-tree mode                | RSTP (Classic STP and MSTP are disabled) |
| Switch priority                   | 32768                                    |
| BPDU flooding                     | Disabled                                 |
| PortFast mode                     | Disabled                                 |
| PortFast BPDU filter              | Disabled                                 |
| Loop guard                        | Disabled                                 |
| BPDU protection                   | Disabled                                 |
| Spanning tree port priority       | 128                                      |
| Maximum-aging time                | 20 seconds                               |
| Forward-delay time                | 15 seconds                               |
| Maximum hops                      | 20                                       |
| Spanning-tree transmit hold count | 6                                        |
| MSTP region name                  | MAC address of switch                    |
| MSTP included VLANs               | 1                                        |

## Configuring Spanning Tree (Web)

This section provides information about the OpenManage Switch Administrator pages for configuring and monitoring STP settings on a PowerConnect 8024/8024F switch. For details about the fields on a page, click at the top of the page.

#### **STP Global Settings**

The STP Global Settings page contains fields for enabling STP on the switch.

To display the STP Global Settings page, click Switching  $\rightarrow$  Spanning Tree  $\rightarrow$  Global Settings in the navigation panel.

Figure 22-4. Spanning Tree Global Settings

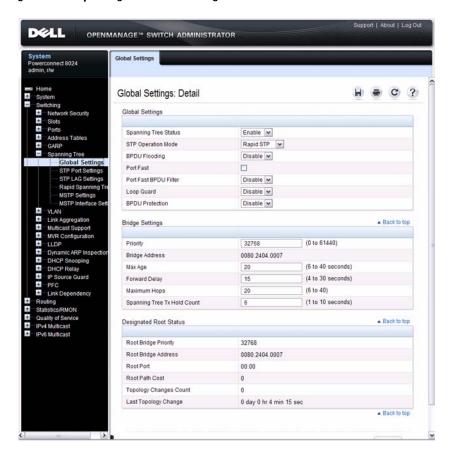

#### **STP Port Settings**

Use the STP Port Settings page to assign STP properties to individual ports. To display the STP Port Settings page, click Switching  $\rightarrow$  Spanning Tree  $\rightarrow$  STP Port Settings in the navigation panel.

Figure 22-5. STP Port Settings

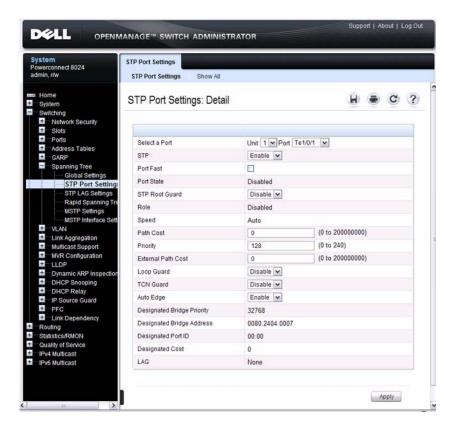

#### **Configuring STP Settings for Multiple Ports**

To configure STP settings for multiple ports:

- 1 Open the STP Port Settings page.
- 2 Click Show All to display the STP Port Table.

Figure 22-6. Configure STP Port Settings

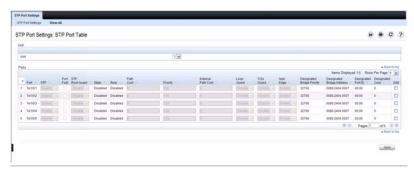

- **3** For each port to configure, select the check box in the **Edit** column in the row associated with the port.
- **4** Select the desired settings.
- **5** Click **Apply**.

Ī

#### **STP LAG Settings**

Use the STP LAG Settings page to assign STP aggregating ports parameters. To display the STP LAG Settings page, click Switching  $\rightarrow$  Spanning Tree  $\rightarrow$  STP LAG Settings in the navigation panel.

Figure 22-7. STP LAG Settings

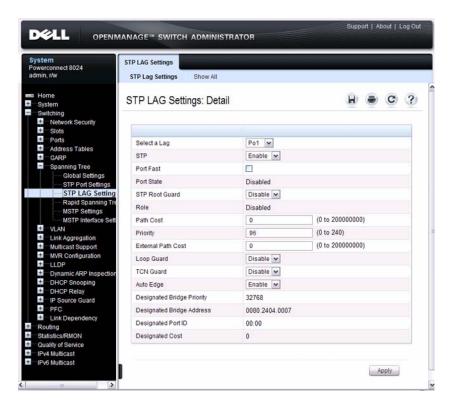

#### **Configuring STP Settings for Multiple LAGs**

To configure STP settings on multiple LAGS:

- 1 Open the STP LAG Settings page.
- 2 Click Show All to display the STP LAG Table.

Figure 22-8. Configure STP LAG Settings

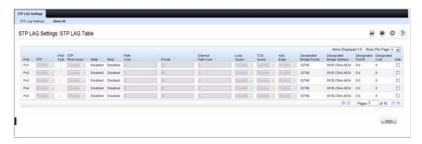

- **3** For each LAG to configure, select the check box in the **Edit** column in the row associated with the LAG.
- **4** Select the desired settings.
- 5 Click Apply.

#### **Rapid Spanning Tree**

Rapid Spanning Tree Protocol (RSTP) detects and uses network topologies that allow a faster convergence of the spanning tree without creating forwarding loops.

To display the Rapid Spanning Tree page, click Switching  $\rightarrow$  Spanning Tree  $\rightarrow$  Rapid Spanning Tree in the navigation panel.

Figure 22-9. Rapid Spanning Tree

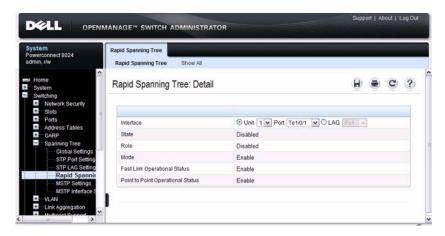

To view RSTP Settings for all interfaces, click the **Show All** link. The **Rapid Spanning Tree Table** displays.

Figure 22-10. RSTP LAG Settings

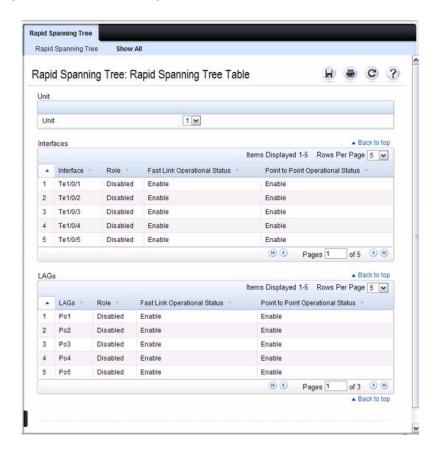

#### **MSTP Settings**

The Multiple Spanning Tree Protocol (MSTP) supports multiple instances of Spanning Tree to efficiently channel VLAN traffic over different interfaces. MSTP is compatible with both RSTP and STP; a MSTP bridge can be configured to behave entirely as a RSTP bridge or a STP bridge.

To display the MSTP Settings page, click Switching  $\rightarrow$  Spanning Tree  $\rightarrow$  MSTP Settings in the navigation panel.

Figure 22-11. MSTP Settings

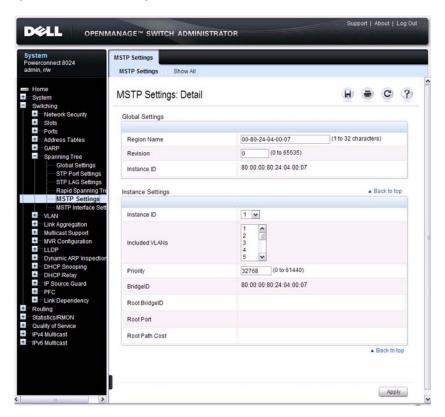

#### Viewing and Modifying the Instance ID for Multiple VLANs

To configure MSTP settings for multiple VLANS:

- 1 Open the MSTP Settings page.
- 2 Click Show All to display the MSTP Settings Table.

Figure 22-12. Configure MSTP Settings

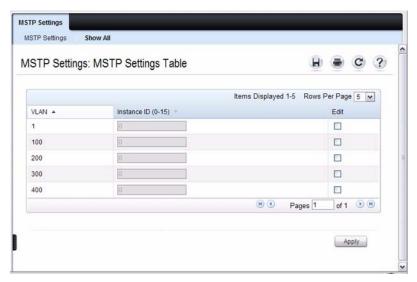

- **3** For each Instance ID to modify, select the check box in the Edit column in the row associated with the VLAN.
- **4** Update the **Instance ID** settings for the selected VLANs.
- 5 Click Apply.

#### **MSTP Interface Settings**

Use the MSTP Interface Settings page to assign MSTP settings to specific interfaces.

To display the MSTP Interface Settings page, click Switching  $\rightarrow$  Spanning Tree  $\rightarrow$  MSTP Interface Settings in the navigation panel.

Figure 22-13. MSTP Interface Settings

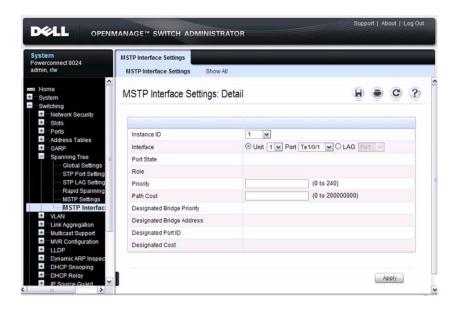

#### **Configuring MSTP Settings for Multiple Interfaces**

To configure MSTP settings for multiple interfaces:

- 1 Open the MSTP Interface Settings page.
- 2 Click Show All to display the MSTP Interface Table.

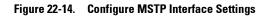

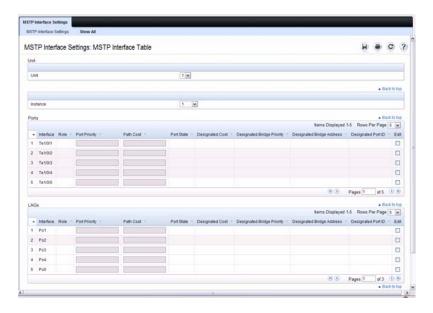

- **3** For each interface to configure, select the check box in the Edit column in the row associated with the interface.
- **4** Update the desired settings.
- 5 Click Apply.

## **Configuring Spanning Tree (CLI)**

This section provides information about the commands you use to configure STP settings on the switch. For more information about the commands, see the *PowerConnect 8024/8024F CLI Reference Guide* at support.dell.com/manuals.

#### **Configuring Global STP Bridge Settings**

Beginning in Privileged EXEC mode, use the following commands to configure the global STP settings for the switch, such as the priority and timers.

| Command                                         | Purpose                                                                                                    |
|-------------------------------------------------|----------------------------------------------------------------------------------------------------|
| configure                                       | Enter global configuration mode.                                                                                                    |
| spanning-tree                                   | Enable spanning tree on the switch.                                                                                                    |
| <pre>spanning tree mode {stp   rstp  mst}</pre> | Specify which spanning tree mode to use on the switch.                                                                                                    |
| spanning-tree priority priority                 | Specify the priority of the bridge. (Range: 0–61440). The switch with the lowest priority value is elected as the root switch.                                                                              |
| spanning-tree max-age<br>seconds                | Specify the switch maximum age time, which indicates the amount of time in seconds a bridge waits before implementing a topological change. Valid values are from (6 to 40) seconds.                        |
| spanning-tree forward-<br>time seconds          | Specify the switch forward delay time, which indicates the amount of time in seconds a bridge remains in a listening and learning state before forwarding packets. Valid values are from (4 to 30) seconds. |
| spanning-tree max-hops hops                     | Configure the maximum number of hops for the Spanning tree. Valid values are from (6 to 40).                                                                                                    |
| spanning-tree transmit<br>hold-count [value]    | Set the maximum number of BPDUs that a bridge is allowed to send within a hello time window (2 seconds). The range for <i>value</i> is 1–10.                                                                |
| CTRL + Z                                        | Exit to Privileged EXEC mode.                                                                                                    |

| Command                                                   | Purpose                                                                                 |
|-----------------------------------------------------------|-----------------------------------------------------------------------------------------|
| show spanning-tree<br>[detail] [active  <br>blockedports] | View information about spanning tree and the spanning tree configuration on the switch. |

#### **Configuring Optional STP Features**

Beginning in Privileged EXEC mode, use the following commands to configure the optional STP features on the switch or on specific interfaces.

| Command                                      | Purpose                                                                                                    |
|----------------------------------------------|----------------------------------------------------------------------------------------------------|
| configure                                    | Enter global configuration mode.                                                                                                    |
| spanning-tree bpdu<br>flooding               | Allow the flooding of BPDUs received on non-spanning-tree ports to all other non-spanning-tree ports.                                                                                                    |
| spanning-tree portfast                       | Enable PortFast on all switch ports.                                                                                                    |
| spanning-tree portfast<br>bpdufilter default | Prevent ports configured in PortFast mode from sending BPDUs.                                                                                                    |
| spanning-tree loopguard<br>default           | Enable loop guard on all ports.                                                                                                    |
| spanning-tree bpdu-<br>protection            | Enable BPDU protection on the switch.                                                                                                    |
| interface interface                          | Enter interface configuration mode for the specified interface. The <i>interface</i> variable includes the interface type and number, for example tengigabitethernet 1/0/3 or portchannel 4.                                                |
|                                              | You can also specify a range of interfaces with the interface range command, for example, interface range tengigabitethernet 1/0/8-12 configures interfaces 8, 9, 10, 11, and 12. The range keyword is also valid for LAGs (port channels). |
| spanning-tree auto-<br>portfast              | Set the port to auto portfast mode. This enables the port to become a portfast port if it does not see any BPDUs for 3 seconds.                                                                                                    |
| spanning-tree guard<br>{root   loop   none}  | Enable loop guard or root guard (or disable both) on the interface.                                                                                                    |

I

| Command                       | Purpose                                                            |
|-------------------------------|--------------------------------------------------------------------|
| spanning-tree tenguard        | Prevent the port from propagating topology change notifications.   |
| CTRL + Z                      | Exit to Privileged EXEC mode.                                      |
| show spanning-tree<br>summary | View various spanning tree settings and parameters for the switch. |

#### **Configuring STP Interface Settings**

Beginning in Privileged EXEC mode, use the following commands to configure the STP settings for a specific interface.

| Command                         | Purpose                                                                                                    |
|---------------------------------|----------------------------------------------------------------------------------------------------|
| configure                       | Enter global configuration mode.                                                                                                    |
| interface interface             | Enter interface configuration mode for the specified interface. The <i>interface</i> variable includes the interface type and number, for example <b>tengigabitethernet</b> 1/0/3 or <b>portchannel</b> 4.                                  |
|                                 | You can also specify a range of interfaces with the interface range command, for example, interface range tengigabitethernet 1/0/8-12 configures interfaces 8, 9, 10, 11, and 12. The range keyword is also valid for LAGs (port channels). |
| spanning-tree disable           | Disable spanning-tree on the port.                                                                                                    |
| spanning-tree port-             | Specify the priority of the port. (Range: 0–240).                                                                                                    |
| priority <i>priority</i>        | The priority value is used to determine which ports are put<br>in the forwarding state and which ports are put in the<br>blocking state. A port with a lower priority value is more<br>likely to be put into a forwarding state.            |
| spanning-tree cost cost         | Specify the spanning-tree path cost for the port. (Range: 0–200,000,000). The default cost is 0, which signifies that the cost is automatically calculated based on port speed.                                                             |
| CTRL + Z                        | Exit to Privileged EXEC mode.                                                                                                    |
| show spanning-tree<br>interface | View spanning tree configuration information for the specified port or LAG (port channel).                                                                                                    |

#### **Configuring MSTP Switch Settings**

Beginning in Privileged EXEC mode, use the following commands to configure MSTP settings for the switch.

| Command                                               | Purpose                                                                                                    |
|-------------------------------------------------------|----------------------------------------------------------------------------------------------------|
| configure                                             | Enter global configuration mode.                                                                                                    |
| spanning-tree mst configuration                       | Enable configuring an MST region by entering the multiple spanning-tree (MST) mode.                                                                                                    |
| name string                                           | Define the MST configuration name                                                                                                    |
| revision version                                      | Identify the MST configuration revision number.                                                                                                    |
| instance instance-id                                  | Map VLANs to an MST instance.                                                                                                    |
| {add   remove} vlan                                   | • instance-ID — ID of the MST instance. (Range: 1-4094)                                                                                                    |
| vlan-range                                            | • <i>vlan-range</i> — VLANs to be added to the existing MST instance. To specify a range of VLANs, use a hyphen. To specify a series of VLANs, use a comma. (Range: 1-4093)                                                                                                  |
| exit                                                  | Return to global configuration mode.                                                                                                    |
| spanning-tree mst<br>instance-id priority<br>priority | Set the switch priority for the specified spanning-tree instance.                                                                                                    |
|                                                       | • <i>instance-id</i> — ID of the spanning-tree instance. (Range: 1-4094)                                                                                                    |
|                                                       | • priority — Sets the switch priority for the specified spanning-tree instance. This setting affects the likelihood that the switch is selected as the root switch. A lower value increases the probability that the switch is selected as the root switch. (Range: 0-61440) |
| CTRL + Z                                              | Exit to Privileged EXEC mode.                                                                                                    |
| show spanning-tree mst-<br>configuration              | View multiple spanning tree configuration information.                                                                                                    |
| show spanning-tree instance instance-id               | View information about the specified MSTI.                                                                                                    |

#### **Configuring MSTP Interface Settings**

Beginning in Privileged EXEC mode, use the following commands to configure MSTP settings for the switch.

| Command                                                     | Purpose                                                                                                    |
|-------------------------------------------------------------|----------------------------------------------------------------------------------------------------|
| configure                                                   | Enter global configuration mode.                                                                                                    |
| interface interface                                         | Enter interface configuration mode for the specified interface. The <i>interface</i> variable includes the interface type and number, for example tengigabitethernet 1/0/3 or port-channel 4.                                               |
|                                                             | You can also specify a range of interfaces with the interface range command, for example, interface range tengigabitethernet 1/0/8-12 configures interfaces 8, 9, 10, 11, and 12. The range keyword is also valid for LAGs (port channels). |
| spanning-tree mst 0 external-cost cost                      | Set the external cost for the common spanning tree. (Range: 0–200000000)                                                                                                    |
| spanning-tree mst<br>instance-id cost cost                  | Configure the path cost for MST calculations. If a loop occurs, the spanning tree considers path cost when selecting an interface to put in the forwarding state.                                                                           |
|                                                             | • <i>instance-ID</i> — ID of the spanning -tree instance. (Range: 1-4094)                                                                                                    |
|                                                             | • cost — The port path cost. (Range: 0–200,000,000)                                                                                                    |
| spanning-tree mst<br>instance-id port-<br>priority priority | Specify the priority of the port.                                                                                                    |
|                                                             | The priority value is used to determine which ports are put in<br>the forwarding state and which ports are put in the blocking<br>state. A port with a lower priority value is more likely to be put<br>into a forwarding state.            |
|                                                             | • <i>instance-ID</i> — ID of the spanning-tree instance. (Range: 1-4094)                                                                                                    |
|                                                             | • priority — The port priority. (Range: 0–240 in multiples of 16)                                                                                                    |
| CTRL + Z                                                    | Exit to Privileged EXEC mode.                                                                                                    |
| show spanning-tree interface instance instance              | View MST configuration information for the specified port or LAG (port channel) and instance.                                                                                                    |

## **STP Configuration Examples**

This section contains the following examples:

- · Configuring STP
- Configuring MSTP

#### **Configuring STP**

This example shows a LAN with four switches. On each switch, ports 1, 2, and 3 connect to other switches, and ports 4–20 connect to hosts (in Figure 22-15, each PC represents 17 host systems).

Figure 22-15. STP Example Network Diagram

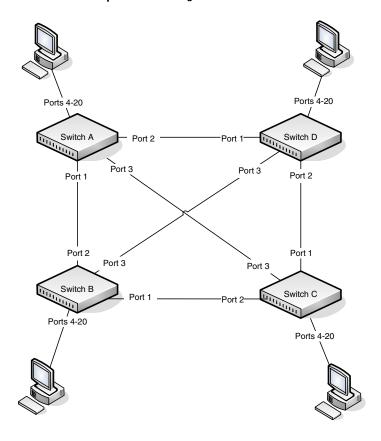

Of the four switches in Figure 22-15, the administrator decides that Switch A is the most centrally located in the network and is the least likely to be moved or redeployed. For these reasons, the administrator selects it as the root bridge for the spanning tree. The administrator configures Switch A with the highest priority and uses the default priority values for Switch B, Switch C, and Switch D.

For all switches, the administrator also configures ports 4–17 in Port Fast mode because these ports are connected to hosts and can transition directly to the Forwarding state to speed up the connection time between the hosts and the network.

The administrator also configures Port Fast BPDU filtering and Loop Guard to extend STP's capability to prevent network loops. For all other STP settings, the administrator uses the default STP values.

To configure the switch:

1 Connect to Switch A and configure the priority to be higher (a lower value) than the other switches, which use the default value of 32768.

```
console#config
console(config)#spanning-tree priority 8192
```

**2** Configure ports 4–20 to be in Port Fast mode.

```
console(config)#interface range te1/0/4-20
console(config-if)#spanning-tree portfast
console(config-if)#exit
```

**3** Enable Loop Guard on ports 1–3 to help prevent network loops that might be caused if a port quits receiving BPDUs.

```
console(config) #interface range te1/0/1-3
console(config-if) #spanning-tree guard loop
console(config-if) #exit
```

**4** Enable Port Fast BPDU Filter. This feature is configured globally, but it affects only Port Fast-enabled access ports.

```
console(config) #spanning-tree portfast bpdufilter
default
```

**5** Repeat step 2 through step 4 on Switch B, Switch C, and Switch D to complete the configuration.

#### **Configuring MSTP**

This example shows how to configure IEEE 802.1s Multiple Spanning Tree (MST) protocol on the switches shown in Figure 22-16.

Figure 22-16. MSTP Configuration Example

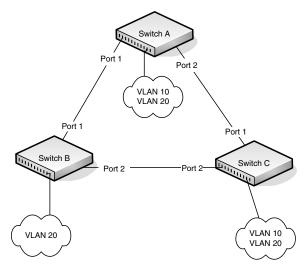

To make multiple switches be part of the same MSTP region, make sure the STP operational mode for all switches is MSTP. Also, make sure the MST region name and revision level are the same for all switches in the region.

To configure the switches:

Create VLAN 10 (Switch A and Switch B) and VLAN 20 (all switches).

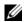

NOTE: Even Switch B does not have any ports that are members of VLAN 10, this VLAN must be created to allow the formation of MST regions made up of all bridges that exchange the same MST Configuration Identifier. It is only within these MST Regions that multiple instances can exist.

```
console#configure
console(config) #vlan database
console(config-vlan) #vlan 10
console(config-vlan)#vlan 20
console(config-vlan)#exit
```

- **2** Set the STP operational mode to MSTP.
  - console(config)#spanning-tree mode mst
- **3** Create MST instance 10 and associate it to VLAN 10.
  - console(config)#spanning-tree mst configuration
    console(config-mst)#instance 10 add vlan 10
- **4** Create MST instances 20 and associate it to VLAN 20.
  - console(config-mst) #instance 20 add vlan 20
- **5** Change the region name so that all the bridges that want to be part of the same region can form the region.
  - console(config-mst)#name dell
    console(config-mst)#exit
- **6** (Switch A only) Configure Switch A to be the root bridge of the spanning tree (CIST Regional Root) by configuring a higher root bridge priority.
  - console (config) #spanning-tree priority 8192
- 7 (Switch A only) Make Switch A the Regional Root for MSTI 1 by configuring a higher priority for MST ID 10.
  - console(config)#spanning-tree mst 10 priority
    12288
- **8** (Switch A only) Change the priority of MST ID 20 to ensure Switch C is the Regional Root bridge for this MSTI.
  - console(config) #spanning-tree mst 20 priority
    61440
  - console(config)#spanning-tree priority 8192
- **9** (Switch C only) Change the priority of port 1 to force it to be the root port for MST 20.
  - console(config)#interface te1/0/1
    console(config-if-Te1/0/1)#spanning-tree mst 20
    port-priority 64
    console(config-if-Te1/0/1)#exit

## **Discovering Network Devices**

This chapter describes the Industry Standard Discovery Protocol (ISDP) feature and the Link Layer Discovery Protocol (LLDP) feature, including LLDP for Media Endpoint Devices (LLDP-MED).

The topics covered in this chapter include:

- Device Discovery Overview
- Default IDSP and LLDP Values
- Configuring ISDP and LLDP (Web)
- Configuring ISDP and LLDP (CLI)
- Device Discovery Configuration Examples

## **Device Discovery Overview**

The switch software includes two different device discovery protocols: IDSP and LLDP. These protocols allow the switch to broadcast information about itself and to learn information about neighboring devices.

#### What Is ISDP?

The Industry Standard Discovery Protocol (ISDP) is a proprietary Layer 2 network protocol that inter-operates with Cisco devices running the Cisco Discovery Protocol (CDP). ISDP is used to share information between neighboring devices. The switch software participates in the CDP protocol and is able to both discover and be discovered by other CDP-supporting devices.

#### What is LLDP?

LLDP is a standardized discovery protocol defined by IEEE 802.1AB. It allows stations residing on an 802 LAN to advertise major capabilities physical descriptions, and management information to physically adjacent devices allowing a network management system (NMS) to access and display this information.

LLDP is a one-way protocol; there are no request/response sequences. Information is advertised by stations implementing the transmit function, and is received and processed by stations implementing the receive function. The transmit and receive functions can be enabled/disabled separately on each switch port.

#### What is LLDP-MED?

LLDP-MED is an extension of the LLDP standard. LLDP-MED uses LLDP's organizationally-specific Type- Length-Value (TLV) extensions and defines new TLVs that make it easier for a VoIP deployment in a wired or wireless LAN/MAN environment. It also makes mandatory a few optional TLVs from LLDP and recommends not transmitting some TLVs.

The TLVs only communicate information; these TLVs do not automatically translate into configuration. An external application may query the MED MIB and take management actions in configuring functionality.

#### Why are Device Discovery Protocols Needed?

The device discovery protocols are used primarily in conjunction with network management tools to provide information about network topology and configuration, and to help troubleshoot problems that occur on the network. The discovery protocols can also facilitate inventory management within a company.

LLDP and the LLDP-MED extension are vendor-neutral discovery protocols that can discover devices made by numerous vendors. LLDP-MED is intended to be used on ports that connect to VoIP phones. Additional applications for LLDP-MED include device location (including for Emergency Call Service/E911) and Power over Ethernet management.

ISDP interoperates with the Cisco-proprietary CDP protocol and is most effective in an environment that contains many Cisco devices.

# **Default IDSP and LLDP Values**

ISDP and LLDP are globally enabled on the switch and enabled on all ports by default. By default, the switch transmits and receives LLDP information on all ports. LLDP-MED is disabled on all ports.

Table 23-1 summarizes the default values for ISDP.

Table 23-1. ISDP Defaults

| Parameter                   | Default Value                       |
|-----------------------------|-------------------------------------|
| ISDP Mode                   | Enabled (globally and on all ports) |
| ISDPv2 Mode                 | Enabled (globally and on all ports) |
| Message Interval            | 30 seconds                          |
| Hold Time Interval          | 180 seconds                         |
| Device ID                   | none                                |
| Device ID Format Capability | Serial Number, Host Name            |
| Device ID Format            | Serial Number                       |

Table 23-2 summarizes the default values for LLDP.

Table 23-2. LLDP Defaults

| Parameter                       | Default Value        |
|---------------------------------|----------------------|
| Transmit Mode                   | Enabled on all ports |
| Receive Mode                    | Enabled on all ports |
| Transmit Interval               | 30 seconds           |
| Hold Multiplier                 | 4                    |
| Reinitialization Delay          | 2 seconds            |
| Notification Interval           | 5 seconds            |
| Transmit Management Information | Disabled             |
| Notification Mode               | Disabled             |
| Included TLVs                   | None                 |

Table 23-3 summarizes the default values for LLDP-MED.

Table 23-3. LLDP-MED Defaults

| Parameter                | Default Value                      |
|--------------------------|------------------------------------|
| LLDP-MED Mode            | Disabled on all ports              |
| Config Notification Mode | Disabled on all ports              |
| Transmit TVLs            | MED Capabilities<br>Network Policy |

# Configuring ISDP and LLDP (Web)

This section provides information about the OpenManage Switch Administrator pages for configuring and monitoring IDSP and LLDP/LLDP-MED on a PowerConnect 8024/8024F switch. For details about the fields on a page, click ? at the top of the page.

# **ISDP Global Configuration**

From the ISDP Global Configuration page, you can configure the ISDP settings for the switch, such as the administrative mode.

To access the ISDP Global Configuration page, click System  $\rightarrow$  ISDP  $\rightarrow$  Global Configuration in the navigation panel.

Figure 23-1. ISDP Global Configuration

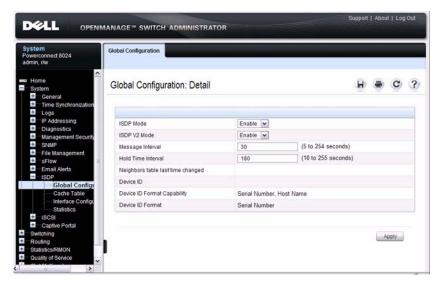

#### **ISDP Cache Table**

From the ISDP Cache Table page, you can view information about other devices the switch has discovered through the ISDP.

To access the ISDP Cache Table page, click System  $\rightarrow$  ISDP  $\rightarrow$  Cache Table in the navigation panel.

Figure 23-2. ISDP Cache Table

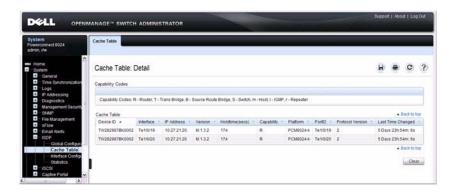

I

## **ISDP Interface Configuration**

From the **ISDP Interface Configuration** page, you can configure the ISDP settings for each interface.

If ISDP is enabled on an interface, it must also be enabled globally in order for the interface to transmit ISDP packets. If the ISDP mode on the ISDP Global Configuration page is disabled, the interface will not transmit ISDP packets, regardless of the mode configured on the interface.

To access the ISDP Interface Configuration page, click System  $\rightarrow$  ISDP  $\rightarrow$  Interface Configuration in the navigation panel.

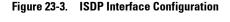

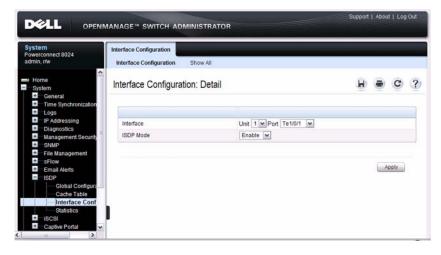

To view view the ISDP mode for multiple interfaces, click Show All.

Figure 23-4. ISDP Interface Summary

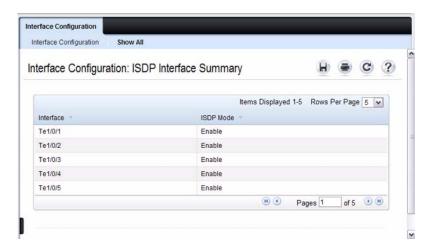

#### **ISDP Statistics**

From the ISDP Statistics page, you can view information about the ISDP packets sent and received by the switch.

To access the ISDP Statistics page, click System  $\rightarrow$  ISDP  $\rightarrow$  Statistics in the navigation panel.

Figure 23-5. ISDP Statistics

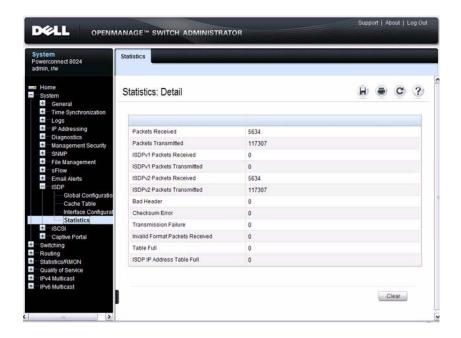

## **LLDP Configuration**

Use the LLDP Configuration page to specify LLDP parameters. Parameters that affect the entire system as well as those for a specific interface can be specified here.

To display the LLDP Configuration page, click Switching  $\rightarrow$  LLDP  $\rightarrow$  Configuration in the navigation panel.

Figure 23-6. LLDP Configuration

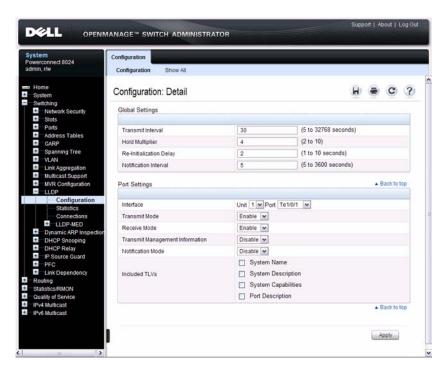

To view the LLDP Interface Settings Table, click Show All. From the LLDP Interface Settings Table page, you can view and edit information about the LLDP settings for multiple interfaces.

Figure 23-7. LLDP Interface Settings Table

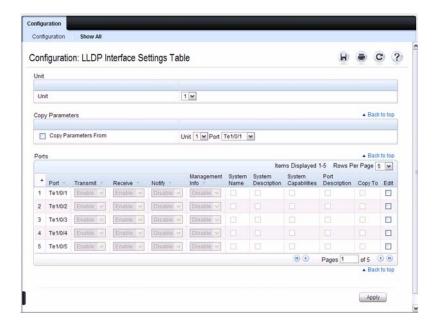

#### **LLDP Statistics**

Use the LLDP Statistics page to view LLPD-related statistics.

To display the LLDP Statistics page, click Switching  $\rightarrow$  LLDP  $\rightarrow$  Statistics in the navigation panel.

Figure 23-8. LLDP Statistics

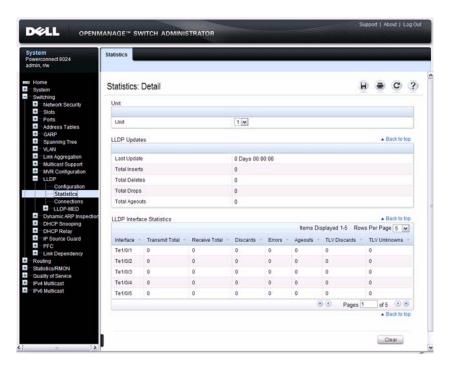

#### **LLDP Connections**

Use the **LLDP** Connections page to view the list of ports with LLDP enabled. Basic connection details are displayed.

To display the LLDP Connections page, click Switching  $\rightarrow$  LLDP  $\rightarrow$  Connections in the navigation panel.

Figure 23-9. LLDP Connections

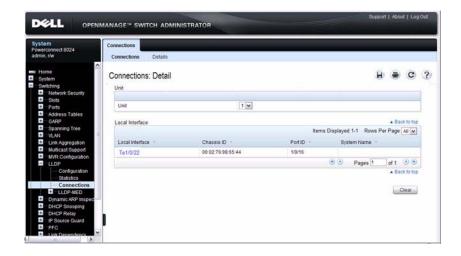

To view additional information about a device connected to a port that has been discovered through LLDP, click the port number in the Local Interface table (it is a hyperlink), or click **Details** and select the port with the connected device.

Figure 23-10. LLDP Connection Detail

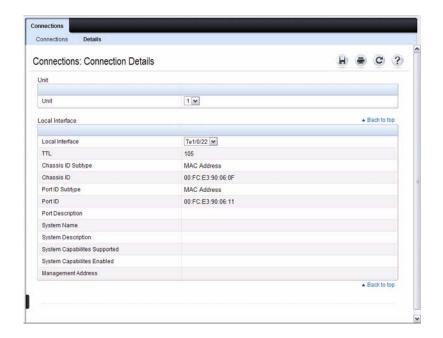

# **LLDP-MED Global Configuration**

Use the LLDP-MED Global Configuration page to change or view the LLDP-MED parameters that affect the entire system.

To display the LLDP-MED Global Configuration page, click Switching→ LLDP → LLDP-MED → Global Configuration in the navigation panel.

Figure 23-11. LLDP-MED Global Configuration

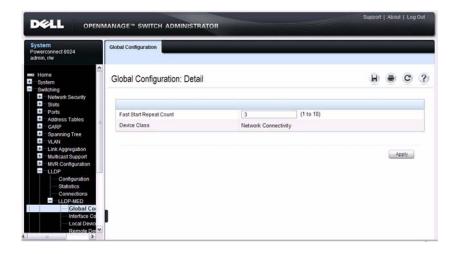

### **LLDP-MED Interface Configuration**

Use the LLDP-MED Interface Configuration page to specify LLDP-MED parameters that affect a specific interface.

To display the LLDP-MED Interface Configuration page, click Switching → LLDP → LLDP-MED → Interface Configuration in the navigation panel.

Figure 23-12. LLDP-MED Interface Configuration

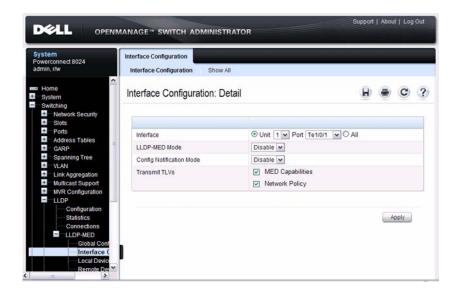

To view the LLDP-MED Interface Summary table, click Show All.

Figure 23-13. LLDP-MED Interface Summary

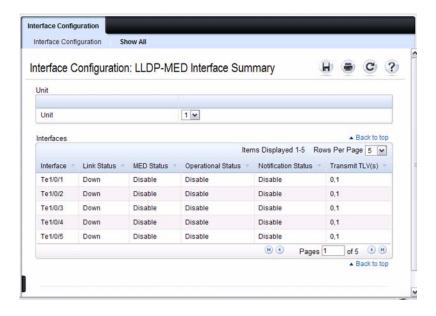

#### **LLDP-MED Local Device Information**

Use the LLDP-MED Local Device Information page to view the advertised LLDP local data for each port.

To display the LLDP-MED Local Device Information page, click Switching→ LLDP→ LLDP-MED→ Local Device Information in the navigation panel.

Figure 23-14. LLDP-MED Local Device Information

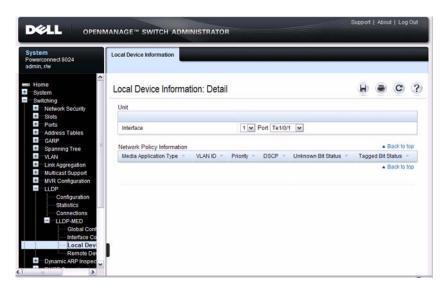

#### **LLDP-MED Remote Device Information**

Use the **LLDP-MED Remote Device Information** page to view the advertised LLDP data advertised by remote devices.

To display the LLDP-MED Remote Device Information page, click Switching→ LLDP→ LLDP-MED→ Remote Device Information in the navigation panel.

Figure 23-15. LLDP-MED Remote Device Information

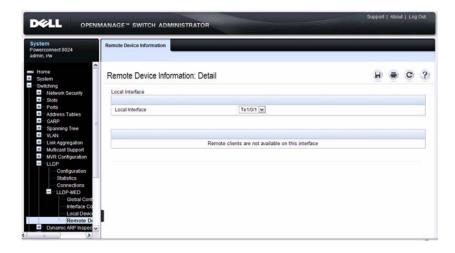

# **Configuring ISDP and LLDP (CLI)**

This section provides information about the commands you use to manage and view the device discovery protocol features on the switch. For more information about these commands, see the *PowerConnect 8024/8024F CLI Reference Guide* at support.dell.com/manuals.

# **Configuring Global ISDP Settings**

Beginning in Privileged EXEC mode, use the following commands to configure ISDP settings that affect the entire switch.

| Command            | Purpose                                                                                                    |
|--------------------|----------------------------------------------------------------------------------------------------|
| configure          | Enter Global Configuration mode.                                                                                                    |
| isdp enable        | Administratively enable ISDP on the switch.                                                                                                    |
| isdp advertise-v2  | Allow the switch to send ISDPv2 packets.                                                                                                    |
| isdp holdtime time | Specify the number of seconds the device that receives ISDP packets from the switch should store information sent in the ISDP packet before discarding it. |
| isdp timer time    | Specify the number of seconds to wait between sending new ISDP packets.                                                                                    |
| exit               | Exit to Privileged EXEC mode.                                                                                                    |
| show isdp          | View global ISDP settings.                                                                                                    |

# **Enabling ISDP on a Port**

Beginning in Privileged EXEC mode, use the following commands to enable ISDP on a port.

| Command                 | Purpose                                                         |
|-------------------------|-----------------------------------------------------------------|
| configure               | Enter Global Configuration mode.                                |
| interface interface     | Enter interface configuration mode for the specified interface. |
| isdp enable             | Administratively enable ISDP on the switch.                     |
| exit                    | Exit to Global Config mode.                                     |
| exit                    | Exit to Privileged Exec mode.                                   |
| show isdp interface all | View the ISDP mode on all interfaces.                           |

# **Viewing and Clearing ISDP Information**

Beginning in Privileged EXEC mode, use the following commands to view and clear the contents of the ISDP table and to view and clear ISDP statistics.

| Command                          | Purpose                                                                   |
|----------------------------------|---------------------------------------------------------------------------|
| show isdp entry {all   deviceid} | View information about all entries or a specific entry in the ISDP table. |
| show isdp neighbors              | View the neighboring devices discovered through ISDP.                     |
| clear isdp table                 | Clear all entries, including discovered neighbors, from the ISDP table.   |
| show isdp traffic                | View ISDP statistics.                                                     |
| clear isdp counters              | Reset all ISDP statistics to zero.                                        |

# **Configuring Global LLDP Settings**

Beginning in Privileged EXEC mode, use the following commands to configure LLDP settings that affect the entire switch.

| Command                                                                          | Purpose                                                                                                    |
|----------------------------------------------------------------------------------|----------------------------------------------------------------------------------------------------|
| configure                                                                        | Enter Global Configuration mode.                                                                                         |
| lldp notification-<br>interval <i>interval</i>                                   | Specify how often, in seconds, the switch should send remote data change notifications.                                  |
| lldp timers [interval transmit-interval] [hold hold-value] [reinit reinit-delay] | Configure the timing for local data transmission on ports enabled for LLDP.                                              |
|                                                                                  | • <i>transmit-interval</i> — The interval in seconds at which to transmit local data LLDP PDUs. (Range: 5–32768 seconds) |
|                                                                                  | • <i>hold-value</i> — Multiplier on the transmit interval used to set the TTL in local data LLDP PDUs. (Range: 2–10)     |
|                                                                                  | • reinit-delay — The delay in seconds before reinitialization. (Range: 1–10 seconds)                                     |
| exit                                                                             | Exit to Privileged EXEC mode.                                                                                            |
| show lldp                                                                        | View global LLDP settings.                                                                                               |

# **Configuring Port-based LLDP Settings**

Beginning in Privileged EXEC mode, use the following commands to configure per-port LLDP settings.

| Command             | Purpose                                                                                                    |
|---------------------|----------------------------------------------------------------------------------------------------|
| configure           | Enter Global Configuration mode.                                                                                           |
| interface interface | Enter interface configuration mode for the specified Ethernet interface.                                                   |
| lldp transmit       | Enable the LLDP advertise (transmit) capability.                                                                           |
| lldp receive        | Enable the LLDP receive capability so that the switch can receive LLDP Protocol Data Units (LLDP PDUs) from other devices. |
| lldp transmit-mgmt  | Include the transmission of local system management address information in the LLDP PDUs.                                  |

| Command                                                    | Purpose                                                                                                    |
|------------------------------------------------------------|----------------------------------------------------------------------------------------------------|
| lldp notification                                          | Enable remote data change notifications on the interface.                                                                          |
| lldp transmit-tlv [sys-desc][sys-name][sys-cap][port-desc] | Specify which optional type-length-value settings (TLVs) in the 802.1AB basic management set will be transmitted in the LLDP PDUs. |
|                                                            | <ul> <li>sys-name — Transmits the system name TLV</li> </ul>                                                                       |
|                                                            | • sys-desc — Transmits the system description TLV                                                                                  |
|                                                            | <ul> <li>sys-cap — Transmits the system capabilities TLV</li> </ul>                                                                |
|                                                            | <ul> <li>port desc — Transmits the port description TLV</li> </ul>                                                                 |
| exit                                                       | Exit to Global Config mode.                                                                                                    |
| exit                                                       | Exit to Privileged EXEC mode.                                                                                                    |
| show lldp interface all                                    | View LLDP settings for all interfaces.                                                                                             |

# **Viewing and Clearing LLDP Information**

Beginning in Privileged EXEC mode, use the following commands to view transmitted and received LLDP information and to view and clear LLDP statistics.

| Command                                                      | Purpose                                                                                                    |
|--------------------------------------------------------------|----------------------------------------------------------------------------------------------------|
| show lldp local-device {all   interface   detail interface}  | View LLDP information advertised by all ports or the specified port. Include the keyword detail to see additional information.  |
| show lldp remote-device {all   interface   detail interface} | View LLDP information received by all ports or by the specified port. Include the keyword detail to see additional information. |
| clear lldp remote-data                                       | Delete all LLDP information from the remote data table.                                                                         |
| show lldp statistics                                         | View LLDP traffic statistics.                                                                                                   |
| clear lldp statistics                                        | Reset the LLDP statistics counters to zero.                                                                                     |

# **Configuring LLDP-MED Settings**

Beginning in Privileged EXEC mode, use the following commands to configure LLDP-MED settings that affect the entire switch.

| Command                                                                                | Purpose                                                                                  |
|----------------------------------------------------------------------------------------|------------------------------------------------------------------------------------------|
| configure                                                                              | Enter Global Configuration mode.                                                         |
| lldp med<br>faststartrepeatcount<br>count                                              | Specifies the number of LLDP PDUs that will be transmitted when the protocol is enabled. |
| interface interface                                                                    | Enter interface configuration mode for the specified Ethernet interface.                 |
| lldp med                                                                               | Enable LLDP-MED on the interface.                                                        |
| lldp med<br>confignotification                                                         | Allow the port to send topology change notifications.                                    |
| lldp med transmit-tlv<br>[capabilities] [network-<br>policy] [location]<br>[inventory] | Specify which optional TLVs in the LLDP MED set are transmitted in the LLDP PDUs.        |
| exit                                                                                   | Exit to Global Config mode.                                                              |
| exit                                                                                   | Exit to Privileged EXEC mode.                                                            |
| show lldp med                                                                          | View global LLDP-MED settings.                                                           |
| show lldp med interface {all   interface}                                              | View LLDP-MED settings for all ports or for the specified port.                          |

#### **Viewing LLDP-MED Information**

Beginning in Privileged EXEC mode, use the following commands to view information about the LLDP-MED Protocol Data Units (PDUs) that are sent and have been received.

| Command                                                | Purpose                                                                                                    |
|--------------------------------------------------------|----------------------------------------------------------------------------------------------------|
| show lldp med local-<br>device detail <i>interface</i> | View LLDP information advertised by the specified port.                                                                                   |
|                                                        | View LLDP-MED information received by all ports or by<br>the specified port. Include the keyword detail to see<br>additional information. |

# **Device Discovery Configuration Examples**

This section contains the following examples:

- Configuring ISDP
- Configuring LLDP

# Configuring ISDP

This example shows how to configure ISDP settings on the switch.

To configure the switch:

1 Specify the number of seconds that a remote device should keep the ISDP information sent by the switch before discarding it.

```
console#configure
console(config)#isdp holdtime 60
```

**2** Specify how often, in seconds, the ISDP-enabled ports should transmit information.

```
console(config)#isdp timer 45
```

**3** Enable ISDP on interface 1/0/3.

```
console(config)#interface tengigabitEthernet1/0/3
console(config-if-Te1/0/3)#isdp enable
```

**4** Exit to Privileged EXEC mode and view the LLDP settings for the switch and for interface 1/0/3.

```
console(config-if-Te1/0/3)# <CTRL + Z>
console#show isdp
Timer..........45
Hold Time......60
Version 2 Advertisements......Enabled
Neighbors table time since last change...00 days
                                00:00:00
Device ID.....none
Device ID format capability..... Serial Number,
                            Host Name
Device ID format..... Serial Number
console#show isdp interface te1/0/3
Interface
             Mode
Te1/0/3
            Enabled
```

## **Configuring LLDP**

This example shows how to configure LLDP settings for the switch and to allow 10-Gigabit Ethernet port 1/0/3 to transmit all LLDP information available.

To configure the switch:

1 Configure the transmission interval, hold multiplier, and reinitialization delay for LLDP PDUs sent from the switch.

```
console#configure
console(config)#lldp timers interval 60 hold 5
reinit 3
```

**2** Enable port 1/0/3 to transmit and receive LLDP PDUs.

```
console(config)#interface TengigabitEthernet1/0/3
console(config-if-Te1/0/3)#lldp transmit
console(config-if-Te1/0/3)#lldp receive
```

**3** Enable port 1/0/3 to transmit management address information in the LLDP PDUs and to send topology change notifications if a device is added or removed from the port.

```
console(config-if-Te1/0/3)#lldp transmit-mgmt
console(config-if-Te1/0/3)#lldp notification
```

4 Specify the TLV information to be included in the LLDP PDUs transmitted from port 1/0/3.

```
console(config-if-Te1/0/3)#lldp transmit-tlv sys-
name sys-desc sys-cap port-desc
```

**5** Set the port description to be transmitted in LLDP PDUs.

```
console(config-if-Te1/0/3)#description "Test Lab
Port"
```

**6** Exit to Privileged EXEC mode.

```
console(config-if-Te1/0/3)# <CTRL + Z>
```

**7** View global LLDP settings on the switch.

console#show lldp

LLDP Global Configuration

| Transmit Interval      |    | 60 | seconds |
|------------------------|----|----|---------|
| Transmit Hold Multipli | er | 5  |         |
| Reinit Delay           |    | 3  | seconds |
| Notification Interval. |    | 5  | seconds |

8 View summary information about the LLDP configuration on port 1/0/3. console#show lldp interface te1/0/3

LLDP Interface Configuration

```
Interface Link Transmit Receive Notify TLVs Mgmt
------
Tel/0/3 Down Enabled Enabled Enabled 0,1,2,3 Y
```

```
TLV Codes: 0- Port Description, 1- System Name
2- System Description, 3- System Capabilities
```

9 View detailed information about the LLDP configuration on port 1/0/3. console#show lldp local-device detail tel/0/3

LLDP Local Device Detail

Interface: Te1/0/3

Chassis ID Subtype: MAC Address Chassis ID: 00:1E:C9:AA:AA:07 Port ID Subtype: Interface Name

Port ID: te 1/0/3 System Name: console

System Description: PowerConnect 8024 3.16.22.30,

VxWorks 6.5

Port Description: Test Lab Port

System Capabilities Supported: bridge, router

System Capabilities Enabled: bridge

Management Address:

Type: IPv4

Address: 192.168.2.1

# Configuring Port-Based Traffic Control

This chapter describes how to configure features that provide traffic control through filtering the type of traffic or limiting the speed or amount of traffic on a per-port basis. The features this section describes includes flow control, storm control, protected ports, and Link Local Protocol Filtering (LLPF), which is also known as Cisco Protocol Filtering.

The topics covered in this chapter include:

- Port-Based Traffic Control Overview
- Default Port-Based Traffic Control Values
- Configuring Port-Based Traffic Control (Web)
- Configuring Port-Based Traffic Control (CLI)
- Port-Based Traffic Control Configuration Example

# **Port-Based Traffic Control Overview**

Table 24-1 provides a summary of the features this chapter describes.

Table 24-1. Port-Based Traffic Control Features

| Feature         | Description                                                                                                    |
|-----------------|----------------------------------------------------------------------------------------------------|
| Flow control    | Allows traffic transmission between a switch port and another<br>Ethernet device to be paused for a specified period of time when<br>congestion occurs. |
| Storm control   | Limits the amount of broadcast, unknown unicast, and multicast frames accepted and forwarded by the switch.                                             |
| Protected ports | Prevents traffic from flowing between members of the same protected port group.                                                                         |
| LLPF            | Filters proprietary protocols that should not normally be relayed by a bridge.                                                                          |

For information about Priority Flow Control (PFC), which provides a way to distinguish which traffic on a physical link is paused when congestion occurs based on the priority of the traffic, see "Configuring Data Center Features" on page 807

#### What is Flow Control?

IEEE 802.3 Annex 31B flow control allows nodes that transmit at slower speeds to communicate with higher speed switches by requesting that the higher speed switch refrain from sending packets. Transmissions are temporarily halted to prevent buffer overflows. Enabling the flow control feature allows PowerConnect 8024 and 8024F switches to process pause frames received from connected devices. PowerConnect switches do not transmit pause frames.

Flow control is supported only on ports that are configured for full-duplex mode of operation. Since ports set to auto negotiate may not be added as LAG members, LAG member ports cannot have flow control configured to auto.

#### What is Storm Control?

A LAN storm is the result of an excessive number of broadcast, multicast, or unknown unicast messages simultaneously transmitted across a network by a single port. Forwarded message responses can overload network resources and cause network congestion.

The storm control feature allows the switch to measure the incoming broadcast, multicast, and/or unknown unicast packet rate per port and discard packets when the rate exceeds the defined threshold. Storm control is enabled per interface, by defining the packet type and the rate at which the packets are transmitted. For each type of traffic (broadcast, multicast, or unknown unicast) you can configure a threshold level, which is expressed as a percentage of the total available bandwidth on the port. If the ingress rate of that type of packet is greater than the configured threshold level the port drops the excess traffic until the ingress rate for the packet type falls below the threshold.

The actual rate of ingress traffic required to activate storm-control is based on the size of incoming packets and the hard-coded average packet size of 512 bytes - used to calculate a packet-per-second (pps) rate - as the forwardingplane requires PPS versus an absolute rate Kbps. For example, if the

configured limit is 10%, this is converted to ~25000 PPS, and this PPS limit is set in the hardware. You get the approximate desired output when 512 bytes packets are used.

#### What are Protected Ports?

The switch supports up to three separate groups of protected ports. Traffic can flow between protected ports belonging to different groups, but not within the same group.

A port can belong to only one protected port group. You must remove an interface from one group before adding it to another group.

Port protection occurs within a single switch. Protected port configuration does not affect traffic between ports on two different switches. No traffic forwarding is possible between two protected ports.

## What is Link Local Protocol Filtering?

The Link Local Protocol Filtering (LLPF) feature can help troubleshoot network problems that occur when a network includes proprietary protocols running on standards-based switches. LLPF allows a PowerConnect 8024/8024F switch to filter out various Cisco proprietary protocol data units (PDUs) and/or ISDP if problems occur with these protocols running on standards-based switches. If certain protocol PDUs cause unexpected results, LLPF can be enabled to prevent those protocol PDUs from being processed by the switch.

The LLPF feature can be configured per-port to block any combination (or all) of the following PDUs:

- Industry Standard Discovery Protocol (ISDP)
- VLAN Trunking Protocol (VTP)
- Dynamic Trunking Protocol (DTP)
- UniDirectional Link Detection (UDLD)
- Port Aggregation Protocol (PAgP)
- Shared Spanning Tree Protocol (SSTP)

Access Control Lists (ACLs) and LLPF can exist on the same interface. However, the ACL rules override the LLPF rules when there is a conflict. Similarly, DiffServ and LLPF can both be enabled on an interface, but DiffServ rules override LLPF rules when there is a conflict.

If Industry Standard Discovery Protocol (ISDP) is enabled on an interface, and the LLPF feature on an interface is enabled and configured to drop ISDP PDUs, the ISDP configuration overrides the LLPF configuration, and the ISDP PDUs are allowed on the interface.

# **Default Port-Based Traffic Control Values**

Table 24-2 lists the default values for the port-based traffic control features that this chapter describes.

Table 24-2. Default Port-Based Traffic Control Values

| Feature         | Default                  |
|-----------------|--------------------------|
| Flow control    | Enabled                  |
| Storm control   | Disabled                 |
| Protected ports | None                     |
| LLPF            | No protocols are blocked |

# **Configuring Port-Based Traffic Control (Web)**

This section provides information about the OpenManage Switch Administrator pages to use to control port-based traffic on a PowerConnect 8024/8024F switch. For details about the fields on a page, click ? at the top of the page.

#### Flow Control (Global Port Parameters)

Use the **Global Parameters** page for ports to enable or disable flow control support on the switch.

To display the Global Parameters page, click Switching  $\rightarrow$  Ports  $\rightarrow$  Global Parameters in the navigation menu.

Figure 24-1. Global Port Parameters

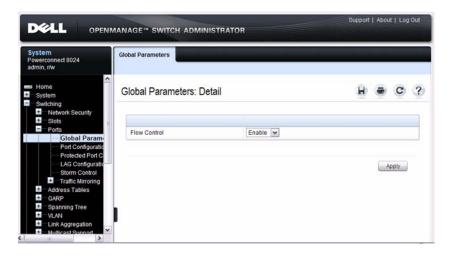

#### Storm Control

Use the **Storm Control** page to enable and configure the storm control feature.

To display the Storm Control interface, click Switching  $\rightarrow$  Ports  $\rightarrow$  Storm Control in the navigation menu.

Figure 24-2. Storm Control

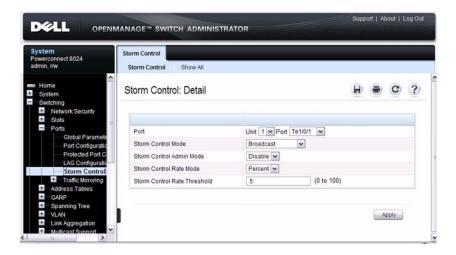

#### **Configuring Storm Control Settings on Multiple Ports**

To configure storm control on multiple ports:

- 1 Open the Storm Control page.
- **2** Click Show All to display the Storm Control Settings Table.
- **3** In the Ports list, select the check box in the **Edit** column for the port to configure.
- **4** Select the desired storm control settings.

Figure 24-3. Storm Control

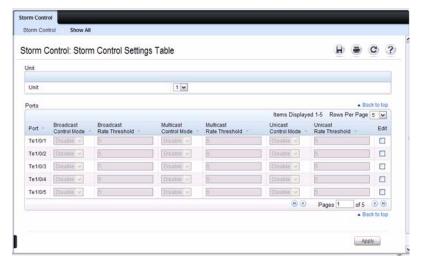

5 Click Apply.

#### **Protected Port Configuration**

Use the **Protected Port Configuration** page to prevent ports in the same protected ports group from being able to see each other's traffic.

To display the Protected Port Configuration page, click Switching → Ports → Protected Port Configuration in the navigation menu.

Figure 24-4. Protected Port Configuration

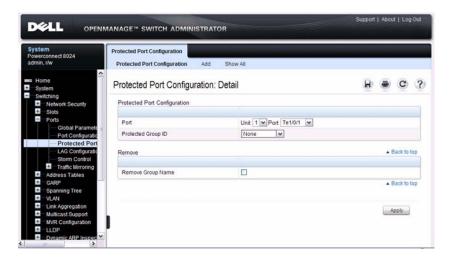

#### **Configuring Protected Ports**

To configure protected ports:

- 1 Open the Protected Ports page.
- **2** Click **Add** to display the **Add Protected Group** page.
- **3** Select a group (0-2).
- **4** Specify a name for the group.

Figure 24-5. Add Protected Ports Group

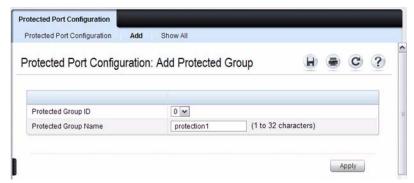

- 5 Click Apply.
- 6 Click Protected Port Configuration to return to the main page.
- **7** Select the port to add to the group.
- **8** Select the protected port group ID.

Figure 24-6. Add Protected Ports

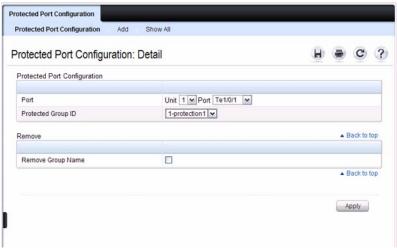

- 9 Click Apply.
- **10** To view protected port group membership information, click **Show** All.

Figure 24-7. View Protected Port Information

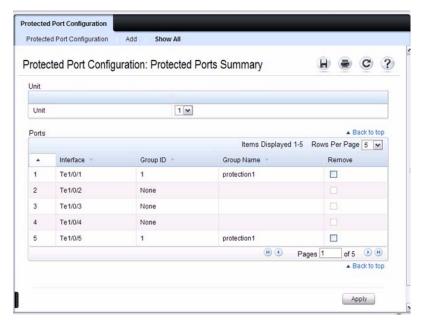

11 To remove a port from a protected port group, select the Remove check box associated with the port and click Apply.

# **LLPF Configuration**

Use the **LLPF Interface Configuration** page to filter out various proprietary protocol data units (PDUs) and/or ISDP if problems occur with these protocols running on standards-based switches.

To display the LLPF Interface Configuration page, click Switching  $\rightarrow$  Network Security  $\rightarrow$  Proprietary Protocol Filtering  $\rightarrow$  LLPF Interface Configuration the navigation menu.

Figure 24-8. LLPF Interface Configuration

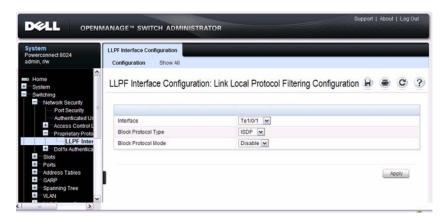

To view the protocol types that have been blocked for an interface, click **Show** All.

Figure 24-9. LLPF Filtering Summary

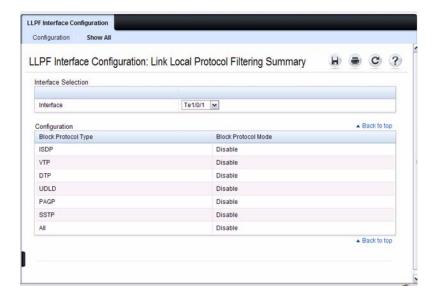

# **Configuring Port-Based Traffic Control (CLI)**

This section provides information about the commands you use to configure port-based traffic control settings. For more information about the commands, see the *PowerConnect 8024/8024F CLI Reference Guide* at support.dell.com/manuals.

# **Configuring Flow Control and Storm Control**

Beginning in Privileged EXEC mode, use the following commands to configure the flow control and storm control features.

| Command                                       | Purpose                                                                                                    |
|-----------------------------------------------|----------------------------------------------------------------------------------------------------|
| configure                                     | Enter global configuration mode.                                                                                                    |
| flowcontrol                                   | Globally enable flow control.                                                                                                    |
| interface interface                           | Enter interface configuration mode for the specified interface. The <i>interface</i> variable includes the interface type and number, for example <b>tengigabitethernet</b> 1/0/3. |
|                                               | You can also specify a range of interfaces with the interface range command, for example, interface range tengigabitethernet 1/0/8-12 configures interfaces 8, 9, 10, 11, and 12.  |
| storm-control broadcast [level <i>rate</i> ]  | Enable broadcast storm recovery mode on the interface and (optionally) set the threshold.                                                                                          |
|                                               | <i>rate</i> — threshold as percentage of port speed. The percentage is converted to a PacketsPerSecond value based on a 512 byte average packet size.                              |
| storm-control multicast [level <i>rate</i> ]  | Enable multicast storm recovery mode on the interface and (optionally) set the threshold.                                                                                          |
|                                               | <i>rate</i> — threshold as percentage of port speed. The percentage is converted to a PacketsPerSecond value based on a 512 byte average packet size.                              |
| storm-control unicast<br>[level <i>rate</i> ] | Enable unknown unicast storm recovery mode on the interface and (optionally) set the threshold.                                                                                    |
|                                               | rate — threshold as percentage of port speed. The percentage is converted to a PacketsPerSecond value based on a 512 byte average packet size.                                     |

1

| Command                              | Purpose                                                                                        |  |
|--------------------------------------|------------------------------------------------------------------------------------------------|--|
| CTRL + Z                             | Exit to Privileged EXEC mode.                                                                  |  |
| show interfaces detail interface     | Display detailed information about the specified interface, including the flow control status. |  |
| show storm-control                   | View whether 802.3x flow control is enabled on the switch.                                     |  |
| show storm-control [interface   all] | View storm control settings for all interfaces or the specified interface.                     |  |

# **Configuring Protected Ports**

Beginning in Privileged EXEC mode, use the following commands to add a name to a protected port group and add ports to the group.

| Command                                | Purpose                                                                                                    |  |
|----------------------------------------|----------------------------------------------------------------------------------------------------|--|
| configure                              | Enter global configuration mode.                                                                                                    |  |
| switchport protected groupid name name | Specify a name for one of the three protected port groups.                                                                                                    |  |
|                                        | <ul> <li>groupid — Identifies which group the port is to be<br/>protected in. (Range: 0-2)</li> </ul>                                                                              |  |
|                                        | • name — Name of the group. (Range: 0-32 characters)                                                                                                    |  |
| interface interface                    | Enter interface configuration mode for the specified interface. The <i>interface</i> variable includes the interface type and number, for example <b>tengigabitethernet</b> 1/0/3. |  |
| switchport protected groupid           | Add the interface to the specified protected port group.                                                                                                    |  |
| CTRL + Z                               | Exit to Privileged EXEC mode.                                                                                                    |  |
| show switchport protected              | View protected group and port information.                                                                                                    |  |

# **Configuring LLPF**

Beginning in Privileged EXEC mode, use the following commands to configure LLPF settings.

| Command                                                                                                    | Purpose                                                                                                    |
|----------------------------------------------------------------------------------------------------|----------------------------------------------------------------------------------------------------|
| configure                                                                                                    | Enter global configuration mode.                                                                                                    |
| interface interface                                                                                           | Enter interface configuration mode for the specified interface. The <i>interface</i> variable includes the interface type and number, for example <b>tengigabitethernet</b> 1/0/3. |
|                                                                                                    | You can also specify a range of interfaces with the interface range command, for example, interface range tengigabitethernet 1/0/8-12 configures interfaces 8, 9, 10, 11, and 12.  |
| service-acl input<br>{blockcdp   blockvtp  <br>blockdtp   blockudld  <br>blockpagp   blocksstp  <br>blockall} | Use the appropriate keyword, or combination of keywords to block any (or all) of the following PDUs on the interface:                                                              |
|                                                                                                    | • VTP                                                                                                    |
|                                                                                                    | • DTP                                                                                                    |
|                                                                                                    | • UDLD                                                                                                    |
|                                                                                                    | • PAgP                                                                                                    |
|                                                                                                    | • SSTP                                                                                                    |
|                                                                                                    | • All                                                                                                    |
| CTRL + Z                                                                                                    | Exit to Privileged EXEC mode.                                                                                                    |
| show service-acl interface { interface   all}                                                                 | View information about the blocked PDUs on the specified interface or all interfaces.                                                                                              |

1

# **Port-Based Traffic Control Configuration Example**

The commands in this example configure storm control, LLPF, and protected port settings for various interfaces on the switch.

The storm control configuration in this example sets thresholds on the switch so that if broadcast traffic occupies more than 10% on the bandwidth on any physical port, the interface blocks the broadcast traffic until the measured amount of this traffic drops below the threshold.

The LLPF configuration in this example disables all PAgP and VTP PDUs from being forwarded on any switch port or LAG.

The protected port configuration in this example prevents the clients connected to ports 3, 4, and 9 from being able to communicate with each other.

To configure the switch:

1 Configure storm control for broadcast traffic on all physical interfaces.

```
console(config)#interface range te1/0/1-24
console(config-if)#storm-control broadcast
level 10
```

**2** Configure LLPF to block PAgP and VTP PDUs on all physical interfaces.

```
console(config-if)#service-acl blockpagp blockvtp
console(config-if)#exit
```

- **3** Specify a name for protected port group 0.
  - console(config) #protected 0 name clients
- **4** Add the ports to the protected port group.

```
console(config)#interface te1/0/3
console(config-if-Te1/0/3)#switchport protected 0
console(config-if-Te1/0/3)#exit
console(config)#interface te1/0/4
console(config-if-Te1/0/4)#switchport protected 0
console(config-if-Te1/0/4)#exit
console(config)#interface te1/0/9
console(config-if-Te1/0/9)#switchport protected 0
console(config-if-Te1/0/9)#switchport protected 0
console(config-if-Te1/0/9)#exit
console(config)#exit
```

# **5** Verify the configuration.

### console#show storm-control te1/0/1

|         | Bcast  | Bcast | Mcast  | Mcast | Ucast   | Ucast |
|---------|--------|-------|--------|-------|---------|-------|
| Intf    | Mode   | Level | Mode   | Level | Mode    | Level |
|         |        |       |        |       |         |       |
| Te1/0/1 | Enable | 10    | Enable | 5     | Disable | 5     |

# console#show service-acl interface te1/0/1

| Protocol | Mode     |
|----------|----------|
|          |          |
| CDP      | Disabled |
| VTP      | Enabled  |
| DTP      | Disabled |
| UDLD     | Disabled |
| PAGP     | Enabled  |
| SSTP     | Disabled |
| ALL      | Disabled |

# console#show switchport protected 0 Name......"clients"

Member Ports: Te1/0/1, Te1/0/2, Te1/0/3, Te1/0/4, Te1/0/9

# **Configuring L2 Multicast Features**

This chapter describes the layer 2 multicast features on the PowerConnect 8024 and 8024F switches. The features this chapter describes include bridge multicast filtering, Internet Group Management Protocol (IGMP) snooping, Multicast Listener Discovery (MLD) snooping, and Multicast VLAN Registration (MVR).

The topics covered in this chapter include:

- L2 Multicast Overview
- Default L2 Multicast Values
- Configuring L2 Multicast Features (Web)
- Configuring L2 Multicast Features (CLI)
- L2 Multicast Configuration Examples

# L2 Multicast Overview

Multicast traffic is traffic from one source that has multiple destinations. The L2 multicast features on the switch help control network flooding of Ethernet multicast and IP multicast traffic by keeping track of multicast group membership.

# What Are the Multicast Bridging Features?

The PowerConnect 8024 and 8024F switches support bridge multicast filtering and bridge multicast forwarding. For Ethernet multicast traffic, the switch uses a database called the Layer 2 Multicast Forwarding Database (MFDB) to make forwarding decisions for packets that arrive with a multicast destination MAC address. By limiting multicasts to only certain ports in the switch, traffic is prevented from going to parts of the network where that traffic is unnecessary.

When a packet enters the switch, the destination MAC address is combined with the VLAN ID, and a search is performed in the Layer 2 MFDB. If no match is found, then the packet is either flooded to all ports in the VLAN or

discarded, depending on the switch configuration. If a match is found, then the packet is forwarded only to the ports that are members of that multicast group.

You can create multicast bridging groups and specify the ports and LAGs that are members of each group. This allows L2 multicast traffic to be confined to the specified group.

You can configure the forwarding mode for each VLAN as one of the following:

- Forward Unregistered—Permits *control* multicast frames to be forwarded. This means that multicast streams that have no registrants (no hosts have joined the multicast group) will be flooded.
- Filter Unregistered—Prohibits the forwarding of *control* multicast frames such as router advertisements, RIP, and OSPF.
- Forward All—Permits registered and unregistered multicast packets to forward.

#### What Is IP Multicast Traffic?

IP multicast traffic is traffic that is destined to a host group. Host groups are identified by class D IP addresses, which range from 224.0.0.0 to 239.255.255.255.

When a packet with a broadcast or multicast destination IP address is received, the switch will forward a copy into each of the remaining network segments in accordance with the IEEE MAC Bridge standard. Eventually, the packet is made accessible to all nodes connected to the network.

This approach works well for broadcast packets that are intended to be seen or processed by all connected nodes. In the case of multicast packets, however, this approach could lead to less efficient use of network bandwidth, particularly when the packet is intended for only a small number of nodes. Packets will be flooded into network segments where no node has any interest in receiving the packet.

1

# What Is IGMP Snooping?

IGMP Snooping is a layer 2 feature that allows the switch to dynamically add or remove ports from IP multicast groups by listening to IGMP join and leave requests. By "snooping" the IGMP packets transmitted between hosts and routers, the IGMP Snooping feature enables the switch to forward IP multicast traffic more intelligently and help conserve bandwidth.

Based on the IGMP query and report messages, the switch forwards traffic only to the ports that request the multicast traffic. This prevents the switch from broadcasting the traffic to all ports and possibly affecting network performance. The switch uses the information in the IGMP packets as they are being forwarded throughout the network to determine which segments should receive packets directed to the group address.

#### **IGMP Snooping Querier**

When PIM and IGMP are enabled in a network with IP multicast routing, the IP multicast router acts as the IGMP querier. However, if the IP-multicast traffic in a VLAN needs to be Layer 2 switched only, an IP-multicast router is not required. The IGMP Snooping Querier can perform the IGMP snooping functions on the VLAN.

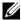

**NOTE:** Without an IP-multicast router on a VLAN, you must configure another switch as the IGMP querier so that it can send queries.

When the IGMP snooping querier is enabled, the IGMP snooping querier sends out periodic IGMP queries that trigger IGMP report messages from the switch that wants to receive IP multicast traffic. The IGMP snooping feature listens to these IGMP reports to establish appropriate forwarding.

# What Is MLD Snooping?

In IPv4, Layer 2 switches can use IGMP snooping to limit the flooding of multicast traffic by dynamically configuring L2 interfaces so that multicast traffic is forwarded to only those interfaces associated with an IP multicast address. In IPv6, MLD snooping performs a similar function. With MLD snooping, IPv6 multicast data is selectively forwarded to a list of ports that want to receive the data instead of being flooded to all ports in a VLAN. This list is constructed by snooping IPv6 multicast control packets.

MLD is a protocol used by IPv6 multicast routers to discover the presence of multicast listeners (nodes wishing to receive IPv6 multicast packets) on its directly-attached links and to discover which multicast packets are of interest to neighboring nodes. MLD is derived from IGMP; MLD version 1 (MLDv1) is equivalent to IGMPv2, and MLD version 2 (MLDv2) is equivalent to IGMPv3. MLD is a subprotocol of Internet Control Message Protocol version 6 (ICMPv6), and MLD messages are a subset of ICMPv6 messages.

The switch can snoop on both MLDvl and MLDv2 protocol packets and bridge IPv6 multicast data based on destination IPv6 multicast MAC addresses. The switch can be configured to perform MLD snooping and IGMP snooping simultaneously.

# What Is Multicast VLAN Registration?

IGMP snooping helps limit multicast traffic when member ports are in the same VLAN; however, when ports belong to different VLANs, a copy of the multicast stream is sent to each VLAN that has member ports in the multicast group. MVR eliminates the need to duplicate the multicast traffic when multicast group member ports belong to different VLANs.

MVR uses a dedicated multicast VLAN to forward multicast traffic over the L2 network. Only one MVLAN can be configured per switch, and it is used only for certain multicast traffic, such as traffic from an IPTV application, to avoid duplication of multicast streams for clients in different VLANs. Clients can dynamically join or leave the multicast VLAN without interfering with their membership in other VLANs.

MVR, like IGMP Snooping, allows a layer 2 switch to listen to IGMP messages to learn about multicast group membership.

There are two types of MVR ports: source and receiver.

- Source port is the port where multicast traffic is flowing to. It has to be the member of so called multicast VLAN.
- Receiver port is the port where listening host is connected to the switch. It can be the member of any VLAN, except multicast VLAN.

ı

There are two configured learning modes of the MVR operation: dynamic and compatible.

- In the dynamic mode MVR learns existent multicast groups by parsing the IGMP queries from router on source ports and forwarding the IGMP joins from the hosts to the router.
- In the compatible mode MVR does not learn multicast groups, but they have to be configured by administrator and protocol does not forward joins from the hosts to the router. To work in this mode the IGMP router has to be configured to transmit required multicast streams to the network with the MVR switch.

#### **Enabling MVR and IGMP on the Same Interface**

MVR and IGMP snooping operate independently and could both be enabled on an interface. When both MVR and IGMP snooping are enabled, MVR listens to the IGMP join and report messages for static multicast group information, and IGMP snooping manages dynamic multicast groups.

# When Are L3 Multicast Features Required?

In addition to L2 multicast features, the switch suports IP and IPv6 multicast features. You configure the IP/IPv6 multicast features if the switch functions as a multicast router that can route multicast traffic between VLAN routing interfaces. In this case, you must enable a multicast routing protocol on the switch, such as PIM-SM. For information about L3 multicast features, see "Managing IPv4 and IPv6 Multicast" on page 1127.

If you enable IGMP Snooping on the switch to listen to IGMP traffic, you do not need to enable IGMP, a layer 3 multicast protocol. If the switch functions as a multicast router, it is possible to enable both IGMP and IGMP Snooping so that the switch routes IGMP traffic between VLANs and examines the IGMP packets for join and leave information.

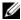

NOTE: If MVR is enabled, IP Multicast should be disabled. Multicast routing and MVR cannot coexist on a switch.

For information about configuring a PowerConnect 8024/8024F switch as a mutlicast router that also performs IGMP snooping, see "Configuring Multicast VLAN Routing With IGMP and PIM-SM" on page 1201.

#### What Are GARP and GMRP?

Generic Attribute Registration Protocol (GARP) is a general-purpose protocol that registers any network connectivity or membership-style information. GARP defines a set of switches interested in a given network attribute, such as VLAN ID or multicast address.

PowerConnect 8024 and 8024F switches can use GARP functionality for two applications:

- GARP VLAN Registration Protocol (GVRP) to help dynamically manage VLAN memberships on trunk ports
- GARP Multicast Registration Protocol (GMRP) to help control the flooding of multicast traffic by keeping track of group membership information.

GVRP and GMRP use the same set of GARP Timers to specify the amount of time to wait before transmitting various GARP messages.

GMRP is similar to IGMP snooping in its purpose, but IGMP snooping is more widely used. GMRP must be running on both the host and the switch to function properly.

# **Default L2 Multicast Values**

All L2 multicast features are disabled by default. Details about the L2 multicast are in Table 25-1.

Table 25-1. L2 Multicast Defaults

| Default Value              |
|----------------------------|
| Disabled                   |
| Disabled                   |
| Disabled                   |
| None configured            |
| Forward unregistered       |
| Disabled on all interfaces |
| Disabled                   |
| 260 seconds                |
|                            |

1

Table 25-1. L2 Multicast Defaults (Continued)

| Parameter                                  | Default Value                       |
|--------------------------------------------|-------------------------------------|
| IGMP/MLD snooping multicast router timeout | 300 seconds                         |
| IGMP/MLD snooping leave timeout            | 10 seconds                          |
| IGMP snooping querier                      | Disabled                            |
| IGMP version                               | v2                                  |
| MLD version                                | vl                                  |
| IGMP/MLD snooping querier query interval   | 60 seconds                          |
| IGMP/MLD snooping querier expiry interval  | 60 seconds                          |
| IGMP/MLD snooping VLAN querier             | Disabled                            |
| VLAN querier election participate mode     | Disabled                            |
| Snooping Querier VLAN Address              | 0.0.0.0                             |
| MVR running                                | Disabled                            |
| MVR multicast VLAN                         | 1                                   |
| MVR max multicast groups                   | 256                                 |
| MVR Global query response time             | 5 tenths of a second                |
| MVR Mode                                   | Compatible                          |
| GARP Leave Timer                           | 60 centiseconds                     |
| GARP Leave All Timer                       | 1000 centiseconds                   |
| GARP Join Timer                            | 20 centiseconds                     |
| GMRP                                       | Disabled globally and per-interface |

# **Configuring L2 Multicast Features (Web)**

This section provides information about the OpenManage Switch Administrator pages for configuring and monitoring L2 multicast features on a PowerConnect 8024/8024F switch. For details about the fields on a page, click ? at the top of the page.

#### **Multicast Global Parameters**

Use the Multicast Global Parameters page to enable or disable bridge multicast filtering, IGMP Snooping, or MLD Snooping on the switch.

To display the Multicast Global Parameters page, click Switching  $\rightarrow$  Multicast Support  $\rightarrow$  Global Parameters in the navigation menu.

Figure 25-1. Multicast Global Parameters

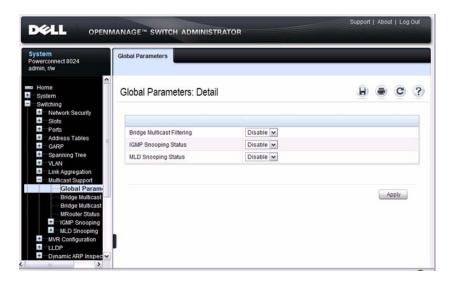

# **Bridge Multicast Group**

Use the Bridge Multicast Group page to create new multicast service groups or to modify ports and LAGs assigned to existing multicast service groups. Attached interfaces display in the Port and LAG tables and reflect the manner in which each is joined to the Multicast group.

To display the Bridge Multicast Group page, click Switching → Multicast Support  $\rightarrow$  Bridge Multicast Group in the navigation menu.

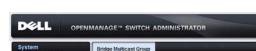

Figure 25-2. Bridge Multicast Group

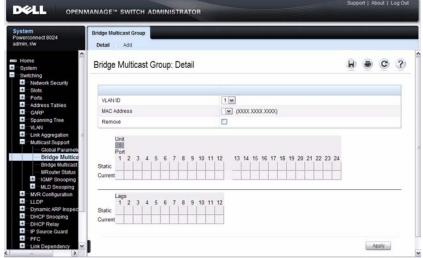

#### Understanding the Port and LAG Member Tables

The Bridge Multicast Group tables display which Ports and LAGs are members of the multicast group, and whether they're static (S), dynamic (D), or forbidden (F). The tables have two rows: Static and Current. Only the Static row is accessible from this page. The Current row is updated when the Static row is changed and Apply is clicked.

The Bridge Multicast Group page contains two editable tables:

Unit and Ports — Displays and assigns multicast group membership to ports. To assign membership, click in Static for a specific port. Each click toggles between S, F, and blank. See Table 25-2 for definitions.

• LAGs — Displays and assigns multicast group membership to LAGs. To assign membership, click in **Static** for a specific LAG. Each click toggles between S, F, and blank. See Table 25-2 for definitions.

Table 25-2 contains definitions for port/LAG IGMP management settings.

Table 25-2. Port/LAG IGMP Management Settings

| Port Control | Definition                                                                                                    |
|--------------|----------------------------------------------------------------------------------------------------|
| D            | Dynamic: Indicates that the port/LAG was dynamically joined to the Multicast group (displays in the <i>Current</i> row).                                                      |
| S            | Static: Attaches the port to the Multicast group as a static member in the <i>Static</i> row. Displays in the <i>Current</i> row once <b>Apply</b> is clicked.                |
| F            | Forbidden: Indicates that the port/LAG is forbidden entry into the Multicast group in the <i>Static</i> row. Displays in the <i>Current</i> row once <b>Apply</b> is clicked. |
| Blank        | Blank: Indicates that the port is not attached to a Multicast group.                                                                                                    |

## **Adding and Configuring Bridge Multicast Address Groups**

To configure a bridge multicast group:

From the Bridge Multicast Group page, click Add.
 The Add Bridge Multicast Group page displays.

ı

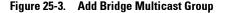

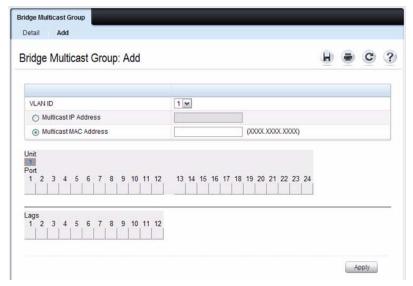

- **2** Select the ID of the VLAN to add to the multicast group or to modify membership for an existing group.
- **3** For a new group, specify the multicast group IP or MAC address associated with the selected VLAN.
- 4 In the Bridge Multicast Group tables, assign a setting by clicking in the Static row for a specific port/LAG. Each click toggles between S, F, and blank. (not a member).
- 5 Click Apply.

The bridge multicast address is assigned to the multicast group, ports/LAGs are assigned to the group (with the Current rows being updated with the Static settings), and the switch is updated.

#### **Removing a Bridge Multicast Group**

To delete a bridge multicast group:

- 1 Open the Bridge Multicast Group page.
- **2** Select the VLAN ID associated with the bridge multicast group to be removed from the drop-down menu.
  - The Bridge Multicast Address and the assigned ports/LAGs display.
- **3** Check the **Remove** check box.
- 4 Click Apply.

The selected bridge multicast group is removed, and the device is updated.

# **Bridge Multicast Forwarding**

Use the **Bridge Multicast Forwarding** page to enable attaching ports or LAGs to a switch that is attached to a neighboring Multicast switch. Once IGMP Snooping is enabled, multicast packets are forwarded to the appropriate port or VLAN.

To display the Bridge Multicast Forwarding page, click Switching → Multicast Support → Bridge Multicast Forwarding in the navigation menu.

Figure 25-4. Bridge Multicast Forwarding

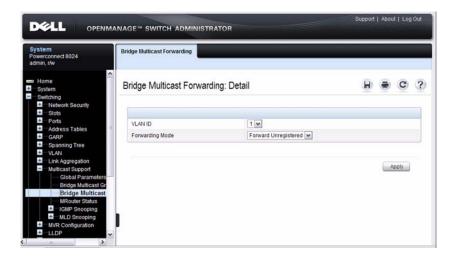

#### **MRouter Status**

Use the MRouter Status page to display the status of dynamically learned multicast router interfaces.

To access this page, click Switching  $\rightarrow$  Multicast Support  $\rightarrow$  MRouter Status in the navigation panel.

Figure 25-5. MRouter Status

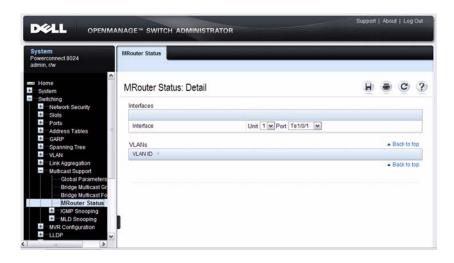

# **General IGMP Snooping**

Use the **General** IGMP snooping page to configure IGMP snooping settings on specific ports and LAGs.

To display the General IGMP snooping page, click Switching  $\rightarrow$  Multicast Support  $\rightarrow$  IGMP Snooping  $\rightarrow$  General in the navigation menu.

Figure 25-6. General IGMP Snooping

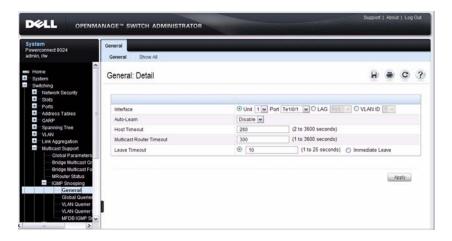

## Modifying IGMP Snooping Settings for Multiple Ports, LAGs, or VLANs

To modify the IGMP snooping settings:

- From the General IGMP snooping page, click Show All.
   The IGMP Snooping Table displays.
- **2** Select the **Edit** checkbox for each Port, LAG, or VLAN to modify. In Figure 25-7, ports 2 and 3 are to be modified.

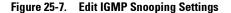

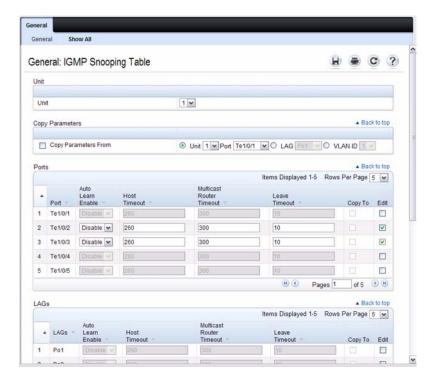

- **3** Edit the IGMP Snooping fields as needed.
- 4 Click Apply.
  The IGMP Snooping settings are modified, and the device is updated.

# Copying IGMP Snooping Settings to Multiple Ports, LAGs, or VLANs

To copy IGMP snooping settings:

- From the General IGMP snooping page, click Show All.
   The IGMP Snooping Table displays.
- 2 Select the Copy Parameters From checkbox.
- **3** Select a Unit/Port, LAG, or VLAN to use as the source of the desired parameters.

**4** Select the **Copy To** checkbox for the Unit/Ports, LAGs, or VLANs that these parameters will be copied to.

In Figure 25-8, the settings for port 3 will be copied to ports 4 and 5 and LAGs 1 and 2.

Figure 25-8. Copy IGMP Snooping Settings

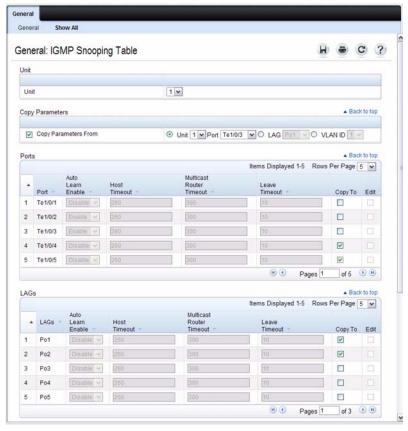

5 Click Apply.

The IGMP Snooping settings are modified, and the device is updated.

# **Global Querier Configuration**

Use the Global Querier Configuration page to configure IGMP snooping querier settings, such as the IP address to use as the source in periodic IGMP queries when no source address has been configured on the VLAN.

To display the Global Querier Configuration page, click Switching  $\rightarrow$  Multicast Support  $\rightarrow$  IGMP Snooping  $\rightarrow$  Global Querier Configuration in the navigation menu.

Figure 25-9. Global Querier Configuration

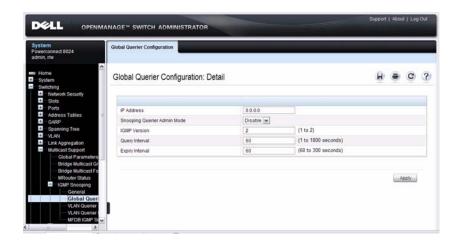

#### **VLAN Querier**

Use the VLAN Querier page to specify the IGMP Snooping Querier settings for individual VLANs.

To display the VLAN Querier page, click Switching  $\rightarrow$  Multicast Support  $\rightarrow$  IGMP Snooping  $\rightarrow$  VLAN Querier in the navigation menu.

Figure 25-10. VLAN Querier

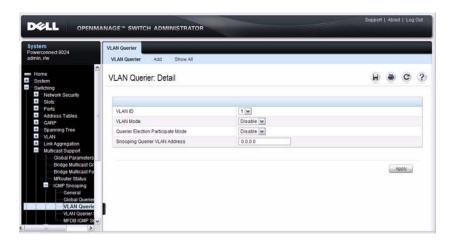

#### Adding a New VLAN and Configuring its VLAN Querier Settings

To configure a VLAN querier:

From the VLAN Querier page, click Add.
 The page refreshes, and the Add VLAN page displays.

Figure 25-11. Add VLAN Querier

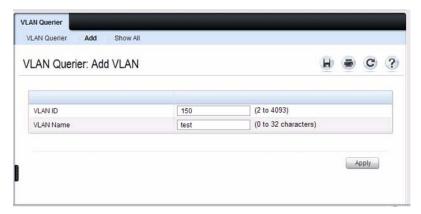

- Enter the VLAN ID and, if desired, an optional VLAN name.
- Return to the VLAN Querier page and select the new VLAN from the VLAN ID menu.
- Specify the VLAN querier settings.
- Click Apply.

The VLAN Querier settings are modified, and the device is updated.

To view a summary of the IGMP snooping VLAN querier settings for all VLANs on the switch, click **Show All**.

Figure 25-12. Add VLAN Querier

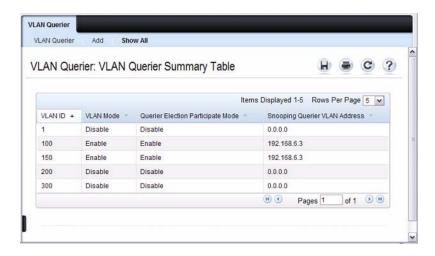

#### **VLAN Querier Status**

Use the **VLAN Querier Status** page to view the IGMP Snooping Querier settings for individual VLANs.

To display the VLAN Querier Status page, click Switching  $\rightarrow$  Multicast Support  $\rightarrow$  IGMP Snooping  $\rightarrow$  VLAN Querier Status in the navigation menu.

Figure 25-13. IGMP Snooping VLAN Querier Status

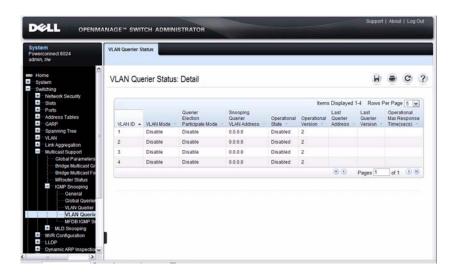

# **MFDB IGMP Snooping Table**

Use the MFDB IGMP Snooping Table page to view the multicast forwarding database (MFDB) IGMP Snooping Table and Forbidden Ports settings for individual VLANs.

To display the MFDB IGMP Snooping Table page, click Switching  $\rightarrow$  Multicast Support  $\rightarrow$  IGMP Snooping  $\rightarrow$  MFDB IGMP Snooping Table in the navigation menu.

Figure 25-14. MFDB IGMP Snooping Table

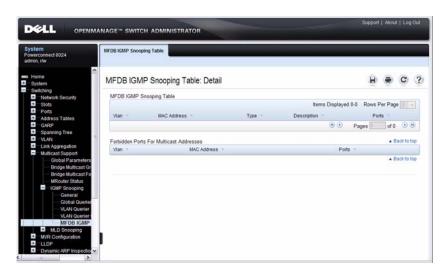

# **MLD Snooping General**

Use the MLD Snooping General page to add MLD members.

To access this page, click Switching  $\rightarrow$  Multicast Support  $\rightarrow$  MLD Snooping  $\rightarrow$  General in the navigation panel.

Figure 25-15. MLD Snooping General

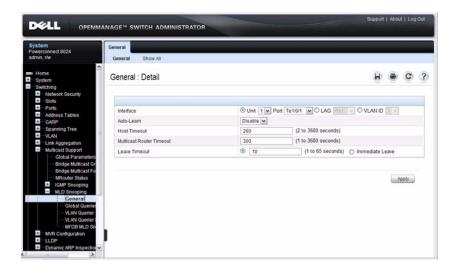

# ${\bf Modifying\ MLD\ Snooping\ Settings\ for\ Multiple\ Ports,\ LAGs,\ or\ VLANs}$

To configure MLD snooping:

From the General MLD snooping page, click Show All.
 The MLD Snooping Table displays.

Figure 25-16. MLD Snooping Table

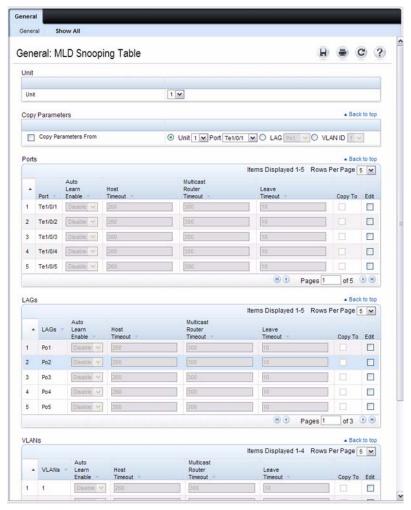

- 2 Select the Edit checkbox for each Port, LAG, or VLAN to modify.
- **3** Edit the MLD Snooping fields as needed.
- 4 Click Apply.
  The MLD Snooping settings are modified, and the device is updated.

#### Copying MLD Snooping Settings to Multiple Ports, LAGs, or VLANs

To copy MLD snooping settings:

- From the General MLD snooping page, click Show All.
   The MLD Snooping Table displays.
- 2 Select the Copy Parameters From checkbox.
- **3** Select a Unit/Port, LAG, or VLAN to use as the source of the desired parameters.
- **4** Select the **Copy To** checkbox for the Unit/Ports, LAGs, or VLANs that these parameters will be copied to.
- 5 Click Apply.
  The MLD Snooping settings are modified, and the device is updated.

# **MLD Snooping Global Querier Configuration**

Use the MLD Snooping Global Querier Configuration page to configure the parameters for the MLD Snooping Querier.

To display the Global Querier Configuration page, click Switching  $\rightarrow$  Multicast Support  $\rightarrow$  MLD Snooping  $\rightarrow$  Global Querier Configuration in the navigation menu.

Figure 25-17. MLD Snooping Global Querier Configuration

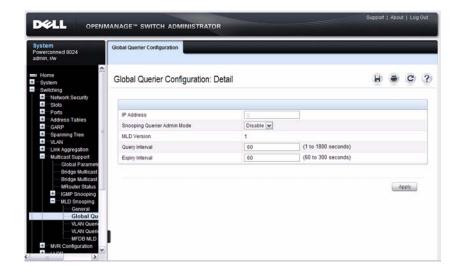

# **MLD Snooping VLAN Querier**

Use the MLD Snooping VLAN Querier page to specify the MLD Snooping Querier settings for individual VLANs.

To display the MLD Snooping VLAN Querier page, click Switching → Multicast Support → MLD Snooping → VLAN Querier in the navigation menu.

Figure 25-18. MLD Snooping VLAN Querier

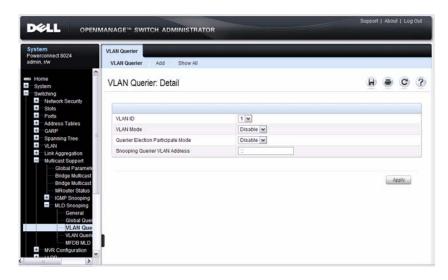

# Adding a New VLAN and Configuring its MLD Snooping VLAN Querier Settings

To configure an MLD snooping VLAN querier:

From the VLAN Querier page, click Add.
 The page refreshes, and the Add VLAN page displays.

Figure 25-19. Add MLD Snooping VLAN Querier

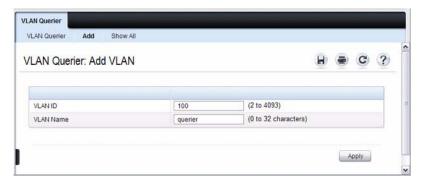

2 Enter the VLAN ID and, if desired, an optional VLAN name.

- **3** Return to the VLAN Querier page and select the new VLAN from the VLAN ID menu.
- **4** Specify the VLAN querier settings.
- Click Apply.The VLAN Querier settings are modified, and the device is updated.

To view a summary of the IGMP snooping VLAN querier settings for all VLANs on the switch, click **Show** All.

Figure 25-20. Add VLAN Querier

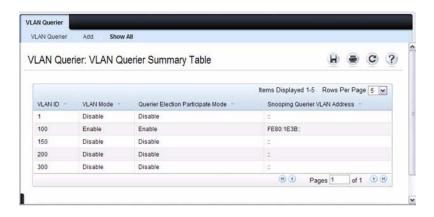

# **MLD Snooping VLAN Querier Status**

Use the VLAN Querier Status page to view the MLD Snooping Querier settings for individual VLANs.

To display the VLAN Querier Status page, click Switching  $\rightarrow$  Multicast Support  $\rightarrow$  MLD Snooping  $\rightarrow$  VLAN Querier Status in the navigation menu.

Figure 25-21. MLD Snooping VLAN Querier Status

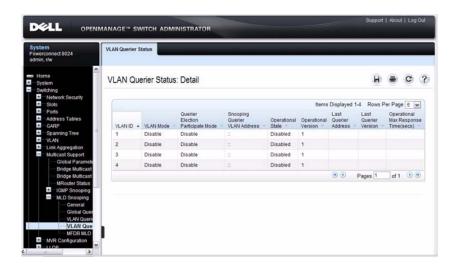

## MFDB MLD Snooping Table

Use the MFDB MLD Snooping Table page to view the MFDB MLD Snooping Table settings for individual VLANs.

To display the MFDB MLD Snooping Table page, click Switching → Multicast Support → MLD Snooping → MFDB MLD Snooping Table in the navigation menu.

Figure 25-22. MFDB MLD Snooping Table

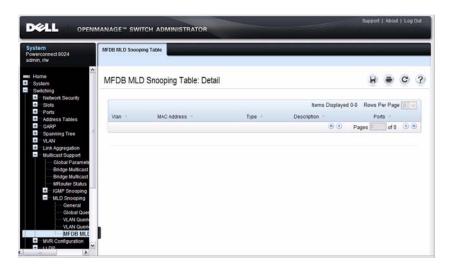

## **MVR Global Configuration**

Use the MVR Global Configuration page to enable the MVR feature and configure global parameters. To display the MVR Global Configuration page, click Switching  $\rightarrow$  MVR Configuration  $\rightarrow$  Global Configuration in the navigation panel.

Figure 25-23. MVR Global Configuration

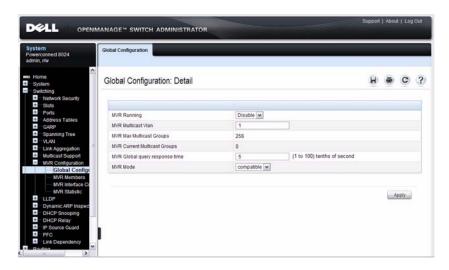

#### **MVR Members**

Use the MVR Members page to view and configure MVR group members. To display the MVR Members page, click Switching  $\rightarrow$  MVR Configuration  $\rightarrow$  MVR Members in the navigation panel.

Figure 25-24. MVR Members

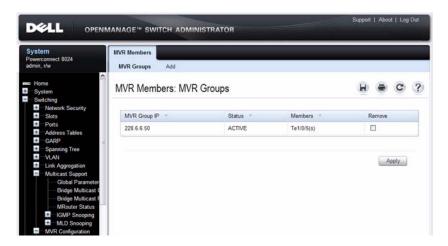

## Adding an MVR Membership Group

To add an MVR membership group:

From the MVR Membership page, click Add.
 The MVR Add Group page displays.

Figure 25-25. MVR Member Group

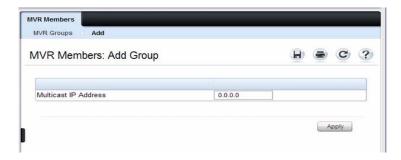

- 2 Specify the MVR group IP multicast address.
- 3 Click Apply.

## **MVR Interface Configuration**

Use the MVR Interface Configuration page to enable MVR on a port, configure its MVR settings, and add the port to an MVR group. To display the MVR Interface Configuration page, click Switching → MVR Configuration → MVR Interface Configuration in the navigation panel.

Figure 25-26. MVR Interface Configuration

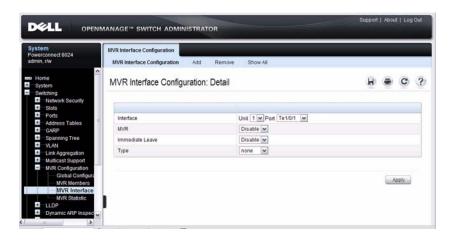

To view a summary of the MVR interface configuration, click Show All.

Figure 25-27. MVR Interface Summary

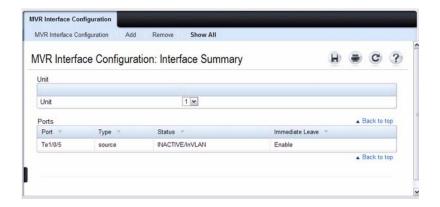

## Adding an Interface to an MVR Group

To add an interface to an MVR group:

1 From the MVR Interface page, click Add.

Figure 25-28. MVR - Add to Group

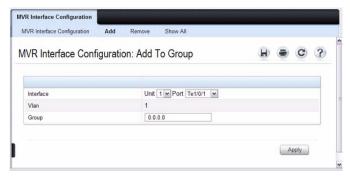

- **2** Select the interface to add to the MVR group.
- **3** Specify the MVR group IP multicast address.
- 4 Click Apply.

### Removing an Interface from an MVR Group

To remove an interface from an MVR group:

1 From the MVR Interface page, click Remove.

Figure 25-29. MVR - Remove from Group

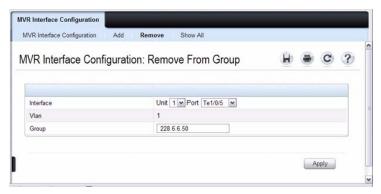

- **2** Select the interface to remove from an MVR group.
- **3** Specify the IP multicast address of the MVR group.
- 4 Click Apply.

#### **MVR Statistics**

Use the MVR Statistics page to view MVR statistics on the switch. To display the MVR Statistics page, click Switching  $\rightarrow$  MVR Configuration  $\rightarrow$  MVR Statistics in the navigation panel.

Figure 25-30. MVR Statistics

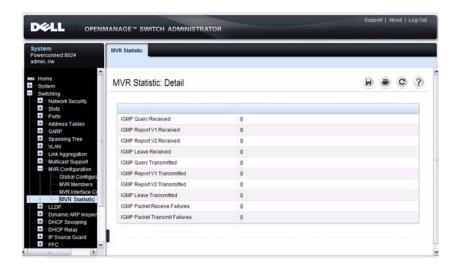

#### **GARP Timers**

The **Timers** page contains fields for setting the GARP timers used by GVRP and GMRP on the switch.

To display the Timers page, click Switching  $\rightarrow$  GARP  $\rightarrow$  Timers in the navigation panel.

Figure 25-31. GARP Timers

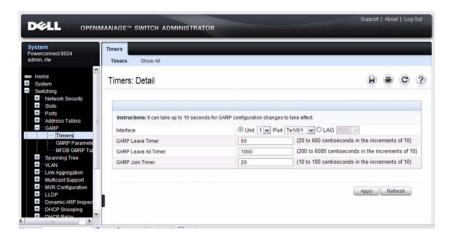

## **Configuring GARP Timer Settings for Multiple Ports**

To configure GARP timers on multiple ports:

- 1 Open the Timers page.
- 2 Click Show All to display the GARP Timers Table.

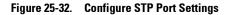

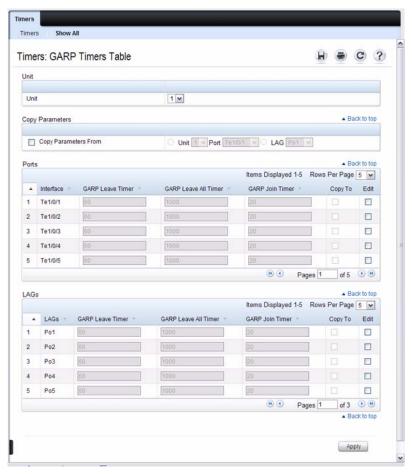

- **3** For each port or LAG to configure, select the check box in the **Edit** column in the row associated with the port.
- **4** Specify the desired timer values.
- **5** Click Apply.

#### **Copying GARP Timer Settings From One Port to Others**

To copy GARP timer settings:

- 1 Select the Copy Parameters From check box, and select the port or LAG with the settings to apply to other ports or LAGs.
- 2 In the Ports or LAGs list, select the check box(es) in the Copy To column that will have the same settings as the port selected in the Copy Parameters From field.
- **3** Click **Apply** to copy the settings.

#### **GMRP Parameters**

Use the GMRP Parameters page to configure the administrative mode of GMRP on the switch and on each port or LAG.

To display the GMRP Parameters page, click Switching  $\rightarrow$  GARP  $\rightarrow$  GMRP Parameters in the navigation panel.

Figure 25-33. GMRP Parameters

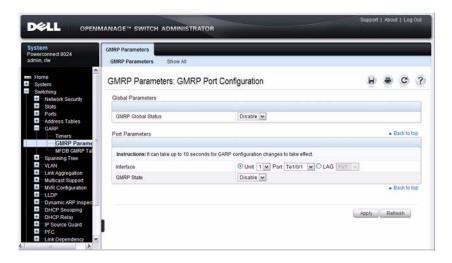

#### **Configuring GMRP Parameters on Multiple Ports**

To configure GMRP settings:

**1** Open the **GMRP Parameters** page.

**2** Click Show All to display the GMRP Port Configuration Table.

Figure 25-34. GMRP Port Configuration Table

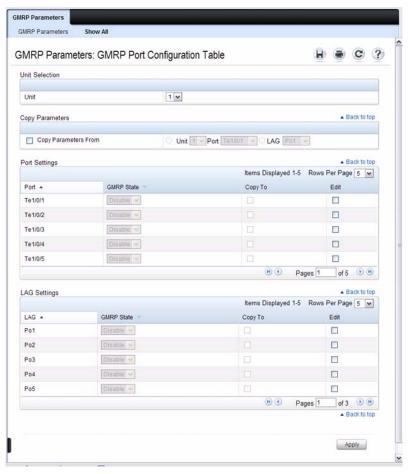

- **3** For each port or LAG to configure, select the check box in the Edit column in the row associated with the port.
- 4 Specify the desired timer values.
- 5 Click Apply.

#### **Copying Settings From One Port or LAG to Others**

To copy GMRP settings:

- 1 Select the Copy Parameters From check box, and select the port or LAG with the settings to apply to other ports or LAGs.
- 2 In the Ports or LAGs list, select the check box(es) in the Copy To column that will have the same settings as the port selected in the Copy Parameters From field.
- **3** Click **Apply** to copy the settings.

#### MFDB GMRP Table

Use the MFDB GMRP Table page to view all of the entries in the Multicast Forwarding Database that were created for the GMRP

To display the MFDB GMRP Table page, click Switching  $\rightarrow$  GARP  $\rightarrow$  MFDB GMRP Table in the navigation panel.

Figure 25-35. MFDB GMRP Table

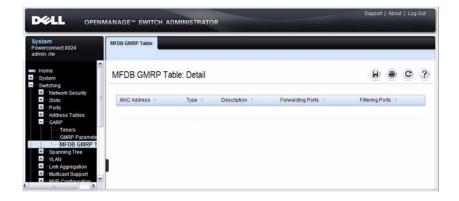

# **Configuring L2 Multicast Features (CLI)**

This section provides information about the commands you use to configure L2 multicast settings on the switch. For more information about the commands, see the *PowerConnect 8024/8024F CLI Reference Guide* at support.dell.com/manuals.

## **Configuring Bridge Multicasting**

Beginning in Privileged EXEC mode, use the following commands to configure MAC address table features.

| Command                                                                                                    | Purpose                                                                                                    |
|----------------------------------------------------------------------------------------------------|----------------------------------------------------------------------------------------------------|
| configure                                                                                                    | Enter global configuration mode.                                                                                                    |
| mac address-table<br>multicast filtering                                                                                                    | Enable multicast filtering on the switch.                                                                                                    |
| mac address-table<br>multicast static vlan<br>vlan-id { mac-multicast-<br>address   ip-multicast-                                                     | Register a MAC-layer Multicast address in the bridge table.                                                                                                    |
|                                                                                                    | • <i>mac-multicast-address</i> — MAC multicast address in the format xxxx.xxxx.xxxx.                                                                                                    |
| address}                                                                                                    | • <i>ip-multicast-address</i> — IP multicast address.                                                                                                    |
| mac address-table<br>multicast static vlan<br>vlan-id {mac-multicast-<br>address   ip-multicast-<br>address} [add remove]<br>interface interface-list | Add ports and LACs to the multicast group as static members.                                                                                                    |
|                                                                                                    | • add — Adds ports to the group. If no option is specified, this is the default option.                                                                                                    |
|                                                                                                    | • remove — Removes ports from the group.                                                                                                    |
|                                                                                                    | • interface-list — Specifies the interface type (port-channel, tengigabitethernet) and number. Separate nonconsecutive interfaces with a comma and no spaces; use a hyphen to designate a range of ports. |

I

| Command                                                                                                    | Purpose                                                                                                    |
|----------------------------------------------------------------------------------------------------|----------------------------------------------------------------------------------------------------|
| mac address-table<br>multicast forbidden<br>address vlan vlan-id<br>{mac-multicast-address<br>  ip-multicast-address}<br>{add   remove}<br>interface interface-list | <ul> <li>Forbid adding a specific Multicast address to specific ports.</li> <li>mac-multicast-address — MAC multicast address in the format xxxx.xxxx.xxxx.</li> <li>ip- multicast-address — IP multicast address.</li> <li>add — Adds ports to the group. If no option is specified, this is the default option.</li> <li>remove — Removes ports from the group.</li> <li>interface-list — Specifies the interface type (port-channel, tengigabitethernet) and number. Separate nonconsecutive interfaces with a comma and no spaces; use a hyphen to designate a range of ports.</li> </ul> |
| mac address-table<br>multicast forbidden<br>forward-unregistered<br>vlan <i>vlan-id</i>                                                                             | Prevent the switch from forwarding traffic with unregistered multicast addresses on the specified VLAN.  This command sets the forwarding mode to Filter Unregistered.                                                                                                    |
| mac address-table<br>multicast forward-all<br>vlan <i>vlan-id</i>                                                                                                   | Allow the switch to forward all multicast packets on the specified VLAN.                                                                                                    |
| mac address-table<br>multicast forward-<br>unregistered vlan <i>vlan-id</i>                                                                                         | Allow the switch to forward packets with unregistered multicast addresses on the specified VLAN.  NOTE: Do not use the mac address-table multicast forbidden forward-unregistered command with the mac address-table multicast forward-unregistered command on the same interface.                                                                                                    |
| exit                                                                                                    | Exit to Privileged EXEC mode.                                                                                                    |
| show mac address-table<br>multicast [vlan vlan-id]<br>[address mac-multicast-<br>address] [format ip  <br>mac]]                                                     | View entries in the multicast MAC address table.                                                                                                    |
| show mac address-table<br>filtering <i>vlan-id</i>                                                                                                    | View the multicast filtering configuration information for the specified VLAN.                                                                                                    |

## **Configuring IGMP Snooping**

Beginning in Privileged EXEC mode, use the following commands to configure IGMP snooping settings on the switch, ports, and LAGs.

| Command                                                              | Purpose                                                                                                    |
|----------------------------------------------------------------------|----------------------------------------------------------------------------------------------------|
| configure                                                            | Enter global configuration mode.                                                                                                    |
| ip igmp snooping                                                     | Enable IGMP snooping on the switch.                                                                                                    |
| interface interface                                                  | Enter interface configuration mode for the specified port or LAG. The <i>interface</i> variable includes the interface type and number, for example <b>tengigabitethernet</b> 1/0/3. For a LAG, the interface type is <b>port-channel</b> .                                                                               |
|                                                                      | You can also specify a range of ports with the interface range command, for example, interface range tengigabitethernet 1/0/8-12 configures interfaces 8, 9, 10, 11, and 12.                                                                                                    |
| ip igmp snooping                                                     | Enable IGMP snooping (auto-learn) on the interface.                                                                                                    |
| ip igmp snooping host-<br>time-out <i>time-out</i>                   | Specify the host time-out value for the interface. If an IGMP report for a multicast group is not received in the number of seconds specified by the <i>time-out</i> value, this interface is deleted from the member list of that multicast group.                                                                       |
| ip igmp snooping leave-<br>time-out { time-out  <br>immediate-leave} | Specify the leave time-out value for an interface. If an IGMP report for a multicast group is not received within the number of seconds specified by the leave-time-out period after an IGMP leave was received from a specific interface, the current interface is deleted from the member list of that multicast group. |
|                                                                      | • <i>time-out</i> — Specifies the leave-time-out in seconds. (Range: 1 - 25)                                                                                                    |
|                                                                      | • immediate-leave — Specifies that the interface should be removed immediately from the members list after receiving IGMP Leave.                                                                                                    |
| ip igmp snooping<br>mrouter-time-out <i>time-out</i>                 | Specify the multicast router time-out value for an interface. This command sets the number of seconds to wait to age out an automatically-learned multicast router port.                                                                                                    |

| Command                                          | Purpose                                                     |
|--------------------------------------------------|-------------------------------------------------------------|
| CTRL + Z                                         | Exit to Privileged EXEC mode.                               |
| show ip igmp snooping                            | View IGMP snooping settings configured on the switch.       |
| show ip igmp snooping interface <i>interface</i> | View the IGMP snooping settings for a specific port or LAG. |

## **Configuring IGMP Snooping on VLANs**

Beginning in Privileged EXEC mode, use the following commands to configure IGMP snooping settings on VLANs.

| Command                                                                 | Purpose                                                                                                    |
|-------------------------------------------------------------------------|----------------------------------------------------------------------------------------------------|
| configure                                                               | Enter global configuration mode.                                                                                                    |
| vlan database                                                           | Enter VLAN Configuration mode.                                                                                                    |
| ip igmp snooping vlan-id                                                | Enable IGMP snooping on the specified VLAN.                                                                                                    |
| ip igmp snooping<br>groupmembership-<br>interval <i>vlan-id seconds</i> | Specify the host time-out value for the specified VLAN. If an IGMP report for a multicast group is not received in the number of seconds specified by the <i>seconds</i> value, this VLAN is deleted from the member list of that multicast group.                                                                     |
| ip igmp snooping<br>maxresponse vlan-id<br>seconds                      | Specify the leave time-out value for the VLAN. If an IGMP report for a multicast group is not received within the number of seconds configured with this command after an IGMP leave was received from a specific interface, the current VLAN is deleted from the member list of that multicast group.                 |
| ip igmp snooping fast-<br>leave <i>vlan-id</i>                          | Enables IGMP snooping fast-leave mode on the specified VLAN. Enabling fast-leave allows the switch to immediately remove the layer 2 LAN interface from its forwarding table entry upon receiving an IGMP leave message for that multicast group without first sending out MAC-based general queries to the interface. |
| ip igmp snooping<br>mcrtexpiretime <i>vlan-id</i><br>seconds            | Specify the multicast router time-out value for to associate with a VLAN. This command sets the number of seconds to wait to age out an automatically-learned multicast router port.                                                                                                    |

| Command                                      | Purpose                                      |
|----------------------------------------------|----------------------------------------------|
| CTRL + Z                                     | Exit to Privileged EXEC mode.                |
| show ip igmp snooping<br>vlan <i>vlan-id</i> | View the IGMP snooping settings on the VLAN. |

## **Configuring IGMP Snooping Querier**

Beginning in Privileged EXEC mode, use the following commands to configure IGMP snooping querier settings on the switch and on VLANs.

| Command                                                                     | Purpose                                                                                                    |
|-----------------------------------------------------------------------------|----------------------------------------------------------------------------------------------------|
| configure                                                                   | Enter global configuration mode.                                                                                                    |
| ip igmp snooping querier [vlan vlan-id] [address ip-address]                | Enable the IGMP snooping querier on the switch or on the VLAN specified with the <i>vlan-id</i> parameter.                                                                                                    |
|                                                                             | Use the optional <i>ip-address</i> parameter to specify the IP address that the snooping querier switch should use as the source address when generating periodic queries.                                        |
| ip igmp snooping querier<br>query-interval <i>interval-</i><br><i>count</i> | Set the IGMP snooping querier query interval time, which is the amount of time in seconds that the switch waits before sending another periodic query. The range is 1–1800 seconds.                               |
| ip igmp snooping querier<br>timer expiry seconds                            | Set the IGMP snooping querier timer expiration period. This is the time period, in seconds, that the switch remains in non-querier mode after it has discovered that there is a multicast querier in the network. |
| ip igmp snooping querier version version                                    | Set the IGMP version of the query that the switch sends periodically. The <i>version</i> range is 1–2.                                                                                                    |
| vlan database                                                               | Enter VLAN Configuration mode.                                                                                                    |
| ip igmp snooping querier <i>vlan-id</i>                                     | Enable the IGMP snooping querier on the specified VLAN.                                                                                                    |

| Command                                                            | Purpose                                                                                                    |
|--------------------------------------------------------------------|----------------------------------------------------------------------------------------------------|
|                                                                    | Allow the IGMP snooping querier to participate in the querier election process when it discovers the presence of another querier in the VLAN. When this mode is enabled, if the snooping querier finds that the other querier source address is more than the snooping querier address, it stops sending periodic queries. If the snooping querier wins the election, then it continues sending periodic queries. |
| CTRL + Z                                                           | Exit to Privileged EXEC mode.                                                                                                    |
| show ip igmp snooping<br>querier [detail  vlan<br><i>vlan-id</i> ] | View IGMP snooping querier settings configured on the switch, on all VLANs, or on the specified VLAN.                                                                                                    |

## **Configuring MLD Snooping**

Beginning in Privileged EXEC mode, use the following commands to configure MLD snooping settings on the switch, ports, and LAGs.

| Command                                                   | Purpose                                                                                                    |
|-----------------------------------------------------------|----------------------------------------------------------------------------------------------------|
| configure                                                 | Enter global configuration mode.                                                                                                    |
| ipv6 mld snooping                                         | Enable MLD snooping on the switch.                                                                                                    |
| interface interface                                       | Enter interface configuration mode for the specified port or LAG. The <i>interface</i> variable includes the interface type and number, for example <b>tengigabitethernet</b> 1/0/3. For a LAG, the interface type is <b>port-channel</b> .       |
|                                                           | You can also specify a range of ports with the interface range command, for example, interface range tengigabitethernet 1/0/8-12 configures interfaces 8, 9, 10, 11, and 12.                                                                      |
| ipv6 mld snooping                                         | Enable MLD snooping (auto-learn) on the interface.                                                                                                    |
| ipv6 mld snooping<br>groupmembership-<br>interval seconds | Specify the host time-out value for the interface. If an MLD report for a multicast group is not received in the number of seconds specified by the <i>seconds</i> value, this interface is deleted from the member list of that multicast group. |

| Command                                      | Purpose                                                                                                    |
|----------------------------------------------|----------------------------------------------------------------------------------------------------|
| ipv6 mld snooping<br>maxresponse seconds     | Specify the leave time-out value for an interface. If an MLD report for a multicast group is not received within the number of <i>seconds</i> specified by the leave-time-out period after an MLD leave was received from a specific interface, the current interface is deleted from the member list of that multicast group. |
| ipv6 mld snooping<br>immediate-leave         | Enables MLD snooping immediate-leave mode on the interface. Enabling immediate-leave allows the switch to immediately remove the layer 2 LAN interface from its forwarding table entry upon receiving an MLD leave message for that multicast group without first sending out MAC-based general queries to the interface.      |
| ipv6 mld snooping<br>mcrtrexpiretime seconds | Specify the multicast router time-out value for an interface. This command sets the number of seconds to wait to age out an automatically-learned multicast router port.                                                                                                    |
| CTRL + Z                                     | Exit to Privileged EXEC mode.                                                                                                    |
| show ipv6 mld snooping                       | View MLD snooping settings configured on the switch.                                                                                                    |
| show ipv6 mld snooping interface interface   | View the MLD snooping settings for a specific port, LAG, or VLAN.                                                                                                    |

## **Configuring MLD Snooping on VLANs**

Beginning in Privileged EXEC mode, use the following commands to configure MLD snooping settings on VLANs.

| Command                                                           | Purpose                                                                                                    |
|-------------------------------------------------------------------|----------------------------------------------------------------------------------------------------|
| configure                                                         | Enter global configuration mode.                                                                                                    |
| vlan database                                                     | Enter VLAN Configuration mode.                                                                                                    |
| ipv6 mld snooping vlan-<br>id                                     | Enable MLD snooping on the specified VLAN.                                                                                                    |
| ipv6 mld snooping<br>groupmembership-<br>interval vlan-id seconds | Specify the host time-out value for the specified VLAN. If an MLD report for a multicast group is not received in the number of seconds specified by the <i>seconds</i> value, this VLAN is deleted from the member list of that multicast group. |

| Command                                                       | Purpose                                                                                                    |
|---------------------------------------------------------------|----------------------------------------------------------------------------------------------------|
| ipv6 mld snooping<br>maxresponse vlan-id<br>seconds           | Specify the leave time-out value for the VLAN. If an MLD report for a multicast group is not received within the number of seconds configured with this command after an MLD leave was received from a specific interface, the current VLAN is deleted from the member list of that multicast group.                 |
| ipv6 mld snooping fast-<br>leave <i>vlan-id</i>               | Enables MLD snooping fast-leave mode on the specified VLAN. Enabling fast-leave allows the switch to immediately remove the layer 2 LAN interface from its forwarding table entry upon receiving an MLD leave message for that multicast group without first sending out MAC-based general queries to the interface. |
| ipv6 mld snooping<br>mcrtexpiretime <i>vlan-id</i><br>seconds | Specify the multicast router time-out value for to associate with a VLAN. This command sets the number of seconds to wait to age out an automatically-learned multicast router port.                                                                                                    |
| CTRL + Z                                                      | Exit to Privileged EXEC mode.                                                                                                    |
| show ipv6 mld snooping<br>vlan <i>vlan-id</i>                 | View the MLD snooping settings on the VLAN.                                                                                                    |

## **Configuring MLD Snooping Querier**

Beginning in Privileged EXEC mode, use the following commands to configure MLD snooping querier settings on the switch and on VLANs.

| Command                                              | Purpose                                                                                                    |  |
|------------------------------------------------------|----------------------------------------------------------------------------------------------------|--|
| configure                                            | Enter global configuration mode.                                                                                                    |  |
| ipv6 mld snooping<br>querier                         | Enable the MLD snooping querier on the switch.                                                                                                    |  |
| vlan database                                        | Enter VLAN Configuration mode                                                                                                    |  |
| ipv6 mld snooping<br>querier <i>vlan-id</i> [address | Enable the MLD snooping querier on VLAN specified with the <i>vlan-id</i> parameter.                                                                                       |  |
| ipv6-address]                                        | Use the optional <i>ip-address</i> parameter to specify the IP address that the snooping querier switch should use as the source address when generating periodic queries. |  |

| Command                                                             | Purpose                                                                                                    |
|---------------------------------------------------------------------|----------------------------------------------------------------------------------------------------|
| ipv6 mld snooping<br>querier election<br>participate <i>vlan-id</i> | Allow the MLD snooping querier to participate in the querier election process when it discovers the presence of another querier in the VLAN. When this mode is enabled, if the snooping querier finds that the other querier source address is more than the snooping querier address, it stops sending periodic queries. If the snooping querier wins the election, then it continues sending periodic queries. |
| exit                                                                | Exit to Global Configuration mode.                                                                                                    |
| ipv6 mld snooping<br>querier address <i>ipv6-</i><br><i>address</i> | Specify the IP address that the snooping querier switch should use as the source address when generating periodic queries.                                                                                                    |
| ipv6 mld snooping<br>querier query-interval<br>interval-count       | Set the MLD snooping querier query interval time, which is the amount of time in seconds that the switch waits before sending another periodic query. The range is 1–1800 seconds.                                                                                                    |
| ipv6 mld snooping<br>querier timer expiry<br>seconds                | Set the MLD snooping querier timer expiration period. This is the time period, in seconds, that the switch remains in non-querier mode after it has discovered that there is a multicast querier in the network.                                                                                                    |
| exit                                                                | Exit to Privileged EXEC mode.                                                                                                    |
| show ipv6 mld snooping<br>querier [detail  vlan<br>vlan-id]         | View MLD snooping querier settings configured on the switch, on all VLANs, or on the specified VLAN.                                                                                                    |

# Configuring MVR

Beginning in Privileged EXEC mode, use the following commands to configure MVR features on the switch.  $\label{eq:product}$ 

| Command                 | Purpose                                                                                       |
|-------------------------|-----------------------------------------------------------------------------------------------|
| configure               | Enter global configuration mode.                                                              |
| mvr                     | Enable MVR on the switch.                                                                     |
| mvr vlan <i>vlan-id</i> | Set the VLAN to use as the multicast VLAN for MVR.                                            |
| mvr querytime time      | Set the MVR query response time. The value for <i>time</i> is in units of tenths of a second. |

| Command                                                                                     | Purpose                                                                                                    |  |
|---------------------------------------------------------------------------------------------|----------------------------------------------------------------------------------------------------|--|
| mvr mode {compatible   dynamic}                                                             | Specify the MVR mode of operation.                                                                                                    |  |
| mvr group mcast-address                                                                     | Add an MVR membership group.                                                                                                    |  |
| [groups]                                                                                    | • mcast-address—The group IP multicast address                                                                                                    |  |
|                                                                                             | • group—Specifies the number of contiguous groups                                                                                                    |  |
| interface interface                                                                         | Enter interface configuration mode for the specified port. The <i>interface</i> variable includes the interface type and number, for example <b>tengigabitethernet</b> 1/0/3. |  |
|                                                                                             | You can also specify a range of ports with the interface range command, for example, interface range tengigabitethernet 1/0/8-12 configures interfaces 8, 9, 10, 11, and 12.  |  |
| mvr                                                                                         | Enable MVR on the port.                                                                                                    |  |
| mvr immediate                                                                               | Enable MVR immediate leave mode on the port.                                                                                                    |  |
| mvr type {source   receiver }                                                               | Specify the MVR port type.                                                                                                    |  |
| mvr vlan <i>vlan-id</i> group<br><i>mcast-address</i>                                       | Allow the port to participate in the specified MVR group. The <i>vlan-id</i> parameter is the ID of the MVR multicast VLAN.                                                   |  |
| CTRL + Z                                                                                    | Exit to Privileged EXEC mode.                                                                                                    |  |
| show ip dhcp snooping [interfaces]                                                          | View the DHCP snooping global and per port configuration.                                                                                                    |  |
| show ip dhep snooping<br>binding [{static  <br>dynamic}] [interface<br>port] [vlan vlan-id] | View the entries in the DHCP snooping bindings database.                                                                                                    |  |
| show mvr                                                                                    | View information about the administrative mode of MVR.                                                                                                    |  |
| show mvr members                                                                            | View information about MVR groups and their members.                                                                                                    |  |
| show mvr interface interface                                                                | View information about the MVR configuration for a specific port.                                                                                                    |  |
| show mvr traffic                                                                            | View information about IGMP traffic in the MVR table.                                                                                                    |  |

## **Configuring GARP Timers and GMRP**

Beginning in Privileged EXEC mode, use the following commands to configure the GARP timers and to control the administrative mode GMRP on the switch and per-interface.

| Command                                          | Purpose                                                                                                    |
|--------------------------------------------------|----------------------------------------------------------------------------------------------------|
| configure                                        | Enter global configuration mode.                                                                                                    |
| garp timer {join   leave   leaveall} timer_value | Adjust the GARP application join, leave, and leaveall GARP timer values                                                                                                    |
|                                                  | The <i>timer_value</i> variable is in centiseconds. The range is 10-100 for <b>join</b> , 20-600 for <b>leave</b> , and 200-6000 for <b>leaveall</b> .                                                                                      |
| gmrp enable                                      | Enable GMRP globally on the switch.                                                                                                    |
| interface interface                              | Enter interface configuration mode for the specified port or LAG. The <i>interface</i> variable includes the interface type and number, for example <b>tengigabitethernet</b> 1/0/3. For a LAG, the interface type is <b>port-channel</b> . |
|                                                  | You can also specify a range of ports with the interface range command, for example, interface range tengigabitethernet 1/0/8-12 configures interfaces 8, 9, 10, 11, and 12.                                                                |
| gmrp enable                                      | Enable GMRP on the interface or range of interfaces.                                                                                                    |
| exit                                             | Exit to Global Config mode.                                                                                                    |
| exit                                             | Exit to Privileged EXEC mode.                                                                                                    |
| show gmrp configuration                          | View the administrative status of GMRP on the switch and all interfaces.                                                                                                    |

# **L2 Multicast Configuration Examples**

This section contains the following examples:

- Configuring IGMP Snooping
- Configuring MVR

#### **Configuring IGMP Snooping**

This example configures IGMP snooping on the switch to limit multicast traffic and to allow L2 multicast forwarding on a single VLAN. The IP-multicast traffic in VLAN 100 needs to be Layer 2 switched only, so the IGMP snooping querier is enabled on the switch to perform the IGMP snooping functions on the VLAN, if necessary. The switch can send queries even if it is not the IGMP snooping querier and will use 0.0.0.0 as the source IP address. This will not cause any disruption to the operation of external querier.

In this configuration, an IP-multicast router is not required.

The three hosts in Figure 25-36 are connected to ports that enabled for IGMP snooping and are members of VLAN 100. Port 24 is a trunk port and connects the switch to the data center, where the L3 multicast router is located.

Figure 25-36. Switch with IGMP Snooping

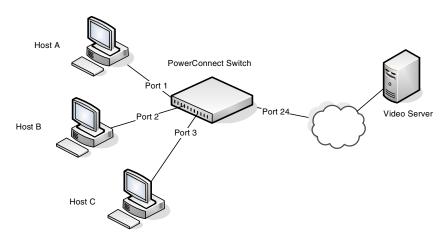

To configure the switch:

- **1** Enable IGMP snooping globally.
  - console(config)#ip igmp snooping
- 2 Enable the IGMP snooping querier on the switch. If there are no other IGMP snooping queriers, this switch will become the IGMP snooping querier for the local network. If an external querier is discovered, this switch will not be a querier.
  - console(config)#ip igmp snooping querier
- **3** Allow the switch to filter multicast addresses.

console(config) #mac address-table multicast
filtering

4 Create VLAN 100

console#configure
console(config)#vlan database
console(config-vlan)#vlan 100

**5** Enable IGMP snooping on VLAN 100.

console(config-vlan)#ip igmp snooping 100

- **6** Enable the IGMP snooping querier on VLAN 100.
  - console(config-vlan)#ip igmp snooping querier 100
    console(config-vlan)#exit
- 7 Configure an IP address for VLAN 100. This address will be used as the IGMP snooping querier address if this switch becomes the querier.

console(config)#interface vlan 100
console(config-if-vlan100)#ip address 192.168.10.2
255.255.0
console(config-if-vlan100)#exit

**8** Specify the address to use as the source address for IGMP queries sent from any interface. The global querier address is the IP address of VLAN 100.

console(config)#ip igmp snooping querier address
192.168.10.2

```
9 Configure ports 1-3 as access ports that are members of VLAN 100.
   console(config)#interface range tel/0/1-3
   console(config-if) #ip igmp snooping
   console(config-if)#switchport access vlan 100
   console(config-if)#exit
10 Configure port 24 as a trunk port that connects to the data center switch.
   console(config) #interface tengigabitethernet
   1/0/24
   console(config-if-Te1/0/24) #ip igmp snooping
   console(config-if-Te1/0/24) #switchport mode trunk
   console(config-if-Te1/0/24)#exit
   console (config) #exit
11 Verify the IGMP snooping configuration.
   console#show ip igmp snooping
   Admin Mode.....Enable
   IGMP Router-Alert check......Disabled
   Multicast Control Frame Count.....0
   Interfaces Enabled for IGMP Snooping...Te1/0/1
                                         Te1/0/2
                                         Te1/0/3
                                         Te1/0/24
   Vlans enabled for IGMP snooping......100
   console#show ip igmp snooping querier vlan 100
   Vlan 100 : IGMP Snooping guerier status
   IGMP Snooping Querier Vlan Mode.... Enable
   Querier Election Participate Mode... Enable
   Querier Vlan Address......... 0.0.0.0
   Operational State..... Querier
   Operational Max Resp Time..... 1
```

After performing the configuration in this example, Host A sends a join message for multicast group 225.1.1.1. Host B sends a join message for group 225.1.1.2. Because IGMP snooping is enabled on the switch and on VLAN 100, the switch listens to the messages and dynamically adds Ports 1 and 2 to the multicast address table. Port 3 did not send a join message, so it does not appear in the table, as the following show command indicates.

#### console#show bridge multicast address-table

| Vlan                                     | MAC Address    | Type    | Ports   |
|------------------------------------------|----------------|---------|---------|
|                                          |                |         |         |
| 100                                      | 0100.5E01.0101 | Dynamic | Te1/0/1 |
| 100                                      | 0100.5E01.0102 | Dynamic | Te1/0/2 |
| Forbidden ports for multicast addresses: |                |         |         |
| Vlan                                     | MAC Address    | Ports   |         |
|                                          |                |         |         |
| 100                                      | 0100.5E01.0101 |         |         |
| 100                                      | 0100.5E01.0102 |         |         |

When the video server sends multicast data to group 225.1.1.1, Port 1 participates and receives multicast traffic, but Port 2 does not participate because it is a member of a different multicast group. Without IGMP snooping, all ports that are members of VLAN 100 would be flooded with traffic for all multicast groups, which would greatly increase the amount of traffic on the switch.

## Configuring MVR

In this example, ports 1, 2, 8, and 9 are connected to hosts that occasionally request multicast data by sending IGMP join requests. These ports are configured as MVR receiver ports so that they can be treated as members of VLAN 99, the multicast VLAN, to receive multicast traffic.

Ports 1 and 2 are members of VLAN 10, and ports 8 and 9 are members of VLAN 20. Port 24 connects the switch to the rest of the LAN, including the multicast router.

The switch is configured to operate in MVR dynamic mode. This mode allows port 24, the MVR source port, to dynamically join the multicast group by sending an IGMP join message tagged with the MVR VLAN to the multicast router. In MVR compatible mode, the source port does not send IGMP join

requests to the multicast router. When the switch operates in dynamic MVR mode, the multicast router does not need to be statically configured on the source port to receive the multicast data stream.

Figure 25-37. Switch with MVR

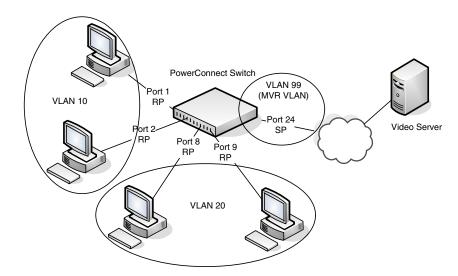

To configure the switch:

1 Create VLANs 10, 20, and 99.

```
console#configure
console(config)#vlan database
console(config-vlan)#vlan 10,20,99
console(config-vlan)#exit
```

**2** Configure ports 1 and 2 as members of VLAN 10.

```
console(config)#interface range te1/0/1-2
console(config-if)#switchport access vlan 10
console(config-if)#exit
```

**3** Configure ports 8 and 9 as members of VLAN 20.

```
console(config)#interface range te1/0/8-9
console(config-if)#switchport access vlan 20
console(config-if)#exit
```

**4** Configure port 24 as a member of VLAN 99.

 ${\tt console}\,({\tt config})\, {\tt\#interface} \ \, {\tt tengigabitethernet} \\ {\tt 1/0/24}$ 

console(config-if-Te1/0/24)#switchport mode trunk
console(config-if-Te1/0/24)#switchport trunk
native vlan 99

console(config-if-Te1/0/24)#exit

**5** Enable MVR on the switch.

console(config) #mvr

**6** Set VLAN 99 as the multicast VLAN.

console(config) #mvr vlan 99

**7** Set the MVR mode to dynamic.

console(config) #mvr mode dynamic

**8** Add the MVR multicast group.

console(config) #mvr group 224.1.1.1

**9** Configure ports 1, 2, 8, and 9 as MVR receiver ports.

console(config-if-Te1/0/1) #mvr
console(config-if-Te1/0/1) #mvr type receiver
console(config-if-Te1/0/1) #exit
console(config) #interface tengigabitethernet 1/0/2
console(config-if-Te1/0/2) #mvr
console(config-if-Te1/0/2) #mvr type receiver
console(config-if-Te1/0/2) #exit
console(config) #interface tengigabitethernet 1/0/8
console(config-if-Te1/0/8) #mvr
console(config-if-Te1/0/8) #mvr
console(config-if-Te1/0/8) #mvr

console(confiq)#interface tengigabitethernet 1/0/1

console(config)#interface tengigabitethernet 1/0/9

console (config if To1/0/0) ##\*\*\*

console(config-if-Te1/0/9)#mvr

console(config-if-Te1/0/9)#mvr type receiver

console(config-if-Te1/0/9)#exit

**10** Configure port 24 as an MVR source port.

```
{\tt console}\,({\tt config})\, {\tt\#interface} \  \, {\tt tengigabitethernet} \\ {\tt 1/0/24}
```

console(config-if-Te1/0/24)#mvr
console(config-if-Te1/0/24)#mvr type source

**11** Verify the configuration.

#### console#show mvr

| MVR  | Running                    | TRUE         |
|------|----------------------------|--------------|
| MVR  | multicast VLAN             | 99           |
| MVR  | Max Multicast Groups       | 256          |
| MVR  | Current multicast groups   | 1            |
| MVR  | Global query response time | 5 (tenths of |
| sec) |                            |              |
| MVR  | Mode                       | dynamic      |

When hosts connected to receiver ports send IGMP join messages, the receiver ports and source port are added to the MVR group and receive multicast data from the network. The following output shows that ports 1 and 8 have joined the MVR group.

#### console#show mvr members

| MVR Group IP | Status | Members                                |
|--------------|--------|----------------------------------------|
|              |        |                                        |
| 224.1.1.1    | ACTIVE | Te1/0/1(r), Te1/0/8(r),<br>Te1/0/24(s) |

I

# **Snooping and Inspecting Traffic**

This chapter describes Dynamic Host Configuration Protocol (DHCP) Snooping, IP Source Guard (IPSG), and Dynamic ARP Inspection (DAI), which are layer 2 security features that examine traffic to help prevent accidental and malicious attacks on the switch or network.

The topics covered in this chapter include:

- Traffic Snooping and Inspection Overview
- Default Traffic Snooping and Inspection Values
- Configuring Traffic Snooping and Inspection (Web)
- Configuring Traffic Snooping and Inspection (CLI)
- Traffic Snooping and Inspection Configuration Examples

# Traffic Snooping and Inspection Overview

DHCP Snooping is a security feature that monitors DHCP messages between a DHCP client and DHCP server to filter harmful DHCP messages and to build a bindings database. The IPSG and DAI features use the DHCP Snooping bindings database to help enforce switch and network security.

IP Source Guard allows the switch to drop incoming packets that do not match a binding in the bindings database. Dynamic ARP Inspection allows the switch to drop ARP packets whose sender MAC address and sender IP address do not match an entry in the DHCP snooping bindings database.

## What Is DHCP Snooping?

Dynamic Host Configuration Protocol (DHCP) Snooping is a security feature that monitors DHCP messages between a DHCP client and DHCP server to accomplish the following tasks:

- Filter harmful DHCP messages
- Build a bindings database with entries that consist of the following information:
  - MAC address
  - IP address
  - VLAN ID
  - Client port

Entries in the bindings database are considered to be authorized network clients.

DHCP snooping can be enabled on VLANs, and the trust status (trusted or untrusted) is specified on individual physical ports or LAGS that are members of a VLAN. When a port or LAG is configured as untrusted, it could potentially be used to launch a network attack. DHCP servers must be reached through trusted ports.

DHCP snooping enforces the following security rules:

- DHCP packets from a DHCP server (DHCPOFFER, DHCPACK, DHCPNAK, DHCPRELEASEQUERY) are dropped if they are received on an untrusted port.
- DHCPRELEASE and DHCPDECLINE messages are dropped if the MAC addresses in the snooping database, but the binding's interface is other than the interface where the message was received.
- On untrusted interfaces, the switch drops DHCP packets with a source MAC address that does not match the client hardware address. This is a configurable option.

#### **How Is the DHCP Snooping Bindings Database Populated?**

The DHCP snooping application uses DHCP messages to build and maintain the binding's database. DHCP snooping creates a tentative binding from DHCP DISCOVER and REQUEST messages. Tentative bindings tie a client to a port (the port where the DHCP client message was received). Tentative bindings are completed when DHCP snooping learns the client's IP address from a DHCP ACK message on a trusted port. DHCP snooping removes bindings in response to DECLINE, RELEASE, and NACK messages. The DHCP snooping application ignores the ACK messages as a reply to the DHCP Inform messages received on trusted ports. You can also enter static bindings into the binding database.

When a switch learns of new bindings or loses bindings, the switch immediately updates the entries in the database. The switch also updates the entries in the binding file. The frequency at which the file is updated is based on a configurable delay, and the updates are batched.

If the absolute lease time of the snooping database entry expires, that entry is removed. Make sure the system time is consistent across the reboots. Otherwise, the snooping entries will not expire properly. If a host sends a DHCP release while the switch is rebooting, when the switch receives the DHCP discovery or request, the client's binding goes to the tentative binding as shown in Figure 26-1.

Discover
Request
Decline
NACK
Tentative
Binding
ACK

No Binding
Release
NACK
Complete
Binding

Figure 26-1. DHCP Binding

The binding database includes data for clients only on untrusted ports.

#### **DHCP Snooping and VLANs**

DHCP snooping forwards valid DHCP client messages received on non-routing VLANs. The message is forwarded on all trusted interfaces in the VLAN.

DHCP snooping can be configured on switching VLANs and routing VLANs. When a DHCP packet is received on a routing VLAN, the DHCP snooping application applies its filtering rules and updates the bindings database. If a client message passes filtering rules, the message is placed into the software forwarding path where it may be processed by the DHCP relay agent, the local DHCP server, or forwarded as an IP packet.

#### **DHCP Snooping Logging and Rate Limits**

The DHCP snooping application processes incoming DHCP messages. For DHCPRELEASE and DHCPDECLINE messages, the application compares the receive interface and VLAN with the client interface and VLAN in the bindings database. If the interfaces do not match, the application logs the event and drops the message. For valid client messages, DHCP snooping compares the source MAC address to the DHCP client hardware address. When there is a mismatch, DHCP snooping drops the packet and generates a log message if logging of invalid packets is enabled.

If DHCP relay co-exists with DHCP snooping, DHCP client messages are sent to DHCP relay for further processing.

To prevent DHCP packets from being used as a DoS attack when DHCP snooping is enabled, the snooping application enforces a rate limit for DHCP packets received on interfaces. DHCP snooping monitors the receive rate on each interface separately. If the receive rate exceeds a configurable limit, DHCP snooping brings down the interface. Administrative intervention is necessary to enable the port, either by using the **no shutdown** command in Interface Config mode or on the **Switching**  $\rightarrow$  **Ports**  $\rightarrow$  **Port Configuration** page.

#### What Is IP Source Guard?

IPSG is a security feature that filters IP packets based on source ID. This feature helps protect the network from attacks that use IP address spoofing to compromise or overwhelm the network.

The source ID may be either the source IP address or a {source IP address, source MAC address} pair. You can configure:

- Whether enforcement includes the source MAC address
- Static authorized source IDs

The DHCP snooping bindings database and static IPSG entries identify authorized source IDs. IPSG can be enabled on physical and LAG ports.

If you enable IPSG on a port where DHCP snooping is disabled or where DHCP snooping is enabled but the port is trusted, all IP traffic received on that port is dropped depending on the admin-configured IPSG entries.

#### **IPSG and Port Security**

IPSG interacts with port security, also known as port MAC locking, (see "What is Port Security (Port-MAC Locking)?" on page 489) to enforce the source MAC address. Port security controls source MAC address learning in the layer 2 forwarding database (MAC address table). When a frame is received with a previously unlearned source MAC address, port security queries the IPSG feature to determine whether the MAC address belongs to a valid binding.

If IPSG is disabled on the ingress port, IPSG replies that the MAC is valid. If IPSG is enabled on the ingress port, IPSG checks the bindings database. If the MAC address is in the bindings database and the binding matches the VLAN the frame was received on, IPSG replies that the MAC is valid. If the MAC is not in the bindings database, IPSG informs port security that the frame is a security violation.

In the case of an IPSG violation, port security takes whatever action it normally takes upon receipt of an unauthorized frame. Port security limits the number of MAC addresses to a configured maximum. If the limit n is less than the number of stations m in the bindings database, port security allows only n stations to use the port. If n > m, port security allows only the stations in the bindings database. For information about configuring the Port Security feature, see "Configuring 802.1X and Port-Based Security" on page 481.

## What is Dynamic ARP Inspection?

Dynamic ARP Inspection (DAI) is a security feature that rejects invalid and malicious ARP packets. DAI prevents a class of man-in-the-middle attacks where an unfriendly station intercepts traffic for other stations by poisoning the ARP caches of its unsuspecting neighbors. The malicious attacker sends ARP requests or responses mapping another station's IP address to its own MAC address.

When DAI is enabled, the switch drops ARP packets whose sender MAC address and sender IP address do not match an entry in the DHCP snooping bindings database. You can optionally configure additional ARP packet validation.

When DAI is enabled on a VLAN, DAI is enabled on the interfaces (physical ports or LAGs) that are members of that VLAN. Individual interfaces are configured as trusted or untrusted. The trust configuration for DAI is independent of the trust configuration for DHCP snooping.

#### **Optional DAI Features**

If the network administrator has configured the option, DAI verifies that the sender MAC address equals the source MAC address in the Ethernet header. There is a configurable option to verify that the target MAC address equals the destination MAC address in the Ethernet header. This check applies only to ARP responses, since the target MAC address is unspecified in ARP requests. You can also enable IP address checking. When this option is enabled, DAI drops ARP packets with an invalid IP address. The following IP addresses are considered invalid:

- 0.0.0.0
- 255 255 255 255
- all IP multicast addresses
- all class E addresses (240.0.0.0/4)
- loopback addresses (in the range 127.0.0.0/8)

#### Why Is Traffic Snooping and Inspection Necessary?

DHCP Snooping, IPSG, and DAI are security features that can help protect the switch and the network against various types of accidental or malicious attacks. It might be a good idea to enable these features on ports that provide network access to hosts that are in physically unsecured locations or if network users connect nonstandard hosts to the network.

For example, if an employee unknowingly connects a workstation to the network that has a DHCP server, and the DHCP server is enabled, hosts that attempt to acquire network information from the legitimate network DHCP server might obtain incorrect information from the rogue DHCP server. However, if the workstation with the rogue DHCP server is connected to a port that is configured as untrusted and is a member of a DHCP Snooping-enabled VLAN, the port discards the DHCP server messages.

## **Default Traffic Snooping and Inspection Values**

DHCP snooping is disabled globally and on all VLANs by default. Ports are untrusted by default.

Table 26-1. Traffic Snooping Defaults

| Parameter                                  | Default Value              |
|--------------------------------------------|----------------------------|
| DHCP snooping mode                         | Disabled                   |
| DHCP snooping VLAN mode                    | Disabled on all VLANs      |
| Interface trust state                      | Disabled (untrusted)       |
| DHCP logging invalid packets               | Disabled                   |
| DHCP snooping rate limit                   | No limit                   |
| DHCP snooping burst interval               | 1 second                   |
| DHCP snooping binding database storage     | Local                      |
| DHCP snooping binding database write delay | 300 seconds                |
| Static DHCP bindings                       | None configured            |
| IPSG mode                                  | Disabled on all interfaces |
| IPSG port security                         | Disabled on all interfaces |

Table 26-1. Traffic Snooping Defaults (Continued)

| Parameter                    | Default Value                                                       |
|------------------------------|---------------------------------------------------------------------|
| Static IPSG bindings         | None configured                                                     |
| DAI validate source MAC      | Disabled                                                            |
| DAI validate destination MAC | Disabled                                                            |
| DAI validate IP              | Disabled                                                            |
| DAI trust state              | Disabled (untrusted)                                                |
| DAI Rate limit               | 15 packets per second                                               |
| DAI Burst interval           | l second                                                            |
| DAI mode                     | Disabled on all VLANs                                               |
| DAI logging invalid packets  | Disabled                                                            |
| DAI ARP ACL                  | None configured                                                     |
| DAI Static flag              | Disabled (validation by ARP ACL and DHCP snooping binding database) |

1

# Configuring Traffic Snooping and Inspection (Web)

This section provides information about the OpenManage Switch Administrator pages for configuring and monitoring DHCP snooping, IPSG, and DAI features on a PowerConnect 8024/8024F switch. For details about the fields on a page, click ?? at the top of the page.

#### **DHCP Snooping Configuration**

Use the DHCP Snooping Configuration page to control the DHCP Snooping mode on the switch and to specify whether the sender MAC Address for DHCP Snooping must be validated.

To access the DHCP Snooping Configuration page, click Switching → DHCP Snooping → Global Configuration in the navigation panel.

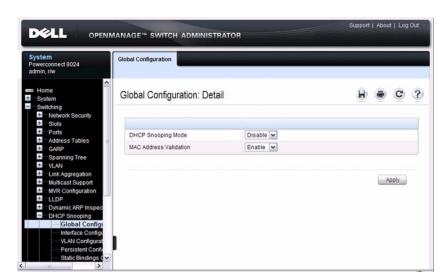

Figure 26-2. DHCP Snooping Configuration

#### **DHCP Snooping Interface Configuration**

Use the **DHCP Snooping Interface Configuration** page to configure the DHCP Snooping settings on individual ports and LAGs.

To access the DHCP Snooping Interface Configuration page, click Switching → DHCP Snooping → Interface Configuration in the navigation panel.

Figure 26-3. DHCP Snooping Interface Configuration

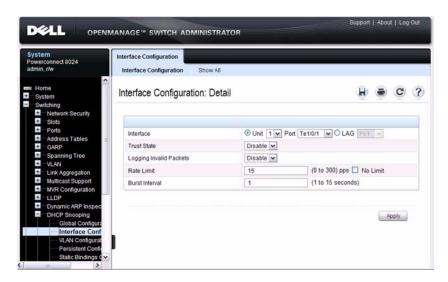

To view a summary of the DHCP snooping configuration for all interfaces, click Show All.

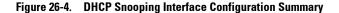

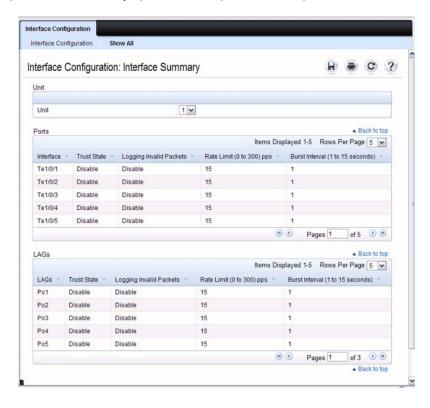

#### **DHCP Snooping VLAN Configuration**

Use the DHCP Snooping VLAN Configuration page to control the DHCP snooping mode on each VLAN.

To access the DHCP Snooping VLAN Configuration page, click Switching → DHCP Snooping → VLAN Configuration in the navigation panel.

Figure 26-5. DHCP Snooping VLAN Configuration

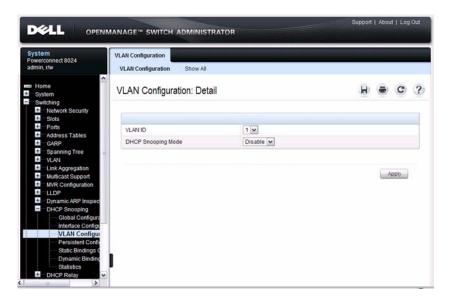

To view a summary of the DHCP snooping status for all VLANs, click Show All.

Figure 26-6. DHCP Snooping VLAN Configuration Summary

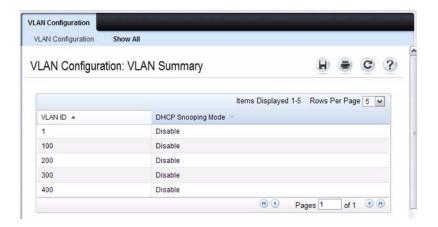

#### **DHCP Snooping Persistent Configuration**

Use the DHCP Snooping Persistent Configuration page to configure the persistent location of the DHCP snooping database. The bindings database can be stored locally on the switch or on a remote system somewhere else in the network. The switch must be able to reach the IP address of the remote system to send bindings to a remote database.

To access the DHCP Snooping Persistent Configuration page, click Switching → DHCP Snooping → Persistent Configuration in the navigation panel.

DELL OPENMANAGE™ SWITCH ADMINISTRATOR Persistent Configuration Powerconnect 8024 admin, r/w Persistent Configuration: Detail System Switching \* Network Security Slots Ports Store Locally Address Tables Remote IP Address GARP Spanning Tree Remote File Name (1 to 32 characters) VLAN Write Delay (15 to 86400 seconds) Link Aggregation Multicast Support MVR Configuration LLDP Apply Dynamic ARP Inspe DHCP Snooping

Figure 26-7. DHCP Snooping Persistent Configuration

#### **DHCP Snooping Static Bindings Configuration**

Use the DHCP Snooping Static Bindings Configuration page to add static DHCP bindings to the binding database.

To access the DHCP Snooping Static Bindings Configuration page, click Switching  $\rightarrow$  DHCP Snooping  $\rightarrow$  Static Bindings Configuration in the navigation panel.

Figure 26-8. DHCP Snooping Static Bindings Configuration

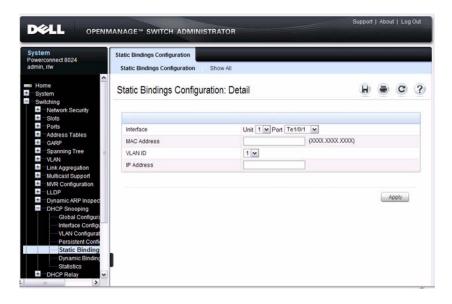

To view a summary of the DHCP snooping status for all VLANs, click Show All.

Figure 26-9. DHCP Snooping Static Bindings Summary

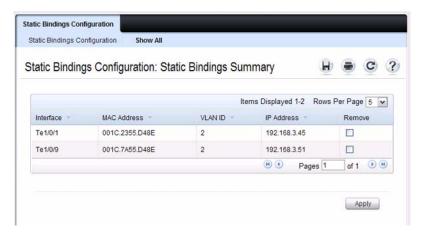

To remove a static binding, select the **Remove** checkbox associated with the binding and click **Apply**.

ı

#### **DHCP Snooping Dynamic Bindings Summary**

The DHCP Snooping Dynamic Bindings Summary lists all the DHCP snooping dynamic binding entries learned on the switch ports.

To access the DHCP Snooping Dynamic Bindings Summary page, click Switching  $\rightarrow$  DHCP Snooping  $\rightarrow$  Dynamic Bindings Summary in the navigation panel.

Figure 26-10. DHCP Snooping Dynamic Bindings Summary

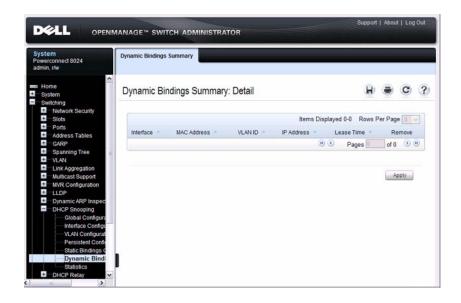

#### **DHCP Snooping Statistics**

The DHCP Snooping Statistics page displays DHCP snooping interface statistics.

To access the DHCP Snooping Statistics page, click Switching → DHCP Snooping → Statistics in the navigation panel.

Figure 26-11. DHCP Snooping Statistics

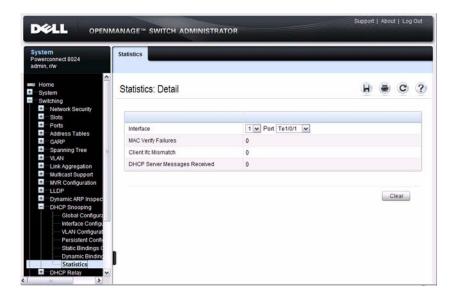

#### **IPSG Interface Configuration**

Use the IPSG Interface Configuration page to configure IPSG on an interface.

To access the IPSG Interface Configuration page, click Switching  $\rightarrow$  IP Source Guard  $\rightarrow$  IPSG Interface Configuration in the navigation panel.

Figure 26-12. IPSG Interface Configuration

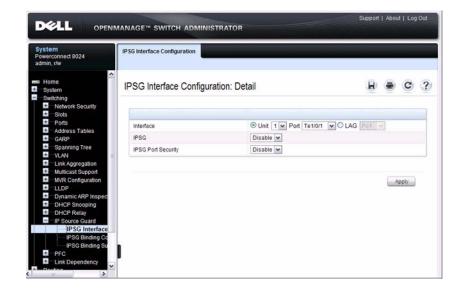

#### **IPSG Binding Configuration**

Use the **IPSG Binding Configuration** page displays DHCP snooping interface statistics.

To access the IPSG Binding Configuration page, click Switching  $\rightarrow$  IP Source Guard  $\rightarrow$  IPSG Binding Configuration in the navigation panel.

Figure 26-13. IPSG Binding Configuration

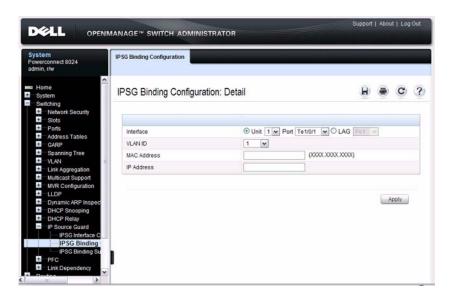

#### **IPSG Binding Summary**

The IPSG Binding Summary page displays the IPSG Static binding list and IPSG dynamic binding list (the static bindings configured in Binding configuration page).

To access the IPSG Binding Summary page, click Switching  $\rightarrow$  IP Source Guard  $\rightarrow$  IPSG Binding Summary in the navigation panel.

Figure 26-14. IPSG Binding Summary

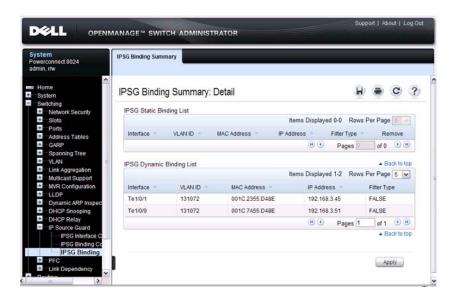

#### **DAI Global Configuration**

Use the DAI Configuration page to configure global DAI settings.

To display the DAI Configuration page, click Switching  $\rightarrow$  Dynamic ARP Inspection  $\rightarrow$  Global Configuration in the navigation panel.

Figure 26-15. Dynamic ARP Inspection Global Configuration

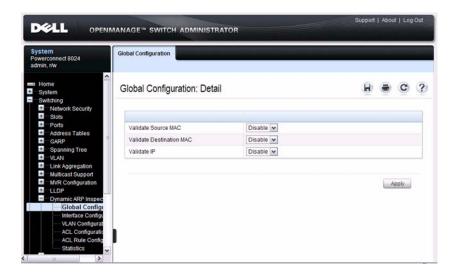

#### **DAI Interface Configuration**

Use the **DAI Interface Configuration** page to select the DAI Interface for which information is to be displayed or configured.

To display the DAI Interface Configuration page, click Switching → Dynamic ARP Inspection → Interface Configuration in the navigation panel.

Figure 26-16. Dynamic ARP Inspection Interface Configuration

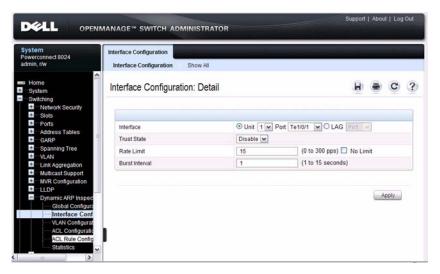

To view a summary of the DAI status for all interfaces, click Show All.

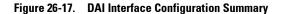

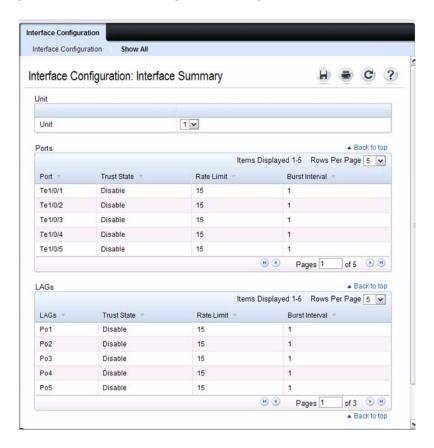

#### **DAI VLAN Configuration**

Use the DAI VLAN Configuration page to select the VLANs for which information is to be displayed or configured.

To display the DAI VLAN Configuration page, click Switching  $\rightarrow$  Dynamic ARP Inspection  $\rightarrow$  VLAN Configuration in the navigation panel.

Figure 26-18. Dynamic ARP Inspection VLAN Configuration

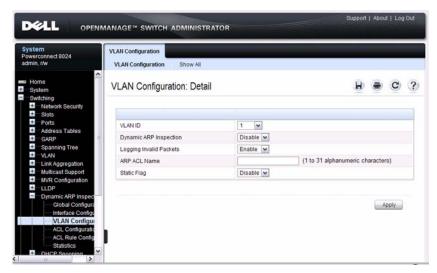

To view a summary of the DAI status for all VLANs, click Show All.

Figure 26-19. Dynamic ARP Inspection VLAN Configuration Summary

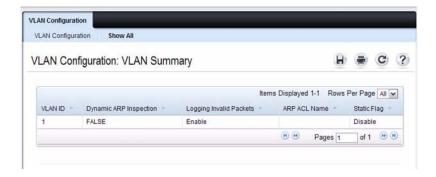

#### **DAI ACL Configuration**

Use the DAI ACL Configuration page to add or remove ARP ACLs.

To display the DAI ACL Configuration page, click Switching → Dynamic ARP Inspection → ACL Configuration in the navigation panel.

Figure 26-20. Dynamic ARP Inspection ACL Configuration

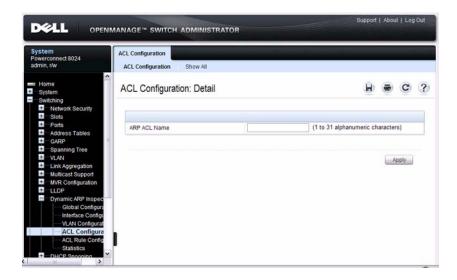

To view a summary of the ARP ACLs that have been created, click Show All.

Figure 26-21. Dynamic ARP Inspection ACL Summary

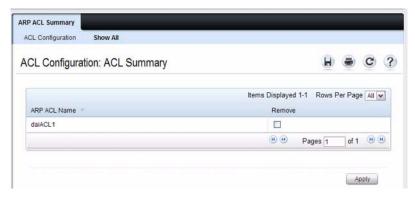

To remove an ARP ACL, select the **Remove** checkbox associated with the ACL and click **Apply**.

#### **DAI ACL Rule Configuration**

Use the DAI ARP ACL Rule Configuration page to add or remove DAI ARP ACL Rules.

To display the DAI ARP ACL Rule Configuration page, click Switching → Dynamic ARP Inspection → ACL Rule Configuration in the navigation panel.

Figure 26-22. Dynamic ARP Inspection Rule Configuration

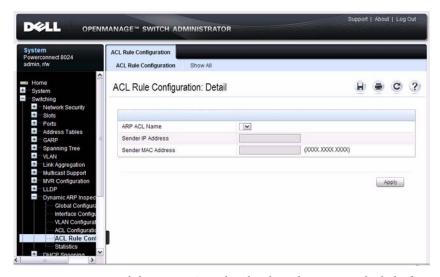

To view a summary of the ARP ACL rules that have been created, click **Show** All.

Figure 26-23. Dynamic ARP Inspection ACL Rule Summary

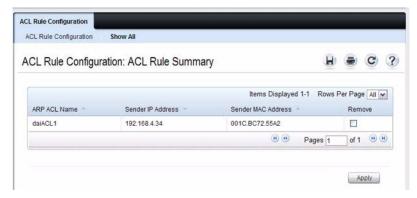

To remove an ARP ACL rule, select the **Remove** checkbox associated with the rule and click **Apply**.

#### **DAI Statistics**

Use the DAI Statistics page to display the statistics per VLAN.

To display the DAI Statistics page, click Switching → Dynamic ARP Inspection → Statistics in the navigation panel.

Figure 26-24. Dynamic ARP Inspection Statistics

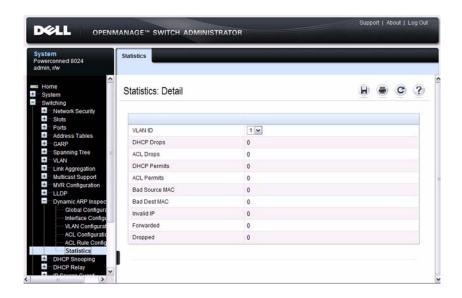

## **Configuring Traffic Snooping and Inspection (CLI)**

This section provides information about the commands you use to configure DHCP snooping, IPSG, and DAI settings on the switch. For more information about the commands, see the *PowerConnect 8024/8024F CLI Reference Guide* at support.dell.com/manuals.

#### **Configuring DHCP Snooping**

Beginning in Privileged EXEC mode, use the following commands to configure and view DHCP snooping settings.

| Command                                                                                   | Purpose                                                                                                    |  |  |
|-------------------------------------------------------------------------------------------|----------------------------------------------------------------------------------------------------|--|--|
| configure                                                                                 | Enter global configuration mode.                                                                                                    |  |  |
| ip dhep snooping                                                                          | Enable DHCP snooping on the switch.                                                                                                    |  |  |
| ip dhep snooping verify mac-address                                                       | Enable the verification of the source MAC address with<br>the client MAC address in the received DHCP message.                                               |  |  |
| ip dhep snooping log-<br>invalid                                                          | Enable the logging of DHCP messages filtered by the DHCP Snooping application.                                                                               |  |  |
| ip dhep snooping<br>binding mac-address<br>vlan vlan-id ip-address<br>interface interface | Configure a static binding in the DHCP snooping static bindings database.                                                                                    |  |  |
|                                                                                           | • mac-address—The client's MAC address.                                                                                                    |  |  |
|                                                                                           | • <i>vlan-id</i> —The number of the VLAN the client is authorized to use.                                                                                    |  |  |
|                                                                                           | • <i>ip-address</i> —The IP address of the client.                                                                                                    |  |  |
|                                                                                           | • <i>interface</i> —The interface on which the client is authorized. The form is unit/port.                                                                  |  |  |
| ip dhep snooping<br>database {local  <br>tftp://hostIP/filename }                         | Configure the persistent storage location of the DHCP snooping database.                                                                                     |  |  |
|                                                                                           | • hostIP—The IP address of the remote host.                                                                                                    |  |  |
|                                                                                           | • <i>filename</i> —The name of the file for the database on the remote host.                                                                                 |  |  |
| ip dhep snooping<br>database write-delay<br>seconds                                       | Configure the interval, in seconds, at which the DHCP Snooping database will be stored in persistent storage. The number of seconds can range from 15–86400. |  |  |

1

| Command                                                                                     | Purpose                                                                                                    |
|---------------------------------------------------------------------------------------------|----------------------------------------------------------------------------------------------------|
| ip dhcp snooping limit {none   rate [burst                                                  | Configure the maximum rate of DHCP messages allowed on the switch at any given time.                                                                                                    |
| interval seconds]}                                                                          | • <i>rate</i> —The maximum number of packets per second allowed (Range: 0–300 pps).                                                                                                    |
|                                                                                             | • <i>seconds</i> —The time allowed for a burst (Range: 1–15 seconds).                                                                                                    |
| interface interface                                                                         | Enter interface configuration mode for the specified port or LAG. The <i>interface</i> variable includes the interface type and number, for example <b>tengigabitethernet</b> 1/0/3. For a LAG, the interface type is <b>port-channel</b> . |
|                                                                                             | You can also specify a range of ports with the interface range command, for example, interface range tengigabitethernet 1/0/8-12 configures interfaces 8, 9, 10, 11, and 12.                                                                |
| ip dhcp snooping trust                                                                      | Configure the interface (or range of interfaces) as a trusted port. DHCP server messages are not filtered on trusted ports.                                                                                                    |
| exit                                                                                        | Exit to Global Configuration mode.                                                                                                    |
| interface [range] vlan<br>vlan id                                                           | Enter interface configuration mode for the specified VLAN or range of VLANs.                                                                                                    |
| CTRL + Z                                                                                    | Exit to Privileged EXEC mode.                                                                                                    |
| show ip dhcp snooping [interfaces]                                                          | View the DHCP snooping global and per port configuration.                                                                                                    |
| show ip dhep snooping<br>binding [{static  <br>dynamic}] [interface<br>port] [vlan vlan-id] | View the entries in the DHCP snooping bindings database.                                                                                                    |
| show ip dhep snooping database                                                              | View information about the persistent database configuration.                                                                                                    |
| show ip dhep snooping statistics                                                            | View the DHCP snooping statistics.                                                                                                    |
| clear ip dhcp snooping statistics                                                           | Reset the DHCP snooping statistics to zero.                                                                                                    |

#### **Configuring IP Source Guard**

Beginning in Privileged EXEC mode, use the following commands to configure IPSG settings on the switch.

| Command                                                       | Purpose                                                                                                    |  |
|---------------------------------------------------------------|----------------------------------------------------------------------------------------------------|--|
| configure                                                     | Enter global configuration mode.                                                                                                    |  |
| interface interface                                           | Enter interface configuration mode for the specified port or LAG. The <i>interface</i> variable includes the interface type and number, for example <b>tengigabitethernet</b> 1/0/3. For a LAG, the interface type is <b>port-channel</b> .                                                                                  |  |
|                                                               | You can also specify a range of ports with the interface range command, for example, interface range tengigabitethernet 1/0/8-12 configures interfaces 8, 9, 10, 11, and 12.                                                                                                    |  |
| ip verify source [port-security]                              | Enable IPSG on the port or LAG to prevent packet forwarding if the source IP address in the packet is not in the DHCP snooping binding database. Use the option port-security keyword to also prevent packet forwarding if the sender MAC address is not in forwarding database table or the DHCP snooping binding database. |  |
|                                                               | <b>NOTE:</b> To enforce filtering based on the source MAC address, port security must also be enabled on the interface by using the <b>port security</b> command in Interface Configuration mode.                                                                                                    |  |
| exit                                                          | Exit to Global Config mode.                                                                                                    |  |
| ip verify binding mac_addr vlan_id ipaddr interface interface | Configure a static binding for IPSG.                                                                                                    |  |
| exit                                                          | Exit to Privileged EXEC mode.                                                                                                    |  |
| show ip verify interface interface                            | View IPSG parameters for a specific port or LAG. The <i>interface</i> parameter includes the interface type (tengigabitethernet or port-channel) and number.                                                                                                    |  |
| show ip verify source [interface interface]                   | View IPSG bindings configured on the switch or on a specific port or LAG.                                                                                                    |  |
| show ip source binding                                        | View IPSG bindings.                                                                                                    |  |

#### **Configuring Dynamic ARP Inspection**

Beginning in Privileged EXEC mode, use the following commands to configure DAI settings on the switch.

| Command                                                           | Purpose                                                                                                    |  |
|-------------------------------------------------------------------|----------------------------------------------------------------------------------------------------|--|
| configure                                                         | Enter global configuration mode.                                                                                                    |  |
| ip arp inspection vlan<br>vlan-range [logging]                    | Enable Dynamic ARP Inspection on a single VLAN or a range of VLANs. Use the logging keyword to enable logging of invalid packets.                                                                                                    |  |
| <pre>ip arp inspection validate {[src-mac] [dst- mac] [ip]}</pre> | Enable additional validation checks like source MAC address validation, destination MAC address validation, or IP address validation on the received ARP packets.                                                                                                    |  |
|                                                                   | Each command overrides the configuration of the previous command. For example, if a command enables source MAC address and destination validations and a second command enables IP address validation only, the source MAC address and destination MAC address validations are disabled as a result of the second command. |  |
|                                                                   | <ul> <li>src-mac—For validating the source MAC address of an<br/>ARP packet.</li> </ul>                                                                                                    |  |
|                                                                   | • dst-mac—For validating the destination MAC address of an ARP packet.                                                                                                    |  |
|                                                                   | • ip—For validating the IP address of an ARP packet.                                                                                                    |  |
| arp access-list acl-name                                          | Create an ARP ACL with the specified name (1–31 characters) and enter ARP Access-list Configuration mode for the ACL.                                                                                                    |  |
| permit ip host sender-ip<br>mac host sender-mac                   | Configure a rule for a valid IP address and MAC address combination used in ARP packet validation.                                                                                                    |  |
|                                                                   | • sender-ip — Valid IP address used by a host.                                                                                                    |  |
|                                                                   | • <i>sender-mac</i> —Valid MAC address in combination with the above sender-ip used by a host.                                                                                                    |  |
| exit                                                              | Exit to Global Config mode.                                                                                                    |  |

| Command                                                            | Purpose                                                                                                    |  |
|--------------------------------------------------------------------|----------------------------------------------------------------------------------------------------|--|
| ip arp inspection filter<br>acl-name vlan vlan-range<br>[static]   | Configure the ARP ACL to be used for a single VLAN or a range of VLANs to filter invalid ARP packets.                                                                                                    |  |
|                                                                    | Use the <b>static</b> keyword to indicate that packets that do not match a permit statement are dropped without consulting the DHCP snooping bindings.                                                                                      |  |
| interface interface                                                | Enter interface configuration mode for the specified port or LAG. The <i>interface</i> variable includes the interface type and number, for example <b>tengigabitethernet</b> 1/0/3. For a LAG, the interface type is <b>port-channel</b> . |  |
|                                                                    | You can also specify a range of ports with the interface range command, for example, interface range tengigabitethernet 1/0/8-12 configures interfaces 8, 9, 10, 11, and 12.                                                                |  |
| ip arp inspection limit {none   rate pps [burst interval seconds]} | Configure the rate limit and burst interval values for an interface. Use the keyword <b>none</b> to specify that the interface is not rate limited for Dynamic ARP Inspection.                                                              |  |
|                                                                    | • none — To set no rate limit.                                                                                                    |  |
|                                                                    | • pps — Packets per second (Range: 0–300).                                                                                                    |  |
|                                                                    | • <i>seconds</i> — The number of seconds (Range: 1–15).                                                                                                    |  |
| ip arp inspection trust                                            | Specify that the interface as trusted for Dynamic ARP Inspection.                                                                                                    |  |
| CTRL + Z                                                           | Exit to Privileged EXEC mode.                                                                                                    |  |
| show ip arp inspection interfaces [interface]                      | View the Dynamic ARP Inspection configuration on all the DAI-enabled interfaces or for the specified interface.                                                                                                    |  |
| show ip arp inspection vlan [vlan-range]                           | View the Dynamic ARP Inspection configuration on the specified VLAN(s).                                                                                                    |  |
|                                                                    | This command also displays the global configuration values for source MAC validation, destination MAC validation and invalid IP validation.                                                                                                 |  |
| show ip arp inspection<br>statistics [vlan vlan-<br>range]         | View the statistics of the ARP packets processed by Dynamic ARP Inspection for the switch or for the specified VLAN(s).                                                                                                    |  |
| show arp access-list [aclname]                                     | View all configured ARP ACL and their rules, or use the ACL name to view information about that ARP ACL only.                                                                                                    |  |

# Traffic Snooping and Inspection Configuration Examples

This section contains the following examples:

- Configuring DHCP Snooping
- Configuring IPSG

#### **Configuring DHCP Snooping**

In this example, DHCP snooping is enabled on VLAN 100. Ports 1-20 connect end users to the network and are members of VLAN 100. These ports are configured to limit the maximum number of DHCP packets with a rate limit of 100 packets per second. LAG 1, which is also a member of VLAN 100 and contains ports 21-24, is the trunk port that connects the switch to the data center, so it is configured as a trusted port.

Figure 26-25. DHCP Snooping Configuration Topology

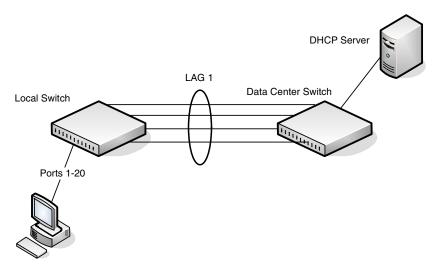

The commands in this example also enforce rate limiting and remote storage of the bindings database. The switch has a limited amount of storage space in NVRAM and flash memory, so the administrator specifies that the DHCP snooping bindings database is stored on an external TFTP server.

To configure the switch:

**1** Enable DHCP snooping on VLAN 100.

```
console#config
console(config)#ip dhcp snooping vlan 100
```

**2** Configure LAG 1, which includes ports 21-24, as a trusted port. All other interfaces are untrusted by default.

```
console(config)#interface port-channel 1
console(config-if-Po1)#ip dhcp snooping trust
console(config-if-Po1)#exit
```

3 Enter interface configuration mode for all untrusted interfaces (ports 1-20) and limit the number of DHCP packets that an interface can receive to 100 packets per second. LAG 1 is a trusted port and keeps the default value for rate limiting (unlimited).

```
console(config) #interface range te1/0/1-20
console(config-if) #ip dhcp snooping limit rate 100
console(config-if) #exit
```

**4** Specify that the DHCP snooping database is to be stored remotely in a file called dsDb.txt on a TFTP server with and IP address of 10.131.11.1.

```
console(config)#ip dhcp snooping database
tftp://10.131.11.1/dsDb.txt
console(config)#exit
```

**5** Enable DHCP snooping for the switch

```
console(config)#ip dhcp snooping
```

**6** View DHCP snooping information.

console#show ip dhcp snooping

```
DHCP snooping is Enabled
DHCP snooping source MAC verification is enabled
DHCP snooping is enabled on the following VLANs:
100
```

```
Interface Trusted Log Invalid Pkts
```

1

#### **Configuring IPSG**

This example builds on the previous example and uses the same topology shown in Figure 26-25. In this configuration example, IP source guard is enabled on ports 1-20. DHCP snooping must also be enabled on these ports. Additionally, because the ports use IP source guard with source IP and MAC address filtering, port security must be enabled on the ports as well.

#### To configure the switch:

- 1 Enter interface configuration mode for the host ports and enable IPSG. console(config)#interface range te1/0/1-20 console(config-if)#ip verify source port-security
- 2 Enable port security on the ports.
   console(config-if)#port security
- **3** View IPSG information.

#### console#show ip verify source

| Interface      | Filter | IP Address   | MAC Address       | Vlan |
|----------------|--------|--------------|-------------------|------|
|                |        |              |                   |      |
| Te1/0/1        | ip-mac | 192.168.3.45 | 00:1C:23:55:D4:8E | 100  |
| Te1/0/2        | ip-mac | 192.168.3.40 | 00:1C:23:12:44:B6 | 100  |
| Te1/0/3        | ip-mac | 192.168.3.33 | 00:1C:23:AA:B8:01 | 100  |
| Te1/0/4        | ip-mac | 192.168.3.18 | 00:1C:23:67:D3:CC | 100  |
| Te1/0/5        | ip-mac | 192.168.3.49 | 00:1C:23:55:1B:6E | 100  |
| More or (q)uit |        |              |                   |      |

I

# **Configuring Link Aggregation**

This chapter describes how to create and configure link aggregation groups (LAGs), which are also known as port channels.

The topics covered in this chapter include:

- Link Aggregation Overview
- Default Link Aggregation Values
- Configuring Link Aggregation (Web)
- Configuring Link Aggregation (CLI)
- Link Aggregation Configuration Examples

## **Link Aggregation Overview**

Link Aggregation allows one or more full-duplex (FDX) Ethernet links of the same speed to be aggregated together to form a LAG. This allows the switch to treat the LAG as if it is a single link.

The PowerConnect 8024 and 8024F switches support industry-standard LAGs that adhere to the IEEE 802.3ad specification. The maximum number of LAGs that may be configured is limited to the maximum number of ports possible in the switch stack or stand-alone switch divided by two. This allows for a flexible configuration of LAGs where LAGs may have up to eight ports or as few as two ports. You can configure LAGs until all ports in the system are assigned to a LAG.

Assignment of interfaces to dynamic LAGs is based on a maximum of 144 interfaces assigned to dynamic LAGs, a maximum of 72 dynamic LAGs and a maximum of 8 interfaces per dynamic LAG. For example, 72 LAGs may be assigned 2 interfaces each, or 18 LAGs may be assigned 8 interfaces each.

Each PowerConnect 8024/8024F switch supports a maximum of 7 static or dynamic LAGs. Each LAG can consist of up to eight 10 Gbps ports. When eight 10 Gbps ports are configured as a LAG, the maximum bandwidth for the single, logical interface is 80 Gbps.

Figure 27-1 shows an example of a switch in the wiring closet connected to a switch in the data center by a LAG that consists of four physical 10 Gbps links. The LAG provides full-duplex bandwidth of 40 Gbps between the two switches

Figure 27-1. LAG Configuration

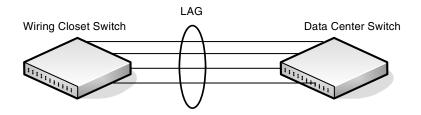

#### Why Are Link Aggregation Groups Necessary?

The primary purpose of LAGs is to increase the overall bandwidth between two switches. This is accomplished by effectively aggregating multiple ports together that act as a single, logical connection between the two switches.

LAGs also provide redundancy. If a link fails, traffic is automatically redistributed across the remaining links.

#### What Is the Difference Between Static and Dynamic Link Aggregation?

Link aggregation can be configured as either dynamic or static. Dynamic configuration is supported using the IEEE 802.3ad standard, which is known as Link Aggregation Control Protocol (LACP). Static configuration is used when connecting a PowerConnect 8024/8024F switch to an external Gigabit Ethernet switch that does not support LACP.

One advantage of LACP is that the protocol enables the switch to confirm that the external switch is also configured for link aggregation. When using static configuration, a cabling or configuration mistake involving the 8024/8024F switch or the external switch could go undetected and thus cause undesirable network behavior. Both static and dynamic LAGs (via LACP) can detect physical link failures within the LAG and continue forwarding traffic through the other connected links within that same LAG. LACP can also detect switch or port failures that do not result in loss of link. This provides a

more resilient LAG. Best practices suggest using dynamic link aggregation instead of static link aggregation. When a port is added to a LAG as a static member, it neither transmits nor receives LACP PDUs.

#### What is LAG Hashing?

PowerConnect 8024 and 8024F switches support configuration of hashing algorithms for each LAG interface. The hashing algorithm is used to distribute traffic load among the physical ports of the LAG while preserving the per-flow packet order.

The hashing algorithm uses various packet attributes to determine the outgoing physical port.

The switch supports the following set of packet attributes to be used for hash computation:

- Source MAC, VLAN, EtherType, and incoming port.
- Destination MAC, VLAN, EtherType, and incoming port.
- Source IP and Source TCP/UDP port numbers.
- Destination IP and Destination TCP/UDP port numbers.
- Source/Destination MAC, VLAN, EtherType, and incoming port.
- Source/Destination IP and Source/Destination TCP/UDP port numbers.
- Enhanced hashing mode

Enhanced hashing mode has following advantages:

- MODULO-N operation based on the number of ports in the LAG.
- Packet attributes selection based on the packet type. For L2 packets, Source and Destination MAC address are used for hash computation. For IP packets, Source IP, Destination IP address, TCP/UDP ports are used.
- Non-Unicast traffic and Unicast traffic is hashed using a common hash algorithm.
- Excellent load balancing performance.

#### **How Do LAGs Interact with Other Features?**

From a system perspective, a LAG is treated just as a physical port, with the same configuration parameters for administrative enable/disable, spanning tree port priority, path cost as may be for any other physical port.

#### **VLAN**

When members are added to a LAG, they are removed from all existing VLAN membership. When members are removed from a LAG they are added back to the VLANs that they were previously members of as per the configuration file. Note that a port's VLAN membership can still be configured when it's a member of a LAG. However this configuration is only actually applied when the port leaves the LAG.

The LAG interface can be a member of a VLAN complying with IEEE 802.1Q.

#### **STP**

Spanning tree does not maintain state for members of a LAG, but the Spanning Tree does maintain state for the LAG interface. As far as STP is concerned, members of a LAG do not exist. (Internally, the STP state of the LAG interface is replicated for the member links.)

When members are deleted from a LAG they become normal links, and spanning tree maintains their state information.

#### **Statistics**

Statistics are maintained for all LAG interfaces as they are done for the physical ports, besides statistics maintained for individual members as per the 802.3ad MIB statistics.

1

#### **LAG Configuration Guidelines**

Ports to be aggregated must be configured so that they are compatible with the link aggregation feature and with the partner switch to which they connect.

Ports to be added to a LAG must meet the following requirements:

- Interface must be a physical Ethernet link.
- Each member of the LAG must be running at the same speed and must be in full duplex mode.
- The port cannot be a mirrored port

The following are the interface restrictions

- The configured speed of a LAG member cannot be changed.
- An interface can be a member of only one LAG.

# **Default Link Aggregation Values**

The LAGs on the switch are created by default, but no ports are members. Table 27-1 summarizes the default values for the MAC address table.

Table 27-1. MAC Address Table Defaults

| Parameter               | Default Value                     |
|-------------------------|-----------------------------------|
| LACP system priority    | 1                                 |
| LACP port priority      | 1                                 |
| LACP timeout            | Long                              |
| LAG hash algorithm type | Source IP and source TCP/UDP port |

# **Configuring Link Aggregation (Web)**

This section provides information about the OpenManage Switch Administrator pages for configuring and monitoring LAGs on a PowerConnect 8024/8024F switch. For details about the fields on a page, click ? at the top of the page.

#### **LAG Configuration**

Use the LAG Configuration page to set the name and administrative status (up/down) of a LAG.

To display the LAG Configuration page, click Switching  $\rightarrow$  Ports  $\rightarrow$  LAG Configuration in the navigation panel.

Figure 27-2. LAG Configuration

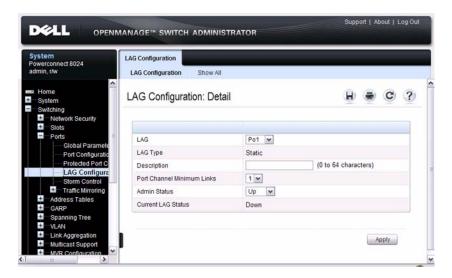

To view or edit settings for multiple LAGs, click Show All.

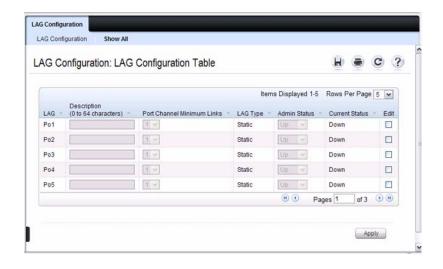

#### **LACP Parameters**

Dynamic link aggregation is initiated and maintained by the periodic exchanges of LACP PDUs. Use the **LACP Parameters** page to configure LACP LAGs.

To display the LACP Parameters page, click Switching  $\rightarrow$  Link Aggregation  $\rightarrow$  LACP Parameters in the navigation panel.

Figure 27-3. LACP Parameters

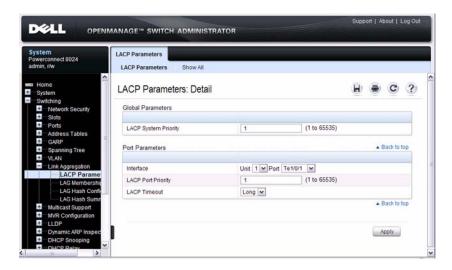

#### **Configuring LACP Parameters for Multiple Ports**

To configure LACP settings:

- 1 Open the LACP Parameters page.
- 2 Click Show All.

The LACP Parameters Table page displays.

Figure 27-4. LACP Parameters Table

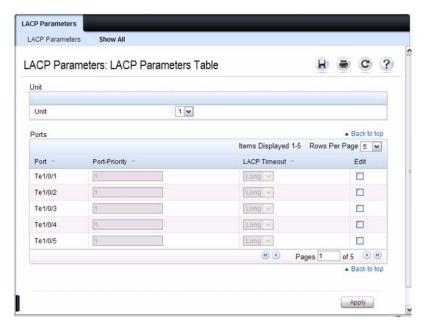

- **3** Select the Edit check box associated with each port to configure.
- **4** Specify the LACP port priority and LACP timeout for each port.
- 5 Click Apply.

#### **LAG Membership**

Your switch supports 48 LAGs per system, and eight ports per LAG. Use the LAG Membership page to assign ports to static and dynamic LAGs.

To display the LAG Membership page, click Switching  $\rightarrow$  Link Aggregation  $\rightarrow$  LAG Membership in the navigation panel.

Figure 27-5. LAG Membership

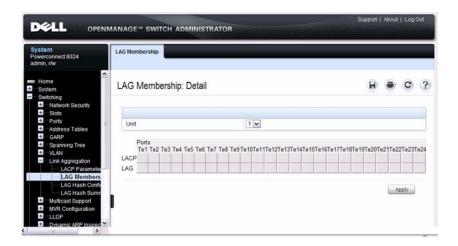

#### Adding a Port to a Static LAG

To add a static LAG member:

- 1 Open the LAG Membership page.
- 2 Click in the LAG row to toggle the port to the desired LAG.

  The LAG number displays for that port. The LAG number increases each time you click until the number reaches the maximum LAG number and then returns to blank (no LAG assigned).
- 3 Click Apply.

The port is assigned to the selected LAG, and the device is updated.

#### Adding a LAG Port to a Dynamic LAG by Using LACP

To add a dynamic LAG member:

- 1 Open the LAG Membership page.
- **2** Click in the LACP row to toggle the desired LAC port to L.
  - **NOTE:** The port must be assigned to a LAG before it can be aggregated to an LACP.
- 3 Click Apply.
  The LAG port is added as a dynamic LAG member to the selected LAG.

#### **LAG Hash Configuration**

Use the LAG hash algorithm to set the traffic distribution mode on the LAG. You can set the hash type for each LAG.

To display the LAG Hash Configuration page, click Switching  $\rightarrow$  Link Aggregation  $\rightarrow$  LAG Hash Configuration in the navigation panel.

Figure 27-6. LAG Hash Configuration

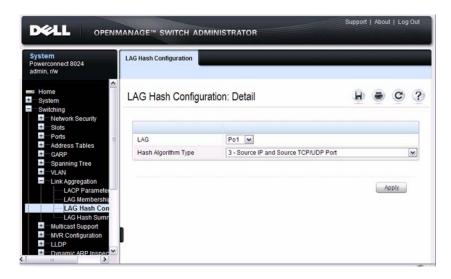

#### **LAG Hash Summary**

The LAG Hash Summary page lists the channels on the system and their assigned hash algorithm type.

To display the LAG Hash Summary page, click Switching  $\rightarrow$  Link Aggregation  $\rightarrow$  LAG Hash Summary in the navigation panel.

Figure 27-7. LAG Hash Summary

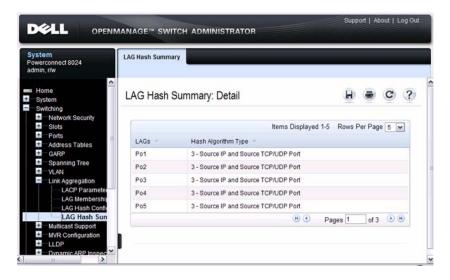

# **Configuring Link Aggregation (CLI)**

This section provides information about the commands you use to configure link aggregation settings on the switch. For more information about the commands, see the *PowerConnect 8024/8024F CLI Reference Guide* at support.dell.com/manuals.

#### **Configuring LAG Characteristics**

Beginning in Privileged EXEC mode, use the following commands to configure a few of the available LAG characteristics. Many of the commands described in "Configuring Port Characteristics (CLI)" on page 475 are also applicable to LAGs.

| Command                                                            | Purpose                                                                                                    |
|--------------------------------------------------------------------|----------------------------------------------------------------------------------------------------|
| configure                                                          | Enter global configuration mode.                                                                                                    |
| interface interface                                                | Enter interface configuration mode for the specified LAG. The <i>interface</i> variable includes the interface type, which is <b>port-channel</b> , and the LAG number, for example <b>port-channel</b> 3. |
|                                                                    | You can also specify a range of LAGs with the interface range port-channel command, for example, interface range port-channel 3-6 configures LAGs 3, 4, 5, and 6.                                          |
| description description                                            | Configure a description for the LAG or range of LAGs                                                                                                    |
| port-channel min-links minimum                                     | Set the minimum number of links that must be up in order for the port channel interface to be declared up.                                                                                                 |
| exit                                                               | Exit to Global Config mode.                                                                                                    |
| CTRL + Z                                                           | Exit to Privileged EXEC mode.                                                                                                    |
| show interfaces<br>description port-channel<br>port-channel number | View the configured description for the specified LAG.                                                                                                    |
| show interfaces port-<br>channel [port-channel<br>number]          | View LAG information for the specified LAG or for all LAGs.                                                                                                    |

# **Configuring Link Aggregation Groups**

Beginning in Privileged EXEC mode, use the following commands to add ports as LAG members and to configure the LAG hashing mode.

| Command                                                                 | Purpose                                                                                                    |
|-------------------------------------------------------------------------|----------------------------------------------------------------------------------------------------|
| configure                                                               | Enter global configuration mode.                                                                                                    |
| interface interface                                                     | Enter interface configuration mode for the specified port. The <i>interface</i> variable includes the interface type and number, for example <b>tengigabitethernet</b> 1/0/3.                              |
|                                                                         | You can also specify a range of ports with the interface range command, for example, interface range tengigabitethernet 1/0/8-12 configures interfaces 8, 9, 10, 11, and 12.                               |
| channel-group <i>port-</i><br><i>channel-number</i> mode<br>{on   auto} | Add the port(s) to the LAG specified with the <i>port-channel-number</i> value. Use the auto keyword to add the port(s) as dynamic members, or use <b>on</b> to specify that the LAG membership is static. |
|                                                                         | • port-channel-number — Number of a valid port-channel for the current port to join.                                                                                                    |
|                                                                         | <ul> <li>on — Forces the port to join a channel without LACP<br/>(static LAG).</li> </ul>                                                                                                    |
|                                                                         | <ul> <li>active — Forces the port to join a channel with LACP<br/>(dynamic LAG).</li> </ul>                                                                                                    |
| exit                                                                    | Exit to Global Config mode.                                                                                                    |
| interface port-channel number                                           | Enter interface configuration mode for the specified LAG.                                                                                                    |
|                                                                         | You can also specify a range of LAGs to configure with the interface range port-channel command, for example, interface range port-channel 1-3,10 configures LAGs 1, 2, 3, and 10.                         |

| Command                                                     | Purpose                                                                                            |
|-------------------------------------------------------------|----------------------------------------------------------------------------------------------------|
| hashing-mode mode                                           | Set the hashing algorithm on the LAG.                                                              |
|                                                             | The <i>mode</i> value is a number from 1 to 7. The numbers correspond to the following algorithms: |
|                                                             | • 1 — Source MAC, VLAN, EtherType, source module, and port ID                                      |
|                                                             | <ul> <li>2 — Destination MAC, VLAN, EtherType, source<br/>module, and port ID</li> </ul>           |
|                                                             | • 3 — Source IP and source TCP/UDP port                                                            |
|                                                             | • 4 — Destination IP and destination TCP/UDP port                                                  |
|                                                             | <ul> <li>5 — Source/destination MAC, VLAN, EtherType, and<br/>source MODID/port</li> </ul>         |
|                                                             | <ul> <li>6 — Source/destination IP and source/destination<br/>TCP/UDP port</li> </ul>              |
|                                                             | • 7 — Enhanced hashing mode                                                                        |
| CTRL + Z                                                    | Exit to Privileged EXEC mode.                                                                      |
| show interfaces port-<br>channel [port-channel<br>number]   | View LAG information for the specified LAG or for all LAGs.                                        |
| show statistics port-<br>channel <i>port-channel-number</i> | View interface statistics for the specified LAG.                                                   |

#### **Configuring LACP Parameters**

Beginning in Privileged EXEC mode, use the following commands to configure system and per-port LACP parameters.

| Command                                | Purpose                                                                                                    |
|----------------------------------------|----------------------------------------------------------------------------------------------------|
| configure                              | Enter global configuration mode.                                                                                                    |
| lacp system-priority value             | Set the Link Aggregation Control Protocol priority for the switch. the priority value range is 1–65535.                                                                            |
| interface port-channel                 | Enter interface configuration mode for the specified LAG.                                                                                                    |
| number                                 | You can also specify a range of LAGs to configure with the interface range port-channel command, for example, interface range port-channel 1-3,10 configures LAGs 1, 2, 3, and 10. |
| lacp port-priority value               | Set the Link Aggregation Control Protocol priority for the port or range of ports. The priority value range is 1–65535.                                                            |
| <pre>lacp timeout {long   short}</pre> | Specify whether to wait a long or short time between LACP PDU transmissions.                                                                                                    |
| exit                                   | Exit to Privileged EXEC mode.                                                                                                    |
| show lacp interface                    | View LACP parameters for an Ethernet interface or a LAG. The <i>interface</i> parameter includes the interface type (tengigabitethernet or port-channel) and number.               |

I

# Link Aggregation Configuration Examples

This section contains the following examples:

- Configuring Dynamic LAGs
- Configuring Static LAGs

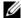

**NOTE:** The examples in this section show the configuration of only one switch. Because LAGs involve physical links between two switches, the LAG settings and member ports must be configured on both switches.

#### **Configuring Dynamic LAGs**

The commands in this example show how to configure a static LAG on a switch. The LAG number is 1, and the member ports are 1, 2, 3, 6, and 7. To configure the switch:

Enter interface configuration mode for the ports that are to be configured as LAG members.

```
console(config)#interface range te1/0/1-3,te1/0/6-7
```

**2** Add the ports to LAG 2 with LACP.

```
console(config-if)#channel-group 1 mode active
```

**3** View information about LAG 1.

console#show interfaces port-channel 1

| Channel | Ports                                           | Hash Algorithm | Ch-Type | min-links |
|---------|-------------------------------------------------|----------------|---------|-----------|
|         |                                                 |                |         |           |
| Po1     | <pre>Inactive: Te1/0/1, Te1/0/2, Te1/0/3,</pre> | 3              | Dynamic | 1         |
|         | Te1/0/6, Te1/0/7                                |                |         |           |

#### **Configuring Static LAGs**

The commands in this example show how to configure a static LAG on a switch. The LAG number is 2, and the member ports are 10, 11, 14, and 17.

To configure the switch:

1 Enter interface configuration mode for the ports that are to be configured as LAG members.

```
console(config)#interface range te1/0/10-12,
te1/0/14,te1/0/17
```

**2** Add the ports to LAG 2 without LACP.

console(config-if) #channel-group 2 mode on

**3** View information about LAG 2.

console#show interfaces port-channel 2

# **Configuring Data Center Features**

This chapter describes how to manage the features developed for use in data center environments but often used in a variety of 10G applications. The data center technologies included in this chapter are priority-based flow control (PFC), Data Center Bridging Exchange (DCBX) protocol, Enhanced Transmission Selection (ETS), and FCoE Initialization Protocol (FIP) Snooping.

The topics covered in this chapter include:

- Data Center Technology Overview
- Default DCB Values
- Configuring Priority Flow Control (Web)
- Configuring Priority Flow Control and Other Data Center Bridging Features (CLI)
- Data Center Bridging Configuration Examples

# **Data Center Technology Overview**

The PowerConnect 8024/8024F switches support Data Center Bridging (DCB) features to increase the reliability of Ethernet-based networks in the data center. The Ethernet enhancements that DCB provides are well suited for Fibre Channel over Ethernet (FCoE) environments and iSCSI applications.

Table 28-1 provides a summary of the features this chapter describes.

Table 28-1. Data Center Features

| Feature | Description                                                                                                    |
|---------|----------------------------------------------------------------------------------------------------|
| PFC     | Provides a way to distinguish which traffic on a physical link is paused when congestion occurs based on the priority of the traffic. |

Table 28-1. Data Center Features (Continued)

| Feature      | Description                                                                                                    |
|--------------|----------------------------------------------------------------------------------------------------|
| DCBX         | Allows DCB devices to exchange configuration information, using type-length-value (TLV) information elements over LLDP, with directly connected peers.                                                                                                    |
| ETS          | Supports the ETS configuration and Application Priority TLVs, which are accepted from auto-upstream devices and propagated to auto-downstream devices. The switch only transports the ETS TLVs and does not configure itself with received ETS information. |
| FIP Snooping | Inspects and monitors FIP frames and applies policies based upon<br>the L2 header information in those frames                                                                                                    |

#### What is Priority-Based Flow Control?

Ordinarily, when flow control is enabled on a physical link, it applies to all traffic on the link. When congestion occurs, the hardware sends pause frames that temporarily suspend traffic flow to help prevent buffer overflow and dropped frames.

PFC provides a means of pausing individual priorities within a single physical link. By pausing the congested priority or priorities independently, protocols that are highly loss-sensitive can share the same link with traffic that has different loss tolerances.

This feature is used in networks where the traffic has differing loss tolerances. For example, Fibre Channel traffic is highly sensitive to traffic loss. If a link contains both loss-sensitive data and other less loss-sensitive data, the loss-sensitive data should use a no-drop priority that is enabled for flow control.

Priorities are differentiated by the priority field of the IEEE 802.1Q VLAN header, which identifies an IEEE 802.1p priority value. These priority values must be mapped to internal class-of-service (CoS) values.

The PFC feature allows you to specify the CoS values that should be paused (due to greater loss sensitivity) instead of dropped when congestion occurs on a link. Unless configured as no-drop, all CoS priorities are considered non-pausable ("drop") when priority-based flow control is enabled until no-drop is specifically turned on.

#### **PFC Operation and Behavior**

PFC uses a new control packet defined in IEEE 802.1Qbb and therefore is not compatible with IEEE 802.3 Annex 31B flow control. An interface that is configured for PFC will be automatically disabled for flow control. When PFC is disabled on an interface, the flow control configuration for the interface becomes active. Any flow control frames received on a PFC configured interface are ignored.

Each priority is configured as either *drop* or *no-drop*. If a priority that is designated as no-drop is congested, the priority is paused. Drop priorities do not participate in pause. You must configure the same no-drop priorities across the network in order to ensure end-to-end lossless behavior.

Operator configuration of PFC is used only when the port is configured in a manual role. When interoperating with other equipment in a manual role, the peer equipment must be configured with identical PFC priorities and VLAN assignments. Interfaces not enabled for PFC ignore received PFC frames. Ports configured in auto-upstream or auto-downstream roles receive their PFC configuration from the configuration source and ignore any manually-configured information.

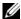

**NOTE:** This feature is configurable on physical full duplex interfaces only. To enable PFC on a LAG interface, the member interfaces must have the same configuration.

When PFC is disabled, the interface defaults to the IEEE 802.3 flow control setting for the interface. PFC is disabled by default.

If you enable priority-based flow control for a particular priority value on an interface, ensure that Voice VLAN tagging is enabled on the interface so that the 802.1p priority values are carried through the network (see "Voice VLAN" on page 563). Additionally, make sure 802.1p priority values are mapped to CoS values (see "Configuring Class-of-Service" on page 1105).

#### What Is the Data Center Bridging Exchange Protocol?

The Data Center Bridging Exchange Protocol (DCBX) is used by DCB devices to exchange configuration information with directly connected peers. DCBX uses type-length-value (TLV) information elements over LLDP to exchange information, so LLDP must be enabled on the port to enable the information exchange. By default, LLDP is enabled on all ports. For more information, see "Discovering Network Devices" on page 647.

The main objective of DCBX is to perform the following operations:

- Discovery of DCB capability in a peer: DCBX is used to learn about the capabilities of the peer device. It is a means to determine if the peer device supports a particular feature such as PFC.
- DCB feature misconfiguration detection: DCBX can be used to detect misconfiguration of a feature between the peers on a link.
   Misconfiguration detection is feature-specific because some features may allow asymmetric configuration.
- Peer configuration of DCB features: DCBX can be used by a device to perform configuration of DCB features in its peer device if the peer device is willing to accept configuration.

DCBX is expected to be deployed in Fibre Channel over Ethernet (FCoE) topologies in support of lossless operation for FCoE traffic. In these scenarios, all network elements are DCBX enabled. In other words, DCBX is enabled end-to-end.

The DCBX protocol supports the propagation of configuration information for the following features:

- Enhanced Transmission Selection (ETS)
- Priority-based Flow Control (PFC)
- Application Priorities

These features use DCBX to send and receive device configuration and capability information to the peer DCBX device.

The Application Priorities information is simply captured from the peer and potentially propagated to other peers by the DCBX component as well as being configured when iSCSI is enabled on an operationally active PFC port.

#### Interoperability with IEEE DCBX

To be interoperable with legacy industry implementations of DCBX protocol, The PowerConnect 8024/8024F switches use a hybrid model to support both the IEEE version of DCBX (IEEE 802.1Qaz) and legacy DCBX versions.

The PowerConnect 8024/8024F switch automatically detects if a peer is operating with either of the two CEE DCBX versions or the IEEE standard DCBX version. This is the default mode. You can also configure DCBX to manually select one of the legacy versions or IEEE standard mode. In autodetect mode, the switch starts operating in IEEE DCBX mode on a port, and if it detects a legacy DCBX device based on the OUI of the organization TLV, then the switch changes its DCBX mode on that port to support the version detected. There is no timeout mechanism to move back to IEEE mode. Once the DCBX peer times out, multiple peers are detected, the link is reset (link down/up) or as commanded by the operator, DCBX resets its operational mode to IEEE.

The interaction between the DCBX component and other components remains the same irrespective of the operational mode it is executing. For instance DCBX component interacts with PFC to get needed information to pack the TLVs to be sent out on the interface. Based on the operational control mode of the port, DCBX packs it in the proper frame format.

#### DCBX and Port Roles

Each port's behavior is dependent on the operational mode of that port and of other ports in the stack. The port mode is a DCBX configuration item that is passed to the DCBX clients to control the processing of their configuration information. There are four port roles:

- 1 Manual
- 2 Auto-Upstream
- **3** Auto-Downstream
- 4 Configuration Source

Ports operating in the manual role do not have their configuration affected by peer devices or by internal propagation of configuration. These ports have their operational mode, traffic classes, and bandwidth information specified explicitly by the operator. These ports advertise their configuration to their peer if DCBX is enabled on that port. Incompatible peer configurations are logged and counted with an error counter.

The default operating mode for each port is manual. A port that is set to manual mode sets the willing bit for DCBX client TLVs to false. Manually-configured ports never internally propagate or accept internal or external configuration from other ports, in other words, a manual configuration discards any automatic configuration. Manually-configured ports may notify the operator of incompatible configurations if client configuration exchange over DCBX is enabled. Manually-configured ports are always operationally enabled for DCBX clients, regardless of whether DCBX is enabled. Operationally enabled means that the port reports that it is able to operate using the current configuration.

A port operating in the auto-upstream role advertises a configuration, but it is also willing to accept a configuration from the link-partner and propagate it internally to the auto-downstream ports as well as receive configuration propagated internally by other auto-upstream ports. Specifically, the willing parameter is enabled on the port and the recommendation TLV is sent to the peer and processed if received locally. The first auto-upstream port to successfully accept a compatible configuration becomes the configuration source. The configuration source propagates its configuration to other auto-upstream and auto-downstream ports. Only the configuration source may propagate configuration to other ports internally. Auto-upstream ports that receive internally propagated information ignore their local configuration and utilize the internally propagated information.

Peer configurations received on auto-upstream ports other than the configuration source result in one of two possibilities. If the configuration is compatible with the configuration source, then the DCBX client becomes operationally active on the upstream port. If the configuration is not compatible with the configuration source, then a message is logged indicating an incompatible configuration, an error counter is incremented, and the DCBX client is operationally disabled on the port. The expectation is that the network administrator configures the upstream devices appropriately so that all such devices advertise a compatible configuration.

A port operating in the auto-downstream role advertises a configuration but is not willing to accept one from the link partner. However, the port will accept a configuration propagated internally by the configuration source. Specifically, the willing parameter is disabled on auto-downstream. By default, auto-downstream ports have the recommendation TLV parameter enabled. Auto-downstream ports that receive internally propagated information ignore their

ı

local configuration and utilize the internally propagated information. Auto-downstream ports propagate PFC, ETS, and application priority information received from the configuration source.

In the Configuration Source role, the port has been manually selected to be the configuration source. Configuration received over this port is propagated to the other auto-configuration ports, however, no automatic election of a new configuration source port is allowed. Events that cause selection of a new configuration source are ignored. The configuration received over the configuration source port is maintained until cleared by the operator (set the port to the manual role).

#### Configuration Source Port Selection Process

When an auto-upstream or auto-downstream port receives a configuration from a peer, the DCBX client first checks if there is an active configuration source. If there is a configuration source already selected, the received configuration is checked against the local port operational values as received from the configuration source, and if compatible, the client marks the port as operationally enabled. If the configuration received from the peer is determined to not be compatible, a message is logged, an error counter is incremented and the DCBX clients become operationally disabled on the port. Operationally disabled means that FIP snooping and PFC will not operate over the port. The port continues to keep link up and exchanges DCBX packets. If a compatible configuration is later received, the DCBX clients will become operationally enabled.

If there is no configuration source, a port may elect itself as the configuration source on a first-come, first-serve basis from the set of eligible ports. A port is eligible to become the configuration source if the following conditions are true:

- No other port is the configuration source.
- The port role is auto-upstream.
- The port is enabled with link up and DCBX enabled.
- The port has negotiated a DCBX relationship with the partner.
- The switch is capable of supporting the received configuration values, either directly or by translating the values into an equivalent configuration.

Whether or not the peer configuration is compatible with the configured values is NOT considered.

The newly elected configuration source propagates DCBX client information to the other ports and is internally marked as being the port over which configuration has been received. Configuration changes received from the peer over the configuration source port are propagated to the other autoconfiguration ports. Ports receiving auto-configuration information from the configuration source ignore their current settings and utilize the configuration source information.

When a configuration source is selected, all auto-upstream ports other than the configuration source are marked as willing disabled.

To reduce flapping of configuration information, if the configuration source port is disabled, disconnected or loses LLDP connectivity, the system clears the selection of configuration source port (if not manually selected) and enables the willing bit on all auto-upstream ports. The configuration on the auto-configuration ports is not cleared (configuration holdover). If the user wishes to clear the configuration on the system in this scenario, the user can put the configuration source port into manual mode.

When a new port is selected as configuration source, it is marked as the configuration source, the DCBX configuration is refreshed on all auto-configuration ports and each port may begin configuration negotiation with their peer again (if any information has changed).

#### What Is Enhanced Transmission Selection?

Enhanced Transmission Selection (ETS) enables the sharing and redistribution of network bandwidth between various protocols. To support ETS, PowerConnect 8024/8024F switches accept the ETS traffic class group and bandwidth information Application Priority TLV from auto-upstream devices and propagate it to auto-downstream devices. In addition, if iSCSI CoS is enabled, an additional entry in the Application Priority TLV is added. PowerConnect 8024/8024F switches support the reception and propagation of ETS information in the automatic configuration port roles. They do not use the ETS information to configure traffic class groups or bandwidth allocations

#### What Is FIP Snooping?

The FCoE Initialization Protocol (FIP) is used to perform the functions of FC BB E device discovery, initialization, and maintenance. FIP uses a separate EtherType from FCoE to distinguish discovery, initialization, and maintenance traffic from other FCoE traffic.FIP frames are standard Ethernet size (1518 Byte 802.1q frame), whereas FCoE frames are a maximum of 2240 bytes.

FIP snooping is a frame inspection method used by FIP Snooping Bridges to monitor FIP frames and apply policies based upon the L2 header information in those frames.

#### FIP snooping allows for:

- Auto-configuration of Ethernet ACLs based on information in the Ethernet headers of FIP frames.
- Emulation of FC point-to-point links within the DCB Ethernet network.
- Enhanced FCoE security/robustness by preventing FCoE MAC spoofing.

The role of FIP snooping-enabled ports on the switch falls under one of the following types:

- Perimeter or Edge port (connected directly to a Fibre Channel end node or ENode).
- Fibre Channel forwarder (FCF) facing port (that receives traffic from FCFs targeted to the ENodes).

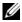

**NOTE:** The PowerConnect 8024/8024F FIP Snooping Bridge feature supports the configuration of the perimeter port role and FCF-facing port roles and is intended for use only at the edge of the switched network.

The default port role in an FCoE-enabled VLAN is as a perimeter port. FCFfacing ports are configured by the user.

#### **Enabling and Disabling FIP Snooping**

When FIP snooping is globally enabled on the switch, FC-BB-5 Annex D ACLs are installed on the switch, and FIP frames are snooped. FIP snooping will not allow FIP or FCoE frames to be forwarded over a port until the port is operationally enabled for PFC. VLAN tagging must be enabled on the interface in order to carry the dotlp values through the network.

When FIP snooping is disabled, received FIP frames are forwarded or flooded using the normal multicast rules.

#### Configuring the FC Map Value

When configured using fabric provided MAC addresses, FCoE devices transmit frames containing the FC map value in the upper 24 bits. Only frames that match the configured FC map value are passed across the VLAN. Frames with MAC addresses that do not match the FC map value are discarded.

#### **Configuring Ports for FIP Snooping**

To relay the FIP packets received from the hosts toward the Fibre Channel forwarders (FCFs), such as an FC router that has a direct FC link into storage, the switch needs to know the interfaces the FCFs are on. By default, an interface is configured to be a host facing interface, not an FCF facing interface.

Dell recommends that FCF-facing ports be placed into auto-upstream mode in order to receive DCBX information and propagate it to the Converged Network Adaptors (CNAs) on the downstream ports. Interfaces enabled for PFC should be configured in trunk or general mode and must be PFC operationally enabled before FCoE traffic can pass over the port.

# **Default DCB Values**

Table 28-2 lists the default values for the DCB features that this chapter describes.

Table 28-2. Default Port-Based Traffic Control Values

| Feature                | Default                                               |
|------------------------|-------------------------------------------------------|
| PFC                    | Disabled, no priority classifications are configured. |
| DCBx version           | Auto detect                                           |
| FIP snooping           | Disabled globally and on all VLANs                    |
| FC map value           | 0x0efc00                                              |
| FIP snooping port mode | Host facing (not FCF facing)                          |

# **Configuring Priority Flow Control (Web)**

This section provides information about the OpenManage Switch Administrator pages to use to view and configure PFC on a PowerConnect 8024/8024F switch. For details about the fields on a page, click ? at the top of the page.

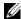

**NOTE:** FIP snooping can be enabled, configured, and monitored only by using the CLI.

#### **PFC Configuration**

Use the PFC Configuration page to enable priority flow control on one or more interfaces and to configure which priorities are subject to being paused to prevent data loss.

To display the PFC Configuration page, click Switching  $\rightarrow$  PFC  $\rightarrow$  PFC Configuration in the navigation menu.

Figure 28-1. PFC Configuration

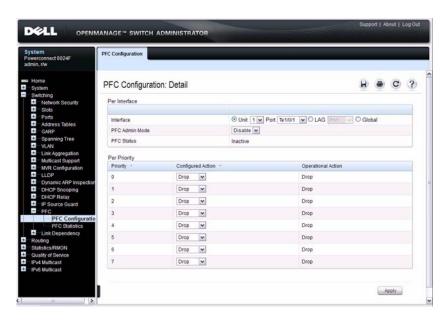

#### **PFC Statistics**

Use the PFC Statistics page to view the PFC statistics for interfaces on the switch.

To display the PFC Statistics page, click Switching  $\rightarrow$  PFC  $\rightarrow$  PFC Statistics in the navigation menu.

Figure 28-2. PFC Statistics

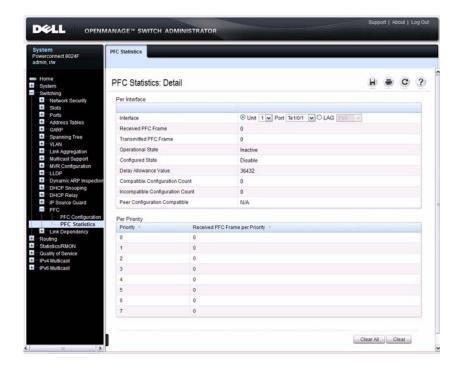

# Configuring Priority Flow Control and Other Data Center Bridging Features (CLI)

This section provides information about the commands you use to configure and monitor the PFC and FIP snooping features. For more information about the commands, see the *PowerConnect 8024/8024F CLI Reference Guide* at support.dell.com/manuals.

#### **Configuring DCB Capability Exchange**

Beginning in Privileged EXEC mode, use the following commands to configure DCBX.

| Command                                                   | Purpose                                                                                                    |
|-----------------------------------------------------------|----------------------------------------------------------------------------------------------------|
| configure                                                 | Enter global configuration mode.                                                                                                    |
| lldp dcbx version {auto<br>  cin   cee   ieee}            | Optionally configure the administrative version for the DCBX protocol:                                                                                                    |
|                                                           | • auto—Automatically select the version based on the peer response (default)                                                                                                    |
|                                                           | • cin—Force the mode to Cisco-Intel-Nuova. (DCBX 1.0)                                                                                                    |
|                                                           | • cee—Force the mode to CEE (DCBX 1.06)                                                                                                    |
|                                                           | • ieee—Force the mode to IEEE 802.1Qaz                                                                                                    |
| lldp tlv-select debxp<br>[pfc   application-<br>priority] | Enable LLDP to send specific DCBX TLVs if LLDP is enabled to transmit on the given interface. Entering the command with no parameters enables transmission of all TLVs.            |
|                                                           | • pfc—Transmit the PFC configuration TLV                                                                                                    |
|                                                           | • application-priority—Transmit the application priority TLV                                                                                                    |
| interface interface                                       | Enter interface configuration mode for the specified interface. The <i>interface</i> variable includes the interface type and number, for example <b>tengigabitethernet</b> 1/0/3. |
|                                                           | You can also specify a range of interfaces with the interface range command, for example, interface range tengigabitethernet 1/0/8-12 configures interfaces 8, 9, 10, 11, and 12.  |

| Command                                                     | Purpose                                                                                                    |
|-------------------------------------------------------------|----------------------------------------------------------------------------------------------------|
| lldp tlv-select dcbxp<br>[pfc   application-<br>priority]   | Override the global configuration for the LLDP DCBX TLVs on this interface. Entering the command with no parameters enables transmission of all TLVs.                                                                                                    |
|                                                             | • pfc—Transmit the PFC configuration TLV                                                                                                    |
|                                                             | <ul> <li>application-priority—Transmit the application priority<br/>TLV</li> </ul>                                                                                                    |
| lldp dcbx port-role                                         | Configure the DCBX port role on the interface:                                                                                                    |
| {auto-up  auto-down  <br>manual   configuration-<br>source} | • auto-up—Advertises a configuration, but is also willing to accept a configuration from the link-partner and propagate it internally to the auto-downstream ports as well as receive configuration propagated internally by other auto-upstream ports. These ports have the willing bit enabled. These ports should be connected to FCFs.                                                    |
|                                                             | • auto-down—Advertises a configuration but is not willing to accept one from the link partner. However, the port will accept a configuration propagated internally by the configuration source. These ports have the willing bit set to disabled. Selection of a port based upon compatibility of the received configuration is suppressed. These ports should be connected to a trusted FCF. |
|                                                             | • manual—Ports operating in the Manual role do not have their configuration affected by peer devices or by internal propagation of configuration. These ports will advertise their configuration to their peer if DCBX is enabled on that port. The willing bit is set to disabled on manual role ports.                                                                                      |
|                                                             | • configuration-source—In this role, the port has been manually selected to be the configuration source. Configuration received over this port is propagated to the other auto-configuration ports. Selection of a port based upon compatibility of the received configuration is suppressed. These ports should be connected to a trusted FCF. These ports have the willing bit enabled.     |
| CTRL + Z                                                    | Exit to Privileged EXEC mode.                                                                                                    |

| Command | Purpose                                                                                    |
|---------|--------------------------------------------------------------------------------------------|
|         | Display the interface TLV configuration for all interfaces or for the specified interface. |
|         | Display the interface TLV configuration for all interfaces or for the specified interface. |

# **Configuring Priority-Based Flow Control**

Beginning in Privileged EXEC mode, use the following commands to configure PFC.

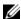

**NOTE:** If DCBX is enabled, configuring PFC is not necessary because the DCBX protocol automatically configures the PFC parameters.

| Command                          | Purpose                                                                                                    |
|----------------------------------|----------------------------------------------------------------------------------------------------|
| configure                        | Enter global configuration mode.                                                                                                    |
| interface interface              | Enter interface configuration mode for the specified interface. The <i>interface</i> variable includes the interface type and number, for example <b>tengigabitethernet</b> 1/0/3. |
|                                  | You can also specify a range of interfaces with the interface range command, for example, interface range tengigabitethernet 1/0/8-12 configures interfaces 8, 9, 10, 11, and 12.  |
| datacenter-bridging              | Enter the Data Center Bridging mode. PFC commands are issued from within this mode.                                                                                                |
| priority-flow-control<br>mode on | Enable PFC on the interface(s)                                                                                                    |
|                                  | <b>NOTE</b> : It is unnecessary to set the priority flow control to enable if the <b>Ildp dcbx port-role auto-down command</b> has already been applied.                           |

I

| Command                                                                                     | Purpose                                                                                                    |
|---------------------------------------------------------------------------------------------|----------------------------------------------------------------------------------------------------|
| priority-flow-control<br>priority <i>priority-id</i> {drop<br>  no-drop}                    | Use the <b>no-drop</b> option to enable the priority group for lossless behavior. To enable lossy behavior, use the <b>drop</b> form of the command. |
|                                                                                             | <i>priority-id</i> — Specify the IEEE 802.1p priority value (range: 0–7)                                                                             |
|                                                                                             | <b>NOTE:</b> Only two queues can be set to no-drop at one time.                                                                                      |
| CTRL + Z                                                                                    | Exit to Privileged EXEC mode.                                                                                                    |
| show interfaces<br>datacenter-bridging<br>[interface   port-channel<br>port-channel-id]     | Display the datacenter-bridging configuration, status and counters for a given interface.                                                            |
| clear priority-flow-<br>control statistics<br>[interface   port-channel<br>port-channel-id] | Clear all PFC statistics or the PFC statistics for the specified interface.                                                                          |

# **Configuring FIP Snooping**

Beginning in Privileged EXEC mode, use the following commands to configure FIP snooping.

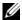

NOTE: FIP snooping will not allow FIP or FCoE frames to be forwarded over a port until the port is operationally enabled for PFC. VLAN tagging must be enabled on the interface in order to carry the dot1p values through the network. This section describes the FIP snooping commands only. For an example of configuring FIP snooping on the switch, see "Configuring FIP Snooping" on page 825.

| Command              | Purpose                                                                 |
|----------------------|-------------------------------------------------------------------------|
| configure            | Enter global configuration mode.                                        |
| feature fip-snooping | Globally enable FIP snooping on the switch.                             |
| vlan <i>vlan_id</i>  | Enter VLAN configuration mode for a VLAN or range of VLANs.             |
| fip-snooping enable  | Enable the snooping of FIP packets on the specified VLAN or VLAN range. |

| Command                                                                  | Purpose                                                                                                    |
|--------------------------------------------------------------------------|----------------------------------------------------------------------------------------------------|
| fip-snooping fc-map fc_map_value                                         | Optionally configure the FC-MAP value on a VLAN. The FC map value is used to help prevent the switch from being incorrectly configured. The range for <i>fc_map_value</i> is 0x0–0xffffff.                        |
|                                                                          | The FC map value configured on the switch must match<br>the FC map value configured on the FCF for the VLAN.                                                                                                    |
| exit                                                                     | Exit to global configuration mode.                                                                                                    |
| interface interface                                                      | Enter interface configuration mode for the specified interface. The <i>interface</i> variable includes the interface type and number, for example <b>tengigabitethernet</b> 1/0/3.                                |
|                                                                          | You can also specify a range of interfaces with the interface range command, for example, interface range tengigabitethernet 1/0/8-12 configures interfaces 8, 9, 10, 11, and 12.                                 |
| fip-snooping port-mode fcf                                               | Configure the interface to be connected to a FCF switch.                                                                                                    |
| CTRL + Z                                                                 | Exit to Privileged EXEC mode.                                                                                                    |
| show fip-snooping sessions                                               | Display information about the active FIP snooping sessions.                                                                                                    |
| show fip-snooping fcf [fcf-mac]                                          | Display information about the interfaces connected to Fibre Channel forwarder (FCF). Use the optional <i>fcf-mac</i> parameter to display additional information about the session with the specified FCF device. |
| show fip-snooping<br>enode [enode-mac]                                   | Display information about the interfaces connected to FCoE end nodes (ENodes). Use the optional <i>enode-mac</i> parameter to display FIP snooping sessions between the given FCF-MAC and ENode-MAC.              |
| show fip-snooping<br>statistics {vlan vlan_id  <br>interface interface}  | Display the statistics of the FIP packets snooped for all the FIP snooping-enabled VLANs or for the specified VLAN or interface.                                                                                  |
| clear fip-snooping<br>statistics {vlan vlan_id  <br>interface interface} | Clear the statistics of the FIP packets snooped for all the FIP snooping-enabled VLANs or for the specified VLAN or interface.                                                                                    |

# **Data Center Bridging Configuration Examples**

This section contains the following examples:

- Configuring FIP Snooping
- Configuring PFC

#### **Configuring FIP Snooping**

In this example, FIP snooping is deployed on a stack of two PowerConnect switches that are functioning as enterprise data center top of rack (TOR) switches. Two 10G ports on each stack member (ports 16 and 17 on each switch) connect to a pair FCoE-facing switches through redundant links. These ports are designated as default DCBX auto-upstream ports. The 10G ports that are directly connected to Converged Network Adapters (CNAs) on individual workstations (ports 1–3 on each switch) are designated as DCBX default auto-downstream ports.

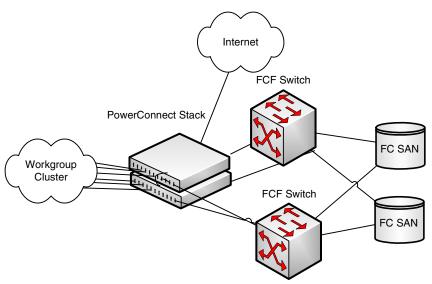

To configure FIP snooping:

1 Enter global configuration mode and enable FIP snooping on the switch.

```
console#configure
console(config)#feature fip-snooping
```

- 2 Create VLAN 100. This command also enters the VLAN configuration mode for VLAN 100
  - console(config) #vlan 100
    console(config-vlan100) #fip-snooping enable
    console(config-vlan100) #exit
- **3** Enter Interface Configuration mode for ports 1, 2, 3, 16, and 17 on both switches in the stack.
  - console(config)#interface range te1/0/13,te1/0/16-17,te2/0/1-3,te2/0/16-17
- **4** Enable VLAN tagging to allow the ports to carry 802.1p priority values through the network.
  - console(config-if)#switchport mode general
    console(config-if)#switchport general allowed vlan
    add 100 tagged
- **5** Exit interface configuration mode for the range of interfaces.
- **6** Enter interface configuration mode for the CNA-facing ports and configure the DCBX port role as auto-downstream. This step automatically enables PFC on the ports.
  - console(config)#interface te1/0/1-3,te2/0/1-3
    console(config-if)#lldp dcbx port-role auto-down
    console(config-if#exit
- 7 Enter Interface Configuration mode for the ports connect to an FCF on both switches in the stack to configure the DCBX port role as auto-upstream.
  - console(config)#interface te1/0/16-17,te2/0/16-17
    console(config-if)#lldp dcbx port-role auto-up
- **8** Set the FIP snooping port mode as *fcf* to indicate that these ports are connected to a Fibre Channel forwarder
  - console(config-if)#fip-snooping port-mode fcf
    console(config-if)#exit
- **9** Optionally, use the FIP snooping show commands to verify the configuration, view FIP snooping sessions, and view information about the ports that are connected to end nodes or FCFs.

#### Configuring PFC

The network in this example handles both data and voice traffic. Because the voice traffic is time sensitive, it requires a higher priority than standard data traffic. The voice traffic uses VLAN 100 and has an 802.1p priority of 5, which is mapped to hardware queue 4. IP phones are connected to ports 3, 5, and 10, so PFC is enabled on these ports with 802.1p priority 5 traffic as no-drop. The configuration also enables VLAN tagging so that the 802.1p priority is identified. This example assumes the voice VLAN (VLAN 100) has already been configured.

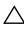

 $\bigwedge$  CAUTION: All ports may be briefly shutdown when modifying either flow control (FC) or PFC settings. PFC uses a control packet defined in 802.10bb and is not compatible with 802.3x FC.

1 Map 802.1p priority 5 to traffic class 4. For more information about traffic classes, see Configuring Class-of-Service"Configuring Class-of-Service" on page 1105.

```
console#configure
console(config)#classofservice dot1p-mapping 5 4
```

**2** Enter Interface Configuration mode for ports 3, 5, and 10, and then enter Data Center Bridging mode for these ports.

```
console(config)#interface range
te1/0/3,te1/0/5,te1/0/10
console (config-if) #datacenter-bridging
```

**3** Enable PFC and configure traffic marked with 802.1p priority 5 to be paused rather than dropped when congestion occurs.

```
console(config-dcb) #priority-flow-control mode on
console (config-dcb) #priority-flow-control
priority 5 no-drop
console(config-dcb)#exit
```

**4** Enable VLAN tagging on the ports so the 802.1p priority is identified.

```
console(config-if) #switchport mode general
console(config-if) #switchport general allowed vlan
add 100 tagged
console(config-if)#exit
```

|

# Managing the MAC Address Table

This chapter describes the L2 MAC address table the switch uses to forward data between ports.

The topics covered in this chapter include:

- MAC Address Table Overview
- Default MAC Address Table Values
- Managing the MAC Address Table (Web)
- Managing the MAC Address Table (CLI)

# **MAC Address Table Overview**

The MAC address table keeps track of the MAC addresses that are associated with each port to allow the switch to forward unicast traffic through the appropriate port. This table is sometimes called the bridge table or the forwarding database.

# How Is the Address Table Populated?

The MAC address table can contain two types of addresses:

- Static: The address has been manually configured and does not age out.
- Dynamic: The address has been automatically learned by the switch and can age out when it is not in use.

Static addresses are configured by the administrator and added to the table. Dynamic addresses are learned by examining information in the Ethernet frame

When a frame arrives on a port, the switch looks at the frame header to learn the source MAC address of the frame, then adds the address, VLAN ID, and the ingress port to the MAC address table. The address table is constantly updated as new addresses are learned, and unused addresses age out.

A frame that has a destination MAC address that matches an entry in the table is forwarded immediately to the associated port(s)/VLAN(s).

#### What Information Is in the MAC Address Table?

Each entry in the address table, whether it is static or dynamic, includes the MAC address, the VLAN ID associated with the MAC address, and the interface on which the address was learned or configured.

Each port can maintain multiple MAC addresses, and a MAC address can be associated with multiple VLANs.

#### How Is the MAC Address Table Maintained Across a Stack?

The MAC address table is synchronized across all stack members. When a member joins the stack, its previous MAC address table is overwritten by the table maintained by the stack.

# **Default MAC Address Table Values**

Table 29-1 summarizes the default values for the MAC address table.

Table 29-1. MAC Address Table Defaults

| Parameter         | Default Value                   |
|-------------------|---------------------------------|
| Aging time        | 300 seconds                     |
| Dynamic addresses | Enabled (automatically learned) |
| Static addresses  | None configured                 |

# Managing the MAC Address Table (Web)

This section provides information about the OpenManage Switch Administrator pages to use to manage the MAC address table on a PowerConnect 8024/8024F switch. For details about the fields on a page, click at the top of the page.

#### Static Address Table

Use the **Static Address Table** page to view MAC addresses that have been manually added to the MAC address table and to configure static MAC addresses.

To display the Static Address Table page, click Switching  $\rightarrow$  Address Tables  $\rightarrow$  Static Address Table in the navigation panel.

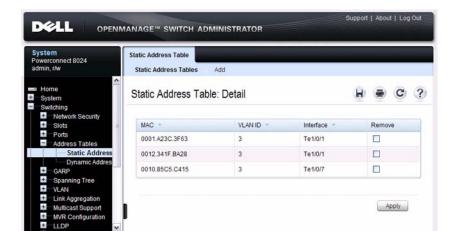

Figure 29-1. Static MAC Address

# Adding a Static MAC Address

To add a static MAC address:

- 1 Open the Static MAC Address page.
- 2 Click Add.

The Add Static MAC Address page displays.

Figure 29-2. Adding Static MAC Address

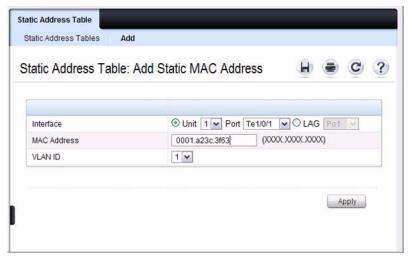

- **3** Select the interface to associate with the static address.
- 4 Specify the MAC address and an associated VLAN ID.
- 5 Click Apply.

The new static address is added to the **Static MAC Address Table**, and the device is updated.

I

#### **Dynamic Address Table**

The **Dynamic Address Table** page contains fields for querying information in the dynamic address table, including the interface type, MAC addresses, VLAN, and table sorting key. Packets forwarded to an address stored in the address table are forwarded directly to those ports.

The **Dynamic Address Table** also contains information about the aging time before a dynamic MAC address is removed from the table.

To display the Dynamic Address Table, click Switching  $\rightarrow$  Address Tables  $\rightarrow$  Dynamic Address Table in the navigation panel.

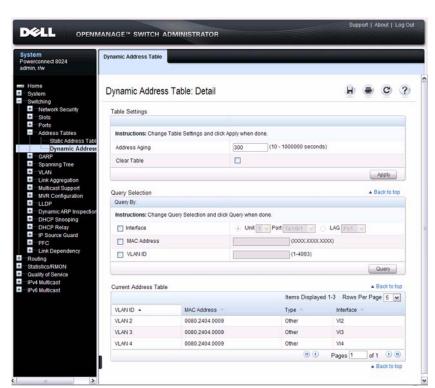

Figure 29-3. Dynamic Address Table

# Managing the MAC Address Table (CLI)

This section provides information about the commands you use to manage the MAC address table on the switch. For more information about the commands, see the *PowerConnect 8024/8024F CLI Reference Guide* at support.dell.com/manuals.

### **Managing the MAC Address Table**

Beginning in Privileged EXEC mode, use the following commands to add a static MAC address to the table, control the aging time for dynamic addresses, and view entries in the MAC address table.

| Command                                                                     | Purpose                                                                                                    |
|-----------------------------------------------------------------------------|----------------------------------------------------------------------------------------------------|
| configure                                                                   | Enter global configuration mode.                                                                                                    |
| mac address-table static<br>mac-address vlan vlan-id<br>interface interface | $\ensuremath{Add}$ a static MAC source address to the MAC address table.                                                                                                    |
|                                                                             | • <i>mac-address</i> — A valid MAC address in the format xxxx.xxxx.xxxx.                                                                                                    |
|                                                                             | • <i>vlan-id</i> —A valid VLAN.                                                                                                    |
|                                                                             | • <i>interface</i> — A valid port or LAG, including the interface type and number.                                                                                                    |
| mac address-table<br>aging-time {0   10-<br>1000000}                        | Specify the number of seconds that must pass before an unused dynamically-learned MAC address is removed from the MAC address table. A value of 0 disables the aging time for the MAC address table. |
| exit                                                                        | Exit to Privileged EXEC mode.                                                                                                    |
| show mac address-table<br>[static   dynamic]                                | View information about the entries in the MAC address table. Use the keywords <b>static</b> or <b>dynamic</b> to specify the address type to view.                                                   |
|                                                                             | For dynamic entries, you can use the <b>clear mac address-table</b> command to remove entries from the table.                                                                                        |
| show mac address-table {vlan vlan   interface interface [vlan vlan-id]}     | View information about the MAC addresses that have been configured or learned on the switch, a specific VLAN, or an interface (Ethernet port or LAG/port-channel).                                   |
| show mac address-table<br>count [{vlan vlan-id<br> interface interface}]    | View information about the number of addresses that have been configured or learned on the switch, a specific VLAN, or an interface (Ethernet port or LAG/port-channel).                             |

# **Configuring Routing Interfaces**

This chapter describes the routing (layer 3) interfaces the PowerConnect 8024 and 8024F switches support, which includes VLAN routing interfaces, loopback interfaces, and tunnel interfaces.

The topics covered in this chapter are:

- Routing Interface Overview
- Default Routing Interface Values
- Configuring Routing Interfaces (Web)
- Configuring Routing Interfaces (CLI)

For information about configuring IPv6 characteristics on routing interfaces, see "Configuring IPv6 Routing" on page 1035.

For configuration examples that configure VLAN routing interfaces, see "IP Routing Configuration Example" on page 896 in the Configuring IP Routing chapter. For a configuration example that includes tunnel and loopback interface creation, see "Interconnecting an IPv4 Backbone and Local IPv6 Network" on page 991.

# **Routing Interface Overview**

Routing interfaces are logical interfaces that can be configured with an IP address. Routing interfaces provide a means of transmitting IP packets between subnets on the network

### What Are VLAN Routing Interfaces?

VLANs divide a single physical network (broadcast domain) into separate logical networks. To forward traffic across VLAN boundaries, a layer 3 device, such as router, is required. PowerConnect 8024 and 8024F switches can act as layer 3 devices when you configure VLAN routing interfaces. VLAN routing interfaces make it possible to transmit traffic between VLANs while still containing broadcast traffic within VLAN boundaries. The configuration of VLAN routing interfaces makes inter-VLAN routing possible.

For each VLAN routing interface you can assign a static IP address, or you can allow a network DHCP server to assign a dynamic IP address.

When a port is enabled for bridging (L2 switching) rather than routing, which is the default, all normal bridge processing is performed for an inbound packet, which is then associated with a VLAN. Its MAC Destination Address (MAC DA) and VLAN ID are used to search the MAC address table. If routing is enabled for the VLAN, and the MAC DA of an inbound unicast packet is that of the internal router interface, the packet is routed. An inbound multicast packet is forwarded to all ports in the VLAN, plus the internal bridge-router interface, if it was received on a routed VLAN.

Since a port can be configured to belong to more than one VLAN, VLAN routing might be enabled for all of the VLANs on the port or for only some of the VLANs on the port. VLAN Routing can be used to allow more than one physical port to reside on the same subnet. It could also be used when a VLAN spans multiple physical networks, or when additional segmentation or security is required.

## What Are Loopback Interfaces?

A loopback interface is a logical interface that is always up and, because it cannot go down, allows the switch to have a stable IP address that other network devices and protocols can use to reach the switch. The loopback can provide the source address for sent packets.

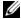

NOTE: In this context, loopback interfaces should not be confused with the loopback IP address, usually 127.0.0.1, assigned to a host for handling self-routed packets.

The loopback interface does not behave like a network switching port. Specifically, there are no neighbors on a loopback interface; it is a pseudodevice for assigning local addresses so that the other layer 3 devices can communicate with the switch by using the loopback IP address. The loopback interface is always up and can receive traffic from any of the existing active interfaces. Thus, given reachability from a remote client, the address of the loopback can be used to communicate with the switch through various services such as Telnet and SSH. In this way, the IP address on a loopback behaves identically to any of the local addresses of the VLAN routing interfaces in terms of the processing of incoming packets.

#### What Are Tunnel Interfaces?

Tunnels are a mechanism for transporting a packet across a network so that it can be evaluated at a remote location or *tunnel endpoint*. The tunnel, effectively, hides the packet from the network used to transport the packet to the endpoint. This allows for the transmission of packets that the transport network cannot process directly, such as in one of the following cases:

- The packet protocol is not supported.
- The packet is in an incompatible addressing space.
- The packet is encrypted.

PowerConnect 8024 and 8024F switches support tunnels to encapsulate IPv6 traffic in IPv4 tunnels to provide functionality to facilitate the transition of IPv4 networks to IPv6 networks.

The switch supports two types of tunnels: configured (6-in-4) and automatic (6-to-4). Configured tunnels have an explicit configured endpoint and are considered to be point-to-point interfaces. Automatic tunnels determine the endpoint of the tunnel from the destination address of packets routed into the tunnel. These tunnels correspond to Non-Broadcast Multi-Access (NBMA) interfaces. A configured tunnel interface has a single tunnel associated with it, while an automatic tunnel interface has an infinite number of tunnels (limited only by the address encoding scheme).

Because tunnels are used as logical interfaces, you can define static routes that reference the tunnels. Additionally, dynamic routing can be configured to use the tunnels.

#### Why Are Routing Interfaces Needed?

The routing interfaces this chapter describes have very different applications and uses, as this section describes. If you use the switch as a layer 2 device that handles switching only, routing interface configuration is not required. When the switch is used as a layer 2 device, it typically connects to an external layer 3 device that handles the routing functions.

#### **VLAN Routing**

VLAN routing is required when the switch is used as a layer 3 device. VLAN routing must be configured to allow the switch to forward IP traffic between subnets and allow hosts in different networks to communicate.

In Figure 30-1 the PowerConnect switch is configured as an L3 device and performs the routing functions for hosts connected to the L2 switches. For Host A to communicate with Host B, no routing is necessary. These hosts are in the same VLAN. However, for Host A in VLAN 10 to communicate with Host C in VLAN 20, the PowerConnect switch must perform inter-VLAN routing.

Figure 30-1. Inter-VLAN Routing

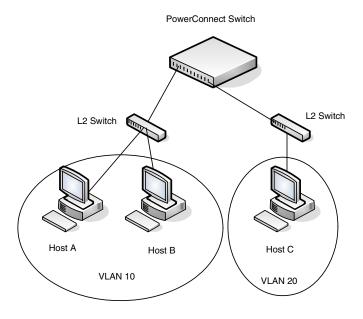

#### **Loopback Interfaces**

When packets are sent to the loopback IP address, the network should be able to deliver the packets as long as any physical interface on the switch is up. There are many cases where you need to send traffic to a switch, such as in switch management. The loopback interface IP address is a good choice for communicating with the switch in these cases because the loopback interface cannot go down when the switch is powered on and operational.

#### **Tunnel Interface**

Tunnels can be used in networks that support both IPv6 and IPv4. The tunnel allows non-contiguous IPv6 networks to be connected over an IPv4 infrastructure.

# **Default Routing Interface Values**

By default, no routing interfaces are configured.

When you create a VLAN, no IP address is configured, and DHCP is disabled. After you configure an IP address, routing is automatically enabled on the interface, and the interface has the default configuration shown in Table 30-1.

Most interface configuration parameters are not applicable to loopback interfaces, so you cannot change the default values. However, when you create a loopback interface, the default values are similar to those of VLAN routing interfaces, as Table 30-1 shows.

Table 30-1. VLAN Routing Interface and Loopback Interface Defaults

| Parameter                       | Default Value                |
|---------------------------------|------------------------------|
| Forward Net Directed Broadcasts | Disabled                     |
| Encapsulation Type              | Ethernet (N/A for loopbacks) |
| Proxy Arp                       | Enabled                      |
| Local Proxy Arp                 | Disabled                     |
| IP MTU                          | 1500                         |
| Bandwidth                       | Not configured.              |
| Destination Unreachables        | Enabled                      |
| ICMP Redirects                  | Enabled                      |

When you create a tunnel, it has the default values shown in Table 30-2

Table 30-2. Tunnel Interface Defaults

| Parameter            | Default Value     |
|----------------------|-------------------|
| Tunnel mode          | 6-in-4 configured |
| Link Local Only Mode | Disabled          |
| Source address       | None              |
| Destination address  | 0.0.0.0           |

ı

# Configuring Routing Interfaces (Web)

This section provides information about the OpenManage Switch Administrator pages for configuring and monitoring VLAN routing interfaces, loopback interfaces, and tunnels on a PowerConnect 8024/8024F switch. For details about the fields on a page, click ? at the top of the page.

### **IP Interface Configuration**

Use the **IP** Interface Configuration page to update IP interface data for this switch. The IP interface configuration includes the ability to configure the bandwidth, Destination Unreachable messages, and ICMP Redirect messages.

To display the page, click Routing  $\rightarrow$  IP  $\rightarrow$  IP Interface Configuration in the navigation panel.

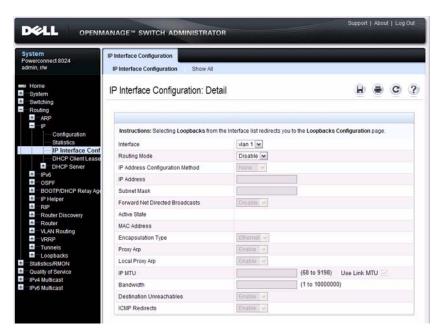

Figure 30-2. IP Interface Configuration

#### **DHCP Lease Parameters**

Use the **DHCP Lease Parameters** page to view information about the network information automatically assigned to an interface by the DHCP server.

To display the page, click Routing  $\rightarrow$  IP  $\rightarrow$  DHCP Lease Parameters in the navigation panel.

Figure 30-3. DHCP Lease Parameters

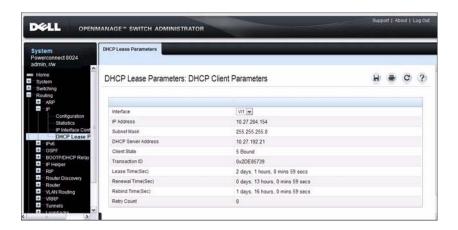

## **VLAN Routing Summary**

Use the VLAN Routing Summary page to view summary information about VLAN routing interfaces configured on the switch.

To display the page, click Routing  $\rightarrow$  VLAN Routing  $\rightarrow$  Summary in the navigation panel.

Figure 30-4. VLAN Routing Summary

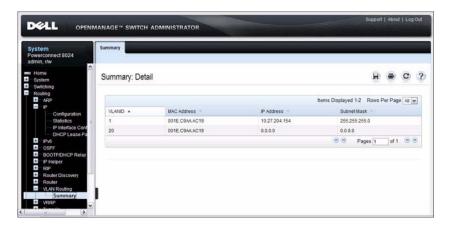

## **Tunnel Configuration**

Use the Tunnels Configuration page to create, configure, or delete a tunnel. To display the page, click Routing  $\rightarrow$  Tunnels  $\rightarrow$  Configuration in the navigation panel.

Figure 30-5. Tunnel Configuration

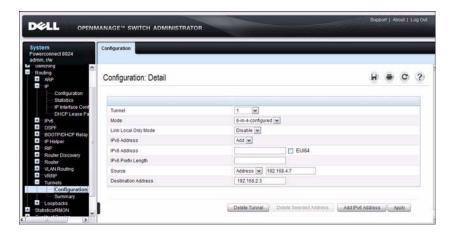

## **Tunnels Summary**

Use the Tunnels Summary page to display a summary of configured tunnels. To display the page, click Routing  $\rightarrow$  Tunnels  $\rightarrow$  Summary in the navigation panel.

Figure 30-6. Tunnels Summary

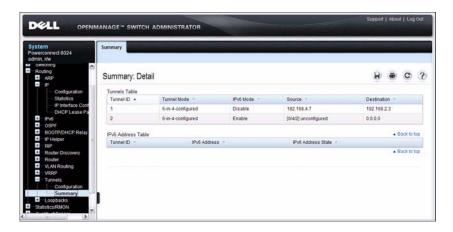

## **Loopbacks Configuration**

Use the **Loopbacks Configuration** page to create, configure, or remove loopback interfaces. You can also set up or delete a secondary address for a loopback.

To display the page, click Routing  $\rightarrow$  Loopbacks Configuration in the navigation panel.

Figure 30-7. Loopback Configuration

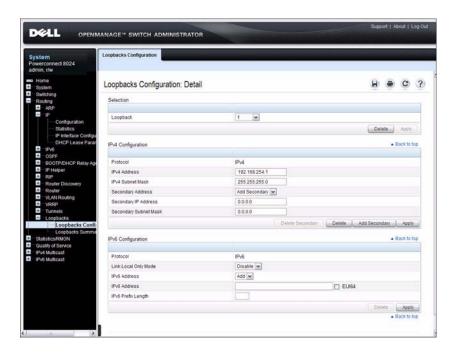

## **Loopbacks Summary**

Use the **Loopbacks Summary** page to display a summary of configured loopback interfaces on the switch.

To display the page, click Routing  $\rightarrow$  Loopbacks  $\rightarrow$  Loopbacks Summary in the navigation panel.

Figure 30-8. Loopbacks Summary

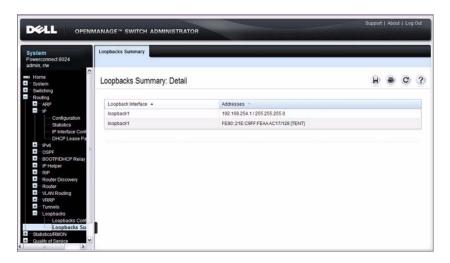

# **Configuring Routing Interfaces (CLI)**

This section provides information about the commands you use to configure VLAN routing interfaces, loopbacks, and tunnels on the switch. For more information about the commands, see the *PowerConnect 8024/8024F CLI Reference Guide* at support.dell.com/manuals.

### Configuring VLAN Routing Interfaces (IPv4)

Beginning in Privileged EXEC mode, use the following commands to configure a VLAN as a routing interface and set the IP configuration parameters.

| Command                                                              | Purpose                                                                                                    |
|----------------------------------------------------------------------|----------------------------------------------------------------------------------------------------|
| configure                                                            | Enter Global Configuration mode.                                                                                                    |
| interface vlan <i>vlan-id</i>                                        | Enter Interface Configuration mode for the specified VLAN.                                                                                                    |
| ip address {dhcp   none   <i>ip_address subnet_mask</i> [secondary]} | Configure the IP address.                                                                                                    |
|                                                                      | Use the <b>dhcp</b> keyword to enable the DHCP client and obtain an IP address from a network DHCP server. Use <b>none</b> to release the address obtained from the DHCP server.                               |
|                                                                      | Use <i>ip_address</i> and <i>subnet_mask</i> to assign a static IP address. If you configure a static address, you can use the <b>secondary</b> keyword to specify that the address is a secondary IP address. |
| ip netdirbcast                                                       | Enable the forwarding of network-directed broadcasts.                                                                                                    |
| encapsulation {ethernet   snap}                                      | Configure the link-layer encapsulation type for the packet. Routed frames are always ethernet encapsulated when a frame is routed to a VLAN.                                                                   |
| ip proxy-arp                                                         | Enable proxy ARP on the interface. Without proxy ARP, the switch responds to an ARP request only if the target IP address is an address configured on the interface where the ARP request arrived.             |
| ip local-proxy-arp                                                   | Enable local proxy ARP on the interface to allow the switch to respond to ARP requests for hosts on the same subnet as the ARP source.                                                                         |

| Command                               | Purpose                                                                                                    |
|---------------------------------------|----------------------------------------------------------------------------------------------------|
| ip mtu size                           | Set the IP Maximum Transmission Unit (MTU) on a routing interface. The IP MTU is the size of the largest IP packet that can be transmitted on the interface without fragmentation. The range is 68–9198 bytes. |
| bandwidth size                        | Set the configured bandwidth on this interface to communicate the speed of the interface to higher level protocols. OSPF uses the bandwidth value to compute link cost. The range is 1–10000000.               |
| ip unreachables                       | Allow the switch to send ICMP Destination<br>Unreachable messages in response to packets received<br>on the interface.                                                                                         |
| ip redirects                          | Allow the switch to send ICMP Redirect messages in response to packets received on the interface.                                                                                                    |
| exit                                  | Exit to Global Config mode.                                                                                                    |
| ip default-gateway ip_address         | Configure the default gateway. All switch interfaces use the same default gateway.                                                                                                    |
| exit                                  | Exit to Privileged EXEC mode.                                                                                                    |
| show dhcp lease [interface interface] | View information about the DHCP leases acquired for all interfaces or for the specified interface.                                                                                                    |
|                                       | For a VLAN, the <i>interface_string</i> parameter is vlan followed by the VLAN ID, with no space, for example vlan10.                                                                                          |
| show ip interface vlan <i>vlan-id</i> | View the IP interface configuration information for the specified routing VLAN.                                                                                                    |

# **Configuring Loopback Interfaces**

Beginning in Privileged EXEC mode, use the following commands to configure a loopback interface.

| Command                                              | Purpose                                                                                                    |
|------------------------------------------------------|----------------------------------------------------------------------------------------------------|
| configure                                            | Enter Global Configuration mode.                                                                                                    |
| interface loopback<br>loopback-id                    | Create the loopback interface and enter Interface<br>Configuration mode for the specified loopback<br>interface.                       |
| ip address <i>ip_address</i> subnet_mask [secondary] | Configure a static IP address and subnet mask. Use the <b>secondary</b> keyword to specify that the address is a secondary IP address. |
| CTRL + Z                                             | Exit to Privileged EXEC mode.                                                                                                    |
| show ip interface loopback loopback-id               | View interface configuration information for the specified loopback interface.                                                         |

## **Configuring Tunnels**

Beginning in Privileged EXEC mode, use the following commands to configure a loopback interface.

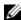

**NOTE:** For information about configuring the IPv6 interface characteristics for a tunnel, see "Configuring IPv6 Routing" on page 1035.

| Command                                                 | Purpose                                                                                                    |
|---------------------------------------------------------|----------------------------------------------------------------------------------------------------|
| configure                                               | Enter Global Configuration mode.                                                                                                    |
| interface tunnel tunnel-id                              | Create the tunnel interface and enter Interface<br>Configuration mode for the specified tunnel.                                                                                     |
| tunnel mode ipv6ip [6to4]                               | Specify the mode of the tunnel. If you use the <b>6to4</b> keyword, the tunnel is an automatic tunnel. If you omit the keyword, the tunnel is a point-to-point (configured) tunnel. |
| ipv6 enable                                             | Enable IPv6 on this interface using the Link Local address.                                                                                                    |
| tunnel source { <i>ipv4addr</i>   vlan <i>vlan-id</i> } | Specify the source transport address of the tunnel, either, which can be an IPv4 address or a VLAN routing interface.                                                               |
| tunnel destination<br><i>ipv4addr</i>                   | Specify the destination transport IPv4 address of the tunnel.                                                                                                    |
| CTRL + Z                                                | Exit to Privileged EXEC mode.                                                                                                    |
| show interfaces tunnel [tunnel-id]                      | View configuration information for all tunnels or for the specified tunnel.                                                                                                    |

# **Configuring DHCP Server Settings**

This chapter describes how to configure the switch to dynamically assign network information to hosts by using the Dynamic Host Configuration Protocol (DHCP).

The topics covered in this chapter include:

- DHCP Overview
- Default DHCP Server Values
- Configuring the DHCP Server (Web)
- Configuring the DHCP Server (CLI)
- DHCP Server Configuration Examples

# **DHCP Overview**

DHCP is generally used between clients and servers for the purpose of assigning IP addresses, gateways, and other network settings such as DNS and SNTP server information.

#### **How Does DHCP Work?**

When a host connects to the network, the host's DHCP client broadcasts a message requesting information from any DHCP server that receives the broadcast. One or more DHCP servers respond to the request. The response includes the requested information, such as the IP address, subnet mask, and default gateway IP address. The client accepts an offer from one of the servers, and the server sends an acknowledgment to the client to confirm the transaction.

Figure 31-1. Message Exchange Between DHCP Client and Server

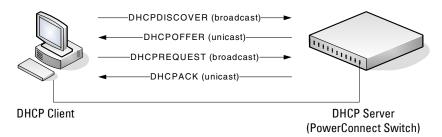

The DHCP server maintains one or more set of IP addresses the and other configuration information available, by request, to DHCP clients. Each set of information is known as an address pool.

After a client leases an IP address from the DHCP server, the server adds an entry to its database. The entry is called a binding.

#### What are DHCP Options?

DHCP options are collections of data with type codes that indicate how the options should be used. Options can specify information that is required for the DHCP protocol, IP stack configuration parameters for the client, information allowing the client to rendezvous with DHCP servers, and so on.

When a client broadcasts a request for information, the request includes the option codes that correspond to the information the client wants the DHCP server to supply. The Web pages and CLI commands to configure DHCP server settings include many predefined options for the information that is most commonly requested by DHCP clients. For example, DHCP client discover requests typically include options for the IP address (option 50), subnet mask (option 1), default gateway (option 3), and DNS server (option 6). These options are predefined.

For options that are not predefined, you can enter the option code and specify the data type along with the data that the switch should include in DHCP offers. RFC2132 specifies many of the DHCP options. Additional options are described in later RFCs.

### What Additional DHCP Features Does the Switch Support?

The switch software includes a DHCP client that can request network information from a DHCP server on the network during the initial system configuration process. For information about enabling the DHCP client, see "Setting the IP Address and Other Basic Network Information" on page 105.

If the switch is functioning as a Layer 3 device, the Layer 3 DHCP Relay Agent can relay DHCP messages between DHCP clients and DHCP servers that are located in different IP subnets.

The DHCP Layer 2 Relay feature permits Layer 3 Relay agent functionality in Layer 2 switched networks. The switch supports L2 DHCP relay configuration on individual ports, link aggregation groups (LAGs) and VLANs. For information about Layer 2 and Layer 3 DHCP Relay, see "Configuring L2 and L3 Relay Features" on page 899.

DHCP Snooping is a security feature that monitors DHCP messages between a DHCP client and DHCP server. It filters harmful DHCP messages and builds a bindings database of (MAC address, IP address, VLAN ID, port) tuples that are specified as authorized. DHCP snooping can be enabled globally and on specific VLANs. For information about DHCP Snooping, see "Snooping and Inspecting Traffic" on page 751.

# **Default DHCP Server Values**

By default, the DHCP server is disabled, and no address pools are configured. You must create at least one address pool and enable the DHCP server to allow the switch to dynamically assign network information to hosts with DHCP clients that broadcast requests.

The DHCP server can lease a maximum of 256 addresses.

# **Configuring the DHCP Server (Web)**

This section provides information about the OpenManage Switch Administrator pages for configuring and monitoring the DHCP server on a PowerConnect 8024/8024F switch. For details about the fields on a page, click ? at the top of the page.

### **DHCP Server Network Properties**

Use the Network Properties page to define global DHCP server settings and to configure addresses that are not included in any address pools.

To display the Network Properties page, click Routing  $\rightarrow$  IP  $\rightarrow$  DHCP Server  $\rightarrow$  Network Properties in the navigation panel.

Figure 31-2. DHCP Server Network Properties

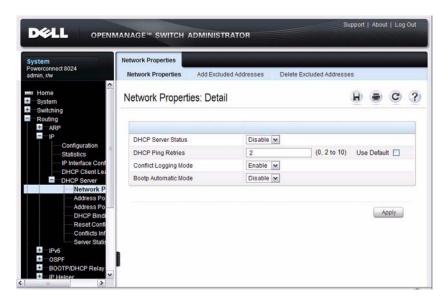

#### **Adding Excluded Addresses**

To exclude an address:

- 1 Open the Network Properties page.
- 2 Click Add Excluded Addresses to display the Add Excluded Addresses page.
- **3** In the From field, enter the first IP address to exclude from any configured address pool.
- **4** If the address in the From field is the only address to exclude, or if the excluded addresses are non-contiguous, leave the To field as the default value of 0.0.0.0. Otherwise, enter the last IP address to excluded from a contiguous range of IP addresses.

In Figure 31-3, the From field contains the IP address 192.168.2.1, and the To field contains the IP address 192.168.2.5. This means that the following IP addresses are not available for lease:

- 192.168.2.1
- 192.168.2.2
- 192.168.2.3
- 192.168.2.4
- 192 168 2 5

Figure 31-3. Add Excluded Addresses

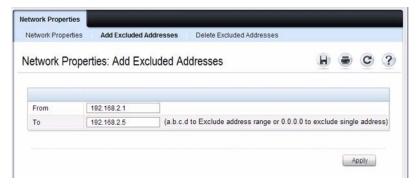

5 Click Apply.

#### **Deleting Excluded Addresses**

To remove an excluded address:

- 1 Open the Network Properties page.
- 2 Click Delete Excluded Addresses to display the Delete Excluded Addresses page.
- **3** Select the check box next to the address or address range to delete.

Figure 31-4. Delete Excluded Addresses

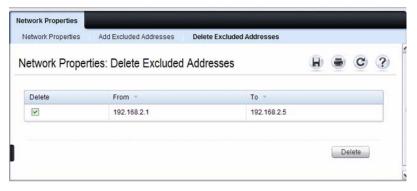

4 Click Apply.

#### **Address Pool**

Use the Address Pool page to create the pools of IP addresses and other network information that can be assigned by the server.

To display the Address Pool page, click Routing  $\rightarrow$  IP  $\rightarrow$  DHCP Server  $\rightarrow$  Address Pool in the navigation panel.

Figure 31-5. Address Pool

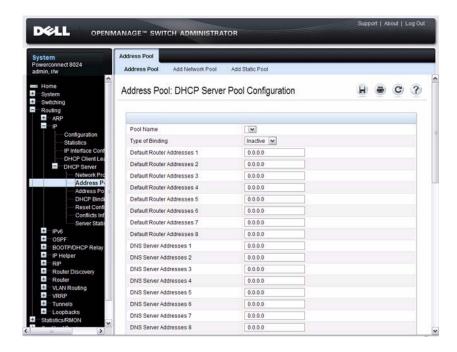

#### Adding a Network Pool

To create and configure a network pool:

- 1 Open the Address Pool page.
- 2 Click Add Network Pool to display the Add Network Pool page.
- 3 Assign a name to the pool and complete the desired fields. In Figure 31-6, the network pool name is Engineering, and the address pool contains all IP addresses in the 192.168.5.0 subnet, which means a client that receives an address from the DHCP server might lease an address in the range of 192.168.5.1 to 192.168.5.254.

Figure 31-6. Add Network Pool

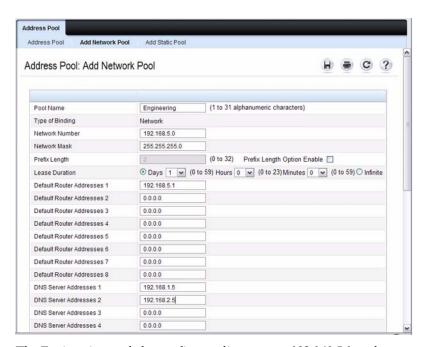

The Engineering pool also configures clients to use 192.168.5.1 as the default gateway IP address and 192.168.1.5 and 192.168.2.5 as the primary and secondary DNS servers.

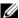

**NOTE:** The IP address 192.168.5.1 should be added to the global list of excluded addresses so that it is not leased to a client.

4 Click Apply.

#### **Adding a Static Pool**

To create and configure a static pool of IP addresses:

- 1 Open the Address Pool page.
- 2 Click Add Static Pool to display the Add Static Pool page.
- **3** Assign a name to the pool and complete the desired fields.

In Figure 31-7, the Static pool name is Lab, and the name of the client in the pool is LabHost1. The client's MAC address is mapped to the IP address 192.168.11.54, the default gateway is 192.168.11.1, and the DNS servers the client will use have IP addresses of 192.168.5.100 and 192.168.2.5.

Figure 31-7. Add Static Pool

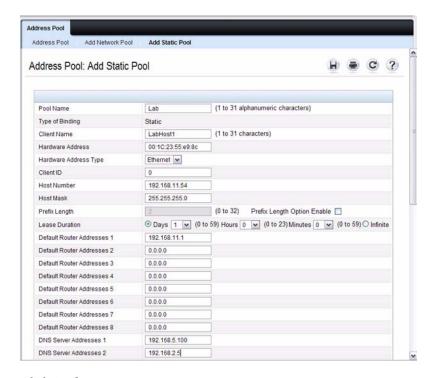

4 Click Apply.

### **Address Pool Options**

Use the Address Pool Options page to view manually configured options. You can define options when you create an address pool, or you can add options to an existing address pool.

To display the Address Pool Options page, click Routing  $\rightarrow$  IP  $\rightarrow$  DHCP Server  $\rightarrow$  Address Pool Options in the navigation panel.

Figure 31-8. Address Pool Options

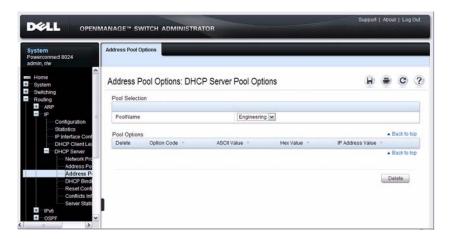

### **Defining DHCP Options**

To configure DHCP options:

- 1 Open the Address Pool page.
- **2** Select the Add Options check box.
- **3** Select the check box that corresponds to the value type (ASCII, Hexadecimal, or IP address).
- 4 Specify the value(s) in the corresponding field.

  Figure 31-9 shows an example of adding the SMTP server IP address. The option code for the SMTP server is 69, and the IP address of the SMTP server is 192.168.10.15.

Figure 31-9. Add DHCP Option

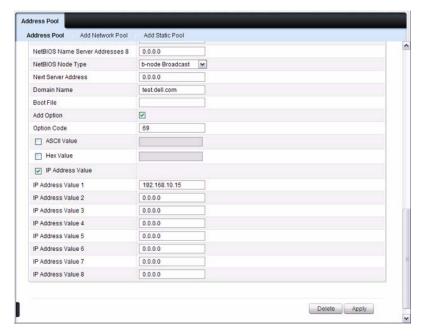

- 5 Click Apply.
- 6 To verify that the option has been added to the address pool, open the Address Pool Options page.

Figure 31-10. View Address Pool Options

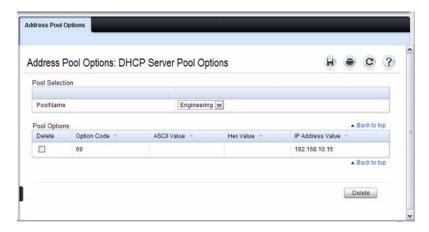

## **DHCP Bindings**

Use the **DHCP Bindings** page to view information about the clients that have leased IP addresses from the DHCP server.

To display the DHCP Bindings page, click Routing  $\rightarrow$  IP  $\rightarrow$  DHCP Server  $\rightarrow$  DHCP Bindings in the navigation panel.

Figure 31-11. DHCP Bindings

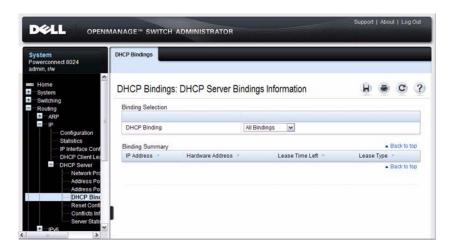

### **DHCP Server Reset Configuration**

Use the **Reset Configuration** page to clear the client bindings for one or more clients. You can also reset bindings for clients that have leased an IP address that is already in use on the network.

To display the Reset Configuration page, click Routing  $\rightarrow$  IP  $\rightarrow$  DHCP Server  $\rightarrow$  Reset Configuration in the navigation panel.

Figure 31-12. Reset DHCP Bindings

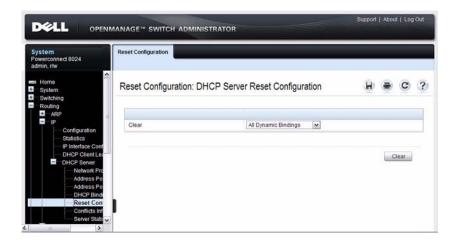

#### **DHCP Server Conflicts Information**

Use the **Conflicts Information** page to view information about clients that have leased an IP address that is already in use on the network.

To display the Conflicts Information page, click Routing  $\rightarrow$  IP  $\rightarrow$  DHCP Server  $\rightarrow$  Conflicts Information in the navigation panel.

Figure 31-13. DHCP Server Conflicts Information

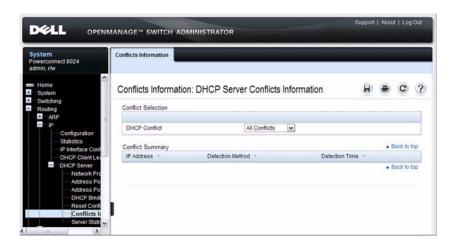

#### **DHCP Server Statistics**

Use the Server Statistics page to view general DHCP server statistics, messages received from DHCP clients, and messages sent to DHCP clients.

To display the Server Statistics page, click Routing  $\rightarrow$  IP  $\rightarrow$  DHCP Server  $\rightarrow$  Server Statistics in the navigation panel.

Figure 31-14. DHCP Server Statistics

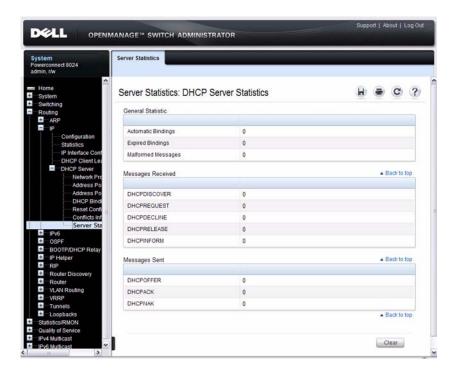

# **Configuring the DHCP Server (CLI)**

This section provides information about the commands you use to configure and monitor the DHCP server and address pools. For more information about the commands, see the *PowerConnect 8024/8024F CLI Reference Guide* at support.dell.com/manuals.

# **Configuring Global DHCP Server Settings**

Beginning in Privileged EXEC mode, use the following commands to configure settings for the DHCP server.

| Command                                                  | Purpose                                                                                                    |
|----------------------------------------------------------|----------------------------------------------------------------------------------------------------|
| configure                                                | Enter Global Configuration mode.                                                                                                    |
| service dhcp                                             | Enable the DHCP server.                                                                                                    |
| ip dhep ping packets                                     | Specify the number, in a range from 2-10, of packets a DHCP server sends to a pool address as part of a ping operation.                                                                                             |
| ip dhep conflict logging                                 | Enable conflict logging on DHCP server                                                                                                    |
| ip dhep bootp<br>automatic                               | Enable the allocation of the addresses to the BootP client.                                                                                                    |
| ip dhcp excluded-<br>address lowaddress<br>[highaddress] | Specify the IP addresses that a DHCP server should not assign to DHCP clients. You can specify a single IP address, or you can specify a contiguous range by using both the low-address and high-address variables. |
| exit                                                     | Exit to Privileged EXEC mode.                                                                                                    |
| show ip dhep global configuration                        | Verify the global DHCP server configuration.                                                                                                    |

1

# **Configuring a Dynamic Address Pool**

Beginning in Privileged EXEC mode, use the following commands to create an address pool with network information that is dynamically assigned to hosts with DHCP clients that request the information.

| Command                                                                            | Purpose                                                                                                    |
|------------------------------------------------------------------------------------|----------------------------------------------------------------------------------------------------|
| configure                                                                          | Enter Global Configuration mode.                                                                                                    |
| ip dhep pool name                                                                  | Create a DHCP address pool and enters DHCP pool configuration mode.                                                                                             |
| network <i>network-ip</i><br>[ <i>mask</i>   <i>prefixlength</i> ]                 | Configure the subnet number and mask for a DHCP address pool. Clients requesting an IP address can be assigned any non-excluded IP address within this network. |
| <pre>lease [duration]   infinite}]</pre>                                           | Specify the duration of the lease for an IP address that is assigned from a DHCP server to a DHCP client.                                                       |
|                                                                                    | • <i>duration</i> — Days the lease is valid. You can optionally specify the hours and minutes after specifying the days.                                        |
|                                                                                    | • infinite — 60 day lease                                                                                                    |
| default-router <i>address1</i> [ <i>address2address8</i> ]                         | Specify the list of default gateway IP addresses to be assigned to the DHCP client.                                                                             |
| dns-server address1<br>[address2address8]                                          | Specify the list of DNS server IP addresses to be assigned to the DHCP client.                                                                                  |
| domain-name domain                                                                 | Specify the domain name for a DHCP client.                                                                                                    |
| option code {ascii string   hex string! [string2string8]   ip address1 [address8]} | Manually configure DHCP options.                                                                                                    |
| CTRL + Z                                                                           | Exit to Privileged EXEC mode.                                                                                                    |
| show ip dhep pool configuration $\{name \mid all\}$                                | View the settings for the specified address pool or for all configured address pools.                                                                           |

# **Configuring a Static Address Pool**

Beginning in Privileged EXEC mode, use the following commands to create a static address pool and specify the network information for the pool. The network information configured in the static address pool is assigned only to the host with the hardware address or client identifier that matches the information configured in the static pool.

| Command                                  | Purpose                                                                                                    |
|------------------------------------------|----------------------------------------------------------------------------------------------------|
| configure                                | Enter Global Configuration mode.                                                                                                    |
| ip dhep pool name                        | Create a DHCP address pool and enters DHCP pool configuration mode.                                                                                                    |
| client-name name                         | Specify the DHCP client name.                                                                                                    |
| hardware-address <i>mac</i> [type]       | Specify the hardware address of the client in the static pool.                                                                                                    |
|                                          | • <i>mac</i> —MAC address of the hardware platform of the client consisting of 6 bytes in dotted hexadecimal format.                                                                                                    |
|                                          | • <i>type</i> — Indicates the protocol of the hardware platform. It is 1 for Ethernet and 6 for IEEE 802.                                                                                                    |
| client-identifier<br>uniqueidentifier    | Specify the unique identifier for a DHCP client. The unique-identifier is a valid notation in hexadecimal format.                                                                                                    |
|                                          | In some systems, such as Microsoft DHCP clients, the client identifier is required instead of hardware addresses. The unique-identifier is a concatenation of the media type and the MAC address. For example, the Microsoft client identifier for Ethernet address c819.2488.f177 is 01c8.1924.88f1.77 where 01 represents the Ethernet media type. |
| host address [mask                       | Specify the IP address and (optionally) network mask for a                                                                                                    |
| prefix-length]                           | manual binding to a DHCP client.                                                                                                    |
| <pre>lease [duration]   infinite}]</pre> | Specify the duration of the lease for an IP address that is assigned from a DHCP server to a DHCP client.                                                                                                    |
|                                          | <ul> <li>duration— Days the lease is valid. You can optionally<br/>specify the hours and minutes after specifying the days.</li> </ul>                                                                                                    |
|                                          | • infinite — 60 day lease                                                                                                    |

I

| Command                                                                            | Purpose                                                                               |
|------------------------------------------------------------------------------------|---------------------------------------------------------------------------------------|
| default-router address1<br>[address2address8]                                      | Specify the list of default gateway IP addresses to be assigned to the DHCP client.   |
| dns-server address1<br>[address2address8]                                          | Specify the list of DNS server IP addresses to be assigned to the DHCP client.        |
| domain-name domain                                                                 | Specify the domain name for a DHCP client.                                            |
| option code {ascii string   hex string! [string2string8]   ip address1 [address8]} | Manually configure DHCP options.                                                      |
| CTRL + Z                                                                           | Exit to Privileged EXEC mode.                                                         |
| show ip dhcp pool configuration {name   all}                                       | View the settings for the specified address pool or for all configured address pools. |

# **Monitoring DHCP Server Information**

Beginning in Privileged EXEC mode, use the following commands to view bindings, conflicts, and statistics, and to clear the information.

| Command                              | Purpose                                                                                                    |
|--------------------------------------|----------------------------------------------------------------------------------------------------|
| show ip dhcp binding [address]       | View the current binding information in the DHCP server database. Specify the IP address to view a specific binding. |
| clear ip dhcp binding {address   *}  | Delete an automatic address binding from the DHCP server database. Use * to clear all bindings.                      |
| show ip dhep conflict [address]      | View the current binding conflicts in the DHCP server database. Specify the IP address to view a specific conflict.  |
| clear ip dhcp conflict {address   *} | Clear an address conflict from the DHCP Server database.<br>Use * to clear all conflicts.                            |
| show ip dhep server statistics       | View DHCP server statistics.                                                                                         |
| clear ip dhcp server<br>statistics   | Reset all DHCP server statistics to zero.                                                                            |

# **DHCP Server Configuration Examples**

This section contains the following examples:

- Configuring a Dynamic Address Pool
- Configuring a Static Address Pool

## **Configuring a Dynamic Address Pool**

The commands in this example create an address pool that dynamically assigns network information to hosts with DHCP clients that broadcast DHCP messages. The hosts are assigned an IP address from the 192.168.5.0 network. The IP addresses 192.168.5.1–192.168.5.20, and 192.168.5.100 are excluded from the address pool.

To configure the switch:

1 Create an address pool named "Engineering" and enter into DHCP pool configuration mode for the pool.

```
console#configure
console(config)#ip dhcp pool Engineering
```

**2** Specify the IP addresses that are available in the pool.

```
console(config-dhcp-pool) #network 192.168.5.0 255.255.25
```

**3** Specify the IP address to use as the default gateway.

```
console(config-dhcp-pool)#default-router
192.168.5.1
```

4 Specify the primary and secondary DNS servers the hosts will use.

```
console(config-dhcp-pool)#dns-server 192.168.5.10
console(config-dhcp-pool)#dns-server 192.168.5.11
```

**5** Specify the domain name to be assigned to clients that lease an address from this pool.

```
console(config-dhcp-pool)#domain-name
engineering.dell.com
console(config-dhcp-pool)#exit
```

1

**6** In Global Configuration mode, add the addresses to exclude from the pool. Clients will not be assigned these IP addresses.

```
console(config)#ip dhcp excluded-address
192.168.5.1 192.168.5.20
console(config)#ip dhcp excluded-address
192.168.5.100
```

**7** Enable the DHCP server on the switch.

```
console(config)#service dhcp
console(config)#exit
```

**8** View DHCP server settings.

console#show ip dhcp global configuration

**9** View information about all configured address pools.

#### console#show ip dhcp pool configuration all

```
      Pool: Engineering

      Pool Type
      Network

      Network
      192.168.5.0 255.255.255.0

      Lease Time
      1 days 0 hrs 0 mins

      DNS Servers
      192.168.5.11

      Default Routers
      192.168.5.1

      Domain Name
      engineering.dell.com
```

## **Configuring a Static Address Pool**

The commands in this example create an address pool that assigns the address 192.168.2.10 to the host with a MAC address of 00:1C:23:55:E9:F3. When this hosts sends a DHCP message requesting network information, the switch will offer the information configured in this example, which includes a custom DHCP option to assign the SMTP server IP address.

To configure the switch:

1 Create an address pool named "Tyler PC" and enter into DHCP pool configuration mode for the pool.

```
console#configure
console(config)#ip dhcp pool "Tyler PC"
```

**2** Specify the IP addresses that are available in the pool.

```
\begin{tabular}{ll} $\tt console\,(config-dhcp-pool)\,\#hardware-address \\ 00:1C:23:55:E9:F3 \end{tabular}
```

**3** Specify the IP address and subnet mask to assign to the client.

```
console(config-dhcp-pool)#host 192.168.2.10
255.255.25
```

**4** Specify the IP address to use as the default gateway.

```
console(config-dhcp-pool)#default-router
192.168.2.1
```

**5** Specify the primary and secondary DNS servers the hosts will use.

```
console(config-dhcp-pool)#dns-server
192.168.2.100
console(config-dhcp-pool)#dns-server
192.168.5.101
```

**6** Specify the domain name to be assigned to clients that lease an address from this pool.

```
console(config-dhcp-pool)#domain-name
executive.dell.com
```

7 Specify the option that configures the SMTP server IP address to the host.

```
console(config-dhcp-pool)#option 69 ip
192.168.1.33
console(config-dhcp-pool)#exit
```

1

**8** View information about the static address pool.

# console#show ip dhcp pool configuration "Tyler PC"

| Pool: Tyler PC                 |
|--------------------------------|
| Pool TypeStatic                |
| Client NameTylerPC             |
| Hardware Address               |
| Hardware Address Typeethernet  |
| Host                           |
| Lease Time 1 days 0 hrs 0 mins |
| DNS Servers                    |
| Default Routers 192.168.2.1    |
| Domain Name executive.dell.com |
| Option 69 ip 192.168.1.33      |

I

# **Configuring IP Routing**

This chapter describes how to configure routing on the switch, including global routing settings, Address Resolution Protocol (ARP), router discovery, and static routes.

The topics covered in this chapter include:

- IP Routing Overview
- Default IP Routing Values
- Configuring IP Routing Features (Web)
- Configuring IP Routing Features (CLI)
- IP Routing Configuration Example

# **IP Routing Overview**

The PowerConnect 8024 and 8024F switches are multilayer switches that support static and dynamic routing. Table 32-1 describes some of the general routing features that you can configure on the switch.

Table 32-1. IP Routing Features

| Feature              | Description                                                                                                    |
|----------------------|----------------------------------------------------------------------------------------------------|
| ICMP message control | You can configure the type of ICMP messages that the switch responds to as well as the rate limit and burst size.                                                                                                    |
| Default gateway      | The switch supports a single default gateway. A manually configured default gateway is more preferable than a default gateway learned from a DHCP server.                                                               |
| ARP table            | The switch maintains an ARP table that maps an IP address to a MAC address. You can create static ARP entries in the table and manage various ARP table settings such as the aging time of dynamically-learned entries. |

Table 32-1. IP Routing Features (Continued)

| Feature                                  | Description                                                                                                    |
|------------------------------------------|----------------------------------------------------------------------------------------------------|
| ICMP Router Discovery<br>Protocol (IRDP) | Hosts can use IRDP to identify operational routers on the subnet. Routers periodically advertise their IP addresses. Hosts listen for these advertisements and discover the IP addresses of neighboring routers.                       |
| Routing table entries                    | You can configure the following route types in the routing table:                                                                                                    |
|                                          | <ul> <li>Default: The default route is the route the switch<br/>will use to send a packet if the routing table does<br/>not contain a longer matching prefix for the<br/>packet's destination.</li> </ul>                              |
|                                          | • Static: A static route is a route that you manually add to the routing table.                                                                                                    |
|                                          | <ul> <li>Static Reject: Packets that match a reject route<br/>are discarded instead of forwarded. The router<br/>may send an ICMP Destination Unreachable<br/>message.</li> </ul>                                                      |
| Route preferences                        | The common routing table collects static, local, and dynamic (routing protocol) routes. When there is more than one route to the same destination prefix, the routing table selects the route with the best (lowest) route preference. |

I

# **Default IP Routing Values**

Table 32-2 shows the default values for the IP routing features this chapter describes.

Table 32-2. IP Routing Defaults

| Parameter                                | Default Value                           |
|------------------------------------------|-----------------------------------------|
| Default Time to Live                     | 64                                      |
| Routing Mode                             | Disabled globally and on each interface |
| ICMP Echo Replies                        | Enabled                                 |
| ICMP Redirects                           | Enabled                                 |
| ICMP Rate Limit Interval                 | 1000 milliseconds                       |
| ICMP Rate Limit Burst Size               | 100                                     |
| Maximum Next Hops                        | 4                                       |
| Global Default Gateway                   | None                                    |
| Dynamic ARP Entry Age Time               | 1200 seconds                            |
| Automatic Renewal of Dynamic ARP Entries | Disabled                                |
| ARP Response Timeout                     | 1 second                                |
| ARP Retries                              | 4                                       |
| Maximum Static ARP Entries               | 128                                     |
| IRDP Advertise Mode                      | Disabled                                |
| IRDP Advertise Address                   | 224.0.0.1                               |
| IRDP Maximum Advertise Interval          | 600 seconds                             |
| IRDP Minimum Advertise Interval          | 450 seconds                             |
| IRDP Advertise Lifetime                  | 1800 seconds                            |
| IRDP Preference Level                    | 0                                       |

Table 32-2. IP Routing Defaults (Continued)

| Parameter               | Default Value                     |
|-------------------------|-----------------------------------|
| Route Preference Values | Preference values are as follows: |
|                         | • Local—0                         |
|                         | • Static—l                        |
|                         | • OSPF Intra—110                  |
|                         | • OSPF Inter—110                  |
|                         | • OSPF External—110               |
|                         | • RIP—120                         |

I

# **Configuring IP Routing Features (Web)**

This section provides information about the OpenManage Switch Administrator pages for configuring and monitoring IPv4 routing features on a PowerConnect 8024/8024F switch. For details about the fields on a page, click ? at the top of the page.

# **IP Configuration**

Use the **Configuration** page to configure routing parameters for the switch as opposed to an interface. The IP configuration settings allow you to enable or disable the generation of various types of ICMP messages.

To display the page, click Routing  $\rightarrow$  IP  $\rightarrow$  Configuration in the navigation panel.

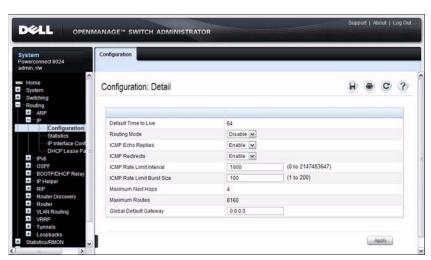

Figure 32-1. IP Configuration

#### **IP Statistics**

The IP statistics reported on the **Statistics** page are as specified in RFC 1213. To display the page, click **Routing**  $\rightarrow$  **IP**  $\rightarrow$  **Statistics** in the navigation panel.

Figure 32-2. IP Statistics

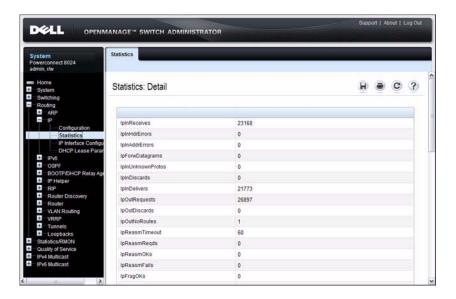

I

## **ARP Create**

Use the Create page to add a static ARP entry to the Address Resolution Protocol table.

To display the page, click  $Routing \rightarrow ARP \rightarrow Create$  in the navigation panel.

Figure 32-3. ARP Create

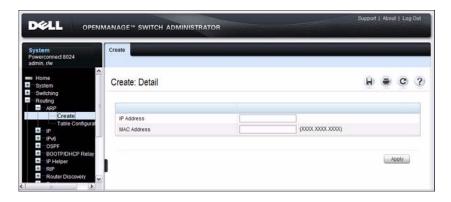

## **ARP Table Configuration**

Use the **Table Configuration** page to change the configuration parameters for the Address Resolution Protocol Table. You can also use this screen to display the contents of the table.

To display the page, click Routing  $\rightarrow$  ARP  $\rightarrow$  Table Configuration in the navigation panel.

Figure 32-4. ARP Table Configuration

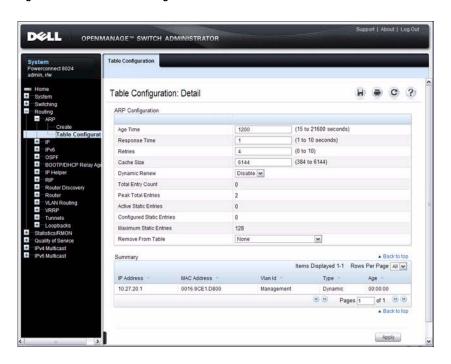

# **Router Discovery Configuration**

Use the Configuration page to enter or change router discovery parameters. To display the page, click Routing  $\rightarrow$  Router Discovery  $\rightarrow$  Configuration in the navigation panel.

Figure 32-5. Router Discovery Configuration

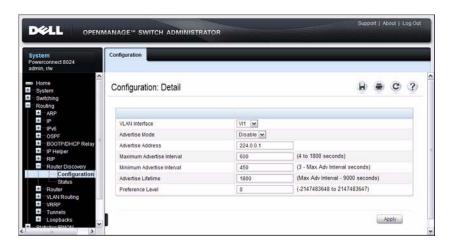

# **Router Discovery Status**

Use the Status page to display router discovery data for each interface.

To display the page, click Routing  $\rightarrow$  Router Discovery  $\rightarrow$  Status in the navigation panel.

Figure 32-6. Router Discovery Status

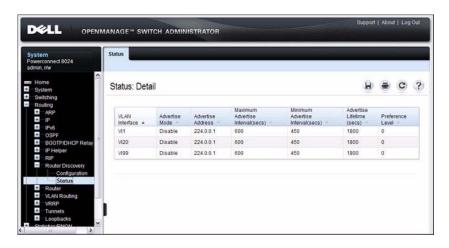

#### **Route Table**

Use the Route Table page to display the contents of the routing table.

To display the page, click  $Routing \rightarrow Router \rightarrow Route Table$  in the navigation panel.

Figure 32-7. Route Table

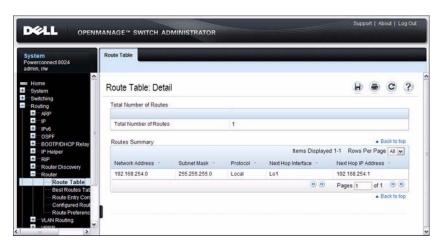

## **Best Routes Table**

Use the **Best Routes Table** page to display the best routes from the routing table.

To display the page, click Routing  $\rightarrow$  Router  $\rightarrow$  Best Routes Table in the navigation panel.

Figure 32-8. Best Routes Table

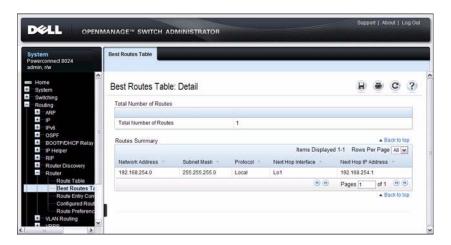

# **Route Entry Configuration**

Use the Route Entry Configuration page to add new and configure router routes.

To display the page, click Routing  $\rightarrow$  Router  $\rightarrow$  Route Entry Configuration in the navigation panel.

Figure 32-9. Route Entry Configuration

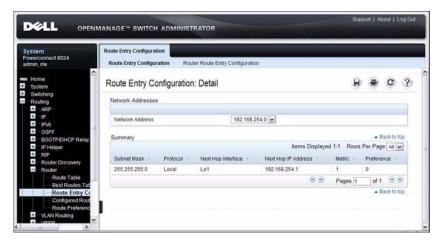

## **Adding a Route and Configuring Route Preference**

To configure routing table entries:

- 1 Open the Route Entry Configuration page.
- 2 Click Router Route Entry Configuration.
  The screen refreshes and the Router Route Entry Configuration page displays.

Figure 32-10. Router Route Entry and Preference Configuration

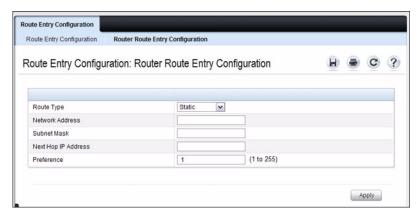

3 Next to Route Type, use the drop-down box to add a Default, Static, or Static Reject route.

The fields to configure are different for each route type.

- Default Enter the default gateway address in the Next Hop IP Address field.
- Static Enter values for Network Address, Subnet Mask, Next Hop IP Address, and Preference.
- Static Reject Enter values for Network Address, Subnet Mask, and Preference
- 4 Click Apply.

The new route is added to the routing table.

ı

## **Configured Routes**

Use the Configured Routes page to display the routes that have been manually configured.

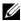

**NOTE:** For a static reject route, the next hop interface value is Nullo. Packets to the network address specified in static reject routes are intentionally dropped.

To display the page, click Routing  $\rightarrow$  Router  $\rightarrow$  Configured Routes in the navigation panel.

Figure 32-11. Configured Routes

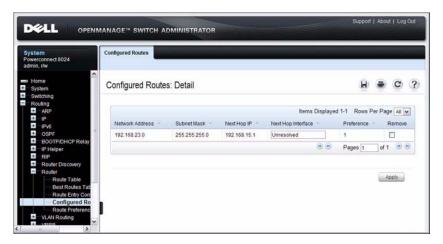

To remove a configured route, select the check box in the Remove column of the route to delete, and click Apply.

# **Route Preferences Configuration**

Use the Route Preferences Configuration page to configure the default preference for each protocol (for example 60 for static routes). These values are arbitrary values that range from 1 to 255, and are independent of route metrics. Most routing protocols use a route metric to determine the shortest path known to the protocol, independent of any other protocol.

To display the page, click Routing  $\rightarrow$  Router  $\rightarrow$  Route Preferences Configuration in the navigation panel.

Figure 32-12. Router Route Preferences Configuration

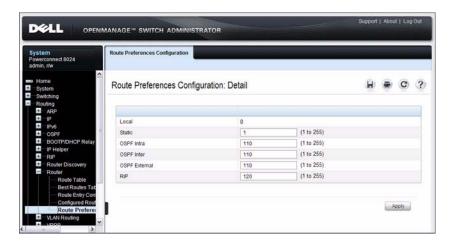

# **Configuring IP Routing Features (CLI)**

This section provides information about the commands you use to configure IPv4 routing on the switch. For more information about the commands, see the *PowerConnect 8024/8024F CLI Reference Guide* at support.dell.com/manuals.

# **Configuring Global IP Routing Settings**

Beginning in Privileged EXEC mode, use the following commands to configure various global IP routing settings for the switch.

| Command                                                   | Purpose                                                                                                    |
|-----------------------------------------------------------|----------------------------------------------------------------------------------------------------|
| configure                                                 | Enter global configuration mode.                                                                                                    |
| ip routing                                                | Globally enable IPv4 routing on the switch.                                                                                                    |
| ip icmp echo-reply                                        | Allow the switch to generate ICMP Echo Reply messages.                                                                                                    |
| ip icmp error-interval<br>burst-interval [burst-<br>size] | Limit the rate at which IPv4 ICMP error messages are sent.                                                                                                  |
|                                                           | • <i>burst-interval</i> — How often the token bucket is initialized (Range: 0–2147483647 milliseconds).                                                     |
|                                                           | • burst-size — The maximum number of messages that can be sent during a burst interval (Range: 1–200).                                                      |
| ip redirects                                              | Allow the switch to generate ICMP Redirect messages.                                                                                                    |
| ip default-gateway <i>ip-address</i>                      | Configure the global default gateway for the switch. The gateway configured here takes precedence over a default gateway assigned by a network DHCP server. |
| exit                                                      | Exit to Privileged EXEC mode.                                                                                                    |
| show ip brief                                             | View the global IP settings for the switch.                                                                                                    |

# **Adding Static ARP Entries and Configuring ARP Table Settings**

Beginning in Privileged EXEC mode, use the following commands to configure static ARP entries in the ARP cache and to specify the settings for the ARP cache.

| Command                       | Purpose                                                                                                    |
|-------------------------------|----------------------------------------------------------------------------------------------------|
| configure                     | Enter global configuration mode.                                                                                                    |
| arp ip-address hardware-      | Create a static ARP entry in the ARP table.                                                                                                    |
| address                       | • <i>ip-address</i> — IP address of a device on a subnet attached to an existing routing interface.                                                                                                    |
|                               | <ul> <li>hardware-address — A unicast MAC address for that device.</li> </ul>                                                                                                    |
| arp timeout seconds           | Configure the ARP entry ageout time.                                                                                                    |
| arp resptime seconds          | Configure the ARP request response timeout.                                                                                                    |
| arp retries integer           | Configure the ARP count of maximum requests for retries. The range is 1–10.                                                                                                    |
| arp cachesize integer         | Configure the maximum number of entries in the ARP cache.                                                                                                    |
| arp dynamicrenew              | Allow the ARP component to automatically renew dynamic ARP entries when they age out.                                                                                                    |
| exit                          | Exit to Privileged EXEC mode.                                                                                                    |
| show arp [brief]              | View the user-configured (static) ARP entries. The static entries display regardless of whether they are reachable over an interface. Use the <b>brief</b> keyword to view only the ARP table settings. |
| clear arp-cache [gateway]     | Remove all dynamic ARP entries from the ARP cache. Include the keyword <b>gateway</b> to remove gateway entries as well.                                                                                |
| clear arp-cache<br>management | Remove all dynamic ARP entries from the ARP cache that were learned on the management interface.                                                                                                    |
| arp purge ip-address          | Remove the specified IP address from the ARP cache. This command removes dynamic and gateway ARP entries only.                                                                                          |

1

# **Configuring Router Discovery (IRDP)**

Beginning in Privileged EXEC mode, use the following commands to configure IRDP settings.

| Command                           | Purpose                                                                                                    |
|-----------------------------------|----------------------------------------------------------------------------------------------------|
| configure                         | Enter global configuration mode.                                                                                                    |
| interface interface               | Enter interface configuration mode for the specified VLAN routing interface. The <i>interface</i> variable includes the interface type (vlan) and number, for example vlan 100. |
| ip irdp                           | Enable IRDP on the interface.                                                                                                    |
| ip irdp address ip-address        | Configure the address that the interface uses to send the router discovery advertisements.                                                                                      |
|                                   | The allowed addresses are 224.0.0.1 (all-hosts IP multicast address) or 255.255.255.255 (limited broadcast address)                                                             |
| ip irdp holdtime seconds          | Configure the value of the holdtime field of the router advertisement sent from this interface.                                                                                 |
| ip irdp maxadvertinterval seconds | Configure the maximum time allowed between sending router advertisements from the interface.                                                                                    |
| ip irdp minadvertinterval seconds | Configure the minimum time allowed between sending router advertisements from the interface.                                                                                    |
| ip irdp preference integer        | Configure the preference of the address as a default router address relative to other router addresses on the same subnet.                                                      |
| exit                              | Exit to Global Config mode.                                                                                                    |
| exit                              | Exit to Privileged EXEC mode.                                                                                                    |
| show ip irdp [vlan vlan-id]       | View the router discovery information for all interfaces, or for a specified interface.                                                                                         |

# **Configuring Route Table Entries and Route Preferences**

Beginning in Privileged EXEC mode, use the following commands to configure IRDP settings.

| Command                                                                                  | Purpose                                                                                                    |
|------------------------------------------------------------------------------------------|----------------------------------------------------------------------------------------------------|
| configure                                                                                | Enter global configuration mode.                                                                                                    |
| ip route default<br>nextHopRtr [preference]                                              | Configure the default route.                                                                                                    |
|                                                                                          | • nextHopRtr—IP address of the next hop router.                                                                                             |
|                                                                                          | • preference — Specifies the preference value (administrative distance) of an individual static route. (Range: 1-255)                       |
| ip route ip-addr<br>{subnetmask   prefix<br>length} { nextHopRtr  <br>null} [preference] | Configure a static route. Use the keyword null instead of<br>the next hop router IP address to configure a static reject<br>route.          |
|                                                                                          | • <i>ip-address</i> — IP address of destination interface.                                                                                  |
|                                                                                          | • <i>subnet-mask</i> — Subnet mask of destination interface.                                                                                |
|                                                                                          | <ul> <li>prefix-length — Length of prefix. Must be preceded<br/>with a forward slash (/). (Range: 0-32 bits)</li> </ul>                     |
|                                                                                          | • nextHopRtr — IP address of the next hop router.                                                                                           |
|                                                                                          | • null — Specifies that the route is a static reject route.                                                                                 |
|                                                                                          | • preference — Specifies the preference value (administrative distance) of an individual static route. (Range: 1-255)                       |
| ip route distance integer                                                                | Set the default distance (preference) for static routes.<br>Lower route preference values are preferred when<br>determining the best route. |
| exit                                                                                     | Exit to Privileged EXEC mode.                                                                                                    |

I

| Command                                                                        | Purpose                                                                                                    |
|--------------------------------------------------------------------------------|----------------------------------------------------------------------------------------------------|
| show ip route [ip-address [mask   prefix-length] [longer-prefixes]   protocol] | View the routing table.                                                                                                    |
|                                                                                | • <i>ip-address</i> — Specifies the network for which the route is to be displayed and displays the best matching bestroute for the address.                                                 |
|                                                                                | • mask — Subnet mask of the IP address.                                                                                                    |
|                                                                                | • <i>prefix-length</i> — Length of prefix, in bits. Must be preceded with a forward slash ('/'). (Range: 0-32 bits)                                                                          |
|                                                                                | • <b>longer-prefixes</b> — Indicates that the <i>ip-address</i> and <i>subnet-mask</i> pair becomes the prefix, and the command displays the routes to the addresses that match that prefix. |
|                                                                                | • <i>protocol</i> — Specifies the protocol that installed the routes. (Range: <b>connected</b> , <b>ospf</b> , <b>rip</b> , <b>static</b> )                                                  |
| show ip route configured                                                       | View the configured routes, whether they are reachable or not.                                                                                                    |
| show ip route summary                                                          | View summary information about the routing table.                                                                                                    |
| show ip protocols                                                              | View the parameters and current state of the active routing protocols.                                                                                                    |
| show ip route preferences                                                      | View detailed information about the route preferences.                                                                                                    |

# IP Routing Configuration Example

In this example, the PowerConnect switches are L3 switches with VLAN routing interfaces. VLAN routing is configured on PowerConnect Switch A and PowerConnect Switch B. This allows the host in VLAN 10 to communicate with the server in VLAN 30. A static route to the VLAN 30 subnet is configured on Switch A. Additionally, a default route is configured on Switch A so that all traffic with an unknown destination is sent to the backbone router through port 24, which is a member of VLAN 50. A default route is configured on PowerConnect Switch B to use Switch A as the default gateway. The hosts use the IP address of the VLAN routing interface as their default gateway.

This example assumes that all L2 VLAN information, such as VLAN creation and port membership, has been configured.

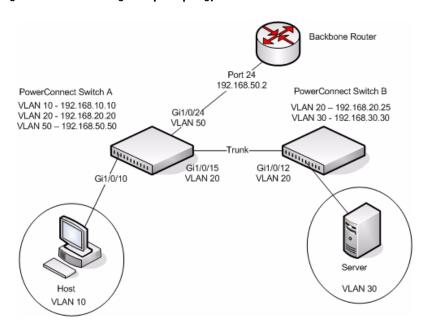

Figure 32-13. IP Routing Example Topology

## **Configuring PowerConnect Switch A**

To configure Switch A.

**1** Enable routing on the switch.

```
console#configure
console(config)#ip routing
```

**2** Assign an IP address to VLAN 10. This command also enables IP routing on the VLAN.

```
console(config)#interface vlan 10
console(config-if-vlan10)#ip address 192.168.10.10
255.255.25
console(config-if-vlan10)#exit
```

**3** Assign an IP address to VLAN 20.

```
console#configure
console(config)#interface vlan 20
console(config-if-vlan20)#ip address 192.168.20.20
255.255.0
console(config-if-vlan20)#exit
```

**4** Assign an IP address to VLAN 50.

```
console#configure
console(config)#interface vlan 50
console(config-if-vlan50)#ip address 192.168.50.50
255.255.0
console(config-if-vlan50)#exit
```

**5** Configure a static route to the network that VLAN 30 is in, using the IP address of the VLAN 20 interface on Switch B as the next hop address.

```
console(config) #ip route 192.168.30.0 255.255.255.0 192.168.20.25
```

**6** Configure the backbone router interface as the default gateway.

```
console(config)#ip route default 192.168.50.2
```

## **Configuring PowerConnect Switch B**

To configure Switch B:

**1** Enable routing on the switch.

```
console#configure
console(config)#ip routing
```

**2** Assign an IP address to VLAN 20. This command also enables IP routing on the VLAN.

```
console#configure
console(config)#interface vlan 20
console(config-if-vlan20)#ip address 192.168.20.25
255.255.0
console(config-if-vlan20)#exit
```

**3** Assign an IP address to VLAN 30. This command also enables IP routing on the VLAN.

```
console#configure
console(config)#interface vlan 30
console(config-if-vlan30)#ip address 192.168.30.30
255.255.255.0
console(config-if-vlan30)#exit
```

**4** Configure the VLAN 20 routing interface on Switch A as the default gateway so that any traffic with an unknown destination is sent to Switch A for forwarding.

```
console(config)#ip route default 192.168.20.20
```

1

# Configuring L2 and L3 Relay Features

This chapter describes how to configure the L2 DHCP Relay, L3 DHCP Relay, and IP Helper features on PowerConnect 8024 and 8024F switches.

The topics covered in this chapter include:

- L2 and L3 Relay Overview
- Default L2/L3 Relay Values
- Configuring L2 and L3 Relay Features (Web)
- Configuring L2 and L3 Relay Features (CLI)
- Relay Agent Configuration Example

# L2 and L3 Relay Overview

When a DHCP client and server are in the same IP subnet, they can directly connect to exchange IP address requests and replies. However, buying and maintaining a DHCP server on each subnet can be expensive and is often impractical. The relay features on the PowerConnect 8024 and 8024F switches can help enable communication between DHCP clients and DHCP servers that reside in different subnets. Configuring L3 DHCP relay also enables the bootstrap protocol (BOOTP) relay.

# What Is L3 DHCP Relay?

Network infrastructure devices can be used to relay packets between a DHCP client and server on different subnets. Such a device, an Layer 3 Relay agent, is often a router or L3 switch. The L3 relay agent must have an IP interface on the client subnets and, if it does not have an IP interface on the server's subnet, it should be able to route traffic toward the server's subnet.

The PowerConnect DHCP Relay Agent enables DHCP clients and servers to exchange DHCP messages across different subnets. The relay agent receives the requests from the clients, and checks the valid hops and *giaddr* fields in

the DHCP request. If the number of hops is greater than the configured number, the agent discards the packet. If the *giaddr* field is zero, the agent must fill in this field with the IP address of the interface on which the request was received. The agent unicasts the valid packets to all configured DHCP servers. Each server responds with a unicast BOOTREPLY addressed to the relay agent closest to the client as indicated by *giaddr* field. Upon reception of the BOOTREPLY from the server, the agent forwards this reply as broadcast or unicast on the interface where the BOOTREQUEST arrived. This interface can be identified by the *giaddr* field or option 82.

The PowerConnect 8024/8024F switch DHCP component also supports DHCP relay agent options to identify the client interface. If configured, the relay agent inserts these options when forwarding the request to the server and removes them when sending the reply to the clients.

If an interface has more than one IP address, the relay agent uses the primary IP address configured as its relay agent IP address.

# What Is L2 DHCP Relay?

In Layer 2 switched networks, there may be one or more infrastructure devices (for example, a switch) between the client and the L3 Relay agent/DHCP server. In this instance, some of the client device information required by the L3 Relay agent may not be visible to it. In this case, an L2 Relay agent can be used to add the information that the L3 Relay Agent and DHCP server need to perform their roles in address and configuration and assignment.

Before it relays DHCP requests from clients, the switch can add a Circuit ID and a Remote ID. These IDs provide information about the circuit and port number connected to the client. This information is added as suboptions in the DHCP Option 82 packets as defined in sections 3.1 and 3.2 of RFC3046. The switch removes this option from packets that it relays from L3 Relay agents/DHCP servers to clients.

These sub-options may be used by the DHCP server to affect how it treats the client and also may be used by the relay agent to limit broadcast replies to the specific circuit or attachment point of the client.

1

### **Enabling L2 Relay on VLANs**

You can enable L2 DHCP relay on a particular VLAN. The VLAN is identified by a service VLAN ID (S-VID), which a service provider uses to identify a customer's traffic while traversing the provider network to multiple remote sites. The switch uses the VLAN membership of the switch port client (the customer VLAN ID, or C-VID) to perform a lookup a corresponding S-VID.

If the S-VID is enabled for DHCP Relay, then the packet can be forwarded. If the C-VID does not correspond to an S-VID that is enabled for DHCP Relay, then the switch will not relay the DHCP request packet.

## What Is the IP Helper Feature?

The IP Helper feature provides the ability for a router to forward configured UDP broadcast packets to a particular IP address. This allows applications to reach servers on non-local subnets. This is possible even when the application is designed to assume a server is always on a local subnet or when the application uses broadcast packets to reach the server (with the limited broadcast address 255.255.255.255, or a network directed broadcast address).

You can configure relay entries globally and on routing interfaces. Each relay entry maps an ingress interface and destination UDP port number to a single IPv4 address (the helper address). Multiple relay entries may be configured for the same interface and UDP port, in which case the relay agent relays matching packets to each server address. Interface configuration takes priority over global configuration. If the destination UDP port for a packet matches any entry on the ingress interface, the packet is handled according to the interface configuration. If the packet does not match any entry on the ingress interface, the packet is handled according to the global IP helper configuration.

You can configure discard relay entries. Discard entries are used to discard packets received on a specific interface when those packets would otherwise be relayed according to a global relay entry. Discard relay entries may be configured on interfaces, but are not configured globally.

Additionally, you can configure which UDP ports are forwarded. Certain UDP port numbers can be selected from the Web interface or specified by name in the CLI, but you can also configure a relay entry with any UDP port number. You may configure relay entries that do not specify a destination UDP port. The relay agent assumes that these entries match packets with the UDP destination ports listed in Table 33-1 (the list of default ports).

Table 33-1. Default Ports - UDP Port Numbers Implied By Wildcard

| Protocol                       | UDP Port Number |
|--------------------------------|-----------------|
| IEN-116 Name Service           | 42              |
| DNS                            | 53              |
| NetBIOS Name Server            | 137             |
| NetBIOS Datagram Server        | 138             |
| TACACS Server                  | 49              |
| Time Service                   | 37              |
| DHCP                           | 67              |
| Trivial File Transfer Protocol | 69              |

The system limits the number of relay entries to four times the maximum number of routing interfaces (512 relay entries). There is no limit to the number of relay entries on an individual interface, and no limit to the number of servers for a given {interface, UDP port} pair.

Certain configurable DHCP relay options do not apply to relay of other protocols. You may optionally set a maximum hop count or minimum wait time using the **bootpdhcprelay maxhopcount** and **bootpdhcprelay minwaittime** commands.

The relay agent relays DHCP packets in both directions. It relays broadcast packets from the client to one or more DHCP servers, and relays packets to the client that the DHCP server unicasts back to the relay agent. For other protocols, the relay agent only relays broadcast packets from the client to the server. Packets from the server back to the client are assumed to be unicast directly to the client. Because there is no relay in the return direction for protocols other than DHCP, the relay agent retains the source IP address from the original client packet. The relay agent uses a local IP address as the source IP address of relayed DHCP client packets.

When a switch receives a broadcast UDP packet on a routing interface, the relay agent verifies that the interface is configured to relay to the destination UDP port. If so, the relay agent unicasts the packet to the configured server IP addresses. Otherwise, the relay agent verifies that there is a global

1

configuration for the destination UDP port. If so, the relay agent unicasts the packet to the configured server IP addresses. Otherwise the packet is not relayed.

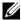

**NOTE:** If the packet matches a discard relay entry on the ingress interface, the packet is not forwarded, regardless of the global configuration.

The relay agent relays packets that meet only the following conditions:

- The destination MAC address must be the all-ones broadcast address (FF:FF:FF:FF:FF).
- The destination IP address must be the limited broadcast address (255.255.255.255) or a directed broadcast address for the receive interface.
- The IP time-to-live (TTL) must be greater than 1.
- The protocol field in the IP header must be UDP (17).
- The destination UDP port must match a configured relay entry.

Table 33-2 shows the most common protocols and their UDP port numbers and names that are relayed.

Table 33-2. UDP Port Allocations

| <b>UDP Port Number</b> | Acronym                | Application                                       |
|------------------------|------------------------|---------------------------------------------------|
| 7                      | Echo                   | Echo                                              |
| 11                     | SysStat                | Active User                                       |
| 15                     | NetStat                | NetStat                                           |
| 17                     | Quote                  | Quote of the day                                  |
| 19                     | CHARGEN                | Character Generator                               |
| 20                     | FTP-data               | FTP Data                                          |
| 21                     | FTP                    | FTP                                               |
| 37                     | Time                   | Time                                              |
| 42                     | NAMESERVER             | Host Name Server                                  |
| 43                     | NICNAME                | Who is                                            |
| 53                     | DOMAIN                 | Domain Name Server                                |
| 69                     | TFTP                   | Trivial File Transfer                             |
| 111                    | SUNRPC                 | Sun Microsystems Rpc                              |
| 123                    | NTP                    | Network Time                                      |
| 137                    | NetBiosNameService     | NT Server to Station Connections                  |
| 138                    | NetBiosDatagramService | NT Server to Station Connections                  |
| 139                    | NetBios                | SessionServiceNT Server to Station<br>Connections |
| 161                    | SNMP                   | Simple Network Management                         |
| 162                    | SNMP-trap              | Simple Network Management Traps                   |
| 513                    | who                    | Unix Rwho Daemon                                  |
| 514                    | syslog                 | System Log                                        |
| 525                    | timed                  | Time Daemon                                       |

I

# **Default L2/L3 Relay Values**

By default L2 DHCP relay is disabled. L3 relay (UDP) is enabled, but no UDP destination ports or server addresses are defined on the switch or on any interfaces.

Table 33-3. L2/L3 Relay Defaults

| Parameter Default Value    |                                                   |
|----------------------------|---------------------------------------------------|
| L2 DHCP Relay              |                                                   |
| Admin Mode                 | Disabled globally and on all interfaces and VLANs |
| Trust Mode                 | Disabled on all interfaces                        |
| Circuit ID                 | Disabled on all VLANs                             |
| Remote ID                  | None configured                                   |
| L3 DHCP Relay              |                                                   |
| UDP Relay Mode (IP Helper) | Enabled                                           |
| Hop Count                  | 4                                                 |
| Minimum Wait Time          | 0 seconds                                         |
| Circuit ID Option Mode     | Disabled                                          |
| Circuit ID Check Mode      | Enabled                                           |
| Information Option-Insert  | Disabled on all VLAN interfaces                   |
| Information Check-Reply    | Enabled on all VLAN interfaces                    |

# Configuring L2 and L3 Relay Features (Web)

This section provides information about the OpenManage Switch Administrator pages for configuring and monitoring L2 and L3 relay features on a PowerConnect 8024/8024F switch. For details about the fields on a page, click ? at the top of the page.

### **DHCP Relay Global Configuration**

Use this page to enable or disable the switch to act as a DHCP Relay agent. This functionality must also be enabled on each port you want this service to operate on (see "DHCP Relay Interface Configuration" on page 907). The switch can also be configured to relay requests only when the VLAN of the requesting client corresponds to a service provider's VLAN ID that has been enabled with the L2 DHCP relay functionality (see "DHCP Relay VLAN Configuration" on page 910).

To access this page, click Switching  $\rightarrow$  DHCP Relay  $\rightarrow$  Global Configuration in the navigation panel.

Figure 33-1. DHCP Relay Global Configuration

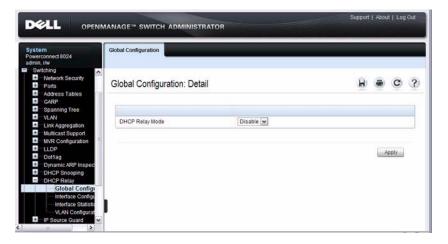

### **DHCP Relay Interface Configuration**

Use this page to enable L2 DHCP relay on individual ports.

**NOTE:** L2 DHCP relay must also be enabled globally on the switch.

To access this page, click Switching  $\rightarrow$  DHCP Relay  $\rightarrow$  Interface Configuration in the navigation panel.

Figure 33-2. DHCP Relay Interface Configuration

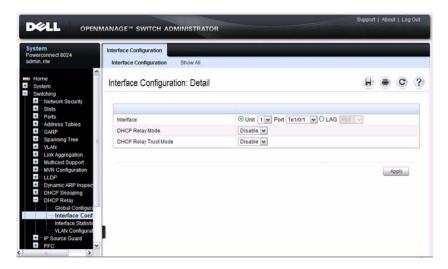

To view a summary of the L2 DHCP relay configuration on all ports and LAGS, click Show All.

Figure 33-3. DHCP Relay Interface Summary

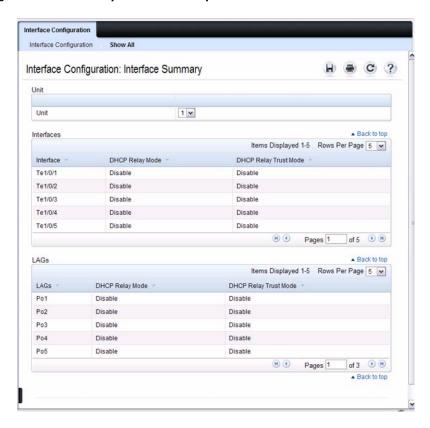

### **DHCP Relay Interface Statistics**

Use this page to display statistics on DHCP Relay requests received on a selected port. To access this page, click Switching  $\rightarrow$  DHCP Relay  $\rightarrow$  Interface Statistics in the navigation panel.

Figure 33-4. DHCP Relay Interface Statistics

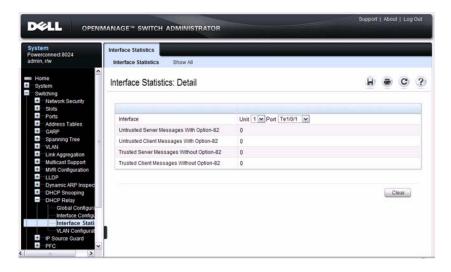

## **DHCP Relay VLAN Configuration**

Use this page to enable and configure DHCP Relay on specific VLANs.

To access this page, click Switching  $\rightarrow$  DHCP Relay  $\rightarrow$  VLAN Configuration in the navigation panel.

Figure 33-5. DHCP Relay VLAN Configuration

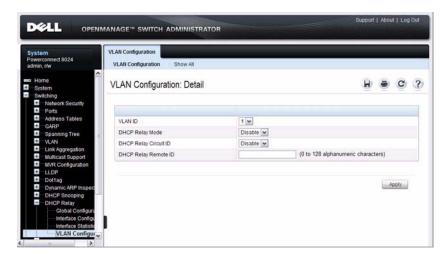

To view a summary of the L2 DHCP relay configuration on all VLANs, click Show All

Figure 33-6. DHCP Relay VLAN Summary

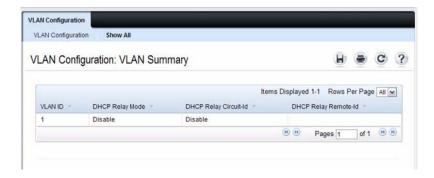

### **DHCP Relay Agent Configuration**

Use the Configuration page to configure and display a DHCP relay agent.

To display the page, click Routing  $\rightarrow$  DHCP Relay Agent  $\rightarrow$  Configuration in the navigation panel.

Figure 33-7. DHCP Relay Agent Configuration

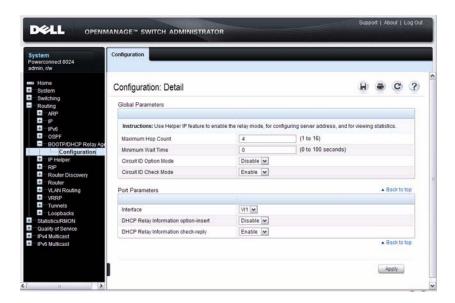

### **IP Helper Global Configuration**

Use the **Global Configuration** page to add, show, or delete UDP Relay and Helper IP configuration

To display the page, click Routing  $\rightarrow$  IP Helper  $\rightarrow$  Global Configuration in the navigation panel.

Figure 33-8. IP Helper Global Configuration

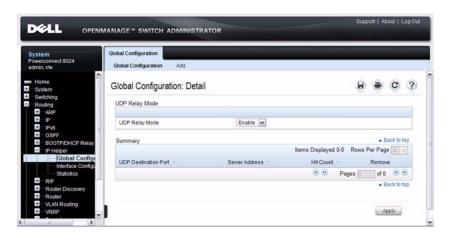

## Adding an IP Helper Entry

To configure an IP helper entry:

- 1. Open the IP Helper Global Configuration page.
- **2.** Click **Add** to display the **Add Helper IP Address** page:

Figure 33-9. Add Helper IP Address

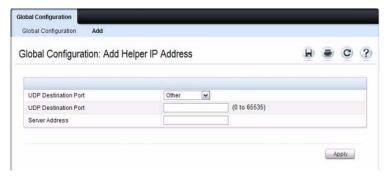

- **3.** Select a UDP Destination port name from the menu or enter the UDP Destination Port ID. Select the Default Set to configure for the relay entry for the default set of protocols.
  - **NOTE:** If the DefaultSet option is specified, the device by default forwards UDP Broadcast packets for the following services: IEN-116 Name Service (port 42), DNS (port 53), NetBIOS Name Server (port 137), NetBIOS Datagram Server (port 138), TACACS Server (Port 49), and Time Service (port 37).
- **4.** Enter the IP address of the server to which the packets with the given UDP Destination Port will be relayed.
- Click Apply.The UDP/Helper Relay is added and the device is updated.

### **IP Helper Interface Configuration**

Use the **Interface Configuration** page to add, show, or delete UDP Relay and Helper IP configuration for a specific interface.

To display the page, click Routing  $\rightarrow$  IP Helper  $\rightarrow$  Interface Configuration in the navigation panel.

Figure 33-10. IP Helper Interface Configuration

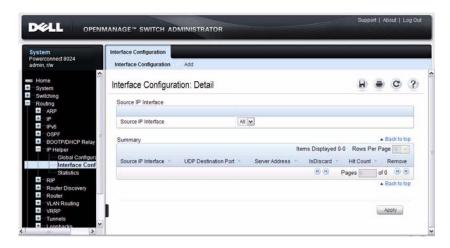

### Adding an IP Helper Entry to an Interface

To add an IP helper entry to an interface:

- 1. Open the IP Helper Interface Configuration page.
- 2. Click Add to display the Add IP Helper Address page:

Figure 33-11. Add Helper IP Address

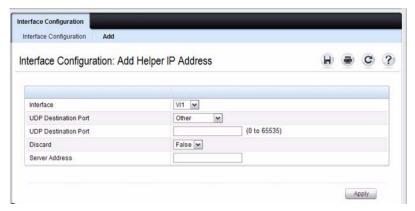

- **3.** Select the interface to use for the relay.
- **4.** Select a UDP Destination port name from the menu or enter the UDP Destination Port ID. Select the Default Set to configure for the relay entry for the default set of protocols.
  - **NOTE:** If the DefaultSet option is specified, the device by default forwards UDP Broadcast packets for the following services: IEN-116 Name Service (port 42), DNS (port 53), NetBIOS Name Server (port 137), NetBIOS Datagram Server (port 138), TACACS Server (Port 49), and Time Service (port 37).
- **5.** Choose whether to discard (True) or keep (False) packets arriving on the given interface with the given destination UDP port.
- **6.** Enter the IP address of the server to which the packets with the given UDP Destination Port will be relayed.
- Click Apply.
  The UDP/Helper Relay is added to the interface and the device is updated.

### **IP Helper Statistics**

Use the Statistics page to view UDP Relay Statistics for the switch.

To display the page, click Routing  $\rightarrow$  IP Helper  $\rightarrow$  Statistics in the navigation panel.

Figure 33-12. IP Helper Statistics

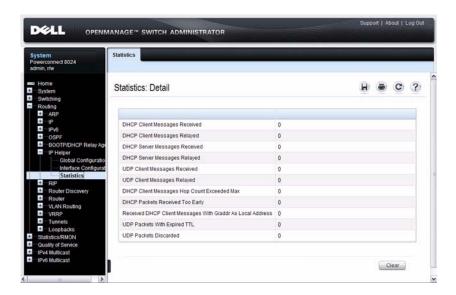

# Configuring L2 and L3 Relay Features (CLI)

This section provides information about the commands you use to configure L2 and L3 relay features on the switch. For more information about the commands, see the *PowerConnect 8024/8024F CLI Reference Guide* at support.dell.com/manuals.

## **Configuring L2 DHCP Relay**

Beginning in Privileged EXEC mode, use the following commands to configure switch and interface L2 DHCP relay settings.

| Command                                           | Purpose                                                                                                    |
|---------------------------------------------------|----------------------------------------------------------------------------------------------------|
| configure                                         | Enter global configuration mode.                                                                                                    |
| dhcp l2relay                                      | Globally enable L2 DHCP relay on the switch                                                                                                    |
| interface interface                               | Enter interface configuration mode for the specified port or LAG. The <i>interface</i> variable includes the interface type and number, for example <b>tengigabitethernet</b> 1/0/3. For a LAG, the interface type is <b>port-channel</b> . |
|                                                   | You can also specify a range of ports with the interface range command, for example, interface range tengigabitethernet 1/0/8-12 configures interfaces 8, 9, 10, 11, and 12.                                                                |
| dhcp l2relay                                      | Enable L2 DHCP relay on the $port(s)$ or LAG(s).                                                                                                    |
| dhcp l2relay trust                                | Configure the interface(s) to mandate Option-82 on receiving DHCP packets.                                                                                                    |
| exit                                              | Exit to Global Configuration mode.                                                                                                    |
| dhep l2relay vlan <i>vlan-range</i>               | Enable the L2 DHCP Relay agent for a set of VLANs. All DHCP packets which arrive on interfaces in the configured VLAN are subject to L2 Relay processing.                                                                                   |
| dhep l2relay circuit-id<br>vlan <i>vlan-range</i> | Enable setting the DHCP Option 82 Circuit ID for a VLAN. When enabled, the interface number is added as the Circuit ID in DHCP option 82.                                                                                                   |

| Command                                                     | Purpose                                                                                                    |
|-------------------------------------------------------------|----------------------------------------------------------------------------------------------------|
| dhcp l2relay remote-id<br>remoteId vlan vlan-range          | Enable setting the DHCP Option 82 Remote ID for a VLAN. When enabled, the supplied string is used for the Remote ID in DHCP Option 82.                                                |
|                                                             | The <i>remoteId</i> variable is a string to be used as the remote ID in the Option 82 (Range: 1 - 128 characters).                                                                    |
| exit                                                        | Exit to Privileged EXEC mode.                                                                                                    |
| show dhep l2relay all                                       | View L2 DHCP relay settings on the switch.                                                                                                    |
| show dhep l2relay interface [all   interface]               | View L2 DHCP relay settings for all interfaces or for the specified interface.                                                                                                    |
| show dhep l2relay vlan vlan-range                           | View L2 DHCP relay settings for the specified VLAN                                                                                                    |
| show dhep l2relay stats interface [all   <i>interface</i> ] | View the number of DHCP packets processed and relayed by the L2 relay agent. To reset the statistics to 0, use the clear dhcp l2relay statistics interface [all   interface] command. |
| show dhep l2relay agent-<br>option vlan <i>vlan-id</i>      | View the DHCP L2 Relay Option-82 configuration for the specified VLAN.                                                                                                    |
| show dhep l2relay<br>circuit-id vlan <i>vlan-id</i>         | View the DHCP L2 Relay circuit ID configuration for the specified VLAN.                                                                                                    |
| show dhcp l2relay<br>remote-id vlan <i>vlan-id</i>          | View the DHCP L2 Relay remote ID configuration for the specified VLAN.                                                                                                    |

## Configuring L3 Relay (IP Helper) Settings

Beginning in Privileged EXEC mode, use the following commands to configure switch and interface L3 DHCP relay and IP helper settings.

| Command                                                                                                    | Purpose                                                                                                    |
|----------------------------------------------------------------------------------------------------|----------------------------------------------------------------------------------------------------|
| configure                                                                                                    | Enter global configuration mode.                                                                                                    |
| ip helper enable                                                                                                 | Use this command to enable the IP helper feature. It is enabled by default.                                                                                                    |
| ip helper-address server-<br>address [dest-udp-port  <br>dhcp   domain   isakmp                                  | received on any interface. Specify the one of the protocols                                                                                                    |
| mobile-ip  <br>nameserver   netbios-<br>dgm   netbios-ns   ntp  <br>pim-auto-rp   rip  <br>tacacs   tftp   time] | • server-address — The IPv4 unicast or directed broadcast address to which relayed UDP broadcast packets are sent. The server address cannot be an IP address configured on any interface of the local router. |
|                                                                                                    | • <i>dest-udp-port</i> — A destination UDP port number from 0 to 65535.                                                                                                    |
| interface vlan vlan-id                                                                                           | Enter interface configuration mode for the specified VLAN routing interface.                                                                                                    |
|                                                                                                    | You can also specify a range of VLAN routing interfaces with the interface range vlan command, for example, interface range vlan 10,20,30 configures VLAN interfaces 10, 20, and 30.                           |
|                                                                                                    | <b>NOTE:</b> All VLANs must be configured as VLAN routing interfaces.                                                                                                    |

| Command                                                                                                    | Purpose                                                                                                    |  |
|----------------------------------------------------------------------------------------------------|----------------------------------------------------------------------------------------------------|--|
| ip helper-address { server-address   discard} [dest-udp-port   dhcp   domain   isakmp   mobile-ip   nameserver   netbios- dgm   netbios-ns   ntp   pim-auto-rp   rip   tacacs   tftp   time] | Configure the relay of certain UDP broadcast packets received on the VLAN routing interface(s). This command takes precedence over an ip helper-address command given in global configuration mode.  Specify the one of the protocols defined in the command or the UDP port number.  • server-address — The IPv4 unicast or directed broadcast address to which relayed UDP broadcast packets are sent. The server address cannot be an IP address configured on |  |
|                                                                                                    | <ul> <li>any interface of the local router.</li> <li>dest-udp-port — A destination UDP port number from 0 to 65535.</li> </ul>                                                                                                    |  |
| exit                                                                                                    | Exit to Global Config mode.                                                                                                    |  |
| exit                                                                                                    | Exit to Privileged EXEC mode.                                                                                                    |  |
| show ip helper-address<br>[vlan <i>vlan-id</i> ]                                                                                                    | View IP helper (L3 relay) settings for all interfaces or for<br>the specified VLAN routing interface.                                                                                                    |  |
| show ip helper statistics                                                                                                    | View the number of DHCP and other UDP packets processed and relayed by the UDP relay agent. To reset the statistics to 0, use the clear ip helper statistics command.                                                                                                    |  |

|

# **Relay Agent Configuration Example**

The example in this section shows how to configure the L3 relay agent (IP helper) to relay and discard various protocols.

Figure 33-13. L3 Relay Network Diagram

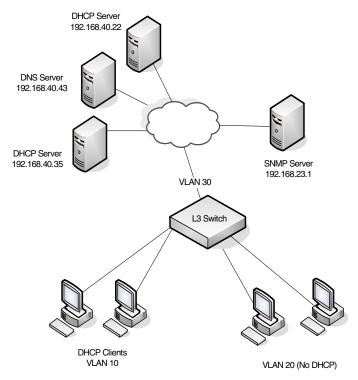

This example assumes that multiple VLAN routing interfaces have been created, and configured with IP addresses.

To configure the switch:

1 Relay DHCP packets received on VLAN 10 to 192.168.40.35

```
console#config
console(config)#interface vlan 10
console(config-if-vlan10)#ip helper-address
192.168.40.35 dhcp
```

- 2 Relay DNS packets received on VLAN 10 to 192.168.40.43 console(config-if-vlan10)#ip helper-address 192.168.40.35 domain console(config-if-vlan10)#exit
- **3** Relay SNMP traps (port 162) received on VLAN 20 to 192.168.23.1 console(config)#interface vlan 20 console(config-if-vlan20)#ip helper-address 192,168,23,1 162
- **4** The clients on VLAN 20 have statically-configured network information, so the switch is configured to drop DHCP packets received on VLAN 20 console(config-if-vlan20)#ip helper-address discard dhcp console(config-if-vlan20)#exit
- **5** DHCP packets received from clients in any VLAN other than VLAN 10 and VLAN 20 are relayed to 192.168.40.22.

**NOTE**: The following command is issued in Global Configuration mode, so it applies to all interfaces except VLAN 10 and VLAN 20. IP helper commands issued in Interface Configuration mode override the commands issued in Global Configuration Mode.

console(config) #ip helper-address 192.168.40.22 dhcp

**6** Verify the configuration.

console#show ip helper-address

IP helper is enabled

| I/F  | UDP Port | Discard | Hit Count | Server Address |
|------|----------|---------|-----------|----------------|
|      |          |         |           |                |
| Vl10 | domain   | No      | 0         | 192.168.40.43  |
| Vl10 | dhcp     | No      | 0         | 192.168.40.35  |
| V120 | dhcp     | Yes     | 0         |                |
| V120 | 162      | No      | 0         | 192.168.23.1   |
| Any  | dhcp     | No      | 0         | 192.168.40.22  |

1

# Configuring OSPF and OSPFv3

This chapter describes how to configure Open Shortest Path First (OSPF) and OSPFv3. OSPF is a dynamic routing protocol for IPv4 networks, and OSPFv3 is used to route traffic in IPv6 networks. The protocols are configured separately within the software, but their functionality is largely similar for IPv4 and IPv6 networks.

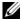

NOTE: In this chapter references to OSPF apply to OSPFv2 and OSPFv3 unless otherwise noted.

The topics covered in this chapter include:

- OSPF Overview
- Default OSPF Values
- Configuring OSPF Features (Web)
- Configuring OSPFv3 Features (Web)
- Configuring OSPF Features (CLI)
- Configuring OSPFv3 Features (CLI)
- **OSPF** Configuration Examples

## **OSPF Overview**

OSPF is an Interior Gateway Protocol (IGP) that performs dynamic routing within a network. PowerConnect 8024 and 8024F switches support two dynamic routing protocols: OSPF and Routing Information Protocol (RIP). Unlike RIP, OSPF is a link-state protocol. Larger networks typically use the OSPF protocol instead of RIP.

## What Are OSPF Areas and Other OSPF Topology Features?

The top level of the hierarchy of an OSPF network is known as an OSPF domain. The domain can be divided into areas. Routers within an area must share detailed information on the topology of their area, but require less detailed information about the topology of other areas. Segregating a network into areas enables limiting the amount of route information communicated throughout the network.

Areas are identified by a numeric ID in IP address format n.n.n.n (note, however, that these are not used as actual IP addresses). For simplicity, the area can be configured and referred to in normal integer notation. For example, Area 20 is identified as 0.0.0.20 and Area 256 as 0.0.1.0. The area identified as 0.0.0.0 is referred to as Area 0 and is considered the OSPF backbone. All other OSPF areas in the network must connect to Area 0 directly or through a virtual link. The backbone area is responsible for distributing routing information between non-backbone areas.

A virtual link can be used to connect an area to Area 0 when a direct link is not possible. A virtual link traverses an area between the remote area and Area 0.

A stub area is an area that does not accept external LSAs (LSAs generated by redistributing routes) that were learned from a protocol other than OSPF or were statically configured. These routes typically send traffic outside the AS. Therefore, routes from a stub area to locations outside the AS use the default gateway. A virtual link cannot be configured across a stub area. A Not So Stubby Area can import limited external routes only from a connected ASBR.

1

### What Are OSPF Routers and LSAs?

When a PowerConnect switch is configured to use OSPF for dynamic routing, it is considered to be an OSPF router. OSPF routers keep track of the state of the various links they send data to. Routers exchange OSPF link state advertisements (LSAs) with other routers. External LSAs provide information on static routes or routes learned from other routing protocols.

OSPF defines various router types:

- Backbone routers have an interface in Area 0.
- Area border routers (ABRs) have interfaces in multiple areas.
- Internal routers have all their interfaces in a single OSPF area.
- Autonomous system boundary routers (ASBRs) redistribute routes from other protocols and originate external LSAs.

### **How Are Routes Selected?**

OSPF determines the best route using the route metric and the type of the OSPF route. The following order is used for choosing a route if more than one type of route exists:

- 1 Intra-area (the destination prefix is in the same area as the router computing the route)
- 2 Inter-area (the destination is not in the same area as the router computing the route
- **3** External Type 1
- **4** External Type 2

### **How Are OSPF and OSPFv3 Different?**

OSPFv3 is the Open Shortest Path First routing protocol for IPv6. It is similar to OSPFv2 in its concept of a link state database, intra/inter area, and AS external routes and virtual links. It differs from its IPv4 counterpart in a number of respects. Peering is done through link-local addresses, and the protocol is link rather than network centric; and addressing semantics have been moved to leaf LSAs

# **Default OSPF Values**

OSPF is globally enabled by default. To make it operational on the router, you must configure a router ID and enable OSPF on at least one interface.

Table 34-1 shows the global default values for OSPF and OSPFv3.

Table 34-1. OSPF/OSPFv3 Global Defaults

| Parameter                     | Default Value         |
|-------------------------------|-----------------------|
| Router ID                     | None                  |
| Admin Mode                    | Enabled               |
| RFC 1583 Compatibility        | Enabled (OSPFv2 only) |
| ABR Status                    | Enabled               |
| Opaque LSA Status             | Enabled (OSPFv2 only) |
| Exit Overflow Interval        | Not configured        |
| SPF Delay Time                | 5 (OSPFv2 only)       |
| SPF Hold Time                 | 10 (OSPFv2 only)      |
| External LSDB Limit           | None                  |
| Default Metric                | Not configured        |
| Maximum Paths                 | 4                     |
| AutoCost Reference Bandwidth  | 100 Mbps              |
| Default Passive Setting       | Disabled              |
| Default Information Originate | Disabled              |

I

Table 34-2 shows the per-interface default values for OSPF and OSPFv3.

Table 34-2. OSPF Per-Interface Defaults

| Parameter                | Default Value         |  |
|--------------------------|-----------------------|--|
| Admin Mode               | Disabled              |  |
| Advertise Secondaries    | Enabled (OSPFv2 only) |  |
| Router Priority          | 1                     |  |
| Retransmit Interval      | 5 seconds             |  |
| Hello Interval           | 10 seconds            |  |
| Dead Interval            | 40 seconds            |  |
| LSA Ack Interval         | 1 second              |  |
| Interface Delay Interval | 1 second              |  |
| MTU Ignore               | Disabled              |  |
| Passive Mode             | Disabled              |  |
| Network Type             | Broadcast             |  |
| Authentication Type      | None (OSPFv2 only)    |  |
| Metric Cost              | Not configured        |  |

# **Configuring OSPF Features (Web)**

This section provides information about the OpenManage Switch Administrator pages for configuring and monitoring OSPF features on a PowerConnect 8024/8024F switch. For details about the fields on a page, click at the top of the page.

### **OSPF Configuration**

Use the **Configuration** page to enable OSPF on a router and to configure the related OSPF settings.

To display the page, click Routing  $\rightarrow$  OSPF  $\rightarrow$  Configuration in the navigation panel.

1

Figure 34-1. OSPF Configuration

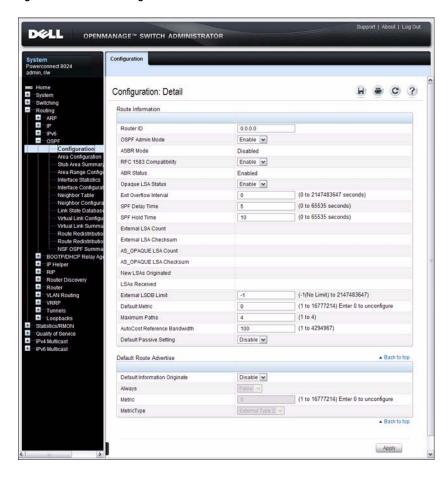

### **OSPF Area Configuration**

The **Area Configuration** page lets you create a Stub area configuration and NSSA once you've enabled OSPF on an interface through **Routing** → **OSPF** → **Interface Configuration**. At least one router must have OSPF enabled for this web page to display.

To display the page, click **Routing** → **OSPF** → **Area Configuration** in the navigation panel. If a Stub Area has been created, the fields in the Stub Area Information are available. If a NSSA has been created, the fields in the NSSA Area Information are available.

Figure 34-2. OSPF Area Configuration

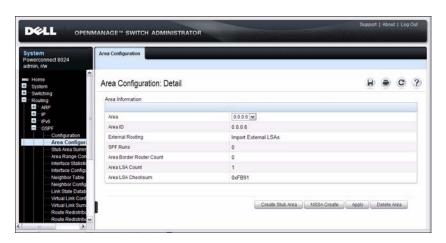

### **Configuring an OSPF Stub Area**

To configure the area as an OSPF stub area, click Create Stub Area. The pages refreshes, and displays additional fields that are specific to the stub area.

Figure 34-3. OSPF Stub Area Configuration

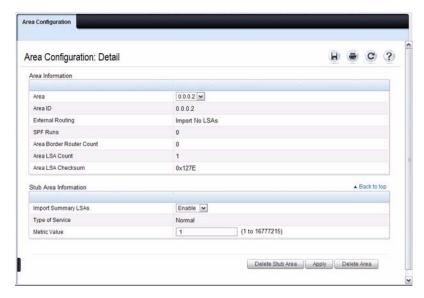

Use the **Delete Stub Area** button to remove the stub area.

### **Configuring an OSPF Not-So-Stubby Area**

To configure the area as an OSPF not-so-stubby area (NSSA), click NSSA Create. The pages refreshes, and displays additional fields that are specific to the NSSA.

Figure 34-4. OSPF NSSA Configuration

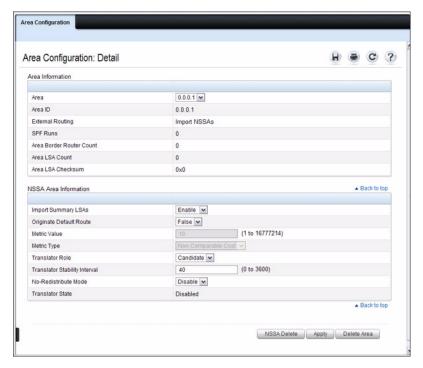

Use the NSSA Delete button to remove the NSSA area.

### **OSPF Stub Area Summary**

The Stub Area Summary page displays OSPF stub area detail.

To display the page, click Routing  $\rightarrow$  OSPF  $\rightarrow$  Stub Area Summary in the navigation panel.

Figure 34-5. OSPF Stub Area Summary

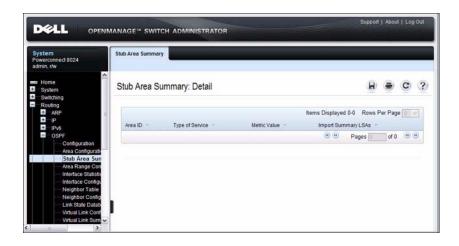

### **OSPF Area Range Configuration**

Use the **Area Range Configuration** page to configure and display an area range for a specified NSSA.

To display the page, click Routing  $\rightarrow$  OSPF  $\rightarrow$  Area Range Configuration in the navigation panel.

Figure 34-6. OSPF Area Range Configuration

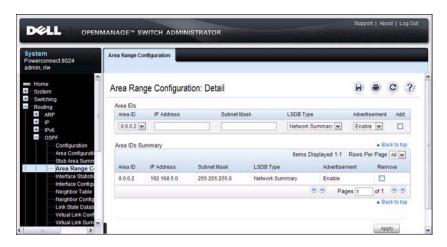

### **OSPF Interface Statistics**

Use the **Interface Statistics** page to display statistics for the selected interface. The information is displayed only if OSPF is enabled.

To display the page, click Routing  $\rightarrow$  OSPF  $\rightarrow$  Interface Statistics in the navigation panel.

Figure 34-7. OSPF Interface Statistics

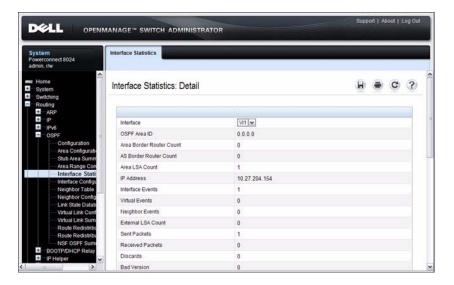

### **OSPF Interface Configuration**

Use the Interface Configuration page to configure an OSPF interface.

To display the page, click Routing  $\rightarrow$  OSPF  $\rightarrow$  Interface Configuration in the navigation panel.

Figure 34-8. OSPF Interface Configuration

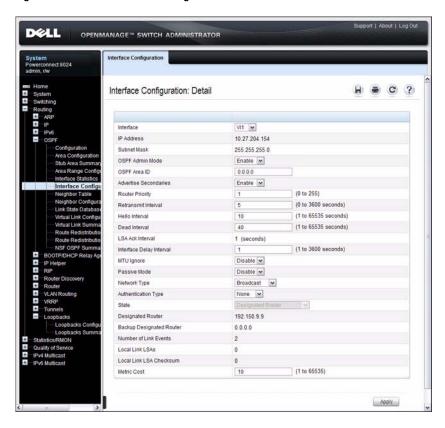

# **OSPF Neighbor Table**

Use the **Neighbor Table** page to display the OSPF neighbor table list. When a particular neighbor ID is specified, detailed information about a neighbor is given. The information below is only displayed if OSPF is enabled.

To display the page, click Routing  $\rightarrow$  OSPF  $\rightarrow$  Neighbor Table in the navigation panel.

Figure 34-9. OSPF Neighbor Table

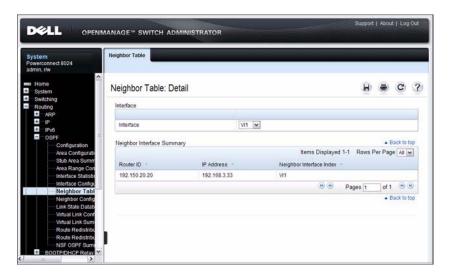

#### **OSPF Neighbor Configuration**

Use the Neighbor Configuration page to display the OSPF neighbor configuration for a selected neighbor ID. When a particular neighbor ID is specified, detailed information about a neighbor is given. The information below is only displayed if OSPF is enabled and the interface has a neighbor. The IP address is the IP address of the neighbor.

To display the page, click Routing  $\rightarrow$  OSPF  $\rightarrow$  Neighbor Configuration in the navigation panel.

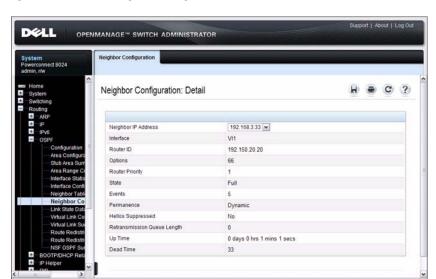

Figure 34-10. OSPF Neighbor Configuration

#### **OSPF Link State Database**

Use the **Link State Database** page to display OSPF link state, external LSDB table, and AS opaque LSDB table information.

To display the page, click Routing  $\rightarrow$  OSPF  $\rightarrow$  Link State Database in the navigation panel.

Figure 34-11. OSPF Link State Database

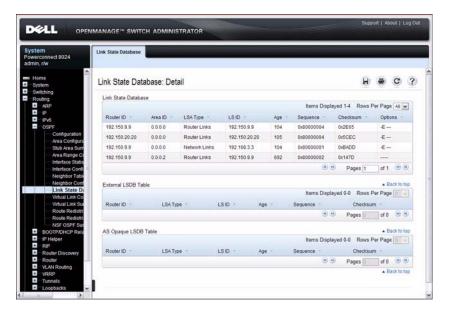

# **OSPF Virtual Link Configuration**

Use the **Virtual Link Configuration** page to create or configure virtual interface information for a specific area and neighbor. A valid OSPF area must be configured before this page can be displayed.

To display the page, click Routing  $\rightarrow$  OSPF  $\rightarrow$  Virtual Link Configuration in the navigation panel.

Figure 34-12. OSPF Virtual Link Creation

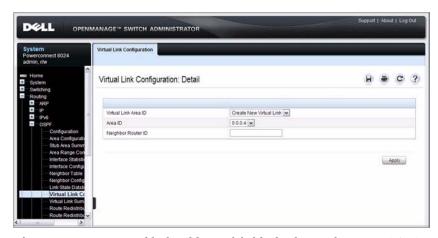

After you create a virtual link, additional fields display, as the Figure 34-13 shows.

Figure 34-13. OSPF Virtual Link Configuration

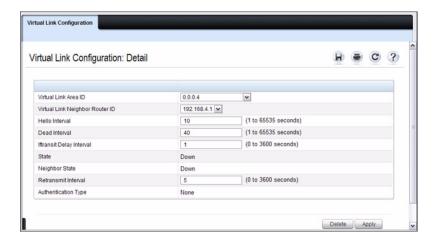

# **OSPF Virtual Link Summary**

Use the Virtual Link Summary page to display all of the configured virtual links.

To display the page, click Routing  $\to$  OSPF  $\to$  Virtual Link Summary in the navigation panel.

Figure 34-14. OSPF Virtual Link Summary

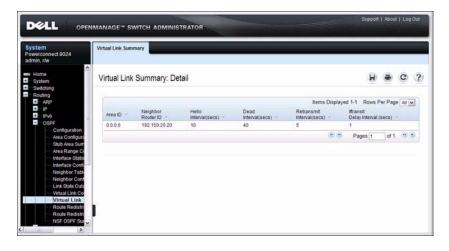

#### **OSPF Route Redistribution Configuration**

Use the **Route Redistribution Configuration** page to configure redistribution in OSPF for routes learned through various protocols. You can choose to redistribute routes learned from all available protocols or from selected ones.

To display the page, click Routing  $\rightarrow$  OSPF  $\rightarrow$  Route Redistribution Configuration in the navigation panel.

Figure 34-15. OSPF Route Redistribution Configuration

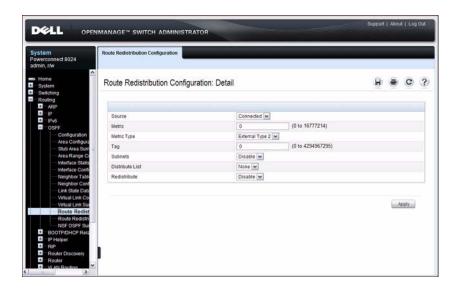

# **OSPF Route Redistribution Summary**

Use the **Route Redistribution Summary** page to display OSPF Route Redistribution configurations.

To display the page, click Routing  $\rightarrow$  OSPF  $\rightarrow$  Route Redistribution Summary in the navigation panel.

Figure 34-16. OSPF Route Redistribution Summary

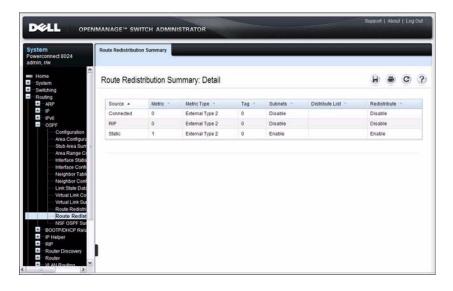

## **NSF OSPF Configuration**

Use the NSF OSPF Configuration page to configure the non-stop forwarding (NSF) support mode and to view NSF summary information for the OSPF feature. NSF is a feature used in switch stacks to maintain switching and routing functions in the event of a stack unit failure. For information about NSF, see "What is Nonstop Forwarding?" on page 131 in the Managing a Switch Stack chapter.

To display the page, click Routing  $\rightarrow$  OSPF  $\rightarrow$  NSF OSPF Configuration in the navigation panel.

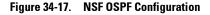

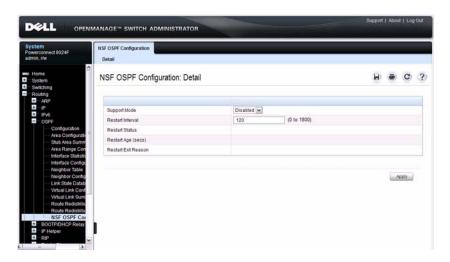

# **Configuring OSPFv3 Features (Web)**

This section provides information about the OpenManage Switch Administrator pages for configuring and monitoring OSPFv3 features on a PowerConnect 8024/8024F switch. For details about the fields on a page, click at the top of the page.

### **OSPFv3 Configuration**

Use the Configuration page to activate and configure OSPFv3 for a switch.

To display the page, click IPv6  $\rightarrow$  OSPFv3  $\rightarrow$  Configuration in the navigation panel.

DELL OPENMANAGE™ SWITCH ADMINISTRATOR nect 8024 Configuration: Detail Router ID Enable M ASBR Mode Disabled ABR Status Disabled (0 to 2147483647 seconds) Exit Overflow Interval External LSA Count External LSA Checksum 0x0 New LSAs Originated LSAs Received External I SDR I imit (-1(No Limit) to 2147483647) Default Metric 0 (1 to 16777214) Enter 0 to unconfigure Maximum Paths (1 to 4) AutoCost Reference Bandwidth 100 (1 to 4294967) Default Passive Setting Disable 💌 Default Route Advertise Default Information Originate Disable 💌 Always (1 to 16777214) Enter 0 to unconfigure Metric · Back to the Apply

Figure 34-18. OSPFv3 Configuration

# **OSPFv3 Area Configuration**

Use the Area Configuration page to create and configure an OSPFv3 area. To display the page, click  $IPv6 \rightarrow OSPFv3 \rightarrow Area$  Configuration in the navigation panel.

Figure 34-19. OSPFv3 Area Configuration

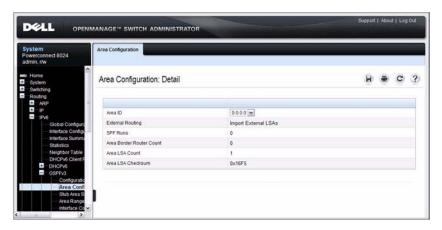

#### Configuring an OSPFv3 Stub Area

To configure the area as an OSPFv3 stub area, click Create Stub Area. The pages refreshes, and displays additional fields that are specific to the stub area.

Figure 34-20. OSPFv3 Stub Area Configuration

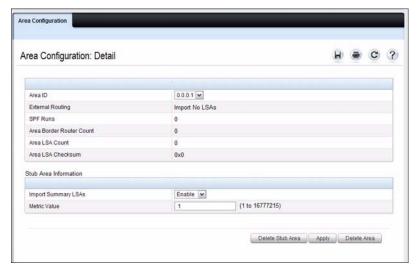

Use the **Delete Stub Area** button to remove the stub area.

#### Configuring an OSPFv3 Not-So-Stubby Area

To configure the area as an OSPFv3 not-so-stubby area (NSSA), click **Create NSSA**. The pages refreshes, and displays additional fields that are specific to the NSSA.

Figure 34-21. OSPFv3 NSSA Configuration

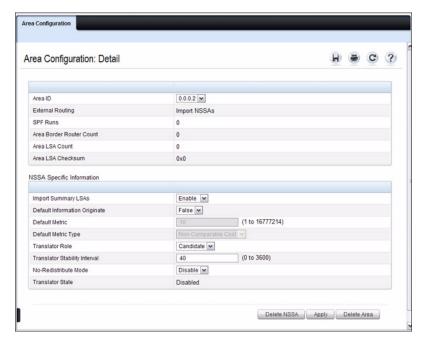

Use the Delete NSSA button to remove the NSSA area.

# **OSPFv3 Stub Area Summary**

Use the Stub Area Summary page to display OSPFv3 stub area detail.

To display the page, click IPv6  $\rightarrow$  OSPFv3  $\rightarrow$  Stub Area Summary in the navigation panel.

Figure 34-22. OSPFv3 Stub Area Summary

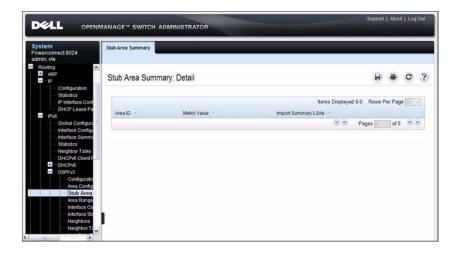

### **OSPFv3 Area Range Configuration**

Use the Area Range Configuration page to configure OSPFv3 area ranges.

To display the page, click IPv6  $\rightarrow$  OSPFv3  $\rightarrow$  Area Range Configuration in the navigation panel.

Figure 34-23. OSPFv3 Area Range Configuration

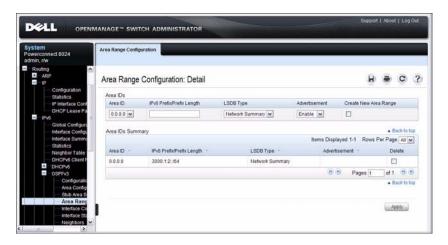

# **OSPFv3 Interface Configuration**

Use the **Interface Configuration** page to create and configure OSPFv3 interfaces. This page has been updated to include the Passive Mode field.

To display the page, click IPv6  $\rightarrow$  OSPFv3  $\rightarrow$  Interface Configuration in the navigation panel.

Figure 34-24. OSPFv3 Interface Configuration

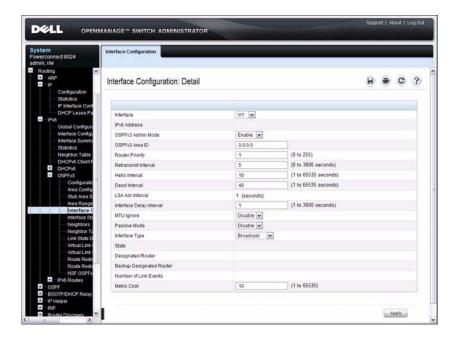

#### **OSPFv3 Interface Statistics**

Use the **Interface Statistics** page to display OSPFv3 interface statistics. Information is only displayed if OSPF is enabled. Several fields have been added to this page.

To display the page, click  $IPv6 \rightarrow OSPFv3 \rightarrow Interface$  Statistics in the navigation panel.

Figure 34-25. OSPFv3 Interface Statistics

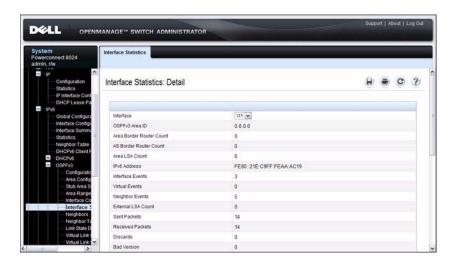

I

#### **OSPFv3 Neighbors**

Use the Neighbors page to display the OSPF neighbor configuration for a selected neighbor ID. When a particular neighbor ID is specified, detailed information about that neighbor is given. Neighbor information only displays if OSPF is enabled and the interface has a neighbor. The IP address is the IP address of the neighbor.

To display the page, click IPv6  $\rightarrow$  OSPFv3  $\rightarrow$  Neighbors in the navigation panel.

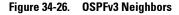

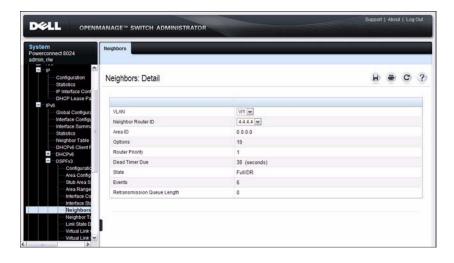

#### **OSPFv3 Neighbor Table**

Use the **Neighbor Table** page to display the OSPF neighbor table list. When a particular neighbor ID is specified, detailed information about a neighbor is given. The neighbor table is only displayed if OSPF is enabled.

To display the page, click  $IPv6 \rightarrow OSPFv3 \rightarrow Neighbor Table$  in the navigation panel.

Figure 34-27. OSPFv3 Neighbor Table

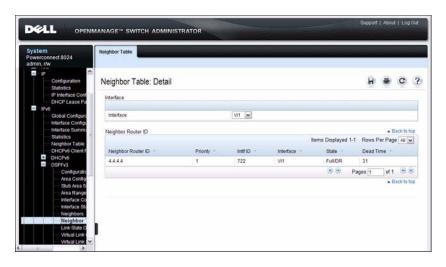

#### **OSPFv3 Link State Database**

Use the **Link State Database** page to display the link state and external LSA databases. The OSPFv3 **Link State Database** page has been updated to display external LSDB table information in addition to OSPFv3 link state information.

To display the page, click IPv6  $\rightarrow$  OSPFv3  $\rightarrow$  Link State Database in the navigation panel.

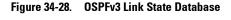

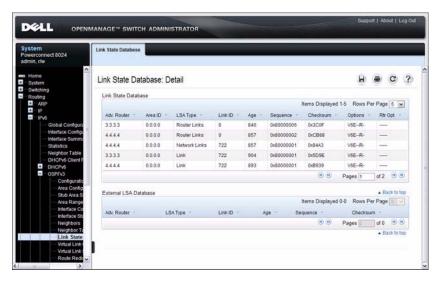

#### **OSPFv3 Virtual Link Configuration**

Use the **Virtual Link Configuration** page to define a new or configure an existing virtual link. To display this page, a valid OSPFv3 area must be defined through the OSPFv3 Area Configuration page.

To display the page, click  $IPv6 \rightarrow OSPFv3 \rightarrow Virtual\ Link\ Configuration$  in the navigation panel.

Figure 34-29. OSPFv3 Virtual Link Configuration

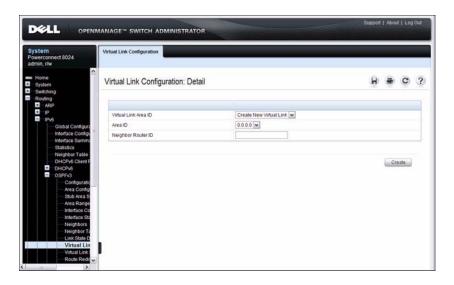

After you create a virtual link, additional fields display, as the Figure 34-30 shows.

Figure 34-30. OSPFv3 Virtual Link Configuration

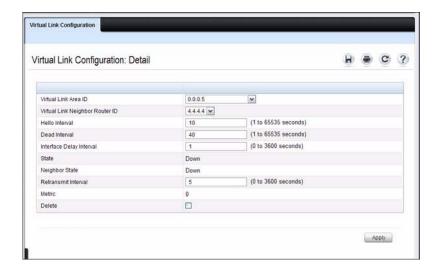

### **OSPFv3 Virtual Link Summary**

Use the **Virtual Link Summary** page to display virtual link data by Area ID and Neighbor Router ID.

To display the page, click IPv6  $\rightarrow$  OSPFv3  $\rightarrow$  Virtual Link Summary in the navigation panel.

Figure 34-31. OSPFv3 Virtual Link Summary

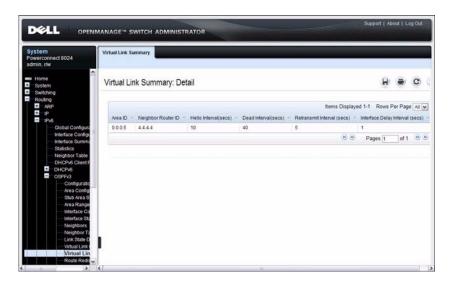

# **OSPFv3 Route Redistribution Configuration**

Use the Route Redistribution Configuration page to configure route redistribution.

To display the page, click  $IPv6 \rightarrow OSPFv3 \rightarrow Route\ Redistribution$  Configuration in the navigation panel.

Figure 34-32. OSPFv3 Route Redistribution Configuration

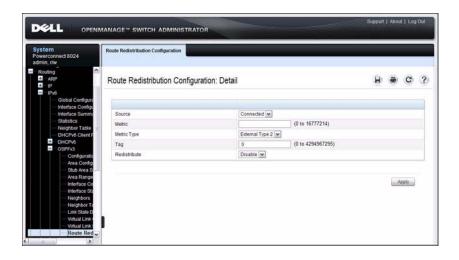

# **OSPFv3 Route Redistribution Summary**

Use the Route Redistribution Summary page to display route redistribution settings by source.

To display the page, click IPv6  $\rightarrow$  OSPFv3  $\rightarrow$  Route Redistribution Summary in the navigation panel.

Figure 34-33. OSPFv3 Route Redistribution Summary

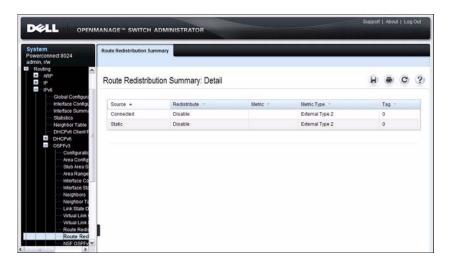

#### **NSF OSPFv3 Configuration**

Use the NSF OSPFv3 Configuration page to configure the non-stop forwarding (NSF) support mode and to view NSF summary information for the OSPFv3 feature. NSF is a feature used in switch stacks to maintain switching and routing functions in the event of a stack unit failure. For information about NSF, see "What is Nonstop Forwarding?" on page 131 in the Managing a Switch Stack chapter.

To display the page, click Routing  $\rightarrow$  OSPFv3  $\rightarrow$  NSF OSPFv3 Configuration in the navigation panel.

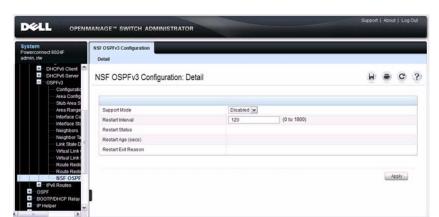

Figure 34-34. NSF OSPFv3 Configuration

# **Configuring OSPF Features (CLI)**

This section provides information about the commands you use to configure and view OSPF settings on the switch. This section does not describe all available show commands. For more information about all available OSPF commands, see the *PowerConnect 8024/8024F CLI Reference Guide* at support.dell.com/manuals.

#### **Configuring Global OSPF Settings**

Beginning in Privileged EXEC mode, use the following commands to configure various global OSPF settings for the switch.

| Command                                         | Purpose                                                                                                    |
|-------------------------------------------------|----------------------------------------------------------------------------------------------------|
| configure                                       | Enter global configuration mode.                                                                                                    |
| router ospf                                     | Enter OSPF configuration mode.                                                                                                    |
| router-id ip-address                            | Set the 4-digit dotted-decimal number that uniquely identifies the router.                                                                 |
| auto-cost reference-<br>bandwidth <i>ref_bw</i> | Set the reference bandwidth used in the formula to compute link cost for an interface:                                                     |
|                                                 | link cost = ref_bw÷interface bandwidth                                                                                                    |
|                                                 | The <i>ref_bw</i> variable is the reference bandwidth in Mbps (Range: 1–4294967).                                                          |
| capability opaque                               | Allow OSPF to store and flood opaque LSAs. An opaque LSA is used for flooding user defined information within an OSPF router domain.       |
| compatible rfc1583                              | (Optional) Enable compatibility with RFC 1583.                                                                                             |
|                                                 | If all OSPF routers in the routing domain are capable of operating according to RFC 2328, OSPF 1583 compatibility mode should be disabled. |

1

| Command                                                                                        | Purpose                                                                                                    |
|------------------------------------------------------------------------------------------------|----------------------------------------------------------------------------------------------------|
| default-information<br>originate [always]<br>[metric metric-value]<br>[metric-type type-value] | Control the advertisement of default routes.                                                                                                    |
|                                                                                                | • always — Normally, OSPF originates a default route only if a default route is redistributed into OSPF (and default-information originate is configured). When the always option is configured, OSPF originates a default route, even if no default route is redistributed. |
|                                                                                                | • <i>metric-value</i> — The metric (or preference) value of the default route. (Range: 1–16777214)                                                                                                    |
|                                                                                                | • <i>type-value</i> — The value is either 1 or 2: External type-1 route or External type-2 route.                                                                                                    |
| default-metric <i>metric-</i><br>value                                                         | Set a default for the metric of distributed routes (Range: 1–16777214).                                                                                                    |
| distance ospf {external   inter-area   intra-area } distance                                   | Set the preference values of OSPF route types in the router.                                                                                                    |
|                                                                                                | The range for the <i>distance</i> variable is 1–255. Lower route preference values are preferred when determining the best route.                                                                                                    |
| enable                                                                                         | Enable OSPF.                                                                                                    |
| exit-overflow-interval seconds                                                                 | Specify the exit overflow interval for OSPF as defined in RFC 1765.                                                                                                    |
|                                                                                                | The interval is the number of seconds after entering overflow state that a router will wait before attempting to leave the overflow state. (Range: 0–2147483647)                                                                                                    |
| external-lsdb-limit <i>limit</i>                                                               | Configure the external LSDB limit for OSPF as defined in RFC 1765. If the value is –1, then there is no limit.                                                                                                    |
|                                                                                                | The <i>limit</i> variable is the maximum number of non-default AS external-LSAs allowed in the router's link-state database. (Range: 1 to 2147483647)                                                                                                    |
| maximum-paths integer                                                                          | Set the number of paths that OSPF can report for a given destination (Range: 1–4).                                                                                                    |

| Command                                                                                                    | Purpose                                                                                                    |
|----------------------------------------------------------------------------------------------------|----------------------------------------------------------------------------------------------------|
| passive-interface default                                                                                     | Configure OSPF interfaces as passive by default.                                                                                                    |
|                                                                                                    | This command overrides any interface-level passive mode settings.OSPF does not form adjacencies on passive interfaces but does advertise attached networks as stub networks. |
| timers spf delay-time                                                                                         | Specify the SPF delay and hold time.                                                                                                    |
| hold-time                                                                                                    | • <i>delay-time</i> — SPF delay time. (Range: 0–65535 seconds)                                                                                                    |
|                                                                                                    | • hold-time — SPF hold time. (Range: 0–65535 seconds)                                                                                                    |
| exit                                                                                                    | Exit to Global Configuration mode.                                                                                                    |
| exit                                                                                                    | Exit to Privileged EXEC mode.                                                                                                    |
| show ip ospf                                                                                                  | View OSPF global configuration and status.                                                                                                    |
| show ip ospf statistics                                                                                       | View OSPF routing table calculation statistics.                                                                                                    |
| clear ip ospf [{configuration   redistribution   counters   neighbor [interface vlan vlan-id [neighbor-id]]}] | Reset specific OSPF states. If no parameters are specified, OSPF is disabled and then re-enabled.                                                                            |

# **Configuring OSPF Interface Settings**

Beginning in Privileged EXEC mode, use the following commands to configure per-interface OSPF settings.

| Command                                        | Purpose                                                                                                    |
|------------------------------------------------|----------------------------------------------------------------------------------------------------|
| configure                                      | Enter global configuration mode.                                                                                                    |
| interface vlan vlan-id                         | Enter Interface Configuration mode for the specified VLAN.                                                                                                    |
| ip ospf area <i>area-id</i> [secondaries none] | Enables OSPFv2 on the interface and sets the area ID of an interface. This command supersedes the effects of network area command.                                       |
|                                                | The <i>area-id</i> variable is the ID of the area (Range: IP address or decimal from 0 –4294967295)                                                                      |
|                                                | Use the <b>secondaries none</b> keyword to prevent the interface from advertising its secondary addresses into the OSPFv2 domain.                                        |
| ip ospf priority <i>number-value</i>           | Set the OSPF priority for the interface. The <i>number-value</i> variable specifies the priority of an interface (Range: 0 to 255).                                      |
|                                                | The default priority is 1, which is the highest router priority. A value of 0 indicates that the router is not eligible to become the designated router on this network. |
| ip ospf retransmit-                            | Set the OSPF retransmit interval for the interface.                                                                                                    |
| interval seconds                               | The <i>seconds</i> variable is the number of seconds between link-state advertisements for adjacencies belonging to this router interface.                               |
|                                                | This value is also used when retransmitting database descriptions and link-state request packets. Valid values range from 0 to 3600 seconds (1 hour).                    |
| ip ospf hello-interval seconds                 | Set the OSPF hello interval for the interface. This parameter must be the same for all routers attached to a network.                                                    |
|                                                | The <i>seconds</i> variable indicates the number of seconds to wait before sending Hello packets from the interface. (Range: 1–65535).                                   |

| Command                                             | Purpose                                                                                                    |
|-----------------------------------------------------|----------------------------------------------------------------------------------------------------|
| ip ospf dead-interval seconds                       | Set the OSPF dead interval for the interface.                                                                                                    |
|                                                     | The <i>seconds</i> variable indicates the number of seconds a router waits to see a neighbor router's Hello packets before declaring that the router is down (Range: 1–65535).                                                              |
|                                                     | This parameter must be the same for all routers attached to a network. This value should be some multiple of the Hello Interval.                                                                                                    |
| ip ospf transmit-delay                              | Set the OSPF Transit Delay for the interface.                                                                                                    |
| seconds                                             | The <i>seconds</i> variable sets the estimated number of seconds it takes to transmit a link state update packet over this interface. (Range: 1–3600 seconds)                                                                               |
| ip ospf mtu-ignore                                  | Disable OSPF MTU mismatch detection on the received database description.                                                                                                    |
| ip ospf network<br>{broadcast   point-to-<br>point} | Set the OSPF network type on the interface to broadcast or point-to-point. OSPF selects a designated router and originates network LSAs only for broadcast networks. No more than two OSPF routers may be present on a point-to-point link. |
| ip ospf authentication {none   {simple key}         | Set the OSPF Authentication Type and Key for the specified interface.                                                                                                    |
| {encrypt key key-id}}                               | <ul> <li>encrypt — MD5 encrypted authentication key.</li> </ul>                                                                                                    |
|                                                     | • <i>key</i> — Authentication key for the specified interface. (Range: 8 bytes or less if the authentication type is <b>simple</b> and 16 bytes or less if the type is <b>encrypt</b> .)                                                    |
|                                                     | <ul> <li>key-id — Authentication key identifier for the<br/>authentication type encrypt. (Range: 0–25)</li> </ul>                                                                                                    |
| ip ospf cost interface-                             | Set the metric cost of the interface.                                                                                                    |
| cost                                                | The <i>interface-cost</i> variable specifies the cost (link-state metric) of the OSPF interface. (Range: 1–65535)                                                                                                    |
| bandwidth <i>bw</i>                                 | Set the interface bandwidth used in the formula to compute link cost for an interface:                                                                                                    |
|                                                     | link cost = ref_bw÷interface bandwidth                                                                                                    |
|                                                     | The $bw$ variable is the interface bandwidth (Range: $1-10000000~{\rm Kbps}$ ).                                                                                                    |

I

| Command                                              | Purpose                                                                                                    |
|------------------------------------------------------|----------------------------------------------------------------------------------------------------|
| exit                                                 | Exit to Global Configuration Mode                                                                                                    |
| router ospf                                          | Enter OSPF configuration mode.                                                                                                    |
| passive-interface vlan<br>vlan-id                    | Make an interface passive to prevent OSPF from forming an adjacency on an interface. OSPF advertises networks attached to passive interfaces as stub networks. |
| network ip-address<br>wildcard-mask area area-<br>id | Enable OSPFv2 on interfaces whose primary IP address matches this command, and make the interface a member of the specified area.                              |
|                                                      | • <i>ip-address</i> — Base IPv4 address of the network area.                                                                                                   |
|                                                      | • wildcard-mask — The network mask indicating the subnet.                                                                                                    |
|                                                      | • <i>area-id</i> — The ID of the area (Range: IP address or decimal from 0–4294967295).                                                                        |
| exit                                                 | Exit to Global Config mode.                                                                                                    |
| exit                                                 | Exit to Privileged EXEC mode.                                                                                                    |
| show ip ospf interface<br>[vlan <i>vlan-id</i> ]     | View summary information for all OSPF interfaces configured on the switch or for the specified routing interface.                                              |
| show ip ospf interface<br>stats vlan <i>vlan-id</i>  | View per-interface OSPF statistics.                                                                                                    |

# **Configuring Stub Areas and NSSAs**

Beginning in Privileged EXEC mode, use the following commands to configure OSPF stub areas and NSSAs.  $\label{eq:property}$ 

| Command                                 | Purpose                                                        |
|-----------------------------------------|----------------------------------------------------------------|
| configure                               | Enter global configuration mode.                               |
| router ospf                             | Enter OSPF configuration mode.                                 |
| area <i>area-id</i> stub                | Create a stub area for the specified area ID.                  |
| area <i>area-id</i> stub no-<br>summary | Prevent Summary LSAs from being advertised into the stub area. |

| Command                                                                                                    | Purpose                                                                                                    |
|----------------------------------------------------------------------------------------------------|----------------------------------------------------------------------------------------------------|
| area area-id default-cost<br>integer                                                                                | Configure the metric value (default cost) for the type 3 summary LSA sent into the stub area. Range: 1–16777215)                                                                                                |
| area <i>area-id</i> nssa                                                                                            | Create an NSSA for the specified area ID.                                                                                                    |
| area <i>area-id</i> nssa no-<br>summary                                                                             | Configure the NSSA so that summary LSAs are not advertised into the NSSA.                                                                                                    |
| area area-id nssa                                                                                                   | Configure the translator role of the NSSA.                                                                                                    |
| translator-role {always  <br>candidate}                                                                             | • always — The router assumes the role of the translator when it becomes a border router.                                                                                                    |
|                                                                                                    | • candidate — The router can participate in the translator election process when it attains border router status.                                                                                               |
| area <i>area-id</i> nssa<br>translator-stab-intv<br><i>integer</i>                                                  | Configure the translator stability interval of the NSSA.                                                                                                    |
|                                                                                                    | The <i>integer</i> variable is the period of time that an elected translator continues to perform its duties after it determines that its translator status has been deposed by another router. (Range: 0–3600) |
| area area-id nssa default-<br>information-originate<br>[metric metric-value]<br>[metric-type metric-type-<br>value] | Configure the metric value and type for the default route advertised into the NSSA. The metric type can be comparable (nssa-external 1) or non-comparable (nssa-external 2).                                    |
| area <i>area-id</i> nssa<br>no-redistribution                                                                       | Prevent learned external routes from being redistributed to the NSSA.                                                                                                    |
| exit                                                                                                    | Exit to Global Config mode.                                                                                                    |
| exit                                                                                                    | Exit to Privileged EXEC mode.                                                                                                    |
| show ip ospf area area-id                                                                                           | View the configuration and status of an OSPF area.                                                                                                    |

# **Configuring Virtual Links**

Beginning in Privileged EXEC mode, use the following commands to configure OSPF Virtual Links.

| Command                                                                                             | Purpose                                                                                                    |
|----------------------------------------------------------------------------------------------------|----------------------------------------------------------------------------------------------------|
| configure                                                                                           | Enter global configuration mode.                                                                                                    |
| router ospf                                                                                         | Enter OSPF configuration mode.                                                                                                    |
| area <i>area-id</i> virtual-link<br>neighbor-id                                                     | Create the OSPF virtual interface for the specified areaid and neighbor router. The <i>neighbor-id</i> variable is the IP address of the neighboring router.                                                                             |
| area <i>area-id</i> virtual-link <i>router-id</i> [authentication                                   | Create the OSPF virtual interface for the specified areaid and neighbor router.                                                                                                    |
| [message-digest   null]]<br>[[authentication-key key]<br>  [message-digest-key key-<br>id md5 key]] | Use the optional parameters to configure authentication for the virtual link. If the area has not been previously created, it is created by this command. If the area already exists, the virtual-link information is added or modified. |
|                                                                                                    | • authentication—Specifies authentication type.                                                                                                    |
|                                                                                                    | <ul> <li>message-digest—Specifies that message-digest<br/>authentication is used.</li> </ul>                                                                                                    |
|                                                                                                    | • null—No authentication is used. Overrides password or message-digest authentication if configured for the area.                                                                                                    |
|                                                                                                    | • md5—Use MD5 Encryption for an OSPF Virtual Link                                                                                                    |
|                                                                                                    | • key—Authentication key for the specified interface. (Range: 8 bytes or less if the authentication type is simple and 16 bytes or less if the type is encrypt.)                                                                         |
|                                                                                                    | • <i>key-id</i> —Authentication key identifier for the authentication type encrypt. (Range: 0-255)                                                                                                    |
| area <i>area-id</i> virtual-link<br>neighbor-id retransmit-<br>interval <i>seconds</i>              | Set the OSPF retransmit interval for the virtual link interface.                                                                                                    |
|                                                                                                    | The <i>seconds</i> variable is the number of seconds to wait between retransmitting LSAs if no acknowledgement is received. (Range: 0–3600)                                                                                              |

| Command                                                                   | Purpose                                                                                                    |
|---------------------------------------------------------------------------|----------------------------------------------------------------------------------------------------|
| area <i>area-id</i> virtual-link<br>neighbor-id hello-interval<br>seconds | Set the OSPF hello interval for the virtual link.                                                                                                    |
|                                                                           | The <i>seconds</i> variable indicates the number of seconds to wait before sending Hello packets from the virtual interface. (Range: 1–65535).                                            |
| area <i>area-id</i> virtual-link                                          | Set the OSPF dead interval for the virtual link.                                                                                                    |
| neighbor-id dead-interval<br>seconds                                      | The <i>seconds</i> variable indicates the number of seconds to wait before the virtual interface is assumed to be dead. (Range: 1–65535)                                                  |
| area <i>area-id</i> virtual-link                                          | Set the OSPF Transit Delay for the interface.                                                                                                    |
| neighbor-id transmit-<br>delay seconds                                    | The <i>seconds</i> variable is the number of seconds to increment the age of the LSA before sending, based on the estimated time it takes to transmit from the interface. (Range: 0–3600) |
| exit                                                                      | Exit to Global Config mode.                                                                                                    |
| exit                                                                      | Exit to Privileged EXEC mode.                                                                                                    |
| show ip ospf virtual-link<br>brief                                        | View summary information about all virtual links configured on the switch.                                                                                                    |

# **Configuring OSPF Area Range Settings**

Beginning in Privileged EXEC mode, use the following commands to configure an OSPF area range.

| Command                                                | Purpose                                                                                                    |
|--------------------------------------------------------|----------------------------------------------------------------------------------------------------|
| configure                                              | Enter global configuration mode.                                                                           |
| router ospf                                            | Enter OSPF configuration mode.                                                                             |
| area <i>area-id</i> range                              | Configure a summary prefix for routes learned in a given area.                                             |
| ip-address mask<br>{summarylink  <br>nssaexternallink} | • <i>area-id</i> — Identifies the OSPF NSSA to configure. (Range: IP address or decimal from 0–4294967295) |
| [advertise                                             | • <i>ip-address</i> — IP address.                                                                          |
| not-advertise]                                         | • subnet-mask — Subnet mask associated with IP address.                                                    |
|                                                        | • summarylink — Specifies a summary link LSDB type.                                                        |
|                                                        | <ul> <li>nssaexternallink — Specifies an NSSA external link LSDB<br/>type.</li> </ul>                      |
|                                                        | • advertise — Advertisement of the area range.                                                             |
|                                                        | • not-advertise — Suppresses advertisement of the area range.                                              |
| exit                                                   | Exit to Global Config mode.                                                                                |
| exit                                                   | Exit to Privileged EXEC mode.                                                                              |
| show ip ospf range area-id                             | View information about the area ranges for the specified area-id.                                          |

# **Configuring OSPF Route Redistribution Settings**

Beginning in Privileged EXEC mode, use the following commands to configure OSPF route redistribution settings.

| Command     | Purpose                          |
|-------------|----------------------------------|
| configure   | Enter global configuration mode. |
| router ospf | Enter OSPF configuration mode.   |

| Command                                                                                                    | Purpose                                                                                                    |
|----------------------------------------------------------------------------------------------------|----------------------------------------------------------------------------------------------------|
| distribute-list  accesslistname out {rip   static   connected}  redistribute {rip   static   connected} [metric  integer] [metric-type {1   2}] [tag integer] [subnets] | Specify the access list to filter routes received from the source protocol. The ACL must already exist on the switch. For information about the commands you use to configure ACLs, see "Configuring ACLs (CLI)" on page 543. |
|                                                                                                    | • accesslistname — The name used to identify an existing ACL.                                                                                                    |
|                                                                                                    | • rip — Apply the specified access list when RIP is the source protocol.                                                                                                    |
|                                                                                                    | • static — Apply the specified access list when packets come through the static route.                                                                                                    |
|                                                                                                    | <ul> <li>connected — Apply the specified access list when<br/>packets come from a directly connected route.</li> </ul>                                                                                                    |
|                                                                                                    | Configure OSPF to allow redistribution of routes from the specified source protocol/routers.                                                                                                    |
|                                                                                                    | • rip — Specifies RIP as the source protocol.                                                                                                    |
|                                                                                                    | • static — Specifies that the source is a static route.                                                                                                    |
|                                                                                                    | • <b>connected</b> — Specifies that the source is a directly connected route.                                                                                                    |
|                                                                                                    | • <i>metric</i> — Specifies the metric to use when redistributing the route. (Range: 0–16777214)                                                                                                    |
|                                                                                                    | • metric-type 1 — Type 1 external route.                                                                                                    |
|                                                                                                    | • metric-type 2 — Type 2 external route.                                                                                                    |
|                                                                                                    | • <i>tag</i> — Value attached to each external route. (Range: 0–4294967295)                                                                                                    |
|                                                                                                    | • subnets—Unless this keyword is configured, OSPF distributes only class A, class B, and class C prefixes.                                                                                                    |
| exit                                                                                                    | Exit to Global Config mode.                                                                                                    |
| exit                                                                                                    | Exit to Privileged EXEC mode.                                                                                                    |
| show ip ospf                                                                                                    | View OSPF configuration and status information, including route distribution information.                                                                                                    |

# **Configuring OSPFv3 Features (CLI)**

This section provides information about the commands you use to configure OSPFv3 settings on the switch. For more information about the commands and about additional show commands, see the *PowerConnect 8024/8024F CLI Reference Guide* at support.dell.com/manuals.

#### **Configuring Global OSPFv3 Settings**

Beginning in Privileged EXEC mode, use the following commands to configure various global OSPFv3 settings for the switch.

| Command                                                                                        | Purpose                                                                                                    |
|------------------------------------------------------------------------------------------------|----------------------------------------------------------------------------------------------------|
| configure                                                                                      | Enter global configuration mode.                                                                                                    |
| ipv6 router ospf                                                                               | Enter OSPFv3 configuration mode.                                                                                                    |
| router-id ip-address                                                                           | Set the 4-digit dotted-decimal number that uniquely identifies the router.                                                                                                    |
| auto-cost reference-<br>bandwidth <i>ref_bw</i>                                                | Set the reference bandwidth used in the formula to compute link cost for an interface:                                                                                                    |
|                                                                                                | $link cost = ref_bw \div interface bandwidth$                                                                                                    |
|                                                                                                | The <i>ref_bw</i> variable is the reference bandwidth in Mbps (Range: 1–4294967).                                                                                                    |
| default-information<br>originate [always]<br>[metric metric-value]<br>[metric-type type-value] | Control the advertisement of default routes.                                                                                                    |
|                                                                                                | • always — Normally, OSPFv3 originates a default route only if a default route is redistributed into OSPFv3 (and default-information originate is configured). When the always option is configured, OSPFv3 originates a default route, even if no default route is redistributed. |
|                                                                                                | • <i>metric-value</i> — The metric (or preference) value of the default route. (Range: 1–16777214)                                                                                                    |
|                                                                                                | • <i>type-value</i> — The value is either 1 or 2: External type-1 route or External type-2 route.                                                                                                    |
| default-metric <i>metric-</i><br>value                                                         | Set a default for the metric of distributed routes. (Range: $1-16777214$ ).                                                                                                    |

| Command                                                                                                    | Purpose                                                                                                    |
|----------------------------------------------------------------------------------------------------|----------------------------------------------------------------------------------------------------|
| distance ospf {external   inter-area   intra-area }                                                             | Set the preference values of OSPFv3 route types in the router.                                                                                                   |
| distance                                                                                                    | The range for the <i>distance</i> variable is 1–255. Lower route preference values are preferred when determining the best route.                                |
| enable                                                                                                    | Enable OSPFv3.                                                                                                    |
| exit-overflow-interval seconds                                                                                  | Specify the exit overflow interval for OSPFv3 as defined in RFC 1765.                                                                                            |
|                                                                                                    | The interval is the number of seconds after entering overflow state that a router will wait before attempting to leave the overflow state. (Range: 0–2147483647) |
| external-lsdb-limit <i>limit</i>                                                                                | Configure the external LSDB limit for OSPFv3 as defined in RFC 1765. If the value is -1, then there is no limit.                                                 |
|                                                                                                    | The <i>limit</i> variable is the maximum number of non-default AS external-LSAs allowed in the router's link-state database. (Range: -1 to 2147483647)           |
| maximum-paths<br>maxpaths                                                                                       | Set the number of paths that OSPFv3 can report for a given destination. (Range: 1–4.)                                                                            |
| passive-interface default                                                                                       | Configure OSPFv3 interfaces as passive by default. This command overrides any interface-level passive mode settings.                                             |
|                                                                                                    | OSPFv3 does not form adjacencies on passive interfaces but does advertise attached networks as stub networks.                                                    |
| exit                                                                                                    | Exit to Global Configuration mode.                                                                                                    |
| exit                                                                                                    | Exit to Privileged EXEC mode.                                                                                                    |
| show ipv6 ospf                                                                                                  | View OSPFv3 global configuration and status.                                                                                                    |
| clear ipv6 ospf [{configuration   redistribution   counters   neighbor [interface vlan vlan-id [neighbor-id]]}] | Reset specific OSPFv3 states. If no parameters are specified, OSPFv3 is disabled and then re-enabled.                                                            |

### **Configuring OSPFv3 Interface Settings**

Beginning in Privileged EXEC mode, use the following commands to configure per-interface OSPFv3 settings.

| Command                            | Purpose                                                                                                    |
|------------------------------------|----------------------------------------------------------------------------------------------------|
| configure                          | Enter global configuration mode.                                                                                                    |
| interface vlan vlan-id             | Enter Interface Configuration mode for the specified VLAN.                                                                                                    |
| ipv6 ospf areaid area-id           | Enables OSPFv3 on the interface and sets the area ID of an interface. This command supersedes the effects of network area command.                                       |
|                                    | The <i>area-id</i> variable is the ID of the area (Range: IP address or decimal from 0 –4294967295)                                                                      |
| ipv6 ospf priority<br>number-value | Set the OSPFv3 priority for the interface. The <i>number-value</i> variable specifies the priority of an interface (Range: 0 to 255).                                    |
|                                    | The default priority is 1, which is the highest router priority. A value of 0 indicates that the router is not eligible to become the designated router on this network. |
| ipv6 ospf retransmit-              | Set the OSPFv3 retransmit interval for the interface.                                                                                                    |
| interval seconds                   | The <i>seconds</i> variable is the number of seconds between link-state advertisements for adjacencies belonging to this router interface.                               |
|                                    | This value is also used when retransmitting database descriptions and link-state request packets. Valid values range from 0 to 3600 seconds (1 hour).                    |
| ipv6 ospf hello-interval seconds   | Set the OSPFv3 hello interval for the interface. This parameter must be the same for all routers attached to a network.                                                  |
|                                    | The <i>seconds</i> variable indicates the number of seconds to wait before sending Hello packets from the interface. (Range: 1–65535).                                   |

| Command                                                | Purpose                                                                                                    |
|--------------------------------------------------------|----------------------------------------------------------------------------------------------------|
| ipv6 ospf dead-interval                                | Set the OSPFv3 dead interval for the interface.                                                                                                    |
| seconds                                                | The <i>seconds</i> variable indicates the number of seconds a router waits to see a neighbor router's Hello packets before declaring that the router is down (Range: 1–65535).                                                                    |
|                                                        | This parameter must be the same for all routers attached to a network. This value should be some multiple of the Hello Interval.                                                                                                    |
| ipv6 ospf transmit-delay                               | Set the OSPFv3 Transit Delay for the interface.                                                                                                    |
| seconds                                                | The <i>seconds</i> variable sets the estimated number of seconds it takes to transmit a link state update packet over this interface. (Range: 1–3600 seconds)                                                                                     |
| ip ospf mtu-ignore                                     | Disable OSPFv3 MTU mismatch detection on received database description packets.                                                                                                    |
| ipv6 ospf network<br>{broadcast   point-to-<br>point } | Set the OSPFv3 network type on the interface to broadcast or point-to-point. OSPFv3 selects a designated router and originates network LSAs only for broadcast networks. No more than two OSPFv3 routers may be present on a point-to-point link. |
| ipv6 ospf cost interface-                              | Set the metric cost of the interface.                                                                                                    |
| cost                                                   | The <i>interface-cost</i> variable specifies the cost (link-state metric) of the OSPFv3 interface. (Range: 1–65535)                                                                                                    |
| bandwidth bw                                           | Set the interface bandwidth used in the formula to compute link cost for an interface:                                                                                                    |
|                                                        | link cost = ref_bw÷interface bandwidth                                                                                                    |
|                                                        | The <i>bw</i> variable is the interface bandwidth (Range: 1–10000000 Kbps).                                                                                                    |
| exit                                                   | Exit to Global Configuration Mode                                                                                                    |
| ipv6 router ospf                                       | Enter OSPFv3 configuration mode.                                                                                                    |
| passive-interface {vlan vlan-id   tunnel tunnel-id}    | Make an interface passive to prevent OSPFv3 from forming an adjacency on an interface. OSPFv3 advertises networks attached to passive interfaces as stub networks.                                                                                |
| exit                                                   | Exit to Global Config mode.                                                                                                    |
| exit                                                   | Exit to Privileged EXEC mode.                                                                                                    |

I

| Command                                                                            | Purpose                                                                                                    |
|------------------------------------------------------------------------------------|----------------------------------------------------------------------------------------------------|
|                                                                                    | View summary information for all OSPFv3 interfaces configured on the switch or for the specified routing interface. |
| show ipv6 ospf interface<br>stats <i>interface-type</i><br><i>interface-number</i> | View per-interface OSPFv3 statistics.                                                                               |

### **Configuring Stub Areas and NSSAs**

Beginning in Privileged EXEC mode, use the following commands to configure OSPFv3 stub areas and NSSAs.

| Command                                 | Purpose                                                                                                    |
|-----------------------------------------|----------------------------------------------------------------------------------------------------|
| configure                               | Enter global configuration mode.                                                                                 |
| ipv6 router ospf                        | Enter OSPFv3 configuration mode.                                                                                 |
| area <i>area-id</i> stub                | Create a stub area for the specified area ID.                                                                    |
| area <i>area-id</i> stub no-<br>summary | Prevent Summary LSAs from being advertised into the stub area.                                                   |
| area <i>area-id</i> default-cost cost   | Configure the metric value (default cost) for the type 3 summary LSA sent into the stub area. Range: 1–16777215) |

| Command                                                                     | Purpose                                                                                                    |
|-----------------------------------------------------------------------------|----------------------------------------------------------------------------------------------------|
| area area-id nssa [no-                                                      | Create and configure an NSSA for the specified area ID.                                                                                                    |
| redistribution] [default-<br>information-originate<br>[metric metric-value] | • <i>metric-value</i> —Specifies the metric of the default route advertised to the NSSA. (Range: 1–16777214)                                                                                |
| [metric-type metric-type-value] [no-summary]                                | • <i>metric-type-value</i> —The metric type can be one of the following:                                                                                                    |
| [translator-role <i>role</i> ]                                              | • A metric type of nssa-external 1 (comparable)                                                                                                    |
| [translator-stab-intv<br>interval]                                          | • A metric type of nssa-external 2 (non-comparable)                                                                                                    |
| mervarj                                                                     | • no-summary—Summary LSAs are not advertised into the NSSA                                                                                                    |
|                                                                             | • role—The translator role where role is one of the following:                                                                                                    |
|                                                                             | • always—The router assumes the role of the translator when it becomes a border router.                                                                                                    |
|                                                                             | <ul> <li>candidate—The router to participate in the translator<br/>election process when it attains border router status.</li> </ul>                                                        |
|                                                                             | • interval—The period of time that an elected translator continues to perform its duties after it determines that its translator status has been deposed by another router. (Range: 0–3600) |
| area <i>area-id</i> nssa<br>no-redistribution                               | Prevent learned external routes from being redistributed to the NSSA.                                                                                                    |
| exit                                                                        | Exit to Global Config mode.                                                                                                    |
| exit                                                                        | Exit to Privileged EXEC mode.                                                                                                    |
| show ipv6 ospf area <i>area-id</i>                                          | Show configuration and status of an OSPF area.                                                                                                    |

### **Configuring Virtual Links**

Beginning in Privileged EXEC mode, use the following commands to configure OSPFv3 Virtual Links.

| Command                                                     | Purpose                                                                                                    |
|-------------------------------------------------------------|----------------------------------------------------------------------------------------------------|
| configure                                                   | Enter global configuration mode.                                                                                                    |
| ipv6 router ospf                                            | Enter OSPFv3 configuration mode.                                                                                                    |
| area <i>area-id</i> virtual-link<br>neighbor-id             | Create the OSPFv3 virtual interface for the specified <i>area-id</i> and neighbor router. The <i>neighbor-id</i> variable is the IP address of the neighboring router.                    |
| area <i>area-id</i> virtual-link<br>neighbor-id retransmit- | Set the OSPFv3 retransmit interval for the virtual link interface.                                                                                                    |
| interval seconds                                            | The <i>seconds</i> variable is the number of seconds to wait between retransmitting LSAs if no acknowledgement is received. (Range: 0–3600)                                               |
| area <i>area-id</i> virtual-link                            | Set the OSPFv3 hello interval for the virtual link.                                                                                                    |
| neighbor-id hello-interval<br>seconds                       | The <i>seconds</i> variable indicates the number of seconds to wait before sending Hello packets from the virtual interface. (Range: 1–65535).                                            |
| area <i>area-id</i> virtual-link                            | Set the OSPFv3 dead interval for the virtual link.                                                                                                    |
| neighbor-id dead-interval<br>seconds                        | The <i>seconds</i> variable indicates the number of seconds to wait before the virtual interface is assumed to be dead. (Range: 1–65535)                                                  |
| area <i>area-id</i> virtual-link                            | Set the OSPFv3 Transit Delay for the interface.                                                                                                    |
| neighbor-id transmit-<br>delay seconds                      | The <i>seconds</i> variable is the number of seconds to increment the age of the LSA before sending, based on the estimated time it takes to transmit from the interface. (Range: 0–3600) |
| exit                                                        | Exit to Global Config mode.                                                                                                    |
| exit                                                        | Exit to Privileged EXEC mode.                                                                                                    |
| show ipv6 ospf virtual-<br>link brief                       | View summary information about all virtual links configured on the switch.                                                                                                    |

# **Configuring an OSPFv3 Area Range**

Beginning in Privileged EXEC mode, use the following commands to configure an OSPFv3 area range.

| Command                                                                                                    | Purpose                                                                                                    |
|----------------------------------------------------------------------------------------------------|----------------------------------------------------------------------------------------------------|
| configure                                                                                                    | Enter global configuration mode.                                                                                                    |
| ipv6 router ospf                                                                                                    | Enter OSPFv3 configuration mode.                                                                                                    |
| area area-id range ipv6-<br>prefix/prefix-length<br>{summarylink  <br>nssaexternallink}<br>[advertise  not-advertise] | Configure a summary prefix for routes learned in a given area.  • area-id — Identifies the OSPFv3 NSSA to configure. (Range: IP address or decimal from 0–4294967295)  • ipv6-prefix/prefix-length — IPv6 address and prefix length.  • summarylink — Specifies a summary link LSDB type.  • nssaexternallink — Specifies an NSSA external link LSDB type. |
|                                                                                                    | • advertise — Advertisement of the area range.                                                                                                    |
|                                                                                                    | <ul> <li>not-advertise — Suppresses advertisement of the area range.</li> </ul>                                                                                                    |
| exit                                                                                                    | Exit to Global Config mode.                                                                                                    |
| exit                                                                                                    | Exit to Privileged EXEC mode.                                                                                                    |
| show ipv6 ospf range area-<br>id                                                                                      | View information about the area ranges for the specified area-id.                                                                                                    |

# **Configuring OSPFv3 Route Redistribution Settings**

Beginning in Privileged EXEC mode, use the following commands to configure OSPFv3 route redistribution settings.

| Command                                      | Purpose                                                                                                    |
|----------------------------------------------|----------------------------------------------------------------------------------------------------|
| configure                                    | Enter global configuration mode.                                                                                                    |
| ipv6 router ospf                             | Enter OSPFv3 configuration mode.                                                                                                    |
| redistribute {static  <br>connected} [metric | Configure OSPFv3 to allow redistribution of routes from the specified source protocol/routers.                                                             |
| metric] [metric-type {1                      | • static — Specifies that the source is a static route.                                                                                                    |
| 2}] [tag <i>tag</i> ]                        | • connected — Specifies that the source is a directly connected route.                                                                                     |
|                                              | • <i>metric</i> — Specifies the metric to use when redistributing the route. (Range: 0–16777214)                                                           |
|                                              | • metric-type 1 — Type 1 external route.                                                                                                    |
|                                              | • metric-type 2 — Type 2 external route.                                                                                                    |
|                                              | <ul> <li>tag—Value attached to each external route, which<br/>might be used to communicate information between<br/>ASBRs. (Range: 0–4294967295)</li> </ul> |
| exit                                         | Exit to Global Config mode.                                                                                                    |
| exit                                         | Exit to Privileged EXEC mode.                                                                                                    |
| show ipv6 ospf                               | View OSPFv3 configuration and status information, including information about redistributed routes.                                                        |

# **OSPF Configuration Examples**

This section contains the following examples:

- Configuring an OSPF Border Router and Setting Interface Costs
- Configuring Stub and NSSA Areas for OSPF and OSPFv3
- Configuring a Virtual Link for OSPF and OSPFv3

#### **Configuring an OSPF Border Router and Setting Interface Costs**

This example shows how to configure the PowerConnect switch as an OSPF border router. The commands in this example configure the areas and interfaces on Border Router A shown in Figure 34-35.

Figure 34-35. OSPF Area Border Router

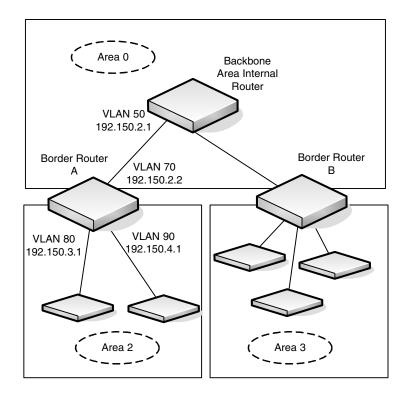

#### To Configure Border Router A:

**1** Enable routing on the switch.

```
console#configure
console(config)#ip routing
```

**2** Create VLANS 70, 80, and 90.

```
console(config) #vlan 70,80,90
```

**3** Assign IP addresses for VLANs 70, 80 and 90.

```
console(config)#interface vlan 70
console(config-if-vlan70)#ip address 192.150.2.2
255.255.255.0
console(config-if-vlan70)#exit

console(config)#interface vlan 80
console(config-if-vlan80)#ip address 192.150.3.1
255.255.255.0
console(config-if-vlan80)#exit

console(config-if-vlan90)#exit

console(config-if-vlan90)#ip address 192.150.4.1
255.255.255.0
console(config-if-vlan90)#exit
```

**4** Enable OSPF on the switch and specify a router ID.

```
console(config) #router ospf
console(config-router) #router-id 192.150.9.9
console(config-router) #exit
```

**5** Configure the OSPF area ID, priority, and cost for each interface.

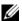

**NOTE:** OSPF is globally enabled by default. To make it operational on the router, you configure OSPF for particular interfaces and identify which area the interface is associated with.

```
console(config)#interface vlan 70
console(config-if-vlan70)#ip ospf area 0.0.0.0
console(config-if-vlan70)#ip ospf priority 128
console(config-if-vlan70)#ip ospf cost 32
console (config-if-vlan70) #exit
console(config)#interface vlan 80
console(config-if-vlan80) #ip ospf area 0.0.0.2
console(config-if-vlan80) #ip ospf priority 255
console(config-if-vlan80) #ip ospf cost 64
console (config-if-vlan80) #exit
console(config)#interface vlan 90
console(config-if-vlan90)#ip ospf area 0.0.0.2
console(config-if-vlan90)#ip ospf priority 255
console(config-if-vlan90)#ip ospf cost 64
console (config-if-vlan90) #exit
```

#### Configuring Stub and NSSA Areas for OSPF and OSPFv3

In this example, Area 0 connects directly to two other areas: Area 1 is defined as a stub area and Area 2 is defined as an NSSA area.

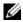

NOTE: OSPFv2 and OSPFv3 can operate concurrently on a network and on the same interfaces (although they do not interact). This example configures both protocols simultaneously.

Figure 34-36 illustrates this example OSPF configuration.

Figure 34-36. OSPF Configuration—Stub Area and NSSA Area

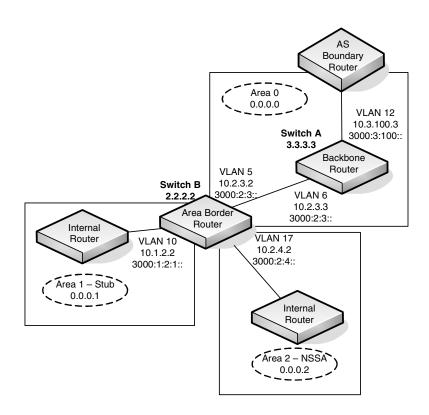

Switch A is a backbone router. It links to an ASBR (not defined here) that routes traffic outside the AS.

To configure Switch A:

1 Globally enable IPv6 and IPv4 routing:

```
console#configure
console(config)#ipv6 unicast-routing
console(config)#ip routing
```

2 Create VLANs 6 and 12.

```
console(config) #vlan 6,12
```

**3** Configure IP and IPv6 addresses on VLAN routing interface 6.

```
console(config-if)#interface vlan 6
console(config-if-vlan6)#ip address 10.2.3.3
255.255.255.0
console(config-if-vlan6)#ipv6 address
3000:2:3::/64 eui64
```

**4** Associate the interface with area 0.0.0.0 and enable OSPFv3.

```
console(config-if-vlan6)#ip ospf area 0.0.0.0
console(config-if-vlan6)#ipv6 ospf
console(config-if-vlan6)#exit
```

**5** Configure IP and IPv6 addresses on VLAN routing interface 12.

```
console(config)#interface vlan 12
console(config-if-vlan12)#ip address 10.3.100.3
255.255.255.0
console(config-if-vlan12)#ipv6 address
3000:3:100::/64 eui64
```

**6** Associate the interface with area 0.0.0.0 and enable OSPFv3.

```
console(config-if-vlan12)#ip ospf area 0.0.0.0
console(config-if-vlan12)#ipv6 ospf
console(config-if-vlan12)#exit
```

7 Define the OSPF and OSPFv3 router IDs for the switch.

```
console(config)#ipv6 router ospf
console(config-rtr)#router-id 3.3.3.3
console(config-rtr)#exit
```

```
console(config) #router ospf
console(config-router) #router-id 3.3.3.3
console(config-router) #exit
```

Switch B is a ABR that connects Area 0 to Areas 1 and 2.

To configure Switch B:

1 Configure IPv6 and IPv4 routing. The static routes are included for illustration only: Redistributed static routes, like routes distributed from other protocols, are not injected into stub areas such as Area 1:

```
console#configure
console(config)#ipv6 unicast-routing
```

```
console(config)#ipv6 route 3000:44:44::/64
3000:2:3::210:18ff:fe82:c14
console(config)#ip route 10.23.67.0 255.255.255.0
10.2.3.3
```

**2** Create VLANs 5, 10, and 17.

```
console(config) #vlan 5,10,17
```

**3** On VLANs 5, 10, and 17, configure IPv4 and IPv6 addresses and enable OSPFv3. For IPv6, associate VLAN 5 with Area 0, VLAN 10 with Area 1, and VLAN 17 with Area 2.

```
console(config)#interface vlan 5
console(config-if-vlan5)#ip address
                                     10.2.3.2
255.255.255.0
console(config-if-vlan5)#ipv6 address
3000:2:3::/64 eui64
console(config-if-vlan5)#ipv6 ospf
console(config-if-vlan5)#ipv6 ospf areaid 0
console (config-if-vlan5) #exit
console (config) #interface vlan 10
console(config-if-vlan10)#ip address
                                       10.1.2.2
255.255.255.0
console(config-if-vlan10)#ipv6 address
3000:1:2::/64 eui64
console(config-if-vlan10)#ipv6 ospf
console(config-if-vlan10)#ipv6 ospf areaid 1
console(config-if-vlan10)#exit
```

```
console(config)#interface vlan 17
console(config-if-vlan17)#ip address 10.2.4.2
255.255.255.0
console(config-if-vlan17)#ipv6 address
3000:2:4::/64 eui64
console(config-if-vlan17)#ipv6 ospf
console(config-if-vlan17)#ipv6 ospf areaid 2
console(config-if-vlan17)#exit
```

**4** For IPv4: Configure the router ID, define an OSPF router, and define Area 1 as a stub., and define Area 2 as an NSSA.

```
console(config) #router ospf
console(config-router) #router-id 2.2.2.2
console(config-router) #area 0.0.0.1 stub
console(config-router) #area 0.0.0.2 nssa
```

**5** For IPv4: Enable OSPF for IPv4 on VLANs 10, 5, and 17 by globally defining the range of IP addresses associated with each interface, and then associating those ranges with Areas 1, 0, and 2, respectively.

```
console(config-router)#network 10.1.2.0 0.0.0.255
area 0.0.0.1
console(config-router)#network 10.2.3.0 0.0.0.255
area 0.0.0.0
console(config-router)#network 10.2.4.0 0.0.0.255
area 0.0.0.2
```

6 For IPv4: Configure a metric cost to associate with static routes when they are redistributed via OSPF:

```
console(config-router)#redistribute static metric
1 subnets
console(config-router)#exit
```

For IPv6: Define an OSPF router Define Area

7 For IPv6: Define an OSPF router. Define Area 1 as a stub and area 2 as a Not-So-Stubby-Area (NSSA). Configure a metric cost to associate with static routes when they are redistributed via OSPF:

```
console(config)#ipv6 router ospf
console(config-rtr)#router-id 2.2.2.2
console(config-rtr)#area 0.0.0.1 stub
console(config-rtr)#area 0.0.0.2 nssa
```

```
console(config-rtr) #redistribute static metric 105
metric-type 1
console(config-rtr) #exit
```

### Configuring a Virtual Link for OSPF and OSPFv3

In this example, Area 0 connects directly to Area 1. A virtual link is defined that traverses Area 1 and connects to Area 2. This example assumes other OSPF settings, such as area and interface configuration, have already been configured.

Figure 34-37 illustrates the relevant components in this example OSPF configuration.

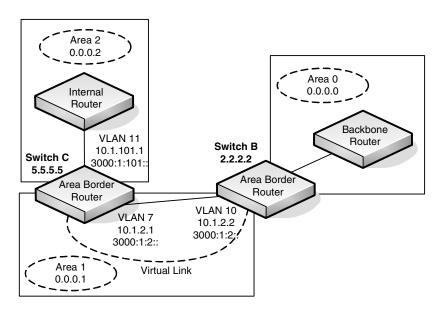

Figure 34-37. OSPF Configuration—Virtual Link

Switch B is an ABR that directly connects Area 0 to Area 1. Note that in the previous example, Switch B connected to a stub area and an NSSA. Virtual links cannot be created across stub areas or NSSAs.

The following commands define a virtual link that traverses Area 1 to Switch C (5.5.5.5).

To configure Switch B:

**1** Configure the virtual link to Switch C for IPv4.

```
console#configure
console(config)#router ospf
console(config-router)#area 0.0.0.1 virtual-link
5.5.5.5
console(config-router)#exit
```

**2** Configure the virtual link to Switch C for IPv6.

```
console#configure
console(config)#ipv6 router ospf
console(config-rtr)#area 0.0.0.1 virtual-link
5.5.5
console(config-rtr)#exit
```

Switch C is a ABR that enables a virtual link from the remote Area 2 in the AS to Area 0. The following commands define a virtual link that traverses Area 1 to Switch B (2.2.2.2).

To configure Switch C:

**1** For IPv4, assign the router ID, create the virtual link to Switch B, and associate the VLAN routing interfaces with the appropriate areas.

```
console(config) #router ospf
console(config-router) #area 0.0.0.1 virtual-link
2.2.2
console(config-router) #exit
```

**2** For IPv6, assign the router ID and create the virtual link to Switch B.

```
console(config)#ipv6 router ospf
console(config-rtr)#area 0.0.0.1 virtual-link
2.2.2.2
console(config-rtr)#exit
```

#### Interconnecting an IPv4 Backbone and Local IPv6 Network

In Figure 34-38, two PowerConnect L3 switches are connected as shown in the diagram. The VLAN 15 routing interface on both switches connects to an IPv4 backbone network where OSPF is used as the dynamic routing protocol to exchange IPv4 routes. OSPF allows device 1 and device 2 to learn routes to each other (from the 20.20.20.x network to the 10.10.10.x network and vice versa). The VLAN 2 routing interface on both devices connects to the local IPv6 network. OSPFv3 is used to exchange IPv6 routes between the two devices. The tunnel interface allows data to be transported between the two remote IPv6 networks over the IPv4 network.

Figure 34-38. IPv4 and IPv6 Interconnection Example

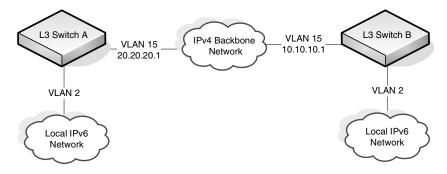

To configure Switch A:

- **1** Create the VLANs.
  - console(config) #vlan 2,15
- **2** Enable IPv4 and IPv6 routing on the switch.

```
console(config)#ip routing
console(config)#ipv6 unicast-routing
```

**3** Set the OSPF router ID.

```
console(config) #router ospf
console(config-router) #router-id 1.1.1.1
console(config-router) #exit
```

```
4 Set the OSPFv3 router ID.
```

```
console(config)#ipv6 router ospf
console(config-rtr)#router-id 1.1.1.1
console(config-rtr)#exit
```

**5** Configure the IPv4 address and OSPF area for VLAN 15.

```
console(config)#interface vlan 15
console(config-if-vlan15)#ip address 20.20.20.1
255.255.25
console(config-if-vlan15)#ip ospf area 0.0.0.0
console(config-if-vlan15)#exit
```

**6** Configure the IPv6 address and OSPFv3 information for VLAN 2.

```
console(config)#interface vlan 2
console(config-if-vlan2)#ipv6 address 2020:1::1/64
console(config-if-vlan2)#ipv6 ospf
console(config-if-vlan2)#ipv6 ospf network point-
to-point
console(config-if-vlan2)#exit
```

**7** Configure the tunnel.

```
console(config)#interface tunnel 0
console(config-if-tunnel0)#ipv6 address 2001::1/64
console(config-if-tunnel0)#tunnel mode ipv6ip
console(config-if-tunnel0)#tunnel source
20.20.20.1
console(config-if-tunnel0)#tunnel destination
10.10.10.1
console(config-if-tunnel0)#ipv6 ospf
console(config-if-tunnel0)#ipv6 ospf network
point-to-point
console(config-if-tunnel0)#exit
```

**8** Configure the loopback interface. The switch uses the loopback IP address as the OSPF and OSPFv3 router ID.

```
console(config)#interface loopback 0
console(config-if-loopback0)#ip address 1.1.1.1
255.255.255.0
console(config-if-loopback0)#exit
console(config)#exit
```

#### To configure Switch B:

**1** Create the VLANs.

```
console(config) #vlan 2,15
```

**2** Enable IPv4 and IPv6 routing on the switch.

```
console(config)#ip routing
console(config)#ipv6 unicast-routing
```

**3** Set the OSPF router ID.

```
console(config) #router ospf
console(config-router) #router-id 2.2.2.2
console(config-router) #exit
```

4 Set the OSPFv3 router ID

```
console(config)#ipv6 router ospf
console(config-rtr)#router-id 2.2.2.2
console(config-rtr)#exit
```

**5** Configure the IPv4 address and OSPF area for VLAN 15.

```
console(config)#interface vlan 15
console(config-if-vlan15)#ip address 10.10.10.1
255.255.25
console(config-if-vlan15)#ip ospf area 0.0.0.0
console(config-if-vlan15)#exit
```

**6** Configure the IPv6 address and OSPFv3 information for VLAN 2.

```
console(config)#interface vlan 2
console(config-if-vlan2)#ipv6 address 2020:2::2/64
console(config-if-vlan2)#ipv6 ospf
console(config-if-vlan2)#ipv6 ospf network point-
to-point
console(config-if-vlan2)#exit
```

**7** Configure the tunnel.

```
console(config)#interface tunnel 0
console(config-if-tunnel0)#ipv6 address 2001::2/64
console(config-if-tunnel0)#tunnel mode ipv6ip
console(config-if-tunnel0)#tunnel source
10.10.10.1
```

```
console(config-if-tunnel0)#tunnel destination
20.20.20.1
console(config-if-tunnel0)#ipv6 ospf
console(config-if-tunnel0)#ipv6 ospf network
point-to-point
console(config-if-tunnel0)#exit
```

**8** Configure the loopback interface. The switch uses the loopback IP address as the OSPF and OSPFv3 router ID.

```
console(config)#interface loopback 0
console(config-if-loopback0)#ip address 2.2.2.2
255.255.25
console(config-if-loopback0)#exit
console(config)#exit
```

# **Configuring RIP**

This chapter describes how to configure Routing Information Protocol (RIP) on the switch. RIP is a dynamic routing protocol for IPv4 networks.

The topics covered in this chapter include:

- RIP Overview
- Default RIP Values
- Configuring RIP Features (Web)
- Configuring RIP Features (CLI)
- RIP Configuration Example

# **RIP Overview**

RIP is an Interior Gateway Protocol (IGP) that performs dynamic routing within a network. PowerConnect 8024 and 8024F switches support two dynamic routing protocols: OSPF and Routing Information Protocol (RIP).

Unlike OSPF, RIP is a distance-vector protocol and uses UDP broadcasts to maintain topology information and hop counts to determine the best route to transmit IP traffic. RIP is best suited for small, homogenous networks.

#### **How Does RIP Determine Route Information?**

The routing information is propagated in RIP update packets that are sent out both periodically and in the event of a network topology change. On receipt of a RIP update, depending on whether the specified route exists or does not exist in the route table, the router may modify, delete or add the route to its route table.

RIP uses hop count, which is the number of routers an IP packet must pass through, to calculate the best route for a packet. A route with a low hop count is preferred over a route with a higher hop count. A directly-connected route has a hop-count of 0. With RIP, the maximum number of hops from source to destination is 15. Packets with a hop count greater than 15 are dropped because the destination network is considered unreachable.

#### What Is Split Horizon?

RIP uses a technique called split horizon to avoid problems caused by including routes in updates sent to the router from which the route was originally learned. With simple split horizon, a route is not included in updates sent on the interface on which it was learned. In split horizon with poison reverse, a route is included in updates sent on the interface where it was learned, but the metric is set to infinity.

#### What RIP Versions Are Supported?

There are two versions of RIP:

- RIP-1 defined in RFC 1058
  - Routes are specified by IP destination network and hop count
  - The routing table is broadcast to all stations on the attached network
- RIP-2 defined in RFC 1723
  - Route specification is extended to include subnet mask and gateway
  - The routing table is sent to a multicast address, reducing network traffic
  - An authentication method is used for security

The PowerConnect 8024 and 8024F switches support both versions of RIP. You may configure a given port:

- To receive packets in either or both formats
- To transmit packets formatted for RIP-1 or RIP-2 or to send RIP-2 packets to the RIP-1 broadcast address
- To prevent any RIP packets from being received
- To prevent any RIP packets from being transmitted

# **Default RIP Values**

RIP is globally enabled by default. To make it operational on the router, you configure and enable RIP for particular VLAN routing interfaces.

Table 35-1 shows the global default values for RIP.

Table 35-1. RIP Global Defaults

| Parameter                     | Default Value             |
|-------------------------------|---------------------------|
| Admin Mode                    | Enabled                   |
| Split Horizon Mode            | Simple                    |
| Auto Summary Mode             | Disabled                  |
| Host Routes Accept Mode       | Enabled                   |
| Default Information Originate | Disabled                  |
| Default Metric                | None configured           |
| Route Redistribution          | Disabled for all sources. |

Table 35-2 shows the per-interface default values for RIP.

Table 35-2. RIP Per-Interface Defaults

| Parameter           | Default Value |  |
|---------------------|---------------|--|
| Admin Mode          | Disabled      |  |
| Send Version        | RIPv2         |  |
| Receive Version     | Both          |  |
| Authentication Type | None          |  |

# **Configuring RIP Features (Web)**

This section provides information about the OpenManage Switch Administrator pages for configuring and monitoring RIP features on a PowerConnect 8024/8024F switch. For details about the fields on a page, click at the top of the page.

#### **RIP Configuration**

Use the Configuration page to enable and configure or disable RIP in Global mode. To display the page, click Routing  $\rightarrow$  RIP  $\rightarrow$  Configuration in the navigation panel.

Figure 35-1. RIP Configuration

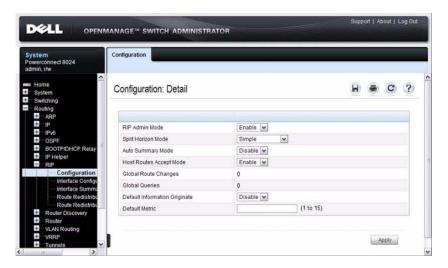

### **RIP Interface Configuration**

Use the **Interface Configuration** page to enable and configure or to disable RIP on a specific interface.

To display the page, click Routing  $\rightarrow$  RIP  $\rightarrow$  Interface Configuration in the navigation panel.

Figure 35-2. RIP Interface Configuration

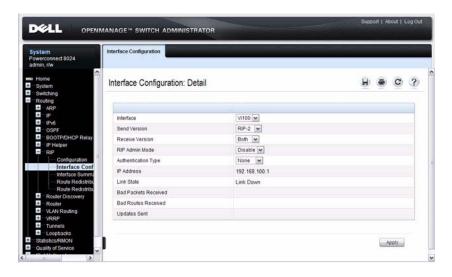

#### **RIP Interface Summary**

Use the **Interface Summary** page to display RIP configuration status on an interface.

To display the page, click Routing  $\rightarrow$  RIP  $\rightarrow$  Interface Summary in the navigation panel.

Figure 35-3. RIP Interface Summary

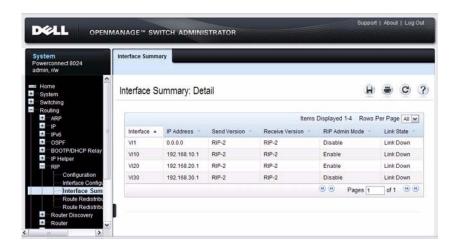

#### **RIP Route Redistribution Configuration**

Use the **Route Redistribution Configuration** page to configure the RIP Route Redistribution parameters. The allowable values for each fields are displayed next to the field. If any invalid values are entered, an alert message is displayed with the list of all the valid values.

To display the page, click Routing  $\rightarrow$  RIP  $\rightarrow$  Route Redistribution Configuration in the navigation panel.

Figure 35-4. RIP Route Redistribution Configuration

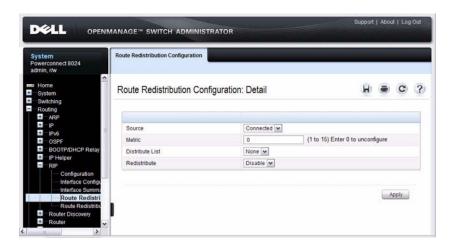

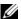

**NOTE:** Static reject routes are not redistributed by RIP. For a static reject route, the next hop interface value is Null0. Packets to the network address specified in static reject routes are intentionally dropped.

#### **RIP Route Redistribution Summary**

Use the **Route Redistribution Summary** page to display Route Redistribution configurations.

To display the page, click Routing  $\rightarrow$  RIP  $\rightarrow$  Route Redistribution Summary in the navigation panel.

Figure 35-5. RIP Route Redistribution Summary

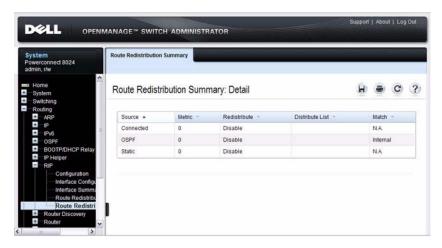

# **Configuring RIP Features (CLI)**

This section provides information about the commands you use to configure RIP settings on the switch. For more information about the commands, see the *PowerConnect 8024/8024F CLI Reference Guide* at support.dell.com/manuals.

#### **Configuring Global RIP Settings**

Beginning in Privileged EXEC mode, use the following commands to configure various global RIP settings for the switch.

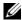

NOTE: RIP is enabled by default. The Global RIP Settings are optional.

| Command                                   | Purpose                                                                                                    |
|-------------------------------------------|----------------------------------------------------------------------------------------------------|
| configure                                 | Enter global configuration mode.                                                                                    |
| router rip                                | Enter OSPF configuration mode.                                                                                      |
| split-horizon {none  <br>simple   poison} | Set the RIP split horizon mode.                                                                                     |
|                                           | <ul> <li>none — RIP does not use split horizon to avoid routing<br/>loops.</li> </ul>                               |
|                                           | • simple — RIP uses split horizon to avoid routing loops.                                                           |
|                                           | <ul> <li>poison — RIP uses split horizon with poison reverse<br/>(increases routing packet update size).</li> </ul> |
| auto-summary                              | Enable the RIP auto-summarization mode.                                                                             |
| no hostroutesaccept                       | Prevent the switch from accepting host routes.                                                                      |
| default-information<br>originate          | Control the advertisement of default routes.                                                                        |
| default-metric metric-<br>value           | Set a default for the metric of distributed routes.                                                                 |
|                                           | The <i>metric-value</i> variable is the metric (or preference) value of the default route. (Range: 1–15)            |
| enable                                    | Reset the default administrative mode of RIP in the router (active)                                                 |
| CTRL + Z                                  | Exit to Privileged EXEC mode.                                                                                       |
| show ip rip                               | View various RIP settings for the switch.                                                                           |

# **Configuring RIP Interface Settings**

Beginning in Privileged EXEC mode, use the following commands to configure per-interface RIP settings.

| Command                                                           | Purpose                                                                                          |
|-------------------------------------------------------------------|--------------------------------------------------------------------------------------------------|
| configure                                                         | Enter global configuration mode.                                                                 |
| interface vlan vlan-id                                            | Enter Interface Configuration mode for the specified VLAN.                                       |
| ip rip                                                            | Enable RIP on the interface.                                                                     |
| ip rip send version {rip1 rip1c   rip2   none}                    | Configure the interface to allow RIP control packets of the specified version(s) to be sent.     |
| ip rip receive version<br>{rip1   rip2   both  <br>none}          | Configure the interface to allow RIP control packets of the specified version(s) to be received. |
| ip rip authentication {none   {simple key}   {encrypt key key-id} | set the RIP Version 2 Authentication Type and Key for the interface.                             |
|                                                                   | • <i>key</i> — Authentication key for the specified interface. (Range: 16 bytes or less)         |
|                                                                   | • encrypt — Specifies the Ethernet unit/port of the interface to view information.               |
|                                                                   | • <i>key-id</i> — Authentication key identifier for authentication type encrypt. (Range: 0-255)  |
| exit                                                              | Exit to Global Configuration Mode                                                                |
| exit                                                              | Exit to Privileged Exec mode.                                                                    |
| show ip rip interface vlan <i>vlan-id</i>                         | View RIP configuration information for the specified routing interface.                          |
| show ip rip interface<br>brief                                    | View summary information about the RIP configuration on all interfaces.                          |

### **Configuring Route Redistribution Settings**

Beginning in Privileged EXEC mode, use the following commands to configure an OSPF area range and to configure route redistribution settings.

| Command                                                       | Purpose                                                                                                    |
|---------------------------------------------------------------|----------------------------------------------------------------------------------------------------|
| configure                                                     | Enter global configuration mode.                                                                                                    |
| router rip                                                    | Enter RIP configuration mode.                                                                                                    |
| distribute-list  accesslistname out {ospf static   connected} | Specify the access list to filter routes received from the source protocol. The ACL must already exist on the switch. For information about the commands you use to configure ACLs, see "Configuring ACLs (CLI)" on page 543. |
|                                                               | • accesslistname— The name used to identify an existing ACL.                                                                                                    |
|                                                               | • ospf — Apply the specified access list when OSPF is the source protocol.                                                                                                    |
|                                                               | • static — Apply the specified access list when packets come through the static route.                                                                                                    |
|                                                               | <ul> <li>connected — Apply the specified access list when<br/>packets come from a directly connected route.</li> </ul>                                                                                                    |
| redistribute {static   connected} [metric                     | Configure RIP to allow redistribution of routes from the specified source protocol/routers.                                                                                                    |
| integer]                                                      | • static — Specifies that the source is a static route.                                                                                                    |
|                                                               | • <b>connected</b> — Specifies that the source is a directly connected route.                                                                                                    |
|                                                               | • <i>metric</i> — Specifies the metric to use when redistributing the route. Range: 1-15.                                                                                                    |

| Command                                                                                                    | Purpose                                                                                                    |
|----------------------------------------------------------------------------------------------------|----------------------------------------------------------------------------------------------------|
| redistribute ospf [metric metric] [match [internal] [external 1] [external 2] [nssa-external 1] [nssa-external 2]] | Configure RIP to allow redistribution of routes from the OSPF.                                                                                                  |
|                                                                                                    | • ospf— Specifies OSPF as the source protocol.                                                                                                    |
|                                                                                                    | <ul> <li>metric — Specifies the metric to use when<br/>redistributing the route. Range: 1-15.</li> </ul>                                                        |
|                                                                                                    | • internal — Adds internal matches to any match types presently being redistributed.                                                                            |
|                                                                                                    | • external 1 — Adds routes imported into OSPF as Type-<br>l external routes into any match types presently being<br>redistributed.                              |
|                                                                                                    | • external 2 — Adds routes imported into OSPF as Type-2 external routes into any match types presently being redistributed.                                     |
|                                                                                                    | <ul> <li>nssa-external 1 — Adds routes imported into OSPF as<br/>NSSA Type-1 external routes into any match types<br/>presently being redistributed.</li> </ul> |
|                                                                                                    | <ul> <li>nssa-external 2 — Adds routes imported into OSPF as<br/>NSSA Type-2 external routes into any match types<br/>presently being redistributed.</li> </ul> |
| distance rip integer                                                                                               | Set the route preference value of RIP in the router. Lower route preference values are preferred when determining the best route.                               |
| exit                                                                                                    | Exit to Global Config mode.                                                                                                    |
| exit                                                                                                    | Exit to Privileged Exec mode.                                                                                                    |
| show ip rip                                                                                                    | View information about the RIP route distribution configuration.                                                                                                |

# **RIP Configuration Example**

This example includes four PowerConnect switches that use RIP to determine network topology and route information. The commands in this example configure Switch A shown in Figure 35-6.

Figure 35-6. RIP Network Diagram

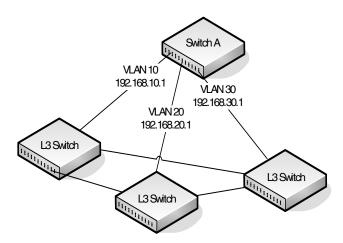

To configure the switch:

**1** Enable routing on the switch

```
console#config
console(config)#ip routing
```

**2** Create VLANs 10, 20, and 30.

```
console(config) #vlan 10,20,30
```

**3** Assign an IP address and enable RIP on each interface. Additionally, the commands specify that each interface can receive both RIP-1 and RIP-2 frames but send only RIP-2 formatted frames.

```
console(config)#interface vlan 10
console(config-if-vlan10)#ip address 192.168.10.1
255.255.25
console(config-if-vlan10)#ip rip
```

```
console(config-if-vlan10)#ip rip receive version
  both
  console(config-if-vlan10)#ip rip send version rip2
  console(config-if-vlan10)#exit
  console(config)#interface vlan 20
  console(config-if-vlan20)#ip address 192.168.20.1
  255.255.255.0
  console(config-if-vlan20)#ip rip
  console(config-if-vlan20)#ip rip receive version
  both
  console(config-if-vlan20)#ip rip send version rip2
  console(config-if-vlan20)#exit
  console (config) #interface vlan 30
  console(config-if-vlan30) #ip address 192.168.30.1
  255.255.255.0
  console(config-if-vlan30)#ip rip
  console(config-if-vlan30)#ip rip receive version
  both
  console(config-if-vlan30)#ip rip send version rip2
  console(config-if-vlan30)#exit
4 Enable auto summarization of subprefixes when crossing classful
  boundaries.
  console(config) #router rip
  console (config-router) #auto-summary
  console(config-router)#exit
  console (config) #exit
5 Verify the configuration
  console#show ip rip
  RIP Admin Mode..... Enable
  Split Horizon Mode..... Simple
  Auto Summary Mode..... Enable
  Host Routes Accept Mode..... Enable
  Global route changes..... 0
  Global queries..... 0
```

Default Metric..... Not configured Default Route Advertise..... 0

### console#show ip rip interface brief

| Interface | IP Address   | Send<br>Version | Receive<br>Version | RIP<br>Mode | Link<br>State |
|-----------|--------------|-----------------|--------------------|-------------|---------------|
|           |              |                 |                    |             |               |
| Vl1       | 0.0.0.0      | RIP-2           | RIP-2              | Disable     | Down          |
| Vl10      | 192.168.10.1 | RIP-2           | Both               | Enable      | Down          |
| V120      | 192.168.10.1 | RIP-2           | Both               | Enable      | Down          |
| V130      | 192.168.10.1 | RIP-2           | Both               | Disable     | Down          |

# Configuring VRRP

This chapter describes how to configure Virtual Routing Redundancy Protocol (VRRP) on the switch. VRRP can help create redundancy on networks in which end-stations are statically configured with the default gateway IP address.

The topics covered in this chapter include:

- VRRP Overview
- Default VRRP Values
- Configuring VRRP Features (Web)
- Configuring VRRP Features (CLI)
- VRRP Configuration Example

### VRRP Overview

The Virtual Router Redundancy (VRRP) protocol is designed to handle default router (L3 switch) failures by providing a scheme to dynamically elect a backup router. VRRP can help minimize black hole periods due to the failure of the default gateway router during which all traffic directed towards it is lost until the failure is detected.

#### How Does VRRP Work?

VRRP eliminates the single point of failure associated with static default routes by enabling a backup router to take over from a master router without affecting the end stations using the route. The end stations will use a virtual IP address that will be recognized by the backup router if the master router fails. Participating routers use an election protocol to determine which router is the master router at any given time. A given port may appear as more than one virtual router to the network, also, more than one port on a switch may be configured as a virtual router. Either a physical port or a routed VLAN may participate.

With VRRP, a virtual router is associated with one or more IP addresses that serve as default gateways. In the event that the VRRP router controlling these IP addresses (formally known as the master) fails, the group of IP addresses and the default forwarding role is taken over by a Backup VRRP Router.

### What Is the VRRP Router Priority?

The VRRP router priority is a value from 1–255 that determines which router is the master. The greater the number, the higher the priority. If the virtual IP address is the IP address of a VLAN routing interface on one of the routers in the VRRP group, the router with IP address that is the same as the virtual IP address is the interface owner and automatically has a priority of 255. By default, this router is the VRRP master in the group.

If no router in the group owns the VRRP virtual IP address, the router with the highest configured priority is the VRRP master. If multiple routers have the same priority, the router with the highest IP address becomes the VRRP master.

If the VRRP master fails, other members of the VRRP group will elect a master based on the configured router priority values. For example, router A is the interface owner and master, and it has a priority of 255. Router B is configured with a priority of 200, and Router C is configured with a priority of 190. If Router A fails, Router B assumes the role of VRRP master because it has a higher priority.

### What Is VRRP Preemption?

If preempt mode is enabled and a router with a higher priority joins the VRRP group, it takes over the VRRP master role if the current VRRP master is not the owner of the virtual IP address. The preemption delay controls how long to wait to determine whether a higher priority Backup router preempts a lower priority Master. In certain cases, for example, during periods of network congestion, a backup router might fail to receive advertisements from the master. This could cause members in the VRRP group to change their states frequently, i.e. flap. The problem can be resolved by setting the VRRP preemption delay timer to a non-zero value.

### What Is VRRP Accept Mode?

The accept mode allows the switch to respond to pings (ICMP Echo Requests) sent to the VRRP virtual IP address. The VRRP specification (RFC 3768) indicates that a router may accept IP packets sent to the virtual router IP address only if the router is the address owner. In practice, this restriction makes it more difficult to troubleshoot network connectivity problems. When a host cannot communicate, it is common to ping the host's default gateway to determine whether the problem is in the first hop of the path to the destination. When the default gateway is a virtual router that does not respond to pings, this troubleshooting technique is unavailable. In the PowerConnect switch VRRP feature, you can enable Accept Mode to allow the system to respond to pings that are sent to the virtual IP address.

This capability adds support for responding to pings, but does not allow the VRRP Master to accept other types of packets. The VRRP Master responds to both fragmented and un-fragmented ICMP Echo Request packets. The VRRP Master responds to Echo Requests sent to the virtual router's primary address or any of its secondary addresses.

Members of the virtual router who are in backup state discard ping packets destined to VRRP addresses, just as they discard any Ethernet frame sent to a VRRP MAC address.

When the VRRP master responds with an Echo Reply, the source IPv4 address is the VRRP address and source MAC address is the virtual router's MAC address.

### What Are VRRP Route and Interface Tracking?

The VRRP Route/Interface Tracking feature extends VRRP capability to allow tracking of specific routes and interface IP states within the router that can alter the priority level of a virtual router for a VRRP group.

VRRP interface tracking monitors a specific interface IP state within the router. Depending on the state of the tracked interface, the feature can alter the VRRP priority level of a virtual router for a VRRP group.

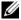

**NOTE:** An exception to the priority level change is that if the VRRP group is the IP address owner, its priority is fixed at 255 and cannot be reduced through the tracking process.

With standard VRRP, the backup router takes over only if the router goes down. With VRRP interface tracking, if a tracked interface goes down on the VRRP master, the priority decrement value is subtracted from the router priority. If the master router priority becomes less than the priority on the backup router, the backup router takes over. If the tracked interface becomes up, the value of the priority decrement is added to the current router priority. If the resulting priority is more than the backup router priority, the original VRRP master resumes control.

VRRP route tracking monitors the reachability of an IP route. A tracked route is considered up when a routing table entry exists for the route and the route is accessible. When the tracked route is removed from the routing table, the priority of the VRRP router will be reduced by the priority decrement value. When the tracked route is added to the routing table, the priority will be incremented by the same.

# **Default VRRP Values**

Table 36-1 shows the global default values for VRRP.

Table 36-1. VRRP Defaults

| Parameter                          | Default Value         |  |
|------------------------------------|-----------------------|--|
| Admin Mode                         | Disabled              |  |
| Virtual Router ID (VRID)           | None                  |  |
| Preempt Mode                       | Enabled               |  |
| Preempt Delay                      | 0 Seconds             |  |
| Learn Advertisement Timer Interval | Enabled               |  |
| Accept Mode                        | Disabled              |  |
| Configured Priority                | 100                   |  |
| Advertisement Interval             | 1                     |  |
| Authentication                     | None                  |  |
| Route Tracking                     | No routes tracked     |  |
| Interface Tracking                 | No interfaces tracked |  |

# **Configuring VRRP Features (Web)**

This section provides information about the OpenManage Switch Administrator pages for configuring and monitoring VRRP features on a PowerConnect 8024/8024F switch. For details about the fields on a page, click ? at the top of the page.

### **VRRP** Configuration

Use the **Configuration** page to enable or disable the administrative status of a virtual router.

To display the page, click Routing  $\rightarrow$  VRRP  $\rightarrow$  Configuration in the navigation panel.

Figure 36-1. VRRP Configuration

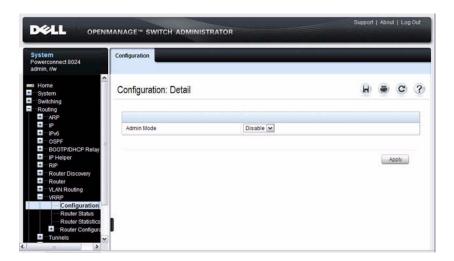

### **VRRP Virtual Router Status**

Use the Router Status page to display virtual router status.

To display the page, click  $Routing \to VRRP \to Router\ Status$  in the navigation panel.

Figure 36-2. Virtual Router Status

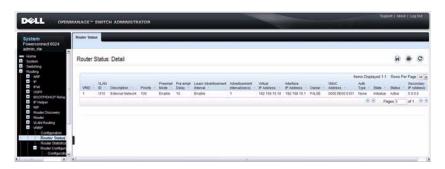

#### **VRRP Virtual Router Statistics**

Use the Router Statistics page to display statistics for a specified virtual router.

To display the page, click Routing  $\rightarrow$  VRRP  $\rightarrow$  Router Statistics in the navigation panel.

Figure 36-3. Virtual Router Statistics

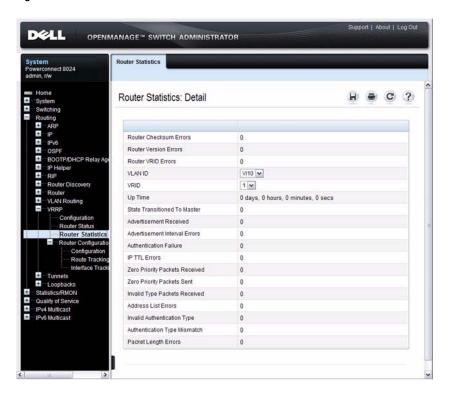

### **VRRP Router Configuration**

Use the Configuration page to configure a virtual router.

To display the page, click Routing  $\rightarrow$  VRRP  $\rightarrow$  Router Configuration  $\rightarrow$  Configuration in the navigation panel.

Figure 36-4. VRRP Router Configuration

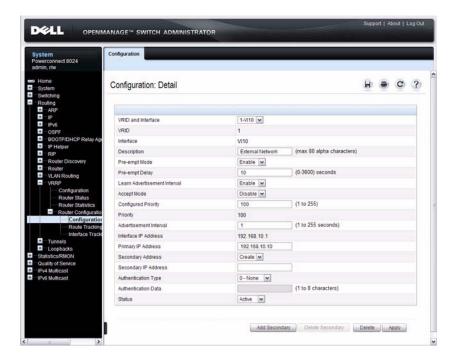

### **VRRP Route Tracking Configuration**

Use the **Route Tracking Configuration** page to view routes that are tracked by VRRP and to add new tracked routes.

To display the page, click Routing  $\rightarrow$  VRRP  $\rightarrow$  Router Configuration  $\rightarrow$  Route Tracking Configuration in the navigation panel.

Figure 36-5. VRRP Route Tracking Configuration

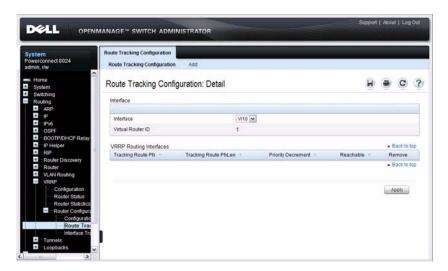

### **Configuring VRRP Route Tracking**

To configure VRRP route tracking:

From the Route Tracking Configuration page, click Add.
 The Add Route Tracking page displays.

Figure 36-6. Add Route Tracking

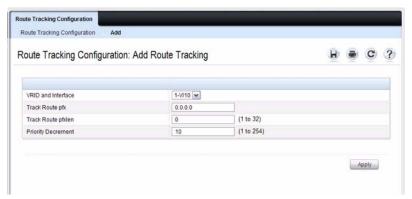

- 2 Select the virtual router ID and VLAN routing interface that will track the route.
- **3** Specify the destination network address (track route prefix) for the route to track. Use dotted decimal format, for example 192.168.10.0.
- **4** Specify the prefix length for the tracked route.
- **5** Specify a value for the **Priority Decrement** to define the amount that the router priority will be decreased when a tracked route becomes unreachable.
- **6.** Click **Apply** to update the switch.

### **VRRP Interface Tracking Configuration**

Use the **Interface Tracking Configuration** page to view interfaces that are tracked by VRRP and to add new tracked interfaces.

To display the page, click Routing  $\rightarrow$  VRRP  $\rightarrow$  Router Configuration  $\rightarrow$  Interface Tracking Configuration in the navigation panel.

Figure 36-7. VRRP Interface Tracking Configuration

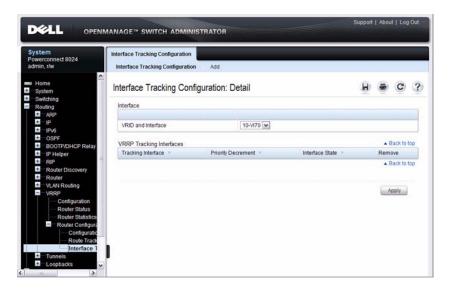

### Configuring VRRP Interface Tracking

To configure VRRP interface tracking:

From the Interface Tracking Configuration page, click Add.
 The Add Interface Tracking page displays.

Figure 36-8. VRRP Interface Tracking Configuration

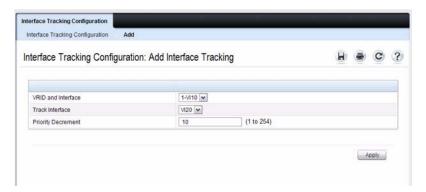

- **2** Select the virtual router ID and VLAN routing interface that will track the interface.
- **3** Specify the interface to track.
- **4** Specify a value for the **Priority Decrement** to define the amount that the router priority will be decreased when a tracked interface goes down.
- **5.** Click **Apply** to update the switch.

## **Configuring VRRP Features (CLI)**

This section provides information about the commands you use to configure VRRP settings on the switch. For more information about the commands, see the *PowerConnect 8024/8024F CLI Reference Guide* at support.dell.com/manuals.

### **Configuring VRRP Settings**

Beginning in Privileged EXEC mode, use the following commands to configure switch and interface VRRP settings. This set of commands also describes how to configure VRRP interface and route tracking.

| Command                                               | Purpose                                                                                                    |
|-------------------------------------------------------|----------------------------------------------------------------------------------------------------|
| configure                                             | Enter global configuration mode.                                                                                                    |
| ip vrrp                                               | Enable the administrative mode of VRRP for the router (L3 switch).                                                                                                    |
| interface vlan vlan-id                                | Enter Interface Configuration mode for the specified VLAN.                                                                                                    |
| vrrp vr-id                                            | Allow the interface to create in the VRRP group specified by the <i>vr-id</i> parameter, which is a number from 1–255.                                                      |
| vrrp vr-id description                                | (Optional) Create a text description that identifies the VRRP group.                                                                                                    |
| vrrp <i>vr-id</i> preempt [delay <i>seconds</i> ]     | Enable the preemption mode value for the virtual router configured on a specified interface.                                                                                |
|                                                       | You can optionally configure a preempt delay, which is the number of seconds the VRRP router waits before the VRRP router sends an advertisement to claim master ownership. |
| vrrp vr-id accept-mode                                | Allow the VRRP Master to accept ping packets sent to one of the virtual router's IP addresses.                                                                              |
| vrrp vr-id priority priority                          | Set the priority value for the virtual router configured on the interface.                                                                                                  |
| vrrp <i>vr-id</i> ip <i>ip-address</i><br>[secondary] | Set the virtual router IP address value for an interface.                                                                                                    |

| Command                                                                                  | Purpose                                                                                                    |  |
|------------------------------------------------------------------------------------------|----------------------------------------------------------------------------------------------------|--|
| vrrp vr-id timers {learn                                                                 | Configure the VRRP timer settings.                                                                                                    |  |
| advertise seconds}                                                                       | Use the keyword <b>learn</b> to enable VRRP to learn the advertisement timer interval of the master router.                                                                                                    |  |
|                                                                                          | Use the keyword <b>advertise</b> to set the frequency, in seconds, that an interface on the specified virtual router sends a virtual router advertisement.                                                                                                    |  |
| vrrp <i>vr-id</i> authentication {none   simple <i>key</i> }                             | Set the authorization details value for the virtual router configured on a specified interface.                                                                                                    |  |
|                                                                                          | • vr-id—The virtual router identifier. (Range: 1-255)                                                                                                    |  |
|                                                                                          | • none — Indicates authentication type is none.                                                                                                    |  |
|                                                                                          | • simple — Authentication type is a simple text password.                                                                                                    |  |
|                                                                                          | • <i>key</i> — The key for simple authentication. (Range: String values)                                                                                                    |  |
| vrrp vr-id mode                                                                          | Enable the virtual router configured on an interface, which starts the virtual router.                                                                                                    |  |
| vrrp <i>vr-id</i> track interface<br>vlan <i>vlan-id</i> [decrement<br><i>priority</i> ] | Specify an interface the virtual router ( <i>vr-id</i> ) on the interface will track. If the interface goes down, the virtual router priority is decreased by the amount specified by the <i>priority</i> value.                                                                                                    |  |
| vrrp vr-id track ip route ip-address/prefix-length [decrement priority]                  | Specify a route that the virtual router ( <i>vr-id</i> ) on the interface will track. If the route to the destination network specified by the <i>ip-address/prefix-length</i> variable is removed from the routing table, the virtual router priority is decreased by the amount specified by the <i>priority</i> value. |  |
| CTRL + Z                                                                                 | Exit to Privileged EXEC mode.                                                                                                    |  |
| show vrrp [vr-id]                                                                        | View settings for all VRRP groups or for the specified VRRP group for the switch.                                                                                                    |  |
| show vrrp brief                                                                          | View a summary of interfaces configured to participate in VRRP groups.                                                                                                    |  |
| show vrrp interface<br>{brief   vlan vlan-id<br>[stats]}                                 | View information about VRRP settings configured on all interfaces or on the specified interface. If you specify an interface, use the keyword stats to view VRRP statistics for the interface.                                                                                                    |  |

### VRRP Configuration Example

This section contains the following VRRP examples:

- VRRP with Load Sharing
- VRRP with Route and Interface Tracking

### **VRRP** with Load Sharing

In Figure 36-9, two L3 PowerConnect switches are performing the routing for network clients. Router A is the default gateway for some clients, and Router B is the default gateway for other clients.

Figure 36-9. VRRP with Load Sharing Network Diagram

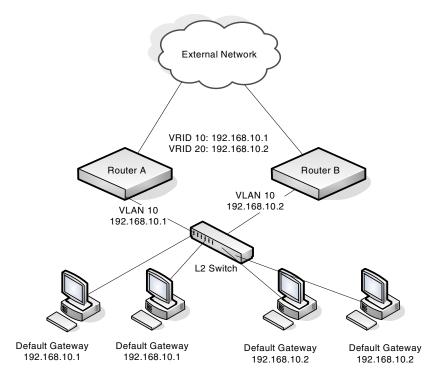

This example configures two VRRP groups on each router. Router A is the VRRP master for the VRRP group with VRID 10 and the backup for VRID 20. Router B is the VRRP master for VRID 20 and the backup for VRID 10. If Router A fails, Router B will become the master of VRID 10 and will use the virtual IP address 192.168.10.1. Traffic from the clients configured to use Router A as the default gateway will be handled by Router B.

#### To configure Router A:

**1** Enable routing for the switch.

```
console#config
console(config)#ip routing
```

2 Create and configure the VLAN routing interface to use as the default gateway for network clients. This example assumes all other routing interfaces, such as the interface to the external network, have been configured.

```
console(config)#interface vlan 10
console(config-if-vlan10)#ip address 192.168.10.1
255.255.255.0
console(config-if-vlan10)#exit
```

**3** Enable VRRP for the switch.

master

```
console(config)#ip vrrp
```

**4** Assign a virtual router ID to the VLAN routing interface for the first VRRP group.

```
console(config)#interface vlan 10
console(config-if-vlan10)#vrrp 10
```

**5** Specify the IP address that the virtual router function will use. The router is the virtual IP address owner (the routing interface has the same IP address as the virtual IP address for the VRRP group), so the priority value is 255.

```
console(config-if-vlan10)#vrrp 10 ip 192.168.10.1
```

**6** Configure an optional description to help identify the VRRP group. console (config-if-vlan10) **#vrrp 10 description** 

**7** Assign a virtual router ID to the VLAN routing interface for the second VRRP group.

```
console(config-if-vlan10)#vrrp 20
```

- **8** Specify the IP address that the virtual router function will use.
  - console(config-if-vlan10) #vrrp 20 ip 192.168.10.2
- **9** Configure an optional description to help identify the VRRP group.

```
console(config-if-vlan10)#vrrp 20 description
backup
```

**10** Enable the VRRP groups on the interface.

```
console(config-if-vlan10)#ip vrrp 10 mode
console(config-if-vlan10)#ip vrrp 20 mode
console(config-if-vlan10)#exit
console(config)#exit
```

The only difference between the Router A and Router B configurations is the IP address assigned to VLAN 10. On Router B, the IP address of VLAN 10 is 192.168.10.2. Because this is also the virtual IP address of VRID 20, Router B is the interface owner and VRRP master of VRRP group 20.

To configure Router B:

**1** Enable routing for the switch.

```
console#config
console(config)#ip routing
```

2 Create and configure the VLAN routing interface to use as the default gateway for network clients. This example assumes all other routing interfaces, such as the interface to the external network, have been configured.

```
console(config)#interface vlan 10
console(config-if-vlan10)#ip address 192.168.10.2
255.255.0
console(config-if-vlan10)#exit
```

**3** Enable VRRP for the switch

```
console(config)#ip vrrp
```

- **4** Assign a virtual router ID to the VLAN routing interface for the first VRRP group.
  - console(config)#interface vlan 10
    console(config-if-vlan10)#vrrp 10
- 5 Specify the IP address that the virtual router function will use.
  console(config-if-vlan10) #vrrp 10 ip 192.168.10.1
- 6 Configure an optional description to help identify the VRRP group. console(config-if-vlan10)#vrrp 10 description master
- **7** Assign a virtual router ID to the VLAN routing interface for the second VRRP group.
  - console(config-if-vlan10)#vrrp 20
- **8** Specify the IP address that the virtual router function will use. The router is the virtual IP address owner of this address, so the priority value is 255 by default.
  - console(config-if-vlan10)#vrrp 20 ip 192.168.10.2
- 9 Configure an optional description to help identify the VRRP group. console(config-if-vlan10)#vrrp 20 description backup
- **10** Enable the VRRP groups on the interface.

```
console(config-if-vlan10)#ip vrrp 10 mode
console(config-if-vlan10)#ip vrrp 20 mode
console(config-if-vlan10)#exit
console(config)#exit
```

### **VRRP** with Route and Interface Tracking

In Figure 36-10, the VRRP priorities are configured so that Router A is the VRRP master, and Router B is the VRRP backup. Router A forwards IP traffic from clients to the external network through the VLAN 25 routing interface. The clients are configured to use the virtual IP address 192.168.10.15 as the default gateway.

Figure 36-10. VRRP with Tracking Network Diagram

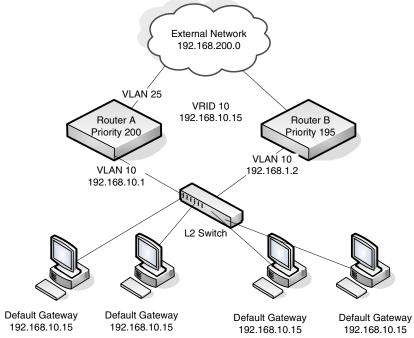

Without VRRP interface or route tracking, if something happened to VLAN 25 or the route to the external network, as long as Router A remains up, it will continue to be the VRRP master even though traffic from the clients does not have a path to the external network. However, if the interface and/or route tracking features are configured, Router A can decrease its priority value when the problems occur so that Router B becomes the master.

#### To configure Router A:

**1** Enable routing for the switch.

```
console#config
console(config)#ip routing
```

**2** Create and configure the VLAN routing interface to use as the default gateway for network clients. This example assumes all other routing interfaces, such as the interface to the external network, have been configured.

```
console(config)#interface vlan 10
console(config-if-vlan10)#ip address 192.168.10.1
255.255.2
console(config-if-vlan10)#exit
```

**3** Enable VRRP for the switch.

```
console(config)#ip vrrp
```

**4** Assign a virtual router ID to the VLAN routing interface for the VRRP group.

```
console(config)#interface vlan 10
console(config-if-vlan10)#vrrp 10
```

**5** Specify the IP address that the virtual router function will use.

```
console(config-if-vlan10)#vrrp 10 ip 192.168.10.15
```

**6** Configure the router priority.

```
console(config-if-vlan10)#vrrp 10 priority 200
```

7 Enable preempt mode so that the router can regain its position as VRRP master if its priority is greater than the priority of the backup router.

```
console(config-if-vlan10)#vrrp 10 preempt
```

**8** Enable the VRRP groups on the interface.

```
console(config-if-vlan10)#ip vrrp 10 mode
console(config-if-vlan10)#exit
```

**9** Track the routing interface VLAN 25 on VRID 10 so that if it goes down, the priority of VRID 10 on Router A is decreased by 10, which is the default decrement priority value.

```
console(config-if-vlan10)#vrrp 10 track interface
vlan 25
```

10 Track the route to the 192.168.200.0 network. If it becomes unavailable, the priority of VRID 10 on Router A is decreased by 10, which is the default decrement priority value.

```
console(config-if-vlan10)#vrrp 10 track ip route
192.168.200.0/24
console(config-if-vlan10)#exit
```

Router B is the backup router for VRID 10. The configured priority is 195. If the VLAN 25 routing interface or route to the external network on Router A go down, the priority of Router A will become 190 (or 180, if both the interface and router are down). Because the configured priority of Router B is greater than the actual priority of Router A, Router B will become the master for VRID 10. When VLAN 25 and the route to the external network are back up, the priority of Router A returns to 200, and it resumes its role as VRRP master.

To configure Router B:

**1** Enable routing for the switch.

```
console#config
console(config)#ip routing
```

2 Create and configure the VLAN routing interface to use as the default gateway for network clients. This example assumes all other routing interfaces, such as the interface to the external network, have been configured.

```
console(config)#interface vlan 10
console(config-if-vlan10)#ip address 192.168.10.2
255.255.25
console(config-if-vlan10)#exit
```

**3** Enable VRRP for the switch.

```
console(config)#ip vrrp
```

4 Assign a virtual router ID to the VLAN routing interface for the VRRP group.

```
console(config)#interface vlan 10
console(config-if-vlan10)#vrrp 10
```

**5** Specify the IP address that the virtual router function will use.

```
console(config-if-vlan10) #vrrp 10 ip 192.168.10.15
```

- **6** Configure the router priority.
  - console(config-if-vlan10)#vrrp 10 priority 195
- 7 Enable preempt mode so that the router can regain its position as VRRP master if its priority is greater than the priority of the backup router.
  - console(config-if-vlan10) #vrrp 10 preempt
- **8** Enable the VRRP groups on the interface.
  - console(config-if-vlan10)#ip vrrp 10 mode
    console(config-if-vlan10)#exit
    console(config)#exit

# **Configuring IPv6 Routing**

This chapter describes how to configure general IPv6 routing information on the switch, including global routing settings and IPv6 static routes. The topics covered in this chapter include:

- IPv6 Routing Overview
- Default IPv6 Routing Values
- Configuring IPv6 Routing Features (Web)
- Configuring IPv6 Routing Features (CLI)

The PowerConnect 8024 and 8024F switches support additional features to help manage IPv6 networks, including OSPFv3, DHCPv6, and IPv6 multicast. For information about OSPFv3, see "Configuring OSPF and OSPFv3" on page 923. For information about DHCPv6, see "Configuring DHCPv6 Server and Relay Settings" on page 1055. For information about IPv6 multicast, see "Managing IPv4 and IPv6 Multicast" on page 1127.

For configuration examples that include IPv6 interface configuration, see "OSPF Configuration Examples" on page 982

# **IPv6 Routing Overview**

IPv6 is the next generation of the Internet Protocol. With 128-bit addresses, versus 32-bit addresses for IPv4, IPv6 solves the address depletion issues seen with IPv4 and removes the requirement for Network Address Translation (NAT), which is used in IPv4 networks to reduce the number of globally unique IP addresses required for a given network.

On the PowerConnect 8024/8024F switch, IPv6 coexists with IPv4. As with IPv4, IPv6 routing can be enabled on loopback and VLAN interfaces. Each L3 routing interface can be used for IPv4, IPv6, or both. IP protocols running over L3 (for example, UDP and TCP) are common to both IPv4 and IPv6.

### **How Does IPv6 Compare with IPv4?**

There are many conceptual similarities between IPv4 and IPv6 network operation. Addresses still have a network prefix portion (subnet) and a device interface specific portion (host). While the length of the network portion is still variable, most users have standardized on using a network prefix length of 64 bits. This leaves 64 bits for the interface specific portion, called an Interface ID in IPv6. Depending upon the underlying link addressing, the Interface ID can be automatically computed from the link (e.g., MAC address). Such an automatically computed Interface ID is called an EUI64 identifier.

IPv6 packets on the network are of an entirely different format than traditional IPv4 packets and are also encapsulated in a different EtherType (contained within the L2 header to indicate which L3 protocol is used). In order to route these packets across L3 requires an infrastructure equivalent to and parallel to that provided for IPv4.

#### **How Are IPv6 Interfaces Configured?**

In PowerConnect 8024/8024F switch software, IPv6 coexists with IPv4. As with IPv4, IPv6 routing can be enabled on VLAN interfaces. Each L3 routing interface can be used for IPv4, IPv6, or both.

Neighbor discovery is the IPv6 replacement for Address Resolution Protocol (ARP). Router advertisement is part of the neighbor discovery process and is required for IPv6. As part of router advertisement, PowerConnect 8024/8024F switch software supports stateless auto configuration of end nodes. The switch supports both EUI-64 interface identifiers and manually configured interface IDs.

While optional in IPv4, router advertisement is mandatory in IPv6. Router advertisements specify the network prefix(es) on a link which can be used by receiving hosts, in conjunction with an EUI-64 identifier, to autoconfigure a host's address. Routers have their network prefixes configured and may use EUI-64 or manually configured interface IDs. In addition to zero or more global addresses, each IPv6 interface also has an autoconfigured link-local address which is:

- Allocated from part of the IPv6 unicast address space
- Not visible off the local link
- Not globally unique

Next hop addresses computed by routing protocols are usually link-local.

During a transition period, a global IPv6 Internet backbone may not be available. One transition mechanism is to tunnel IPv6 packets inside IPv4 to reach remote IPv6 islands. When a packet is sent over such a link, it is encapsulated in IPv4 in order to traverse an IPv4 network and has the IPv4 headers removed at the other end of the tunnel.

# **Default IPv6 Routing Values**

IPv6 is disabled by default on the switch and on all interfaces.

Table 37-1 shows the default values for the IP routing features this chapter describes.

Table 37-1. IPv6 Routing Defaults

| Parameter                        | Default Value       |
|----------------------------------|---------------------|
| IPv6 Unicast Routing Mode        | Disabled            |
| IPv6 Hop Limit                   | Unconfigured        |
| ICMPv6 Rate Limit Error Interval | 1000 milliseconds   |
| ICMPv6 Rate Limit Burst Size     | 100                 |
| Interface IPv6 Mode              | Disabled            |
| IPv6 Router Route Preferences    | Local—0             |
|                                  | Static—l            |
|                                  | OSPFv3 Intra—110    |
|                                  | OSPFv3 Inter—110    |
|                                  | OSPFv3 External—110 |

Table 37-2 shows the default IPv6 interface values after a VLAN routing interface has been created.

Table 37-2. IPv6 Interface Defaults

| Parameter          | Default Value |
|--------------------|---------------|
| IPv6 Mode          | Disabled      |
| DHCPv6 Client Mode | Disabled      |

Table 37-2. IPv6 Interface Defaults (Continued)

| Parameter                                    | Default Value  |  |
|----------------------------------------------|----------------|--|
| Stateless Address AutoConfig Mode            | Disabled       |  |
| Routing Mode                                 | Enabled        |  |
| Interface Maximum Transmit Unit              | 1500           |  |
| Router Duplicate Address Detection Transmits | 1              |  |
| Router Advertisement NS Interval             | Not configured |  |
| Router Lifetime Interval                     | 1800 seconds   |  |
| Router Advertisement Reachable Time          | 0 seconds      |  |
| Router Advertisement Interval                | 600 seconds    |  |
| Router Advertisement Managed Config Flag     | Disabled       |  |
| Router Advertisement Other Config Flag       | Disabled       |  |
| Router Advertisement Suppress Flag           | Disabled       |  |
| IPv6 Destination Unreachables                | Enabled        |  |

## **Configuring IPv6 Routing Features (Web)**

This section provides information about the OpenManage Switch Administrator pages for configuring and monitoring IPv6 unicast routing features on a PowerConnect 8024/8024F switch. For details about the fields on a page, click ? at the top of the page.

### **Global Configuration**

Use the **Global Configuration** page to enable IPv6 forwarding on the router, enable the forwarding of IPv6 unicast datagrams, and configure global IPv6 settings.

To display the page, click Routing  $\rightarrow$  IPv6  $\rightarrow$  Global Configuration in the navigation panel.

System
Powerconnect 8024
admile, the
Powerconnect 8024
admile, the
System
System
System
System
System
System
System
System
System
System
System
System
System
System
System
System
System
System
System
System
System
System
System
System
System
System
System
System
System
System
System
System
System
System
System
System
System
System
System
System
System
System
System
System
System
System
System
System
System
System
System
System
System
System
System
System
System
System
System
System
System
System
System
System
System
System
System
System
System
System
System
System
System
System
System
System
System
System
System
System
System
System
System
System
System
System
System
System
System
System
System
System
System
System
System
System
System
System
System
System
System
System
System
System
System
System
System
System
System
System
System
System
System
System
System
System
System
System
System
System
System
System
System
System
System
System
System
System
System
System
System
System
System
System
System
System
System
System
System
System
System
System
System
System
System
System
System
System
System
System
System
System
System
System
System
System
System
System
System
System
System
System
System
System
System
System
System
System
System
System
System
System
System
System
System
System
System
System
System
System
System
System
System
System
System
System
System
System
System
System
System
System
System
System
System
System
System
System
System
System
System
System
System
System
System
System
System
System
System
System
System
System
System
System
System
System
System
System
System
System
System
System
System
System
System
System
System
System
System
System
System
System
System
System
System
System
System
System
System
System
System
System
System
System
System
System
System
System
System
System
System
System
System
System
System
System
System
System
System
System
System
System
System
System
System
System
System
System
System
System
System
System
System
System
System
System
System
System
System
System
System
System
Syste

Figure 37-1. IPv6 Global Configuration

### **Interface Configuration**

Use the **Interface Configuration** page to configure IPv6 interface parameters. This page has been updated to include the IPv6 Destination Unreachables field.

To display the page, click Routing  $\rightarrow$  IPv6  $\rightarrow$  Interface Configuration in the navigation panel.

Figure 37-2. IPv6 Interface Configuration

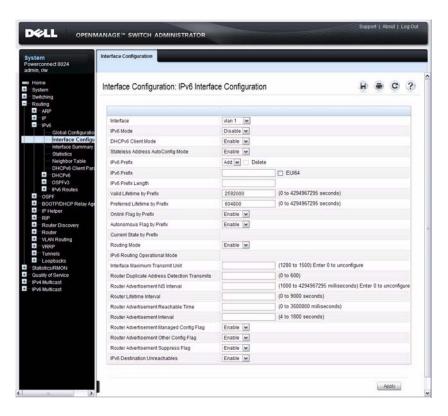

### **Interface Summary**

Use the Interface Summary page to display settings for all IPv6 interfaces. To display the page, click Routing  $\rightarrow$  IPv6  $\rightarrow$  Interface Summary in the navigation panel.

Figure 37-3. IPv6 Interface Summary

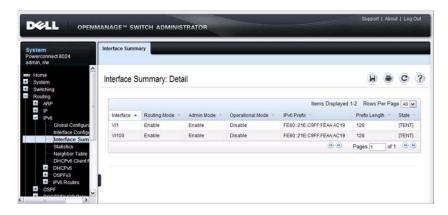

#### **IPv6 Statistics**

Use the IPv6 Statistics page to display IPv6 traffic statistics for one or all interfaces.

To display the page, click Routing  $\rightarrow$  IPv6  $\rightarrow$  IPv6 Statistics in the navigation panel.

Figure 37-4. IPv6 Statistics

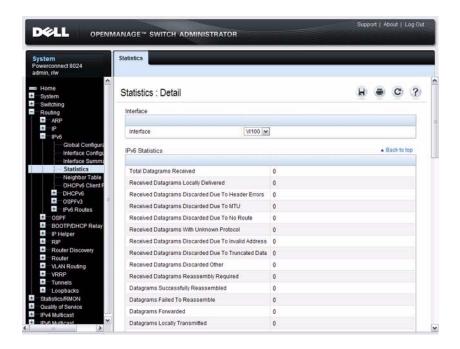

### **IPv6 Neighbor Table**

Use the IPv6 Neighbor Table page to display IPv6 neighbor details for a specified interface.

To display the page, click  $IPv6 \rightarrow IPv6$  Neighbor Table in the navigation panel.

Figure 37-5. IPv6 Neighbor Table

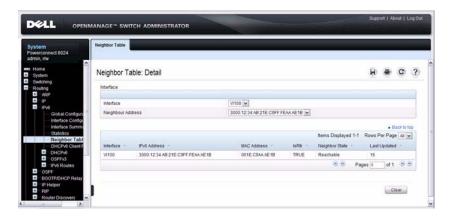

#### **DHCPv6 Client Parameters**

Use the DHCPv6 Client Parameters page to view information about the network information automatically assigned to an interface by the DHCPv6 server. This page displays information only if the DHCPv6 client has been enabled on an IPv6 routing interface.

To display the page, click Routing  $\rightarrow$  IPv6  $\rightarrow$  DHCPv6 Client Parameters in the navigation panel.

Figure 37-6. DHCPv6 Client Parameters

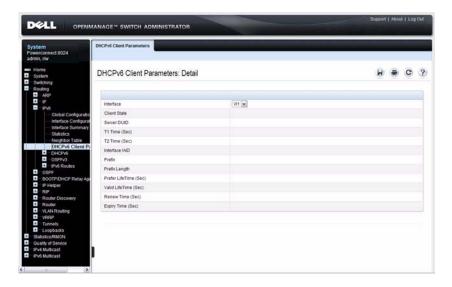

# **IPv6 Route Entry Configuration**

Use the IPv6 Route Entry Configuration page to configure information for IPv6 routes.

To display the page, click Routing  $\rightarrow$  IPv6  $\rightarrow$  IPv6 Routes  $\rightarrow$  IPv6 Route Entry Configuration in the navigation panel.

Figure 37-7. IPv6 Route Entry Configuration

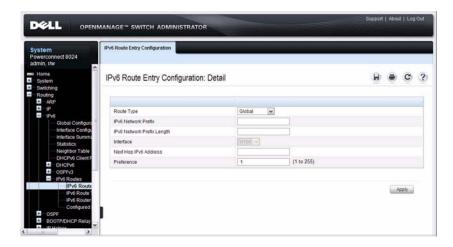

#### **IPv6 Route Table**

Use the IPv6 Route Table page to display all active IPv6 routes and their settings.

To display the page, click Routing  $\rightarrow$  IPv6  $\rightarrow$  IPv6 Routes  $\rightarrow$  IPv6 Route Table in the navigation panel.

Figure 37-8. IPv6 Route Table

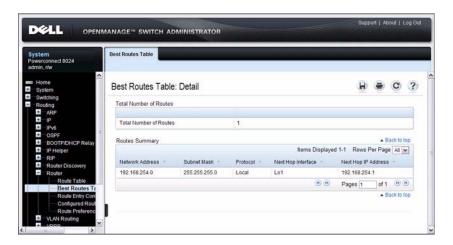

#### **IPv6 Route Preferences**

Use the IPv6 Route Preferences page to configure the default preference for each protocol. These values are arbitrary values in the range of 1 to 255 and are independent of route metrics. Most routing protocols use a route metric to determine the shortest path known to the protocol, independent of any other protocol. The best route to a destination is chosen by selecting the route with the lowest preference value. When there are multiple routes to a destination, the preference values are used to determine the preferred route. If there is still a tie, the route with the best route metric is chosen. To avoid problems with mismatched metrics, you must configure different preference values for each of the protocols.

To display the page, click Routing  $\rightarrow$  IPv6  $\rightarrow$  IPv6 Routes  $\rightarrow$  IPv6 Route Preferences in the navigation panel.

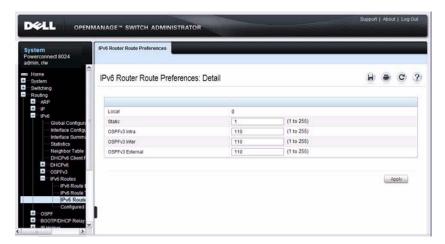

Figure 37-9. IPv6 Route Preferences

## **Configured IPv6 Routes**

Use the Configured IPv6 Routes page to display selected IPv6 routes.

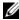

**NOTE:** For a static reject route, the next hop interface value is Null0. Packets to the network address specified in static reject routes are intentionally dropped.

To display the page, click Routing  $\rightarrow$  IPv6  $\rightarrow$  IPv6 Routes  $\rightarrow$  Configured IPv6 Routes in the navigation panel.

Figure 37-10. Configured IPv6 Routes

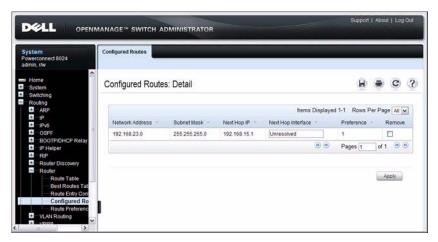

To remove a configured route, select the check box in the Delete column of the route to remove, and click Apply.

# **Configuring IPv6 Routing Features (CLI)**

This section provides information about the commands you use to configure IPv6 routing on the switch. For more information about the commands, see the *PowerConnect 8024/8024F CLI Reference Guide* at support.dell.com/manuals.

## **Configuring Global IP Routing Settings**

Beginning in Privileged EXEC mode, use the following commands to configure various global IP routing settings for the switch.

| Command                         | Purpose                                                                                                    |
|---------------------------------|----------------------------------------------------------------------------------------------------|
| configure                       | Enter global configuration mode.                                                                              |
| ipv6 unicast-routing            | Globally enable IPv6 routing on the switch.                                                                   |
| ipv6 hop-limit <i>limit</i>     | Set the TTL value for the router. The valid range is 0 to $255$                                               |
| ipv6 icmp error-interval        | Limit the rate at which IPv4 ICMP error messages are sent.                                                    |
| burst-interval [burst-<br>size] | • burst-interval — How often the token bucket is initialized (Range: 0–2147483647 milliseconds).              |
|                                 | • <i>burst-size</i> — The maximum number of messages that can be sent during a burst interval (Range: 1–200). |
| exit                            | Exit to Privileged EXEC mode.                                                                                 |
| show ipv6 brief                 | View the global IPv6 settings for the switch.                                                                 |

# **Configuring IPv6 Interface Settings**

Beginning in Privileged EXEC mode, use the following commands to configure IPv6 settings for VLAN, tunnel, or loopback interfaces.

| Command                                                                  | Purpose                                                                                                    |
|--------------------------------------------------------------------------|----------------------------------------------------------------------------------------------------|
| configure                                                                | Enter Global Configuration mode.                                                                                                    |
| interface {vlan  <br>tunnel   loopback}<br><i>interface-id</i>           | Enter Interface Configuration mode for the specified VLAN, tunnel, or loopback interface.                                                                                                    |
| ipv6 address<br>{autoconfig   dhcp  <br>prefix/prefix-length<br>[eui64]} | Configure the IPv6 address and prefix length. Setting an IPv6 address enables IPv6 on the interface. You can also use the <b>ipv6 enable command</b> to enable IPv6 on the interface without setting an address. |
|                                                                          | Link-local, multicast, IPv4-compatible, and IPv4-mapped addresses are not allowed to be configured.                                                                                                    |
|                                                                          | Include the eui64 keyword to have the system add the 64-bit interface ID to the address. You must use a prefix length of 64 in this case.                                                                        |
|                                                                          | For VLAN interfaces, use the <b>dhcp</b> keyword to enable the DHCPv6 client and obtain an IP address form a network DHCPv6 server or assign a static IP address.                                                |
| ipv6 nd prefix prefix/prefix-length [{valid-lifetime                     | Configure parameters associated with prefixes that the router advertises in its router advertisements.                                                                                                    |
|                                                                          | • ipv6-prefix—IPv6 prefix.                                                                                                    |
| <pre>infinite} { preferred- lifetime   infinite }  </pre>                | • prefix-length—IPv6 prefix length.                                                                                                    |
| [no-autoconfig] [off-link]                                               | • <i>valid-lifetime</i> —Valid lifetime of the router in seconds. (Range: 0–4294967295 seconds.)                                                                                                    |
|                                                                          | • infinite—Indicates lifetime value is infinite.                                                                                                    |
|                                                                          | • <i>preferred-lifetime</i> —Preferred-lifetime of the router in seconds. (Range: 0–4294967295 seconds.)                                                                                                    |
|                                                                          | <ul> <li>no-autoconfig—Do not use the prefix for<br/>autoconfiguration.</li> </ul>                                                                                                    |
|                                                                          | • off-link—Do not use the prefix for onlink determination.                                                                                                    |

| Command                                        | Purpose                                                                                                    |
|------------------------------------------------|----------------------------------------------------------------------------------------------------|
| ipv6 nd ra-interval                            | Set the transmission interval between router advertisements.                                                                                                    |
| maximum minimum                                | • <i>maximum</i> — The maximum interval duration (Range: 4–1800 seconds).                                                                                                    |
|                                                | • <i>minimum</i> — The minimum interval duration (Range: 3 – (0.75 * maximum) seconds).                                                                                                    |
| ipv6 nd ra-lifetime<br>seconds                 | Set the value that is placed in the Router Lifetime field of<br>the router advertisements sent from the interface.                                                                                                    |
|                                                | The <i>seconds</i> value must be zero, or it must be an integer between the value of the router advertisement transmission interval and 9000 seconds. A value of zero means this router is not to be used as the default router. (Range: 0-9000). |
| ipv6 nd suppress-ra                            | Suppress router advertisement transmission on an interface.                                                                                                    |
| ipv6 nd dad attempts <i>value</i>              | Set the number of duplicate address detection probes transmitted while doing neighbor discovery.                                                                                                    |
|                                                | The range for <i>value</i> is 0–600.                                                                                                    |
| ipv6 nd ns-interval<br>milliseconds            | Set the interval between router advertisements for advertised neighbor solicitations. The range is 1000 to 4294967295 milliseconds.                                                                                                    |
| ipv6 nd other-config-<br>flag                  | Set the <i>other stateful configuration</i> flag in router advertisements sent from the interface.                                                                                                    |
| ipv6 nd managed-<br>config-flag                | Set the <i>managed address configuration</i> flag in router advertisements. When the value is true, end nodes use DHCPv6. When the value is false, end nodes automatically configure addresses.                                                   |
| ipv6 nd reachable-<br>time <i>milliseconds</i> | Set the router advertisement time to consider a neighbor reachable after neighbor discovery confirmation.                                                                                                    |
| ipv6 mtu <i>size</i>                           | (VLAN interfaces only) Set the IPv6 Maximum Transmission Unit (MTU) on a routing interface. The IPv6 MTU is the size of the largest IPv6 packet that can be transmitted on the interface without fragmentation. The range is 1280–1500 bytes.     |
| ipv6 unreachables                              | (VLAN interfaces only) Allow the interface to send ICMPv6 Destination Unreachable messages.                                                                                                    |
| CTRL + Z                                       | Exit to Privileged EXEC mode.                                                                                                    |

| Command                                                                  | Purpose                                                                                   |
|--------------------------------------------------------------------------|-------------------------------------------------------------------------------------------|
| show ipv6 dhcp<br>interface vlan <i>vlan-id</i>                          | View information about the DHCPv6 lease acquired by the specified interface.              |
| show ipv6 interface<br>{vlan   tunnel  <br>loopback} <i>interface-id</i> | View the IP interface configuration information for the specified IPv6 routing interface. |

# **Configuring IPv6 Route Table Entries and Route Preferences**

Beginning in Privileged EXEC mode, use the following commands to configure IRDP settings.

| Command                                                                                                    | Purpose                                                                                                    |
|----------------------------------------------------------------------------------------------------|----------------------------------------------------------------------------------------------------|
| configure                                                                                                    | Enter global configuration mode.                                                                                                    |
| ipv6 route ipv6-<br>prefix/prefix-length { next-<br>hop-address   interface-<br>type interface-number<br>next-hop-address }<br>[preference] | Configure a static route. Use the keyword <b>null</b> instead of the next hop router IP address to configure a static reject route.                                                                                                    |
|                                                                                                    | • prefix/prefix-length—The IPv6 network prefix and prefix length that is the destination of the static route. Use the ::/0 form (unspecified address and zero length prefix) to specify a default route.                                                                                                    |
|                                                                                                    | • <i>interface-type interface-number</i> —Must be specified when using a link-local address as the next hop. The interface-type can be <b>vlan</b> or <b>tunnel</b> .                                                                                                    |
|                                                                                                    | • next-hop-address —The IPv6 address of the next hop that can be used to reach the specified network. A link-local next hop address must have a prefix length of 128. The next hop address cannot be an unspecified address (all zeros), a multicast address, or a loopback address. If a link local next hop address is specified, the interface (VLAN or tunnel), must also be specified. |
|                                                                                                    | • preference—A value the router uses to compare this route with routes from other route sources that have the same destination. (Range: 1-255). Static routes must have unique preferences, i.e. no two static routes may be configured with the same preference. Routes with a preference of 255 cannot be used for forwarding.                                                            |

I

| Command                                                                                            | Purpose                                                                                                    |
|----------------------------------------------------------------------------------------------------|----------------------------------------------------------------------------------------------------|
| ipv6 route ipv6-<br>prefix/prefix-length null<br>[preference]                                      | Configure a static reject route.                                                                                                    |
| ipv6 route distance<br>integer                                                                     | Set the default distance (preference) for static IPv6 routes. Lower route preference values are preferred when determining the best route.                                                            |
| exit                                                                                               | Exit to Global Config mode.                                                                                                    |
| show ipv6 route [ipv6-                                                                             | View the routing table.                                                                                                    |
| address   ipv6-<br>prefix/prefix-length  <br>protocol   interface-type<br>interface-number] [best] | • <i>ipv6-address</i> —Specifies an IPv6 address for which the best-matching route would be displayed.                                                                                                |
|                                                                                                    | <ul> <li>protocol—Specifies the protocol that installed the<br/>routes. Is one of the following keywords: connected,<br/>ospf, static.</li> </ul>                                                     |
|                                                                                                    | • <i>ipv6-prefix/prefix-length</i> —Specifies an IPv6 network for which the matching route would be displayed.                                                                                        |
|                                                                                                    | • <i>interface-type interface-number</i> —Valid IPv6 interface. Specifies that the routes with next-hops on the selected interface be displayed.                                                      |
|                                                                                                    | • best—Specifies that only the best routes are displayed. If the connected keyword is selected for protocol, the best option is not available because there are no best or non-best connected routes. |
| show ipv6 route summary                                                                            | View summary information about the routing table.                                                                                                    |
| show ipv6 route<br>preferences                                                                     | View detailed information about the route preferences.                                                                                                    |

# Configuring DHCPv6 Server and Relay Settings

This chapter describes how to configure the switch to dynamically assign network information to IPv6 hosts by using the Dynamic Host Configuration Protocol for IPv6 (DHCPv6).

The topics covered in this chapter include:

- DHCPv6 Overview
- Default DHCPv6 Server and Relay Values
- Configuring the DHCPv6 Server and Relay (Web)
- Configuring the DHCPv6 Server and Relay (CLI)
- DHCPv6 Configuration Examples

# **DHCPv6 Overview**

DHCP is a protocol that is generally used between clients and servers for the purpose of assigning IP addresses, gateways, and other networking definitions such as Domain Name System (DNS) and Network Time Protocol (NTP) parameters. However, IPv6 natively provides IP address autoconfiguration through IPv6 Neighbor Discovery Protocol (NDP) and through the use of Router Advertisement messages. Thus, the role of DHCPv6 within the network is different than that of DHCPv4 because DHCPv6 is not the primary source for IP address assignment.

DHCPv6 server and client interactions are described by RFC 3315 [6]. There are many similarities between DHCPv6 and DHCPv4 interactions and options, but there are enough differences in the messages and option definitions that there is no DHCPv4 to DHCPv6 migration or interoperability.

#### What Is a DHCPv6 Pool?

DHCPv6 pools are used to specify information for DHCPv6 server to distribute to DHCPv6 clients. These pools are shared between multiple interfaces over which DHCPv6 server capabilities are configured.

#### What Is a Stateless Server?

DHCPv6 incorporates the notion of the *stateless* server, where DHCPv6 is not used for IP address assignment to a client; rather, it provides other networking information such as DNS or NTP information. The stateless server behavior is described by RFC 3736 [7], which simply contains descriptions of the portions of RFC 3315 that are necessary for stateless server behavior. In order for a router to drive a DHCPv6 client to utilize stateless DHCPv6, the *other stateful configuration* option must be configured for neighbor discovery on the corresponding IPv6 router interface. This, in turn, causes DHCPv6 clients to send the DHCPv6 Information Request message in response. A DHCPv6 server then responds by providing only networking definitions such as DNS domain name and server definitions, NTP server definitions, or SIP definitions.

# What Is the DHCPv6 Relay Agent Information Option?

The DHCPv6 Relay Agent Information Option allows for various sub-options to be attached to messages that are being relayed by the local router to a DHCPv6 server. The DHCPv6+ server may in turn use this information in determining an address to assign to a DHCPv6 client.RFC 3315 also describes DHCPv6 Relay Agent interactions, which are very much like DHCPv4 Relay Agents. Additionally, there is a DHCPv6 Relay Agent Option described in RFC 4649, which employs very similar capabilities as those described by the DHCPv4 Relay Agent Option in RFC 2132.

## What Is a Prefix Delegation?

With the larger address space inherent to IPv6, addresses within a network can be allocated more effectively in a hierarchical fashion. DHCPv6 introduces the notion of prefix delegation as described in RFC 3633 as a way for routers to centralize and delegate IP address assignment. Figure 38-1 depicts a typical network scenario where prefix delegation is used.

ı

Figure 38-1. DHCPv6 Prefix Delegation Scenario

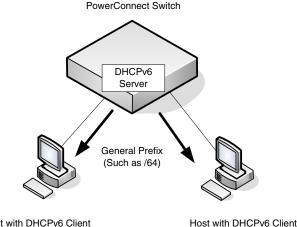

Host with DHCPv6 Client

In Figure 38-1, the PowerConnect acts as the Prefix Delegation (PD) server and defines one or more *general* prefixes to allocate and assign addresses to hosts that may be utilizing IPv6 auto-address configuration or acting as DHCPv6 clients.

DHCPv6 clients may request multiple IPv6 prefixes. Also, DHCPv6 clients may request specific IPv6 prefixes. If the configured DHCPv6 pool contains the specific prefix that a DHCPv6 client requests, then that prefix will be delegated to the client. Otherwise, the first available IPv6 prefix within the configured pool will be delegated to the client.

# **Default DHCPv6 Server and Relay Values**

By default, the DHCPv6 server is disabled, and no address pools are configured. VLAN routing interfaces are not configured to perform DHCPv6 server or DHCPv6 relay functions.

# Configuring the DHCPv6 Server and Relay (Web)

This section provides information about the OpenManage Switch Administrator pages for configuring and monitoring the DHCPv6 server on a PowerConnect 8024/8024F switch. For details about the fields on a page, click ? at the top of the page.

## **DHCPv6 Global Configuration**

Use the Global Configuration page to configure DHCPv6 global parameters. To display the page, click Routing  $\rightarrow$  IPv6  $\rightarrow$  DHCPv6  $\rightarrow$  Global Configuration in the navigation panel.

Figure 38-2. DHCPv6 Global Configuration

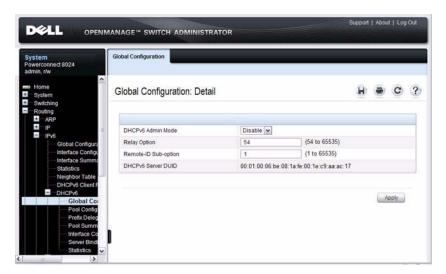

## **DHCPv6 Pool Configuration**

Use the **Pool Configuration** page to set up a pool of DHCPv6 parameters for DHCPv6 clients. The pool is identified with a pool name and contains IPv6 addresses and domain names of DNS servers.

To display the page, click Routing  $\rightarrow$  IPv6  $\rightarrow$  DHCPv6  $\rightarrow$  Pool Configuration in the navigation panel. Figure 38-3 shows the page when no pools have been created. After a pool has been created, additional fields display.

Figure 38-3. Pool Configuration

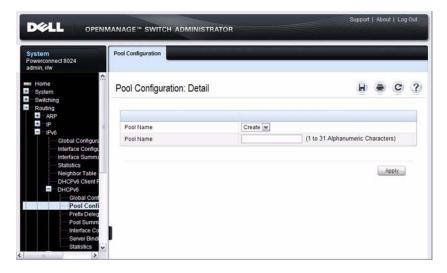

#### Configuring a DHCPv6 Pool

To configure the pool:

- 1 Open the **Pool Configuration** page.
- 2 Select Create from the Pool Name menu and type a name in the Pool Name text box.
- 3 Click Apply.

Figure 38-4. Pool Configuration

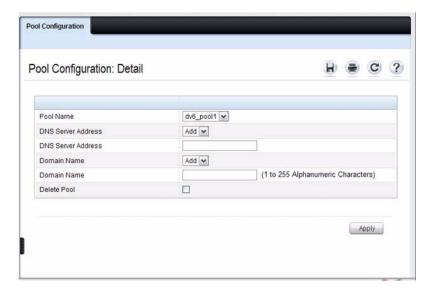

- **4** From the **DNS Server Address** menu, select an existing DNS Server Address to associate with this pool, or select **Add** and specify a new server to add.
- **5** From the **Domain Name** menu, select an existing domain name to associate with this pool, or select **Add** and specify a new domain name.
- 6 Click Apply.

## **Prefix Delegation Configuration**

Use the **Prefix Delegation Configuration** page to configure a delegated prefix for a pool. At least one pool must be created using DHCPv6 Pool Configuration before a delegated prefix can be configured.

To display the page, click Routing  $\rightarrow$  IPv6  $\rightarrow$  DHCPv6  $\rightarrow$  Prefix Delegation Configuration in the navigation panel.

Figure 38-5. Prefix Delegation Configuration

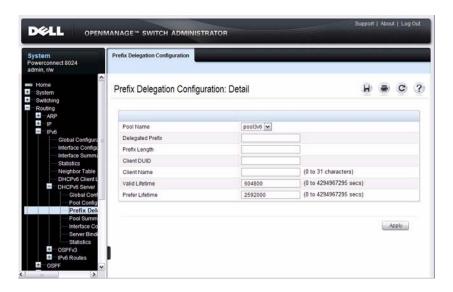

# **DHCPv6 Pool Summary**

Use the **Pool Summary** page to display settings for all DHCPv6 Pools. At least one pool must be created using DHCPv6 Pool Configuration before the Pool Summary displays.

To display the page, click Routing  $\rightarrow$  IPv6  $\rightarrow$  DHCPv6  $\rightarrow$  Pool Summary in the navigation panel.

Figure 38-6. Pool Summary

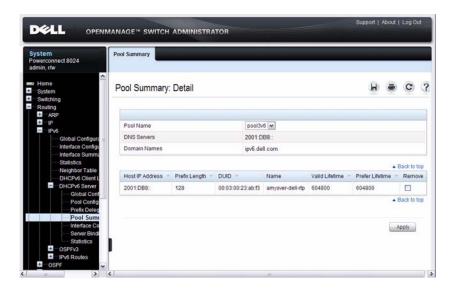

# **DHCPv6 Interface Configuration**

Use the **DHCPv6 Interface Configuration** page to configure a DHCPv6 interface.

To display the page, click Routing  $\rightarrow$  IPv6  $\rightarrow$  DHCPv6  $\rightarrow$  Interface Configuration in the navigation panel. The fields that display on the page depend on the selected interface mode.

Figure 38-7. DHCPv6 Interface Configuration

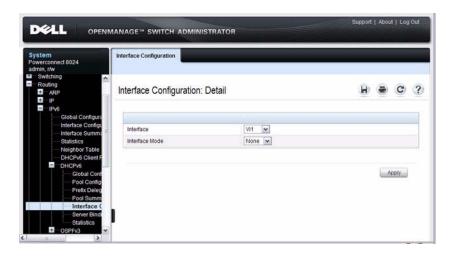

Figure 38-8 shows the screen when the selected interface mode is Server.

Figure 38-8. DHCPv6 Interface Configuration - Server Mode

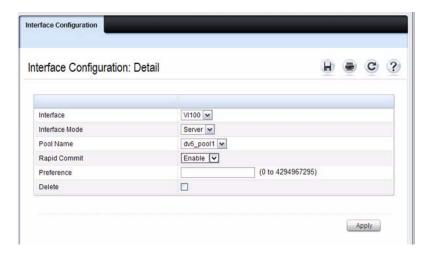

Figure 38-9 shows the screen when the selected interface mode is Relay.

Figure 38-9. DHCPv6 Interface Configuration - Relay Mode

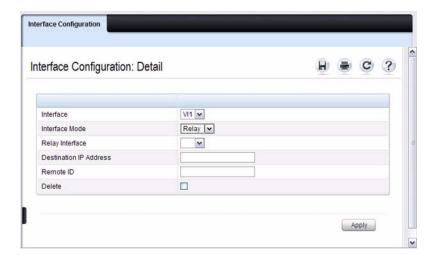

# **DHCPv6 Server Bindings Summary**

Use the **Server Bindings Summary** page to display all DHCPv6 server bindings.

To display the page, click Routing  $\rightarrow$  IPv6  $\rightarrow$  DHCPv6  $\rightarrow$  Bindings Summary in the navigation panel.

Figure 38-10. Server Bindings Summary

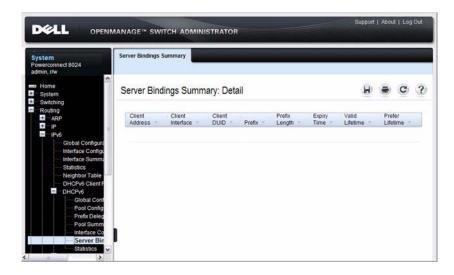

#### **DHCPv6 Statistics**

Use the DHCPv6 Statistics page to display DHCPv6 statistics for one or all interfaces.

To display the page, click Routing  $\rightarrow$  IPv6  $\rightarrow$  DHCPv6  $\rightarrow$  Statistics in the navigation panel.

Figure 38-11. DHCPv6 Statistics

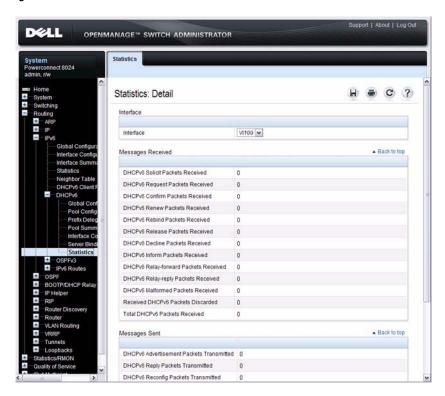

# Configuring the DHCPv6 Server and Relay (CLI)

This section provides information about the commands you use to configure and monitor the DHCP server and address pools. For more information about the commands, see the *PowerConnect 8024/8024F CLI Reference Guide* at support.dell.com/manuals.

# **Configuring Global DHCP Server and Relay Agent Settings**

Beginning in Privileged EXEC mode, use the following commands to configure settings for the DHCPv6 server.

| Command                                         | Purpose                                                                    |
|-------------------------------------------------|----------------------------------------------------------------------------|
| configure                                       | Enter Global Configuration mode.                                           |
| service dhcpv6                                  | Enable the DHCPv6 server.                                                  |
| ipv6 dhcp relay-agent-<br>info-opt option       | Configure a number to represent the DHCPv6 Relay Agent Information Option. |
|                                                 | The <i>option</i> parameter is an integer from 54–65535.                   |
| ipv6 dhcp relay-agent-<br>info-remote-id-subopt | Configure a number to represent the DHCPv6 remote-ID sub-option            |
| suboption                                       | The <i>suboption</i> parameter is an integer from 1–65535.                 |
| exit                                            | Exit to Privileged EXEC mode.                                              |
| show ipv6 dhcp                                  | Verify the global DHCPv6 server configuration.                             |

# Configuring a DHCPv6 Pool for Stateless Server Support

Beginning in Privileged EXEC mode, use the following commands to create a pool and configure pool parameters for DHCPv6 clients that obtain IPv6 network information dynamically.

| Command                 | Purpose                                                                                   |
|-------------------------|-------------------------------------------------------------------------------------------|
| configure               | Enter Global Configuration mode.                                                          |
| ipv6 dhcp pool name     | Create a DHCPv6 pool and enter DHCPv6 pool configuration mode.                            |
| dns-server ipv6-address | Set up to 8 IPv6 DNS server addresses to provide to a DHCPv6 client by the DHCPv6 server. |

| Command                    | Purpose                                                                          |
|----------------------------|----------------------------------------------------------------------------------|
| domain-name domain         | Set up to 5 DNS domain names to provide to a DHCPv6 client by the DHCPv6 server. |
| CTRL + Z                   | Exit to Privileged EXEC mode.                                                    |
| show ipv6 dhcp pool [name] | View the settings for all DHCPv6 pools or for the specified pool.                |

# **Configuring a DHCPv6 Pool for Specific Hosts**

Beginning in Privileged EXEC mode, use the following commands to create a pool and/or configure pool parameters for specific DHCPv6 clients.

| Command                                                                                                    | Purpose                                                                                                    |
|----------------------------------------------------------------------------------------------------|----------------------------------------------------------------------------------------------------|
| configure                                                                                                    | Enter Global Configuration mode.                                                                                                    |
| ipv6 dhcp pool name                                                                                                    | Create a DHCPv6 pool and enter DHCPv6 pool configuration mode.                                                                                     |
| prefix-delegation ipv6-<br>prefix/prefix-length                                                                            | Define an IPv6 prefixes within a pool for distributing to specific DHCPv6 Prefix delegation clients.                                               |
| client-DUID [name                                                                                                    | • prefix/prefix-length—Delegated IPv6 prefix.                                                                                                    |
| hostname] [valid-<br>lifetime {valid-lifetime  <br>infinite}] [preferred-<br>lifetime {preferred-<br>lifetime   infinite}] | • <i>client-DUID</i> —DHCP Unique Identifier for the client (e.g. 00:01:00:09:f8:79:4e:00:04:76:73:43:76').                                        |
|                                                                                                    | • <i>hostname</i> —Client hostname used for logging and tracing. (Range: 0-31 characters.) The command allows spaces in the host name.             |
|                                                                                                    | <ul> <li>valid-lifetime—Valid lifetime for delegated prefix.<br/>(Range: 0-4294967295 seconds) or use the keyword<br/>infinite.</li> </ul>         |
|                                                                                                    | <ul> <li>preferred-lifetime—Preferred lifetime for delegated<br/>prefix. (Range: 0-4294967295 seconds) or use the<br/>keyword infinite.</li> </ul> |
| CTRL + Z                                                                                                    | Exit to Privileged EXEC mode.                                                                                                    |
| show ipv6 dhcp pool                                                                                                    | View information about the DHCPv6 pools configured on the switch.                                                                                  |

I

# **Configuring DHCPv6 Interface Information**

Beginning in Privileged EXEC mode, use the following commands to configure an interface as a DHCPv6 server or a DHCPv6 relay agent. The server and relay functionality are mutually exclusive. In other words, a VLAN routing interface can be configured as a DHCPv6 server or a DHCPv6 relay agent, but not both.

| Command                                                                     | Purpose                                                                                                    |
|-----------------------------------------------------------------------------|----------------------------------------------------------------------------------------------------|
| configure                                                                   | Enter Global Configuration mode.                                                                                                    |
| interface {tunnel<br>tunnel-id   vlan vlan-id}                              | Enter interface configuration mode for a tunnel or VLAN routing interface to configure as a DHCPv6 relay agent.                                                                                                    |
| ipv6 dhcp relay                                                             | Configure the interface for DHCPv6 relay functionality.                                                                                                    |
| {destination relay-<br>address [interface vlan<br>vlan-id]   interface vlan | • <b>destination</b> — Keyword that sets the relay server IPv6 address.                                                                                                    |
| vlan-id} [remote-id<br>{duid-ifid   user-                                   | <ul> <li>relay-address — An IPv6 address of a DHCPv6 relay<br/>server.</li> </ul>                                                                                                    |
| defined-string}]                                                            | • interface — Sets the relay server interface.                                                                                                    |
|                                                                             | • <i>vlan-id</i> — A valid VLAN ID.                                                                                                    |
|                                                                             | • [remote-id {duid-ifid   user-defined-string}] — The Relay Agent Information Option "remote ID" sub-option to be added to relayed messages. This can either be the special keyword duid-ifid, which causes the "remote ID" to be derived from the DHCPv6 server DUID and the relay interface number, or it can be specified as a user-defined string. |
| exit                                                                        | Exit to Global Configuration Mode                                                                                                    |
| interface {tunnel<br>tunnel-id   vlan vlan-id}                              | Enter interface configuration mode for a tunnel or VLAN routing interface to configure with DHCPv6 server functionality.                                                                                                    |

| Command                                                                          | Purpose                                                                                                    |
|----------------------------------------------------------------------------------|----------------------------------------------------------------------------------------------------|
| ipv6 dhcp server <i>pool-name</i> [rapid-commit] [preference <i>pref-value</i> ] | Configure DHCPv6 server functionality on the interface.                                                                          |
|                                                                                  | • <i>pool-name</i> — The name of the DHCPv6 pool containing stateless and/or prefix delegation parameters                        |
|                                                                                  | <ul> <li>rapid-commit — Is an option that allows for an<br/>abbreviated exchange between the client and server.</li> </ul>       |
|                                                                                  | • pref-value — Preference value — used by clients to determine preference between multiple DHCPv6 servers. (Range: 0-4294967295) |
| CTRL + Z                                                                         | Exit to Privileged Exec Mode.                                                                                                    |
| show ipv6 dhcp interface<br>[tunnel <i>tunnel-id</i>   vlan<br><i>vlan-id</i> ]  | View DHCPv6 information for all interfaces or for the specified interface.                                                       |

# **Monitoring DHCPv6 Information**

Beginning in Privileged EXEC mode, use the following commands to view bindings, and statistics, and to clear the information.

| Command                          | Purpose                                                                                                    |
|----------------------------------|----------------------------------------------------------------------------------------------------|
| show ipv6 dhcp binding [address] | View the current binding information in the DHCP server database. Specify the IP address to view a specific binding. |
| show ipv6 dhcp statistics        | View DHCPv6 server and relay agent statistics.                                                                       |
| clear ipv6 dhcp statistics       | Reset all DHCPv6 server and relay agent statistics to zero.                                                          |

# **DHCPv6 Configuration Examples**

This section contains the following examples:

- Configuring a DHCPv6 Stateless Server
- Configuring the DHCPv6 Server for Prefix Delegation
- Configuring an Interface as a DHCPv6 Relay Agent

## Configuring a DHCPv6 Stateless Server

This example configures a DHCPv6 pool that will provide information for the DHCPv6 server to distribute to DHCPv6 clients that are members of VLAN 100. To define stateless information for the DHCPv6 server to distribute, multiple DNS domain names and DNS server addresses are defined within the pool.

VLAN routing interface 100 is configured as a DHCPv6 server. Setting NDP on the interface to send the other-config-flag option allows the interface to prompt DHCPv6 clients to request only stateless server information.

To configure the switch:

**1** Enable the DHCPv6 feature.

```
console#configure
console(config)#service dhcpv6
```

**2** Create the DHCPv6 pool and configure stateless information.

```
console(config)#ipv6 dhcp pool my-pool
console(config-dhcp6s-pool)#domain-name
pengo.dell.com
console(config-dhcp6s-pool)#domain-name dell.com
console(config-dhcp6s-pool)#dns-server
2001:DB8:A328:22C::1
console(config-dhcp6s-pool)#dns-server
2001:DB8:A328:22C::2
```

**3** Configure VLAN 100 as a routing interface and assign an IPv6 address.

```
console(config)#interface vlan 100
console(config-if-vlan100)#ipv6 address
2001:DB8:A328:34B::/32
```

4 Configure the DHCPv6 server functionality on VLAN 100. Clients can use the preference value to determine which DHCPv6 server to use when multiple servers exist.

```
console(config-if-vlan100)#ipv6 dhcp server my-
pool preference 10
console(config-if-vlan100)#ipv6 nd other-config-
flag
console(config-if-vlan100)#exit
```

## Configuring the DHCPv6 Server for Prefix Delegation

In this example, VLAN routing interface 200 is configured to delegate specific prefixes to certain DHCPv6 clients. The prefix-to-DUID mapping is defined within the DHCPv6 pool.

To configure the switch:

1 Create the DHCPv6 pool and specify the domain name and DNS server information.

```
console(config)#ipv6 dhcp pool my-pool2
console(config-dhcp6s-pool)#domain-name dell.com
console(config-dhcp6s-pool)#dns-server
2001:DB8:A328:22C::1
```

**2** Specify the prefix delegations for specific clients. The first two commands provide multiple prefixes to the same client.

```
console(config-dhcp6s-pool)#prefix-delegation
2001:DB8:1000::/32
00:01:00:09:f8:79:4e:00:04:76:73:43:76 valid-
lifetime 600 preferred-lifetime 400

console(config-dhcp6s-pool)#prefix-delegation
2001:DB8:1001::/32
00:01:00:09:f8:79:4e:00:04:76:73:43:76 valid-
lifetime 600 preferred-lifetime 400
```

1

```
console(config-dhcp6s-pool)#prefix-delegation
2001:DB8:1002::/32
00:01:00:09:f8:79:4e:00:04:76:73:43:76 valid-
lifetime 600 preferred-lifetime 400
```

console(config-dhcp6s-pool)#exit

**3** Configure the DHCPv6 server functionality on VLAN 200 and specify the pool to use for DHCPv6 clients.

```
console(config)#interface vlan 200
console(config-if-vlan200)#ipv6 dhcp server my-
pool2 preference 20
```

## Configuring an Interface as a DHCPv6 Relay Agent

This example configures a VLAN routing interface as a DHCPv6 Relay. The command defines the destination address of the relay server and the interface used for reachability to the relay server.

To configure the switch:

1 Create VLAN 300 and define its IPv6 address.

```
console(config)#interface vlan 300
console(config-if-vlan300)#ipv6 address
2001:DB8:03a::/64
```

**2** Configure the interface as a DHCPv6 relay agent and specify the IPv6 address of the relay server. The command also specifies that the route to the server is through the VLAN 100 routing interface.

```
console(config-if-vlan300)#ipv6 dhcp relay
destination FE80::250:A2FF:FEBF:A056 interface
vlan 100
```

```
console(config-if-vlan300)#exit
console(config)#exit
```

**3** View the DHCPv6 configuration for VLAN 300.

console#show ipv6 dhcp interface vlan 300

| Relay  | Interface | Number | <br> | <br> | <br> |  |      | • | .Vl100 |
|--------|-----------|--------|------|------|------|--|------|---|--------|
| Relay  | Remote ID |        | <br> | <br> | <br> |  |      |   |        |
| Option | ı Flags   |        | <br> | <br> | <br> |  | <br> |   |        |

# **Configuring Differentiated Services**

This chapter describes how to configure the Differentiated Services (DiffServ) feature. DiffServ enables traffic to be classified into streams and given certain QoS treatment in accordance with defined per-hop behaviors.

The topics covered in this chapter include:

- DiffSery Overview
- Default DiffServ Values
- Configuring DiffServ (Web)
- Configuring DiffServ (CLI)
- DiffServ Configuration Examples

# **DiffServ Overview**

Standard IP-based networks are designed to provide "best effort" data delivery service. Best effort service implies that the network delivers the data in a timely fashion, although there is no guarantee that it will. During times of congestion, packets may be delayed, sent sporadically, or dropped. For typical Internet applications, such as email and file transfer, a slight degradation in service is acceptable and in many cases unnoticeable. Conversely, any degradation of service has undesirable effects on applications with strict timing requirements, such as voice or multimedia.

## How Does DiffServ Functionality Vary Based on the Role of the Switch?

How you configure DiffServ support in PowerConnect 8024/8024F switch software varies depending on the role of the switch in your network:

- Edge device: An edge device handles ingress traffic, flowing towards the core of the network, and egress traffic, flowing away from the core. An edge device segregates inbound traffic into a small set of traffic classes, and is responsible for determining a packet's classification. Classification is primarily based on the contents of the Layer 3 and Layer 4 headers, and is recorded in the Differentiated Services Code Point (DSCP) added to a packet's IP header.
- Interior node: A switch in the core of the network is responsible for forwarding packets, rather than for classifying them. It decodes the DSCP in an incoming packet, and provides buffering and forwarding services using the appropriate queue management algorithms.

Before configuring DiffServ on PowerConnect 8024 and 8024F switches, you must determine the QoS requirements for the network as a whole. The requirements are expressed in terms of rules, which are used to classify inbound or outbound traffic on a particular interface.

## What Are the Elements of DiffServ Configuration?

During configuration, you define DiffServ rules in terms of classes, policies, and services:

- Class: A class consists of a set of rules that identify which packets belong
  to the class. Inbound traffic is separated into traffic classes based on Layer
  2, Layer 3, and Layer 4 header data. The class type All is supported; this
  specifies that every match criterion defined for the class must be true for a
  match to occur.
- Policy: A policy defines the QoS attributes for one or more traffic classes. An attribute identifies the action taken when a packet matches a class rule. An example of an attribute is to mark a packet. The switch supports the ability to assign traffic classes to output CoS queues, and to mirror incoming packets in a traffic stream to a specific egress interface (physical port or LAG).

1

PowerConnect 8024/8024F switch software supports the Traffic Conditioning Policy type which is associated with an inbound traffic class and specifies the actions to be performed on packets meeting the class rules

- Marking the packet with a given DSCP, IP precedence, or CoS value. Traffic to be processed by the DiffServ feature requires an IP header if the system uses IP Precedence or IP DSCP marking.
- Policing packets by dropping or re-marking those that exceed the class's assigned data rate.
- Counting the traffic within the class.
- **Service:** Assigns a policy to an interface for inbound traffic.

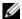

**NOTE:** You can use an 802.1X authenticator or RADIUS server to dynamically assign DiffServ filters to ports when a host connects to a port and authenticates by using 802.1X. For more information, see "How Does the Authentication Server Assign DiffServ Filters?" on page 489

# **Default DiffServ Values**

Table 39-1 shows the global default values for DiffServ.

Table 39-1. DiffServ Global Defaults

| Parameter | Default Value   |
|-----------|-----------------|
| DiffServ  | Enabled         |
| Classes   | None configured |
| Policies  | None configured |
| Services  | None configured |

# **Configuring DiffServ (Web)**

This section provides information about the OpenManage Switch Administrator pages for configuring and monitoring DiffServ features on a PowerConnect 8024/8024F switch. For details about the fields on a page, click ? at the top of the page.

# **DiffServ Configuration**

Use the **DiffServ Configuration** page to display the DiffServ administrative mode setting as well as the current and maximum number of rows in each of the main DiffServ private MIB tables.

To display the page, click Quality of Service → Differentiated Services → DiffServ Configuration in the navigation panel.

System
Perseconnect 8024
admin. from
Indiang
Different Configuration: Detail
Different Configuration
Different Admin Mode
Different Admin Mode
Different Admin Mode
Different Admin Mode
Different Admin Mode
Different Admin Mode
Different Admin Mode
Different Admin Mode
Different Admin Mode
Different Admin Mode
Different Admin Mode
Different Admin Mode
Different Admin Mode
Different Admin Mode
Different Admin Mode
Different Admin Mode
Different Admin Mode
Different Admin Mode
Different Admin Mode
Different Admin Mode
Different Admin Mode
Different Admin Mode
Different Admin Mode
Different Admin Mode
Different Admin Mode
Different Admin Mode
Different Admin Mode
Different Admin Mode
Different Admin Mode
Different Admin Mode
Different Admin Mode
Different Admin Mode
Different Admin Mode
Different Admin Mode
Different Admin Mode
Different Admin Mode
Different Admin Mode
Different Admin Mode
Different Admin Mode
Different Admin Mode
Different Admin Mode
Different Admin Mode
Different Admin Mode
Different Admin Mode
Different Admin Mode
Different Admin Mode
Different Admin Mode
Different Admin Mode
Different Admin Mode
Different Admin Mode
Different Admin Mode
Different Admin Mode
Different Admin Mode
Different Admin Mode
Different Admin Mode
Different Admin Mode
Different Admin Mode
Different Admin Mode
Different Admin Mode
Different Admin Mode
Different Admin Mode
Different Admin Mode
Different Admin Mode
Different Admin Mode
Different Admin Mode
Different Admin Mode
Different Admin Mode
Different Admin Mode
Different Admin Mode
Different Admin Mode
Different Admin Mode
Different Admin Mode
Different Admin Mode
Different Admin Mode
Different Admin Mode
Different Admin Mode
Different Admin Mode
Different Admin Mode
Different Admin Mode
Different Admin Mode
Different Admin Mode
Different Admin Mode
Different Admin Mode
Different Admin Mode
Different Admin Mode
Different Admin Mode
Different Admin Mode
Different Admin Mode
Different Admin Mode
Different Admin Mode
Different Admin Mode
Different Admin Mode
Different Adm

Figure 39-1. DiffServ Configuration

## **Class Configuration**

Use the **DiffServ Class Configuration** page to add a new DiffServ class name, or to rename or delete an existing class.

To display the page, click Quality of Service  $\rightarrow$  Differentiated Services  $\rightarrow$  Class Configuration in the navigation panel.

Figure 39-2. DiffServ Class Configuration

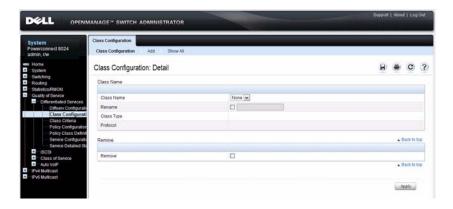

# Adding a DiffServ Class

To add a DiffServ class:

1 From the DiffServ Class Configuration page, click Add to display the Add Class page.

Figure 39-3. Add DiffServ Class

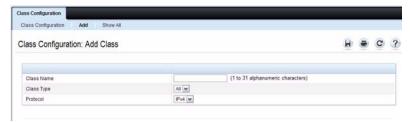

**2** Enter a name for the class and select the protocol to use for class match criteria.

- **3** Click **Apply** to add the new class.
- **4** To view a summary of the classes configured on the switch, click **Show** All.

Figure 39-4. View DiffServ Class Summary

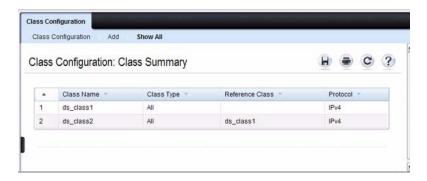

#### Class Criteria

Use the **DiffServ Class Criteria** page to define the criteria to associate with a DiffServ class. As packets are received, these DiffServ classes are used to identify packets.

To display the page, click Quality of Service  $\rightarrow$  Differentiated Services  $\rightarrow$  Class Criteria in the navigation panel.

Figure 39-5. DiffServ Class Criteria

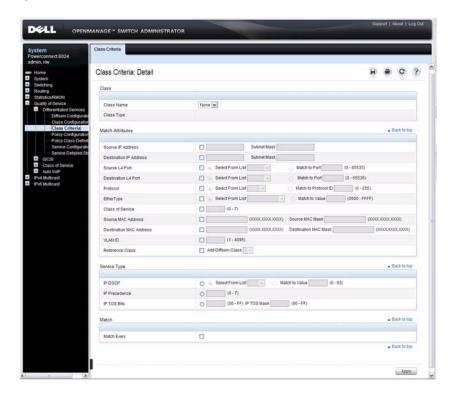

### **Policy Configuration**

Use the **DiffServ Policy Configuration** page to associate a collection of classes with one or more policy statements.

To display the page, click Quality of Service  $\rightarrow$  Differentiated Services  $\rightarrow$  Policy Configuration in the navigation panel.

Figure 39-6. DiffServ Policy Configuration

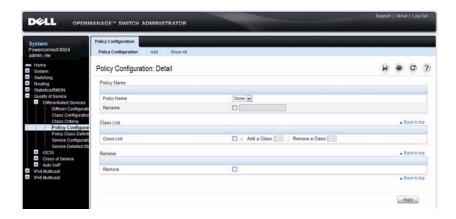

### **Adding a New Policy Name**

To add a policy:

1 From the DiffServ Policy Configuration page, click Add to display the Add Policy page.

Figure 39-7. Add DiffServ Policy

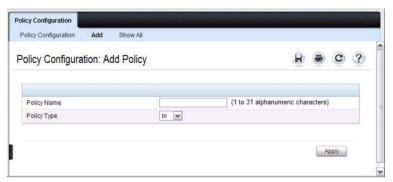

- **2** Enter the new **Policy Name**.
- **3** Click **Apply** to save the new policy.
- **4** To view a summary of the policies configured on the switch, click **Show** All.

Figure 39-8. View DiffServ Policies

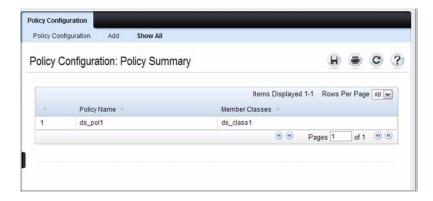

#### **Policy Class Definition**

Use the DiffServ Policy Class Definition page to associate a class to a policy, and to define attributes for that policy-class instance.

To display the page, click Quality of Service  $\rightarrow$  Differentiated Services  $\rightarrow$  Policy Class Definition in the navigation panel.

Figure 39-9. DiffServ Policy Class Definition

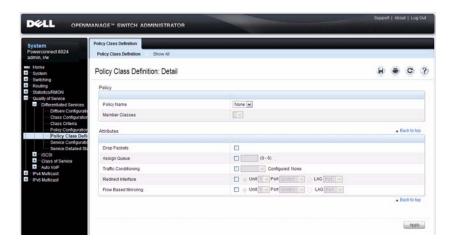

To view a summary of the policy attributes, click Show All.

Figure 39-10. Policy Attribute Summary

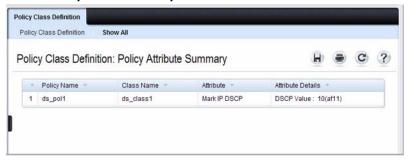

#### **Packet Marking Traffic Condition**

Follow these steps to have packets that match the class criteria for this policy marked with a marked with either an IP DSCP, IP precedence, or CoS value:

 Select Marking from the Traffic Conditioning drop-down menu on the DiffServ Policy Class Definition page.

The Packet Marking page displays.

Figure 39-11. Policy Class Definition - Packet Marking

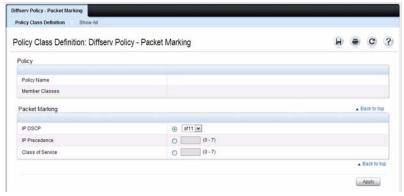

- 2 Select IP DSCP, IP Precedence, or Class of Service to mark for this policyclass.
- **3** Select or enter a value for this field.
- **4** Click **Apply** to define the policy-class.

#### **Policing Traffic Condition**

Follow these steps to perform policing on the packets that match this policy class:

1 Select Policing from the Traffic Conditioning drop-down menu on the DiffServ Policy Class Definition page to display the DiffServ Policy -Policing page.

Figure 39-12. Policy Class Definition - Policing

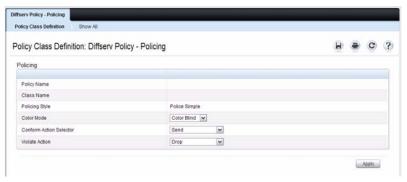

The DiffServ Policy - Policing page displays the Policy Name, Class Name, and Policing Style.

Select a value for the following fields:

- Color Mode The type of color policing used: Color Blind or Color Aware
- Conform Action Selector The action taken on packets that are considered conforming (below the police rate). Options are Send, Drop, Mark CoS, Mark IP DSCP, Mark IP Precedence.
- Violate Action The action taken on packets that are considered non-conforming (above the police rate). Options are Send, Drop, Mark CoS, Mark IP DSCP, Mark IP Precedence.
- 2 Click Apply.

The policy-class is defined, and the device is updated.

#### **Service Configuration**

Use the **DiffServ Service Configuration** page to activate a policy on a port. To display the page, click **Quality of Service** → **Differentiated Services** → **Service Configuration** in the navigation panel.

Figure 39-13. DiffServ Service Configuration

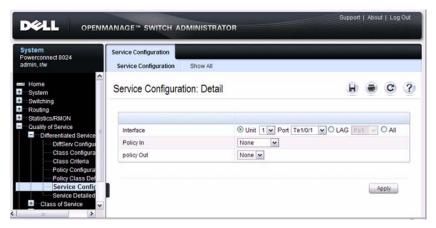

To view a summary of the services configured on the switch, click Show All.

Figure 39-14. DiffServ Service Summary

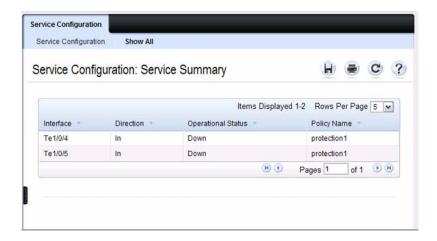

#### **Service Detailed Statistics**

Use the **DiffServ Service Detailed Statistics** page to display packet details for a particular port and class.

To display the page, click Quality of Service  $\rightarrow$  Differentiated Services  $\rightarrow$  Service Detailed Statistics in the navigation panel.

Figure 39-15. DiffServ Service Detailed Statistics

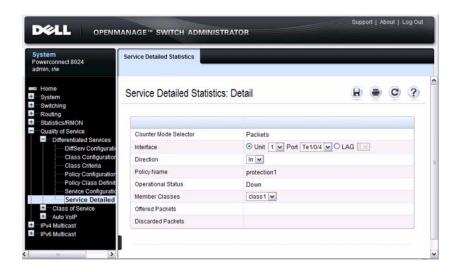

### Flow-Based Mirroring

Use the **Flow-Based Mirroring** page to create a mirroring session in which the traffic that matches the specified policy and member class is mirrored to a destination port.

To display the Flow-Based Mirroring page, click Switching  $\rightarrow$  Ports  $\rightarrow$  Traffic Mirroring  $\rightarrow$  Flow-Based Mirroring in the navigation panel.

Figure 39-16. Flow-Based Mirroring

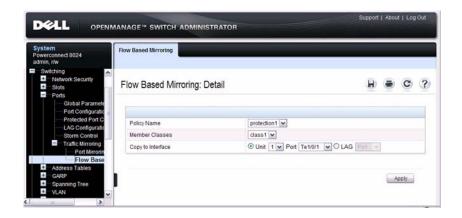

# Configuring DiffServ (CLI)

This section provides information about the commands you use to configure DiffServ settings on the switch. For more information about the commands, see the *PowerConnect 8024/8024F CLI Reference Guide* at <a href="mailto:support.dell.com/manuals">support.dell.com/manuals</a>.

### **DiffServ Configuration (Global)**

Beginning in Privileged Exec mode, use the following commands in to configure the global DiffServ mode and view related settings.

| CLI Command   | Description                                                                                                    |
|---------------|----------------------------------------------------------------------------------------------------|
| configure     | Enter global configuration mode.                                                                                                    |
| diffserv      | Set the DiffServ operational mode to active.                                                                                                    |
| exit          | Exit to Privileged EXEC mode.                                                                                                    |
| show diffserv | Display the DiffServ general information, which includes the current administrative mode setting as well as the current and maximum number of DiffServ components. |

### **DiffServ Class Configuration for IPv4**

Beginning in Privileged Exec mode, use the following commands to configure DiffSery classes for IPv4 and view related information.

| CLI Command                               | Description                                                                                                    |
|-------------------------------------------|----------------------------------------------------------------------------------------------------|
| configure                                 | Enter global configuration mode.                                                                                                    |
| class-map match-all <i>class-map-name</i> | Define a new DiffServ class and enter Class-Map<br>Configuration mode for the specified class.                                                  |
|                                           | <b>NOTE</b> : To enter Class-Map Configuration mode for a class that has already been created, use the <b>class-map</b> class-map-name command. |
| match any                                 | Configure a match condition for all the packets.                                                                                                |
| match class-map                           | Add to the specified class definition the set of match conditions defined for another class.                                                    |

| CLI Command                   | Description                                                                                                    |
|-------------------------------|----------------------------------------------------------------------------------------------------|
| match cos                     | Add to the specified class definition a match condition for the Class of Service value.                                                                                      |
| match destination-address mac | Add to the specified class definition a match condition based on the destination MAC address of a packet.                                                                    |
| match dstip                   | Add to the specified class definition a match condition based on the destination IP address of a packet.                                                                     |
| match dstl4port               | Add to the specified class definition a match condition based on the destination layer 4 port of a packet using a single keyword, or a numeric notation.                     |
| match ethertype               | Add to the specified class definition a match condition based on the value of the ethertype.                                                                                 |
| match ip dscp                 | Add to the specified class definition a match condition based on the value of the IP DiffServ Code Point (DSCP) field in a packet.                                           |
| match ip precedence           | Add to the specified class definition a match condition based on the value of the IP.                                                                                        |
| match ip tos                  | Add to the specified class definition a match condition based on the value of the IP TOS field in a packet.                                                                  |
| match protocol                | Add to the specified class definition a match condition based on the value of the IP Protocol field in a packet using a single keyword notation or a numeric value notation. |
| match secondary-cos           | Configure a match condition based on a secondary COS value.                                                                                                    |
| match secondary-vlan          | Configure a match condition based on a secondary VLAN value.                                                                                                    |
| match source-address mac      | Add to the specified class definition a match condition based on the source MAC address of the packet.                                                                       |

| CLI Command     | Description                                                                                                    |
|-----------------|----------------------------------------------------------------------------------------------------|
| match sreip     | Add to the specified class definition a match condition based on the source IP address of a packet.                                                                           |
| match srel4port | Add to the specified class definition a match condition based on the source layer 4 port of a packet using a single keyword, a numeric notation, or a numeric range notation. |
| match vlan      | Add to the specified class definition a match condition based on the value of the layer 2 VLAN Identifier field.                                                              |

### **DiffServ Class Configuration for IPv6**

Beginning in Privileged Exec mode, use the following commands to configure DiffServ classes for IPv6 and view related information.

| CLI Command                                    | Description                                                                                                    |
|------------------------------------------------|----------------------------------------------------------------------------------------------------|
| configure                                      | Enter global configuration mode.                                                                                                    |
| class-map match-all <i>class-map-name</i> ipv6 | Define a new DiffServ class.                                                                                                    |
| match any                                      | Configure a match condition for all the packets.                                                                                                    |
| match class-map                                | Add to the specified class definition the set of match conditions defined for another class.                                                             |
| match dstip6                                   | Add to the specified class definition a match condition based on the destination IPv6 address of a packet.                                               |
| match dstl4port                                | Add to the specified class definition a match condition based on the destination layer 4 port of a packet using a single keyword, or a numeric notation. |
| match ip6flowlbl                               | Add to the specified class definition a match condition based on the IPv6 flow label of a packet.                                                        |
| match ip dscp                                  | Add to the specified class definition a match condition based on the value of the IP DiffServ Code Point (DSCP) field in a packet.                       |

| CLI Command              | Description                                                                                                    |
|--------------------------|----------------------------------------------------------------------------------------------------|
| match protocol           | Add to the specified class definition a match condition based on the value of the IP Protocol field in a packet using a single keyword notation or a numeric value notation.  |
| match source-address mac | Add to the specified class definition a match condition based on the source MAC address of the packet.                                                                        |
| match sreip6             | Add to the specified class definition a match condition based on the source IPv6 address of a packet.                                                                         |
| match srel4port          | Add to the specified class definition a match condition based on the source layer 4 port of a packet using a single keyword, a numeric notation, or a numeric range notation. |

### **DiffServ Policy Creation**

Beginning in Privileged Exec mode, use the following commands to configure DiffServ policies and view related information.

| CLI Command                  | Description                                                                                              |
|------------------------------|----------------------------------------------------------------------------------------------------|
| configure                    | Enter global configuration mode.                                                                         |
| policy-map policy-name in    | Create a new DiffServ policy for ingress traffic and enter Policy Map Configuration mode for the policy. |
| exit                         | Exit to Privilege Exec mode.                                                                             |
| show policy-map              | Displays all configuration information for the specified policy.                                         |
| show policy-map interface in | Displays policy-oriented statistics information for the specified interface.                             |

### **DiffServ Policy Attributes Configuration**

Beginning in Privilege Exec mode, use the following commands to configure policy attributes and view related information.

| CLI Command                                                                                                    | Description                                                                                                    |
|----------------------------------------------------------------------------------------------------|----------------------------------------------------------------------------------------------------|
| configure                                                                                                    | Enter global configuration mode.                                                                                                    |
| policy-map policy-map-name                                                                                                    | Enter Policy Map Configuration mode for the specified policy.                                                                                                    |
| class class-name                                                                                                    | Create an instance of a class definition within the specified policy for the purpose of defining treatment of the traffic class through subsequent policy attribute statements. Also enters Policy-Class-Map Configuration mode for the policy-class-map instance.                                                                      |
| assign-queue queue-id                                                                                                    | Modify the queue ID (range: 0–6) to which the associated traffic stream is assigned.                                                                                                    |
| police-simple { datarate burstsize conform-action { drop   set-cos-transmit cos   set-dscp-transmit dscpval   transmit} [violateaction { drop   set-cos-transmit cos   set-prec-transmit cos   set-dscp-transmit dscpval   transmit}]} | Establish the traffic policing style for the specified class. The simple form of the police command uses a single data rate and burst size, resulting in two outcomes: conform and nonconform.                                                                                                    |
|                                                                                                    | • datarate — Data rate in kilobits per second (kbps). (Range: 1–4294967295)                                                                                                    |
|                                                                                                    | • burstsize — Burst size in Kbps (Range: 1–128)                                                                                                    |
|                                                                                                    | • conform action — Indicates what happens when<br>the packet is conforming to the policing rule: it<br>could be dropped, it could have its COS modified,<br>it could have its IP precedence modified, or it<br>could have its DSCP modified. The same actions<br>are available for packets that do not conform to the<br>policing rule. |
|                                                                                                    | • cos—Class of Service value. (Range: 0-7)                                                                                                    |
|                                                                                                    | • <i>dscpval</i> —DSCP value. (Range: 0–63 or a keyword from this list, af11, af12, af13, af21, af22, af23, af31, af32, af33, af41, af42, af43, be, cs0, cs1, cs2, cs3, cs4, cs5, cs6, cs7, ef)                                                                                                    |

| CLI Command                                                   | Description                                                                                                    |
|---------------------------------------------------------------|----------------------------------------------------------------------------------------------------|
| conform-color class-map-name<br>[exceed-color class-map-name] | Specify the color class for color-aware policing.                                                                                                    |
|                                                               | The action for the policy-class-map instance must be set to <b>police-simple</b> before issuing the <b>conform-color</b> command.                     |
| drop                                                          | Specify that all packets for the associated traffic stream are to be dropped at ingress.                                                              |
| mark cos cos-value                                            | Mark all packets for the associated traffic stream with the specified class of service value (range: 0–7) in the priority field of the 802.1p header. |
| mark ip-dscp dscp-value                                       | Mark all packets for the associated traffic stream with the specified IP DSCP value.                                                                  |
| mark ip-precedence value                                      | Mark all packets for the associated traffic stream with the specified IP precedence value (range: 0–7).                                               |
| mirror interface   redirect interface                         | Use mirror to mirror all packets for the associated traffic stream that matches the defined class to the specified destination port or LAG.           |
|                                                               | Use redirect to specify that all incoming packets for<br>the associated traffic stream are redirected to the<br>specified destination port or LAG.    |
| exit                                                          | Exit to Policy-Map Config mode.                                                                                                    |
| exit                                                          | Exit to Global Config mode.                                                                                                    |
| exit                                                          | Exit to Privilege Exec mode.                                                                                                    |
| show policy-map policy-map-<br>name                           | Displays configuration information for the specified policy.                                                                                          |

### **DiffServ Service Configuration**

Beginning Privilege Exec mode, use the following commands to associate a policy with an interface and view related information.

| CLI Command                                          | Description                                                                                                    |
|------------------------------------------------------|----------------------------------------------------------------------------------------------------|
| configure                                            | Enter Global Configuration mode.                                                                                                    |
| service-policy {in   out} policy-map-name            | Attach a policy to an interface in the inbound or outbound direction.                                                                                                    |
|                                                      | This command can be used in either Global Configuration mode (for all system interfaces) or Interface Configuration mode (for a specific interface).                                                                          |
| exit                                                 | Exit to Privilege Exec mode.                                                                                                    |
| show diffserv service brief [in   out]               | Display all interfaces in the system to which a DiffServ policy has been attached.                                                                                                    |
| show diffserv service interface interface {in   out} | Display policy service information for<br>the specified interface, where <i>interface</i> is<br>replaced by <b>tengigabitethernet</b><br><i>unit/slot/port</i> or <b>port-channel</b> <i>port-</i><br><i>channel number</i> . |
| show service-policy {in   out}                       | Display a summary of policy-oriented statistics information for all interfaces.                                                                                                    |

# **DiffServ Configuration Examples**

This section contains the following examples:

- Providing Subnets Equal Access to External Network
- DiffServ for VoIP

#### **Providing Subnets Equal Access to External Network**

This example shows how a network administrator can provide equal access to the Internet (or other external network) to different departments within a company. Each of four departments has its own Class B subnet that is allocated 25% of the available bandwidth on the port accessing the Internet.

Figure 39-17. DiffServ Internet Access Example Network Diagram

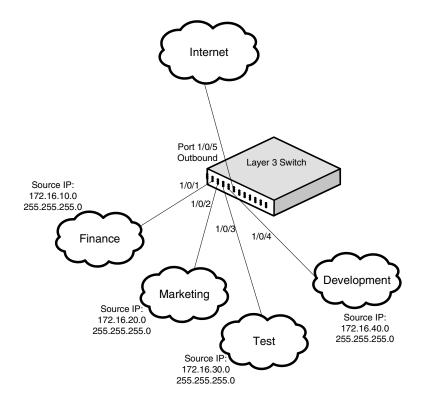

The following commands show how to configure the DiffServ example depicted in Figure 39-17.

**1** Enable DiffServ operation for the switch.

```
console#config
console(config)#diffserv
```

**2** Create a DiffServ class of type *all* for each of the departments, and name them. Also, define the match criteria—Source IP address—for the new classes

```
console(config) #class-map match-all finance dept
console(config-classmap) #match srcip 172.16.10.0
255.255.255.0
console (config-classmap) #exit
console(confiq)#class-map match-all marketing dept
console(config-classmap) #match srcip 172.16.20.0
255.255.255.0
console (config-classmap) #exit
console (config) #class-map match-all test dept
console(config-classmap) #match srcip 172.16.30.0
255.255.255.0
console (config-classmap) #exit
console(config) #class-map match-all
development dept
console(config-classmap) #match srcip 172.16.40.0
255.255.255.0
console(config-classmap)#exit
```

3 Create a DiffServ policy for inbound traffic named *internet\_access*, adding the previously created department classes as instances within this policy. This policy uses the assign-queue attribute to put each department's traffic on a different egress queue. This is how the DiffServ inbound policy connects to the CoS queue settings established below.

```
console(config)#policy-map internet_access in
console(config-policy-map)#class finance dept
```

```
console(config-policy-classmap)#assign-queue 1
  console (config-policy-classmap) #exit
  console(config-policy-map) #class marketing dept
  console(config-policy-classmap) #assign-queue 2
  console (config-policy-classmap) #exit
  console(config-policy-map)#class test dept
  console(config-policy-classmap) #assign-queue 3
  console(config-policy-classmap)#exit
  console(config-policy-map) #class development dept
  console(config-policy-classmap) #assign-queue 4
  console(config-policy-classmap)#exit
  console (config-policy-map) #exit
4 Attach the defined policy to 10-Gigabit Ethernet interfaces 1/0/1 through
  1/0/4 in the inbound direction
  console(confiq)#interface tengigabitethernet 1/0/1
  console(config-if-Te1/0/1) #service-policy in
  internet access
  console(config-if-Te1/0/1)#exit
  console(config)#interface tengigabitethernet 1/0/2
  console(config-if-Te1/0/2)#service-policy in
  internet access
  console(config-if-Te1/0/2)#exit
  console(confiq) #interface tengigabitethernet 1/0/3
  console(config-if-Te1/0/3)#service-policy in
  internet access
  console(config-if-Te1/0/3)#exit
  console(config) #interface tengigabitethernet 1/0/4
  console(config-if-Te1/0/4) #service-policy in
  internet access
  console(config-if-Te1/0/4)#exit
```

5 Set the CoS queue configuration for the (presumed) egress 10-Gigabit Ethernet interface 1/0/1 such that each of queues 1, 2, 3 and 4 get a minimum guaranteed bandwidth of 25%. All queues for this interface use weighted round robin scheduling by default. The DiffServ inbound policy designates that these queues are to be used for the departmental traffic through the assign-queue attribute. It is presumed that the switch will forward this traffic to 10-Gigabit Ethernet interface 1/0/1 based on a normal destination address lookup for internet traffic.

```
console(config)#interface tengigabitethernet 1/0/5
console(config-if-Te1/0/5)#cos-queue min-
bandwidth 0 25 25 25 25 0 0
console(config-if-Te1/0/5)#exit
console(config)#exit
```

#### DiffServ for VoIP

One of the most valuable uses of DiffServ is to support Voice over IP (VoIP). VoIP traffic is inherently time-sensitive: for a network to provide acceptable service, a guaranteed transmission rate is vital. This example shows one way to provide the necessary quality of service: how to set up a class for UDP traffic, have that traffic marked on the inbound side, and then expedite the traffic on the outbound side. The configuration script is for Router 1 in the accompanying diagram: a similar script should be applied to Router 2.

Figure 39-18. DiffServ VolP Example Network Diagram

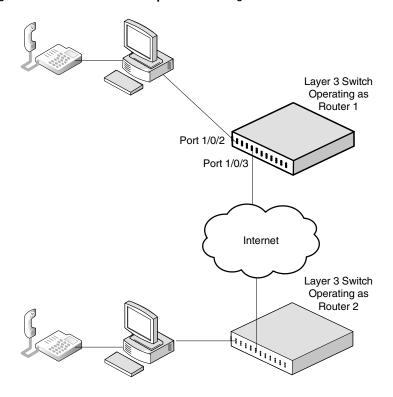

The following commands show how to configure the DiffServ example depicted in Figure 39-18.

1 Set queue 6 on all ports to use strict priority mode. This queue shall be used for all VoIP packets. Activate DiffServ for the switch.

```
console#config
console(config)#cos-queue strict 6
console(config)#diffserv
```

2 Create a DiffServ classifier named class\_voip and define a single match criterion to detect UDP packets. The class type match-all indicates that all match criteria defined for the class must be satisfied in order for a packet to be considered a match

```
console(config)#class-map match-all class_voip
console(config-classmap)#match protocol udp
console(config-classmap)#exit
```

3 Create a second DiffServ classifier named class\_ef and define a single match criterion to detect a DiffServ code point (DSCP) of EF (expedited forwarding). This handles incoming traffic that was previously marked as expedited elsewhere in the network.

```
console(config) #class-map match-all class_ef
console(config-classmap) #match ip dscp ef
console(config-classmap) #exit
```

4 Create a DiffServ policy for inbound traffic named pol\_voip, then add the previously created classes 'class\_ef' and 'class\_voip' as instances within this policy. This policy handles incoming packets already marked with a DSCP value of EF (per class\_ef definition), or marks UDP packets (per the class\_voip definition) with a DSCP value of EF. In each case, the matching packets are assigned internally to use queue 6 of the egress port to which they are forwarded.

```
console(config) #policy-map pol_voip in
console(config-policy-map) #class class_ef
console(config-policy-classmap) #assign-queue 6
console(config-policy-classmap) #exit
```

```
console(config-policy-map)#class class_voip
console(config-policy-classmap)#mark ip-dscp ef
console(config-policy-classmap)#assign-queue 6
```

```
console(config-policy-classmap)#exit
console(config-policy-map)#exit
```

**5** Attach the defined policy to an inbound service interface.

```
console(config) #interface tengigabitethernet 1/0/1
console(config-if-Te1/0/1) #service-policy in
pol_voip
console(config-if-Te1/0/1) #exit
console(config) #exit
```

# **Configuring Class-of-Service**

This chapter describes how to configure the Class-of-Service (CoS) feature. The CoS queueing feature lets you directly configure certain aspects of switch queueing. This provides the desired QoS behavior for different types of network traffic when the complexities of DiffServ are not required. The priority of a packet arriving at an interface can be used to steer the packet to the appropriate outbound CoS queue through a mapping table. CoS queue characteristics that affect queue mapping, such as minimum guaranteed bandwidth, transmission rate shaping, etc., are user-configurable at the queue (or port) level.

The topics covered in this chapter include:

- CoS Overview
- Default CoS Values
- Configuring CoS (Web)
- Configuring CoS (CLI)
- CoS Configuration Example

### **CoS Overview**

The CoS feature lets you give preferential treatment to certain types of traffic over others. To set up this preferential treatment, you can configure the ingress ports, the egress ports, and individual queues on the egress ports to provide customization that suits your environment.

The level of service is determined by the egress port queue to which the traffic is assigned. When traffic is queued for transmission, the rate at which it is serviced depends on how the queue is configured and possibly the amount of traffic present in other queues for that port.

Some traffic is classified for service (i.e., packet marking) before it arrives at the switch. If you decide to use these classifications, you can map this traffic to egress queues by setting up a CoS Mapping table. Each ingress port on the switch has a default priority value (set by configuring VLAN Port Priority in the Switching sub-menu) that determines the egress queue its traffic gets forwarded to. Packets that arrive without a priority designation, or packets from ports you've identified as "untrusted," get forwarded according to this default.

#### What Are Trusted and Untrusted Port Modes?

Ports can be configured in "trusted" mode or "untrusted" mode with respect to ingress traffic.

#### **Ports in Trusted Mode**

When a port is configured in trusted mode, the system accepts at face value a priority designation encoded within packets arriving on the port. You can configure ports to trust priority designations based on one of the following fields in the packet header:

- 802.1 Priority: values 0–7
- IP DSCP: values 0-63

A mapping table associates the designated field values in the incoming packet headers with a traffic class priority (actually a CoS traffic queue).

#### **Ports in Untrusted Mode**

If you configure an ingress port in untrusted mode, the system ignores any priority designations encoded in incoming packets, and instead sends the packets to a traffic queue based on the ingress port's default priority.

### How Is Traffic Shaping Used on Egress Traffic?

For unit/slot/port interfaces, you can specify a traffic shaping rate for the port (in Kbps) for egress traffic. The traffic shaping rate specifies an upper limit of the transmission bandwidth used

1

#### **How Are Traffic Queues Defined?**

For each queue, you can specify:

- Minimum bandwidth guarantee: A percentage of the port's maximum negotiated bandwidth reserved for the queue.
- Scheduler type strict/weighted:
  - Strict priority scheduling gives an absolute priority, with traffic in the highest priority queues always sent first, and traffic in the lowest priority queues always sent last.
  - Weighted scheduling requires a specification of priority for each queue relative to the other queues, based on their minimum bandwidth values.

### Which Queue Management Methods Are Supported?

The switch supports the following methods, configurable per-interfacequeue, for determining which packets are dropped when the queue is full:

- Taildrop: Any packet forwarded to a full queue is dropped regardless of its importance.
- Weighted Random Early Detection (WRED) drops packets selectively based their drop precedence level. For each of four drop precedence levels on each WRED-enabled interface queue, you can configure the following parameters:
  - Minimum Threshold: A percentage of the total queue size below which no packets of the selected drop precedence level are dropped.
  - Maximum Threshold: A percentage of the total queue size above which all packets of the selected drop precedence level are dropped.
  - Drop Probability: When the queue depth is between the minimum and maximum thresholds, this value provides a scaling factor for increasing the number of packets of the selected drop precedence level that are dropped as the queue depth increases.

# **Default CoS Values**

Table 40-1 shows the global default values for CoS.

Table 40-1. CoS Global Defaults

| Parameter                         | Default Value |       |
|-----------------------------------|---------------|-------|
| Trust Mode                        | 802.1p        |       |
| 802.1p CoS value to queue mapping | 802.1p CoS    | Queue |
|                                   | 0, 3          | 1     |
|                                   | 1, 2          | 0     |
|                                   | 4, 5          | 2     |
|                                   | 6, 7          | 3     |
| IP DSCP value to queue mapping    | IP DSCP       | Queue |
|                                   | 0-7, 24-31    | 1     |
|                                   | 8–23          | 0     |
|                                   | 32–47         | 2     |
|                                   | 48–63         | 3     |
| Interface Shaping Rate            | 0 Kbps        |       |
| Minimum Bandwidth                 | 0%            |       |
| Scheduler Type                    | Weighted      |       |
| Queue Management Type             | Taildrop      |       |
| Drop Precedence Level             | 1             |       |
| WRED Decay Exponent               | 9             |       |
| WRED Minimum Threshold            | 40            |       |
| WRED Maximum Threshold            | 100           |       |
| WRED Drop Probability Scale       | 10            |       |

1

# **Configuring CoS (Web)**

This section provides information about the OpenManage Switch Administrator pages for configuring and monitoring CoS features on a PowerConnect 8024/8024F switch. For details about the fields on a page, click ? at the top of the page.

#### **Mapping Table Configuration**

Use the **Mapping Table Configuration** page to define how class of service is assigned to a packet.

To display the page, click Quality of Service → Class of Service → Mapping Table Configuration in the navigation panel. CoS(802.1P) is the default mode, so this is the page that displays when Mapping Table Configuration is selected from the Class of Service menu page.

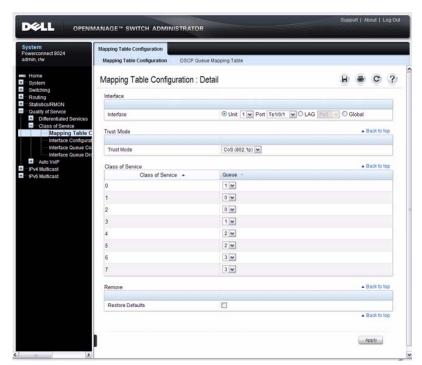

Figure 40-1. Mapping Table Configuration — CoS (802.1P)

To access the DSCP Queue Mapping Table, click the DSCP Queue Mapping Table link at the top of the page.

Figure 40-2. DSCP Queue Mapping Table

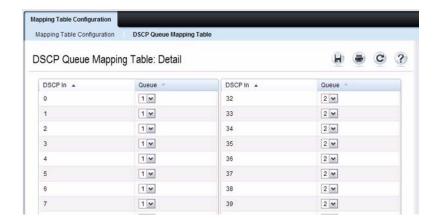

#### **Interface Configuration**

Use the **Interface Configuration** page to define the interface shaping rate for egress packets on an interface and the decay exponent for WRED queues defined on the interface.

Each interface CoS parameter can be configured globally or per-port. A global configuration change is applied to all interfaces in the system.

To display the Interface Configuration page, click Quality of Service → Class of Service → Interface Configuration in the navigation panel.

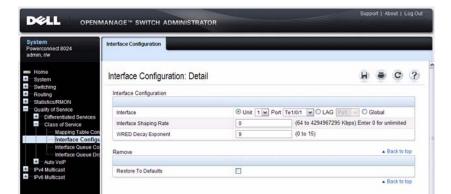

Figure 40-3. Interface Configuration

Apply

#### **Interface Queue Configuration**

Use the **Interface Queue Configuration** page to configure egress queues on interfaces. The settings you configure control the amount of bandwidth the queue uses, the scheduling method, and the queue management method.

The configuration process is simplified by allowing each CoS queue parameter to be configured globally or per-port. A global configuration change is applied to the same queue ID on all ports in the system.

To display the Interface Queue Configuration page, click Quality of Service → Class of Service → Interface Queue Configuration in the navigation panel.

Figure 40-4. Interface Queue Configuration

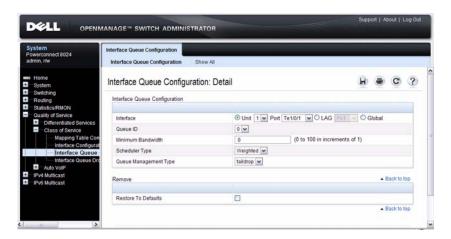

To access the **Interface Queue Status** page, click the **Show All** link at the top of the page.

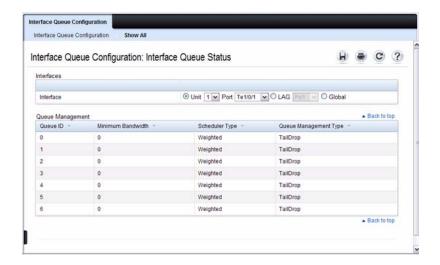

#### **Interface Queue Drop Precedence Configuration**

Use the Interface Queue Drop Precedence Configuration page to configure thresholds and scaling values for each of four drop precedence levels on a WRED-enabled interface queue. The settings you configure control the minimum and maximum thresholds and a drop probability scaling factor for the selected drop precedence level.

These parameters can be applied to each drop precedence level on a perinterface-queue basis, or can be set globally for the same drop precedence level and queue ID on all interfaces.

To display the Interface Queue Drop Precedence Configuration page, click Quality of Service → Class of Service → Interface Queue Drop Precedence Configuration in the navigation panel.

Figure 40-5. Interface Queue Drop Precedence Configuration

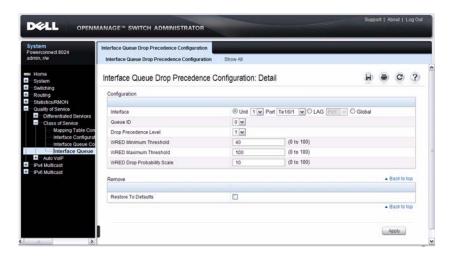

To access the Interface Queue Drop Precedence Status page, click the Show All link at the top of the page.

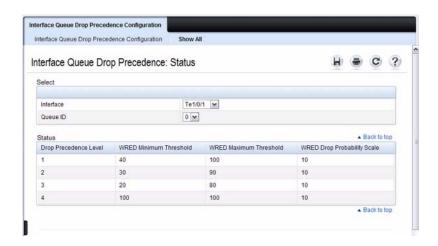

# **Configuring CoS (CLI)**

This section provides information about the commands you use to configure CoS settings on the switch. For more information about the commands, see the *PowerConnect 8024/8024F CLI Reference Guide* at <a href="mailto:support.dell.com/manuals">support.dell.com/manuals</a>.

### **Mapping Table Configuration**

Beginning in Privileged Exec mode, use the following commands in to configure the CoS mapping tables.

| CLI Command                                        | Description                                                                                                    |
|----------------------------------------------------|----------------------------------------------------------------------------------------------------|
| configure                                          | Enter Global Configuration mode.                                                                                                    |
| interface interface                                | Enter Interface Configuration mode, where<br>interface is replaced by tengigabitethernet<br>unit/slot/port or port-channel port-channel number.                                |
| classofservice dotlp-mapping priority              | Map an 802.1p priority to an internal traffic class for a switch. You can also use this command in Global Configuration mode to configure the same mappings on all interfaces. |
| classofservice trust {dot1p   ip-dscp   untrusted} | Set the class of service trust mode of an interface.                                                                                                    |
| exit                                               | Exit to Global Config mode.                                                                                                    |
| exit                                               | Exit to Privilege Exec mode.                                                                                                    |
| show classofservice dotlp-<br>mapping              | Display the current Dot1p (802.1p) priority mapping to internal traffic classes for a specific interface.                                                                      |
| show classofservice ip-dscp-<br>mapping            | Display the current IP DSCP mapping to internal traffic classes for a specific interface.                                                                                      |
| show classofservice trust                          | Display the current trust mode setting for a specific interface.                                                                                                    |

### **CoS Interface Configuration Commands**

Beginning in Privileged Exec mode, use the following commands in to configure the traffic shaping and WRED exponent values for an interface.

| CLI Command                                               | Description                                                                                                    |
|-----------------------------------------------------------|----------------------------------------------------------------------------------------------------|
| configure                                                 | Enter Global Configuration mode.                                                                                                    |
| interface interface                                       | Enter Interface Configuration mode, where <i>interface</i> is replaced by <b>tengigabitethernet</b> <i>unit/slot/port</i> or <b>port-channel</b> <i>port-channel number</i> . |
| traffic-shape <i>bw</i> kbps                              | Sets the upper limit on how much traffic can leave a port. The <i>bw</i> variable represents the shaping bandwidth value from 64 to 4294967295 kbps.                          |
| random-detect exponential-<br>weighting-constant exponent | Configure the WRED decay exponent (range: 0–15) for the interface.                                                                                                    |

### **Interface Queue Configuration**

Beginning in Privileged Exec mode, use the following commands in to configure and view CoS interface queue settings.

| CLI Command                                                         | Description                                                                                                    |
|---------------------------------------------------------------------|----------------------------------------------------------------------------------------------------|
| configure                                                           | Enter Global Configuration mode.                                                                                                    |
| interface interface                                                 | Enter Interface Configuration mode, where <i>interface</i> is replaced by <b>tengigabitethernet</b> <i>unit/slot/port</i> . or <b>port-channel</b> <i>port-channel number</i> . |
| $\begin{array}{c} \text{cos-queue min-bandwidth} \\ bw \end{array}$ | Specify the minimum transmission bandwidth (range: 0-100% in 1% increments) for each interface queue.                                                                           |
| cos-queue strict queue-id                                           | Activate the strict priority scheduler mode for each specified queue. The <i>queue-id</i> value ranges from 0 to 6.                                                             |
| cos-queue random-detect<br>queue-id                                 | Set the queue management type for the specified queue to WRED. The <b>no</b> version of this command resets the value to taildrop.                                              |
| exit                                                                | Exit to Global Config mode.                                                                                                    |

I

| CLI Command               | Description                                                                                   |
|---------------------------|-----------------------------------------------------------------------------------------------|
| exit                      | Exit to Privilege Exec mode.                                                                  |
| show interfaces cos-queue | Display the class-of-service queue configuration for a specified interface or all interfaces. |

#### **Configuring Interface Queue Drop Precedence**

Beginning in Privileged Exec mode, use the following commands in to configure characteristics of the drop precedence levels and view related settings.

| CLI Command                                                                                                    | Description                                                                                                    |
|----------------------------------------------------------------------------------------------------|----------------------------------------------------------------------------------------------------|
| configure                                                                                                    | Enter Global Configuration mode.                                                                                                    |
| interface interface                                                                                                    | Enter Interface Configuration mode, where<br>interface is replaced by tengigabitethernet<br>unit/slot/port or port-channel port-channel number. |
| random-detect queue-parms<br>queue-id [queue-id] min-<br>thresh min1 min2 min3 min4<br>max-thresh max1 max2 max3<br>max4 drop-prob prob1 prob2<br>prob3 prob4 | Configure the maximum and minimum thresholds for one or more queue IDs on a WRED-enabled interface queue.                                       |
|                                                                                                    | You can also use this command in Global<br>Configuration mode to configure the same<br>parameters for one or more queues on all interfaces.     |
| exit                                                                                                    | Exit to Global Config mode.                                                                                                    |
| exit                                                                                                    | Exit to Privilege Exec mode.                                                                                                    |
| show interfaces random-detect                                                                                                    | Display WRED parameters for an interface or all interfaces.                                                                                     |

# **CoS Configuration Example**

Figure 40-6 illustrates the network operation as it relates to CoS mapping and queue configuration.

Four packets arrive at the ingress port 1/0/10 in the order A, B, C, and D. Port 1/0/10 is configured to trust the 802.1p field of the packet, which serves to direct packets A, B, and D to their respective queues on the egress port. These three packets utilize the 802.1p to CoS Mapping Table for port 1/0/10.

In this example, the 802.1p user priority 3 is configured to send the packet to queue 5 instead of the default queue 3. Since packet C does not contain a VLAN tag, the 802.1p user priority does not exist, so Port 1/0/10 relies on its default port priority (2) to direct packet C to egress queue 1.

Ingress packet A Port 1/0/10 UserPri=3 mode="trust dot1p" 802.1p->COS Q Map packet B nacket C (untagged) packet D UserPri=6 port default priority->traffic class 2 1 Egress Forward via Port 1/0/8 switch fabric to egress Port 1/0/8 В DA weighted 20% weighted 10% weighted 5% weighted 5% ा weighted 0% weighted 0%

Figure 40-6. CoS Mapping and Queue Configuration

Packet Transmission order: B, A, D, C

Continuing this example, the egress port 1/0/8 is configured for strict priority on queue 6, and a weighted scheduling scheme is configured for queues 5-0. Assuming queue 5 has a higher weighting than queue 1 (relative weight values shown as a percentage, with 0% indicating the bandwidth is not guaranteed), the queue service order is 6 followed by 5 followed by 1. Assuming each queue unloads all packets shown in the diagram, the packet transmission order as seen on the network leading out of Port 1/0/8 is B, A, D, C. Thus, packet B, with its higher user precedence than the others, is able to work its way through the device with minimal delay and is transmitted ahead of the other packets at the egress port.

The following commands configure Port 10 (ingress interface) and Port 8 (egress interface).

**1** Configure the Trust mode for Port 10.

```
console#config
console(config)#interface tengigabitethernet
1/0/10
console(config-if-Te1/0/10)#classofservice trust
dot1p
```

- **2** For Port 10, configure the 802.1p user priority 3 to send the packet to queue 5 instead of the default queue (queue 3).
  - console(config-if-Te1/0/10)#classofservice dot1pmapping 3 5
- **3** For Port 10, specify that untagged VLAN packets should have a default priority of 2.

```
console(config-if-Te1/0/10)#vlan priority 2
console(config-if-Te1/0/10)#exit
```

**4** For Port 8, the egress port, configure a weighted scheduling scheme for queues 5-0.

```
console(config) #interface tengigabitethernet 1/0/8
console(config-if-Te1/0/8) #cos-queue min-
bandwidth 0 0 5 5 10 20 40
```

**5** Configure Port 8 to have strict priority on queue 6.

```
console(config-if-Te1/0/8)#cos-queue strict 6
```

|

# **Configuring Auto VolP**

Voice over Internet Protocol (VoIP) allows you to make telephone calls using a computer network over a data network like the Internet. With the increased prominence of delay-sensitive applications (voice, video, and other multimedia applications) deployed in networks today, proper QoS configuration will ensure high-quality application performance. The Auto VoIP feature is intended to provide an easy classification mechanism for voice packets so that they can be prioritized above data packets in order to provide better QoS. Because Auto VoIP is limited to 16 sessions, Voice VLAN is the preferred solution for enterprises wishing to deploy a large scale voice service.

The topics covered in this chapter include:

- Auto VoIP Overview
- Default Auto VoIP Values
- Configuring Auto VoIP (Web)
- Configuring Auto VoIP (CLI)

## **Auto VoIP Overview**

The Auto VoIP feature explicitly matches VoIP streams in Ethernet switches and provides them with a better class of service than ordinary traffic. If you enable the Auto VoIP feature on an interface, the interface scans incoming traffic for the following call-control protocols:

- Session Initiation Protocol (SIP)
- H.323
- Skinny Client Control Protocol (SCCP)

When a call-control protocol is detected the switch assigns the traffic in that session to the highest CoS queue, which is generally used for time-sensitive traffic.

Auto-VoIP is limited to 16 sessions and makes use of the switch CPU to classify traffic. It is preferable to use the Voice VLAN feature in larger enterprise environments as it uses the switching silicon to classify voice traffic onto a VLAN.

#### **How Does Auto-VolP Use ACLs?**

Auto-VoIP borrows ACL lists from the global system pool. ACL lists allocated by Auto-VoIP reduce the total number of ACLs available for use by the network operator. Enabling Auto-VoIP uses one ACL list to monitor for VoIP sessions. Each monitored VoIP session utilizes two rules from an additional ACL list. This means that the maximum number of ACL lists allocated by Auto-VoIP is two.

#### **Default Auto VolP Values**

Table 41-1 shows the global default value for Auto VoIP.

Table 41-1. Auto VoIP Global Defaults

| Parameter | Default Value |
|-----------|---------------|
| Auto VoIP | Disabled      |

# **Configuring Auto VolP (Web)**

This section provides information about the OpenManage Switch Administrator pages for configuring and monitoring Auto VoIP features on a PowerConnect 8024/8024F switch. For details about the fields on a page, click ? at the top of the page.

#### **Auto VolP Global Configuration**

Use the Global Configuration page to enable or disable Auto VoIP on all interfaces.

To display the Auto VoIP Global Configuration page, click Quality of Service 
→ Auto VoIP → Global Configuration in the navigation menu.

Figure 41-1. Auto VoIP Global Configuration

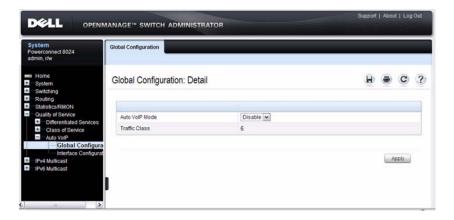

#### **Auto VolP Interface Configuration**

Use the **Interface Configuration** page to enable or disable Auto VoIP on a particular interface.

To display the Interface Configuration page, click Quality of Service  $\rightarrow$  Auto VoIP  $\rightarrow$  Interface Configuration in the navigation menu.

Figure 41-2. Auto VoIP Interface Configuration

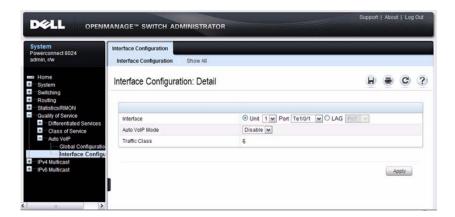

To display summary Auto VoIP configuration information for all interfaces, click the Show All link at the top of the page.

Figure 41-3. Auto VoIP

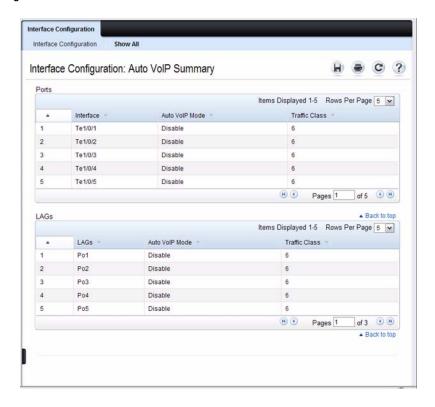

# **Configuring Auto VolP (CLI)**

This section provides information about the commands you use to configure Auto VoIP settings on the switch. For more information about the commands, see the *PowerConnect 8024/8024F CLI Reference Guide* at support.dell.com/manuals.

#### **Mapping Table Configuration**

Beginning in Privileged Exec mode, use the following commands in to enable Auto VoIP and view its configuration.

| CLI Command                  | Description                                                                                                    |
|------------------------------|----------------------------------------------------------------------------------------------------|
| configure                    | Enter Global Configuration mode.                                                                                                    |
| switchport voice detect auto | Enable the VoIP Profile on all the interfaces of the switch. You can also enter Interface Configuration mode and use the same command to enable it on a specific interface. |
| exit                         | Exit to Global Configuration Exec mode.                                                                                                    |
| exit                         | Exit to Privilege Exec mode.                                                                                                    |
| show switchport voice        | Show the status of Auto-VoIP on all interfaces or on an interface, if one is specified.                                                                                     |

# **Managing IPv4 and IPv6 Multicast**

This chapter describes how to configure and monitor layer 3 multicast features for IPv4 and IPv6, including global IP and IPv6 multicast features as well as multicast protocols, including IGMP, DVMRP, and PIM for IPv4 and MLD and PIM for IPv6.

The topics covered in this chapter include:

- L3 Multicast Overview
- Default L3 Multicast Values
- Configuring General IPv4
   Multicast Features (Web)
- Configuring IPv6 Multicast Features (Web)
- Configuring IGMP and IGMP Proxy (Web)

- Configuring MLD and MLD Proxy (Web)
- Configuring PIM for IPv4 and IPv6 (Web)
- Configuring DVMRP (Web)
- Configuring L3 Multicast Features (CLI)
- L3 Multicast Configuration Examples

#### L3 Multicast Overview

IP Multicasting enables a network host (or multiple hosts) to send an IP datagram to multiple destinations simultaneously. The initiating host sends each multicast datagram only once to a destination multicast group address, and multicast routers forward the datagram only to hosts who are members of the multicast group. Multicast enables efficient use of network bandwidth because each multicast datagram needs to be transmitted only once on each network link, regardless of the number of destination hosts. Multicasting contrasts with IP unicasting, which sends a separate datagram to each recipient host. The IP routing protocols can route multicast traffic, but the IP multicast protocols handle the multicast traffic more efficiently with better use of network bandwidth.

Applications that often send multicast traffic include video or audio conferencing, Whiteboard tools, stock distribution tickers, and IP-based television (IP/TV).

#### What Is IP Multicast Traffic?

IP multicast traffic is traffic that is destined to a host group. Host groups are identified by class D IP addresses, which range from 224.0.0.0 to 239.255.255.255. When a packet with a broadcast or multicast destination IP address is received, the switch will forward a copy into each of the remaining network segments in accordance with the IEEE MAC Bridge standard. Eventually, the packet is made accessible to all nodes connected to the network.

This approach works well for broadcast packets that are intended to be seen or processed by all connected nodes. In the case of multicast packets, however, this approach could lead to less efficient use of network bandwidth, particularly when the packet is intended for only a small number of nodes. Packets will be flooded into network segments where no node has any interest in receiving the packet. The L3 multicast features on the switch help to ensure that only the hosts in the multicast group receive the multicast traffic for that group.

Multicast applications send one copy of a packet, and address it to a group of receivers (Multicast Group Address) rather than to a single receiver (unicast address). Multicast depends on the network to forward the packets to only those networks and hosts that need to receive them.

#### What Multicast Protocols Does the Switch Support?

Multicast protocols are used to deliver Multicast packets from one source to multiple receivers. Table 42-1 summarizes the multicast protocols that the switch supports.

Table 42-1. Multicast Protocol Support Summary

| Protocol | IPv4 or IPv6 | For Communication Between            |
|----------|--------------|--------------------------------------|
| IGMP     | IPv4         | Host-to-L3 switch/router             |
| MLD      | IPv6         | Host-to-L3 switch (router)           |
| PIM-SM   | IPv4 or IPv6 | L3-switch/router-to-L3 switch/router |
| PIM-DM   | IPv4 or IPv6 | L3-switch/router-to-L3 switch/router |
| DVMRP    | IPv4         | L3-switch/router-to-L3 switch/router |

#### What Are the Multicast Protocol Roles?

Hosts must have a way to identify their interest in joining any particular multicast group, and routers must have a way to collect and maintain group memberships. These functions are handled by the IGMP protocol in IPv4. In IPv6, multicast routers use the Multicast Listener Discover (MLD) protocol to maintain group membership information.

Multicast routers must also be able to construct a multicast distribution tree that enables forwarding multicast datagrams only on the links that are required to reach a destination group member. Protocols such as DVMRP, and PIM handle this function.

IGMP and MLD are multicast group discovery protocols that are used between the clients and the local multicast router. PIM-SM, PIM-DM, and DVMRP are multicast routing protocols that are used across different subnets, usually between the local multicast router and remote multicast router.

#### When Is L3 Multicast Required on the Switch?

You use the IPv4/IPv6 multicast feature on the PowerConnect 8024 and 8024F switches to route multicast traffic between VLANs on the switch. If all hosts connected to the switch are on the same subnet, there is no need to configure the IP/IPv6 multicast feature. If the switch does not handle L3 routing, you can use IGMP snooping or MLD snooping to manage port-based multicast group membership. For more information, see "What Is IGMP Snooping?" on page 693 and "What Is MLD Snooping?" on page 693. If the local network does not have a multicast router, you can configure the switch to act as the IGMP querier. For more information, see "IGMP Snooping Querier" on page 693.

If the switch is configured as a L3 switch and handles inter-VLAN routing through static routes, OSPF, or RIP, and multicast traffic is transmitted within the network, enabling and configuring L3 multicast routing on the switch is recommended.

#### **Determining Which Multicast Protocols to Enable**

IGMP is recommended on any switch that participates in IPv4 multicasting. MLD is recommended on any switch that participates in IPv6 multicasting. PIM-DM, PIM-SM, and DVMRP are multicast routing protocols that help determine the best route for IP (PIM and DVMRP) and IPv6 (PIM) multicast traffic. For more information about when to use PIM-DM, see "Using PIM-DM as the Multicast Routing Protocol" on page 1134. For more information about when to use PIM-SM, see "Using PIM-SM as the Multicast Routing Protocol" on page 1133. For more information about when to configure DVMRP, see "Using DVMRP as the Multicast Routing Protocol" on page 1136.

#### What Is the Multicast Routing Table?

Multicast capable/enabled routers forward multicast packets based on the routes in the Multicast Routing Information Base (MRIB). These routes are created in the MRIB during the process of building multicast distribution trees by the Multicast Protocols running on the router. Different IP Multicast routing protocols use different techniques to construct these multicast distribution trees.

#### What Is Multicast Tunneling?

If Multicast traffic is to be routed through a part of a network that does not support multicasting (routers which are not multicast capable) then the multicast packets are encapsulated in an IP datagram and sent as a unicast packet. When the multicast router at the remote end of the tunnel receives the packet, the router strips off the IP encapsulation and forwards the packet as an IP Multicast packet. This process of encapsulating multicast packets in IP is called tunneling.

#### What Is IGMP?

The Internet Group Management Protocol (IGMP) is used by IPv4 systems (hosts, L3 switches, and routers) to report their IP multicast group memberships to any neighboring multicast routers. The PowerConnect 8024/8024F switch performs the multicast router role of the IGMP protocol, which means it collects the membership information needed by the active multicast routing protocol.

The PowerConnect 8024/8024F switch supports IGMP Version 3. Version 3 adds support for source filtering, which is the ability for a system to report interest in receiving packets only from specific source addresses, as required to support Source-Specific Multicast [SSM], or from all but specific source addresses, sent to a particular multicast address. Version 3 is designed to be interoperable with Versions 1 and 2.

#### **Understaning IGMP Proxy**

IGMP proxy enables a multicast router to learn multicast group membership information and forward multicast packets based upon the group membership information. The IGMP Proxy is capable of functioning only in certain topologies that do not require Multicast Routing Protocols (i.e., DVMRP, PIM-DM, and PIM-SM) and have a tree-like topology, as there is no support for features like reverse path forwarding (RPF) to correct packet route loops.

The proxy contains many downstream interfaces and a unique upstream interface explicitly configured. It performs the host side of the IGMP protocol on its upstream interface and the router side of the IGMP protocol on its downstream interfaces.

The IGMP proxy offers a mechanism for multicast forwarding based only on IGMP membership information. The router must decide about forwarding packets on each of its interfaces based on the IGMP membership information. The proxy creates the forwarding entries based on the membership information and adds it to the multicast forwarding cache (MFC) in order not to make the forwarding decision for subsequent multicast packets with same combination of source and group.

#### What Is MLD?

Multicast Listener Discovery (MLD) protocol enables IPv6 routers to discover the presence of multicast listeners, the hosts that wish to receive the multicast data packets, on its directly-attached interfaces. The protocol specifically discovers which multicast addresses are of interest to its neighboring nodes and provides this information to the active multicast routing protocol that makes decisions on the flow of multicast data packets.

The Multicast router sends General Queries periodically to request multicast address listeners information from systems on an attached network. These queries are used to build and refresh the multicast address listener state on attached networks. Multicast listeners respond to these queries by reporting their multicast addresses listener state and their desired set of sources with Current-State Multicast address Records in the MLD2 Membership Reports. The Multicast router also processes unsolicited Filter-Mode-Change records and Source-List-Change Records from systems that want to indicate interest in receiving or not receiving traffic from particular sources.

The PowerConnect implementation of MLD v2 supports the multicast router portion of the protocol (i.e., not the listener portion). It is backward-compatible with MLD v1.

#### What Is PIM?

The Protocol Independent Multicast protocol is a simple, protocol-independent multicast routing protocol. PIM uses an existing unicast routing table and a Join/Prune/Graft mechanism to build a tree. PIM PowerConnect 8024 and 8024F switches support two types of PIM: sparse mode (PIM-SM) and dense mode (PIM-DM).

PIM-SM is most effective in networks with a sparse population of multicast receivers. In contrast, PIM-DM is most effective in networks with densely populated multicast receivers. In other words, PIM-DM can be used if the majority of network hosts request to receive a multicast stream, while PIM-SM might be a better choice in networks in which a small percentage of network hosts, located throughout the network, wish to receive the multicast stream.

#### **Using PIM-SM as the Multicast Routing Protocol**

PIM-SM is used to efficiently route multicast traffic to multicast groups that may span wide area networks where bandwidth is a constraint.

PIM-SM uses shared trees by default and implements source-based trees for efficiency; it assumes that no hosts want the multicast traffic unless they specifically ask for it. It creates a shared distribution tree centered on a defined rendezvous point (RP) from which source traffic is relayed to the receivers. Senders first send the multicast data to the RP, which in turn sends the data down the shared tree to the receivers.

Shared trees centered on an RP do not necessarily provide the shortest, most optimal path. In such cases, PIM-SM provides a means to switch to more efficient source-specific trees. A data threshold rate is configured to determine when to switch from shared-tree to source-tree.

PIM-SM uses a Bootstrap Router (BSR), which advertises information to other multicast routers about the RP. In a given network, a set of routers can be administratively enabled as candidate bootstrap routers. If it is not apparent which router should be the BSR, the candidates flood the domain with advertisements. The router with the highest priority is elected. If all the priorities are equal, then the candidate with the highest IP address becomes the BSR.

Only one RP address can be used at a time within a PIM domain. You can configure a static RP on the switch. However, if the PIM domain uses the BSR to dynamically learn the RP, configuring a static RP is not required. By default the RP advertised by the BSR is used, but you can specify that the static RP to override any dynamically learned RP from the BSR.

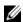

NOTE: Dell recommends configuring a first-hop router from the multicast video source as the RP.

If an interface on a switch configured with PIM-SM neighbors another PIM-SM domain, the PIM BSR messages should not flood into the neighboring PIM domain because the neighbor domain might not share the same set of RPs, candidate RPs, BSR, and candidate BSRs. The switch software allows you to configure an interface that borders the PIM boundary prevent transmission (sending and receiving) of PIM BSR messages. PIM-SM is defined in RFC 4601.

#### Using PIM-DM as the Multicast Routing Protocol

Unlike PIM-SM, PIM-DM creates source-based shortest-path distribution trees that make use of reverse-path forwarding (RPF). PIM-DM assumes that when a sender starts sending data, all downstream routers and hosts want to receive a multicast datagram. PIM-DM initially floods multicast traffic throughout the network. Routers that do not have any downstream neighbors prune back the unwanted traffic. In addition to PRUNE messages, PIM-DM makes use of graft and assert messages. Graft messages are used whenever a new host wants to join the group. Assert messages are used to shutoff duplicate flows on the same multi-access network.

There are two versions of PIM-DM. Version 2 does not use the IGMP message; instead, it uses a message that is encapsulated in IP package, with protocol number 103. In Version 2, a Hello message is introduced in place of a query message.

#### PIM-DM is appropriate for:

- Densely distributed receivers
- Few senders-to-many receivers (due to frequent flooding)
- High volume of multicast traffic
- Constant stream of traffic

To minimize the repeated flooding of datagrams and subsequent pruning associated with a particular source-group (S,G) pair, PIM-DM uses a State Refresh message. This message is sent by the router(s) directly connected to the source and is propagated throughout the network. When received by a router on its RPF interface, the State Refresh message causes an existing prune state to be refreshed. State Refresh messages are generated periodically by the router directly attached to the source.

#### What Is DVMRP?

DVMRP is an interior gateway protocol that is suitable for routing multicast traffic within an autonomous system (AS). DVMRP should not be used between different autonomous systems due to limitations with hop count and scalability.

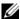

NOTE: In addition to DVMRP, the switch supports the Protocol-Independent Multicast (PIM) sparse-mode (PIM-SM) and dense-mode (PIM-SM) routing protocol. Only one multicast routing protocol can be operational on the switch at any time. If you enable DVMRP, PIM must be disabled. Similarly, if PIM is enabled, DVMRP must be disabled.

DVMRP exchanges probe packets with all its DVMRP-enabled routers, it establishes two-way neighboring relationships, and it builds a neighbor table. DVMRP exchanges report packets and creates a unicast topology table, with which it builds the multicast routing table. This table is used to route the multicast packets. Since every DVMRP router uses the same unicast routing protocol, routing loops are avoided.

#### **Understanding DVMRP Multicast Packet Routing**

DVMRP is based on RIP; it forwards multicast datagrams to other routers in the AS and constructs a forwarding table based on information it learns in response. More specifically, it uses this sequence.

- A new multicast packet is forwarded to the entire multicast network, with respect to the time-to-live (TTL) of the packet.
- The TTL restricts the area to be flooded by the message.
- All routers that do not have members on directly-attached subnetworks send back *Prune messages* to the upstream router.

- The branches that transmit a prune message are deleted from the delivery tree.
- The delivery tree which is spanning to all the members in the multicast group, is constructed in the form of a DVMRP forwarding table.

#### **Using DVMRP as the Multicast Routing Protocol**

DVMRP is used to communicate multicast information between L3 switches or routers. If a PowerConnect 8024/8024F switch handles inter-VLAN routing for IP traffic, including IP multicast traffic, multicast routing might be required on the switch.

DVRMP is best suited for small networks where the majority of hosts request a given multicast traffic stream. DVMRP is similar to PIM-DM in that it floods multicast packets throughout the network and prunes branches where the multicast traffic is not desired. DVMRP was developed before PIM-DM, and it has several limitations that do not exist with PIM-DM.

You might use DVMRP as the multicast routing protocol if it has already been widely deployed within the network.

## **Default L3 Multicast Values**

IP and IPv6 multicast is disabled by default. Table 42-2 shows the default values for L3 multicast and the multicast protocols.

Table 42-2. L3 Multicast Defaults

| Parameter                               | Default Value                           |
|-----------------------------------------|-----------------------------------------|
| IPv4 Multicast Defaults                 |                                         |
| L3 Multicast Admin Mode                 | Disabled                                |
| Maximum Multicast Routing Table Entries | 2048                                    |
| Static Multicast Routes                 | None configured                         |
| Interface TTL Threshold                 | 1                                       |
| IGMP Defaults                           |                                         |
| IGMP Admin Mode                         | Disabled globally and on all interfaces |
| IGMP Version                            | v3                                      |
| IGMP Robustness                         | 2                                       |
| IGMP Query Interval                     | 125 seconds                             |
| IGMP Query Max Response Time            | 100 seconds                             |
| IGMP Startup Query Interval             | 31 seconds                              |
| IGMP Startup Query Count                | 2                                       |
| IGMP Last Member Query Interval         | 1 second                                |
| IGMP Last Member Query Count            | 2                                       |
| IGMP Proxy Interface Mode               | Disabled                                |
| IGMP Proxy Unsolicited Report Interval  | l second                                |
| MLD Defaults                            |                                         |
| MLD Admin Mode                          | Disabled globally and on all interfaces |
| MLD Version                             | v2                                      |
| MLD Query Interval                      | 125 seconds                             |
| MLD Query Max Response Time             | 10,000 milliseconds                     |
|                                         |                                         |

Table 42-2. L3 Multicast Defaults (Continued)

| Parameter                                    | Default Value                                                                                                  |
|----------------------------------------------|----------------------------------------------------------------------------------------------------|
| MLD Last Member Query Interval               | 1000 milliseconds                                                                                              |
| MLD Last Member Query Count                  | 2                                                                                                    |
| MLD Proxy Interface Mode                     | Disabled                                                                                                    |
| MLD Proxy Unsolicited Report Interval        | l second                                                                                                    |
| PIM Defaults                                 |                                                                                                    |
| PIM Protocol                                 | Disabled globally and on all interfaces                                                                        |
| PIM-SM Data Threshold Rate                   | 0 Kpbs                                                                                                    |
| PIM-SM Register Threshold Rate               | 0 Kbps                                                                                                    |
| PIM Hello Interval                           | 30 seconds (when enabled on an interface)                                                                      |
| PIM-SM Join/Prune Interval                   | 60 seconds (when enabled on an interface)                                                                      |
| PIM-SM BSR Border                            | Disabled                                                                                                    |
| PIM-SM DR Priority                           | l (when enabled on an interface)                                                                               |
| PIM Candidate Rendezvous Points (RPs)        | None configured                                                                                                |
| PIM Static RP                                | None configured                                                                                                |
| PIM Source-Specific Multicast (SSM)<br>Range | None configured. Default SSM group address is 232.0.0.0/8 for IPv4 multicast and ff3x::/32 for IPv6 multicast. |
| PIM BSR Candidate Hash Mask Length           | 30 (IPv4)                                                                                                    |
|                                              | 126 (IPv6)                                                                                                    |
| PIM BSR Candidate Priority                   | 0                                                                                                    |
| DVMRP Defaults                               |                                                                                                    |
| DVMRP Admin Mode                             | Disabled globally and on all interfaces                                                                        |
| DVMRP Version                                | 3                                                                                                    |
| DVMRP Interface Metric                       | 1                                                                                                    |

# Configuring General IPv4 Multicast Features (Web)

This section provides information about the OpenManage Switch Administrator pages for configuring and monitoring the L3 multicast features that are not protocol-specific on a PowerConnect 8024/8024F switch. For details about the fields on a page, click ? at the top of the page.

#### **Multicast Global Configuration**

Use the **Global Configuration** page to configure the administrative status of Multicast Forwarding in the router, and to display global multicast parameters.

To display the page, click IPv4 Multicast  $\rightarrow$  Multicast  $\rightarrow$  Global Configuration in the navigation panel.

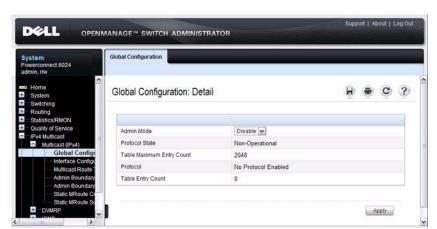

Figure 42-1. Multicast Global Configuration

#### **Multicast Interface Configuration**

Use the **Interface Configuration** page to configure the TTL threshold of a multicast interface. At least one VLAN routing interface must be configured on the switch before fields display on this page.

To display the page, click IPv4 Multicast  $\rightarrow$  Multicast  $\rightarrow$  Interface Configuration in the navigation panel.

Figure 42-2. Multicast Interface Configuration

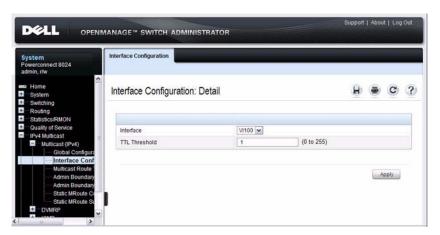

#### **Multicast Route Table**

Use the **Route Table** page to view information about the multicast routes in the IPv4 multicast routing table.

To display the page, click IPv4 Multicast  $\rightarrow$  Multicast Route Table Multicast Route Table

Figure 42-3. Multicast Route Table

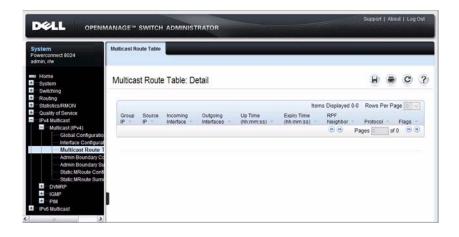

#### **Multicast Admin Boundary Configuration**

The definition of an administratively scoped boundary is a way to stop the ingress and egress of multicast traffic for a given range of multicast addresses on a given routing interface. Use the **Admin Boundary Configuration** page to configure a new or existing administratively scoped boundary. To see this page, you must have configured a valid routing interface and multicast.

To display the page, click IPv4 Multicast  $\rightarrow$  Multicast  $\rightarrow$  Admin Boundary Configuration in the navigation panel.

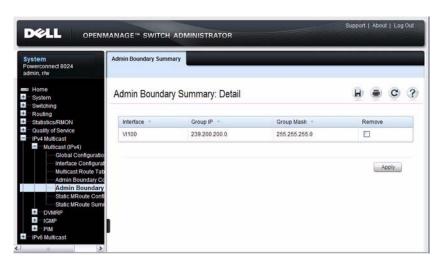

Figure 42-4. Multicast Admin Boundary Configuration

#### **Multicast Admin Boundary Summary**

Use the **Admin Boundary Summary** page to display existing administratively scoped boundaries.

To display the page, click IPv4 Multicast  $\rightarrow$  Multicast  $\rightarrow$  Admin Boundary Summary in the navigation panel.

Figure 42-5. Multicast Admin Boundary Summary

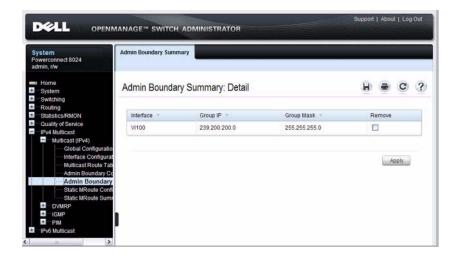

#### **Multicast Static MRoute Configuration**

Use the **Static MRoute Configuration** page to configure a new static entry in the Mroute table or to modify an existing entry.

To display the page, click IPv4 Multicast  $\rightarrow$  Multicast  $\rightarrow$  Static MRoute Configuration in the navigation panel.

Figure 42-6. Multicast Static MRoute Configuration

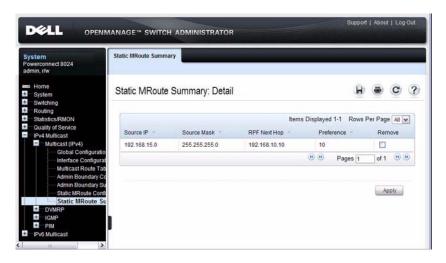

#### **Multicast Static MRoute Summary**

Use the **Static MRoute Summary** page to display static routes and their configurations.

To display the page, click IPv4 Multicast  $\rightarrow$  Multicast  $\rightarrow$  Static MRoute Summary in the navigation panel.

Figure 42-7. Multicast Static MRoute Summary

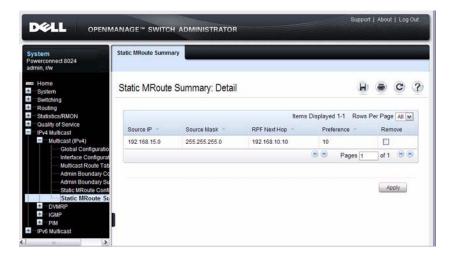

# **Configuring IPv6 Multicast Features (Web)**

This section provides information about the OpenManage Switch Administrator pages for configuring and monitoring the IPv6 multicast features that are not protocol-specific on a PowerConnect 8024/8024F switch. For details about the fields on a page, click ? at the top of the page.

#### **IPv6 Multicast Route Table**

Use the **Multicast Route Table** page to view information about the multicast routes in the IPv6 multicast routing table.

To display the page, click IPv6 Multicast  $\rightarrow$  Multicast  $\rightarrow$  Multicast Route Table.

Figure 42-8. IPv6 Multicast Route Table

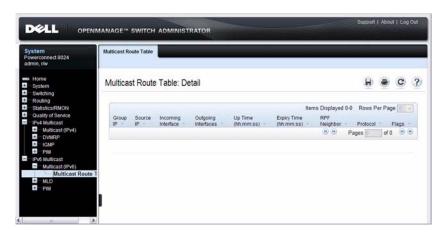

# Configuring IGMP and IGMP Proxy (Web)

This section provides information about the OpenManage Switch Administrator pages for configuring and monitoring the IGMP and IGMP proxy features on a PowerConnect 8024/8024F switch. For details about the fields on a page, click at the top of the page.

#### **IGMP Global Configuration**

Use the Global Configuration page to set IGMP on the system to active or inactive.

To display the page, click IPv4 Multicast  $\rightarrow$  IGMP  $\rightarrow$  Global Configuration in the navigation panel.

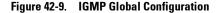

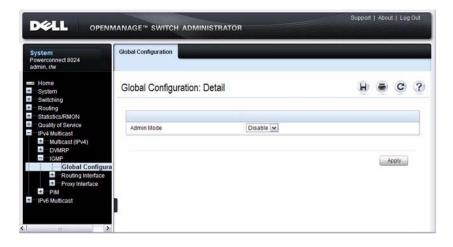

#### **IGMP Interface Configuration**

Use the **Interface Configuration** page to configure and/or display router interface parameters. You must configure at least one valid routing interface before you can access this page and configure IP Multicast IGMP.

To display the page, click IPv4 Multicast  $\rightarrow$  IGMP  $\rightarrow$  Routing Interface  $\rightarrow$  Interface Configuration in the navigation panel.

Figure 42-10. IGMP Interface Configuration

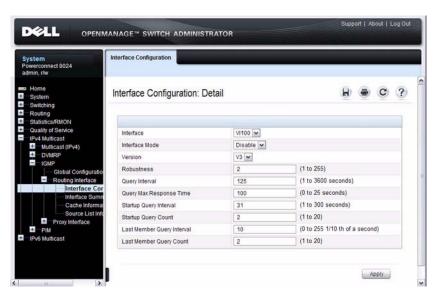

#### **IGMP Interface Summary**

Use the **Interface Summary** page to display IGMP routing parameters and data. You must configure at least one IGMP router interface to access this page.

To display the page, click IPv4 Multicast  $\rightarrow$  IGMP  $\rightarrow$  Routing Interface  $\rightarrow$  Interface Summary in the navigation panel.

Figure 42-11. IGMP Interface Summary

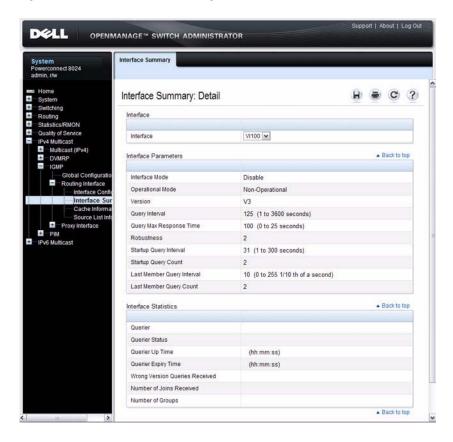

#### **IGMP Cache Information**

Use the **Cache Information** page to display cache parameters and data for an IP multicast group address. Group membership reports must have been received on the selected interface for data to display on the page.

To display the page, click IPv4 Multicast  $\rightarrow$  IGMP  $\rightarrow$  Routing Interface  $\rightarrow$  Cache Information in the navigation panel.

Figure 42-12. IGMP Cache Information

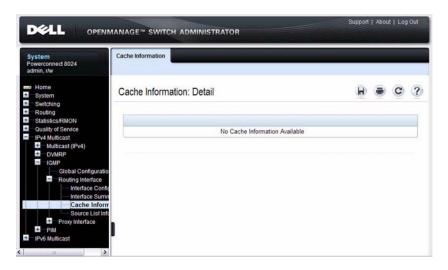

#### **IGMP Interface Source List Information**

Use the **Source List Information** page to display detailed membership information for an interface. Group membership reports must have been received on the selected interface for data to display information.

To display the page, click IPv4 Multicast  $\rightarrow$  IGMP  $\rightarrow$  Routing Interface  $\rightarrow$  Source List Information in the navigation panel.

Figure 42-13. IGMP Interface Source List Information

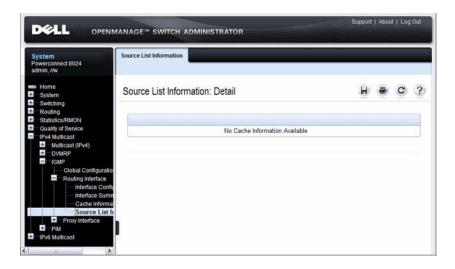

#### **IGMP Proxy Interface Configuration**

The IGMP Proxy is used by IGMP Router (IPv4 system) to enable the system to issue IGMP host messages on behalf of hosts that the system discovered through standard IGMP router interfaces. Thus, this feature acts as proxy to all hosts residing on its router interfaces.

Use the **Interface Configuration** page to configure IGMP proxy for an interface. You must have configured at least one router interface before configuring or displaying data for an IGMP proxy interface, and it should not be an IGMP routing interface.

To display the page, click IPv4 Multicast  $\rightarrow$  IGMP  $\rightarrow$  Proxy Interface  $\rightarrow$  Interface Configuration in the navigation panel.

DELL OPENMANAGE " SWITCH ADMINISTRATOR Interface Configuration Powerconnect 8024 Interface Configuration: Detail Statistics/RMON Interface V1100 × Disable 💌 Interface Mode Multicast (IPv4) (1 to 260 seconds) Global Configuration Routing Interface Apply Interface Mem Interface Memi PIM IPv6 Multicast

Figure 42-14. IGMP Proxy Interface Configuration

#### **IGMP Proxy Configuration Summary**

Use the **Configuration Summary** page to display proxy interface configurations by interface. You must have configured at least one router interface configured before data displays on this page.

To display the page, click IPv4 Multicast  $\rightarrow$  IGMP  $\rightarrow$  Proxy Interface  $\rightarrow$  Configuration Summary in the navigation panel.

Figure 42-15. IGMP Proxy Configuration Summary

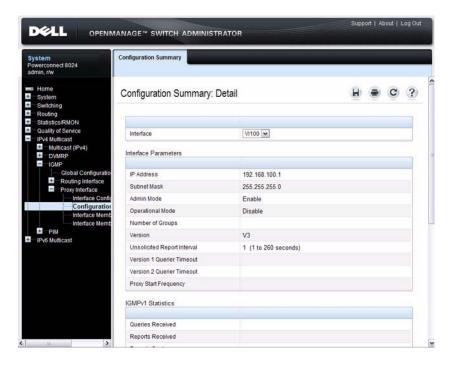

#### **IGMP Proxy Interface Membership Info**

Use the Interface Membership Info page to display interface membership data for a specific IP multicast group address. You must have configured at least one router interface before you can display interface membership information, and it should not be an IGMP routing interface. Also, if no group membership reports have been received on the selected interface, no data displays on this page.

To display the page, click IPv4 Multicast  $\rightarrow$  IGMP  $\rightarrow$  Proxy Interface  $\rightarrow$  Interface Membership Info in the navigation panel.

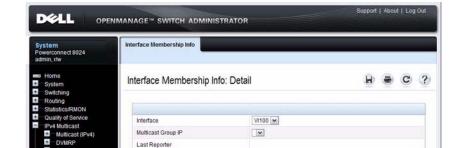

(hh:mm:ss)

Figure 42-16. IGMP Proxy Interface Membership Info

Up Time

Filter Mode

Number of Sources

Routing Interface
Proxy Interface

Interface Conf

Interface Mer

+ PIM IPv6 Multicast

#### **Detailed IGMP Proxy Interface Membership Information**

Use the Interface Membership Info Detailed page to display detailed interface membership data. You must have configured at least one router interface before you can display detailed interface membership information, and it should not be an IGMP routing interface. Also, if no group membership reports have been received on the selected interface you cannot display data.

To display the page, click IPv4 Multicast  $\rightarrow$  IGMP  $\rightarrow$  Proxy Interface  $\rightarrow$  Interface Membership Info Detailed in the navigation panel.

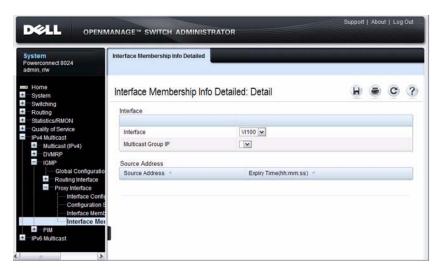

Figure 42-17. IGMP Proxy Interface Membership Info Detailed

# Configuring MLD and MLD Proxy (Web)

This section provides information about the OpenManage Switch Administrator pages for configuring and monitoring the MLD and MLD proxy features on a PowerConnect 8024/8024F switch. For details about the fields on a page, click ? at the top of the page.

### **MLD Global Configuration**

Use the Global Configuration page to administratively enable and disable the MLD service.

To display the page, click IPv6 Multicast  $\rightarrow$  MLD  $\rightarrow$  Global Configuration in the navigation panel.

Figure 42-18. MLD Global Configuration

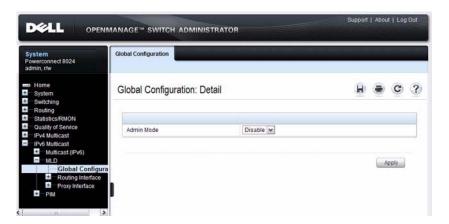

#### **MLD Routing Interface Configuration**

Use the Interface Configuration page to enable selected IPv6 router interfaces to discover the presence of multicast listeners, the nodes who wish to receive the multicast data packets, on its directly attached interfaces. To access this page, click IPv6 Multicast  $\rightarrow$  MLD  $\rightarrow$  Routing Interface  $\rightarrow$  Interface Configuration in the navigation panel.

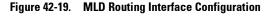

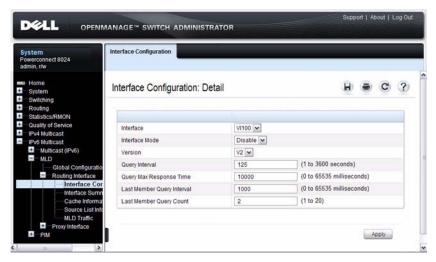

#### **MLD Routing Interface Summary**

Use the **Interface Summary** page to display information and statistics on a selected MLD-enabled interface. You must configure at least one IGMP router interface to access this page.

To access this page, click IPv6 Multicast  $\rightarrow$  MLD  $\rightarrow$  Routing Interface  $\rightarrow$  Interface Summary in the navigation panel.

Figure 42-20. MLD Routing Interface Summary

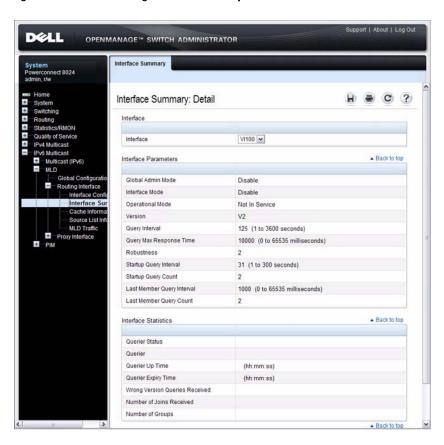

#### **MLD Routing Interface Cache Information**

The Interface Cache Information page displays cache parameters and data for an IP multicast group address that has been reported to operational MLD routing interfaces. You must configure at least one MLD router interface to access this page. Also, group membership reports must have been received on the selected interface in order for data to be displayed here. To access this page, click IPv6 Multicast  $\rightarrow$  MLD  $\rightarrow$  Routing Interface  $\rightarrow$  Cache Information in the navigation panel.

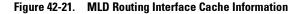

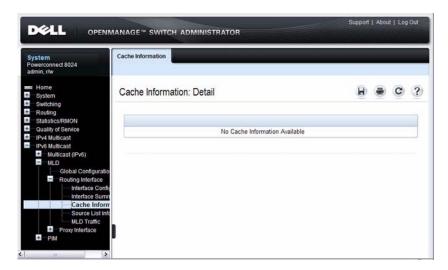

#### **MLD Routing Interface Source List Information**

The Interface Source List Information page displays detailed membership information for an interface. You must configure at least one MLD router interface to access this page. Also, group membership reports must have been received on the selected interface in order for data to be displayed here. To access this page, click IPv6 Multicast  $\rightarrow$  MLD  $\rightarrow$  Routing Interface  $\rightarrow$  Source List Information in the navigation panel.

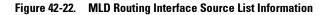

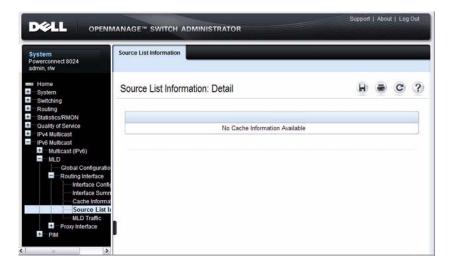

#### **MLD Traffic**

The MLD Traffic page displays summary statistics on the MLD messages sent to and from the router.

To access this page, click IPv6 Multicast  $\rightarrow$  MLD  $\rightarrow$  Routing Interface  $\rightarrow$  MLD Traffic in the navigation panel.

Figure 42-23. MLD Traffic

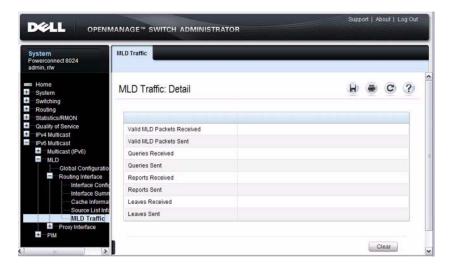

#### **MLD Proxy Configuration**

When you configure an interface in MLD proxy mode, it acts as a proxy multicast host that sends MLD membership reports on one interface for MLD Membership reports received on all other MLD-enabled router interfaces.

Use the Interface Configuration page to enable and disable ports as MLD proxy interfaces. To display this page, click IPv6 Multicast → MLD → Proxy Interface → Interface Configuration in the navigation panel.

Figure 42-24. MLD Proxy Interface Configuration

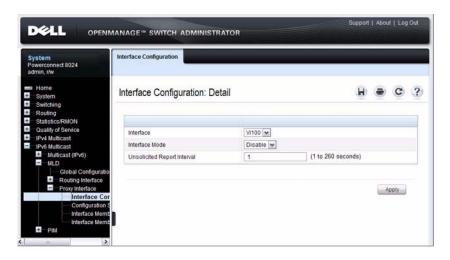

#### **MLD Proxy Configuration Summary**

Use the Configuration Summary page to view configuration and statistics on MLD proxy-enabled interfaces. To display this page, click IPv6 Multicast → MLD → Proxy Interface → Configuration Summary in the navigation panel.

Figure 42-25. MLD Proxy Configuration Summary

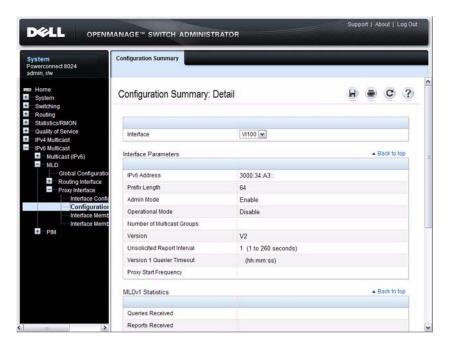

### **MLD Proxy Interface Membership Information**

The Interface Membership Information page lists each IP multicast group for which the MLD proxy interface has received membership reports. To display this page, click IPv6 Multicast  $\rightarrow$  MLD  $\rightarrow$  Proxy interface  $\rightarrow$  Interface Membership Info in the navigation panel.

Figure 42-26. Interface Membership Information

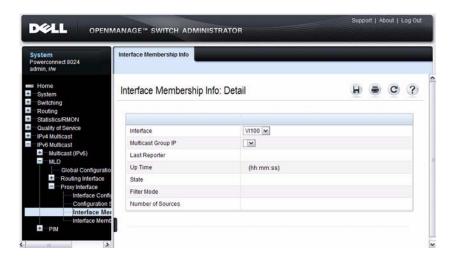

#### **Detailed MLD Proxy Interface Membership Information**

The Interface Membership Information Detailed page provides additional information about the IP multicast groups for which the MLD proxy interface has received membership reports. To display this page, click IPv6 Multicast → MLD → Proxy Interface → Interface Membership Info Detailed in the navigation panel.

Figure 42-27. Interface Membership Information—Detailed

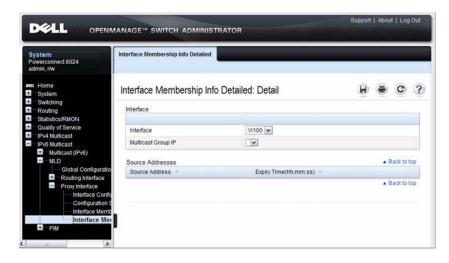

# Configuring PIM for IPv4 and IPv6 (Web)

This section provides information about the OpenManage Switch Administrator pages for configuring and monitoring PIM-SM and PIM-DM for IPv4 and IPv6 multicast routing on a PowerConnect 8024/8024F switch. For details about the fields on a page, click ? at the top of the page.

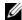

NOTE: The OpenManage Switch Administrator pages to configure IPv4 multicast routing and IPv6 multicast routing is very similar. The figures in this section show the IPv4 multicast configuration pages. To configure IPv6 multicast with PIM, use the pages available from the IPv6 Multicast  $\rightarrow$  PIM menu.

#### PIM Global Configuration

Use the Global Configuration page to configure the administrative status of PIM-DM or PIM-SM on the switch.

To display the page, click IPv4 Multicast  $\rightarrow$  PIM  $\rightarrow$  Global Configuration or IPv6 Multicast  $\rightarrow$  PIM  $\rightarrow$  Global Configuration in the navigation panel.

Figure 42-28. PIM-DM Global Configuration

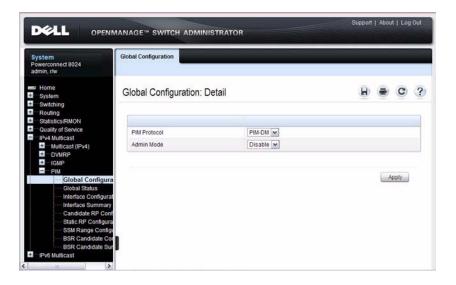

If you select PIM-SM as the PIM protocol, additional fields appear, as Figure 42-29 shows.

Figure 42-29. PIM-SM Global Configuration

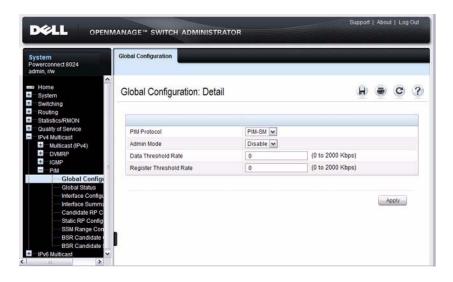

#### **PIM Global Status**

Use the **Global Status** page to view the administrative status of PIM-DM or PIM-SM on the switch.

To display the page, click IPv4 Multicast  $\rightarrow$  PIM  $\rightarrow$  Global Status or IPv6 Multicast  $\rightarrow$  PIM  $\rightarrow$  Global Status in the navigation panel.

Figure 42-30. PIM Global Status

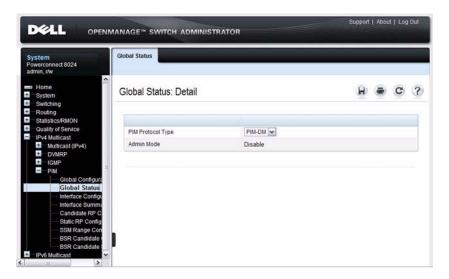

## **PIM Interface Configuration**

Use the **Interface Configuration** page to configure specific interfaces with PIM.

To display the page, click IPv4 Multicast  $\rightarrow$  PIM  $\rightarrow$  Interface Configuration or IPv6 Multicast  $\rightarrow$  PIM  $\rightarrow$  Interface Configuration in the navigation panel.

Figure 42-31. PIM Interface Configuration

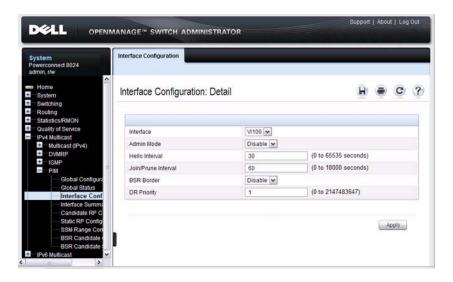

#### **PIM Interface Summary**

Use the Interface Summary page to display a PIM interface and its settings. To display the page, click IPv4 Multicast  $\rightarrow$  PIM  $\rightarrow$  Interface Summary or IPv6 Multicast  $\rightarrow$  PIM  $\rightarrow$  Interface Summary in the navigation panel.

Figure 42-32. PIM Interface Summary

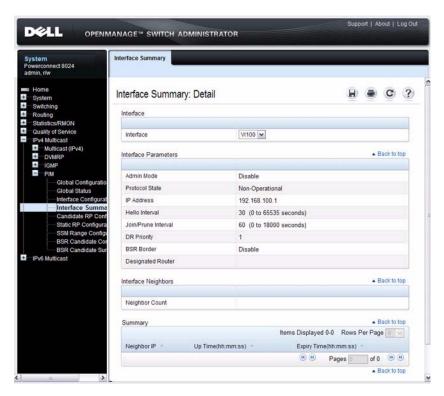

#### **Candidate RP Configuration**

The Candidate RP is configured on the Add Candidate RP page. Use the Candidate RP Configuration page to display and delete the configured rendezvous points (RPs) for each port using PIM.

To access the page, click IPv4 Multicast → PIM → Candidate RP Configuration or IPv6 Multicast → PIM → Candidate RP Configuration.

Figure 42-33. Candidate RP Configuration

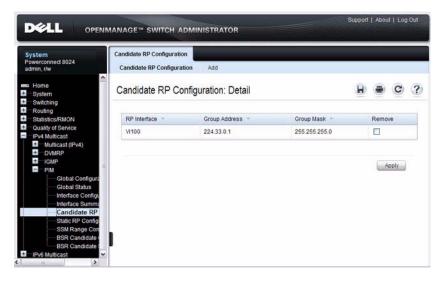

#### **Adding a Candidate RP**

To add PIM Candidate rendezvous points (RPs) for each IP multicast group:

- 1 Open the Candidate RP Configuration page.
- Click Add.

The Add Candidate RP page displays.

Figure 42-34. Add Candidate RP

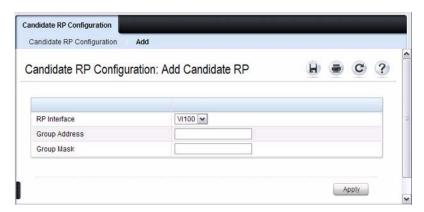

- **3** Select the interface for which the Candidate RP is to be configured.
- **4** Enter the group address transmitted in Candidate-RP-Advertisements.
- **5** Enter the prefix length transmitted in Candidate-RP-Advertisements to fully identify the scope of the group which the router supports if elected as a Rendezvous Point.
- 6 Click Apply Changes.

The new Candidate RP is added, and the device is updated.

### **Static RP Configuration**

Use the **Static RP Configuration** page to display or remove the configured RP. The page also allows adding new static RPs by clicking the **Add** button. Only one RP address can be used at a time within a PIM domain. If the PIM domain uses the BSR to dynamically learn the RP, configuring a static RP is not required. However, you can configure the static RP to override any dynamically learned RP from the BSR.

To access the page, click IPv4 Multicast  $\rightarrow$  PIM  $\rightarrow$  Static RP Configuration or IPv6 Multicast  $\rightarrow$  PIM  $\rightarrow$  Static RP Configuration.

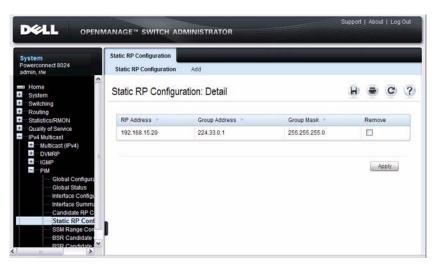

Figure 42-35. Static RP Configuration

#### **Adding a Static RP**

To add a static RP for the PIM router.

- 1 Open the Static RP Configuration page.
- 2 Click Add.

The Add Static RP page displays.

Figure 42-36. Add Static RP

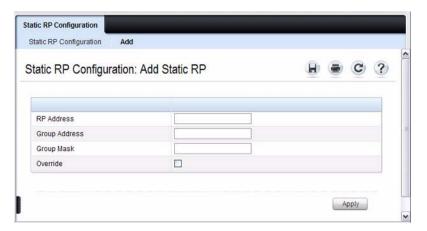

- **3** Enter the IP address of the RP for the group range.
- **4** Enter the group address of the RP.
- **5** Enter the group mask of the RP.
- **6** Check the **Override** option to configure the static RP to override the dynamic (candidate) RPs learned for same group ranges.
- 7 Click Apply.

The new Static RP is added, and the device is updated.

#### **SSM Range Configuration**

Use this page to display or remove the Source Specific Multicast (SSM) group IP address and group mask for the PIM router.

To display the page, click IPv4 Multicast  $\rightarrow$  PIM  $\rightarrow$  SSM Range Configuration or IPv6 Multicast  $\rightarrow$  PIM  $\rightarrow$  SSM Range Configuration.

Figure 42-37. SSM Range Configuration

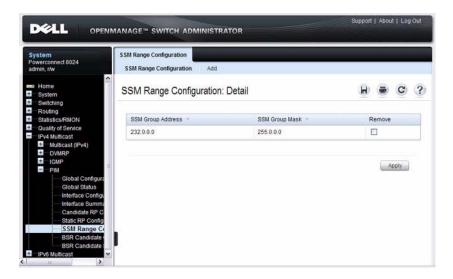

#### **Adding an SSM Range**

To add the Source-Specific Multicast (SSM) Group IP Address and Group Mask (IPv4) or Prefix Length (IPv6) for the PIM router:

- 1 Open the SSM Range Configuration page.
- 2 Click Add.

The Add SSM Range page displays.

Figure 42-38. Add SSM Range

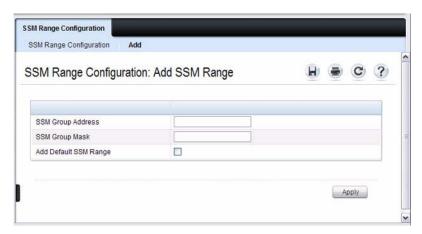

- 3 Click the Add Default SSM Range check box to add the default SSM Range. The default SSM Range is 232.0.0.0/8 for IPv4 multicast and ff3x::/32 for IPv6 multicast.
- **4** Enter the SSM Group IP Address.
- **5** Enter the SSM Group Mask (IPv4) or SSM Prefix Length (IPv6).
- 6 Click Apply.

The new SSM Range is added, and the device is updated.

### **BSR Candidate Configuration**

Use this page to configure information to be used if the interface is selected as a bootstrap router.

To display the page, click IPv4 Multicast  $\rightarrow$  PIM  $\rightarrow$  BSR Candidate Configuration or IPv6 Multicast  $\rightarrow$  PIM  $\rightarrow$  BSR Candidate Configuration.

Figure 42-39. BSR Candidate Configuration

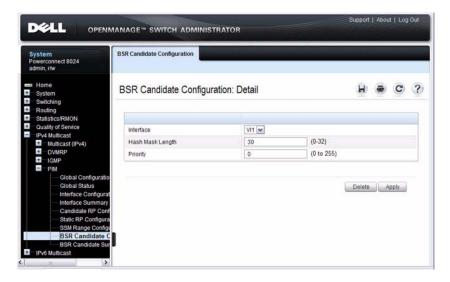

### **BSR Candidate Summary**

Use this page to display information about the configured BSR candidates. To display this page, click IPv4 Multicast  $\rightarrow$  PIM  $\rightarrow$  BSR Candidate Summary or IPv6 Multicast  $\rightarrow$  PIM  $\rightarrow$  BSR Candidate Summary.

Figure 42-40. BSR Candidate Summary

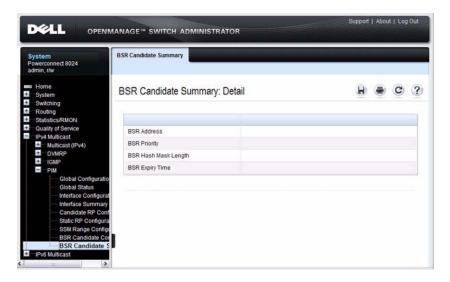

# **Configuring DVMRP (Web)**

This section provides information about the OpenManage Switch Administrator pages for configuring and monitoring DVRMP on a PowerConnect 8024/8024F switch. For details about the fields on a page, click at the top of the page.

#### **DVMRP Global Configuration**

Use the Global Configuration page to configure global DVMRP settings.

To display the page, click IPv4 Multicast → DVMRP → Global

Configuration in the navigation panel.

Figure 42-41. DVMRP Global Configuration

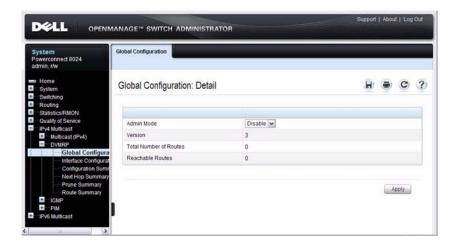

### **DVMRP Interface Configuration**

Use the **Interface Configuration** page to configure a DVMRP interface. You must configure at least one router interface before you configure a DVMRP interface. Otherwise you see a message telling you that no router interfaces are available, and the configuration screen is not displayed.

To display the page, click IPv4 Multicast → DVMRP → Interface Configuration in the navigation panel.

Figure 42-42. DVMRP Interface Configuration

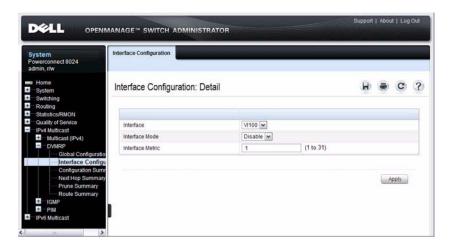

#### **DVMRP Configuration Summary**

Use the **Configuration Summary** page to display the DVMRP configuration and data for a selected interface. You must configure at least one router interface before you can display data for a DVMRP interface. Otherwise you see a message telling you that no router interfaces are available, and the configuration summary screen is not displayed.

To display the page, click IPv4 Multicast  $\rightarrow$  DVMRP  $\rightarrow$  Configuration Summary in the navigation panel.

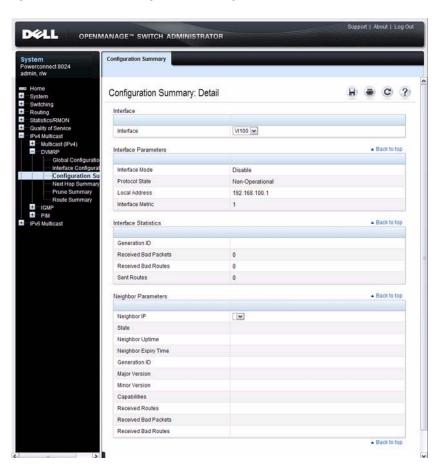

Figure 42-43. DVMRP Configuration Summary

## **DVMRP Next Hop Summary**

Use the **Next Hop Summary** page to display the next hop summary by Source IP.

To display the page, click IPv4 Multicast  $\rightarrow$  DVMRP  $\rightarrow$  Next Hop Summary in the navigation panel.

Figure 42-44. DVMRP Next Hop Summary

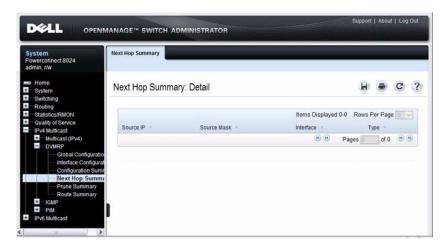

# **DVMRP Prune Summary**

Use the **Prune Summary** page to display the prune summary by Group IP. To display the page, click IPv4 Multicast  $\rightarrow$  DVMRP  $\rightarrow$  Prune Summary in the navigation panel.

Figure 42-45. DVMRP Prune Summary

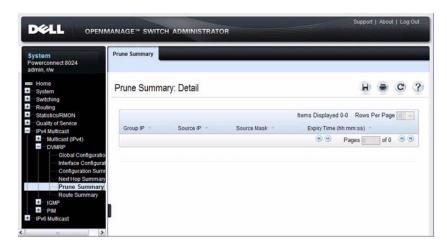

### **DVMRP Route Summary**

Use the Route Summary page to display the DVMRP route summary.

To display the page, click IPv4 Multicast  $\rightarrow$  DVMRP  $\rightarrow$  Route Summary in the navigation panel.

Figure 42-46. DVMRP Route Summary

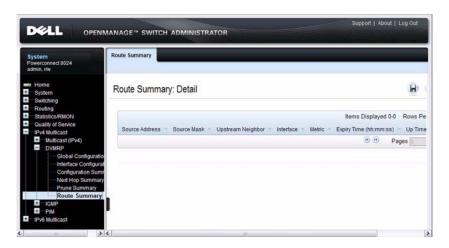

# **Configuring L3 Multicast Features (CLI)**

This section provides information about the commands you use to configure general IPv4 multicast settings on the switch. For more information about the commands, see the *PowerConnect 8024/8024F CLI Reference Guide* at support.dell.com/manuals.

#### **Configuring and Viewing IPv4 Multicast Information**

Beginning in Privileged EXEC mode, use the following commands to enable IPv4 multicast on the switch and to view and configure other general multicast settings.

| Command                                                 | Purpose                                                                                                    |
|---------------------------------------------------------|----------------------------------------------------------------------------------------------------|
| configure                                               | Enter global configuration mode.                                                                                                    |
| ip multicast                                            | Enable IPv4 multicast on the switch.                                                                                                    |
| ip mroute source-address<br>mask rpf-address preference | <ul> <li>Create a static multicast route for a source range.</li> <li>source-address — The IP address of the multicast data source.</li> <li>mask — The IP subnet mask of the multicast data source.</li> <li>rpf-address — The IP address of the next hop towards the source.</li> </ul> |
|                                                         | • preference — The cost of the route (Range: 1 - 255).                                                                                                    |
| interface vlan <i>vlan-id</i>                           | Enter Interface Configuration mode for the specified VLAN.                                                                                                    |
| ip mcast boundary<br>groupipaddr mask                   | Add an administrative scope multicast boundary specified by the multicast group IP address ( <i>groupipaddr</i> ) and group IP subnet mask ( <i>mask</i> ) for which this multicast administrative boundary is applicable.                                                                |
|                                                         | The group IP address valid range is 239.0.0.0 to 239.255.255.255.                                                                                                    |
| ip multicast ttl-threshold <i>ttlvalue</i>              | Apply a Time to Live (TTL) value to the interface. The <i>ttlvalue</i> is the TTL threshold which is applied to the multicast data packets forwarded through the interface.                                                                                                    |

| Command                                                                | Purpose                                                                                                    |
|------------------------------------------------------------------------|----------------------------------------------------------------------------------------------------|
| exit                                                                   | Exit to Global Config mode.                                                                                                    |
| exit                                                                   | Exit to Privileged EXEC mode.                                                                                                    |
| show ip multicast                                                      | View system-wide multicast information.                                                                                                    |
| show ip meast boundary<br>{vlan <i>vlan-id</i>   all}                  | View all the configured administrative scoped multicast boundaries.                                                                                                    |
| show ip mcast interface<br>[vlan <i>vlan-id</i> ]                      | View the multicast information for all interfaces or for<br>the specified interface.                                                                                                    |
| show ip meast mroute<br>{detail   summary}                             | View a summary or all the details of the multicast table.                                                                                                    |
| show bridge multicast<br>address-table count                           | View statistical information about the entries in the multicast address table.                                                                                                    |
| show ip mcast mroute<br>group groupipaddr {detail  <br>summary}        | View the multicast configuration settings such as flags, timer settings, incoming and outgoing interfaces, RPF neighboring routers, and expiration times of all the entries in the multicast mroute table containing the <i>groupipaddr</i> value.                                                      |
| show ip meast mroute<br>source sourceipaddr<br>{summary   groupipaddr} | View the multicast configuration settings such as flags, timer settings, incoming and outgoing interfaces, RPF neighboring routers, and expiration times of all the entries in the multicast mroute table containing the <i>sourceipaddr</i> or <i>sourceipaddr</i>   <i>groupipaddr</i> pair value(s). |
| show ip meast mroute static [sourceipaddr]                             | View all the static routes configured in the static meast table if it is specified or display the static route associated with the particular <i>sourceipaddr</i> .                                                                                                    |

## **Configuring and Viewing IPv6 Multicast Route Information**

Beginning in Privileged EXEC mode, use the following commands to configure static IPv6 multicast routes on the switch and to view IPv6 multicast table information.

| Command                                                                 | Purpose                                                                                                    |
|-------------------------------------------------------------------------|----------------------------------------------------------------------------------------------------|
| configure                                                               | Enter global configuration mode.                                                                                                    |
| ipv6 mroute source-<br>address/prefix-length rpf-<br>address preference | Create a static multicast route for a source range.                                                                                                    |
|                                                                         | • <i>source-address/prefix-length</i> — The IPv6 address of the multicast data source.                                                                                                    |
|                                                                         | • <i>rpf-address</i> — The IPv6 address of the next hop towards the source.                                                                                                    |
|                                                                         | • preference — The cost of the route (Range: 1 - 255).                                                                                                    |
| exit                                                                    | Exit to Privileged EXEC mode.                                                                                                    |
| show ip meast interface [vlan vlan-id]                                  | View the multicast information for all interfaces or for the specified interface.                                                                                                    |
| show ipv6 mroute<br>{detail   summary}                                  | View a summary or all the details of the multicast table.                                                                                                    |
| show ipv6 mroute group groupipaddr {detail   summary}                   | View the multicast configuration settings such as flags, timer settings, incoming and outgoing interfaces, RPF neighboring routers, and expiration times of all the entries in the multicast mroute table containing the <i>groupipaddr</i> value.                                                      |
| show ipv6 mroute source sourceipaddr {summary   groupipaddr}            | View the multicast configuration settings such as flags, timer settings, incoming and outgoing interfaces, RPF neighboring routers, and expiration times of all the entries in the multicast mroute table containing the <i>sourceipaddr</i> or <i>sourceipaddr</i>   <i>groupipaddr</i> pair value(s). |
| show ipv6 mroute static [sourceipaddr]                                  | View all the static routes configured in the static meast table if it is specified or display the static route associated with the particular <i>sourceipaddr</i> .                                                                                                    |

## **Configuring and Viewing IGMP**

Beginning in Privileged EXEC mode, use the following commands to configure IGMP on the switch and on VLAN routing interfaces and to view IGMP information.

| Command                                           | Purpose                                                                                                    |
|---------------------------------------------------|----------------------------------------------------------------------------------------------------|
| configure                                         | Enter global configuration mode.                                                                                                    |
| ip igmp                                           | Enable IGMP on the switch.                                                                                                    |
| interface vlan vlan-id                            | Enter Interface Configuration mode for the specified VLAN.                                                                                                    |
| ip igmp                                           | Enable IGMP on the interface.                                                                                                    |
| ip igmp version version                           | Set the version of IGMP for an interface.                                                                                                    |
|                                                   | The <i>version</i> variable can be 1, 2, or 3.                                                                                                    |
| ip igmp robustness<br>robustness                  | Configure the robustness that allows tuning of the interface, that is, tuning for the expected packet loss on a subnet. If a subnet is expected to have significant loss, the robustness variable may be increased for the interface. |
|                                                   | The range for <i>robustness</i> is 1–255.                                                                                                    |
| ip igmp query-interval seconds                    | Configure the query interval for the specified interface. The query interval determines how fast IGMP Host-Query packets are transmitted on this interface.                                                                           |
|                                                   | The range for <i>seconds</i> is 0–3600 seconds.                                                                                                    |
| ip igmp query-max-<br>response-time seconds       | Configure the maximum response time interval for the specified interface. It is the maximum query response time advertised in IGMPv2 queries on this interface.                                                                       |
|                                                   | The range for <i>seconds</i> is 0–25 seconds.                                                                                                    |
| ip igmp startup-query-<br>interval <i>seconds</i> | Set the interval between general queries sent at startup on the interface.                                                                                                    |
|                                                   | The range for <i>seconds</i> is 0–300 seconds.                                                                                                    |
| ip igmp startup-query-<br>count <i>count</i>      | Set the number of queries sent out on startup —at intervals equal to the startup query interval for the interface.                                                                                                    |
|                                                   | The range for <i>count</i> is 1–20.                                                                                                    |

1

| Command                                                   | Purpose                                                                                                    |
|-----------------------------------------------------------|----------------------------------------------------------------------------------------------------|
| ip igmp last-member-<br>query-interval<br>tenthsofseconds | Configure the Maximum Response Time inserted in Group-Specific Queries which are sent in response to Leave Group messages. |
|                                                           | The range is $0-255$ tenths of a second.                                                                                   |
| ip igmp last-member-<br>query-count <i>count</i>          | Set the number of Group-Specific Queries sent before the router assumes that there are no local members on the interface.  |
|                                                           | The range for <i>count</i> is 1–20.                                                                                        |
| CTRL + Z                                                  | Exit to Privileged EXEC mode.                                                                                              |
| show ip igmp                                              | View system-wide IGMP information.                                                                                         |
| show ip igmp interface<br>[vlan <i>vlan-id</i> ]          | View IGMP information for all interfaces or for the specified interface.                                                   |
| show ip igmp interface<br>stats [vlan <i>vlan-id</i> ]    | View IGMP statistics for all interfaces or for the specified interface.                                                    |
| show ip igmp groups<br>[interface vlan <i>vlan-id</i> ]   | View the registered multicast groups on the interface.                                                                     |
| show ip igmp<br>membership                                | View the list of interfaces that have registered in any multicast group.                                                   |

## **Configuring and Viewing IGMP Proxy**

Beginning in Privileged EXEC mode, use the following commands to configure the upstream VLAN routing interface as an IGMP proxy. The IGMP proxy issues host messages on behalf of the hosts that have been discovered on IGMP-enabled interfaces. The upstream interface is the interface closest to the root multicast router, which should be running IGMP.

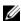

**NOTE:** Configure only the upstream interface as the IGMP proxy. IGMP should be enabled on all downstream interfaces. IP routing and IP multicast must be enabled on the switch for the IGMP proxy feature to operate.

| Command                                           | Purpose                                                                                                    |
|---------------------------------------------------|----------------------------------------------------------------------------------------------------|
| configure                                         | Enter global configuration mode.                                                                                                    |
| interface vlan vlan-id                            | Enter Interface Configuration mode for the specified VLAN.                                                                                          |
| ip igmp-proxy                                     | Configure the interface as an IGMP proxy interface.                                                                                                 |
| ip igmp-proxy reset-status                        | (Optional) Reset the host interface status parameters of the IGMP Proxy.                                                                            |
| ip igmp-proxy unsolicit-rprt-<br>interval seconds | Configure the unsolicited report interval for the IGMP proxy interface.                                                                             |
|                                                   | The range for <i>seconds</i> is 0–260 seconds.                                                                                                    |
| CTRL + Z                                          | Exit to Privileged EXEC mode.                                                                                                    |
| show ip igmp-proxy                                | View a summary of the host interface status parameters.                                                                                             |
| show ip igmp-proxy interface                      | View a detailed list of the host interface status parameters. This command displays information only when IGMP Proxy is operational.                |
| show ip igmp-proxy groups                         | View a table of information about multicast groups that IGMP Proxy reported. This command displays information only when IGMP Proxy is operational. |

## **Configuring and Viewing MLD**

Beginning in Privileged EXEC mode, use the following commands to configure MLD on the switch and on VLAN routing interfaces and to view IGMP information.

| Command                                                        | Purpose                                                                                                    |
|----------------------------------------------------------------|----------------------------------------------------------------------------------------------------|
| configure                                                      | Enter global configuration mode.                                                                                                    |
| ipv6 mld router                                                | Enable MLD on the switch.                                                                                                    |
| interface vlan <i>vlan-id</i>                                  | Enter Interface Configuration mode for the specified VLAN.                                                                                                    |
| ipv6 mld router                                                | Enable MLD on the interface.                                                                                                    |
| ipv6 mld version version                                       | Set the version of MLD for an interface.                                                                                                    |
|                                                                | The <i>version</i> variable can be 1 or 2.                                                                                                    |
| ipv6 mld query-interval seconds                                | Configure the query interval for the specified interface. The query interval determines how fast MLD Host-Query packets are transmitted on this interface.                    |
|                                                                | The range for <i>seconds</i> is 0–3600 seconds.                                                                                                    |
| ipv6 mld query-max-response-<br>time seconds                   | Configure the maximum response time interval for the specified interface. It is the maximum query response time advertised in MLD queries on this interface.                  |
|                                                                | The range for <i>seconds</i> is 0–25 seconds.                                                                                                    |
| ipv6 mld last-member-query-<br>interval <i>tenthsofseconds</i> | Set the last member query interval for the MLD interface, which is the value of the maximum response time parameter in the group-specific queries sent out of this interface. |
|                                                                | The range is 0–65535 milliseconds.                                                                                                    |
| ipv6 mld last-member-query-<br>count <i>count</i>              | Set the number of listener-specific queries sent<br>before the router assumes that there are no local<br>members on the interface.                                            |
|                                                                | The range for <i>count</i> is 1–20.                                                                                                    |
| CTRL + Z                                                       | Exit to Privileged EXEC mode.                                                                                                    |

| Command                                              | Purpose                                                                  |
|------------------------------------------------------|--------------------------------------------------------------------------|
| show ipv6 mld interface [vlan vlan-id]               | View MLD information for all interfaces or for the specified interface.  |
| show ip igmp interface stats [vlan $vlan-id$ ]       | View MLD statistics for all interfaces or for the specified interface.   |
| show ip igmp groups [interface vlan <i>vlan-id</i> ] | View the registered multicast groups on the interface.                   |
| show ip igmp membership                              | View the list of interfaces that have registered in any multicast group. |

## **Configuring and Viewing MLD Proxy**

Beginning in Privileged EXEC mode, use the following commands to configure the upstream VLAN routing interface as an MLD proxy. The MLD proxy issues host messages on behalf of the hosts that have been discovered on the downstream MLD-enabled interfaces. The upstream interface is the interface closest to the root multicast router, which should be running IGMP.

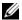

**NOTE:** Configure only the upstream interface as the MLD proxy. MLD should be enabled on all downstream interfaces. IPv6 routing must be enabled on the switch for the MLD proxy feature to operate.

| Command                                         | Purpose                                                                 |
|-------------------------------------------------|-------------------------------------------------------------------------|
| configure                                       | Enter global configuration mode.                                        |
| interface vlan <i>vlan-id</i>                   | Enter Interface Configuration mode for the specified VLAN.              |
| ipv6 mld-proxy                                  | Configure the interface as an MLD proxy interface.                      |
| ipv6 mld-proxy reset-status                     | (Optional) Reset the host interface status parameters of the MLD Proxy. |
| ipv6 igmp-proxy unsolicit-rprt-interval seconds | Configure the unsolicited report interval for the MLD proxy interface.  |
|                                                 | The range for <i>seconds</i> is 0–260 seconds.                          |
| CTRL + Z                                        | Exit to Privileged EXEC mode.                                           |

| Command                       | Purpose                                                                                                    |
|-------------------------------|----------------------------------------------------------------------------------------------------|
| show ipv6 mld-proxy           | View a summary of the host interface status parameters.                                                                                           |
| show ipv6 mld-proxy interface | View a detailed list of the host interface status parameters. This command displays information only when MLD Proxy is operational.               |
| show ipv6 mld-proxy groups    | View a table of information about multicast groups that MLD Proxy reported. This command displays information only when MLD Proxy is operational. |

## **Configuring and Viewing PIM-DM for IPv4 Multicast Routing**

Beginning in Privileged EXEC mode, use the following commands to configure PIM-DM for IPv4 multicast routing on the switch and on VLAN routing interfaces and to view PIM-DM information.

| Command                                                       | Purpose                                                                                                    |
|---------------------------------------------------------------|----------------------------------------------------------------------------------------------------|
| configure                                                     | Enter global configuration mode.                                                                            |
| ip pim dense                                                  | Enable PIM-DM on the switch.                                                                                |
| interface vlan <i>vlan-id</i>                                 | Enter Interface Configuration mode for the specified VLAN.                                                  |
| ip pim                                                        | Enable PIM-DM on the interface.                                                                             |
| ip pim hello-interval seconds                                 | Specify the number of seconds (range: 0–65535) to wait between sending PIM hello messages on the interface. |
| exit                                                          | Exit to Privileged EXEC mode.                                                                               |
| show ip pim                                                   | View system-wide PIM information.                                                                           |
| show ip pim interface vlan<br><i>vlan-id</i>                  | View the PIM-DM information for the specified interface.                                                    |
| show ip pim neighbor<br>[interface vlan <i>vlan-id</i>   all] | View a summary or all the details of the multicast table.                                                   |

## Configuring and Viewing PIM-DM for IPv6 Multicast Routing

Beginning in Privileged EXEC mode, use the following commands to configure PIM-DM for IPv6 multicast routing on the switch and on VLAN routing interfaces and to view PIM-DM information.

| Command                                                         | Purpose                                                                                                    |
|-----------------------------------------------------------------|----------------------------------------------------------------------------------------------------|
| configure                                                       | Enter global configuration mode.                                                                            |
| ipv6 pim dense                                                  | Enable PIM-DM on the switch.                                                                                |
| interface vlan <i>vlan-id</i>                                   | Enter Interface Configuration mode for the specified VLAN.                                                  |
| ipv6 pim                                                        | Enable PIM on the interface.                                                                                |
| ipv6 pim hello-interval seconds                                 | Specify the number of seconds (range: 0–65535) to wait between sending PIM hello messages on the interface. |
| exit                                                            | Exit to Privileged EXEC mode.                                                                               |
| show ipv6 pim                                                   | View system-wide PIM information.                                                                           |
| show ipv6 pim interface vlan <i>vlan-id</i>                     | View the PIM information for the specified interface.                                                       |
| show ipv6 pim neighbor<br>[interface vlan <i>vlan-id</i>   all] | View a summary or all the details of the multicast table.                                                   |

## **Configuring and Viewing PIM-SM for IPv4 Multicast Routing**

Beginning in Privileged EXEC mode, use the following commands to configure PIM-SM for IPv4 multicast routing on the switch and on VLAN routing interfaces and to view PIM-SM information.

| Command                                               | Purpose                                                                                                    |
|-------------------------------------------------------|----------------------------------------------------------------------------------------------------|
| configure                                             | Enter global configuration mode.                                                                                                    |
| ip pim sparse                                         | Enable PIM-SM as the multicast routing protocol on the switch.                                                                                                    |
| ip pim spt-threshold<br>threshold                     | Set the Data Threshold rate, in Kbps (range: 0–2000) for the last-hop (or leaf) router to switch to the shortest path.                                                                                                    |
| ip pim register-threshold<br>threshold                | Set the rate, in Kbps (range: 0–2000), above which the Rendezvous Point router will switch to a source-specific shortest path tree.                                                                                                    |
| ip pim bsr-candidate vlan<br>vlan-id hash-mask-length | Configure the switch to announce its candidacy as a bootstrap router (BSR).                                                                                                    |
| [priority] [interval interval]                        | • <i>vlan-id</i> — A valid VLAN ID.                                                                                                    |
|                                                       | • hash-mask-length — The length of a mask that is to be ANDed with the group address before the hash function is called. All groups with the same seed hash correspond to the same RP. For example, if this value is 24, only the first 24 bits of the group addresses matter. This allows you to get one RP for multiple groups. (Range 0–32 bits). |
|                                                       | • <i>priority</i> — The priority of the candidate BSR. The BSR with the higher priority is preferred. If the priority values are the same, the router with the higher IP address is the BSR. (Range 0–255).                                                                                                    |
|                                                       | • <i>interval</i> — (Optional) Indicates the BSR candidate advertisement interval. The range is from 1 to 16383 seconds. The default value is 60 seconds.                                                                                                    |

| Command                                                                              | Purpose                                                                                                    |
|--------------------------------------------------------------------------------------|----------------------------------------------------------------------------------------------------|
| ip pim rp-candidate vlan<br>vlan-id group-address group-<br>mask [interval interval] | Configure the router to advertise itself to the BSR router as a PIM candidate Rendezvous Point (RP) for a specific multicast group range.                |
|                                                                                      | • <i>vlan-id</i> — A valid VLAN ID.                                                                                                    |
|                                                                                      | • group-address — Group IP address supported by RP.                                                                                                    |
|                                                                                      | <ul> <li>group-mask — Group subnet mask for group<br/>address.</li> </ul>                                                                                |
|                                                                                      | • <i>interval</i> — (Optional) Indicates the RP candidate advertisement interval. The range is from 1 to 16383 seconds. The default value is 60 seconds. |
| ip pim rp-address rp-address<br>group-address group-mask<br>[override]               | (Optional) Statically configure the RP address for one or more multicast groups. Only one RP address can be used at a time within a PIM domain           |
|                                                                                      | The optional keyword <b>override</b> indicates that if there is a conflict, the RP configured with this command prevails over the RP learned by BSR.     |
| <pre>ip pim ssm {default   group-<br/>address group-mask }</pre>                     | Define the Source Specific Multicast (SSM) range of IP multicast addresses.                                                                              |
|                                                                                      | • <b>default</b> — Defines the SSM range access list to 232.0.0.0/8.                                                                                     |
|                                                                                      | • group-address group-mask—defines the SSM range.                                                                                                    |
| interface vlan <i>vlan-id</i>                                                        | Enter Interface Configuration mode for the specified VLAN.                                                                                               |
| ip pim hello-interval seconds                                                        | Specify the number of seconds (range: 0–65535) to wait between sending PIM hello messages on the interface.                                              |
| ip pim bsr-border                                                                    | Prevent bootstrap router (BSR) messages from being sent or received through the interface.                                                               |
| ip pim dr-priority priority                                                          | Set the priority value for which a router is elected as the designated router (DR). The election priority range is 0–2147483647.                         |
| ip pim join-prune-interval<br>interval                                               | Configure the interface join/prune interval for the PIM-SM router. The interval range is 0–18000 seconds.                                                |

I

| Command                                                       | Purpose                                                                                                    |
|---------------------------------------------------------------|----------------------------------------------------------------------------------------------------|
| exit                                                          | Exit to Global Config mode.                                                                                                    |
| exit                                                          | Exit to Privileged EXEC mode.                                                                                                    |
| show ip pim                                                   | View system-wide PIM information.                                                                                                    |
| show ip pim interface vlan<br><i>vlan-id</i>                  | View the PIM information for the specified interface.                                                                                                    |
| show ip pim neighbor<br>[interface vlan <i>vlan-id</i>   all] | View a summary or all the details of the multicast table.                                                                                                    |
| show ip pim rp-hash<br>groupaddr                              | View the RP router being selected for the specified multicast group address from the set of active RP routers. The RP router for the group is selected by using a hash algorithm. |
| show ip pim bsr-router                                        | View the bootstrap router (BSR) information.                                                                                                    |
| show ip pim rp mapping                                        | View group-to-RP mappings of which the router is aware (either configured or learned from the BSR)                                                                                |

## Configuring and Viewing PIM-SM for IPv6 Multicast Routing

Beginning in Privileged EXEC mode, use the following commands to configure PIM-SM for IPv6 multicast routing on the switch and on VLAN routing interfaces and to view PIM-SM information.

| Command                                  | Purpose                                                                                                    |
|------------------------------------------|----------------------------------------------------------------------------------------------------|
| configure                                | Enter global configuration mode.                                                                                                    |
| ipv6 pim sparse                          | Enable PIM-SM as the multicast routing protocol on the switch.                                                                      |
| ipv6 pim spt-threshold<br>threshold      | Set the Data Threshold rate, in Kbps (range: 0–2000) for the last-hop (or leaf) router to switch to the shortest path.              |
| ipv6 pim register-threshold<br>threshold | Set the rate, in Kbps (range: 0–2000), above which the Rendezvous Point router will switch to a source-specific shortest path tree. |

| • |    |    |    | _ |   |
|---|----|----|----|---|---|
| u | om | ım | ıa | п | 0 |

#### Purpose

ipv6 pim bsr-candidate vlan vlan-id hash-mask-length [priority] [interval interval] Configure the switch to announce its candidacy as a bootstrap router (BSR)

- vlan-id A valid VLAN ID.
- hash-mask-length The length of a mask that is to be ANDed with the group address before the hash function is called. All groups with the same seed hash correspond to the same RP. For example, if this value is 24, only the first 24 bits of the group addresses matter. This allows you to get one RP for multiple groups. (Range 0–32 bits).
- *priority* The priority of the candidate BSR. The BSR with the higher priority is preferred. If the priority values are the same, the router with the higher IPv6 address is the BSR. (Range 0–255).
- *interval* (Optional) Indicates the BSR candidate advertisement interval. The range is from 1 to 16383 seconds. The default value is 60 seconds.

ipv6 pim rp-candidate vlan vlan-id group-address/prefixlength [interval interval] Configure the router to advertise itself to the BSR router as a PIM candidate Rendezvous Point (RP) for a specific multicast group range.

- vlan-id A valid VLAN ID.
- group-address/prefix-length— Group IPv6 address and prefix length supported by RP.
- interval (Optional) Indicates the RP candidate advertisement interval. The range is from 1 to 16383 seconds. The default value is 60 seconds.

ipv6 pim rp-address rpaddress group-address/prefixlength [override] (Optional) Statically configure the RP address for one or more multicast groups. Only one RP address can be used at a time within a PIM domain

The optional keyword **override** indicates that if there is a conflict, the RP configured with this command prevails over the RP learned by BSR.

ı

| Command                                                         | Purpose                                                                                                    |
|-----------------------------------------------------------------|----------------------------------------------------------------------------------------------------|
| ipv6 pim ssm {default   group-address/prefix-length }           | Define the Source Specific Multicast (SSM) range of IPv6 multicast addresses.                                                                                                    |
|                                                                 | • <b>default</b> — Defines the SSM range access list to FF3x::/32.                                                                                                    |
|                                                                 | • group-address/prefix-length — defines the SSM range.                                                                                                    |
| interface vlan <i>vlan-id</i>                                   | Enter Interface Configuration mode for the specified VLAN.                                                                                                    |
| ipv6 pim hello-interval seconds                                 | Specify the number of seconds (range: 0–65535) to wait between sending PIM hello messages on the interface.                                                                       |
| ipv6 pim bsr-border                                             | Prevent bootstrap router (BSR) messages from being sent or received through the interface.                                                                                        |
| ipv6 pim dr-priority <i>priority</i>                            | Set the priority value for which a router is elected as the designated router (DR). The election priority range is 0–2147483647.                                                  |
| ipv6 pim join-prune-interval interval                           | Configure the interface join/prune interval for the PIM-SM router. The interval range is 0–18000 seconds.                                                                         |
| exit                                                            | Exit to Global Config mode.                                                                                                    |
| exit                                                            | Exit to Privileged EXEC mode.                                                                                                    |
| show ipv6 pim                                                   | View system-wide PIM information.                                                                                                    |
| show ipv6 pim interface vlan <i>vlan-id</i>                     | View the PIM information for the specified interface.                                                                                                    |
| show ipv6 pim neighbor<br>[interface vlan <i>vlan-id</i>   all] | View a summary or all the details of the multicast table.                                                                                                    |
| show ipv6 pim rp-hash<br>groupaddr                              | View the RP router being selected for the specified multicast group address from the set of active RP routers. The RP router for the group is selected by using a hash algorithm. |
| show ipv6 pim bsr-router                                        | View the bootstrap router (BSR) information.                                                                                                    |
| show ipv6 pim rp mapping                                        | View group-to-RP mappings of which the router is aware (either configured or learned from the BSR)                                                                                |

## **Configuring and Viewing DVMRP Information**

Beginning in Privileged EXEC mode, use the following commands to configure DVMRP on the switch and on VLAN routing interfaces and to view DVMRP information.

| Command                                          | Purpose                                                                                                    |
|--------------------------------------------------|----------------------------------------------------------------------------------------------------|
| configure                                        | Enter global configuration mode.                                                                                                    |
| ip dvmrp                                         | Enable DVMRP on the switch.                                                                                                    |
| interface vlan vlan-id                           | Enter Interface Configuration mode for the specified VLAN routing interface.                                                        |
| ip dvmrp                                         | Enable DVMRP on the interface.                                                                                                    |
| ip dvmrp metric metric                           | Configure the metric (range: $1-31$ ) for an interface. This value is used in the DVMRP messages as the cost to reach this network. |
| exit                                             | Exit to Privileged EXEC mode.                                                                                                    |
| show ip dvmrp interface<br>vlan <i>vlan-id</i> ] | View the multicast information for the specified interface.                                                                         |
| show ip dvmrp neighbor                           | View neighbor information for DVMRP.                                                                                                |
| show ip dvmrp nexthop                            | View the next hop information on outgoing interfaces for routing multicast datagrams.                                               |
| show ip dvmrp prune                              | View the table that lists the router's upstream prune information                                                                   |
| show ip dvmrp route                              | View the multicast routing information for DVMRP.                                                                                   |

## L3 Multicast Configuration Examples

This section contains the following configuration examples:

- Configuring Multicast VLAN Routing With IGMP and PIM-SM
- Configuring DVMRP

## Configuring Multicast VLAN Routing With IGMP and PIM-SM

This example describes how to configure a PowerConnect switch with two VLAN routing interfaces that route IP multicast traffic between the VLANs. PIM and IGMP are enabled on the switch and interfaces to manage the multicast routing. IGMP snooping is enabled on the VLAN interfaces to control the multicast subscriptions within each VLAN. VLAN 10 is statically configured as the RP for the multicast group.

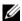

**NOTE:** PIM does not require OSPF specifically; static routing or RIP could also be configured for unicast routing.

The configuration in this example takes place on L3 switch A shown in Figure 42-47. The red arrows indicate the path that multicast traffic takes. L3 Switch A is configured as the RP for the PIM domain, so it is in charge of sending the multicast stream to L3 Switch B and L3 Switch C, and these switches forward the multicast data to the hosts that have requested to receive the data.

Figure 42-47. IPv4 Multicast VLAN Routing

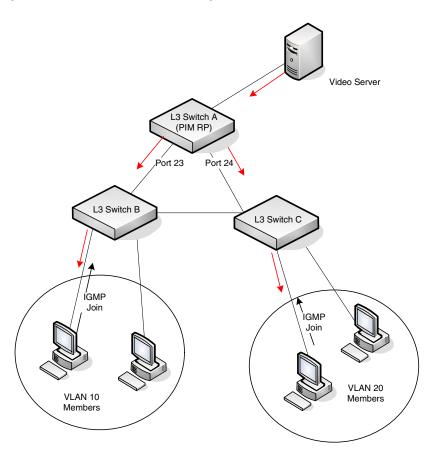

In addition to multicast configuration, this example includes commands to configure STP and OSPF on L3 Switch A. STP is configured on the ports that connects the switch to other switches. OSPF is configured to route unicast traffic between the VLANs.

To configure the switch:

**1** Create the two VLANs.

```
console#configure
console(config)#vlan database
```

```
console(config-vlan) #vlan 10,20
```

**2** While in VLAN Database mode, enable IGMP snooping on the VLANs.

```
console(config-vlan)#ip igmp snooping 10
console(config-vlan)#ip igmp snooping 20
console(config-vlan)#exit
```

**3** Configure port 23 and 24 as trunk ports.

```
console(config)#interface te1/0/23
console(config-if-Te1/0/23)#switchport mode trunk
console(config-if-Te1/0/23)#switchport trunk
allowed vlan add 20
console(config-if-Te1/0/23)#exit

console(config)#interface te1/0/24
console(config-if-Te1/0/24)#switchport mode trunk
console(config-if-Te1/0/24)#switchport trunk
allowed vlan add 10
console(config-if-Te1/0/24)#exit
```

**4** Enable routing on the switch and configure the OSPF router ID.

```
console(config) #ip routing
console(config) #router ospf
console(config-router) #router-id 3.3.1.1
console(config-router) #exit
```

**5** Configure VLAN 10 as a VLAN routing interface and specify the OSPF area. When you assign an IP address to the VLAN, routing is automatically enabled.

```
console(config)#interface vlan 10
console(config-if-vlan10)#ip address 192.168.10.4
255.255.255.0
console(config-if-vlan10)#ip ospf area 0
```

**6** Enable IGMPv2 and PIM-SM on the VLAN routing interface.

```
console(config-if-vlan10)#ip igmp
console(config-if-vlan10)#ip igmp version 2
console(config-if-vlan10)#ip pim
console(config-if-vlan10)#exit
```

7 Configure VLAN 20 as a VLAN routing interface and specify the OSPF area.

```
console(config)#interface vlan 20
console(config-if-vlan20)#ip address 192.168.20.4
255.255.25.0
```

console(config-if-vlan20)#ip ospf area 0

**8** Enable IGMPv2 and PIM-SM on the VLAN routing interface.

```
console(config-if-vlan20)#ip igmp
console(config-if-vlan10)#ip igmp version 2
console(config-if-vlan20)#ip pim
console(config-if-vlan20)#exit
```

**9** Globally enable IGMP snooping, IP multicast, IGMP, and PIM-SM on the switch.

```
console(config)#ip igmp snooping
console(config)#ip multicast
console(config)#ip igmp
console(config)#ip pim sparse
```

**10** Configure VLAN 10 as the RP and specify the range of multicast groups for PIM-SM to control.

```
console(config)#ip pim rp-address 192.168.10.4
225.0.0.0 240.0.0.0
```

## **Configuring DVMRP**

The following example configures two DVMRP interfaces on the switch to enable inter-VLAN multicast routing.

To configure the switch:

**1** Globally enable IP routing and IP multicast.

```
console#configure
console(config)#ip routing
console(config)#ip multicast
```

**2** Globally enable IGMP so that this L3 switch can manage group membership information for its directly-connected hosts. Enabling IGMP is not required if there are no directly-connected hosts.

```
console(config)#ip igmp
```

**3** Globally enable DVMRP.

```
console(config)#ip dvmrp
```

**4** Enable DVMRP and IGMP on VLAN routing interfaces 10 and 20.

```
console(config)#interface vlan 10
console(config-if-vlan10)#ip address 192.168.10.1
255.255.255.0
console(config-if-vlan10)#ip dvmrp
console(config-if-vlan10)#ip igmp
console(config-if-vlan10)#exit

console(config)#interface vlan 20
console(config-if-vlan20)#ip address 192.168.20.1
255.255.255.0
console(config-if-vlan20)#ip dvmrp
console(config-if-vlan20)#ip igmp
console(config-if-vlan20)#ip igmp
console(config-if-vlan20)#exit
```

# Index

| A                                                                                                    | configuring (web), 882                                                                                                    |
|----------------------------------------------------------------------------------------------------|----------------------------------------------------------------------------------------------------|
| access, 159                                                                                                    | attributes, RADIUS, 168, 170                                                                                                    |
| access profile, 174                                                                                                    | authentication key, SNTP, 276                                                                                                    |
| access, securing, 208                                                                                                    | authentication profile                                                                                                    |
| ACLs Auto-Voip usage, 1122 binding configuration, 540 CLI configuration, 543 configuration steps, 528 defined, 523 examples, 551             | configuring (CLI), 211 configuring (web), 178 example, 226 understanding, 161 authentication purposes, 168                              |
|                                                                                                    | authentication server filter assignments, 520                                                                                           |
| iSCSI usage, 413<br>limitations, 527                                                                                                    | authorization network<br>RADIUS, 199                                                                                                    |
| logging, 526 management control, example, 223 preventing false matches, 528 supported types, 61 time-based, 554 web-based configuration, 530 | auto configuration<br>auto save, 364<br>CLI configuration, 368<br>defaults, 366<br>defined, 359<br>DHCP, 369<br>configuration file, 362 |
| ACLs. See also IP ACL, IPv6<br>ACL, and MAC ACL.                                                                                             | image, 361<br>IP address, obtaining, 360                                                                                                |
| active images, 343                                                                                                    | example, 369                                                                                                    |
| address table. See MAC address table.                                                                                                    | files, managing, 364<br>stopping, 364<br>using DHCP, 359                                                                                |
| Amber, 85                                                                                                    | web-based configuration, 367                                                                                                    |
| ARP inspection. see DAI.  ARP table configuring (CLI), 892                                                                                   | auto image download<br>DHCP, 369                                                                                                    |

| auto install. See auto configuration.                                                                                                    | broadcast storm control. See storm control.                                                                                                    |
|----------------------------------------------------------------------------------------------------|----------------------------------------------------------------------------------------------------|
| auto negotiation, 64                                                                                                    | BSR, 1133                                                                                                    |
| auto save feature, 364                                                                                                    |                                                                                                    |
| auto VoIP CLI configuration, 1126 defaults, 1122 understanding, 1121 web-based configuration, 1123 auto-provisioning, iSCSI, 414 Auto-VoIP and ACLs, 1122  B back panel features, 83 back pressure, 64 | cable test, 231, 239 candidate BSR, 1134 captive portal CLI configuration, 453 client management, 458 configuring, 460 customizing pages, 429 defaults, 430 defined, 425 dependencies, 426 design considerations, 427 example, 459 |
| banner, CLI, 292 baud rate, 83 BOOTP/DHCP relay agent, 73 BPDU filtering, 621 flooding, 621 guard, 71 protection, 623                                                                                  | localization, 429 understanding, 425, 428 user logout mode, 429 users, RADIUS server, 441 web-based configuration, 432 cards supported, 285 CDP, interoperability through                                                          |
| bridge multicast address groups,<br>configuring, 700<br>bridge multicast forwarding, 702<br>bridge multicast group<br>table, 699<br>bridge table, 829                                                  | ISDP, 55 certificate, HTTPS, 202 certificates, 338 checkpointing, 132 Cisco protocol filtering, 67 CLI                                                                                                    |
|                                                                                                    |                                                                                                    |

| accessing the switch, 93 banner, 265 command completion, 98 command modes, 95 command prompt, 266 error messages, 99 negating commands, 98 CLI banner, configuring, 292 clock, system, 274 command modes, CLI, 95 | CLI configuration, 1115 configuration example, 1118 defaults, 1108 defined, 1105 queue management methods, 1107 traffic queues, 1107 traffic shaping, 1106 trusted mode ports, 1106 untrusted mode ports, 1106 web-based configuration, 1109 |
|----------------------------------------------------------------------------------------------------|----------------------------------------------------------------------------------------------------|
| commands abbreviated, 98 entering, 97 history buffer, 99 Compellent storage arrays, 415 configuration file defined, 337 DHCP auto configuration, 362 downloading, 340 editing, 340 SNMP, 341                      | DAI defaults, 757 optional features, 756 purpose, 757 understanding, 756 data center and DHCP snooping, 785 and NSF, 152                                                                                                    |
| configuration scripts, 340, 356<br>configuration, saving the, 341<br>Configuring, 851                                                                                                    | SDM template, 267  Data Center Bridging Exchange Protocol, 810  date, setting, 290                                                                                                    |
| console port connecting to, 93 description, 83  Controlling, 159 copy, files, 348  CoS and iSCSI, 412 and PFC, 808                                                                                                | daylight saving time, 266 DCBX, 810 and iSCSI, 415 default gateway, configuring, 107, 113 default VLAN, 120 DHCP client, 118                                                                                                    |

| IP address configuration, 111<br>denial of service, 201, 221<br>device discovery protocols, 648<br>device view, 92<br>DHCP | defaults, 757 example, 785 logging, 754 purpose, 757 understanding, 752 VLANs, 754                          |
|----------------------------------------------------------------------------------------------------|----------------------------------------------------------------------------------------------------|
| understanding, 851  DHCP auto configuration dependencies, 365 enabling, 369 monitoring, 364 process, 359                   | DHCPv6<br>client, 1044<br>defined, 75<br>examples, 1071<br>pool, 1056<br>prefix delegation, 1056            |
| DHCP client, 853<br>default VLAN, 118<br>OOB port, 118                                                                     | relay agent, configuring, 1073<br>relay agent, understanding, 1056<br>stateless server<br>configuring, 1071 |
| DHCP relay, 853<br>CLI configuration, 917<br>defaults, 905<br>example, 921                                                 | stateless server,<br>understanding, 1056<br>understanding, 1055                                             |
| layer 2, 900<br>layer 3, 899<br>understanding, 899                                                                         | dhcpv6, 1055  DHCPv6 pool  stateless server support, 1067                                                   |
| VLAN, 901<br>web-based configuration, 906<br>DHCP server                                                                   | DHCPv6 relay CLI configuration, 1067 defaults, 1057 web-based configuration, 1058                           |
| address pool configuration, 870<br>CLI configuration, 866<br>defaults, 853<br>examples, 870<br>leases, 119                 | DHCPv6 server CLI configuration, 1067 prefix delegation, 1072 web-based configuration, 1058                 |
| options, 852<br>web-based configuration, 854<br>DHCP snooping, 853                                                         | DHCPv6 server relay<br>defaults, 1057<br>DiffServ                                                           |
| bindings database, 753                                                                                                    | and 802.1X, 489                                                                                             |

| and RADIUS, 489 and switch role, 1076 CLI configuration, 1091 defaults, 1077 elements, 1076 example, 1098 understanding, 1075 VoIP, 1102 web-based configuration, 1078 discovery, device, 647 document conventions, 50                                                                         | EAP statistics, 384 email alert statistics, 252 email alerting, 262 log messages, 258 enhanced transmission selection, 814 EqualLogic and iSCSI, 414 error messages, CLI, 99                                                          |
|----------------------------------------------------------------------------------------------------|----------------------------------------------------------------------------------------------------|
| domain name server, 114<br>domain name, default, 115<br>double-VLAN tagging, 562                                                                                                    | EtherType numbers, common, 528                                                                                                    |
| downloading files, 344  DSA key, 206  DSCP value and iSCSI, 412  dual images, 53  dual IPv4 and IPv6 template, 267  Duplex mode, 81-82  DVMRP  defaults, 1137 example, 1205 understanding, 1135 web-based configuration, 1179 when to use, 1136  dynamic LAGs, 805  dynamic VLAN creation, 518 | failover, stacking, 132 false matches, ACL, 528 FC map value, 816 FCoE frames, forwarding, 816 FCoE, FC map value, 816 file management CLI, 349 considerations, 339 copying, 348 purpose, 337 supported protocols, 339 web-based, 342 |
|                                                                                                    | file system, 342<br>files<br>downloading to the switch, 339                                                                                                    |

| types, 335<br>uploading from the switch, 339                                                                                          | GVRP, 562<br>statistics, 383                                                                          |
|----------------------------------------------------------------------------------------------------|----------------------------------------------------------------------------------------------------|
| filter assignments,<br>authentication server, 520<br>filter, DiffServ, 489                                                            | Н                                                                                                    |
| FIP snooping, 815<br>enabling and disabling, 816                                                                                      | head of line blocking<br>prevention, 63<br>health, system, 237                                        |
| firmware<br>managing, 339<br>updating the stack, 130<br>upgrade example, 353                                                          | help, accessing web-based, 97 host name, 265                                                          |
| firmware synchronization,<br>stacking, 130<br>Flashing Green, 86                                                                      | host name mapping, 106 HTTP access, 219 HTTPS access, 219                                             |
| flow control<br>configuring, 686<br>default, 678, 817<br>understanding, 676<br>flow-based mirroring, 1090<br>forwarding database, 829 | IAS database, 501 understanding, 489 users, 509                                                       |
| and port security, 755 front panel features, 81                                                                                       | icons, web-based interface, 90 identification asset tag, 265 system contact, 265 system location, 265 |
| GARP, 696<br>GMRP, 696<br>Green, 86                                                                                                   | system name, 265 IDSP defaults, 649                                                                   |
| guest VLAN, 486<br>VLAN<br>guest, 517                                                                                                 | IEEE 802.1d, 70<br>IEEE 802.1Q, 68<br>IEEE 802.1Qaz, 811                                              |

| IEEE 802.1X and DiffServ, 489 authentication, 60 configuring, 510 defined, 482 monitor mode, 60, 487, 505 port authentication, 503 port states, 483 RADIUS-assigned VLANs, 507 | loopback, 836 OOB, 110 routing, 835 CLI configuration, 847 web configuration, 841 routing defaults, 840 supported types, 466 tunnel, 837 internal authentication server, |
|----------------------------------------------------------------------------------------------------|----------------------------------------------------------------------------------------------------|
| reauthenticating ports, 494 VLAN assignment, 485 IEEE 802.3x. See flow control. IGMP                                                                                           | see IAS IP ACL configuration, 530 defined, 525                                                                                                    |
| defaults, 1137<br>understanding, 1131<br>web-based configuration, 1147                                                                                                    | example, 551 IP address configuring, 107                                                                                                    |
| IGMP proxy, 1131 IGMP snooping defaults, 696 example, 743                                                                                                    | default, 109<br>default VLAN, 111, 120<br>OOB port, 120<br>IP helper, 73, 901                                                                                            |
| querier, defined, 693<br>understanding, 693<br>image                                                                                                    | IP multicast traffic<br>layer 2, 692<br>layer 3, 1128                                                                                                    |
| activating, 349 auto configuration, 361 considerations, 339 defined, 335 downloading, 349 management, CLI, 349 management, web-based, 342 purpose, 337                         | IP protocol numbers,<br>common, 529  IP routing CLI configuration, 891 defaults, 877 example, 896 understanding, 875 web-based configuration, 879                        |
| in-band management, 107<br>interface, 835<br>configuration mode, 466                                                                                                    | IPSG<br>and port security, 755<br>example, 787                                                                                                    |

| purpose, 757 understanding, 755 IPv4 and IPv6 networks, interconnecting, 991 IPv4 multicast web-based configuration, 1139 IPv4 routing template, 267                                                                                                    | flow detection, 412<br>information tracking, 413<br>interaction with ETS, 814<br>servers and a disk array, 423<br>understanding, 411<br>using, 412<br>web-based configuration, 417                                        |
|----------------------------------------------------------------------------------------------------|----------------------------------------------------------------------------------------------------|
| IPv6 compared to IPv4, 1036 DHCP client, 1044 IPv6 ACL configuration, 537 IPv6 interface configuring, 1036 IPv6 multicast                                                                                                    | ISDP and CDP, 55 CLI configuration, 666 configuring, 667 enabling, 667 example, 671 understanding, 647 web-based configuration, 651                                                                                       |
| web-based configuration, 1146 IPv6 routing CLI configuration, 1049 defaults, 1037 features, 74                                                                                                    | <b>J</b> jumbo frames, 63                                                                                                    |
| understanding, 1035 web-based configuration, 1039 IRDP, configuring, 893 iSCSI ACL usage, 413 and Compellent storage arrays, 415 and CoS, 412 and DCBX, 415 and Dell EqualLogic arrays, 414 assigning flows, 412 CLI configuration, 421 defaults, 416 examples, 423 | L LACP adding a LAG port, 799 CLI configuration, 804 web-based configuration, 796 LAG and STP, 792 CLI configuration, 801 defaults, 793 examples, 805 guidelines, configuration, 793 interaction with other features, 792 |

| purpose, 790 static and dynamic, 790 statistics, 398 threshold, minimum links, 801 understanding, 789 web-based configuration, 794 LAG hashing, 791 languages, captive portal, 429 LED 100/1000/10000Base-T port, 85 port, 83 SFP port, 85 system, 86 Link, 85 link aggregation group. See LAG. link dependencies CLI configuration, 476 creating, 472 example, 479 scenarios, 465 understanding, 464 web configuration, 472 link local protocol filtering, see LLPF LLDP | understanding, 648 viewing information, 671  LLPF defaults, 678, 817 example, 689, 825 understanding, 677  local user database, 160, 186, 210  localization, captive portal, 429 lockout, password, 227 log server, remote, 245 logging ACL, 526 CLI configuration, 253 considerations, 235 defaults, 235 destination for log messages, 232 example, 260 file, 244 log message format, 234 operation logs, 233 severity levels, 233 system startup logs, 233 trap log, 320 web-based configuration, 236 |
|----------------------------------------------------------------------------------------------------|----------------------------------------------------------------------------------------------------|
| CLI configuration, 666 defaults, 649 example, 672 understanding, 647                                                                                                    | loopback interface<br>configuring, 849<br>purpose, 839<br>understanding, 836                                                                                                    |
| web-based configuration, 651 LLDP-MED and voice VLANs, 565 configuring, 670                                                                                                    | LSA, OSPF, 925                                                                                                    |

| management, in-band and<br>out-of-band, 107<br>MD5, 268                                                                                                    |
|----------------------------------------------------------------------------------------------------|
|                                                                                                    |
| MDI/MDIX, auto, 63                                                                                                    |
| message, RADIUS, 170 MIB, SNMP, 299 mirror, ACL, 525 mirroring, flow-based, 1090 MLD defaults, 1137 understanding, 1132 web-based configuration, 1156 MLD snooping |
| configuring, 737 defaults, 696, 757 understanding, 693 VLAN configuration, 738 mode                                                                                |
| interface configuration, 466<br>monitor mode, IEEE<br>802.1X, 487                                                                                                  |
| monitoring system information, 231                                                                                                    |
| MSTP example, 644 operation in the network, 617 support, 70 understanding, 615 MTU, configuring, 475                                                               |
|                                                                                                    |

| inagement N                                                                                                    |
|----------------------------------------------------------------------------------------------------|
| ace, 108 netinfo, 105                                                                                                    |
| network information CLI configuration, 118 default, 109 defined, 105 examples, 743 nderstanding, 691 hen to use, 695 network information CLI configuration, 118 default, 109 defined, 105 example, 122 purpose, 106 web-based configuration, 110 network pool, DHCP, 857 |
| nonstop forwarding, see NSF NSF NSF and DHCP snooping, 154 and routed access, 157 and the storage access network, 155 and VoIP, 153 in the data center, 152 network design considerations, 134 understanding, 131                                                        |
| o OOB port, 83-84, 110 OOB port, 83-84, 110 OHCP client, 118 OpenManage Switch Administrator, about, 87 optical transceiver diagnostics, 240 OSPF areas, 924                                                                                                    |
| OSPF                                                                                                    |

| CLI configuration, 962 defaults, 926 difference from OSPFv3, 925 examples, 982 NSSA, 985 stub area, 985 topology, 924 trap flags, 318 understanding, 924 web-based configuration, 928                                                    | PIM defaults, 1137 IPv4 web-based configuration, 1166 IPv6 web-based configuration, 1166 PIM-DM, using, 1134 PIM-SM, using, 1133 SSM range, 1175 understanding, 1133                                                          |
|----------------------------------------------------------------------------------------------------|----------------------------------------------------------------------------------------------------|
| OSPFv3 CLI configuration, 973 difference from OSPF, 925 global settings, 973 interface settings, 975 NSSA, 985 stub area, 985 trap flags, 319 web-based configuration, 945 out of band port, IP address, 120 out-of-band management, 107 | port access control, 496 characteristics, 463 configuration examples, 478 configuring multiple, 470 defaults, 468 defined, 463 device view features, 92 example, 478 LEDs, 83 locking, 498 OOB, 83-84 protected, 62, 682, 687 |
| P                                                                                                    | statistics, 397<br>traffic control, 675, 807                                                                                                    |
| password enable, 188 excluded keywords, 183 line, 188 lockout, 227 managing, 182, 212 protecting management access, 58 strong, 58                                                                                                    | port channel. See LAG.  port characteristics CLI configuration, 475 web-based configuration, 469 port control, 495 port fast, STP, 621 Port LEDs, 85 port mirroring                                                           |
| PFC, 807-808                                                                                                    | configuring, 399                                                                                                    |

| mode, enabling, 376 understanding, 375  port security configuring, 508 MAC-based, 60 understanding, 489  port-based traffic control CLI configuration, 686, 820 web-based configuration, 679, 818 | dead time, 166 defaults, 171 primary and secondary servers, 224 server configuration, 193 server groups, 166 understanding, 164 RADIUS Access-Accept, 170 RADIUS attributes, supported, 168, 170 |
|----------------------------------------------------------------------------------------------------|----------------------------------------------------------------------------------------------------|
| port-based VLAN, 560                                                                                                    | RAM log, 243                                                                                                    |
| Ports, 49                                                                                                    | real time clock, 266                                                                                                    |
| power supplies, 84                                                                                                    | Red, 86                                                                                                    |
| priority-based flow                                                                                                    | redirect, ACL, 525                                                                                                    |
| control, 807-808                                                                                                    | relay agent, DHCPv6, 1056                                                                                                    |
| protected port<br>defined, 677                                                                                                    | relay, DHCP, 899                                                                                                    |
| example, 689, 825                                                                                                    | remote logging, 256                                                                                                    |
| protocol filtering, Cisco, 67                                                                                                    | rendezvous point, PIM, 1133                                                                                                    |
| protocol-based VLAN, 560                                                                                                    | RIP                                                                                                    |
|                                                                                                    | CLI configuration, 1003                                                                                                    |
|                                                                                                    | defaults, 997<br>determining route                                                                                                    |
| Q                                                                                                    | information, 995                                                                                                    |
| queues, CoS, 1107                                                                                                    | example, 1007                                                                                                    |
|                                                                                                    | supported versions, 996<br>understanding, 995                                                                                                    |
| R                                                                                                    | web-based configuration, 998                                                                                                    |
| RADIUS                                                                                                    | RMON<br>CLI management, 402                                                                                                    |
| and DiffServ, 489<br>configuring, 214                                                                                                    | defaults, 376                                                                                                    |
| contact order, 166                                                                                                    | example, 410                                                                                                    |
| current server, 166                                                                                                    | understanding, 374                                                                                                    |

| web-based configuration, 377                                                                                                    | S                                                                                                    |
|----------------------------------------------------------------------------------------------------|----------------------------------------------------------------------------------------------------|
| router discovery, 893                                                                                                    | save, system settings, 341                                                                                                    |
| router, OSPF, 925                                                                                                    | SDM template                                                                                                    |
| routes<br>IPv4, 889                                                                                                    | configuration guidelines, 267 managing, 288                                                                                                    |
| IPv6, 1048                                                                                                    | understanding, 267                                                                                                    |
| selecting, 925                                                                                                    | security                                                                                                    |
| routing defaults (IPv4), 877 defaults (IPv6), 1037 example, 896 IPv4, CLI configuration, 891 IPv4, web-based configuration, 879 IPv6, CLI configuration, 1049 IPv6, web-based configuration, 1039 understanding, 875 | management, 208 configuration examples, 223 defaults, 171 recommendations, 161 understanding, 159 port, defined, 489 port-based CLI configuration, 503 defaults, 491 examples, 510 web-based |
| routing interfaces CLI configuration, 847 defaults, 840 understanding, 835 using, 838 web-based configuration, 841                                                                                                   | configuration, 492 sFlow CLI management, 402 defaults, 376 example, 408 understanding, 371 web-based management, 377                                                                         |
| routing table<br>best routes, 886<br>configuring, 894<br>IPv6, 1052                                                                                                    | SFP port LEDs, 85<br>SFTP, managing files, 352                                                                                                    |
| RSA keys, 206                                                                                                    | SNMP<br>CLI configuration, 321                                                                                                    |
| RSTP understanding, 615                                                                                                    | defaults, 301<br>examples, 330                                                                                                    |
| running-config, saving, 341                                                                                                    | MIB, 299<br>purpose, 301                                                                                                    |

| traps, 300 understanding, 299 uploading files, 341 web-based configuration, 303 SNMPv1 example, 330 SNMPv2 example, 330 SNMPv3 engine ID, 321 example, 331 snooping,FIP, 815 SNTP authentication, 288 authentication key, 276 example, 295 server, 288 server configuration, 279 understanding, 268 software image, 335 | design consideration, 134 failover, example, 148 failover, initiating, 132 firmware synchronization, 130 firmware update, 130 MAC address table, 830 MAC addresses, 134 management unit, 127 NSF usage scenario, 147 preconfiguration, 150 purpose, 135 removing a switch, 129 standby, 130 switch compatibility, 127 web-based configuration, 136 static reject route, 876 statistics IPv6, 1042 |
|----------------------------------------------------------------------------------------------------|----------------------------------------------------------------------------------------------------|
| spanning tree. See STP.                                                                                                    | statistics, Etherlike, 382<br>storage arrays and iSCSI, 414                                                                                                    |
| Speed, 85                                                                                                    | storage arrays, Compellent, 415                                                                                                    |
| split horizon, 996<br>SSH access, 218<br>SSH files, 338<br>SSL files, 338                                                                                                    | storm control<br>configuring, 686<br>default, 678, 817<br>example, 689, 825<br>understanding, 676                                                                                                    |
| stacking adding a switch, 129 and NSF, 57 CLI configuration, 145 defaults, 135 defined, 125                                                                                                    | stp and LAGs, 792 classic, 615 CLI configuration, 637 defaults, 624 defined, 615 examples, 642 loop guard, 622                                                                                                    |

| optional features, 621 port fast, 621 port settings, 70 root guard, 622 understanding, 616 web-based configuration, 625 subnet mask, configuring, 107 subnet-based VLAN, 560 summer time, 266 switchport modes, VLAN, 560 switchport statistics, web view, 387 system description, 49 system health, monitoring, 236 system information CLI configuration, 286 default, 268 defined, 265 example, 292 purpose, 266 web-based configuration, 269 system LEDs, 83 system time, 268 | telnet configuration options, 59 connecting to the switch, 94 TFTP, image download, 349 Thermal LEDs, 86 time domain reflectometry, 239 time range, 549 time zone, 283 time, setting the system, 297 time-based ACLs, 526, 554 TLV, 814 traffic class queue, 412 traffic control port based, 675, 807 traffic inspection, 751 traffic monitoring, 371 traffic snooping, 751 traps OSPF, 318 trunk port and 802.1X authentication, 517, 519 trunking, 591 |
|----------------------------------------------------------------------------------------------------|----------------------------------------------------------------------------------------------------|
| T                                                                                                    | tunnel interfaces, 837                                                                                                    |
| TACACS+ defaults, 171 host information, 190 server, configuring, 217 understanding, 162 tagging, VLAN, 561                                                                                                    | <b>U</b> UDP relay, 901 upgrade, stack firmware, 56                                                                                                    |

| uploading files, 346<br>user security model, SNMP, 300<br>users<br>authenticated, 496<br>captive portal, 438<br>IAS database, 489<br>local database, 160                                                                                                    | voice, example, 613 voice, understanding, 563 web-based configuration, 568 VLAN membership, defining, 568 VLAN priority tag and iSCSI, 412                                                                                                    |
|----------------------------------------------------------------------------------------------------|----------------------------------------------------------------------------------------------------|
| USM, 300                                                                                                    | VLAN routing, 835, 838                                                                                                    |
|                                                                                                    | VLAN tagging, 561                                                                                                    |
| <b>V</b> ventilation system, 84                                                                                                    | VLANs<br>dynamically created, 518<br>RADIUS-assigned, 518                                                                                                    |
| virtual link, OSPF, 989                                                                                                    | voice traffic, identifying, 564                                                                                                    |
| VLAN, 792<br>authenticated and<br>unauthenticated, 485<br>CLI configuration, 588                                                                                                    | voice VLAN, 564<br>and LLDP-MED, 565<br>example, 613<br>understanding, 563                                                                                                    |
| defaults, 566                                                                                                    | VoIP and DiffServ, 1102                                                                                                    |
| double-VLAN tagging, 562<br>dynamic, 486                                                                                                    | VoIP, auto, 1121                                                                                                    |
| example, 604, 609 guest, 486, 518 IP subnet-based, 68 MAC-based, 560 port-based, 560 protocol-based, 560 RADIUS-assigned, 199, 518 routing interfaces, 835, 847 static, 560 switchport modes, 560 trunk port, 591 understanding, 557 voice, 564 voice traffic, 564 | VRRP accept mode, 1013 CLI configuration, 1024 defaults, 1015 example, 1026 interface tracking, 1013 load sharing example, 1026 preemption, 1012 route and interface tracking example, 1030 route tracking, 1013 router priority, 1012 understanding, 1011 web-based configuration, 1016 |

## W

web-based configuration, 88 web-based interface, understanding, 89 writing to memory, 341